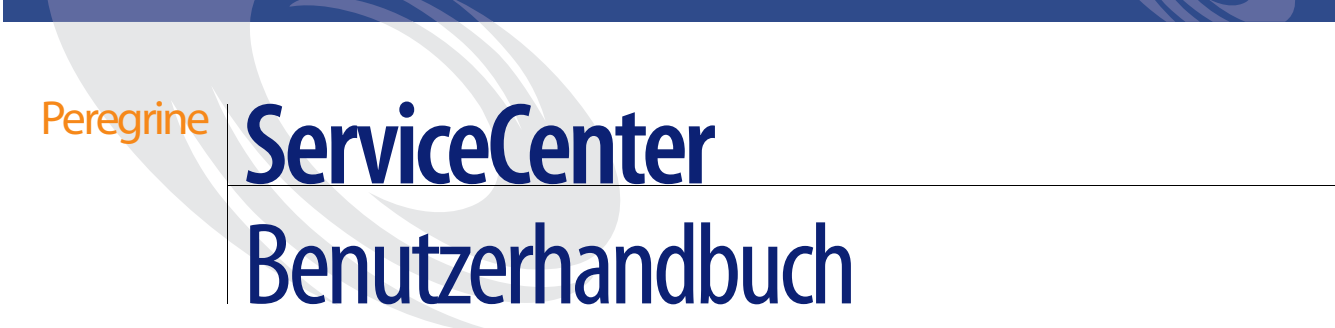

**Version 5.1**

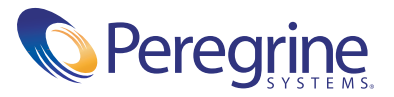

Copyright © 2002-2003 Peregrine Systems, Inc. oder seine Niederlassungen. Alle Rechte vorbehalten.

Die Angaben in diesem Handbuch sind Eigentum von Peregrine Systems, Incorporated, und dürfen nur mit schriftlicher Genehmigung von Peregrine Systems, Inc. verwendet bzw. offengelegt werden. Dieses Handbuch darf ohne vorherige schriftliche Genehmigung von Peregrine Systems, Inc. weder ganz noch teilweise reproduziert werden. In diesem Handbuch werden eine Reihe von Produkten mit ihren Handelsbezeichnungen aufgeführt. In den meisten, wenn nicht allen Fällen werden diese Bezeichnungen als Warenzeichen oder eingetragene Warenzeichen von den jeweiligen Unternehmen beansprucht.

Peregrine Systems® and ServiceCenter® sind eingetragene Warenzeichen von Peregrine Systems, Inc. oder von Niederlassungen von Peregrine Systems, Inc.

Dieses Handbuch und die hierin beschriebene Software werden im Rahmen einer Lizenzvereinbarung oder einer Nichtoffenlegungsvereinbarung zur Verfügung gestellt und dürfen ausschließlich gemäß den Bedingungen dieser Vereinbarungen verwendet bzw. kopiert werden. Die Informationen in diesem Dokument können ohne vorherige Ankündigung geändert werden und stellen keine Verpflichtung seitens Peregrine Systems, Inc. dar. Wenden Sie sich bitte an den Kundendienst von Peregrine Systems, um das Datum der neuesten Version dieses Dokuments zu erfahren.

Die in der Beispieldatenbank und in Beispielen in diesem Handbuch verwendeten Bezeichnungen von Unternehmen und Einzelpersonen sind frei erfunden und dienen zur Veranschaulichung der Verwendungen der Software. Etwaige Ähnlichkeiten mit derzeit oder früher tatsächlich existierenden Unternehmen oder Personen wären rein zufällig.

Wenn Sie technische Unterstützung benötigen oder die Benutzerdokumentation für ein Produkt anfordern möchten, für das Sie über eine Lizenz verfügen, senden Sie eine E-Mail an den Kundendienst von Peregrine Systems, Inc. Die E-Mailadresse lautet [support@peregrine.com](mailto:support@peregrine.com).

Wenn Sie Kommentare oder Vorschläge zu dieser Benutzerdokumentation haben, wenden Sie sich bitte unter [doc\\_comments@peregrine.com](mailto:doc_comments@peregrine.com) an den Kundendienst von Peregrine Systems, Inc.

Diese Ausgabe gilt für Version 5.1 des lizenzierten Programms.

Peregrine Systems, Inc. 3611 Valley Centre Drive San Diego, CA 92130 Tel +1 (0)800 638 5231 oder 858 481 5000 Fax +1 (0) 858 481 1751 www.peregrine.com

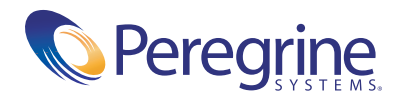

# | Inhalt

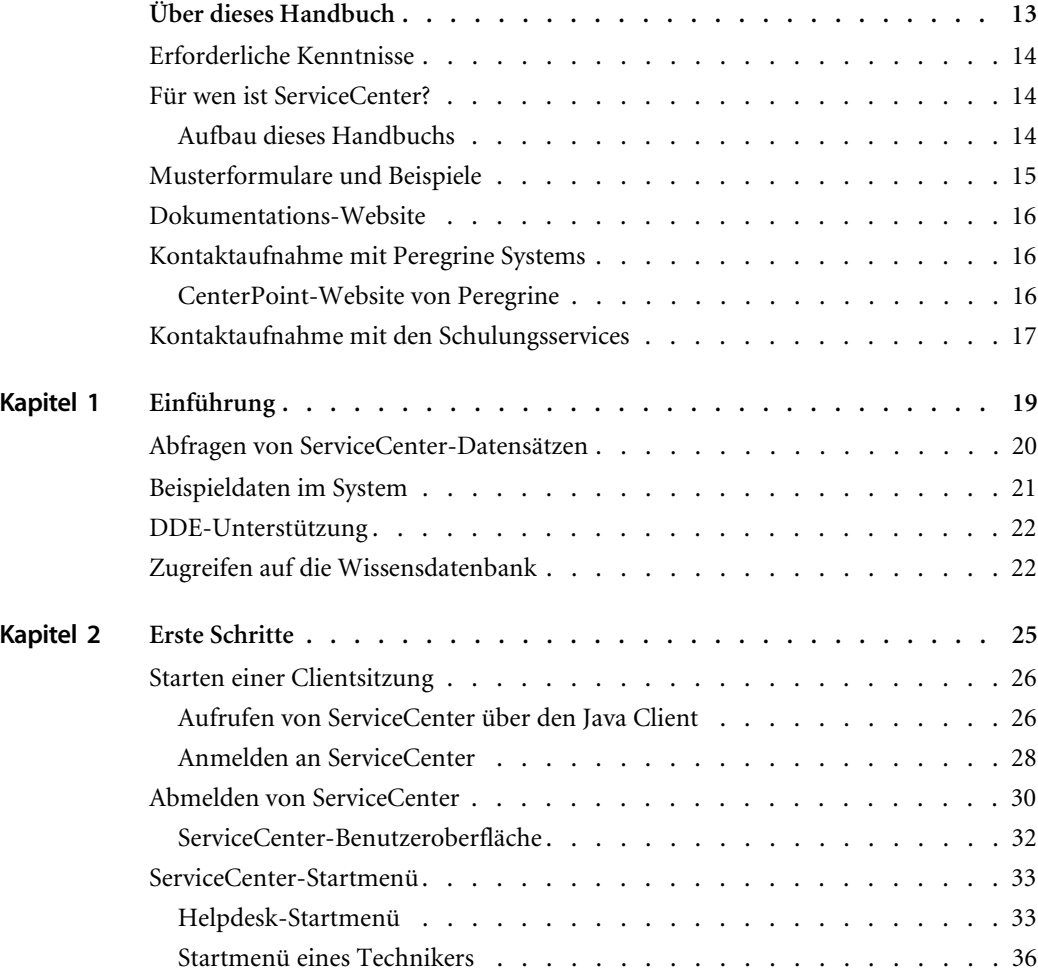

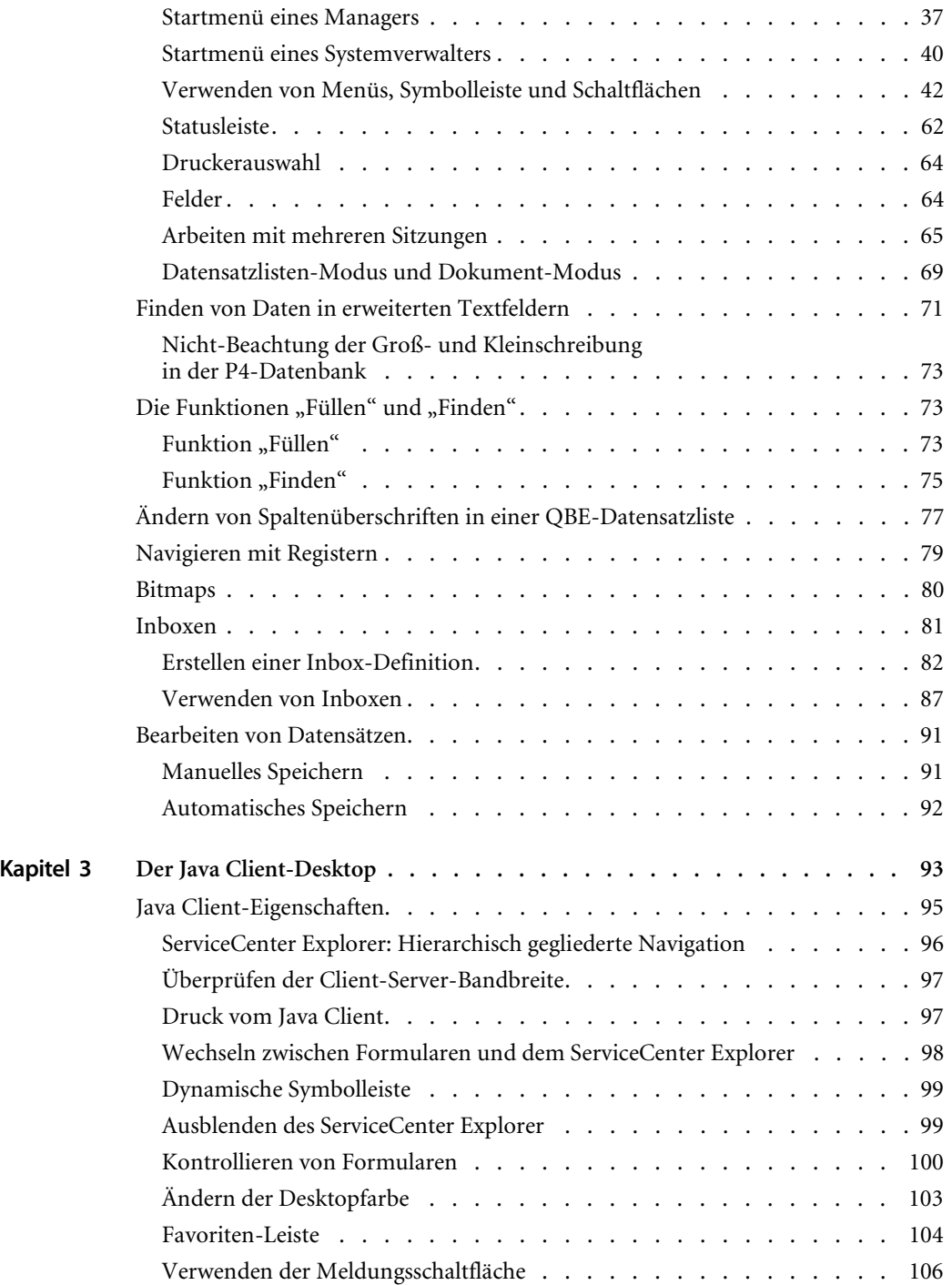

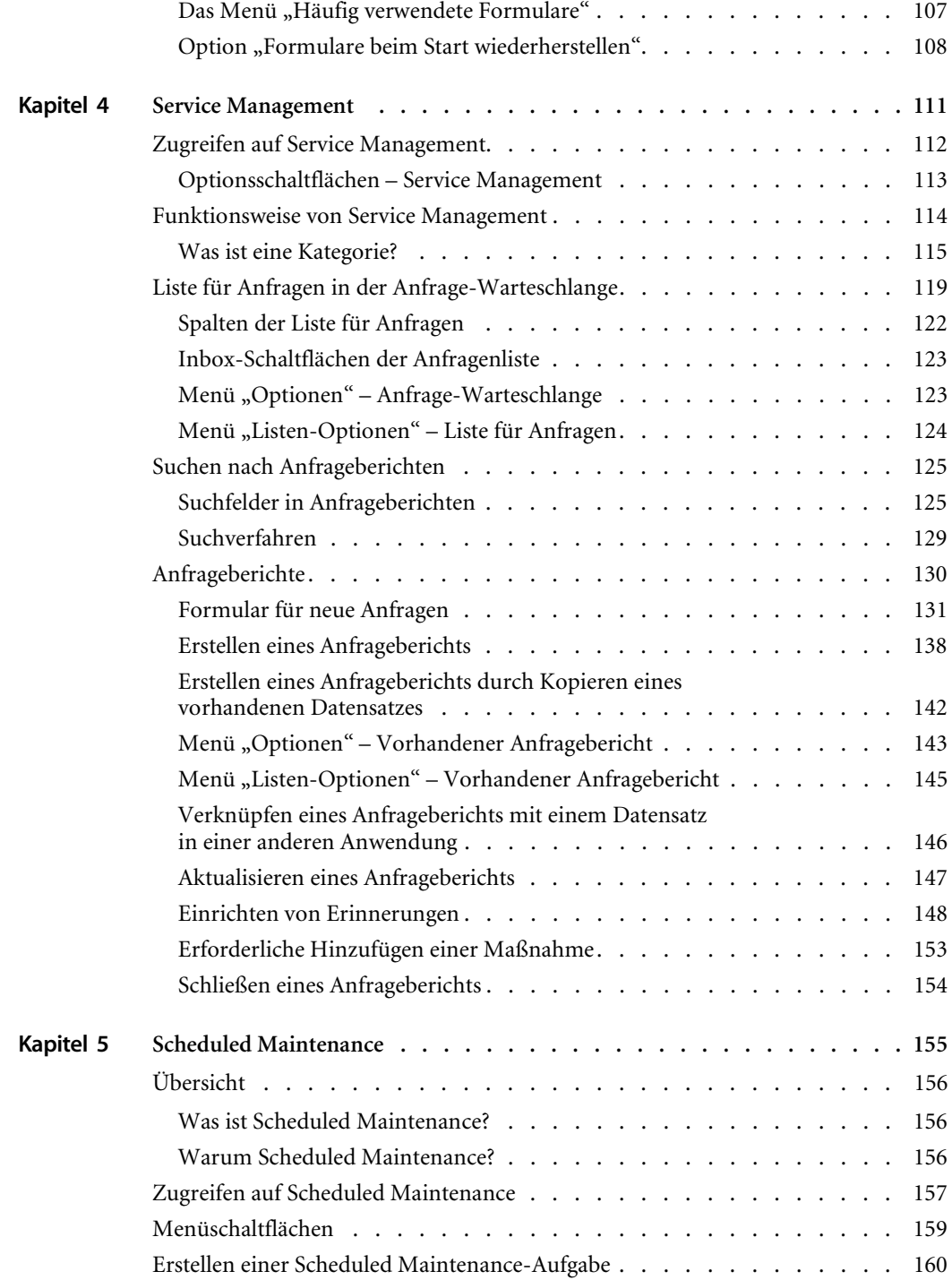

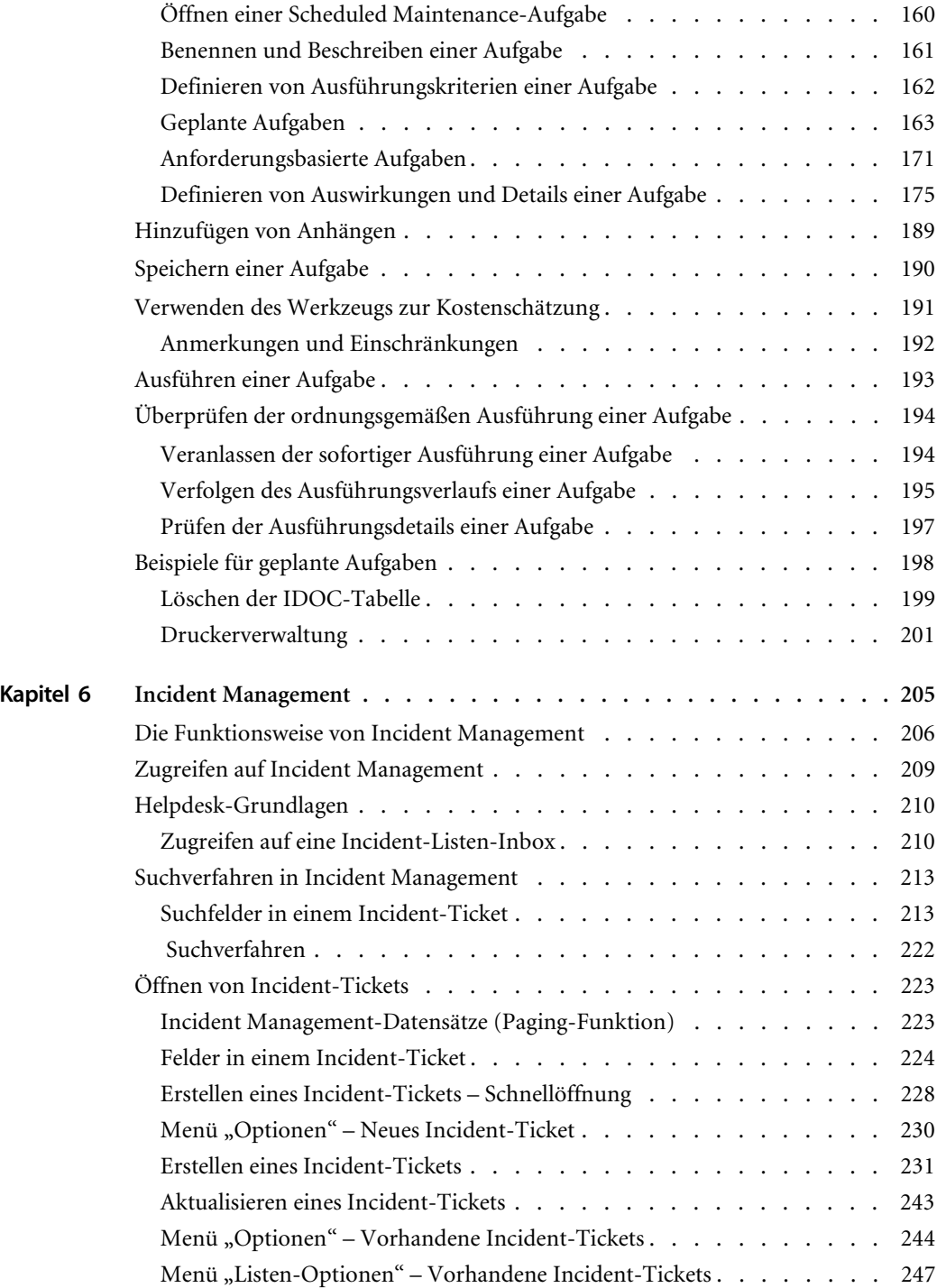

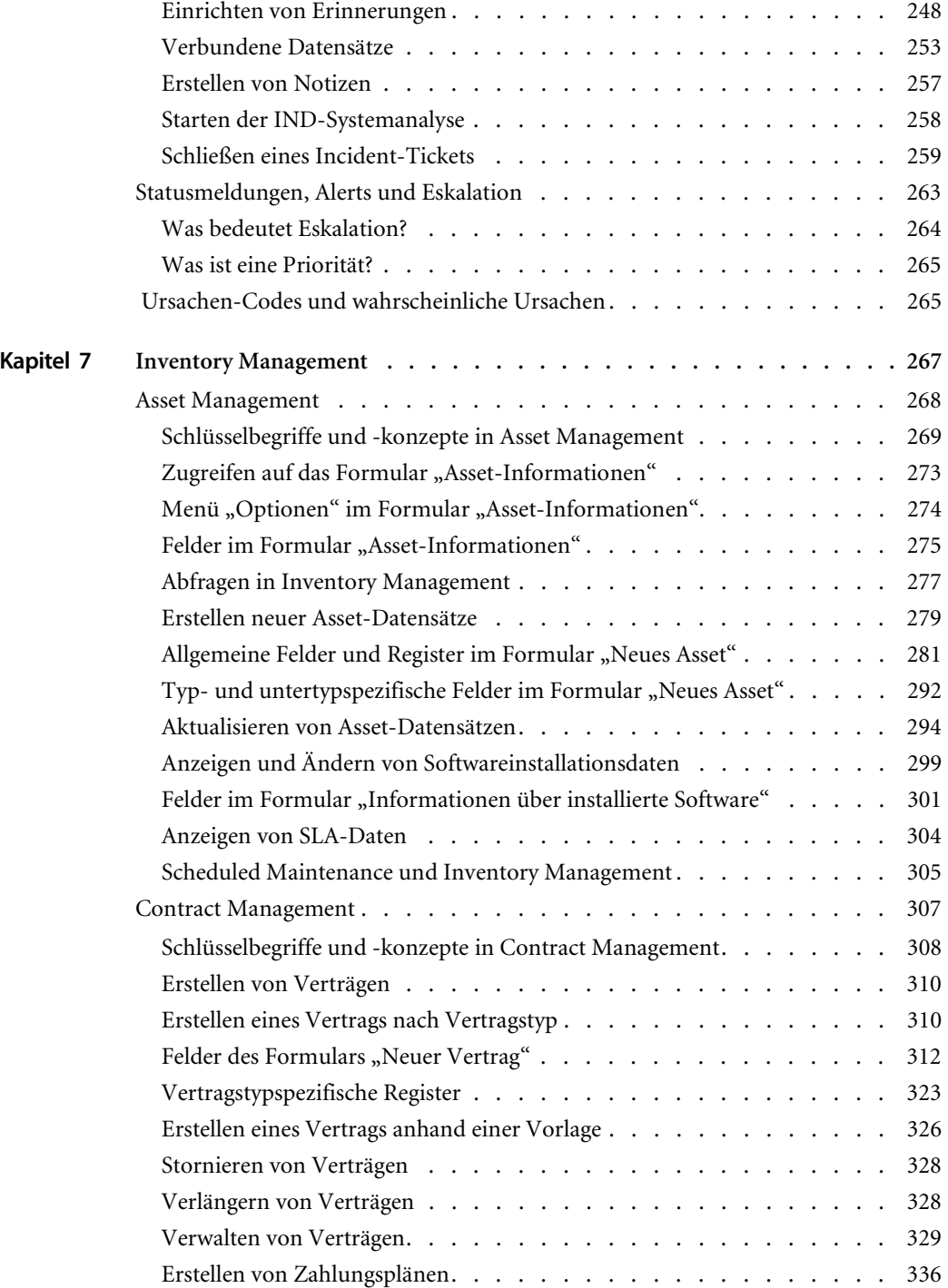

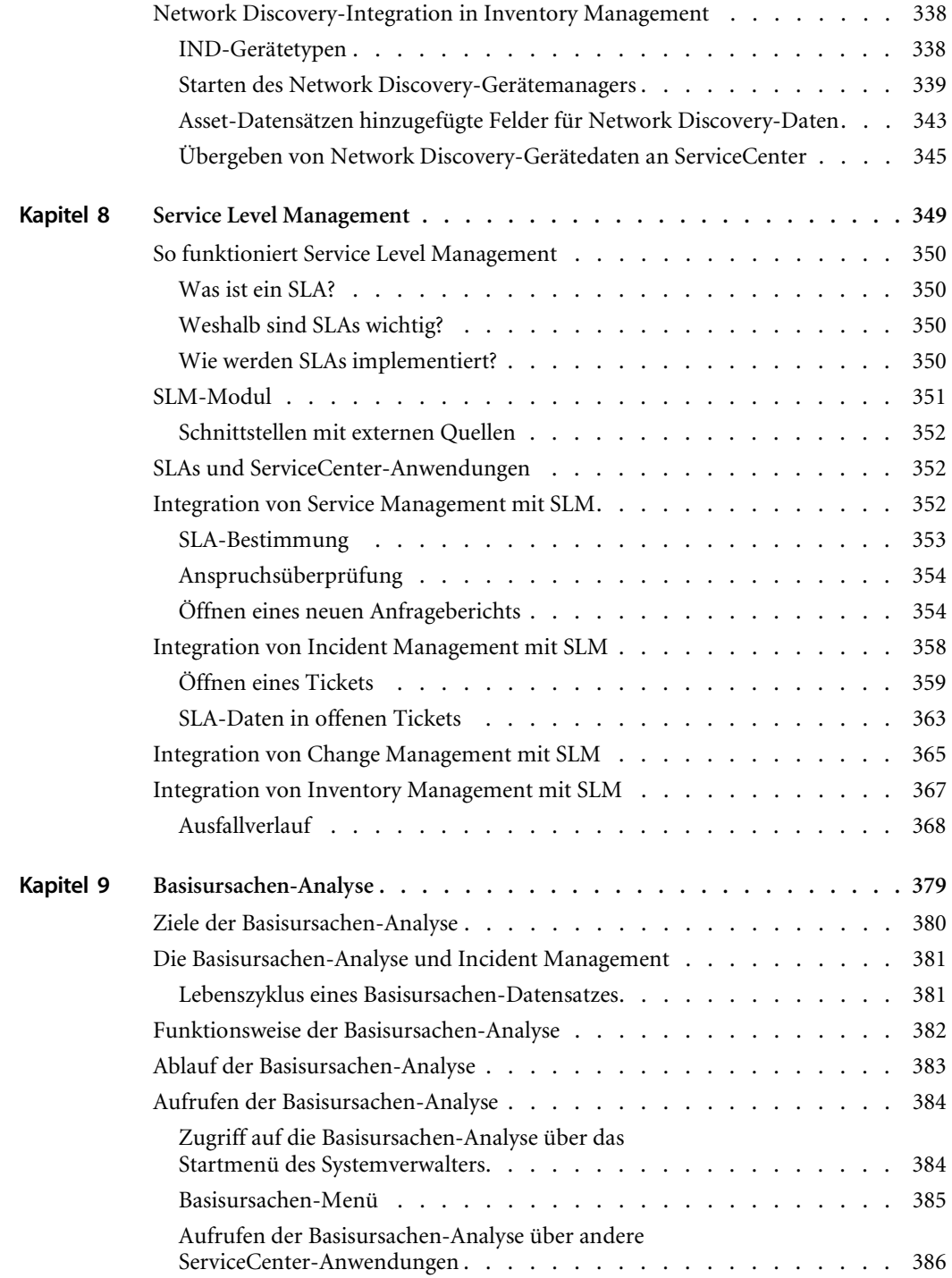

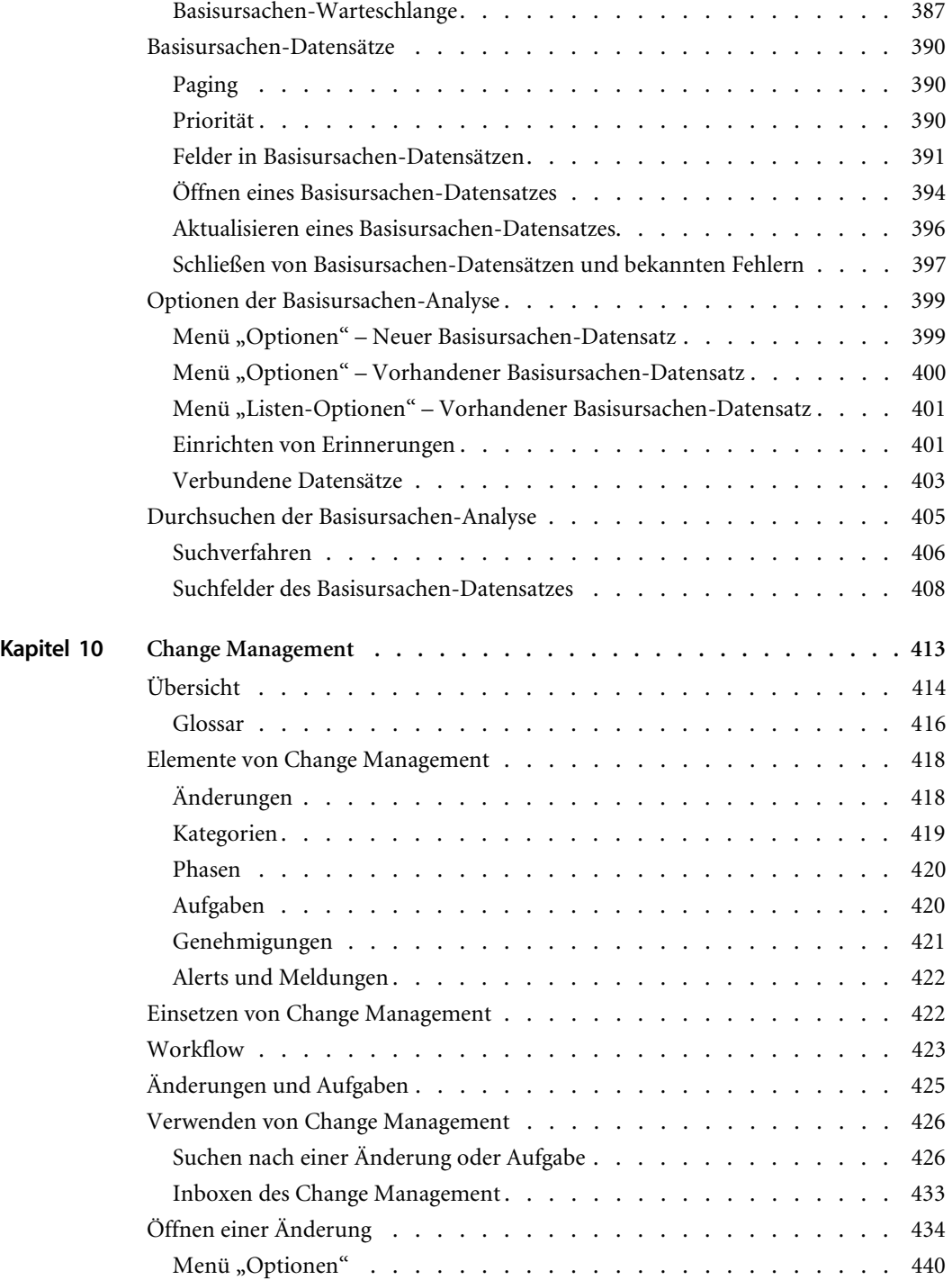

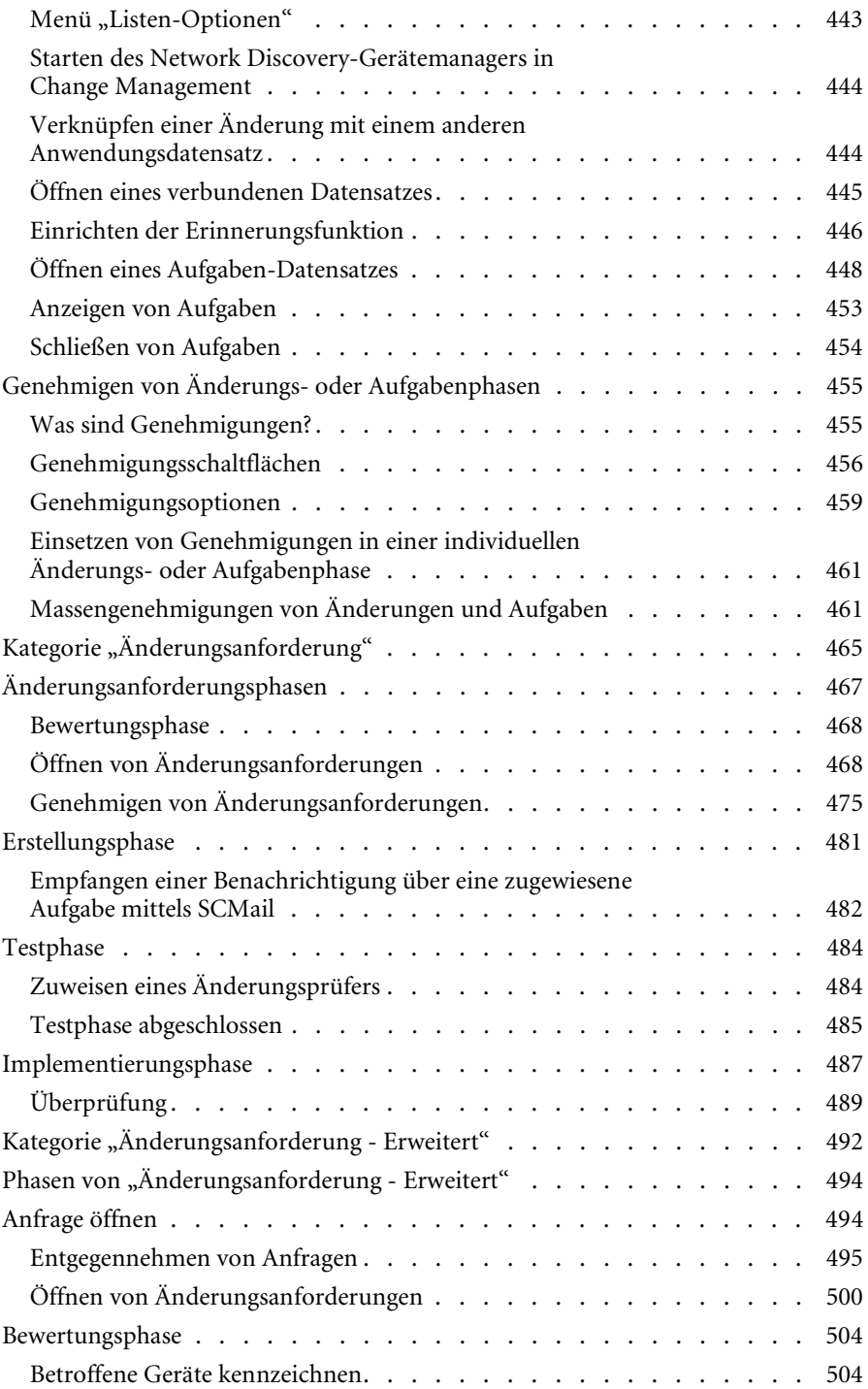

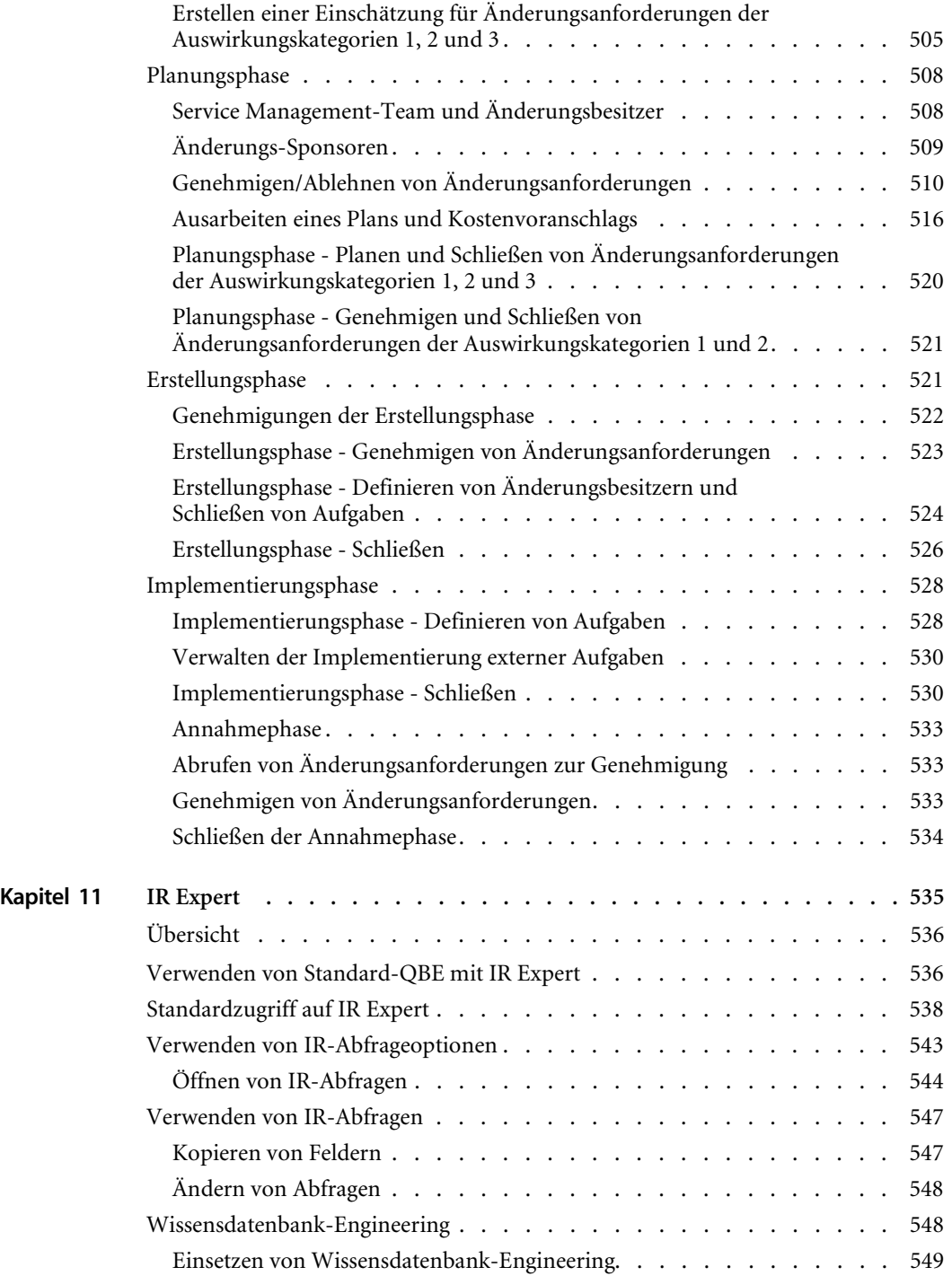

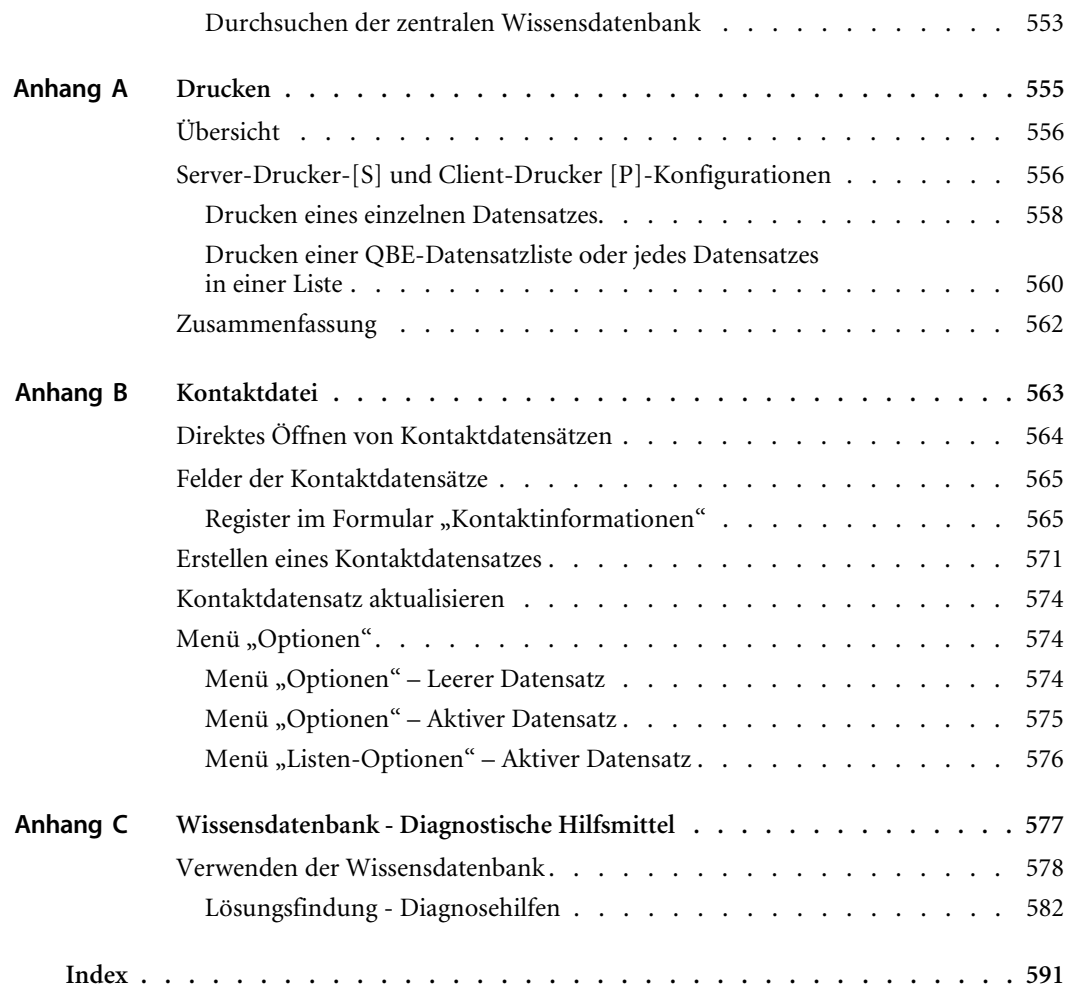

# <span id="page-12-0"></span>Über dieses Handbuch

Das *ServiceCenter® Benutzerhandbuch* stellt eine Einführung in ServiceCenter bereit, gibt eine Übersicht über die Anwendungen, Module und Dienstprogramme und bietet eine Übersicht über Best Practices für Vorgänge und Workflows. Ein umfassendes Glossar mit in diesem Handbuch verwendeten ServiceCenter-Begriffen finden Sie im Handbuch *Einführung und Best Practices*.

Das vorliegende Handbuch enthält eine Beschreibung der folgenden ServiceCenter-Anwendungen:

- *[Service Management](#page-110-1)* auf Seite 111
- *[Incident Management](#page-204-1)* auf Seite 205
- *[Scheduled Maintenance](#page-154-1)* auf Seite 155
- *[Inventory Management](#page-266-1)* auf Seite 267
- *[Service Level Management](#page-348-1)* auf Seite 349
- *[Basisursachen-Analyse](#page-378-1)* auf Seite 379
- *[Change Management](#page-412-1)* auf Seite 413

In diesem Handbuch finden Sie darüber hinaus Informationen über das Hauptfenster von ServiceCenter, über die Verwendung der Anwendungen, über das An- und Abmeldeverfahren bei ServiceCenter und über die Verwendung folgender Menüs und Schaltflächen:

- *[Erste Schritte](#page-24-1)* auf Seite 25
- *IR Expert* [auf Seite 535](#page-534-1)
- *[Der Java Client-Desktop](#page-92-1)* auf Seite 93
- *Drucken* [auf Seite 555](#page-554-1)
- *Kontaktdatei* [auf Seite 563](#page-562-1)
- *[Wissensdatenbank Diagnostische Hilfsmittel](#page-576-1)* auf Seite 577

# <span id="page-13-0"></span>**Erforderliche Kenntnisse**

Als ServiceCenter-Benutzer benötigen Sie Grundkenntnisse im Umgang mit dem jeweils vorhandenen Betriebssystem (Windows, UNIX oder OS/390).

### <span id="page-13-1"></span>**Für wen ist ServiceCenter?**

In Ihrem Unternehmen bietet das ServiceCenter-System Vorteile für alle Mitarbeiter. Helpdesk-Bearbeiter können Anfrageberichte öffnen, um Berichte über Hardware-Probleme ihrer Anwender aufzuzeichnen, z. B. Probleme beim Drucken. Die IS-Abteilung kann mit Hilfe von Asset Management den Einsatz von Hardware und Software in Ihrem Unternehmen nachverfolgen. Manager können über Request Management Produktbestellungen genehmigen und verfolgen.

### <span id="page-13-2"></span>**Aufbau dieses Handbuchs**

Der Aufbau dieses Handbuchs ist an die Hauptfunktionen der Anwendungen und Module von ServiceCenter angelehnt. Die folgende Tabelle gibt Aufschluss darüber, in welchen Handbuchkapiteln Sie bestimmte Informationen finden.

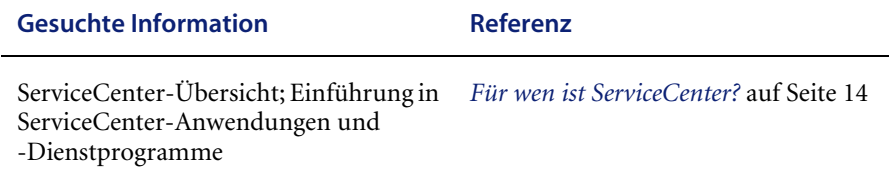

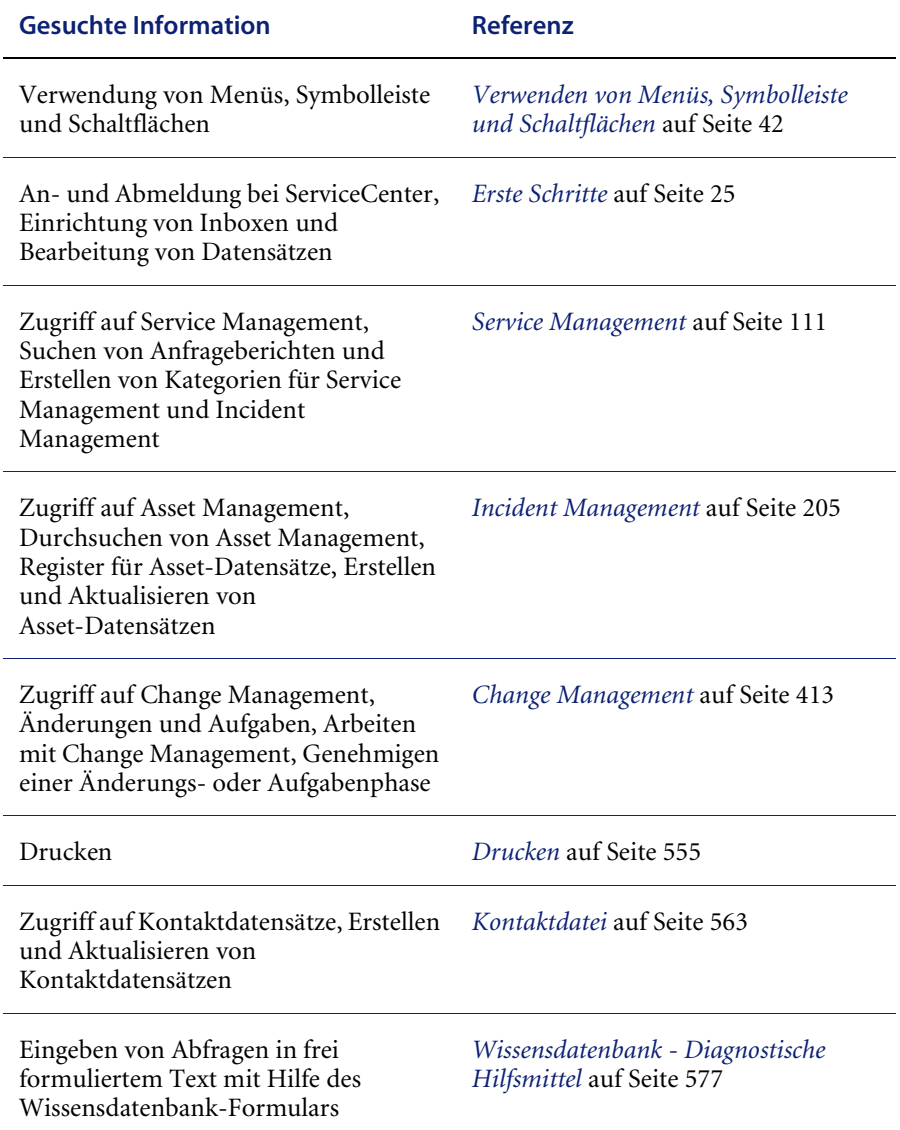

# <span id="page-14-0"></span>**Musterformulare und Beispiele**

Die in diesem Handbuch abgebildeten Musterformulare und Beispiele dienen lediglich zur Veranschaulichung und können sich von den an Ihrem Standort verwendeten unterscheiden.

# <span id="page-15-0"></span>**Dokumentations-Website**

Eine komplette Aufstellung der aktuellen ServiceCenter-Benutzerdokumentation finden Sie auf den Dokumentationsseiten der CenterPoint-Website von Peregrine Systems, Inc. unter http://support.peregrine.com/.

Für den Zugriff auf diese Webseite benötigen Sie Ihren aktuellen Anmeldenamen und Ihr Kennwort.

Kopien dieser Handbücher stehen in Form von PDF-Dateien zur Verfügung. Für diese Dateien benötigen Sie Adobe Acrobat Reader (steht ebenfalls auf dieser Website zur Verfügung). Sie können außerdem gedruckte Ausgaben der Benutzerdokumentation über Ihren Peregrine Systems-Vertreter bestellen.

### <span id="page-15-1"></span>**Kontaktaufnahme mit Peregrine Systems**

Wenn Sie weitere Informationen und Hilfe zu dieser neuen Version oder zu ServiceCenter im Allgemeinen benötigen, sollten Sie sich an den Kundendienst von Peregrine Systems wenden.

### <span id="page-15-2"></span>**CenterPoint-Website von Peregrine**

Aktuelle Details der örtlichen Support-Niederlassungen finden Sie über die CenterPoint-Website von Peregrine unter http://support.peregrine.com/.

#### **So finden Sie Kontaktinformationen für Peregrine weltweit:**

- **1** Melden Sie sich mit Ihrem Benutzernamen und Ihrem Kennwort an.
- **2** Klicken Sie auf **Go for CenterPoint** (Zu CenterPoint wechseln).
- **3** Wählen Sie auf der Navigationsleiste die Option **Whom Do I Call?** links auf der Seite.

Für alle Produkte werden weltweite Peregrine-Kontaktinformationen angezeigt.

# <span id="page-16-0"></span>**Kontaktaufnahme mit den Schulungsservices**

Für die gesamte Peregrine-Produktpalette, einschließlich ServiceCenter, werden Schulungsservices bereitgestellt.

Aktuelle Informationen zu Schulungsservices erhalten Sie bei den unten aufgeführten Ansprechpartnern oder unter folgender Internetadresse:

<http://www.peregrine.com/education>

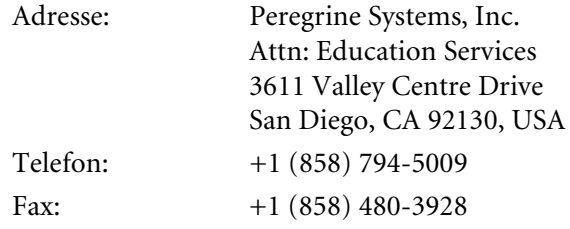

<span id="page-18-0"></span>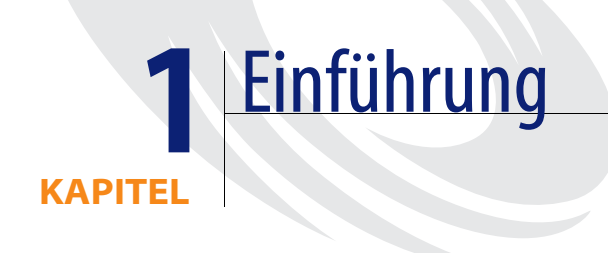

Das *Benutzerhandbuch* bietet eine schrittweise Anleitung für den Einsatz der ServiceCenter-Anwendungen, für das An- und Abmelden bei ServiceCenter sowie für die Verwendung von Menüs und Schaltflächen. Bevor Sie beginnen, müssen Sie mit der Arbeitsumgebung (Windows, UNIX oder OS/390) vertraut sein.

**Hinweis:** Es wird empfohlen, zunächst das Handbuch *Einführung und Best Practices* zu lesen, bevor Sie mit dem *Benutzerhandbuch* fortfahren.

Dieses Kapitel enthält folgende Informationen[:](#page-19-0)

- *[Abfragen von ServiceCenter-Datensätzen](#page-19-0)* auf Seite 20
- *[Beispieldaten im System](#page-20-0)* auf Seite 21
- *[DDE-Unterstützung](#page-21-0)* auf Seite 22
- *[Zugreifen auf die Wissensdatenbank](#page-21-1)* auf Seite 22

### <span id="page-19-0"></span>**Abfragen von ServiceCenter-Datensätzen**

Die ServiceCenter-Datenbank besteht aus einem Satz von Dateien mit *Datensätzen*. Als ServiceCenter-Benutzer können Sie diese Datensätze erstellen, suchen, ändern und löschen. Datensätze sind beispielsweise:

- Benutzer
- Asset-Inventar
- Anfrageberichte
- Incident-Tickets
- Änderungen
- Anforderungen

In diesem Handbuch wird häufig der Ausdruck *Abfrage* verwendet. Als Abfragen werden Suchen in der ServiceCenter-Datenbank bezeichnet. Bei einer *QBE (Query-by-Example)* handelt es sich um eine Suche in der Datenbank, bei der Informationen über den Datensatz verwendet werden, die Ihnen bereits bekannt sind.

Wenn mehrere Datensätze mit Ihren Suchkriterien übereinstimmen, wird eine *QBE-Datensatzliste* angezeigt, aus der Sie den gewünschten Datensatz wählen können.

Nachdem Sie einen Datensatz geöffnet haben, können Sie den Datensatz *durchsuchen* (nur anzeigen) oder *aktualisieren*. Ob Sie einen Datensatz einsehen oder auch ändern können, hängt von den Zugriffsrechten ab, die Ihre Systemverwaltung in Ihrem *Benutzerprofil* definiert hat. Als Benutzer sind Sie möglicherweise nicht berechtigt, eine Änderung zu genehmigen.

Anweisungen für das Suchen in der ServiceCenter-Datenbank finden Sie in den folgenden Kapiteln: *[Service Management](#page-110-1)* auf Seite 111, *[Incident](#page-204-1)  Management* [auf Seite 205,](#page-204-1) *[Change Management](#page-412-1)* auf Seite 413, *[Inventory](#page-266-1)  Management* [auf Seite 267](#page-266-1) sowie im Handbuch *Request Management*.

## <span id="page-20-0"></span>**Beispieldaten im System**

Sie erhalten die ServiceCenter-Software mit einigen Beispieldaten, sodass Sie mit dem System arbeiten und es kennen lernen können. Anhand dieser Beispieldaten werden in diesem Handbuch ServiceCenter-Anwendungen und -Verfahren erklärt. Während Sie sich mit dem System vertraut machen, können Sie diese Datensätze ändern oder löschen oder auch neue Einträge erstellen. Ihre ServiceCenter-Verwaltung kann diese Datensätze als Modell für Ihre tatsächlichen Daten verwenden.

Die Beispieldaten umfassen Folgendes:

- **Benutzer.** Die Beispieldaten enthalten einen Satz fiktiver Benutzer mit Profilen und Datensätzen.
- Inventar. Den Beispieldaten liegt ein simuliertes Netzwerkinventar zugrunde, das unter anderem aus Modems, PCs, Workstations und Mainframe-Hosts besteht und in der Beispieldatenbank enthalten ist.
- **Anfrageberichte.** Die Beispieldaten enthalten eine Reihe von Anfrageberichten, die Sie unter praxisnahen Bedingungen prüfen, aktualisieren und schließen können.
- **Incident-Tickets.** Die Beispieldaten enthalten eine Reihe von Incident-Tickets, die Sie unter praxisnahen Bedingungen prüfen, aktualisieren und schließen können.
- **Änderungen.** Die Beispieldatenbank enthält eine Reihe von Änderungsdatensätzen, die Sie je nach Ihren aktuellen Zugriffsberechtigungen (z. B. als Benutzer oder Systemverwalter) prüfen, aktualisieren, schließen und genehmigen können.
- **Anforderungen.** Request Management enthält eine Reihe von Beispielbestellungen, die Sie je nach Ihren aktuellen Zugriffsberechtigungen ändern oder genehmigen können.

# <span id="page-21-0"></span>**DDE-Unterstützung**

Wenn Sie einen ServiceCenter-Client in einer Windows-Umgebung einsetzen, können Sie Ihre Daten in Microsoft Excel exportieren. Mit Hilfe des Dynamischen Datenaustauschs (**DDE**) können Sie Anfragenliste und Incident-Liste zu jedem Produkt, wie z. B. einer Microsoft Excel-Kalkulationstabelle, exportieren. Bei Auswahl der Menüoption zum Export in Excel wird automatisch eine Kalkulationstabelle geöffnet, die die Daten anzeigt. Für die DDE-Funktion ist Excel 95 oder eine höhere Version erforderlich.

Der dynamische Datenaustausch ist mit 16-Bit-Anwendungen (Windows 3.11) und mit 32-Bit-Anwendungen (Windows NT u.a.) möglich. Unterstützt wird der dynamische Datenaustausch über eine ServiceCenter-RAD-Anwendung (RAD = Rapid Application Development). Diese Anwendung ermöglicht DDE auch mit anderen Anwendungen.

**Hinweis:** Sie können ohne DDE-Unterstützung einige ServiceCenter-Datensätze in eine Textdatei exportieren. Dies ist auch auf Clients möglich, die nicht unter Windows eingerichtet wurden.

# <span id="page-21-1"></span>**Zugreifen auf die Wissensdatenbank**

#### **So greifen Sie auf die ServiceCenter-Wissensdatenbank zu:**

**1** Klicken Sie aus dem Startmenü einer Anwendung heraus auf **Wissensdatenbank durchsuchen** (Service Management, Incident Management oder Basisursachen-Analyse).

Das Wissensdatenbank-Formular wird angezeigt.

**Hinweis:** Wie Sie Abfragen in der Wissensdatenbank vornehmen, wird in *[Wissensdatenbank - Diagnostische Hilfsmittel](#page-576-1)* auf Seite 577 ausführlich beschrieben.

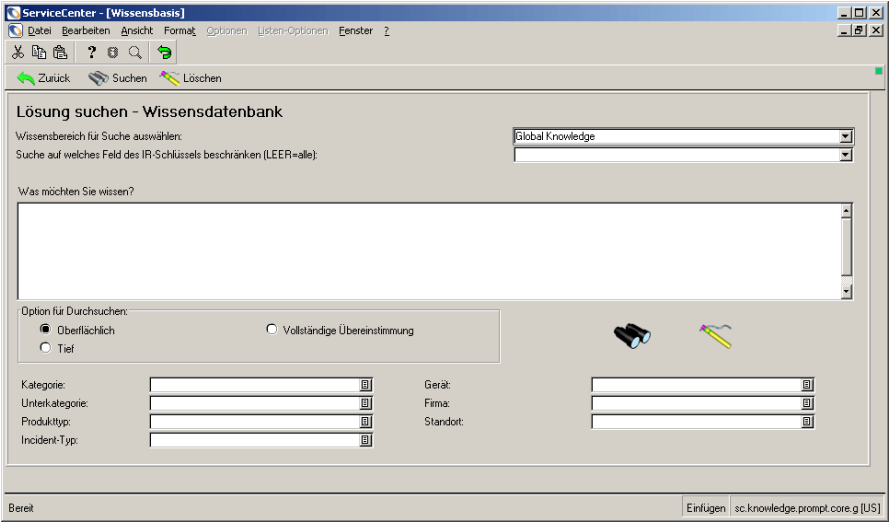

**Abbildung 1-1: Wissensdatenbank-Abfrageformular**

<span id="page-24-1"></span><span id="page-24-0"></span>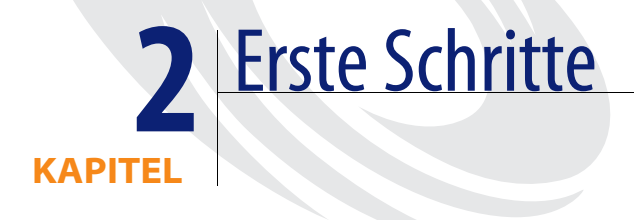

Die Informationen diese Kapitels unterstützen Sie bei den ersten Schritten in Service Center. Sie erhalten Anweisungen zum Starten einer Clientsitzung, An- und Abmelden, Zugreifen auf die Anwendungen und Navigieren in der grafischen Benutzeroberfläche (GUI) von ServiceCenter.

Die in diesem Handbuch dargestellten Formulare können sich von Ihrem System unterscheiden, da ServiceCenter benutzerdefiniert anpassbar ist und möglicherweise speziell für Ihre Anforderungen konfiguriert wurde. Komplexere Funktionen stehen unter Umständen nur bestimmten Mitarbeitern (z. B. Systemverwaltern) zur Verfügung. Wenn Sie Fragen zu Unterschieden in der Benutzeroberfläche der verschiedenen Anwendungen haben, wenden Sie sich an Ihren ServiceCenter-Verwalter.

Das Kapitel ist in folgende Abschnitte unterteilt:

- *[Starten einer Clientsitzung](#page-25-0)* auf Seite 26
- *[Abmelden von ServiceCenter](#page-29-0)* auf Seite 30
- *[ServiceCenter-Startmenü](#page-32-0)* auf Seite 33
- *[Finden von Daten in erweiterten Textfeldern](#page-70-0)* auf Seite 71
- *Die Funktionen* "Füllen" und "Finden" auf Seite 73
- *[Ändern von Spaltenüberschriften in einer QBE-Datensatzliste](#page-76-0)* auf Seite 77
- *[Navigieren mit Registern](#page-78-0)* auf Seite 79
- *Bitmaps* [auf Seite 80](#page-79-0)
- *Inboxen* [auf Seite 81](#page-80-0)
- *[Bearbeiten von Datensätzen](#page-90-0)* auf Seite 91

## <span id="page-25-0"></span>**Starten einer Clientsitzung**

Die Vorgehensweise zum Starten einer ServiceCenter-Clientsitzung hängt von der verwendeten Plattform ab.

**So starten Sie eine Clientsitzung in einer Windows-Umgebung:**

- Doppelklicken Sie auf das ServiceCenter-Symbol auf dem Desktop. **So starten Sie eine Clientsitzung über die UNIX-Eingabeaufforderung:**
- Geben Sie im Textmodus den folgenden Befehl ein: scenter

**So starten Sie die Clientsitzung in einer 3270-Sitzung:**

- Geben Sie den folgenden Befehl ein: logon applid=applid, wobei *applid* die von ServiceCenter bestimmte Anwendungs-ID ist.

### <span id="page-25-1"></span>**Aufrufen von ServiceCenter über den Java Client**

Sie können ebenfalls über einen Computer auf ServiceCenter zugreifen, indem Sie über den ServiceCenter-Java Client eine Verbindung zum ServiceCenter Express-Server herstellen. Der Java Client unterstützt dieselben Funktionen wie die herkömmlichen Windows-basierten ServiceCenter-Clients; Anwendungs- oder Formatanpassungen sind nicht erforderlich. Weitere Informationen zum Java Client finden Sie im Abschnitt *[Der Java Client-Desktop](#page-92-1)* auf Seite 93 sowie im *Java Client Setup- und Konfigurationshandbuch*.

#### **Zugriff auf ServiceCenter durch Personen mit Behinderungen**

Seit der Rehabilitation Act (Rehabilitationsgesetz) von 1973 in den Vereinigten Staaten vor kurzem um Paragraph 508 erweitert wurde, sind Bundesregierungsbehörden verpflichtet, Elektro- und Informationstechnologie für Benutzer mit Behinderungen nutzbar zu machen. In ServiceCenter wurden Erweiterungen für Personen mit Behinderungen vorgenommen; das Programm entspricht aufgrund die Verwendung des Java Clients nun Paragraph 508.

Die Übereinstimmung mit Paragraph 508 ist auf folgende Komponenten zurückzuführen:

#### **Java Accessibility API**

Eine Anwendungsentwicklungsschnittstelle, die Informationen zu Hilfstechnologien wie beispielsweise Jaws für Windows enthält.

#### **Java Accessibility Utility-Paket**

Bietet Herstellern von Hilfstechnologien die Möglichkeit, alle Komponenten (Felder, Schaltflächen, Kontrollkästchen und Optionsfelder) in einem Formular zu finden und auf diese zuzugreifen sowie Ereignisse zu verfolgen.

#### **Java Accessibility Bridge**

Die Implementierung einer systemeigenen Plattform, die die Verbindung zwischen der Java-Anwendung und dem Hilfstechnologieprogramm im systemeigenen Modus bereitstellt.

**Hinweis:** Diese Implementierung existiert derzeit nur für das Windows-Betriebssystem.

#### **Anzeigeoptionen**

Die austauschbare Look and Feel-Architektur beinhaltet derzeit Emulationen allgemeiner GUIs, z. B. Windows und Unix Motif, sowie optionale Farbschemata zur Optimierung der Betrachtungserfahrung des Benutzers. Ferner können Hersteller von Hilfstechnologien angepasste Look and Feels zur Unterstützung von nicht visueller Darstellung, z. B. Audiooder Tastgeräten, implementieren.

**Hinweis:** Der Java Client stellt derzeit den Look and Feel der systemeigenen Plattform ein, auf der er ausgeführt wird.

#### **So stellen Sie die Anzeigevoreinstellungen ein:**

- Wählen Sie **Bearbeiten > Voreinstellungen > Look and Feel** aus. *– oder –*

- Wählen Sie **Bearbeiten > Voreinstellungen > Farbschema** aus. Sie können die Einstellungen für den Look and Feel des Systems einrichten; es besteht die Möglichkeit, die Gesamtdarstellung der Menüs (Formulare) festzulegen und das Farbschema auszuwählen.

#### **Bearbeitungsoptionen**

Sie können die Einstellungen für das Deaktivieren von Animationen und den Zugriff auf sämtliche Komponenten (Felder, Schaltflächen, Kontrollkästchen und Optionsfelder), schreibgeschützte Felder eingeschlossen, einrichten.

#### **So legen Sie die Zugangs- und Animationseinstellungen fest:**

- Wählen Sie **Bearbeiten > Voreinstellungen > Zugang > Zugriff auf alle Felder** aus.

Wenn diese Einstellungen festgelegt werden, können Text-Reader die Formularkomponenten (Felder, Schaltflächen, Kontrollkästchen oder Optionsfelder) in ServiceCenter lesen. Darüber hinaus können Animationen, z. B. blinkende Statuslämpchen, deaktiviert werden, die für den Benutzer möglicherweise beschwerlich sein können.

- Wählen Sie **Bearbeiten > Voreinstellungen > Zugang > Animation deaktivieren** aus.

Wählen Sie diese Option, um die blinkenden Statuslämpchen und Meldungen auf der Statusleiste zu deaktivieren. Damit können Sie Störfaktoren ausschalten, die durch blinkende Statuslämpchen oder aufleuchtende Meldungen auf der Statusleiste entstehen.

- Wählen Sie **Bearbeiten > Voreinstellungen > Zugang > Server-Aktivierreihenfolge ignorieren** aus.

Bei ausgewählter Option wird die hartcodierte Reihenfolge für die Verwendung der Tabulatortaste überschrieben; der Benutzer kann mit der Tabulatortaste von oben nach unten und links nach rechts wechseln.

Weitere Informationen zur Anpassung des Systems mit Forms Designer finden Sie im Handbuch *System Tailoring* (Systemanpassung).

### <span id="page-27-0"></span>**Anmelden an ServiceCenter**

Der Systemverwalter richtet für Ihren Benutzernamen bestimmte Berechtigungen ein. Als Helpdesk-Mitarbeiter können Sie z. B. in Incident Management Incident-Tickets öffnen, sind jedoch zur Änderung von Berechtigungen berechtigt.

ServiceCenter enthält bei Lieferung Beispielbenutzer; jedem Benutzer sind verschiedene Benutzerrechte zugewiesen. Diese Beispielbenutzer dienen zu Übungs- und Testzwecken sowie zu Produktdemonstrationen. Im vorliegenden Handbuch werden fünf dieser Benutzer verwendet. Die Berechtigungen der Benutzer hängen vom jeweiligen Aufgabenbereich ab. Verwendet werden die unten aufgeführten Anmeldenamen und Benutzertypen. Alle Anmeldenamen von Benutzern müssen in *GROSSBUCHSTABEN* eingegeben werden.

- *BOB.HELPDESK* unmittelbar erreichbarer Helpdesk-Mitarbeiter
- *SUSIE.SUPERTECH* Service-Technikerin (z. B. aus der IS-Abteilung)
- *MAX.MANAGER* Manager (Mitarbeiter mit Genehmigungsbefugnis)
- *FALCON* Systemverwalter
- *JACK* Systemanwender

Wenn Sie zum ersten Mal auf ServiceCenter zugreifen, werden Sie mit einem Anmeldeformular aufgefordert, Ihren Benutzernamen und Ihr Kennwort einzugeben ([Abbildung 2-1\)](#page-28-0).

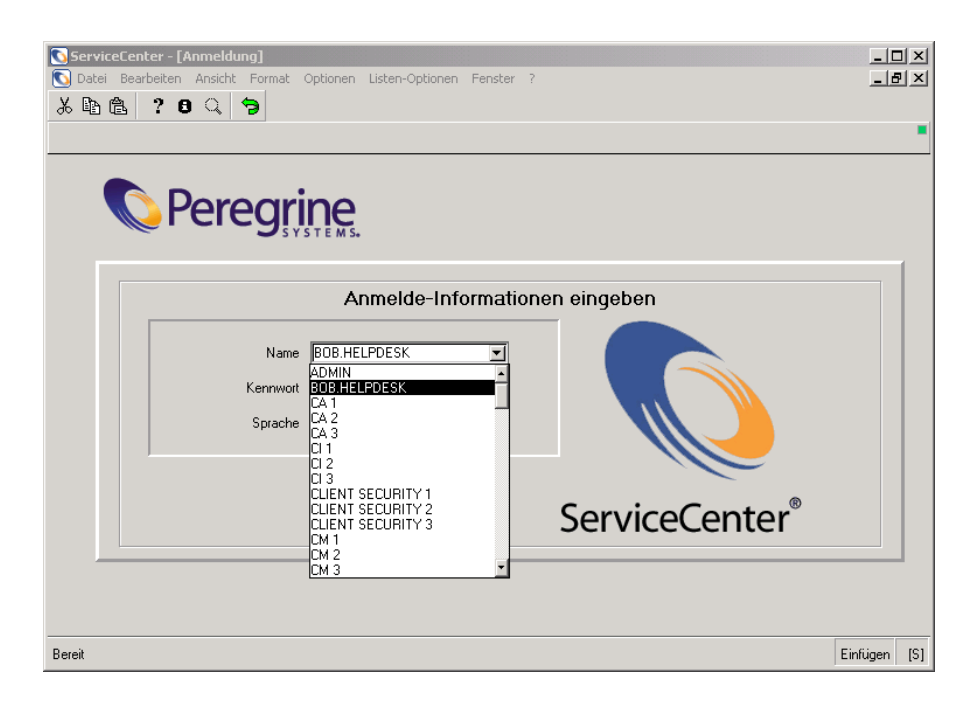

<span id="page-28-0"></span>**Abbildung 2-1: ServiceCenter-Anmeldeformular**

#### **So melden Sie sich an ServiceCenter an:**

**1** Geben Sie in das Feld **Name** den Anmeldenamen eines der Beispielbenutzer ein.

Sie müssen auf Groß- und Kleinschreibung achten. Geben Sie z. B. BOB.HELPDESK ein. Sobald Sie den Buchstaben B eingeben, ergänzt ServiceCenter den Namen automatisch anhand der vorhandenen Anmeldeliste.

Sie können den Anmeldenamen auch aus der Dropdown-Liste für das Feld **Name** auswählen.

- **2** Die vordefinierten Benutzer müssen kein Kennwort eingeben.
- **3** Wählen Sie eine Sprache aus, wenn Sie eine andere Sprache als die Standardsprache verwenden möchten.
- **4** Klicken Sie auf die Schaltfläche **OK** oder drücken Sie die **Eingabetaste**.
	- **Hinweis:** Wenn Sie eine Sprache auswählen, werden die ServiceCenter-Formulare automatisch an die Standardbreite für die jeweilige Sprache angepasst. Diese Anpassung wird vorgenommen, damit Informationen in Sprachen dargestellt werden können, die mehr Platz benötigen als Englisch. Im Standardsystem werden die englischen Formulare um 25 % erweitert. Für alle übrigen Sprachen wird die verfügbare Fläche um 50 % vergrößert. Sie können die Breite weiter anpassen, indem Sie die Tastenkombination Umschalt+Strg+W drücken. Durch diesen Befehl wird das Formular jeweils um 25% verbreitert. Durch Drücken der Tastekombination Umschalt+Strg+N kann die Formularbreite verringert werden.

# <span id="page-29-0"></span>**Abmelden von ServiceCenter**

Sie haben verschiedene Möglichkeiten, sich von ServiceCenter abzumelden.

#### **So melden Sie sich von beliebigen Formularen aus von ServiceCenter ab:**

**1** Wählen Sie in der Menüleiste **Datei > ServiceCenter beenden** aus.

Es wird ein Bestätigungsfenster mit der Frage angezeigt, ob Sie die aktuelle Sitzung beenden möchten.

**2** Klicken Sie auf **OK**, um ServiceCenter zu beenden.

*-oder-*

Klicken Sie auf **Abbrechen**, um zum aktuellen ServiceCenter-Formular zurückzukehren.

#### **So melden Sie sich vom Startmenü aus von ServiceCenter ab:**

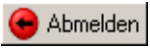

**1** Klicken Sie auf **Abmelden**.

Es wird ein Abmeldeformular mit der Frage angezeigt, ob Sie ServiceCenter beenden möchten.

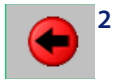

**2** Klicken Sie auf **Beenden**.

*-oder-*

Klicken Sie auf **Abmelden**, um die Clientsitzung zu beenden. *-oder-*

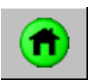

Klicken Sie auf **Startmenü**, um zum Startmenü zurückzukehren.

#### **Von der Eingabeaufforderung aus (Verwalter -Client):**

- **1** Geben Sie Logout ein.
- **2** Drücken Sie die **Eingabetaste**.

Es wird keine Bestätigungsmeldung angezeigt.

#### **Im Textmodus:**

- **1** Geben Sie Logout ein.
- **2** Drücken Sie die **Eingabetaste**.

Es wird keine Bestätigungsmeldung angezeigt.

**Hinweis:** Weitere Informationen zum Textmodus finden Sie im *Handbuch für Systemverwalter*.

### <span id="page-31-0"></span>**ServiceCenter-Benutzeroberfläche**

Alle ServiceCenter-Formulare werden im ServiceCenter-Hauptfenster angezeigt. Das Hauptfenster enthält eine Menüleiste mit Optionen, die je nach Inhalt des aktiven ServiceCenter-Formulars variieren. Alle im Hauptfenster angezeigten ServiceCenter-Formulare weisen Symbol- und Taskleisten auf.

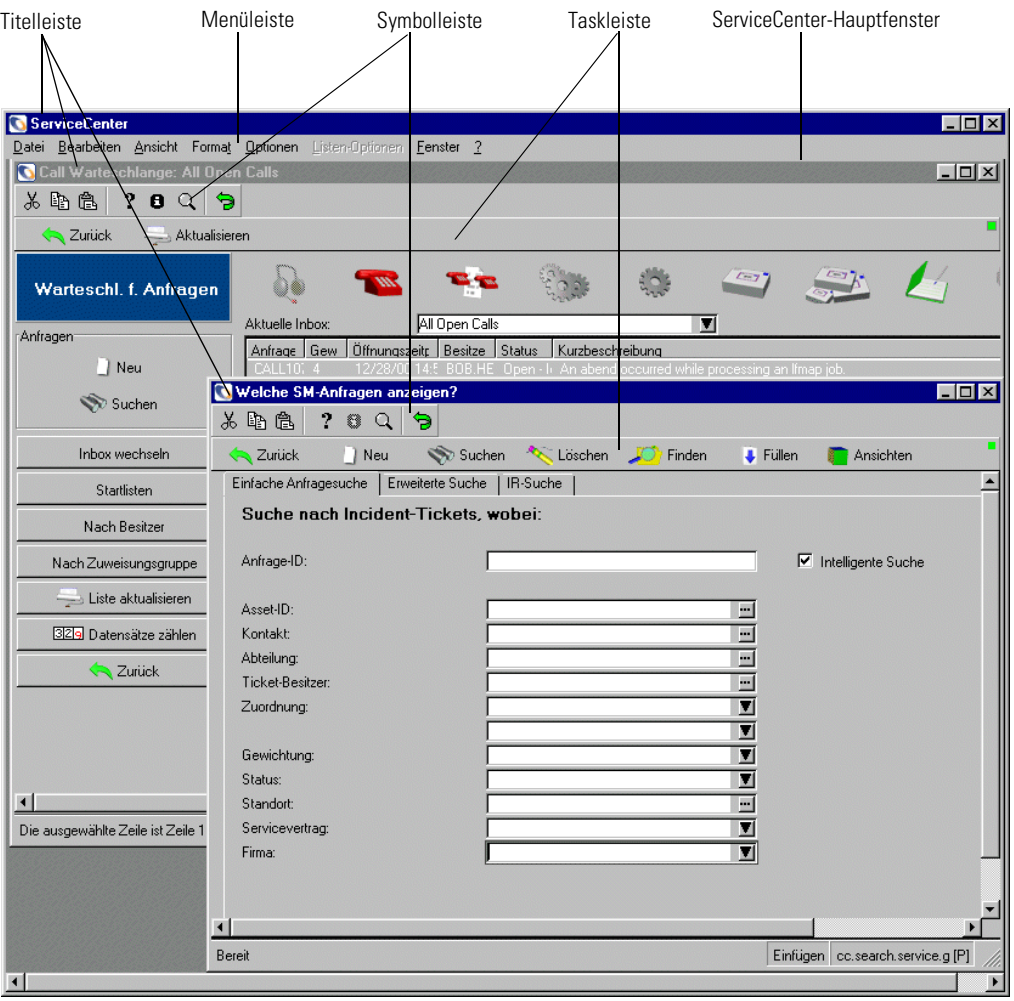

**Abbildung 2-2: ServiceCenter-Benutzeroberfläche**

# <span id="page-32-0"></span>**ServiceCenter-Startmenü**

Das ServiceCenter-Startmenü ist das erste Fenster, das nach der Anmeldung bei ServiceCenter eingeblendet wird. Wie das Startmenü aussieht, hängt von Ihrer Benutzerkonfiguration im ServiceCenter-System ab. Dieser Abschnitt beschreibt einige Unterschiede zwischen dem Startmenü für allgemeine Benutzer und dem für Systemverwalter.

### <span id="page-32-1"></span>**Helpdesk-Startmenü**

ServiceCenter wird mit einem Standard-Helpdesk-Benutzerprofil (*BOB.HELPDESK*) ausgeliefert. Wenn Sie sich als *BOB.HELPDESK* anmelden, wird das Helpdesk-Startmenü wie folgt angezeigt:

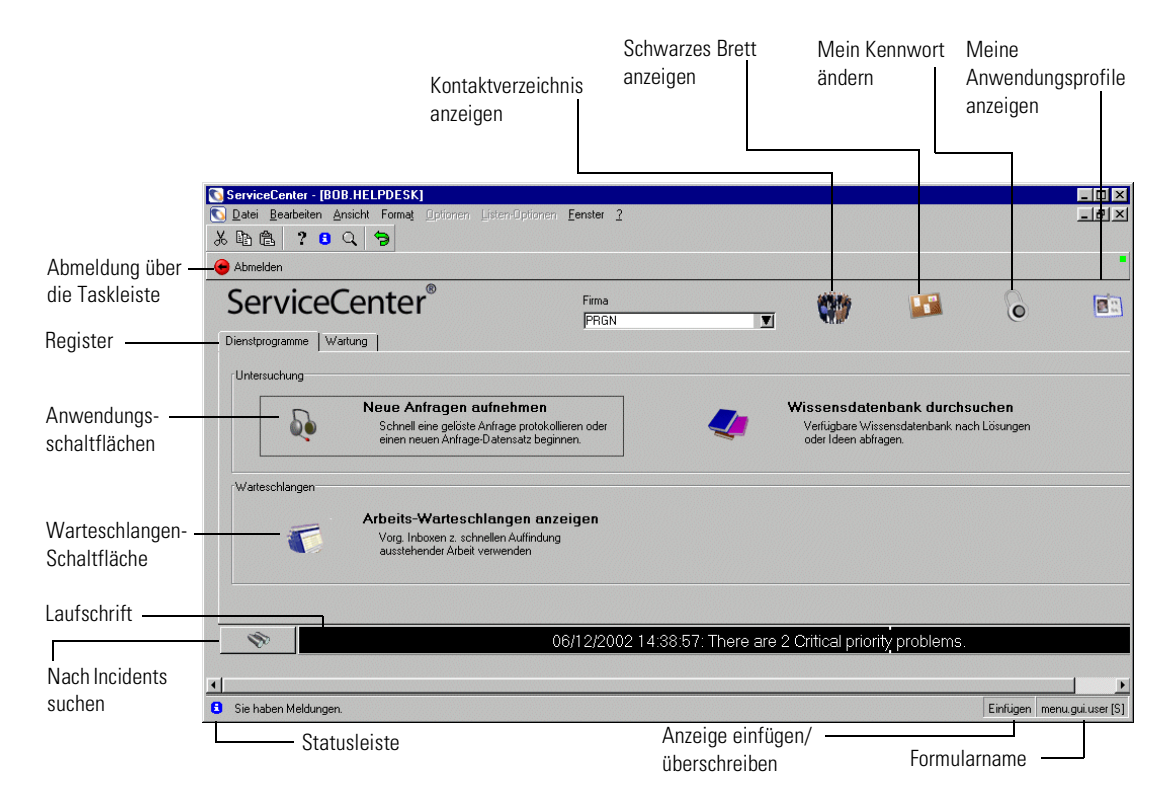

#### <span id="page-32-2"></span>**Abbildung 2-3: Helpdesk-Startmenü**

Über die Register des in [Abbildung 2-3](#page-32-2) dargestellten Formulars gelangen Helpdesk-Benutzer zu den verfügbaren Optionen.

### **Register "Dienstprogramme"**

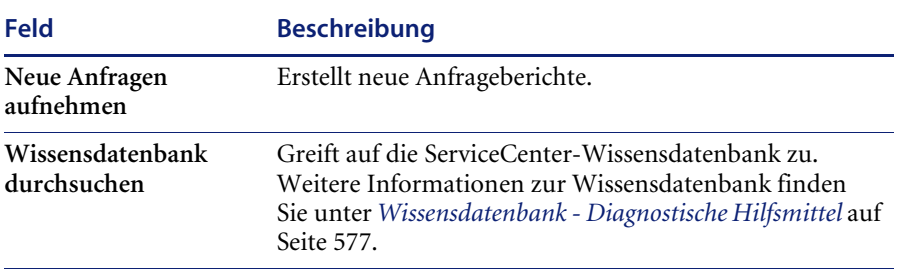

**Arbeits-Warteschlangen**  Prüft Anfrage-, Incident- und Änderungsberichte.**anzeigen**

### **Register** "Wartung"

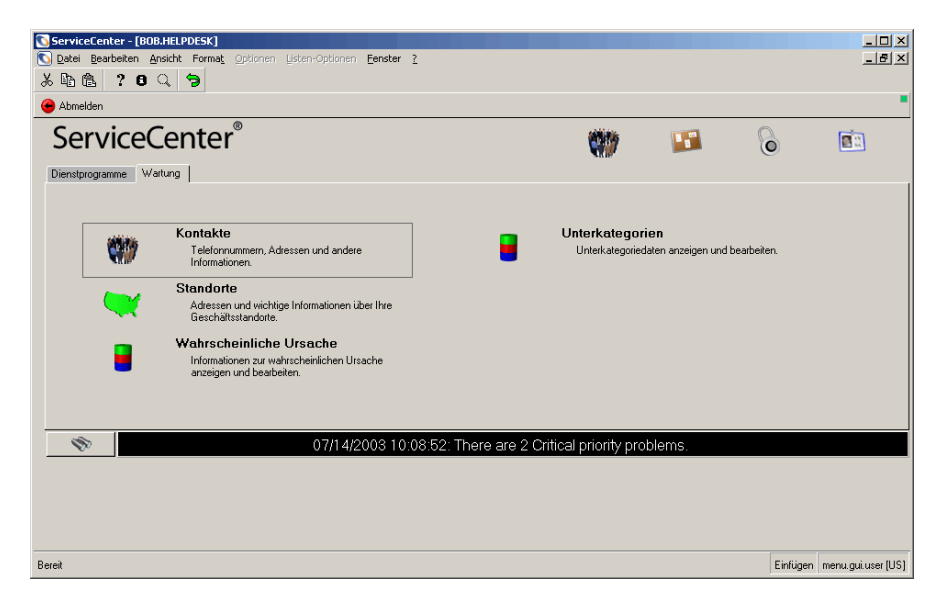

**Abbildung 2-4: Register Wartung des Helpdesks**

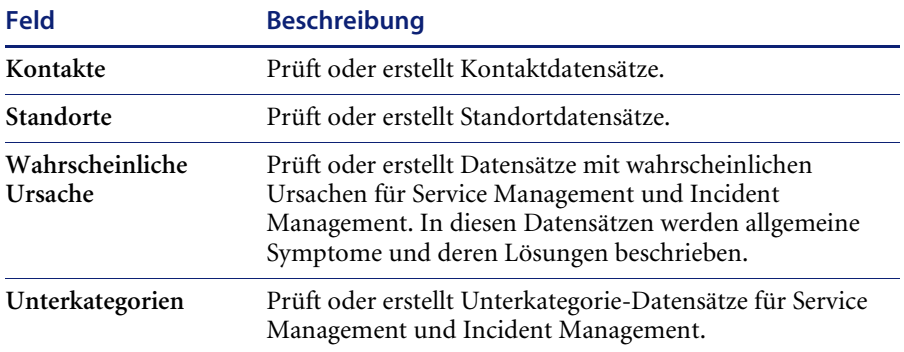

### **Taskleiste und Schaltflächen**

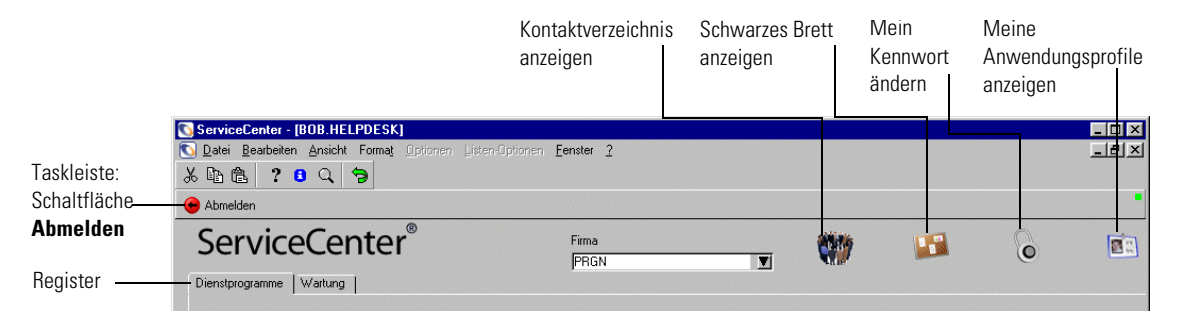

#### **Abbildung 2-5: Taskleiste und Schaltflächen**

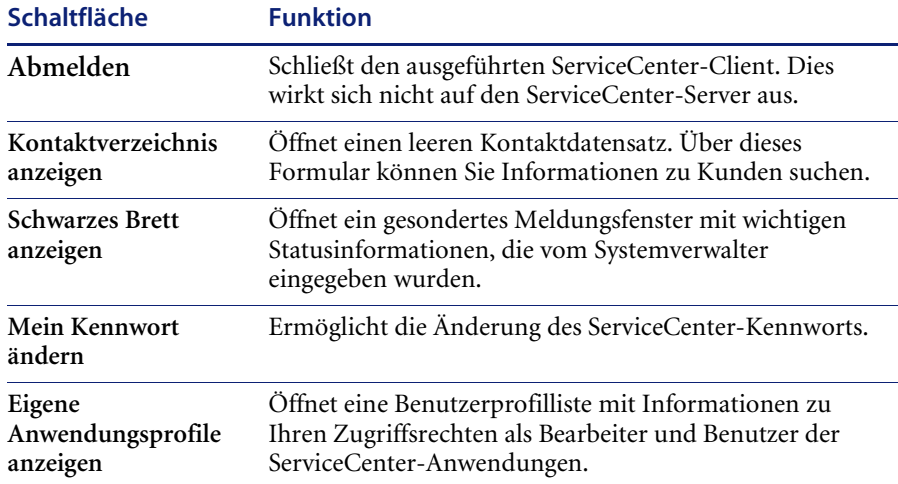

### <span id="page-35-0"></span>**Startmenü eines Technikers**

ServiceCenter wird mit einem Benutzerprofil für die fiktive Technikerin *SUSIE.SUPERTECH* ausgeliefert. Das Startmenü für Techniker wird wie folgt angezeigt:

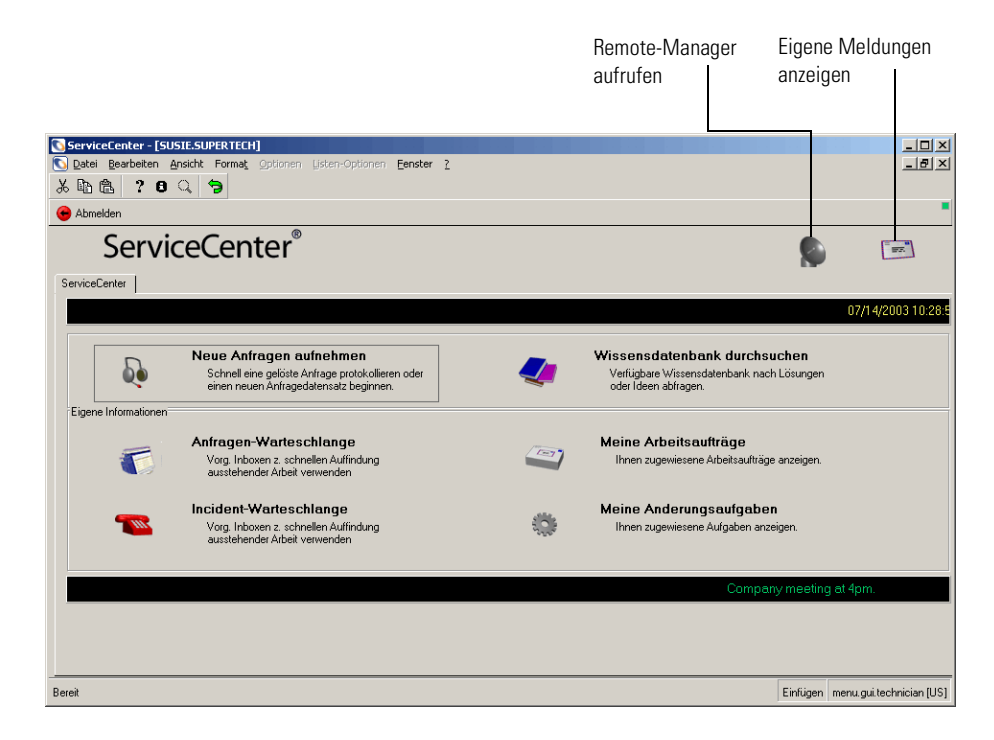

**Abbildung 2-6: Startmenü eines Technikers**

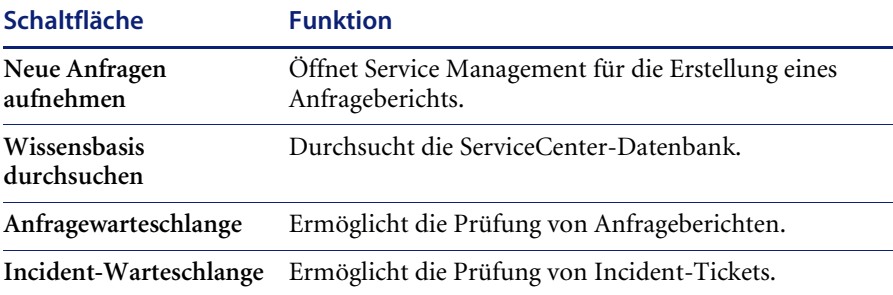
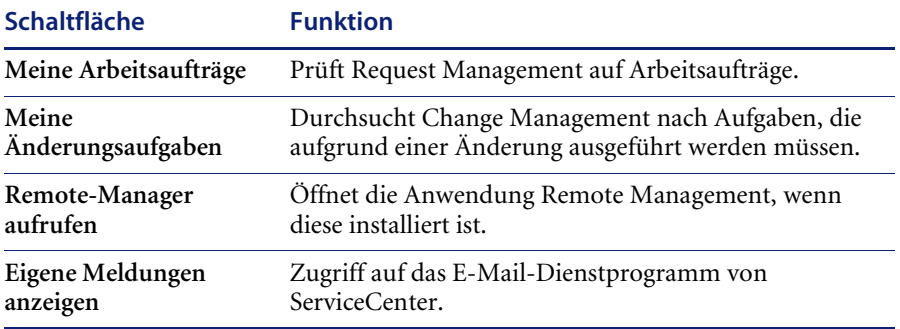

## **Startmenü eines Managers**

ServiceCenter wird mit einem Benutzerprofil für den fiktiven Manager *MAX.MANAGER* ausgeliefert. Manager haben weiterreichende Befugnisse als andere Benutzer und können z. B. Genehmigungen erteilen. Manager haben jedoch keine Verwaltungsbefugnis.

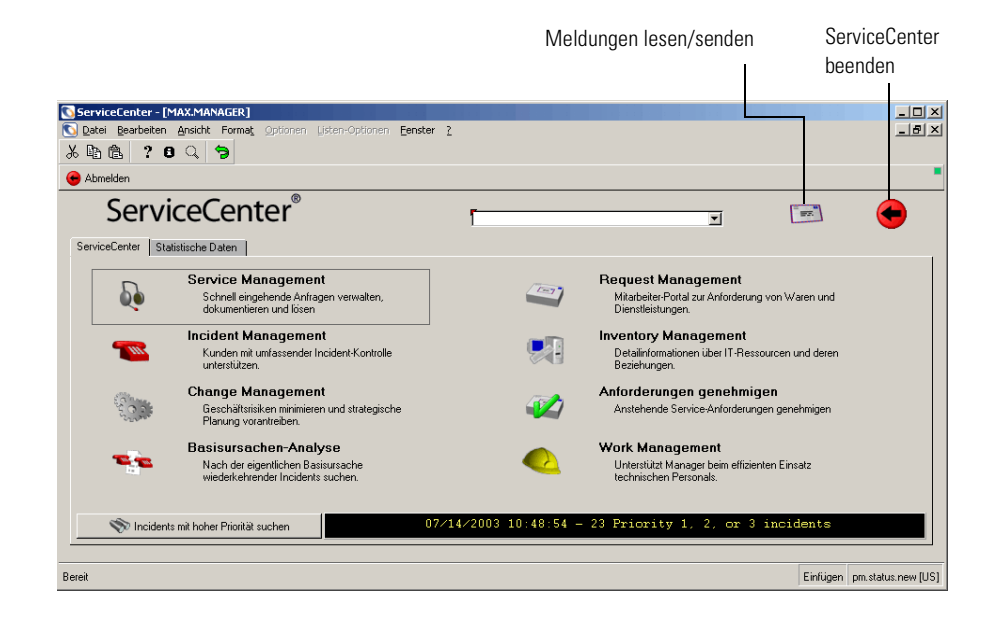

**Abbildung 2-7: Startmenü eines Managers – Register ServiceCenter**

# **Register "ServiceCenter"**

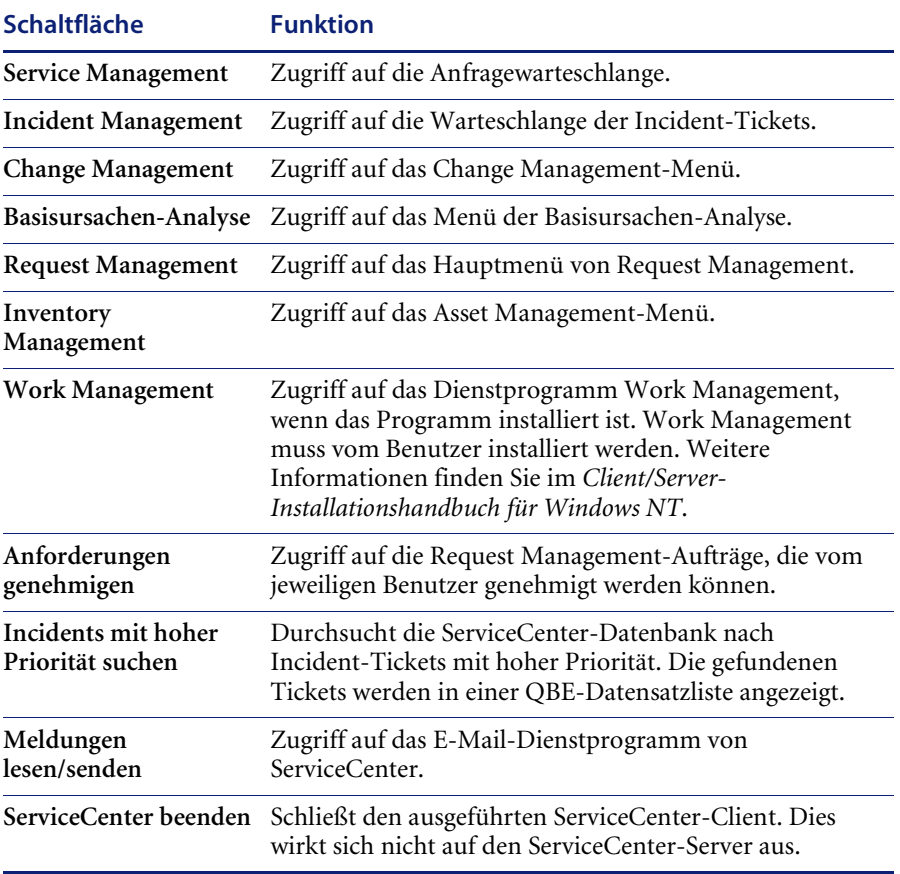

## **Register "Statistische Daten"**

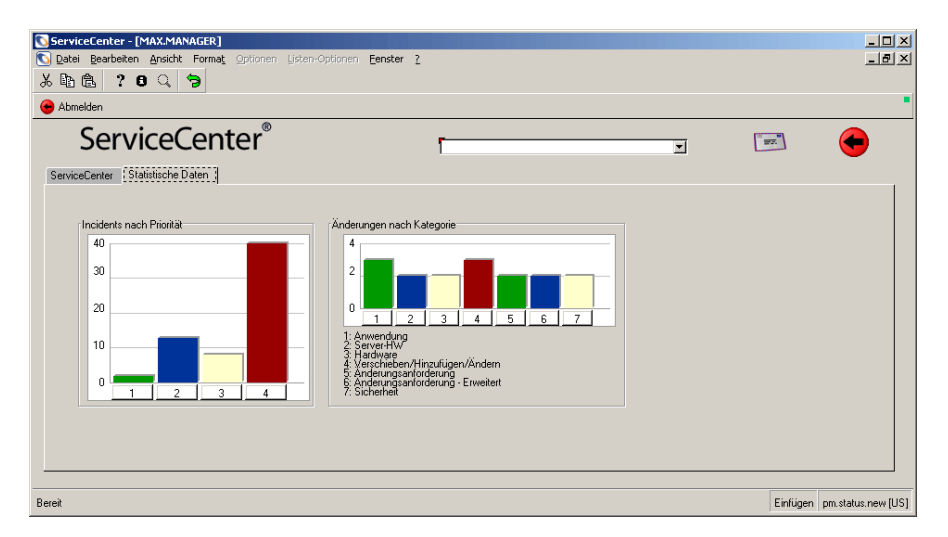

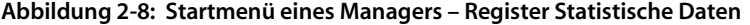

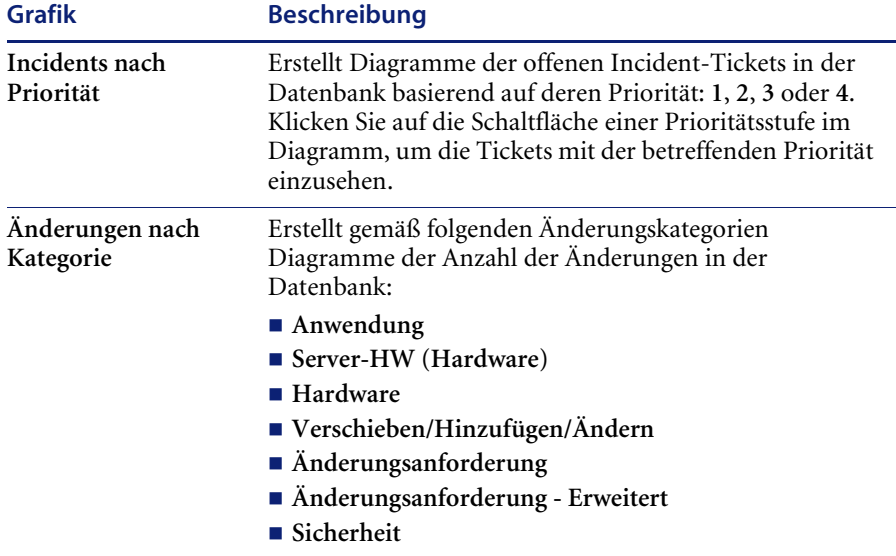

Wenn Sie auf die Schaltfläche mit der entsprechenden Nummer klicken, werden die Änderungen in der jeweiligen Kategorie grafisch dargestellt.

# **Startmenü eines Systemverwalters**

ServiceCenter wird mit dem Profil eines fiktiven Benutzers mit Systemverwaltungs-Zugriffsrechten*(FALCON)* geliefert. Im *Handbuch für Systemverwalter* werden die Rolle des Verwalters und die entsprechenden Funktionen ausführlich beschrieben.

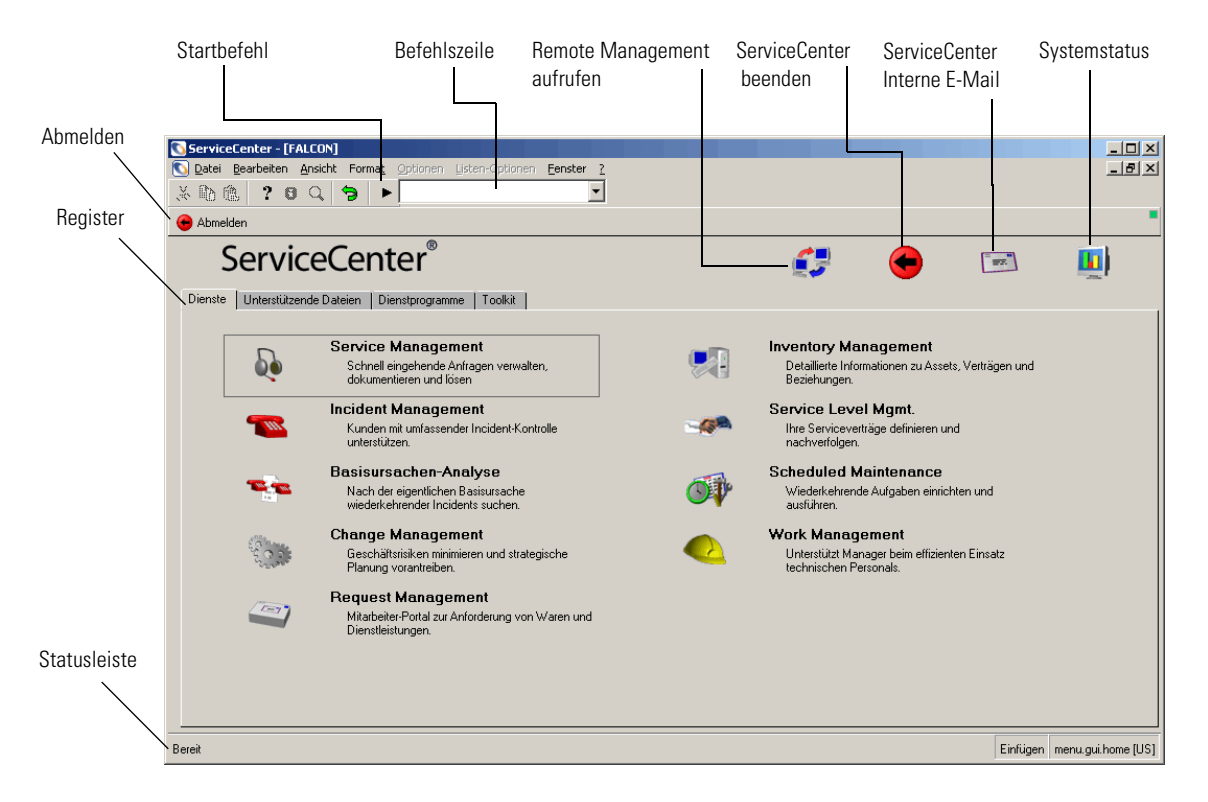

**Abbildung 2-9: Startmenü eines Systemverwalters**

# **Schaltflächen**

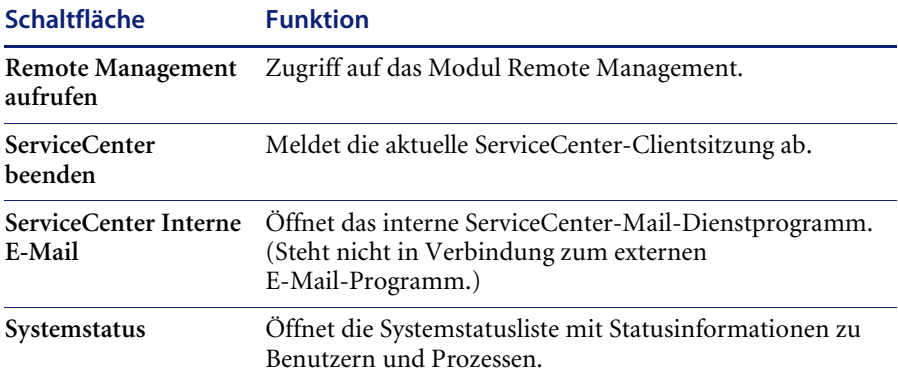

## **Schaltflächen in der Taskleiste**

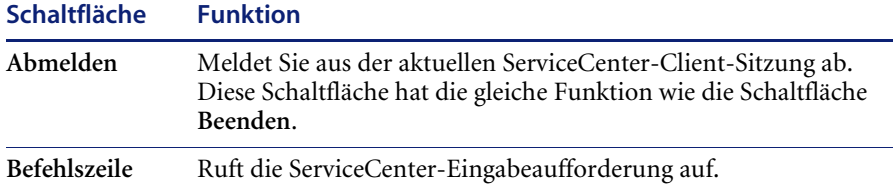

# **Register**

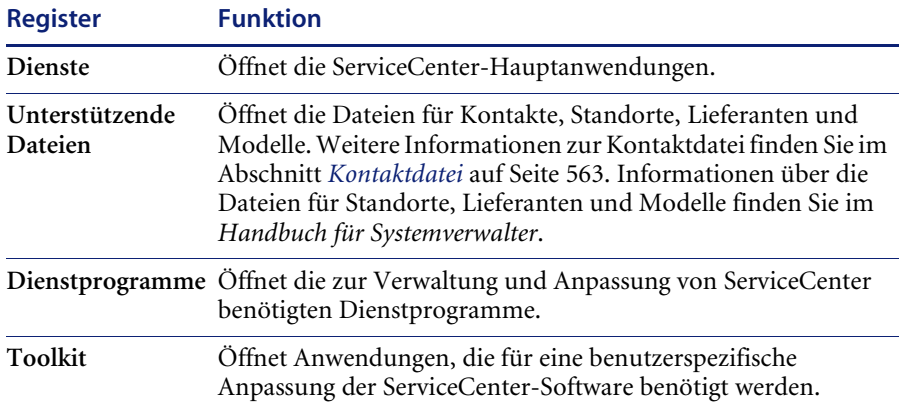

# **Verwenden von Menüs, Symbolleiste und Schaltflächen**

Im ServiceCenter-Hauptfenster befindet sich in einer Menüleiste. Alle Menüs, mit Ausnahme von **Optionen** und **Listen-Optionen**, enthalten in jedem Formular dieselben Optionen. Die in den Menüs **Optionen** und **Listen-Optionen** verfügbaren Optionen sind je nach Formular unterschiedlich.

Die ServiceCenter-Symbolleiste wird am oberen Rand der Formulare angezeigt. Sie enthält Schaltflächen mit Verknüpfungen zu verschiedenen Menüoptionen. Wenn Sie auf diese Schaltflächen klicken, werden die betreffenden Menüoptionen ausgeführt.

Häufig befinden sich auf den ServiceCenter-Formularen Register. Diese ermöglichen den raschen Zugriff auf andere Anwendungen oder Feldgruppensätze, ohne dass weitere Formulare geöffnet werden müssen.

### **Statusanzeige**

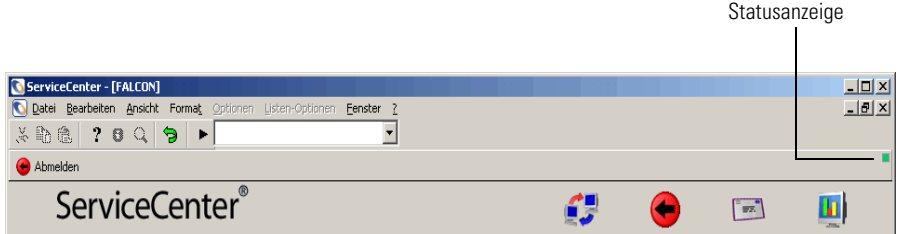

#### **Abbildung 2-10: Statusanzeige**

Die Statusanzeige im ServiceCenter-Startmenü zeigt den Status der aktuellen ServiceCenter-Aktivität an. Nachstehend finden Sie eine Tabelle der möglichen Farben für die ServiceCenter-Statusanzeige und der jeweiligen Aktivitäten.

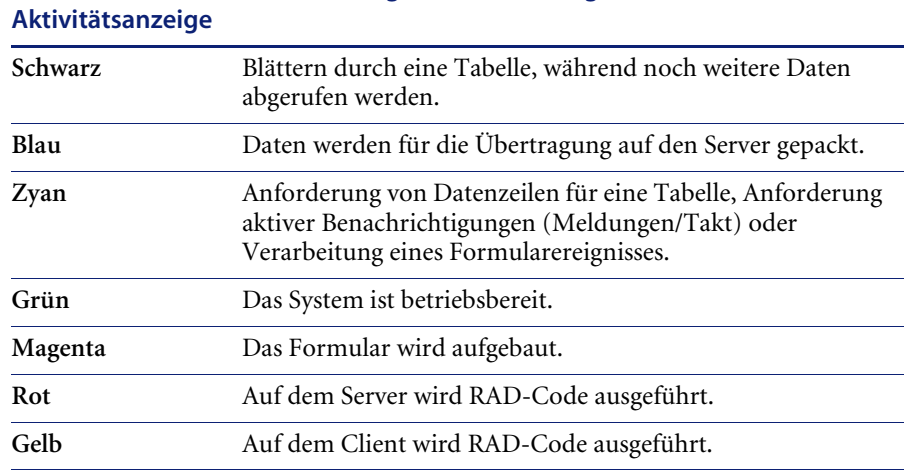

## **Farbe der Beschreibung der Statusanzeige**

# **Datei** Bearbeiten Ansicht Format Menü "Datei"

Bildschirm drucken Liste drucken Druckoptionen ...

Meldungen löschen  $\mathsf{Schließen}$ ServiceCenter beenden Das Menü **Datei** enthält die folgenden Optionen:

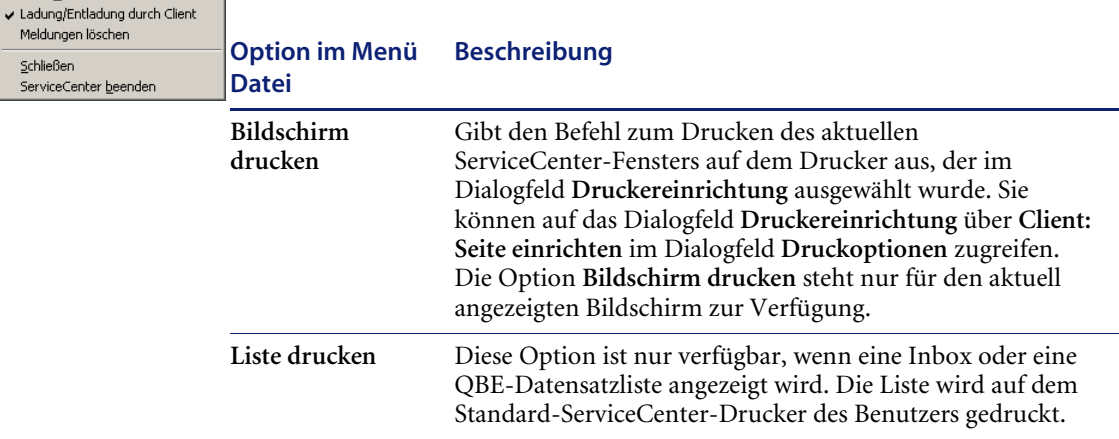

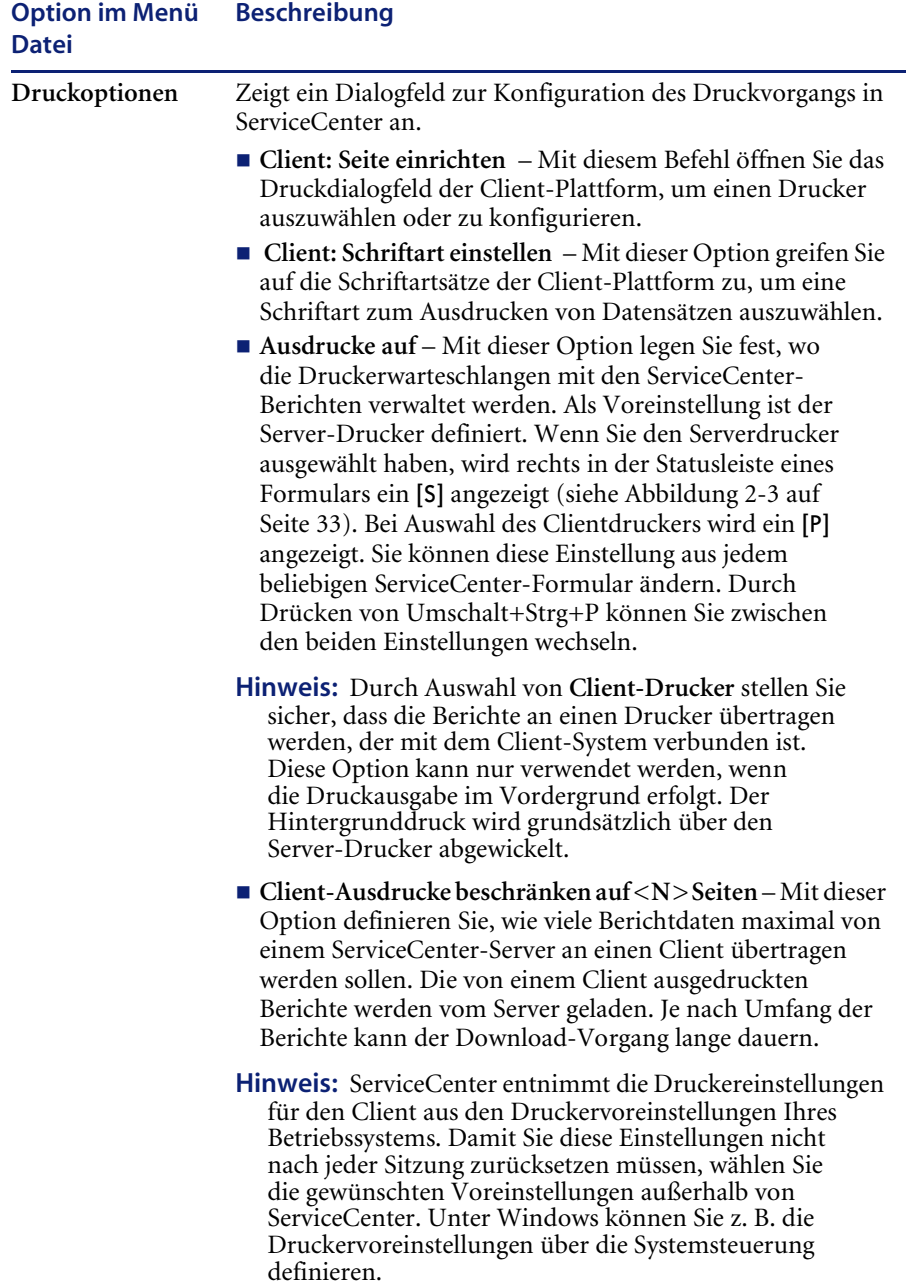

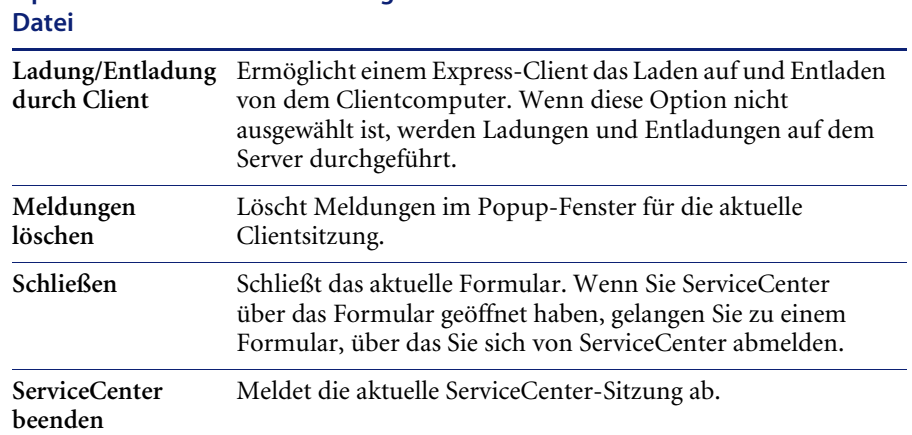

# **Option im Menü Beschreibung**

### **Menü "Bearbeiten" und Symbolleistenschaltflächen**

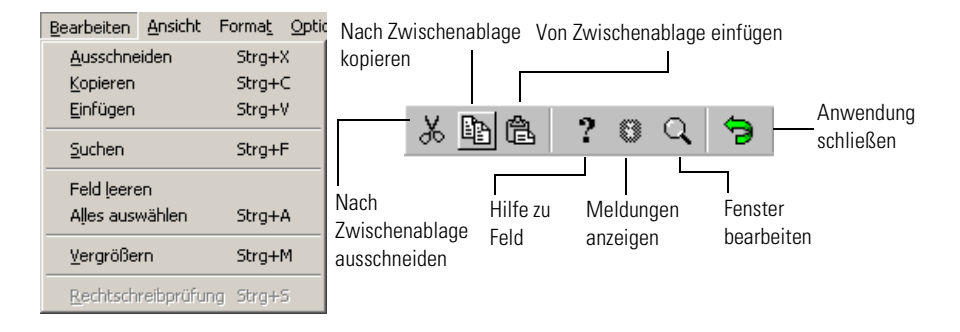

#### **Abbildung 2-11: Menü Bearbeiten**

Das Menü **Bearbeiten** und die entsprechenden Symbolleistenschaltflächen stellen die Standard-Textbearbeitungsoptionen für das aktuell angezeigte ServiceCenter-Formular zur Verfügung: **Ausschneiden**, **Kopieren**, **Einfügen**, **Finden**, **Feld leeren**, **Alles auswählen**, **Vergrößern** und **Rechtschreibprüfung**. Die Optionen des Menüs **Bearbeiten** können Sie nur dann verwenden, wenn der Cursor sich in einem Eingabefeld befindet. In Eingabefelder können Sie Textinformationen eingeben. Die Optionen **Ausschneiden** und **Kopieren** können Sie nur verwenden, wenn Sie Text ausgewählt, d. h. markiert haben.

Die Optionen **Ausschneiden**, **Kopieren**, **Einfügen**, **Finden**, **Feld leeren**, **Alles auswählen**, **Vergrößern** und **Rechtschreibprüfung** im Menü **Bearbeiten** können auch über die standardmäßigen Tastenkombinationen ausgeführt werden. Strg+X führt z. B. einen Ausschneidevorgang in einem Windows-Client aus. Die Tastenkombinationen variieren je nach Plattform. Die Taste *Strg* wird in Windows-Betriebssystemen für Tastenkombinationen verwendet. Unter Windows und anderen Plattformen wird die Tastenkombination neben der entsprechenden Menüoption angezeigt.

Die Bearbeitungsoptionen können auch über Schaltflächen auf der Symbolleiste ausgeführt werden. Unten sehen Sie die Schaltflächen mit Beschreibungen der jeweiligen Bearbeitungsoptionen.

**Hinweis:** Die Optionen **Ausschneiden**, **Kopieren**, **Einfügen** und **Feld leeren** beziehen sich immer auf das aktuelle Formular. Wenn ein Feld mit einem bestimmten Inhalt in mehreren miteinander verbundenen Formularen vorkommt, muss eine Aktualisierungsfunktion verwendet werden, wenn die betreffenden Daten in allen Formularen geändert werden sollen. Die Aktualisierungsfunktion für die verschiedenen Anwendungen wird im Verlauf dieses Handbuchs beschrieben.

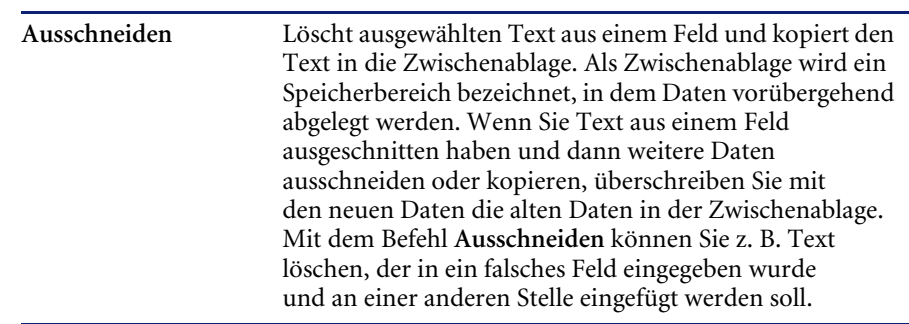

#### **Bearbeitungsoption Beschreibung**

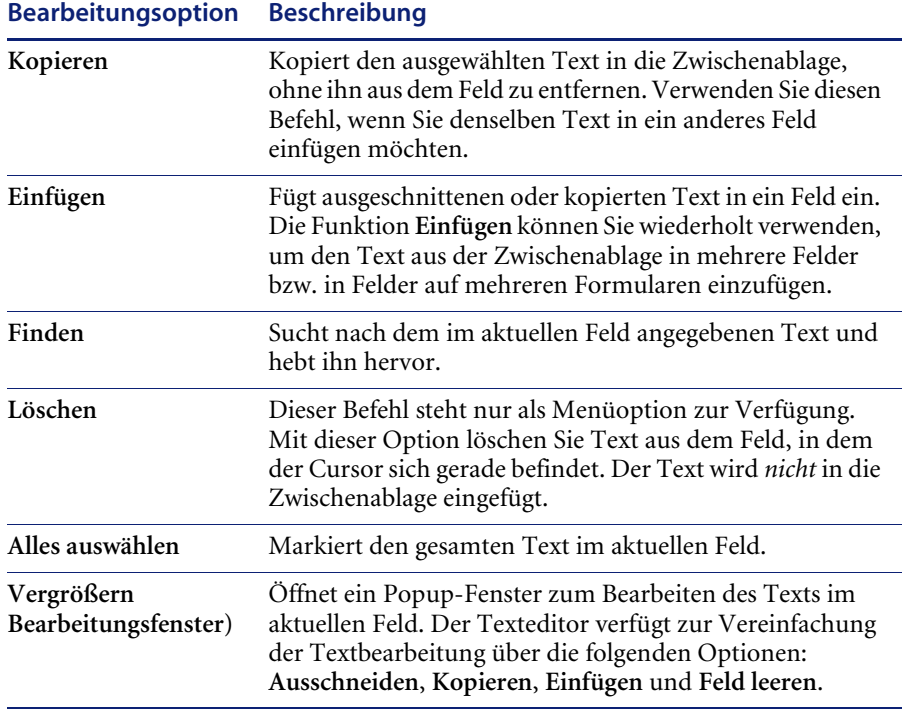

### **Rechtschreibprüfung**

Bei der Option *Rechtschreibprüfung* handelt es sich um ein standardmäßiges Rechtschreibprogramm, welches die Rechtschreibung von Text in jedem erweiterten Textfeld innerhalb eines Dokuments überprüft (Beispiel: Feld **Beschreibung** in einem Incident Management-Ticket). Sie können die Rechtschreibung von einem oder mehreren Wörtern auch prüfen, indem Sie diese markieren und dann mit der rechten Maustaste darauf klicken.

Die Option *Rechtschreibprüfung* steht in Windows- und Java Clients zur Verfügung. Die Funktion ist bei beiden Clients identisch, die Darstellung des Rechtschreibprogramms variiert jedoch leicht. Darüber hinaus unterscheidet sich der Zugriff auf die *Rechtschreibprüfung* bei den Clients. Im Folgenden finden Sie eine entsprechende Beschreibung.

### **So aktivieren Sie die Option Rechtschreibprüfung:**

**1** Positionieren Sie den Cursor in dem erweitertem Textfeld, in dem Sie die Rechtschreibung des eingegebenen Texts prüfen möchten.

Beispiel: Sie haben eine Beschreibung eines gemeldeten Problems in ein Incident-Ticket eingegeben und möchten den Text jetzt überprüfen.

Wenn Sie den gesamten Text überprüfen möchten, können Sie die Rechtschreibprüfung starten.

*-oder-*

Wenn Sie nur ein Wort oder eine bestimmte Anzahl von Wörtern überprüfen möchten, müssen Sie diese(s) markieren und mit der rechten Maustaste darauf klicken. Beginnen Sie die Rechtschreibprüfung.

■ Bei Windows-Clients wählen Sie **Bearbeiten > Rechtschreibprüfung** aus, um die Rechtschreibprüfung zu starten.

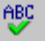

- Bei Java-Clients müssen Sie auf **Rechtschreibprüfung** in der Symbolleiste klicken oder **Strg+S** drücken.
- **2** Im Dialogfeld **Check Spelling** (Rechtschreibprüfung) wird die Schreibweise des Wörterbuchs des Rechtschreibprogramms mit den geschriebenen Wörtern verglichen.

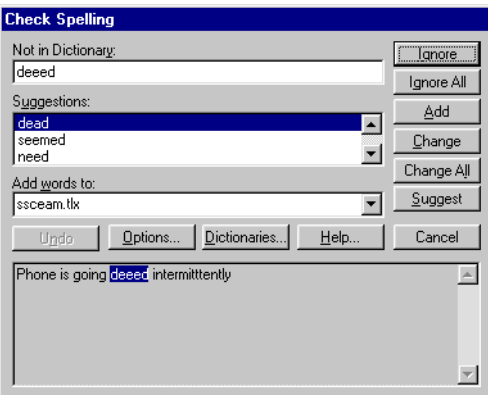

**Abbildung 2-12: Dialogfeld Check Spelling (Rechtschreibprüfung)**

Das Dialogfeld der Rechtschreibprüfung enthält die folgenden Bearbeitungsoptionen:

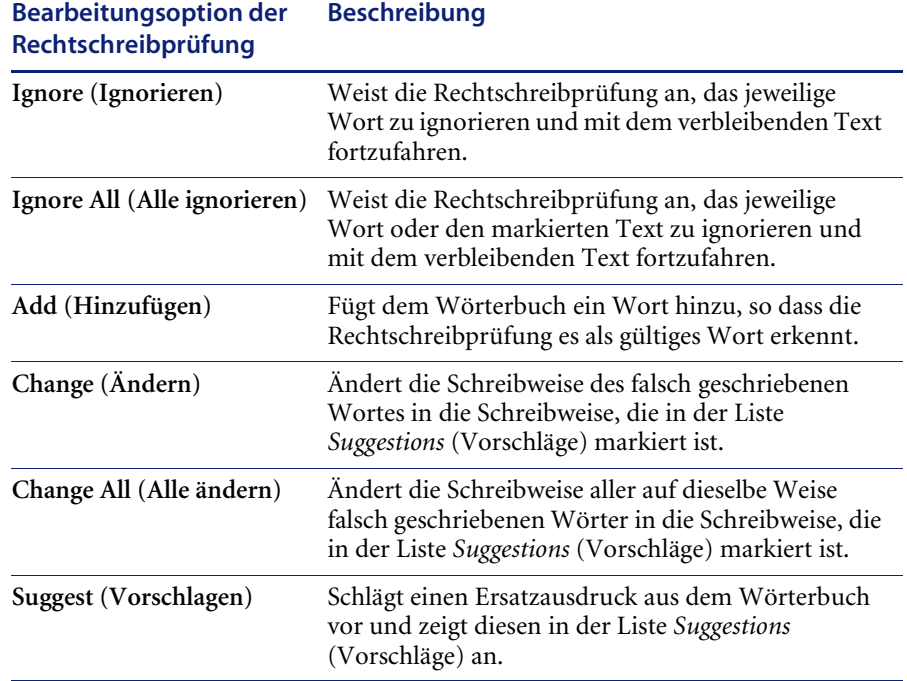

- **3** Wenn die Rechtschreibprüfung die Verarbeitung der vorgeschlagenen Änderungen und Hinzufügungen abgeschlossen hat, wird die folgende Meldung angezeigt: *Die Rechtschreibprüfung ist abgeschlossen.*
- **4** Klicken Sie auf **OK**, um zum vorherigen Formular zurückzukehren.
	- **Hinweis:** ServiceCenter verwendet den Sentry Spelling Checker von Wintertree Software, der die Hilfedatei unter Verwendung eines eigenständigen Windows-Hilfemoduls (WINNT\winhlp32.exe) angezeigt. Wenn Sie die Hilfe öffnen und die Rechtschreibprüfung dann abbrechen bzw. ServiceCenter ohne Schließen des Hilfedialogfelds beenden, wird das Dialogfeld nicht automatisch geschlossen.

## **Optionen im Dialogfeld Rechtschreibprüfung**

Wenn die folgenden Optionen aktiviert sind, wird die Rechtschreibprüfung gemäß der Beschreibung der jeweiligen Option ausgeführt.

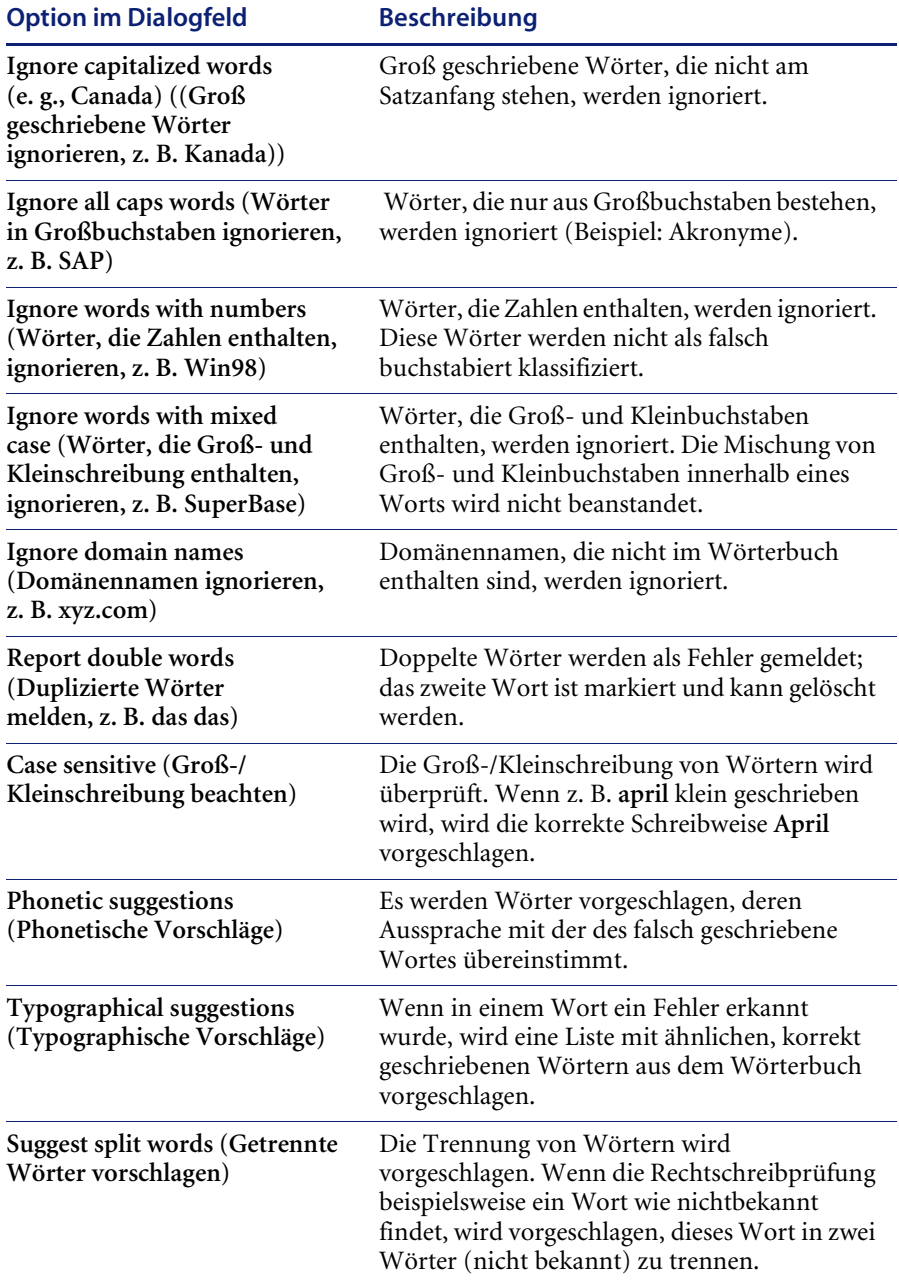

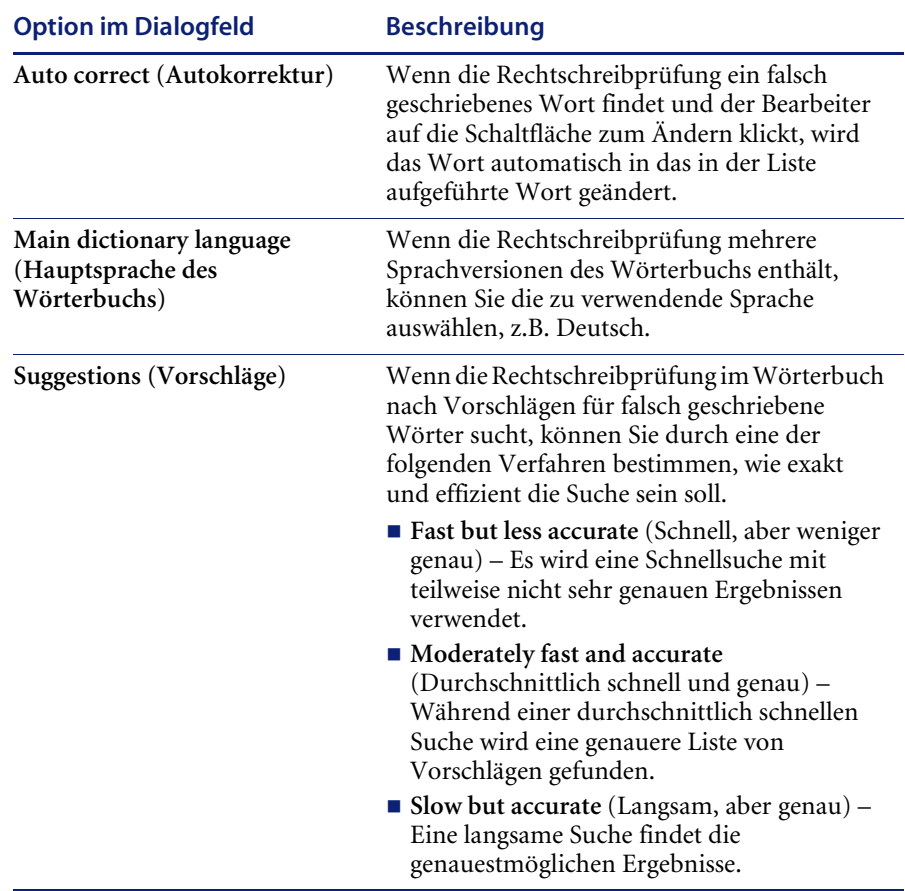

#### **Wörterbuchoptionen**

Bei Wörterbüchern handelt es sich um die Wortlisten der Rechtschreibprüfung, die bei der Textkorrektur von Wörtern innerhalb eines erweiterten Textfelds herangezogen werden. Sie können Wörter und Wortdateien hinzufügen, löschen, importieren und exportieren. Sie können auch Wörterbücher hinzufügen, erstellen und entfernen, so dass Sie über mehrere Wörterbücher verfügen oder nur ein Wörterbuch verwenden.

**Hinweis:** Nur englische Wörterbücher werden unterstützt. Mehrsprachige Wörterbücher können derzeit nicht eingesetzt werden.

#### **So arbeiten Sie mit Wörterbüchern:**

- Wählen Sie die Bearbeitungsoption **Rechtschreibprüfung** und klicken Sie im daraufhin angezeigten Dialogfeld auf **Dictionaries** (Wörterbücher).
	- Klicken Sie auf **Add File** (Datei hinzufügen) und durchsuchen Sie die Verzeichnisse nach Wörterbuchdateien, die Sie innerhalb des Clients zur Rechtschreibprüfung hinzufügen möchten.

**Hinweis:** Sie können eine Datei hinzufügen, diese Option wird derzeit jedoch noch nicht unterstützt.

- Klicken Sie auf **New File** (New File), um ein benutzerdefiniertes Wörterbuch zu erstellen und dieses der Rechtschreibprüfung innerhalb des Clients hinzuzufügen.
- Klicken Sie auf **Remove File** (Datei entfernen), um die Wörterbuchdatei aus der Rechtschreibprüfung zu entfernen.
- **Hinweis:** Achten Sie darauf, dass Sie die korrekte Datei auswählen, da diese durch Klicken auf **Remove File** (Datei entfernen) ohne weitere Warnung gelöscht wird.

#### **Voreinstellungen**

Die Bearbeitungsmenü-Option *Voreinstellungen* enthält *Zugangs*-Optionen, die nur für Java-Clients verfügbar sind. Java Clients können sich für die Verwendung der *Zugangs-*Optionen entscheiden, um das ServiceCenter-System optimal verwenden zu können.

**So können Sie auf die** *Voreinstellungen-***Bearbeitungsoptionen zugreifen:**

- **1** Wählen Sie **Bearbeiten > Voreinstellungen > Zugang** aus.
- **2** Die Option *Zugang* des Menüs **Bearbeiten** bietet drei Auswahlmöglichkeiten:
	- **a Auf alle Felder zugreifen**

Wählen Sie diese Option, um installierte Hilfetechnologien zu aktivieren und in den Feldern, einschließlich der schreibgeschützten Felder, in jedem ServiceCenter-Formular, wie z. B. einem Incident-Ticket, zu lesen.

**b Animation deaktivieren**

Wählen Sie diese Option, um die blinkenden Statusanzeigen und Meldungen auf der Statusleiste zu deaktivieren. Damit können Sie Störfaktoren ausschalten, die durch blinkende Statuslämpchen oder aufleuchtende Meldungen auf der Statusleiste entstehen.

### **c Server-Aktivierreihenfolge ignorieren**

Bei ausgewählter Option wird die hartcodierte Reihenfolge für die Verwendung der Tabulatortaste überschrieben; der Benutzer kann mit der Tabulatortaste von oben nach unten und links nach rechts wechseln.

### **Menü** "Ansicht"

Über das Menü **Ansicht** definieren Sie, wie die verschiedenen ServiceCenter-Fenster angezeigt werden sollen. Aktivierte Optionen erkennen Sie an dem Häkchen  $(\checkmark)$  neben der betreffenden Option. Das Menü **Ansicht** enthält folgende Optionen:

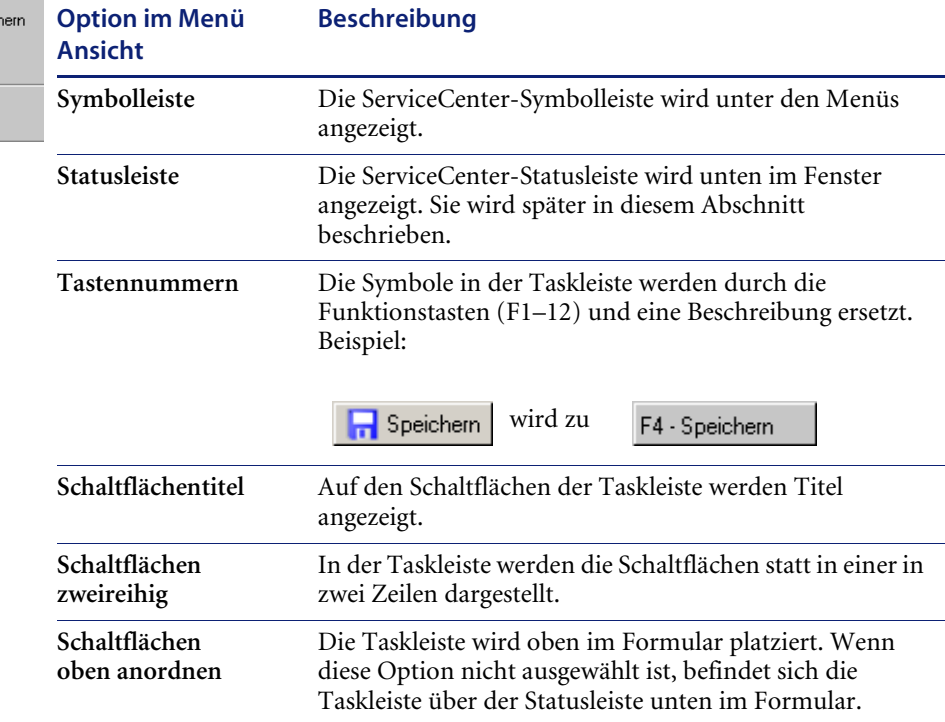

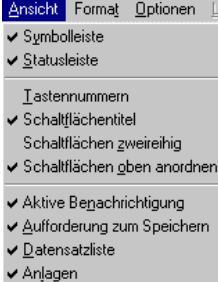

 $\checkmark$  Eormularname

 $\vee$  Bildschirmname

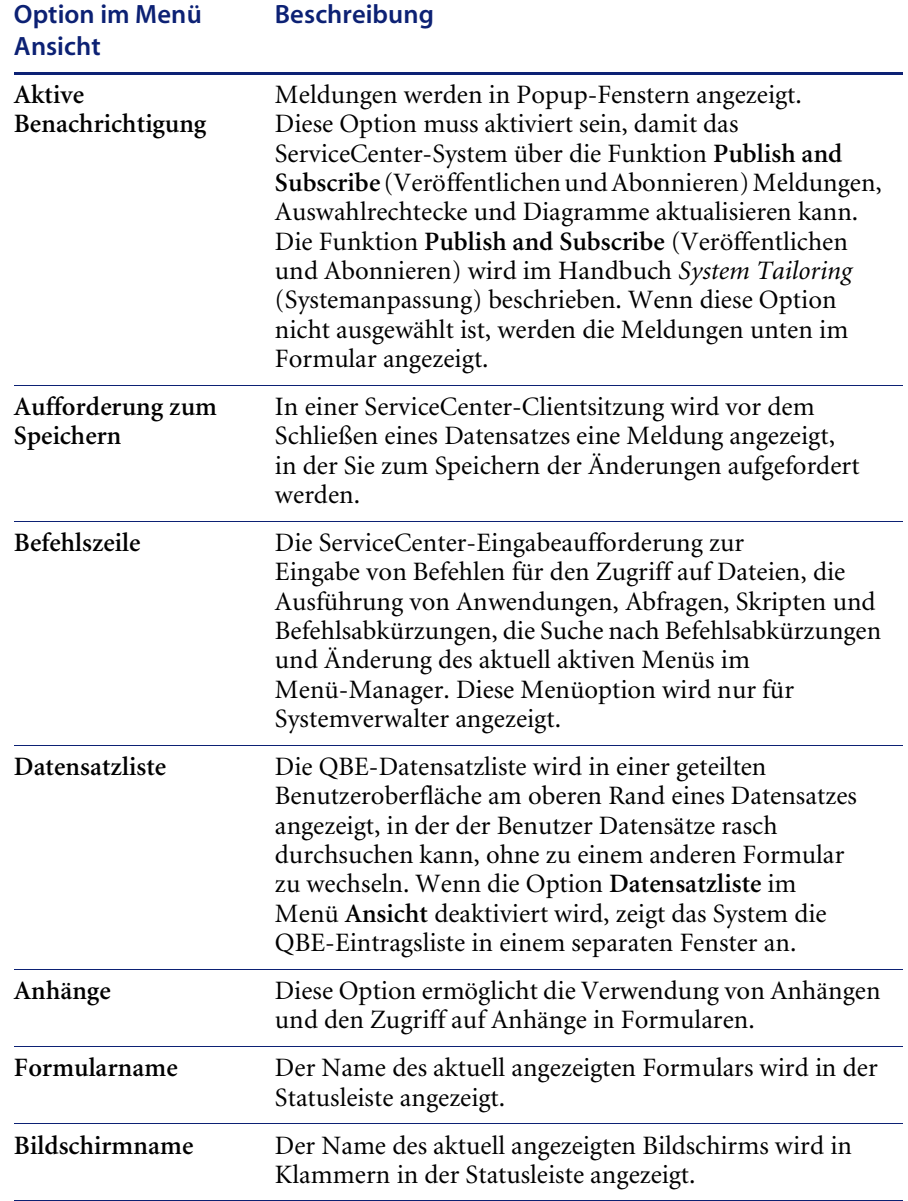

## **Menü** "Format"

Das Menü **Format** verfügt über nur eine Option: **Schriftart**. Bei Auswahl dieser Option wird ein Dialogfeld zur Änderung der Schriftart angezeigt, die in allen Formularen der aktuellen Clientsitzung verwendet wird.

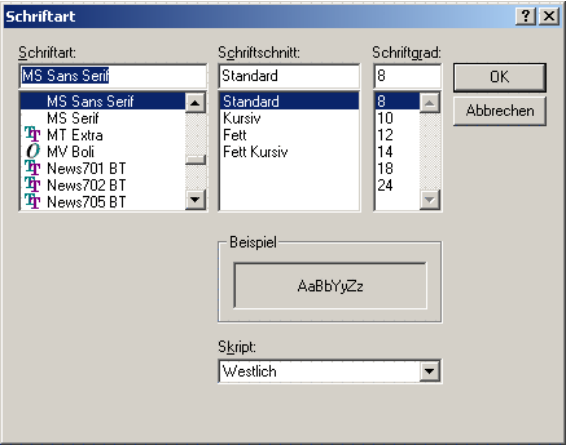

#### **Abbildung 2-13: Dialogfeld Schriftart**

Im Dialogfeld **Schriftart** befinden sich folgende Felder:

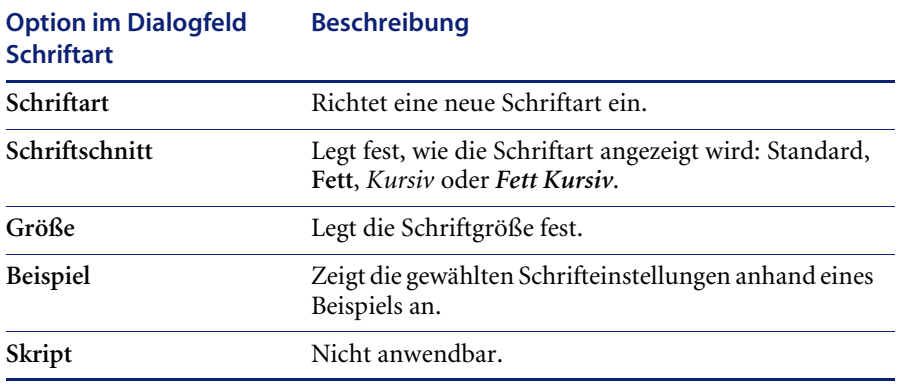

**Hinweis:** Ob eine Schrift verwendet werden kann, hängt davon ab, welche Schriften auf Ihrem System installiert sind. Schrifttyp und -größe bestimmen die Darstellung der Schrift.

Bei **serifenlosen Schriften** schließen die Buchstaben in den Senkrechten ohne *Querstriche* (Schraffen oder Serifen genannt) ab. Helvetica z. B. ist eine serifenlose Schrift.

**Serifenschriften** erkennen Sie an den waagerechten Querstrichen an den Ausläufen der Senkrechten. In diesem Handbuch wird die Serifenschrift **New Century Schoolbook** verwendet. Times ist ebenfalls eine Serifenschrift, die auf vielen Systemen verwendet wird.

Bei **Proportionalschriften** sind die Lettern unterschiedlich breit. Helvetica und **New Century Schoolbook** sind Proportionalschriften.

Bei **Monospace-Schriften** haben die Lettern alle die gleiche Breite. Courier ist eine Monospace-Schrift.

Schriftschnitte wie **Fett** oder **Kursiv** wirken sich ebenfalls auf den Abstand zwischen den Zeichen aus. Wenn Beschriftungen in Formularen abgeschnitten werden, wählen Sie eine andere Schriftart oder ändern Sie den Schriftschnitt oder die Schriftgröße.

### **Menü** "Optionen"

Die Auswahlmöglichkeiten, die im Menü **Optionen** zur Verfügung stehen, richten sich nach der aktuellen ServiceCenter-Anwendung und den Einstellungen im Datensatz des Benutzerprofils. Das Menü **Optionen** enthält zusätzliche Funktionen, die an bestimmte Formulare angepasst sind.

Nähere Informationen zum Menü **Optionen** finden Sie in den Kapiteln zu den jeweiligen Anwendungen.

#### Menü "Listen-Optionen"

Das Menü **Listen-Optionen** ist nur aktiviert, wenn im die Menü **Ansicht** die Option **Datensatzliste** ausgewählt ist. Bei ausgewählter Option **Datensatzliste** steht das Menü **Listen-Optionen** zur Verfügung, wenn eine Datensatzliste angezeigt wird. Die Auswahlmöglichkeiten im Menü **Listen-Optionen** dienen zur Steuerung der Datensatzliste und sind von der aktuellen ServiceCenter-Anwendung abhängig.

Wenn die Auswahl der Option **Datensatzliste** im Menü **Ansicht** aufgehoben wird, stehen einige Auswahlmöglichkeiten des Menüs **Listen-Optionen** im Menü **Optionen** zur Verfügung.

## **Menü** "Hilfe"

Über das Menü **Hilfe** öffnen Sie die Online-Hilfe für ServiceCenter. Das Menü **Hilfe** enthält zwei Optionen:

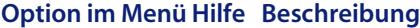

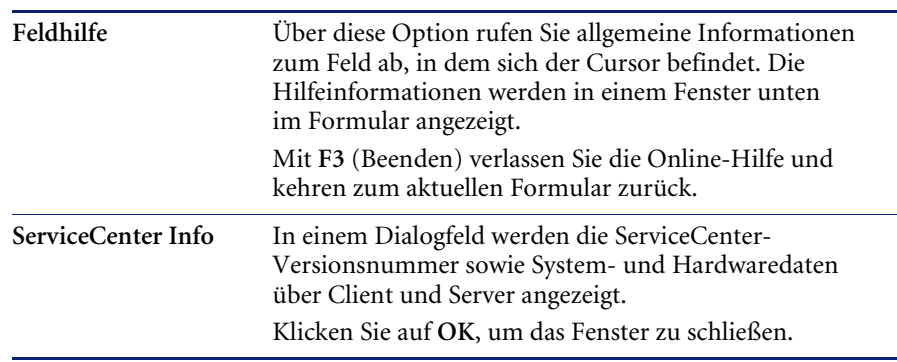

### **Symbolleistenschaltflächen**

Neben den Schaltflächen zum Ausschneiden, Kopieren, Einfügen und Bearbeiten, die auch als Optionen im Menü **Bearbeiten** zur Verfügung stehen, und der Schaltfläche zur Feldhilfe, die auch als Option im Menü **Hilfe** verfügbar ist, enthält die Symbolleiste folgende Schaltflächen:

#### **Symbolleistenschaltfläche Beschreibung**

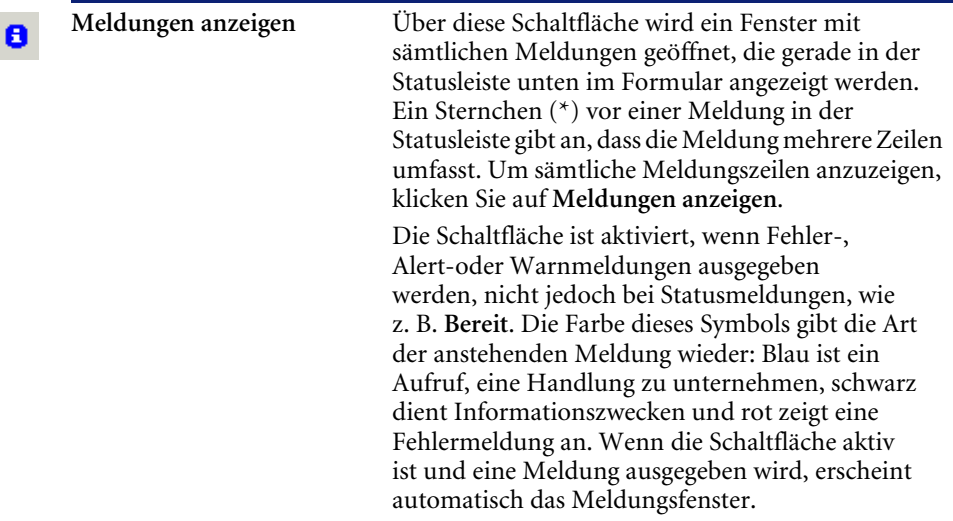

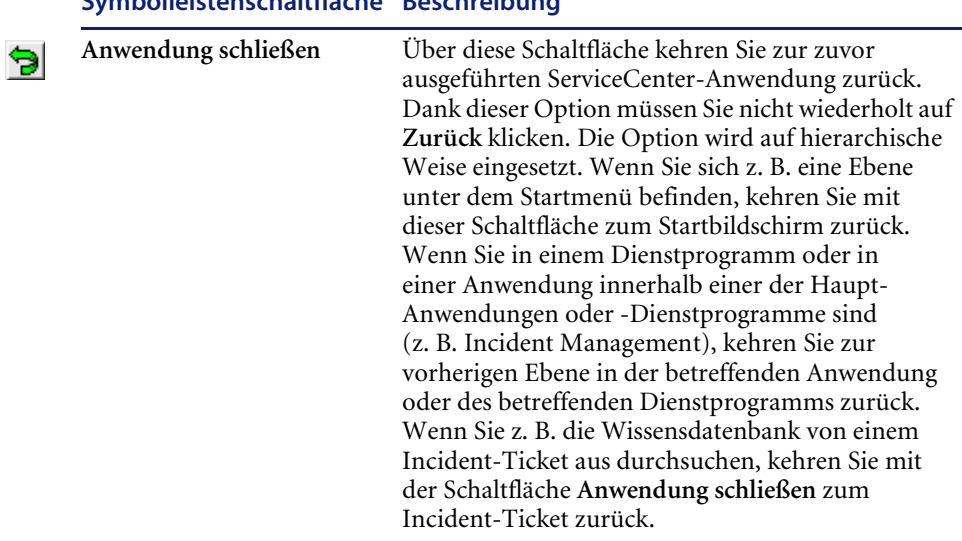

## **Symbolleistenschaltfläche Beschreibung**

## **Schaltflächen in der Taskleiste, Funktionstasten und Popup-Menübefehle**

In der Taskleiste werden die Schaltflächen für die ServiceCenter-Funktionen angezeigt, die für das dargestellte Formular zur Verfügung stehen. Diese Funktionen können auch mit den Funktionstasten ausgeführt werden.

**Hinweis:** Die über die Taskleiste bzw. über die Funktionstasten verfügbaren Funktionen stehen außerdem in einem Popup-Menü zur Verfügung, das Sie durch Klicken mit der rechten Maustaste öffnen.

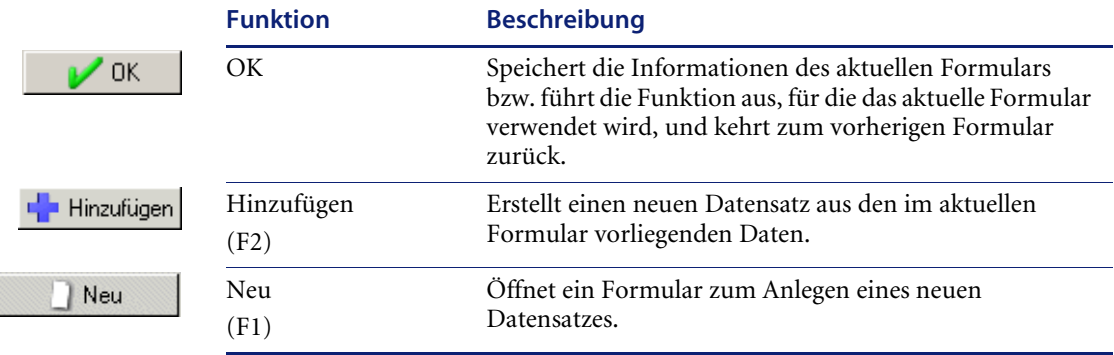

concord

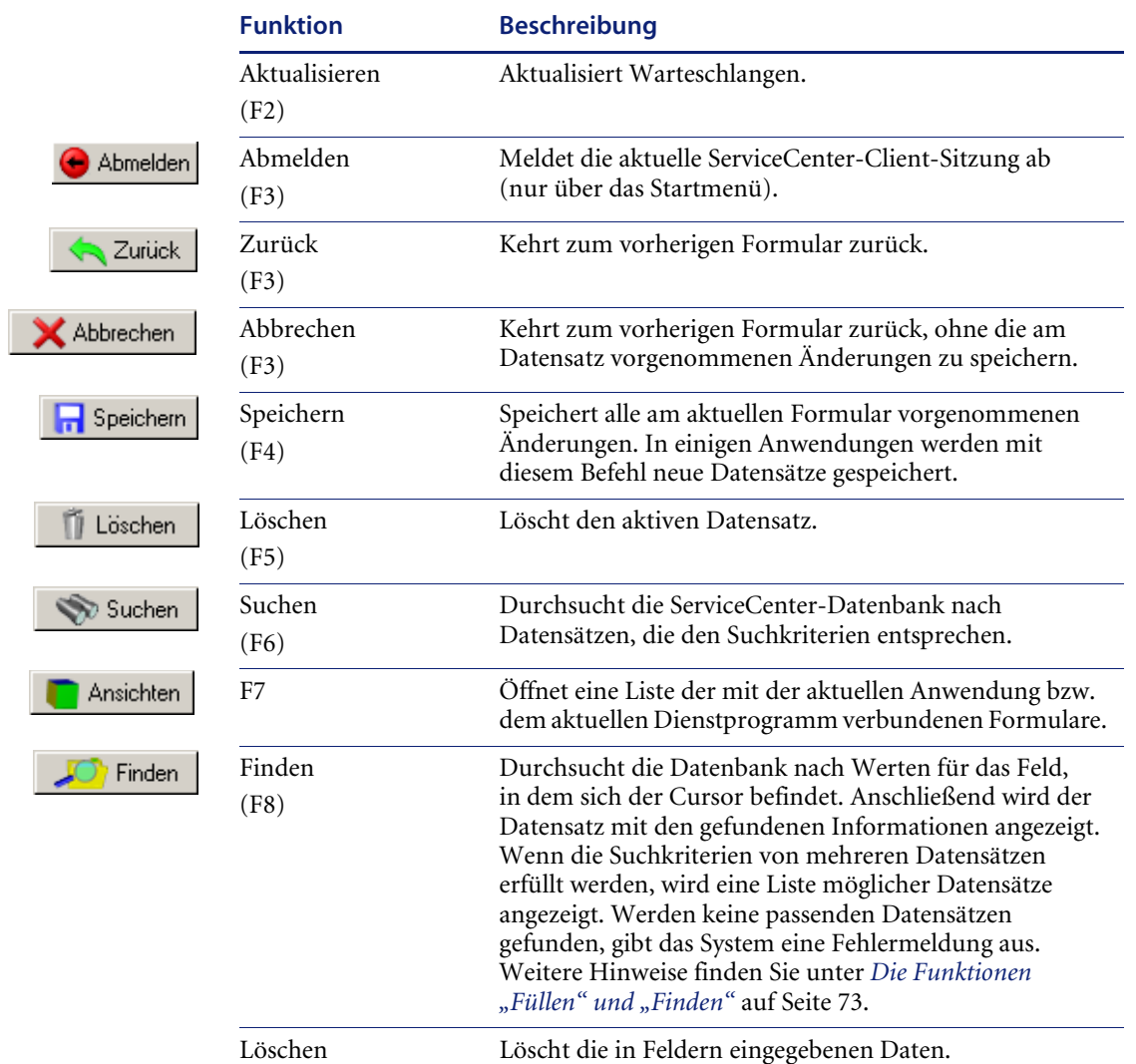

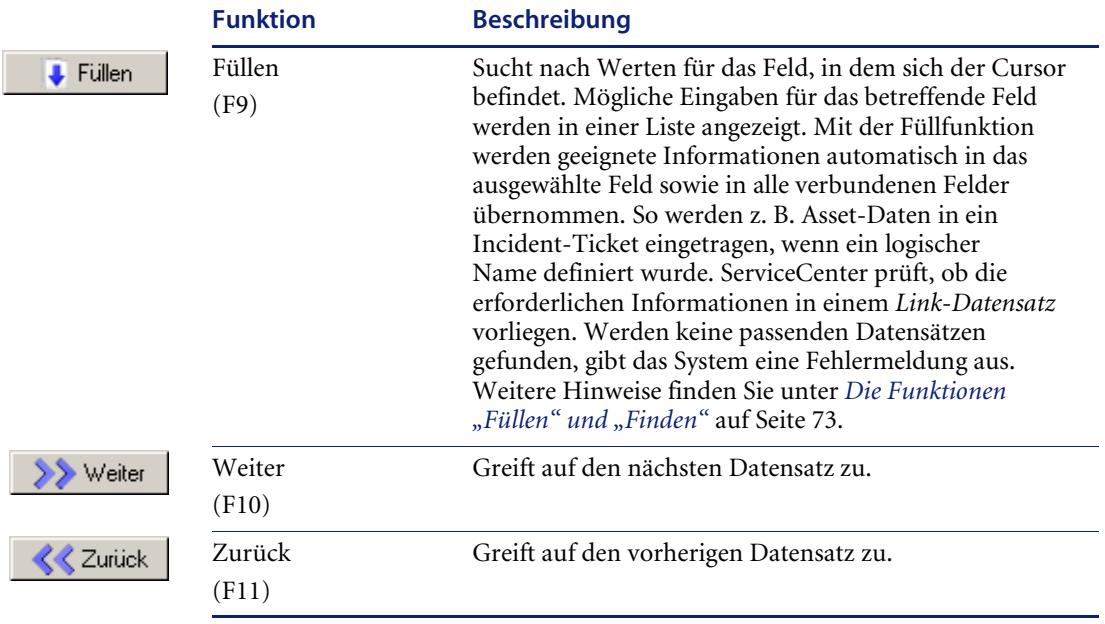

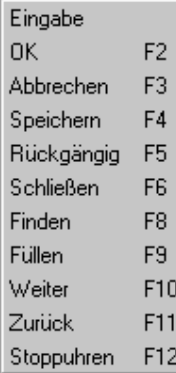

Wenn Sie die rechte Maustaste gedrückt halten, wird ein Popup-Menü mit verschiedenen Optionen geöffnet. Die verfügbaren Optionen richten sich nach dem jeweiligen Formular.

Sie können diese Optionen auch mit den Funktionstasten (F-Tasten) aktivieren. Welche Funktionstasten den einzelnen Optionen zugeordnet sind, wird im Popup-Menü angezeigt.

Sie können die Funktionstastennummern auf den Schaltflächen der Taskleiste durch Auswahl von **Ansicht > Tastennummern** in der Menüleiste anzeigen.

Sie haben auch die Möglichkeit, auf ein Popup-Menü zuzugreifen. Klicken Sie hierzu mit der rechten Maustaste auf ein Feld (wie z. B. das Feld **Kontakt**), das markierte Daten enthält.

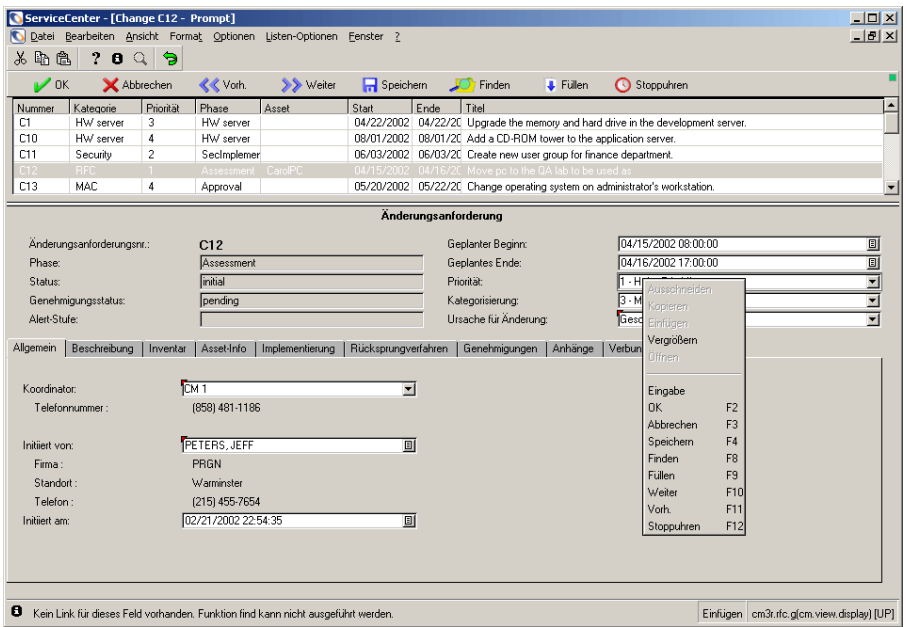

**Abbildung 2-14: ServiceCenter-Fenster mit angezeigtem Popup-Menü**

Der ausgewählte Text kann ausgeschnitten oder kopiert und in ein anderes Feld (auch in einem anderen Formular) eingefügt werden.

### **Feldschaltflächen**

Die ServiceCenter-Formulare enthalten die folgenden vier Feldschaltflächen, die sich auf das aktive Feld auswirken:

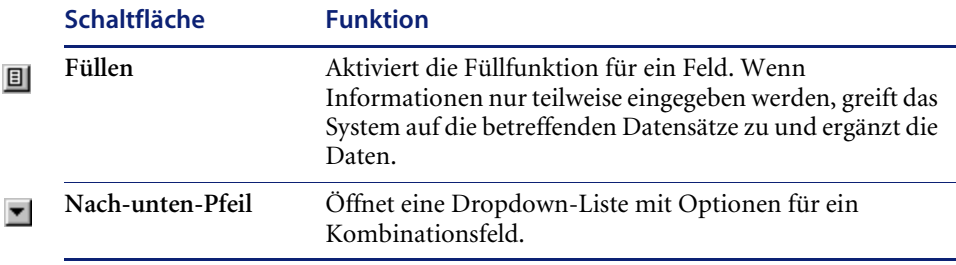

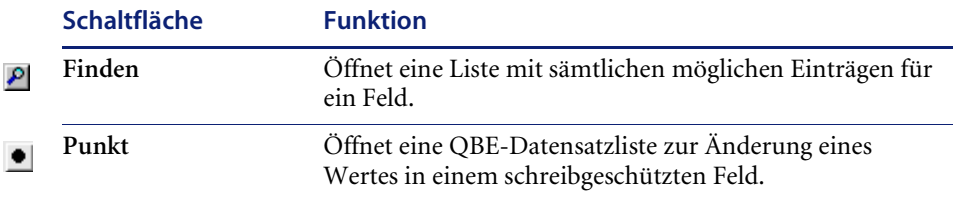

# **Statusleiste**

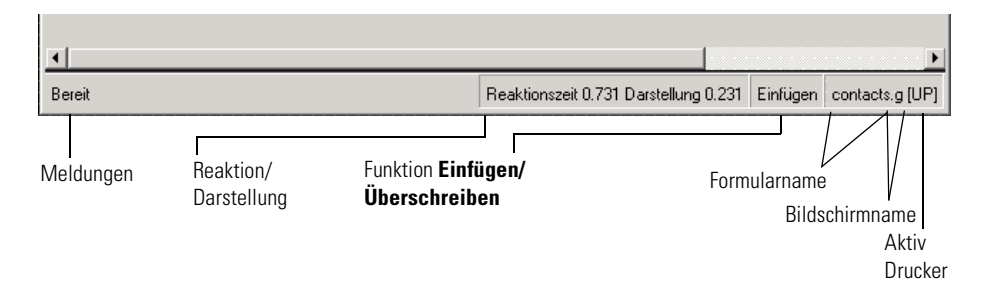

#### **Abbildung 2-15: Statusleiste**

### **Status**

Wenn die Option **Statusleiste** im Menü **Ansicht** ausgewählt ist, werden die folgenden Informationen für ServiceCenter und das aktuelle Formular angezeigt:

Die Statusleiste enthält folgende Informationen:

- Fehler- und Informationsmeldungen
- Angabe dazu, ob die Funktion **Einfügen** auf der Tastatur des Benutzers aktiviert ist
- Name des aktuellen Formulars
- Name des aktuellen Bildschirms
- Aktiver Drucker

Im Statusbereich werden der Status des aktuellen Formulars, Fehlermeldungen sowie ServiceCenter-Informationen angegeben. Auf diese Weise wird der Benutzer über die Vorgänge im System informiert. Im Statusbereich kann Folgendes angezeigt werden:

- Bereit Das System ist für die Benutzereingabe bereit.
- Geben Sie eine Kategorie an. In dem erforderlichen Feld **Kategorie** wurde keine Angabe vorgenommen.
- Ungültige Syntax für Abfrage Eine Abfrage wurde nicht ordnungsgemäß eingegeben.

Je nach Typ der angezeigten Meldung werden im Statusbereich verschiedene Symbole angezeigt. Wenn beispielsweise in einem erforderlichen Feld keine Angabe vorgenommen wurde, wird ein rotes Ausrufezeichen angezeigt.

Im Statusbereich wird nur eine einzelne Textzeile angezeigt. Wenn eine Meldung mehrere Textzeilen umfasst, wird am Anfang der Meldung ein Sternchen angezeigt. Der gesamte Inhalt des Meldungsbereichs kann durch Klicken auf die Schaltfläche **Meldungen anzeigen** in der Symbolleiste oder auf das Symbol in der Statusleiste im Nachrichten-Popup-Fenster angezeigt werden.

### **Reaktion/Darstellung**

Schaltet den RTM-Parameter (Response Time Monitor) ein und aus und aktiviert die Statistiken in der Statusleiste des aktuell angezeigten Formulars.

- Reaktion Reaktionszeit des Servers und benötigte Zeit für die Ausführung des RAD-Codes beim Umschalten zwischen zwei Formularen.
- Darstellung Zeitspanne, die das System benötigt, um beim Umschalten zwischen zwei Formularen das aktuelle Formular neu aufzubauen.

### **Einfügen/Überschreiben**

Gibt an, ob bei der Eingabe von Daten im Formular auf der Tastatur die Funktion Einfügen oder Überschreiben aktiviert wurde.

- Im Einfügenmodus können Sie Text in ein Feld einfügen, ohne den bereits vorhandenen Text zu ändern.
- Im Überschreibungsmodus wird der vorhandene Text durch den neuen Text ersetzt.

Zwischen beiden Funktionen können Sie mit der Einfg-Taste umschalten.

### **Formular- und Bildschirmname**

ServiceCenter beinhaltet sowohl Formulare als auch Bildschirme.

- Formularname Bezieht sich auf die Formatdatei, in der die Attribute des angezeigten Formulars gespeichert sind.
- Bildschirmname Bezieht sich auf die Bildschirmdatei, in der die Funktionen des angezeigten Formulars definiert sind. Der Benutzer kann zur individuellen Anpassung eines Formulars auf diesen Datensatz zugreifen.

Der Name des aktuellen Formulars wird rechts in der Statusleiste angezeigt. Der Bildschirmname wird rechts neben dem Formularnamen in Klammern angezeigt.

Über das Menü **Ansicht** können der Formularname und der Bildschirmname ein- und ausgeblendet werden.

# **Druckerauswahl**

Der Buchstabe, der unmittelbar rechts vom Formular- bzw. Bildschirmnamen angezeigt wird, gibt die Druckereinstellung an.

- [S] In der jeweiligen Sitzung erfolgt die Druckausgabe an den Standarddrucker des Servers.
- [P] In der jeweiligen Sitzung erfolgt die Druckausgabe an den Standarddrucker des Clients.

Es besteht die Möglichkeit, zwischen den beiden Druckoptionen zu wechseln.

- Drücken Sie **Strg** + **Umschalt** + **P**.
- Wählen Sie **Datei > Druckoptionen** aus.

# **Felder**

Als Felder werden Bereiche auf Formularen bezeichnet, in denen für den Datensatz relevante Informationen angezeigt werden. Dabei kann es sich um einen Asset-Namen oder eine Problembeschreibung handeln. In einigen Felder können Sie Daten eingeben, während andere Felder automatisch von ServiceCenter ausgefüllt werden. Je nach Feldtyp werden die Felder unterschiedlich dargestellt.

In die Felder eingegebene bzw. in den Feldern angezeigte Daten werden in den entsprechenden ServiceCenter-Datensätzen gespeichert.

### **Erforderliche Felder**

Manche Felder müssen Sie ausfüllen, damit ein Formular erstellt werden kann. Wenn Sie z. B. ein Incident-Ticket öffnen, wird eine Kategorie benötigt.

Die erforderlichen Felder sind durch ein rotes Dreieck in der oberen linken Ecke des Felds gekennzeichnet.

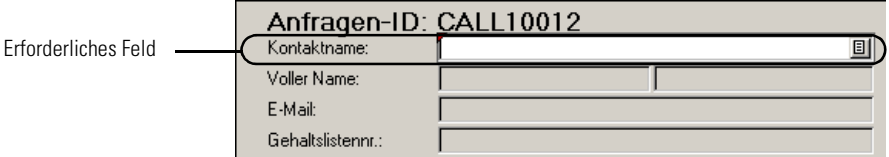

Wenn Sie keine Daten in dieses Feld eingeben, bevor Sie den Datensatz speichern, wird eine Fehlermeldung angezeigt. In einigen Formularen wird eine Liste möglicher Werte angezeigt.

### **Geschützte Felder**

Die Informationen in geschützten Feldern können Sie nicht bearbeiten. In einem bereits bestehenden Incident-Ticket z. B. kann das Feld mit der Incident-Nummer nicht geändert werden.

Welche Felder geschützt sind, hängt vom einzelnen Formular sowie von der Benutzerkonfiguration ab, die für Sie definiert wurde. Sie können den Cursor zwar in geschützte Felder verschieben, Eingaben sind jedoch nicht möglich.

## **Arbeiten mit mehreren Sitzungen**

Die Arbeit mit mehreren Sitzungen auf Ihrem Desktop ist eine praktische und effiziente Möglichkeit, die es Ihnen ermöglicht, mehrere Aufgaben auf dem Desktop desselben Clients zu erledigen.

Beispiel: Sie können eine Anfrage in Service Management öffnen, nach Änderungen in Change Management suchen oder einen neuen Incident in Incident Management öffnen – alles innerhalb desselben Clients.

Zur Navigation zwischen verschiedenen Aufgaben müssen Sie das gewünschte Fenster durch Klicken aktivieren. Das Fenster wird im Vordergrund angezeigt und Sie können an der ausgewählten Aufgabe arbeiten. Wenn Sie zu einer anderen Sitzung wechseln möchten, müssen Sie das Fenster minimieren oder auf das nächste Fenster klicken, um dieses zu aktivieren und im Vordergrund anzuzeigen.

[Abbildung 2-16](#page-65-0) zeigt die Arbeit mit mehreren Sitzungen im Java-Client. Im Java-Client würden Sie die Sitzungen über die abgebildete Ordnerstruktur auswählen.

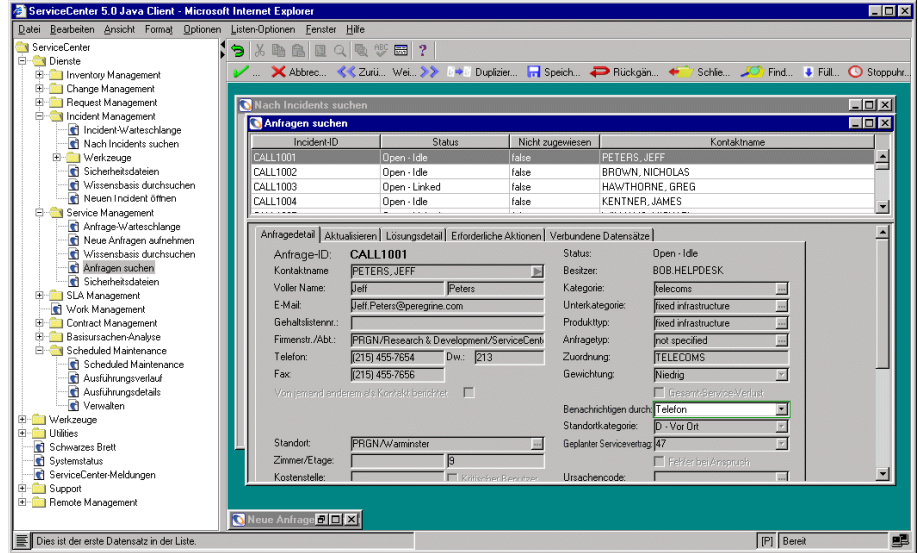

<span id="page-65-0"></span>**Abbildung 2-16: Arbeiten mit mehreren Sitzungen im Java-Client**

## **MDI-Modus (Multiple Display Interface) und SDI-Modus (Single Display Interface)**

Im Multiple Display Interface (MDI)-Modus kann ServiceCenter mehrere ServiceCenter-Fenster in einem Client-Sitzungsfenster öffnen. Die Menüleiste erscheint weiterhin am oberen Rand des Hauptfensters von ServiceCenter und die einzelnen Formulare werden im Fenster angezeigt.

Die Taskleiste und die Symbolleiste werden auf jedem Formular innerhalb des Fensters angezeigt [\(Abbildung 2-18 auf Seite 68](#page-67-0)), nicht im oberen Bereich des ServiceCenter-Hauptfensters wie für den SDI-Modus dargestellt [\(Abbildung 2-17\)](#page-66-0).

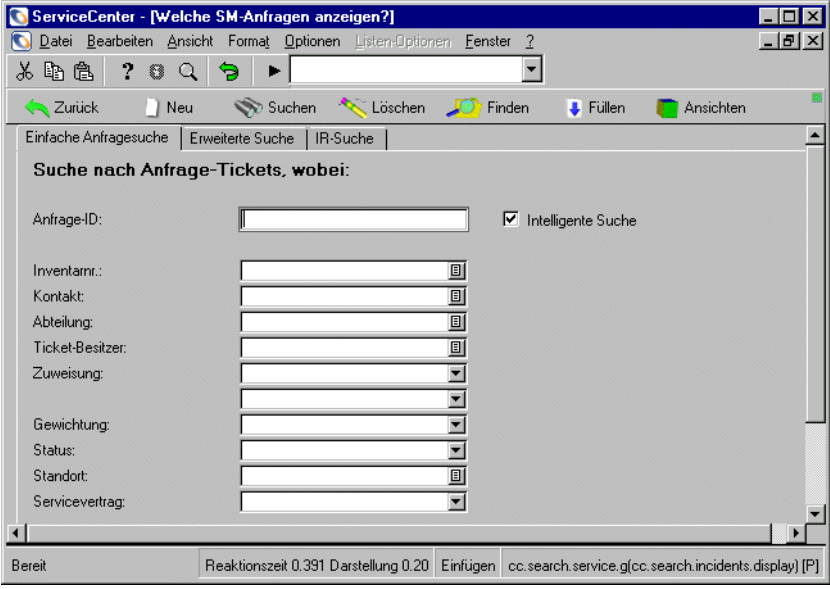

<span id="page-66-0"></span>**Abbildung 2-17: ServiceCenter im SDI-Modus**

Wenn Sie die SDI-Darstellung bevorzugen, bitten Sie Ihre Systemverwaltung, die MDI-Darstellung auszuschalten.

<span id="page-67-0"></span>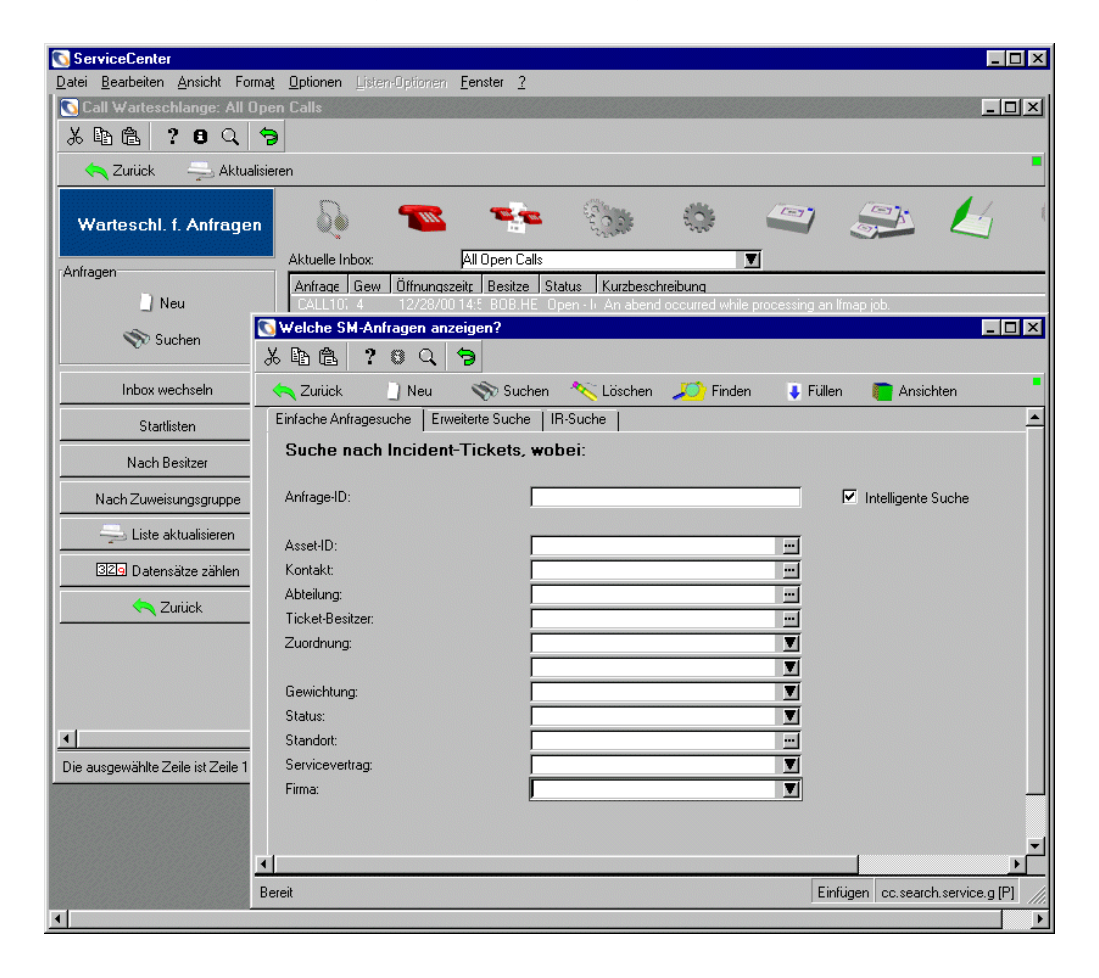

**Abbildung 2-18: ServiceCenter im MDI-Modus**

# **Datensatzlisten-Modus und Dokument-Modus**

Benutzer möchten die QBE-Datensatzlisten in der Regel zusammen über einem Formular anzeigen, das Daten aus einem Datensatz in der Liste enthält (Datensatzlisten-Modus). Informationen aus dem markierten Listeneintrag werden im Formulartext angezeigt.

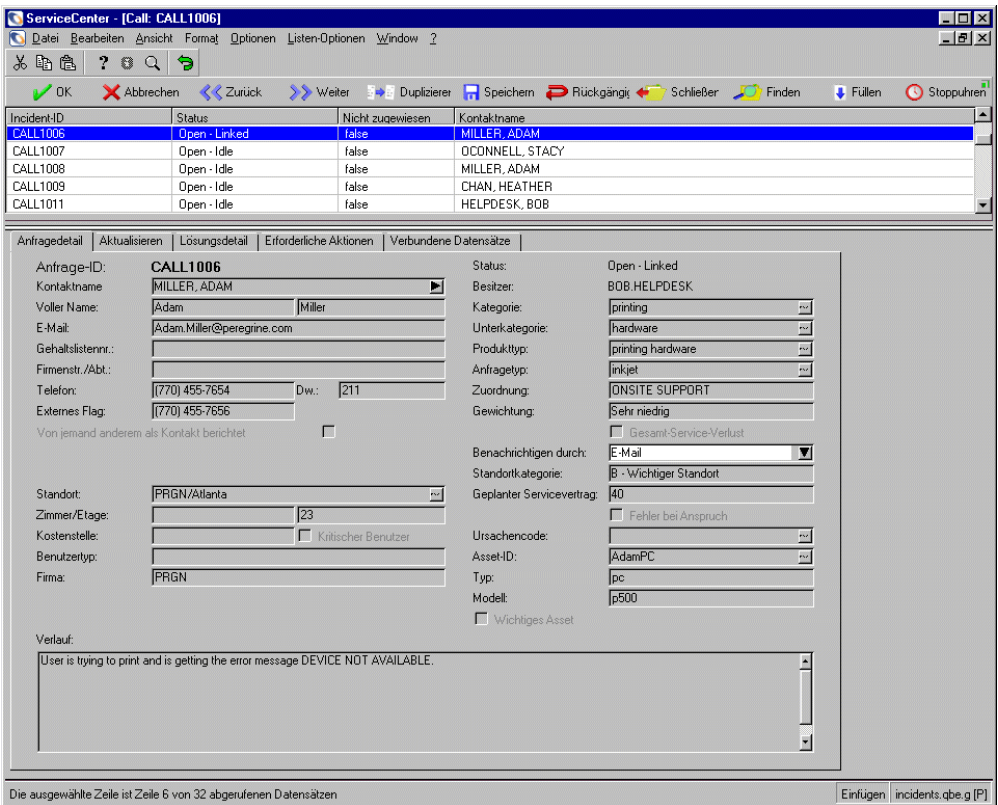

<span id="page-68-0"></span>**Abbildung 2-19: QBE im Datensatzlisten-Modus**

Sie können die QBE-Datensatzliste auch in einem separaten Fenster anzeigen.

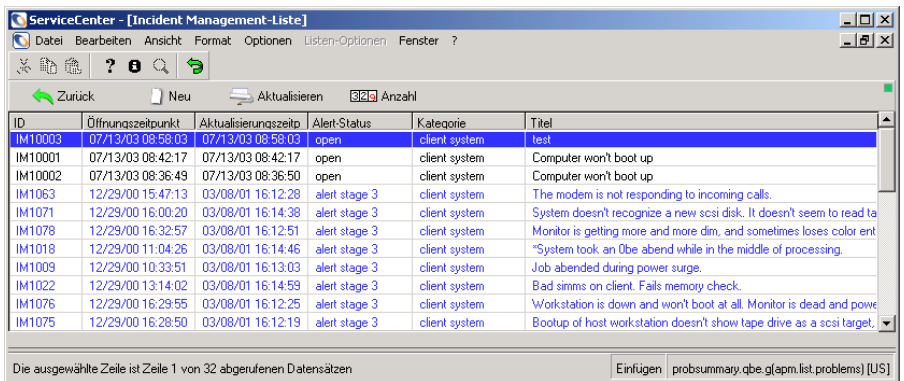

#### <span id="page-69-0"></span>**Abbildung 2-20: QBE-Liste mit deaktiviertem Datensatzlisten-Modus (Dokumentmodus)**

#### **So schalten Sie den QBE-Datensatzlisten-Modus aus:**

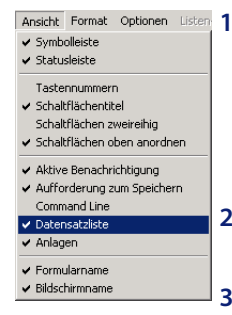

**Ansicht Format Optionen Lister 1 Suchen Sie in einer der ServiceCenter-Anwendungen (z. B. in Service** Management oder Incident Management) einen Datensatz (z. B. ein Incident-Ticket oder einen Anfragebericht).

> Der Datensatz mit der QBE-Liste wird im oberen Formularbereich angezeigt (siehe [Abbildung 2-19 auf Seite 69](#page-68-0)).

**2** Wählen Sie **Ansicht > Datensatzliste** aus, um die Auswahl der Option aufzuheben.

**3** Klicken Sie auf **Abbrechen** oder **Zurück**, um zum vorherigen Formular zurückzukehren.

Die QBE-Liste wird nun in einem gesonderten Fenster angezeigt wie in [Abbildung 2-20 auf Seite 70](#page-69-0) dargestellt. Diese Änderung wird gespeichert, wenn Sie sich von ServiceCenter abmelden. Sie wirkt sich nur auf Ihren Account aus.

Sie können durch Auswahl von **Ansicht > Datensatzliste** jederzeit zurück in den QBE-Datensatzlisten-Modus wechseln.

### **Automatische Aktualisierung der Datensatzliste**

Die Datensatzliste kann jederzeit mit den hinzugefügten Datensätzen aktualisiert werden. Nachdem Sie einen Datensatz hinzugefügt haben, schließen Sie die hierzu verwendete Funktion und rufen Sie sie erneut auf, um den hinzugefügten Datensatz anzuzeigen. Weitere Informationen über diese Funktion finden Sie im *Handbuch für Systemverwalter*.

# **Finden von Daten in erweiterten Textfeldern**

In ServiceCenter gibt es zahlreiche erweiterte Textfelder, wie das Feld Incident-Beschreibung in einem Incident-Ticket, die große Datenmengen enthalten, die die Suche durch das berichtete Problem erschweren und dazu führen, dass Sie nicht finden, wonach Sie suchen. ServiceCenter enthält die Funktion **Finden**, mit der Sie problemlos nach den gewünschten Daten suchen können.

Wenn Sie in einem erweiterten Textfeld sind, wie in einer langen Beschreibung eines Incidents in Incident Management, können Sie in diesem Feld eine Suche starten, um die von Ihnen benötigten Informationen zu finden.

#### **So starten Sie eine Suche in einem Textfeld:**

- **1** Setzen Sie den Mauszeiger in das erweiterte Textfeld, in dem die Suche stattfinden soll.
- **2** Klicken Sie auf **Fenster bearbeiten**.

In einem Bearbeitungs-Popup-Fenster wird der ausgewählte Text angezeigt.

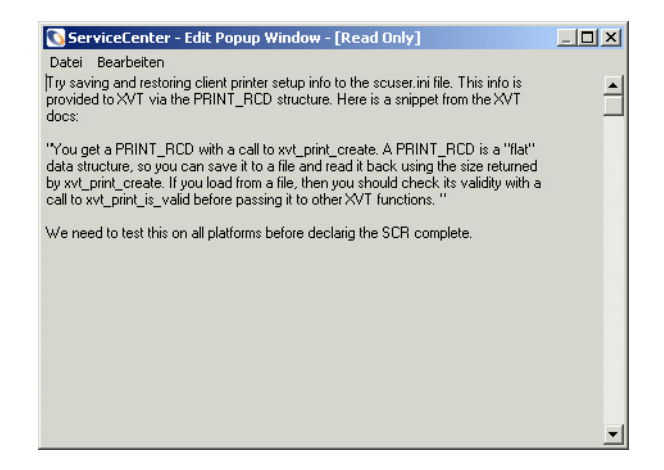

**3** Wählen Sie **Bearbeiten > Suchen** aus oder drücken Sie **Strg + F**. Ein Dialogfeld zur Suche im Textfeld wird angezeigt.

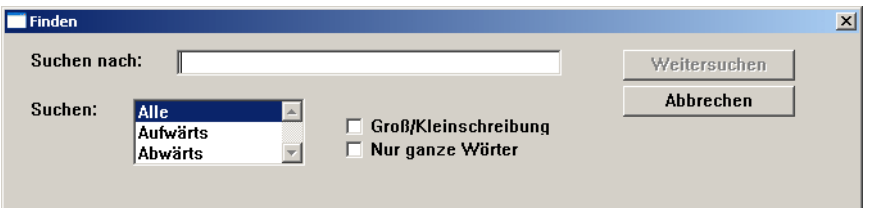

**4** Wählen Sie die entsprechenden Optionen für Ihre Suche aus der folgenden Tabelle aus.

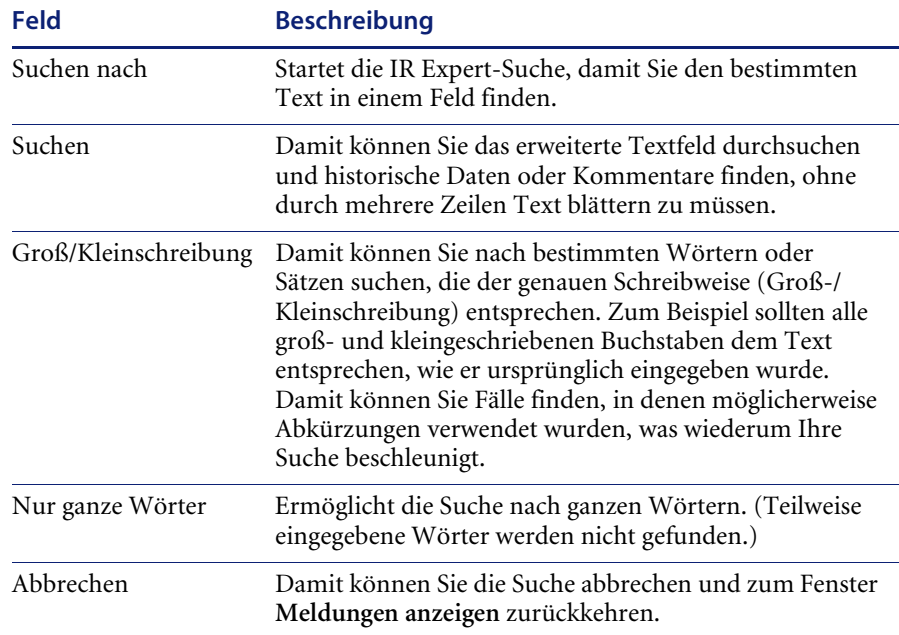

**5** Klicken Sie auf **Weitersuchen**.

Das erste Suchergebnis wird hervorgehoben.

- **6** Klicken Sie erneut auf **Weitersuchen**, um das nächste Suchergebnis zu finden.
- **7** Wenn Sie mit der Suche fertig sind, verlassen Sie das Bearbeitungs-Popup-Fenster.

Sie kehren zu dem Feld zurück, in dem Sie die Suche gestartet haben.
## **Nicht-Beachtung der Groß- und Kleinschreibung in der P4-Datenbank**

In der P4-Datenbank wird die Groß- und Kleinschreibung nicht berücksichtigt. Bei der Eingabe von Benutzerdaten müssen Sie die Großund Kleinschreibung daher nicht beachten. Dieser optionale Modus kann sehr hilfreich sein, da Sie die Groß- oder Kleinschreibung der eingegebenen Datenbankdaten nicht beachten müssen. Bevor Sie diesen Modus aktivieren, sollten Sie sich jedoch mit den entsprechenden Informationen im Handbuch *Database Management and Administration* (Datenbankmanagement und -verwaltung) vertraut machen, so dass Ihnen die Auswirkungen der Aktivierung und Deaktivierung dieses optionalen Modus bekannt sind.

# **Die Funktionen "Füllen" und "Finden"**

Mit den Funktionen Füllen und Finden durchsuchen Sie die Datenbank nach Daten wie Komponenten oder Standorte. Die Abfragen können auch in anderen ServiceCenter-Anwendungen erfolgen. Über ein Incident-Ticket in Incident Management können Sie beispielsweise auf Daten eines Asset-Datensatzes in Asset Management zugreifen.

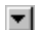

**Hinweis:** Der Nach-unten-Pfeil rechts neben einem Feld öffnet eine Dropdown-Liste mit möglichen Einträgen für ein Feld.

## **Funktion "Füllen"**

#### **Füllfunktion für ein einzelnes Feld**

Mit der Funktion **Füllen** können Sie Daten rasch in einen Datensatz (z. B. ein Incident-Ticket) eingeben. Wenn Sie Informationen nur teilweise in ein Feld eingeben, sucht die Füllfunktion den entsprechenden Datensatz und fügt zugehörige Informationen ein. Wenn Sie z. B. in einem Namensfeld **Br** eingeben und auf **Füllen** klicken, findet ServiceCenter den Datensatz für Nicholas Brown samt allen Geräten, die mit seinem Kontaktdatensatz verknüpft sind.

#### **So verwenden Sie die Füllfunktion für ein einzelnes Feld:**

- **1** Setzen Sie den Cursor in das Feld, das ausgefüllt werden soll.
- **2** Führen Sie eine der folgenden Aktionen durch:
- Klicken Sie auf die Schaltfläche **Füllen** rechts neben dem Feld, falls verfügbar.
	- Klicken Sie in der Menüleiste auf **Füllen**.
	- Drücken Sie **F9**.

圓

 $\downarrow$  Fullen

Eine QBE-Datensatzliste mit möglichen Eingaben für das ausgewählte Feld wird angezeigt.

**Hinweis:** Steht die Füllfunktion für ein Feld nicht zur Verfügung, erhalten Sie die folgende Fehlermeldung: *Kein Link für dieses Feld vorhanden. Funktion Füllen* kann nicht ausgeführt werden.

**3** Doppelklicken Sie auf den zu verwendenden Datensatz.

Das ausgewählte Feld sowie die mit diesem Feld verbundenen Felder werden ausgefüllt.

#### **Füllfunktion für Array-Felder**

Die Füllfunktion für Array-Felder ermöglicht die Auswahl mehrerer Werte für das Array.

#### **So verwenden Sie die Füllfunktion für ein mehrere Felder:**

- **1** Setzen Sie den Cursor in das zu füllende Feld.
- **2** Klicken Sie auf **Füllen** oder drücken Sie **F9**.
- **3** Wählen Sie die entsprechenden Datensätze auf eine der folgenden Methoden aus:
	- Klicken Sie auf **Alle ausfüllen**, wenn alle Datensätze hinzugefügt werden sollen.
	- Wählen Sie alle Datensätze gleichzeitig aus, indem Sie auf jede Zeile mit einem hinzuzufügenden Datensatz klicken.
	- Wählen Sie **Optionen > Zwischen mehreren Auswahlmöglichkeiten umschalten** aus. Die Option **Zwischen mehreren Auswahlmöglichkeiten umschalten** ermöglicht die gleichzeitige Auswahl mehrerer Datensätze.

 $\downarrow$  Fullen

Wenn die Option **Zwischen mehreren Auswahlmöglichkeiten umschalten** aktiviert ist, wird in der Titelleiste folgende Meldung angezeigt: **Verbundene Datensätze auswählen. Mehrere Auswahlmöglichkeiten sind AKTIVIERT**. (Wenn die Option **Zwischen mehreren Auswahlmöglichkeiten umschalten** deaktiviert ist, wird in der Titelleiste folgende Meldung angezeigt: **Verbundene Datensätze auswählen. Mehrere Auswahlmöglichkeiten sind DEAKTIVIERT**.

Bei jeder Auswahl eines Datensatzes wird in der Statusleiste die Meldung *# Datensätze ausgefüllt* angezeigt, wobei # für die Gesamtanzahl der bis zum aktuellen Zeitpunkt ausgewählten Datensätze steht.

## **Funktion "Finden"**

Mit Hilfe der Funktion **Finden** können Sie Daten für ausgewählte Felder durch Zugriff auf ein verbundenes Feld in einer anderen ServiceCenter-Datei finden. Bestimmte Felder enthalten Link-Datensätze, über die Sie mit der Finden-Funktion Details zum betreffenden Feld finden können. Mit der Funktion **Finden** suchen und verknüpfen Sie Datensätze für Felder, die beispielsweise Daten zu logischen Namen, Asset- oder Kontaktnamen, Standorten, Lieferanten oder Benutzern enthalten (in einem Incident-Ticket z. B. das Feld **Berichtet von**).

Sie können Datensätze in der Anwendung einsehen und ändern, in der sie erzeugt wurden. Welche Funktionen Sie als Endbenutzer verwenden können, hängt von den Zugriffsberechtigungen ab, die Ihr ServiceCenter-Systemverwalter für Sie definiert hat. Beispiel: Sie können Datensätze in Asset Management anzeigen, jedoch nicht bearbeiten.

#### **So verwenden Sie die Suchfunktion:**

- **1** Setzen Sie in einem editierbaren Formular den Cursor in das Feld, zu dem Sie verbundene ServiceCenter-Datensätze anzeigen möchten. Um die Suche einzugrenzen, können Sie Daten teilweise eingeben.
- **2** Klicken Sie auf **Finden** oder drücken Sie **F8**.

Ein Datensatz mit den mit diesem Feld verbundenen Daten wird angezeigt.

Wenn keine Datensätze gefunden werden oder für das ausgewählte Feld keine Verknüpfung mit der Funktion **Finden** definiert wurde, wird in der Statusleiste eine Fehlermeldung angezeigt.

Das Ergebnis einer Abfrage mit der Finden-Funktion für das Feld **Berichtet von** in einem Anfragebericht sehen Sie in *Kontaktdatei* [auf Seite 563](#page-562-0). Das Formular **Kontaktinformationen** mit Daten zu dem Namen (Brown), der im Anfragebericht im Feld **Berichtet von** eingegeben wurde, wird angezeigt.

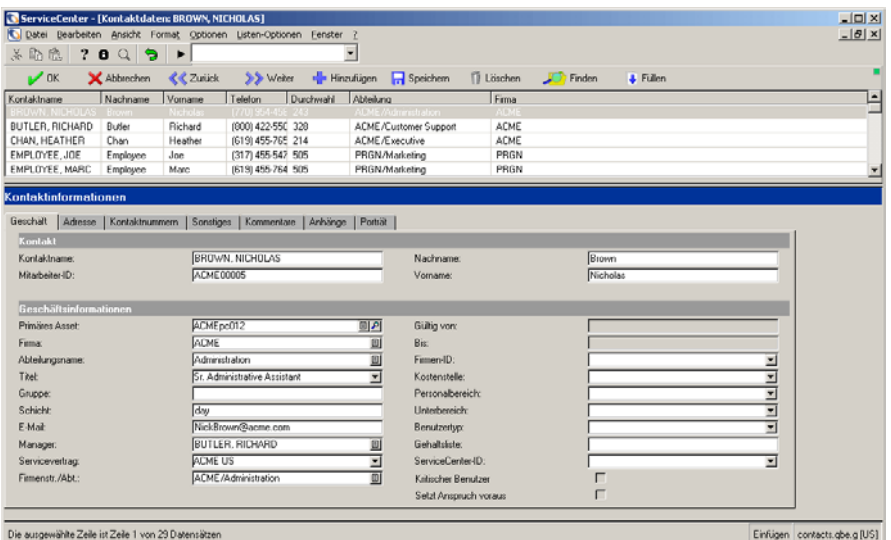

#### **Abbildung 2-21: Datensatz mit Kontaktinformationen**

**Zum Beenden des verknüpften Datensatzes haben Sie die folgenden Möglichkeiten:**

- Klicken Sie auf **Abbrechen**, **OK** oder **Schließen**.

*-oder-*

- Betätigen Sie **F3**, um zu dem Formular zurückzukehren, in das Sie den Befehl **Finden** eingegeben haben.
	- **Hinweis:** Die Informationen aus dem Datensatz werden *nicht* in das Formular eingefügt, in dem Sie die Finden-Funktion aufgerufen haben. Wenn die Daten automatisch eingefügt werden sollen, verwenden Sie die Füllfunktion.

# **Ändern von Spaltenüberschriften in einer QBE-Datensatzliste**

Welche Informationen in einer Datensatzliste angezeigt werden, bestimmen Sie durch die Auswahl der in der Liste darzustellenden Spalten.

#### **So ändern Sie die Spalten in einer QBE-Datensatzliste:**

**1** Zeigen Sie die zu ändernde QBE-Datensatzliste an und wählen Sie **Listenoptionen > Spalten ändern** aus. (Wenn der Datensatzlisten-Modus nicht aktiviert ist, wählen Sie die entsprechende Option im Menü **Optionen** aus.)

Ein Formular wird angezeigt, in dem Sie die Spalten auswählen können, die in der Datensatzliste geändert werden sollen.

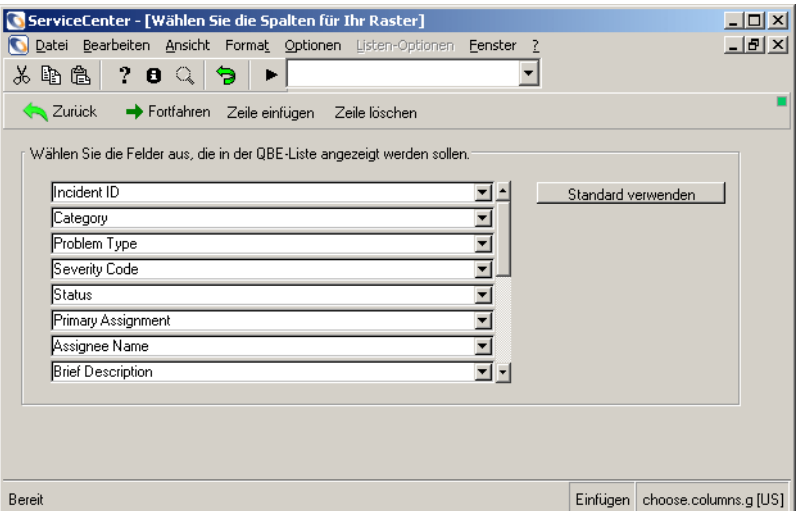

#### **Abbildung 2-22: Formular zum Ändern der Spalten in einer QBE-Datensatzliste**

- **2** Klicken Sie für jede zu ändernde Spalte auf den **Nach-unten-Pfeil** und wählen Sie aus der Dropdown-Liste einen neuen Titel aus.
- **3** Wenn Sie eine Spalte einfügen möchten, wählen Sie eine Spaltenüberschrift aus der Dropdown-Liste neben einem leeren Feld.
- **4** Wenn Sie eine Spaltenüberschrift zwischen zwei Spalten einfügen möchten, bringen Sie den Cursor in das Feld, unter dem die neue Zeile eingefügt werden soll. Klicken Sie auf **Zeile einfügen**.
- **5** Wenn Sie eine Zeile löschen möchten, bringen Sie den Cursor in das zu löschende Feld. Klicken Sie auf **Zeile löschen**.
- **6** Klicken Sie nach Abschluss Ihrer Auswahl auf **Fortfahren**.

Die QBE-Datensatzliste mit den neuen Spaltenüberschriften und den mit diesen Spaltenüberschriften verbundenen Daten wird angezeigt [\(Abbildung 2-23\)](#page-77-0).

*-oder-*

Klicken Sie auf **Zurück**, um Ihre Auswahl rückgängig zu machen.

**Hinweis:** Die an den Spalten vorgenommenen Änderungen werden gespeichert, wenn Sie sich abmelden. Die Änderungen werden nur für Ihr Konto ausgeführt und wirken sich nicht auf andere Benutzer aus.

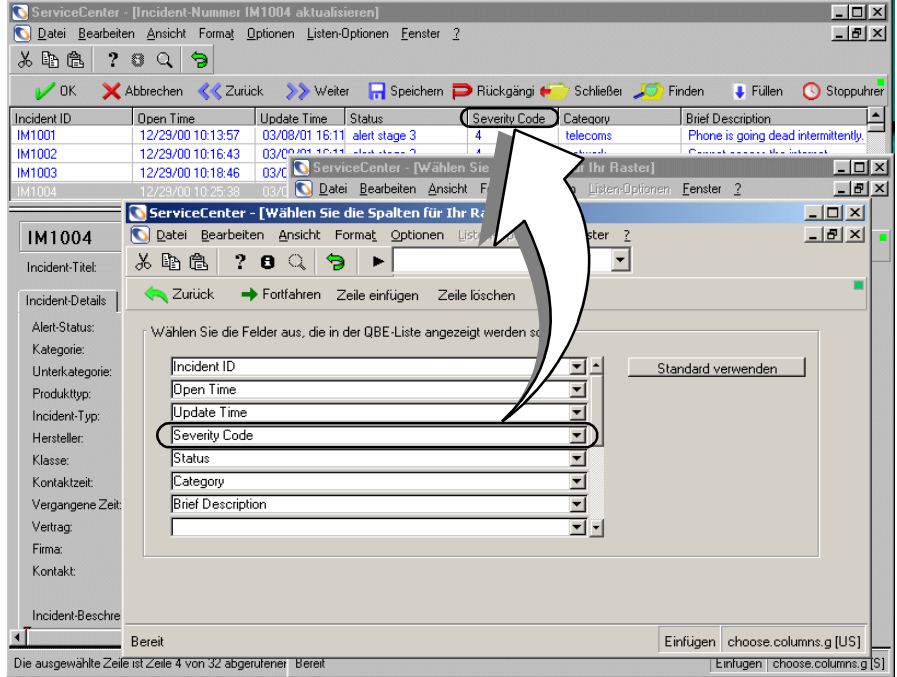

<span id="page-77-0"></span>**Abbildung 2-23: Incident-Ticket mit bearbeiteter Spaltenüberschrift**

#### **So kehren Sie zur Standard-Spalteneinstellung zurück:**

- **1** Öffnen Sie die QBE-Datensatzliste und wählen Sie in der Menüleiste **Listenoptionen** > **Spalten ändern** aus.
- **2** Klicken Sie auf **Standard verwenden**.

Die QBE-Datensatzliste mit den standardmäßigen Spaltenüberschriften wird angezeigt.

# **Navigieren mit Registern**

Auf den ServiceCenter-Formularen befinden sich häufig Register. Statt mehrere Formulare zu öffnen, können Sie durch Klicken auf ein Register auf bestimmte Informationsbereiche eines Datensatzes zugreifen.

Wenn Sie beispielsweise in Asset Management das Asset-Formular für Computer öffnen, werden unter anderem die Register **Systemübersicht**, **Komponenten** und **Software** angezeigt.

**So wählen Sie ein Register aus oder wechseln zwischen Registern:**

- Klicken Sie auf ein Register.
- Drücken Sie <Umschalt> <Strg> I, um zwischen den Registern zu wechseln.
- Drücken Sie die Tabulatortaste, um zum ersten Register zu wechseln. Von dort können Sie sich mit den Pfeiltasten der Tastatur zwischen den Registern bewegen.

 $-1$ 

 Verwenden Sie die Pfeile am Ende der Register, um Zugriff auf weitere Register zu erhalten.

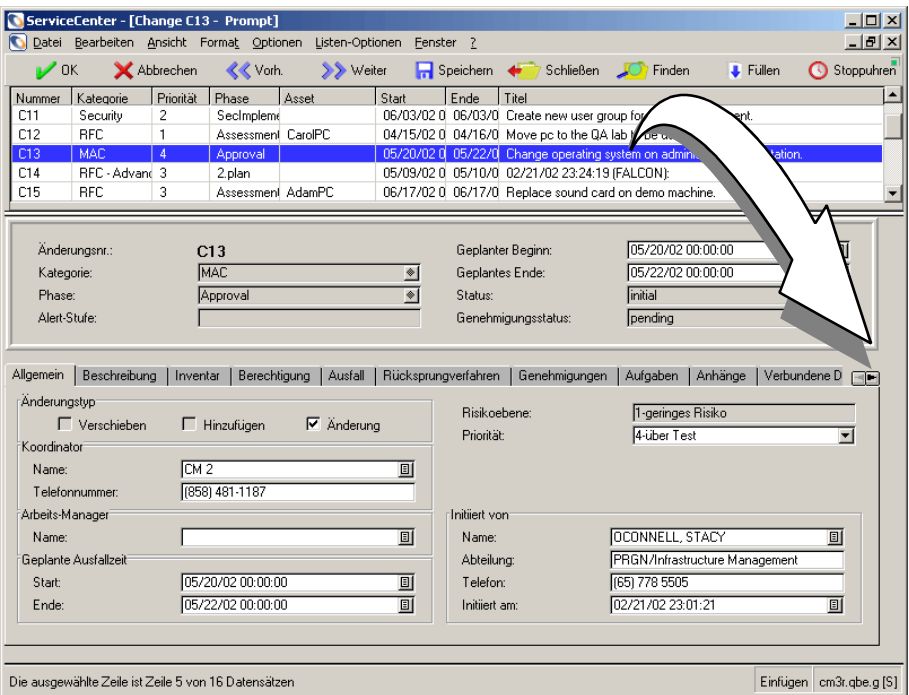

**Abbildung 2-24: Beispiel eines Asset-Formulars mit Registern**

## **Bitmaps**

ServiceCenter kann Bitmaps direkt in der ServiceCenter-Datenbank speichern, unabhängig vom Typ der verwendeten physischen Datenbank. Ob Sie ein Bild eines Standorts im Register Anhänge eines Änderungstickets oder eine Excel-Tabelle an einen neuen Kontaktdatensatz anhängen – Sie können diese Bitmaps anhängen und speichern. Ihre Formulare können im Forms Designer-Dienstprogramm darauf eingerichtet werden, Bitmaps speichern zu können. Weitere Informationen zum Gestalten von Formularen mit den entsprechenden Eigenschaften zum Anhängen von Bitmaps finden Sie im Handbuch *System Tailoring* (Systemanpassung).

### **Klickoptionen mit der rechten Maustaste im Java-basierten Client**

Wenn Sie mit der rechten Maustaste auf eine Bitmap im Java-basierten Client klicken, stehen die folgenden Optionen zur Verfügung:

- **Öffnen** Öffnet die Bitmap-Datei.
- **Öffnen mit** Öffnet die Bitmap-Datei mit einer Anwendung Ihrer Wahl.
- **Speichern unter** Speichert die Bitmap-Datei in ein Verzeichnis/eine Datei Ihrer Wahl. Sie haben jetzt Zugriff auf die Netzwerkumgebung, in der Sie einen Pfad auswählen können, um eine Kopie dieser Datei zu speichern.
- **Kopieren**
- **Ausschneiden**
- **Löschen**
- **Datei einfügen**
- **Hinzufügen**
- **OK**
- **Abbrechen**

## **Inboxen**

Inboxen ermöglichen das Speichern von Abfragen, mit denen schnell und problemlos eine Suche mit den gleichen Parametern für beliebige Dateien innerhalb des Systems durchgeführt werden kann. Häufig verwendete Inboxen können innerhalb der Liste **Aktuelle Inbox** gespeichert werden. Weitere Informationen zum Verwalten von Inboxen finden Sie im Handbuch *Anwendungsverwaltung*. Um die Daten innerhalb von Abfragen sortieren zu können, basieren Inboxen auf einer hierarchischen Beziehungsstruktur. Alle Abfragen werden durch die übergeordnete Abfrage gefiltert. Die untergeordnete Abfrage *Mir zugewiesene offene Incidents* wird beispielsweise durch die übergeordnete Abfrage *Alle offenen Incidents* gefiltert.

Dieser Abschnitt beschreibt, wie Sie Inboxen erzeugen und verwenden. Spezifische Informationen zu den Inboxen in den Anwendungen Service Management, Incident Management und Change Management finden Sie in den Kapiteln zur betreffenden Anwendung. Weitere Informationen zum Verwalten von Inboxen finden Sie im Handbuch *Anwendungsverwaltung*.

**Hinweis:** Inboxen stehen für alle Dateien zur Verfügung, egal ob Sie in einem Dienstprogramm oder einer Anwendung arbeiten. In der Standardeinstellung sind Inboxen automatisch für Service Management, Incident Management, Basisursachen-Analyse, Change Management und Request Management eingerichtet. Inboxen stehen Ihnen nur in der Anwendung zur Verfügung, in der Ihre Benutzerprofile dies ermöglichen.

## **Erstellen einer Inbox-Definition**

Inboxen werden in dem meisten ServiceCenter-Anwendungen verwendet und können für jede Datei in ServiceCenter definiert werden.

Nach der Einrichtung von Inboxen können Abfragen innerhalb der Inbox angezeigt und bearbeitet werden. Abfragen können zur Aktualisierung des Inbox-Inhalts gespeichert werden. Angenommen, Sie möchten sämtliche Incident-Tickets eines Benutzers finden, für die der Alert-Status **Deadline-Alert** definiert wurde. Um das ständige Neukonfigurieren dieser Suchparameter zu vermeiden, können Sie auf **Inbox wechseln** klicken und eine andere Inbox auswählen oder für einen schnellen und problemlosen Zugriff Ihre Liste **Aktuelle Inbox** anzeigen.

#### **So erstellen Sie eine neue Inbox:**

**1** Klicken Sie in einem Menü oder einer Warteschlange auf **Suchen**.

Ein Suchformular wird angezeigt. [Abbildung 2-25](#page-82-0) zeigt ein Suchformular in Incident Management mit Feldern für eine einfache Suche.

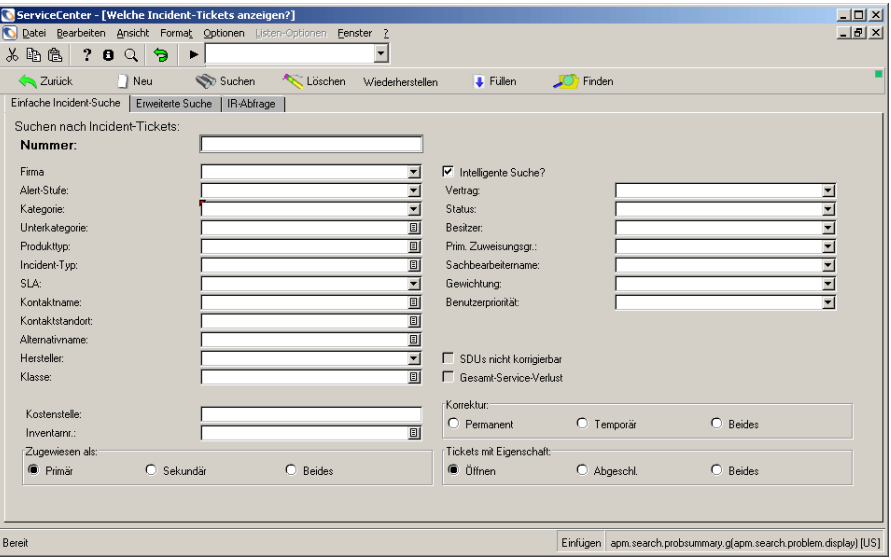

#### <span id="page-82-0"></span>**Abbildung 2-25: Felder für eine einfache Suche in Incident Management**

- **2** Geben Sie in das Register Einfache Suche, Erweiterte Suche oder IR-Abfrage die Suchparameter ein. Weitere Einzelheiten über diese Register und eine genaue Beschreibung der jeweiligen Felder finden Sie unter *[Suchverfahren in](#page-212-0)  [Incident Management](#page-212-0)* auf Seite 213.
- **3** Klicken Sie auf **Suchen** oder drücken Sie die **Eingabetaste**.

Es wird eine QBE-Datensatzliste mit Datensätzen eingeblendet, die die Suchkriterien erfüllen. Der erste Datensatz in der Liste wird im Formular angezeigt.

**Hinweis:** Wenn nur ein Datensatz die Suchkriterien erfüllt, wird dieser Datensatz angezeigt. Werden keine passenden Datensätze gefunden, gibt das System folgende Fehlermeldung aus: *Keine Datensätze gefunden*.

- **4** Wählen Sie **Listenoptionen > Liste als Inbox speichern** aus, wenn im Menü **Ansicht** die Option **Datensatzliste** ausgewählt ist. Oder wählen Sie **Optionen > Als Inbox speichern** aus, wenn im Menü **Ansicht** die Option **Datensatzliste** nicht ausgewählt ist.
	- **Hinweis:** Diese Option wird nur dann angezeigt, wenn Ihr Benutzerprofil für diese Anwendung Rechte zur Erstellung von Inboxen umfasst.

In einem Popup-Fenster wird die folgende Frage angezeigt: *Diesen Datensatz als Inbox speichern?*

**5** Klicken Sie auf **Ja**.

Ein Formular zum Bearbeiten der Inbox wird angezeigt. Die Informationen im Feld **Dies ist eine Inbox des Typs** werden automatisch eingefügt.

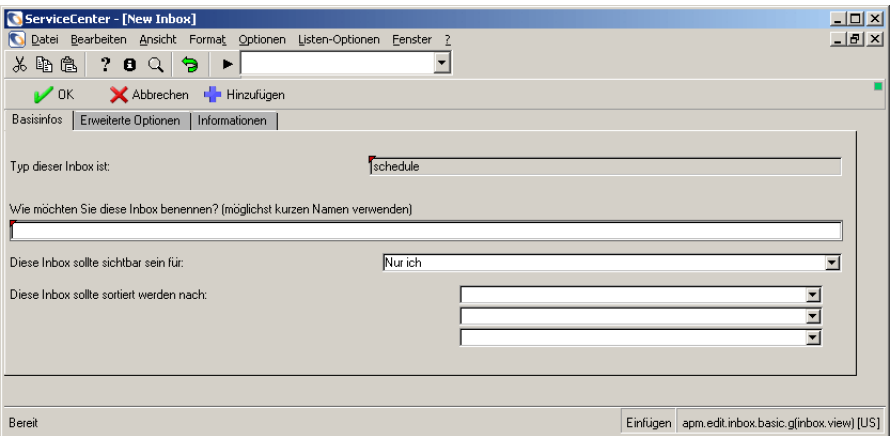

**Abbildung 2-26: Incident Management – Formular zum Bearbeiten einer Inbox**

- **6** Geben Sie einen Namen für die Inbox in das Feld **Wie möchten Sie diese Inbox benennen?** ein. (Verwenden Sie einen möglichst kurzen Namen.)
- **7** Wählen Sie aus der Dropdown-Liste **Diese Inbox sollte sichtbar sein für** die Benutzer aus, für die diese Inbox sichtbar sein soll:
	- Nur ich Die Inbox ist nur für Sie, den Benutzer, der die Inbox erstellt hat, sichtbar. Diese Einstellung ist als Voreinstellung definiert.
	- Alle Benutzer Alle Benutzer der jeweiligen Anwendung, wie z. B. alle IM-Benutzer.
- **8** Nur für fortgeschrittene Systemverwalter: Im Feld **Diese Inbox sollte sortiert werden nach** können Sie eine Sortierreihenfolge eingeben, die einem bestehenden Schlüssel entspricht. Sie können den entsprechenden Schlüssel dann für diese Abfrage auswählen. Verwenden Sie diese Option nur, wenn dies wirklich erforderlich ist und Sie die Schlüsselstruktur der Datei genau genug verstehen, um sicherstellen zu können, dass Sie die Abfrage vollständig durch den Schlüssel abdecken können.
- **9** Klicken Sie auf das Register Erweiterte Optionen.

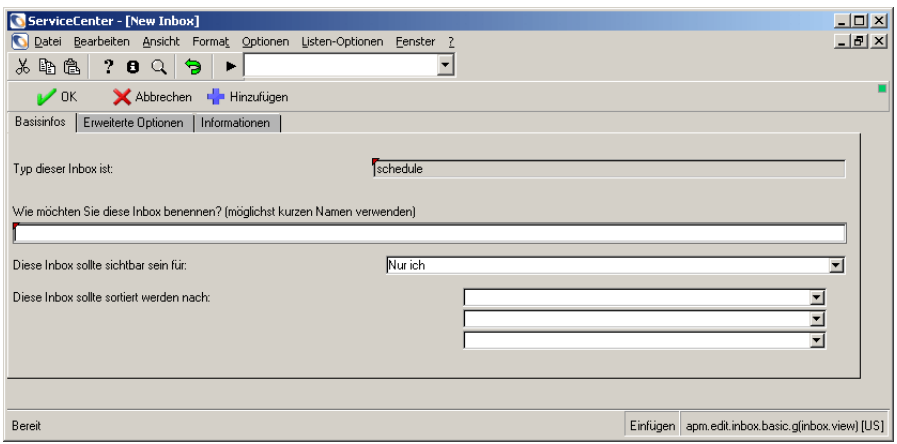

**Abbildung 2-27: Formular zum Bearbeiten einer Inbox – Register Erweiterte Optionen**

Im Feld **Diese Inbox wird definiert durch (nur fortgeschrittene Benutzer sollten diese Option ändern)** wird die Syntax angezeigt, mit der die Abfrage definiert wird. In dieses Feld wird automatisch die Voreinstellung *true*  (wahr) eingefügt.

**Hinweis:** Eingaben in dieses Feld sollten fortgeschrittenen Benutzern mit Kenntnissen in der Abfragesprache vorbehalten bleiben. Wenn die Abfrage nicht vollständig durch Schlüssel abgedeckt ist (DBDict enthält keinen passenden Schlüssel), können in ServiceCenter Probleme mit der Serverleistung auftreten. Stellen Sie sicher, dass die Inbox-Abfrage auf die Datenbank abgestimmt sind.

Wenn die Einstellung **Datumsfelder normalisieren** aktiviert ist (die Voreinstellung), können Abfragen über Incident Management so modifiziert werden, dass die Suche nicht ab dem Datum, an dem die Inbox erstellt wurde, sondern ab dem aktuellen Datum ausgeführt wird. Wenn Sie z. B. eine Inbox am 1. März erstellt haben, um Incident-Tickets zu suchen, die vor dem 1. März geöffnet wurden, und Sie diese Inbox am 7. März verwenden, erstreckt sich die Suche auf Tickets der Woche vor dem 7. März.

Die Option **Datumsfelder wörtlich verwenden** bewirkt, dass die Suche grundsätzlich ab dem Datum ausgeführt wird, an dem die Inbox erstellt wurde. Wenn Sie also am 1. März 2001 eine Inbox für die Suche nach Tickets vor diesem Datum erstellt haben, sucht diese Inbox auch später grundsätzlich nach Tickets vor dem 1. März 2001.

- **10** Wenn Sie auf das Register Informationen klicken, werden detaillierte Beschreibungen der Felder auf den Registern des Formulars angezeigt.
- **11** Klicken Sie auf die Schaltfläche **Speichern** oder drücken Sie **F2**.

In einer Meldung wird angezeigt, dass die Inbox-Definition hinzugefügt wurde.

**Hinweis:** Zum Anzeigen der neuen Inbox müssen Sie den ServiceCenter-Client beenden und sich erneut anmelden.

## **Verwenden von Inboxen**

Inboxen werden in Warteschlangen verwendet. Abgesehen von den anwendungsspezifischen Schaltflächen befinden sich in den Warteschlangen die gleichen Schaltflächen. In [Abbildung 2-28](#page-86-0) sehen Sie die Komponenten einer Warteschlange.

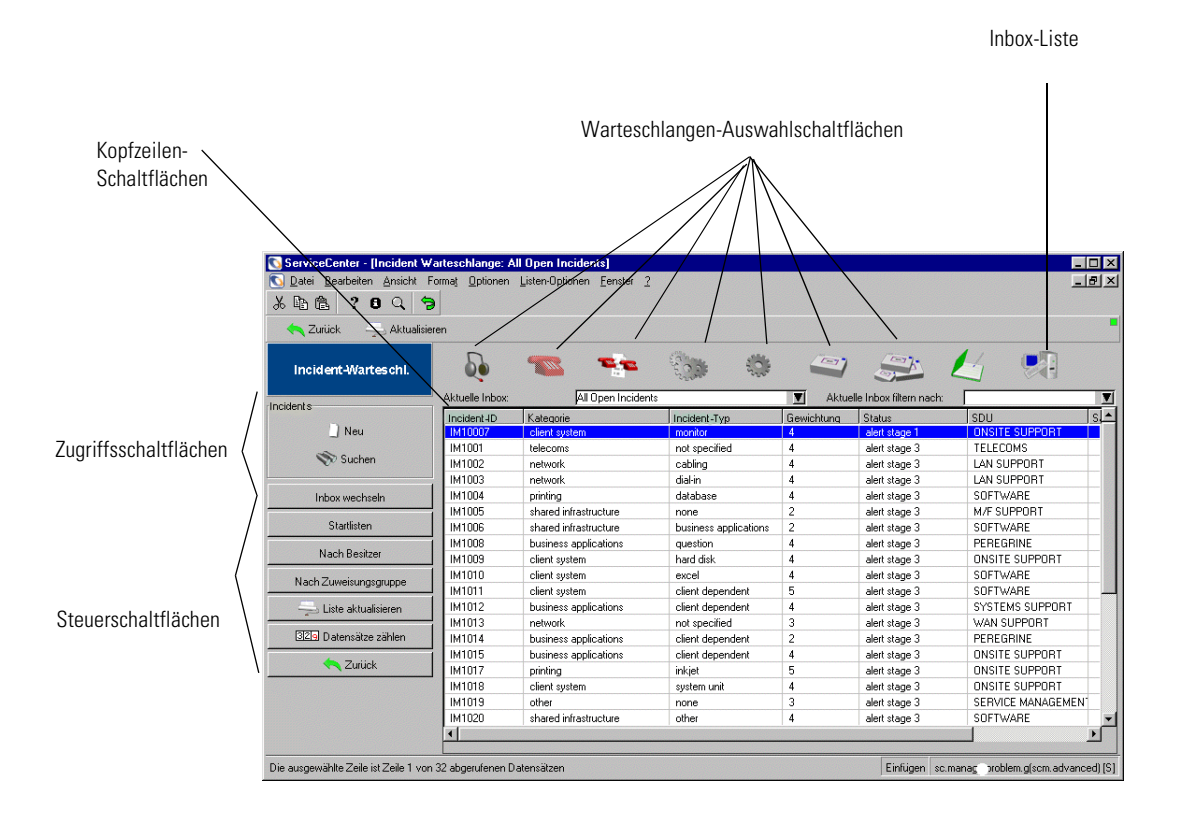

<span id="page-86-0"></span>**Abbildung 2-28: Incident Management-Warteschlange**

#### **Zugriffsschaltflächen**

Über die Zugriffsschaltflächen können Sie die Datenbank durchsuchen oder neue Datensätze anlegen (z. B. einen Anfragebericht, ein Incident-Ticket, einen Änderungsdatensatz oder eine Änderungsaufgabe).

| Neu

Über die Option **Neu** können Sie mit der Erstellung eines neuen Datensatzes beginnen.

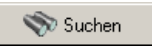

Über **Suchen** können Sie auf die Suchfunktion zugreifen.

#### **Steuerschaltflächen**

Mit diesen Schaltflächen steuern Sie, welche Inbox angezeigt wird. Sie können zwischen Inboxen und ServiceCenter-Anwendungen wechseln, Listen ändern oder aktualisieren (neue Datensätze in die Liste aufnehmen) und die Datensätze in einer Liste zählen.

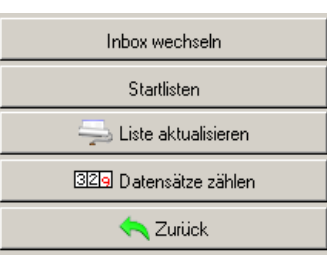

**Inbox wechseln** – Öffnet ein Dialogfeld, in dem Sie eine andere mit der jeweiligen Warteschlange verknüpfte Inbox auswählen können. (Wenn Sie sich in Incident Management befinden, stehen nur IM-Inboxen zur Verfügung.)

**Startlisten** – Kehrt zur Standard-Inbox für diese Warteschlange zurück.

**Liste aktualisieren** – Aktualisiert die angezeigte Liste.

**Datensätze zählen** – Summiert die Anzahl der Datensätze in der aktuell angezeigten Liste und zeigt das Ergebnis in einem Dialogfeld an.

**Zurück** – Bringt Sie zum vorherigen Formular zurück.

#### **Warteschlangen-Auswahlschaltflächen**

Mit diesen Schaltflächen können Sie die anzuzeigende Anwendungswarteschlange auswählen. Sie können Warteschlangen in anderen Anwendungen öffnen, ohne zum Hauptmenü zurückkehren und von dort die neue Anwendung öffnen zu müssen.

**Hinweis:** Die Schaltfläche der geöffneten Anwendung wird nicht angezeigt.

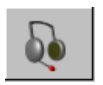

**Anfragewarteschlange** – Öffnet die ursprüngliche **Anfragenliste**. Diese Schaltfläche verwenden Sie auch, wenn Sie Service Management von anderen Menüs aus öffnen möchten.

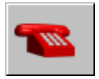

**Incident-Liste** – Öffnet die ursprüngliche Incident-Liste. Diese Schaltfläche verwenden Sie auch, wenn Sie Incident Management von anderen Menüs aus öffnen möchten.

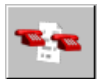

**Basisursachenliste** – Öffnet die ursprüngliche Basisursachenliste. Diese Schaltfläche dient ebenfalls dem Zugriff auf die Basisursachen-Analyse über andere Menüs.

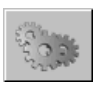

**CM-Änderungsliste** – Öffnet die ursprüngliche Änderungsliste.

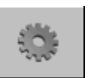

**CM-Aufgabenliste** – Öffnet die ursprüngliche Aufgabenliste.

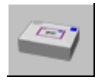

**RM-Kostenvoranschlagsliste** – Öffnet die QBE-Datensatzliste mit Kostenvoranschlägen in Request Management.

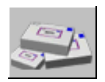

**RM-Bestellliste** – Öffnet die QBE-Datensatzliste mit Aufträgen in Request Management.

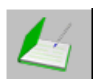

**RM-Einzelpostenliste** – Öffnet die QBE-Datensatzliste mit Einzelposten in Request Management.

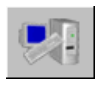

**Inventory Management** – Öffnet das Register **Ressourcen** in Asset Management.

#### **Kopfzeilenschaltflächen**

Die Kopfzeilenschaltflächen enthalten Beschriftungen der Listenspalten. Je nach Anwendung werden unterschiedliche Beschriftungen angezeigt. Wenn Sie auf eine Kopfzeilenschaltfläche klicken, können Sie die Liste nach der betreffenden Spaltenkopfzeile ordnen.

#### **Dropdown-Liste der aktuellen Inbox**

Diese Liste stellt eine Teilmenge aller Inboxen zur Auswahl bereit. Sie arbeitet wie eine Favoritenliste und kann nicht nur Einträge für die aktuelle Warteschlange, sondern für alle Warteschlangen enthalten.

#### **Inbox-Liste**

In dieser Liste werden die Ergebnisse der Suche dargestellt, die in der aktuellen Inbox ausgeführt wurde. Bei einigen Benutzern wird nach dem Öffnen einer Inbox zunächst eine allgemeine Liste angezeigt.

Sie können einen Datensatz in einer Inbox-Liste durch Doppelklicken auf den Datensatz auswählen.

#### **Suchergebnis der Inbox Beschreibung**

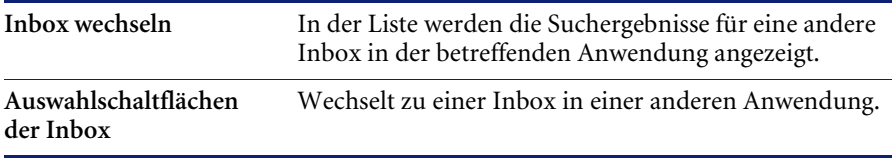

# **Bearbeiten von Datensätzen**

Nach dem Öffnen eines ServiceCenter-Datensatzes wird das Formular zunächst im *Ansichtsmodus* dargestellt. In diesem Modus ist der Datensatz nicht gesperrt und es ist keine Konfliktlösung erforderlich. Wenn Sie mit der Dateneingabe in einem Feld beginnen oder den Datensatz anderweitig ändern, versucht ServiceCenter, ihn zu sperren. Die Sperrfunktion wird im Hintergrund ausgeführt und ist für den Benutzer häufig sichtbar. Die Sperre verhindert, dass mehrere Benutzer gleichzeitig denselben Datensatz bearbeiten. Vor Ausführung der Sperrfunktion prüft ServiceCenter, ob bereits ein anderer Benutzer den Datensatz bearbeitet. Folgende Situationen können auftreten:

- Wird der Datensatz von einem anderen Benutzer bearbeitet, wird eine entsprechende Meldung angezeigt.
- Wenn der Datensatz nicht bearbeitet wird, Sie jedoch nicht die aktuelle Version des Datensatzes geöffnet haben, werden Sie aufgefordert, den Datensatz zu aktualisieren.
- Wenn der Datensatz nicht von einem anderen Benutzer bearbeitet wird und Sie die aktuelle Version des Datensatzes geöffnet haben, können Sie Ihre Eingabe ohne Unterbrechungen fortsetzen.

## **Manuelles Speichern**

#### **So speichern Sie Änderungen in Datensätzen manuell:**

- **1** Klicken Sie auf **OK** oder drücken Sie **F2** bzw. die **Eingabetaste**. Der Datensatz wird aktualisiert und Sie kehren zum vorherigen Formular zurück.
- **2** Klicken Sie auf die Schaltfläche **Speichern** oder drücken Sie **F4**. Der Datensatz wird aktualisiert, ohne das angezeigte Formular zu verlassen.

# **Automatisches Speichern**

>> Weiter

ServiceCenter-Datensätze werden automatisch gespeichert, wenn beim Aktualisieren eines Datensatzes bestimmte Funktionen ausgeführt werden. Datensätze werden automatisch gespeichert, wenn Sie

- auf **Zurück** klicken oder **F3** drücken. **Land Zurück** ■ auf Weiter klicken.
- auf **Vorheriger** klicken. **K** Zurück
- **Hinweis:** Wenn Sie auf **Abbrechen** klicken, wird der aktuelle Datensatz nicht Abbrechen automatisch gespeichert.

# **KAPITEL 3** Der Java Client-Desktop

In der Benutzeroberfläche des Java Clients für ServiceCenter ist eine hierarchisch gegliederte Navigationsmethode, der ServiceCenter Explorer, integriert. Die vorhergehende menübasierte Methode zum Navigieren durch ServiceCenter steht weiterhin den Benutzern zur Verfügung, die diese Art der Navigation vorziehen.

Zusätzlich zum ServiceCenter Explorer-Menü schließen die besonderen Funktionen des ServiceCenter Java Clients Folgendes ein:

- Multiple Document Interface- (MDI-) Unterstützung
- Eine Favoriten-Leiste (vergleichbar mit der Favoritenleiste der meisten Web-Browser)
- Zugriff auf häufig verwendete Formulare
- Option **Formulare beim Start wiederherstellen**
- Funktionalität für mehrere gleichzeitige Sitzungen
- Aktivitätsanzeiger in der Statusleiste
- Meldungsschaltfläche in der Statusleiste
- Speichern der Fenster beim Beenden eines Vorgangs
- Der Java Client unterstützt auch Hyperlinks in einem Textfeld, wie z. B. http://, mailto: und ftp://. Durch Klicken auf einen Link wird automatisch der Standardbrowser geöffnet, wenn Sie den Client als eine Anwendung ausführen. Hyperlinks werden im Feld als blauer, unterstrichener Text angezeigt. Wenn sich der Cursor über einem aktiven Hyperlink befindet, ändert sich das Cursorsymbol zu einer Hand.

Verbesserungen am Java Client beziehen sich nur auf die Benutzeroberfläche, d. h., dass die Funktionalität der Formulare überall in ServiceCenter identisch ist.

Die zwei Funktionen, die eine grundlegende Neuerung darstellen und äußerst hilfreich sein werden, sind die MDI-Unterstützung und ServiceCenter Explorer. Mit ServiceCenter Explorer können Sie schnell zum gewünschten Formular gelangen. MDI-Unterstützung ermöglicht die problemlose Verwaltung mehrerer geöffneter Formulare (siehe *[MDI-Modus](#page-65-0)  [\(Multiple Display Interface\) und SDI-Modus \(Single Display Interface\)](#page-65-0)* auf Seite **66**).

Der ServiceCenter Explorer und die Ansichten der Menüformulare sind jedoch völlig unabhängig voneinander. So können z. B. einige Aktionen nur mit dem ServiceCenter Explorer ausgeführt werden. Es kann auch vorkommen, dass sich die in der ServiceCenter Explorer-Hierarchie verfügbaren Formulare von denen in den Formular-gestützten Menüs unterscheiden; je nachdem, wie Ihr Server konfiguriert wurde.

Der ServiceCenter Java Client wird als Applet innerhalb eines Web-Browsers oder als eigenständige Java-Anwendung angezeigt.

# **Java Client-Eigenschaften**

Der Java Client verfügt über mehrere einzigartige Funktionen, die ihn vom Standard-Windows-Client unterscheiden. Die Formulare, Methoden und Vorgänge sind dieselben, die Zugriffsmethode hat sich jedoch geändert. Darüber hinaus können Benutzer durch Auswahl der Funktion für die formularbasierte Navigation aus der Menüleiste das traditionelle Erscheinungsbild des Windows-Clients auswählen. Siehe *[Wechseln zwischen](#page-97-0)  [Formularen und dem ServiceCenter Explorer](#page-97-0)* auf Seite 98.

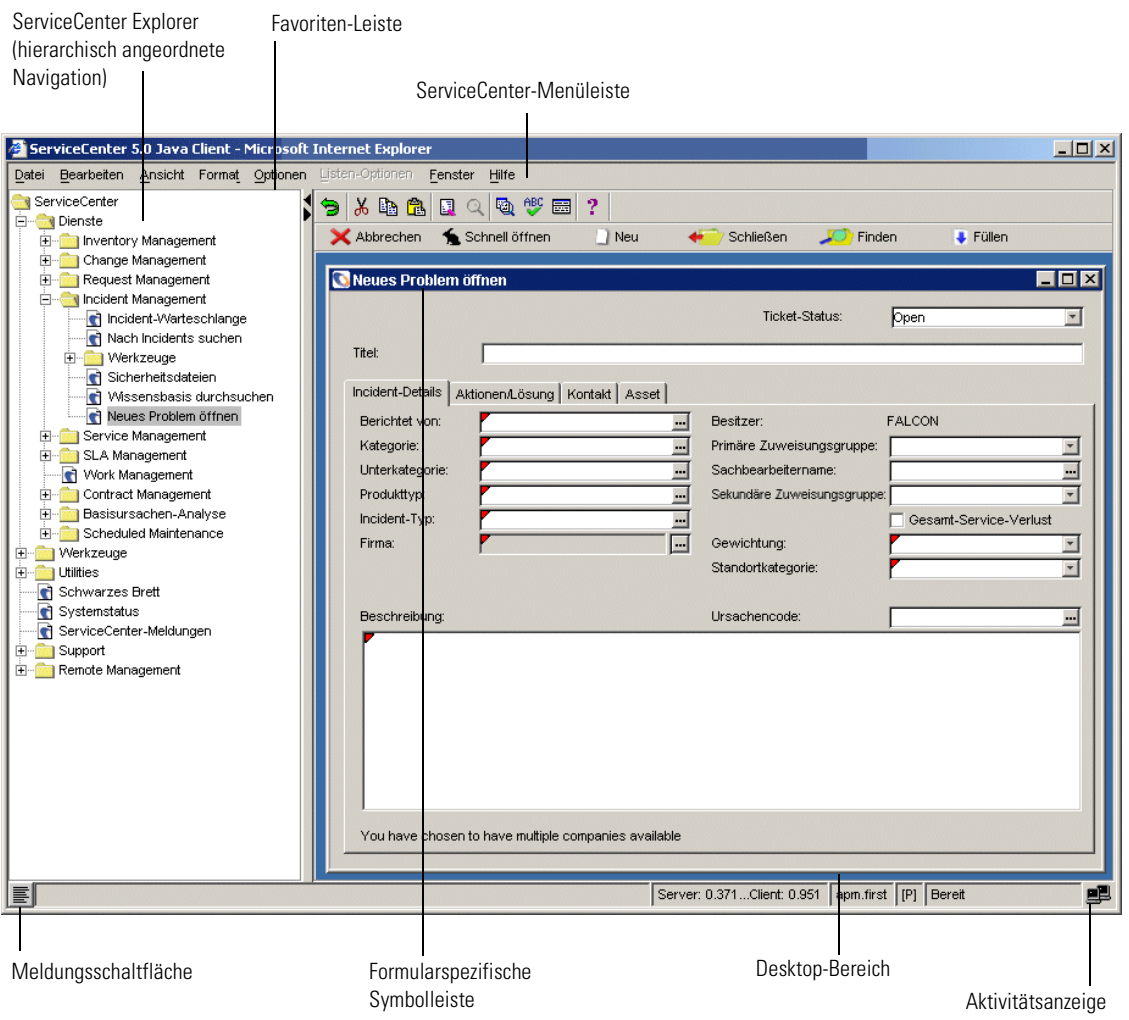

<span id="page-94-0"></span>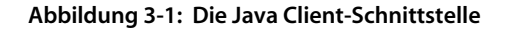

## **ServiceCenter Explorer: Hierarchisch gegliederte Navigation**

Beim ServiceCenter Explorer handelt es sich um eine hierarchisch gegliederte Navigationskomponente, über die Sie schnell einen Drilldown auf die Menühierarchie durchführen können, um so zu den Formularen zu gelangen, mit denen Sie arbeiten möchten. Systemverwalter haben die Möglichkeit, die Explorer-Hierarchie anzupassen. Weitere Informationen über den Java Client finden Sie im *Java Client Setup- und Konfigurationshandbuch*.

Die angezeigten Optionen entsprechen denen des auf Menüformularen basierenden Navigationsbereichs. Benutzer können über das formularbasierte Navigationssystem nur die Bereiche anzeigen, für die sie über Berechtigungen verfügen.

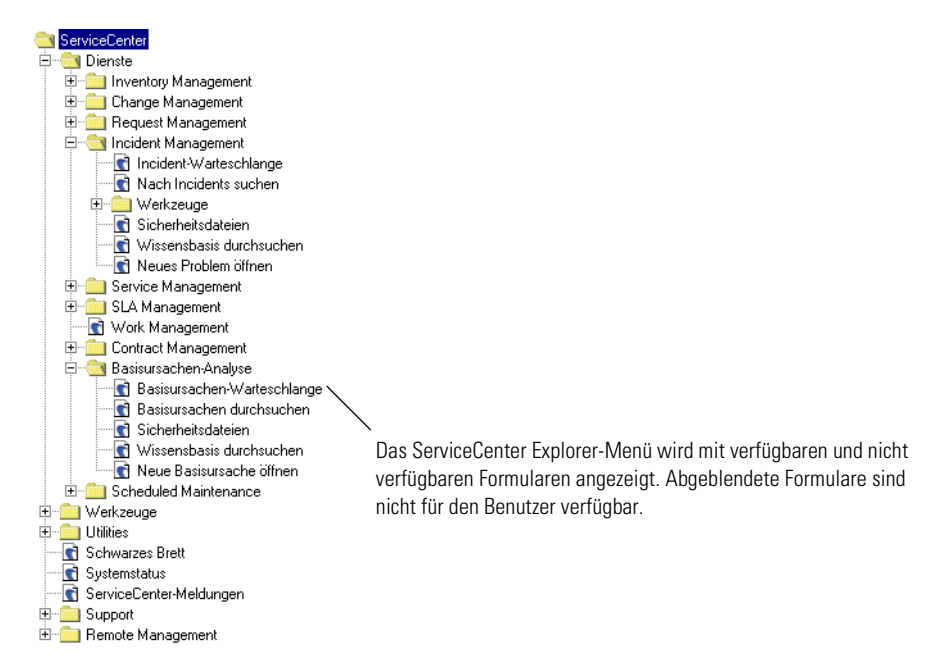

Die Favoriten-Leiste, das Menü **Häufig verwendete Formulare** und die Option **Formulare beim Start wiederherstellen** sind nur im ServiceCenter Explorer aktiviert.

**Hinweis:** Die in der ServiceCenter Explorer-Hierarchie verfügbaren Formulare unterscheiden sich unter Umständen von denen in den Formular-gestützten Menüs; dies ist davon abhängig, wie Ihr Server konfiguriert wurde.

## **Überprüfen der Client-Server-Bandbreite**

Wenn Sie bei aktivem Java Client-Fenster Strg+Umschalt+S drücken, können Sie die Übertragungsgeschwindigkeit zwischen dem Server und dem Java Client überprüfen. Dieser Vorgang nimmt etwa 15 Sekunden in Anspruch, in denen kleine Datenpakete zum Server gesandt werden. Die Ergebnisse werden dann im Meldungsfenster angezeigt (siehe [Abbildung 3-2](#page-96-0)). Dieser Schnelltest des Netzwerks ist zur Problembehandlung gedacht und unterscheidet sich vom Befehl **Über Verbindungsgeschwindigkeit** im Menü **Optionen**.

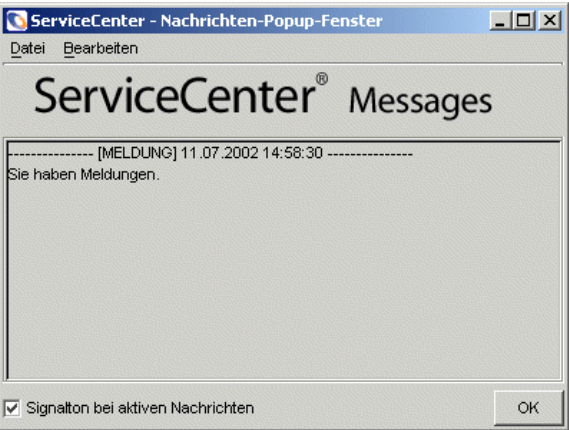

<span id="page-96-0"></span>**Abbildung 3-2: Aktives Mitteilungsfenster**

## **Druck vom Java Client**

Das Druckverhalten des Java Clients wird in der Datei sc.ini festgelegt. Weitere Informationen über den Java Client finden Sie im *Java Client Setup-und Konfigurationshandbuch*. Die in der Datei sc.ini eingestellten Optionen wirken sich nicht auf die ersten drei verfügbaren Optionen im Dateimenü aus.

Die ersten drei Druckoptionen im Java Client-Menü **Datei** sind *stets* auf Clientdruck eingestellt.

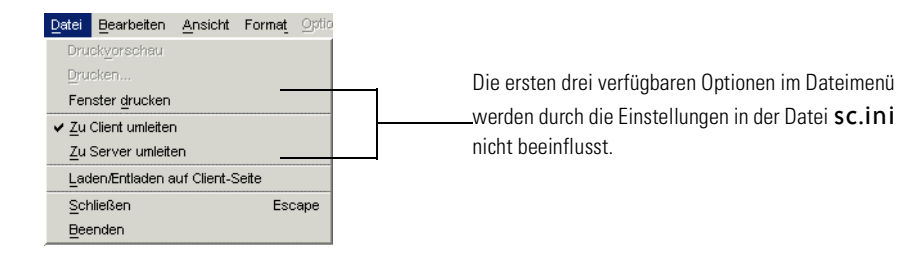

Wenn beispielsweise in der Datei sc.ini die Druckausgabe auf dem Server festgelegt ist und der Benutzer im ServiceCenter-Dateimenü die Option **Fenster drucken**, **Liste drucken** oder **Seitenansicht** auswählt, werden die Druckaufträge über den Standarddrucker des Clients abgewickelt.

Wenn derselbe Benutzer im Menü **Listenoptionen** die Option **Liste drucken** auswählt, wird gemäß der Einstellung in der Datei sc.ini. der Primärdrucker des Servers verwendet.

## <span id="page-97-0"></span>**Wechseln zwischen Formularen und dem ServiceCenter Explorer**

Wenn der ServiceCenter Java Client geöffnet wird, ist die ServiceCenter Explorer-Navigation standardmäßig eingeschaltet. Informationen zum Ändern der Standardeinstellung, damit das Menüformular beim Starten angezeigt wird, finden Sie im *Java Client Setup- und Konfigurationshandbuch* von ServiceCenter.

**So wechseln Sie zwischen dem Menüformular und der ServiceCenter Explorer-Navigation:**

- **1** Öffnen Sie den Java Client.
	- **Hinweis:** Wenn Sie den Java Client auf ein lokales oder Netzwerkverzeichnis installiert haben, müssen Sie vor dem Start des Java Clients zunächst den ServiceCenter-Server starten. Wenn Sie den Java Client in ein Webverzeichnis installiert haben, muss darüber hinaus Ihr Webserver ausgeführt werden.

Klicken Sie auf **Ansicht** auf der ServiceCenter-Menüleiste.

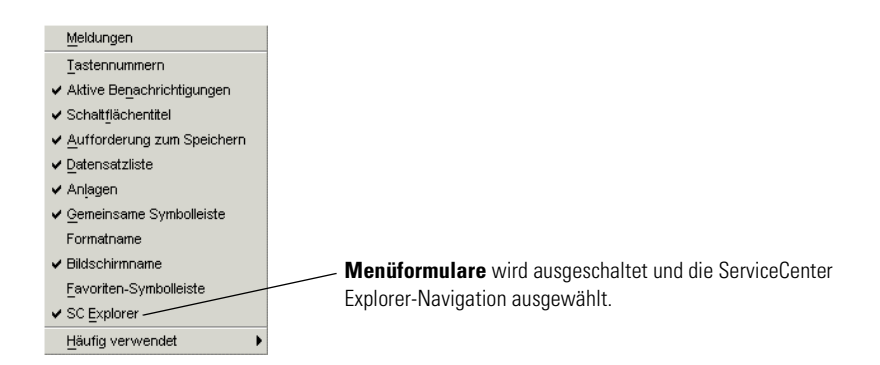

- **2** Wählen Sie **SC Explorer**. Das Häkchen neben der Option **SC Explorer** wird entfernt und das bekannte formularbasierte ServiceCenter-Hauptmenü wird auf dem Desktop angezeigt.
- **3** Um **Menüformulare** auszuschalten, wiederholen Sie die vorhergehenden Schritte und achten Sie darauf, dass neben **SC Explorer** ein Häkchen angezeigt wird.

## **Dynamische Symbolleiste**

Der Java Client zeigt Formulare auf dem Desktop-Teil des Fensters an. Jedes Formular in ServiceCenter hat einen bestimmten Satz an Optionen, die mit dem Formular ([Abbildung 3-1 auf Seite 95\)](#page-94-0) verknüpft sind. Bei Wechseln auf ein anderes Formular werden die Symbolleistenoptionen dieses Formulars geladen.

Symbolleisten, Menübefehle und Optionen sind alle formularspezifisch und werden dynamisch aktualisiert, um das derzeit aktive Formular auf dem Desktop anzuzeigen.

## **Ausblenden des ServiceCenter Explorer**

Sie können den ServiceCenter Explorer aus- oder einblenden, indem Sie neben dem ServiceCenter Explorer-Menü auf Pfeil nach links bzw. nach rechts klicken. Klicken Sie auf den nach links zeigenden Pfeil, um den Desktop-Bereich zu erweitern und das ServiceCenter Explorer-Menü auszublenden. Klicken Sie auf den nach rechts zeigenden Pfeil, um den Desktop-Bereich zu verkleinern und das ServiceCenter Explorer-Menü anzuzeigen. Klicken Sie noch einmal auf den Pfeil nach rechts, um den Desktop auszublenden.

Wenn die ServiceCenter Explorer-Hierarchie ausgeblendet wird, wird die Funktion dadurch nicht deaktiviert, wie dies bei Auswahl der Menüformulare-Option der Fall ist.

Sie können auch die relative Breite des ServiceCenter Explorers einstellen, indem Sie auf die vertikale Trennleiste klicken und diese ziehen.

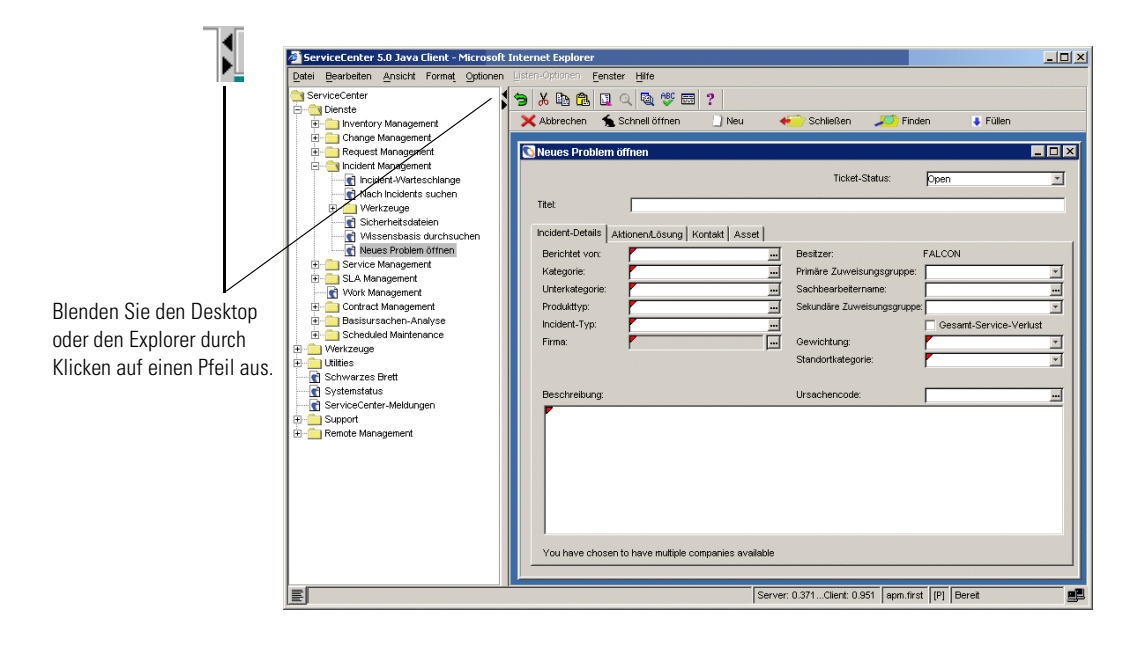

**Abbildung 3-3: Ausblenden des ServiceCenter Explorer**

## **Kontrollieren von Formularen**

Sie können mehrere Formulare auf dem Java Client-Desktop anzeigen, indem Sie diese nebeneinander, überlappend oder unverankert anzeigen. Der Java Client ermöglicht es zudem, die Einstellung von offenen Formularen zu speichern, sodass diese erhalten bleiben, wenn Sie sich das nächste Mal anmelden.

**Hinweis:** Die Option **Fenster bei Ausgang speichern** ist nur dann verfügbar, wenn Sie sich in der SC Explorer-Ansicht befinden.

## **Zugriff auf die Formular-Fenster-Optionen:**

- **1** Klicken Sie auf der Java Client-Menüleiste auf **Fenster**.
- **2** Wählen Sie die Anzeige-Option aus. Sie haben die folgenden Möglichkeiten:

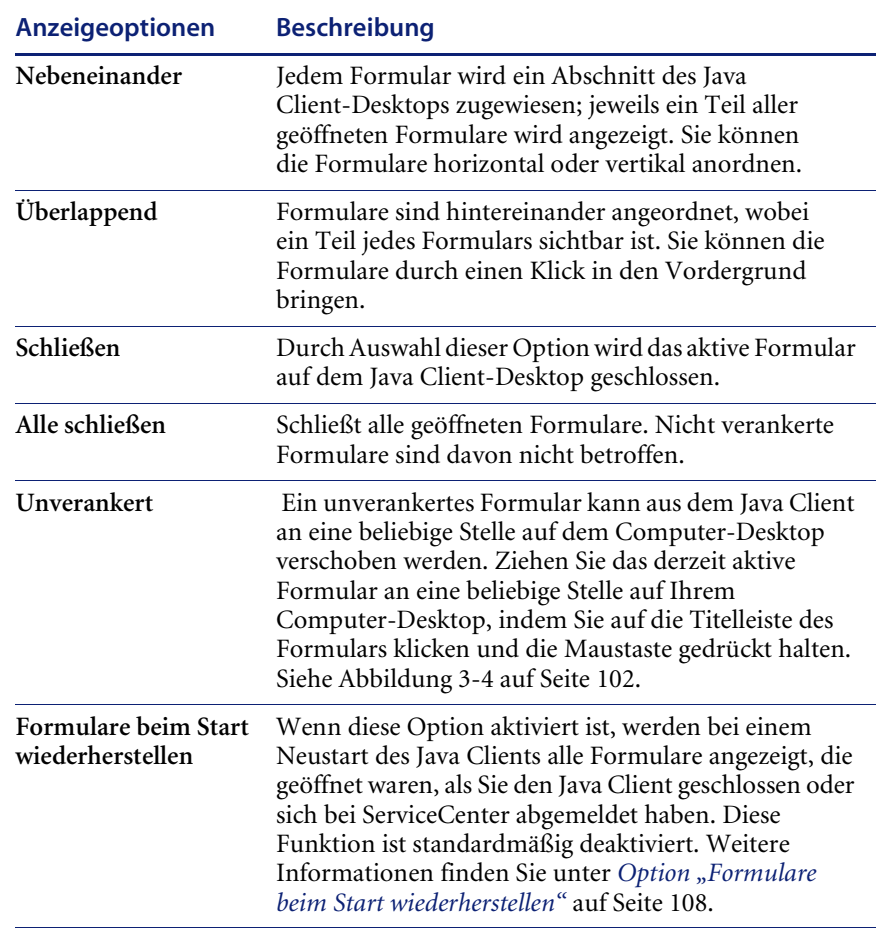

Namen von geöffneten Formularen werden im unteren Bereich des Menüs **Fenster** angezeigt. Wenn Sie auf den Namen klicken, erscheint das Formular im Vordergrund.

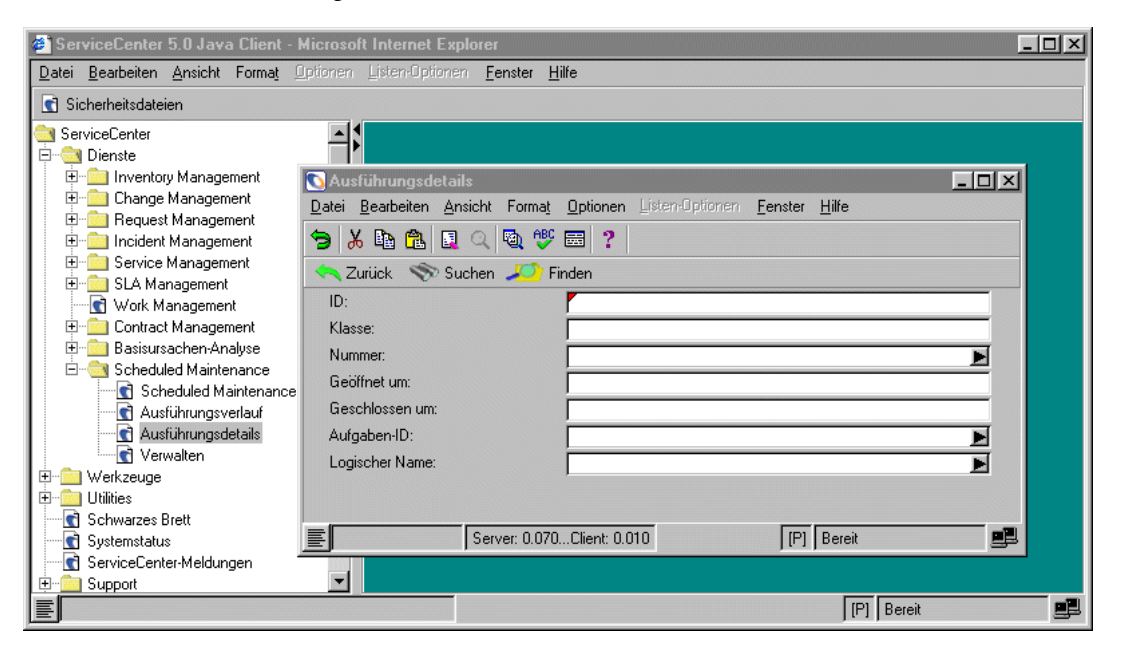

<span id="page-101-0"></span>**Abbildung 3-4: Herausziehen eines Formulars aus dem ServiceCenter-Java Client**

## **Ändern der Desktopfarbe**

Sie können die Farbe des Java Client-Desktops ändern.

#### **So ändern Sie die Desktopfarbe:**

- **1** Klicken Sie mit der rechten Maustaste auf eine beliebige Stelle des Desktops. Die Option **Desktopfarbe einstellen** wird angezeigt.
- **2** Klicken Sie auf **Desktopfarbe einstellen**.

Eine Farbauswahl wird angezeigt.

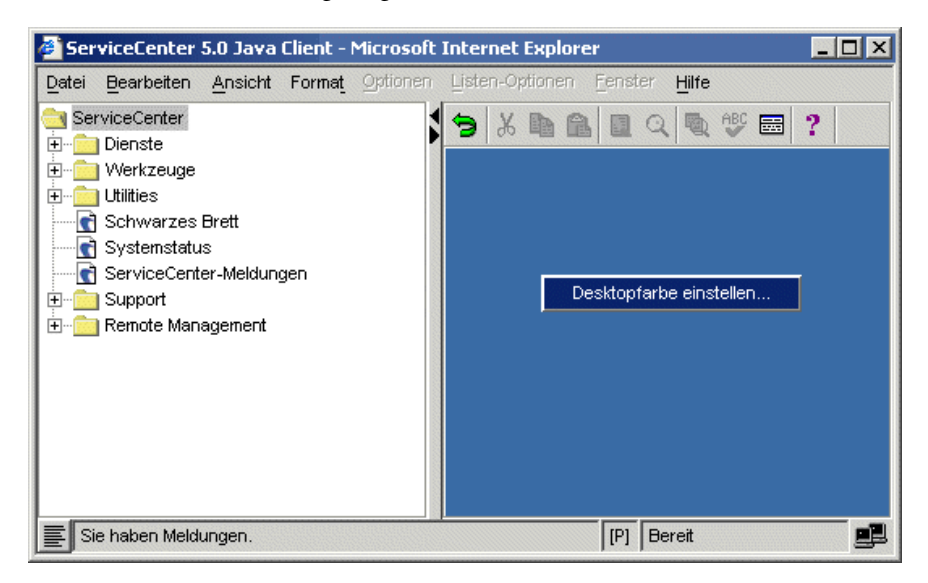

Wählen Sie eine neue Farbe, indem Sie darauf klicken und dann **OK** auswählen.

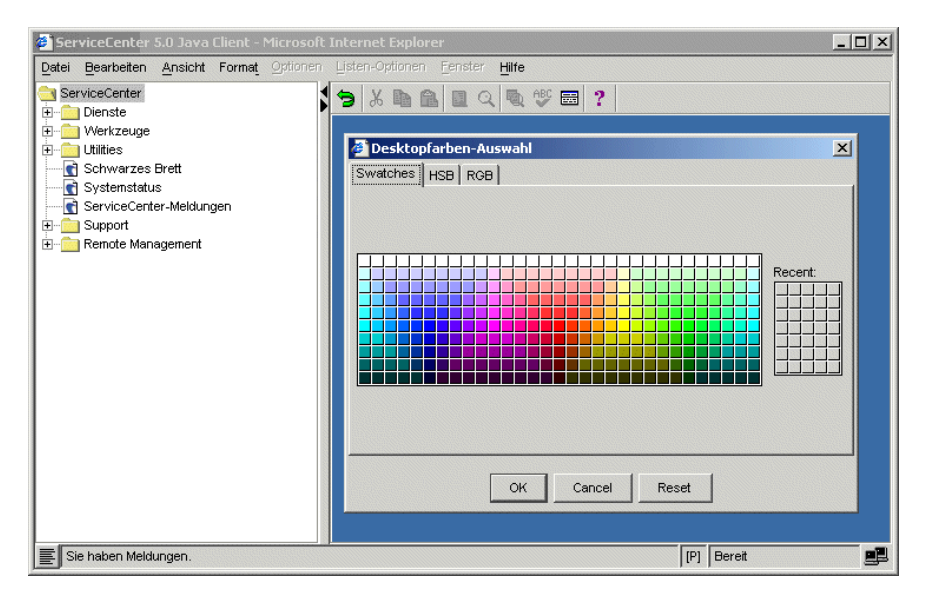

**3** Die neue Desktopfarbe wird verwendet.

Die Informationen zur Desktopfarbe werden gespeichert und beim Neustart des ServiceCenter-Java Clients erneut verwendet.

## **Favoriten-Leiste**

Von der Favoriten-Leiste aus können Sie – wie mit Lesezeichen in Netscape oder der Favoriten-Leiste im Internet Explorer – mit einem Klick auf regelmäßig verwendete Formulare zugreifen.

#### **Ablegen von Formularen**

**So legen Sie ein Formular auf der Favoriten-Leiste ab:**

- **1** Öffnen Sie ServiceCenter und wählen Sie die ServiceCenter-Navigationsansicht aus. Siehe *[Wechseln zwischen Formularen und dem ServiceCenter Explorer](#page-97-0)* auf [Seite 98](#page-97-0).
- **2** Klicken Sie im ServiceCenter Explorer-Menü mit der rechten Maustaste auf den Namen des Formulars, das Sie in der Favoriten-Leiste ablegen möchten. Ein Kontextmenü mit zwei Optionen wird angezeigt.

**3** Wählen Sie **Als Favorit hinzufügen**. Das Formular wird dann in der Favoriten-Leiste abgelegt.

Sie können Formulare nur von der ServiceCenter Explorer-Ansicht in der Favoriten-Leiste ablegen; wenn sie jedoch einmal dort abgelegt sind, können Sie vom Formular-Menü oder von der ServiceCenter Explorer-Ansicht aus darauf zugreifen.

#### **Umbenennen von Formularen**

#### **So benennen Sie ein Formular auf der Favoriten-Leiste um:**

**1** Klicken Sie mit der rechten Maustaste auf den Formularnamen auf der Favoriten-Leiste.

Ein Kontextmenü wird angezeigt.

**2** Wählen Sie **Umbenennen**.

Der Name wird in ein bearbeitbares Textfeld umgewandelt.

**3** Geben Sie den neuen Formularnamen ein und drücken Sie die **Eingabetaste**.

Auf der Symbolleiste wird der neue Formularname angezeigt.

Das Umbenennen eines Formulars wirkt sich lediglich darauf aus, wie der Name auf der Favoriten-Leiste angezeigt wird.

Wenn die Favoriten-Leiste mehr Formulare enthält, als gleichzeitig angezeigt werden können, wird am rechten Rand der Favoriten-Leiste die Schaltfläche **Durchsuchen** angezeigt, die auf nicht angezeigte Formulare hinweist. Klicken Sie auf die Schaltfläche, um eine Dropdown-Liste aller ausgeblendeten Formulare anzuzeigen.

#### **Öffnen von Formularen**

**So öffnen Sie ein Formular von der Favoriten-Leiste aus:**

- Klicken Sie auf der Favoriten-Leiste auf den Formularnamen.

#### **Löschen von Formularen**

#### **So löschen Sie ein Formular aus der Favoriten-Leiste:**

**1** Klicken Sie mit der rechten Maustaste auf den Formularnamen auf der Favoriten-Leiste.

Ein Kontextmenü wird angezeigt.

**2** Wählen Sie **Löschen**. Das Formular wird aus der Favoriten-Leiste entfernt.

# **Verwenden der Meldungsschaltfläche**

Die Meldungsschaltfläche befindet sich ganz links auf der Statusleiste (siehe [Abbildung 3-5](#page-105-0)) und dient zur Aktivierung und Deaktivierung der Anzeige des aktiven Meldungsfensters.

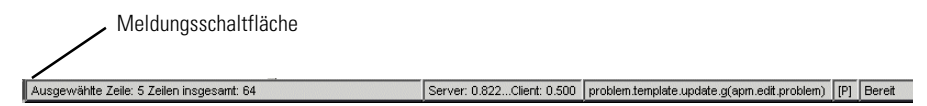

#### <span id="page-105-0"></span>**Abbildung 3-5: Anzeigen von aktiven Meldungen über die Meldungsschaltfläche auf der Statusleiste**

Klicken Sie einmal auf **Meldung**, um das aktive ServiceCenter-Meldungsfenster anzuzeigen [\(Abbildung 3-6\)](#page-105-1).

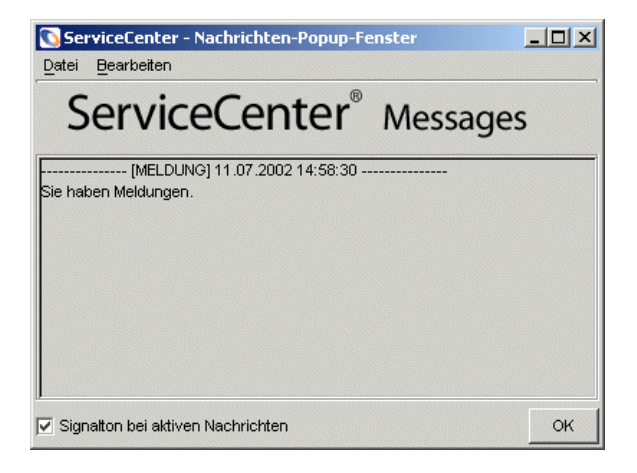

#### <span id="page-105-1"></span>**Abbildung 3-6: Aktives Mitteilungsfenster**

Klicken Sie erneut auf **Meldung**, um das Meldungsfenster zu schließen.

## **Das Menü "Häufig verwendete Formulare"**

Der Java Client erfasst automatisch die Formulare, die Sie am häufigsten verwenden, und listet diese im Menü **Häufig verwendete Formulare** auf.

**So öffnen Sie ein Formular, mit dem Sie häufig arbeiten:**

- **1** Klicken Sie auf der Menüleiste auf **Ansicht**. Ein Kontextmenü wird angezeigt.
- **2** Wählen Sie den Menübefehl **Häufig verwendet** aus. Ein Untermenü wird angezeigt, in dem bis zu zehn Formulare aufgeführt werden; das am häufigsten verwendete Formular befindet sich an erster Stelle.
- **3** Klicken Sie auf den Namen des Formulars, das Sie öffnen möchten. Das Formular wird auf dem Java Client-Desktop angezeigt.

Diese Funktion ist nur bei der Verwendung von ServiceCenter Explorer verfügbar.

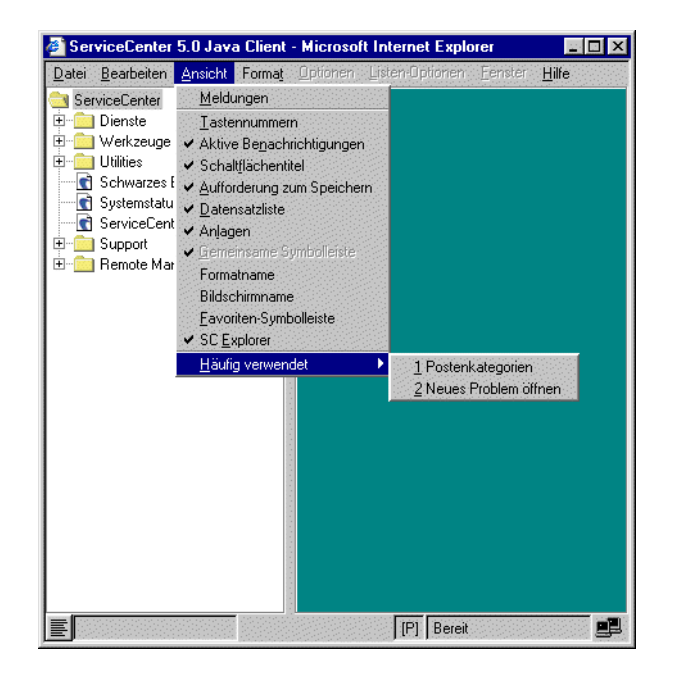

**Abbildung 3-7: Das Menü Häufig verwendete Formulare**

## <span id="page-107-0"></span>**Option "Formulare beim Start wiederherstellen"**

Der Java Client beinhaltet die Option **Formulare beim Start wiederherstellen**. Eine Sitzung auszusetzen bedeutet, dass bei einem Neustart des Java Clients alle Formulare, die beim Herunterfahren des Java Clients oder bei der Abmeldung von ServiceCenter geöffnet sind, bei der nächsten Anmeldung beim Java Client wieder angezeigt werden. Diese Funktion ist standardmäßig deaktiviert.

**Hinweis:** Die Option **Formulare beim Start wiederherstellen** wird nicht verwendet, wenn Sie den Java Client mit Hilfe der Browser-Steuerelemente beenden.

So aktivieren Sie die Option "Formulare beim Start wiederherstellen":

- Wählen Sie in der Menüleiste des Java Clients **Fenster > Formulare beim Start wiederherstellen** aus.

Wenn Sie den Java Client beenden und noch ein Formular geöffnet ist, wird ein Dialogfeld zum Speichern der Sitzung angezeigt.

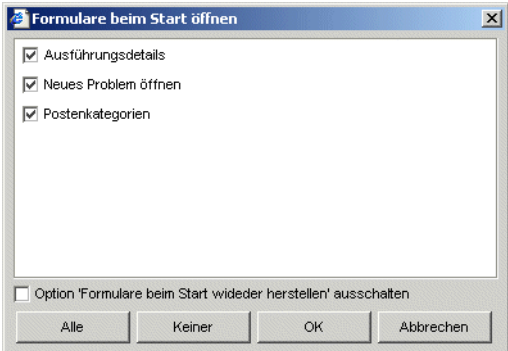

Alle geöffneten Formulare weisen ein Häkchen neben dem Formularnamen auf, das angibt, dass die Formulare beim nächsten Start der ServiceCenter-Sitzung geöffnet werden.
#### **Deaktivieren der Option "Formulare beim Start wiederherstellen" ausschalten**

**Diese Meldung nicht mehr anzeigen** – Wenn Sie das Kontrollkästchen **Diese Meldung nicht mehr anzeigen** aktivieren und auf **OK** klicken, wird die Auswahl aller Formulare aufgehoben und die Option **Formulare beim Start wiederherstellen** beim Start der nächsten ServiceCenter-Sitzung deaktiviert. Sie können das Kontrollkästchen **Diese Meldung nicht mehr anzeigen** aktivieren und anschließend ein Formular auswählen, das beim nächsten Start geöffnet werden soll. Das ausgewählte Formular wird zu Beginn der nächsten Sitzung geöffnet, die Option **Formulare beim Start wiederherstellen** bleibt jedoch deaktiviert.

**Hinweis:** Der tatsächliche Status eines Formulars kann nur wiederhergestellt werden, wenn das Formular vor Aussetzen der Sitzung gespeichert wird. Alle Unterformulare, die bei der Arbeit in einem bestimmten Formular geöffnet wurden, werden demnach nicht wiederhergestellt.

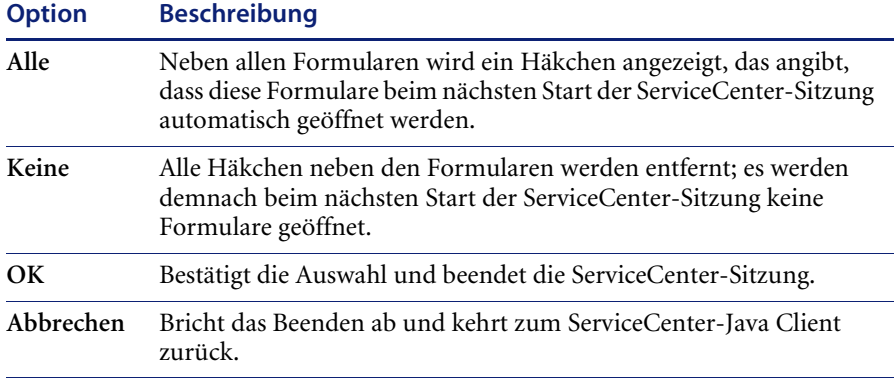

# **KAPITE 4** Service Management

Mit der ServiceCenter-Anwendung **Service Management** können Sie als Helpdesk-Mitarbeiter eingehende Anfragen aufzeichnen und verfolgen. In Service Management können Sie mit einem Mausklick die bei einer Anfrage erfassten Informationen automatisch in andere ServiceCenter-Anwendungen übernehmen.

Die Daten einer Anfrage können wie folgt verwendet werden:

- Sie können anhand der Informationen ein *Incident-Ticket* öffnen.
- **Hinweis:** In Vorgängerversionen wurden *Incident-Tickets* als Problem-Tickets bezeichnet. Auch der Anwendungsname wurde von Problem Management in Incident Management umgeändert und an die Namensgebung der Information Technology Infrastructure Library (ITIL) angeglichen. Weitere Informationen finden Sie im Handbuch *Einführung und Best Practices*.
- Sie können die Informationen in einen Datensatz einer anderen ServiceCenter-Anwendung (z. B. Change Management) einfügen.

Dieses Kapitel enthält Erläuterungen zu Service Management und umfasst folgende Abschnitte:

- *[Zugreifen auf Service Management](#page-111-0)* auf Seite 112
- *[Funktionsweise von Service Management](#page-113-0)* auf Seite 114
- *[Liste für Anfragen in der Anfrage-Warteschlange](#page-118-0)* auf Seite 119
- *[Suchen nach Anfrageberichten](#page-124-0)* auf Seite 125
- *[Anfrageberichte](#page-129-0)* auf Seite 130
- *[Was ist eine Kategorie?](#page-114-0)* auf Seite 115

# <span id="page-111-0"></span>**Zugreifen auf Service Management**

Die Beispiele in diesem Kapitel beziehen sich auf den Helpdesk-Mitarbeiter *BOB.HELPDESK*, für den Zugriffsrechte der ersten Ebene definiert wurden. Wie Sie einen Client starten und sich anmelden, wird unter *[Erste Schritte](#page-24-0)* auf [Seite 25](#page-24-0) beschrieben.

#### **So öffnen Sie Service Management:**

- **1** Starten Sie einen ServiceCenter-Client.
- **2** Geben Sie Ihren **Benutzernamen** im Feld **Name** ein.

Geben Sie für dieses Beispiel BOB.HELPDESK ein.

**3** Geben Sie ggf. nach Aufforderung Ihr Kennwort ein.

**Hinweis:** Normalerweise muss der Benutzer *BOB.HELPDESK* kein Kennwort eingeben.

**4** Klicken Sie auf **OK** oder betätigen Sie die **Eingabetaste**.

Das Startmenü des Benutzers *BOB.HELPDESK* wird angezeigt.

| ServiceCenter - [BOB.HELPDESK]                                                                                         |                      |                                                                                                   |  |  |                            | - 10           |
|----------------------------------------------------------------------------------------------------|----------------------|---------------------------------------------------------------------------------------------------|--|--|----------------------------|----------------|
| Datei Bearbeiten Ansicht Format Optionen Listen-Optionen Fenster 2                                                     |                      |                                                                                                   |  |  |                            | $-10$ $\times$ |
| 山岛<br>1009<br>$\frac{1}{2}$                                                                                            |                      |                                                                                                   |  |  |                            |                |
| Abmelden                                                                                                    |                      |                                                                                                   |  |  |                            |                |
| ServiceCenter®                                                                                                    | Firma<br><b>PRGN</b> | च                                                                                                 |  |  | $\bullet$                  | B.             |
| Dienstprogramme<br>Wartung                                                                                             |                      |                                                                                                   |  |  |                            |                |
| Untersuchung                                                                                                    |                      |                                                                                                   |  |  |                            |                |
| Neue Anfragen aufnehmen<br>Schnell eine gelöste Anfrage protokollieren oder<br>einen neuen Anfrage-Datensatz beginnen. |                      | Wissensdatenbank durchsuchen<br>Verfügbare Wissensdatenbank nach Lösungen<br>oder Ideen abfragen. |  |  |                            |                |
| Warteschlangen                                                                                                    |                      |                                                                                                   |  |  |                            |                |
| Arbeits-Warteschlangen anzeigen                                                                                        |                      |                                                                                                   |  |  |                            |                |
| Vorg. Inboxen z. schnellen Auffindung<br>ausstehender Arbeit verwenden.                                                |                      |                                                                                                   |  |  |                            |                |
|                                                                                                    |                      |                                                                                                   |  |  |                            |                |
|                                                                                                    |                      |                                                                                                   |  |  |                            |                |
| S.                                                                                                    |                      | 06/12/2002 14:38:57: There are 2 Critical priority problems.                                      |  |  |                            |                |
|                                                                                                    |                      |                                                                                                   |  |  |                            |                |
| Sie haben Meldungen.<br>8                                                                                              |                      |                                                                                                   |  |  | Einfügen menu.gui.user [S] |                |

**Abbildung 4-1: Helpdesk-Startmenü**

## **Optionsschaltflächen – Service Management**

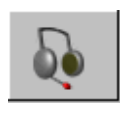

**Neue Anfragen aufnehmen** – Diese Schaltfläche ist doppelt belegt. Welche Belegung verfügbar ist, hängt vom Benutzer ab. Als Helpdesk-Mitarbeiter oder Techniker öffnen Sie mit dieser Schaltfläche ein leeres Anfrageberichtformular, in das Sie die bei einer Kundenanfrage erfassten Informationen eingeben. In diesem Formular können Sie einen Anfragebericht öffnen, um die Anfrage aufzuzeichnen. Sie können außerdem prüfen, ob verbundene Anfrageberichte vorliegen, und Anfrageinformationen zu anderen ServiceCenter-Datensätzen (z. B. Incident-Tickets) hinzufügen. Systemverwalter und Manager haben über diese Schaltfläche allgemeinen Zugriff auf Service Management.

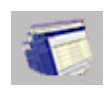

**Arbeits-Warteschlangen anzeigen** – Zum Prüfen der Incident-Warteschlange, der Anfrage-Warteschlange, der Basisursachenliste, der Änderungs- und Aufgabenlisten sowie von Request Management-Kostenvoranschlägen und Bestellungslisten für alle Benutzer, für Sie selbst oder einen anderen Benutzer.

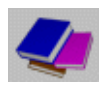

**Wissensdatenbank durchsuchen** – Öffnet das ServiceCenter-Wissensdatenbank-Suchformular. Die Wissensdatenbank wird im Abschnitt *[Wissensdatenbank - Diagnostische Hilfsmittel](#page-576-0)* auf Seite 577 beschrieben.

Wenn Sie Zugang zu verschiedenen ServiceCenter-Anwendungen und -Dienstprogrammen haben, können Sie die Menü-Register im Startmenü verwenden, um auf jede dieser Anwendungen und jedes dieser Dienstprogramme zuzugreifen. Welche Anwendungen verfügbar sind, hängt von den Zugriffrechten ab, die Ihr Systemverwalter in Ihrem Bearbeiter-Datensatz definiert hat.

## <span id="page-113-0"></span>**Funktionsweise von Service Management**

Bei Netzwerkbenutzern können Probleme mit Rechnern oder mit den Diensten auftreten, die auf Rechnern ausgeführt werden (z. B. beim Drucken). Die Benutzer rufen das Helpdesk an. Mitarbeiter des ServiceCenter-Helpdesk können Anfrageberichte erstellen und abrufen.

Mit Service Management können Sie Anfragen verfolgen, indem Sie *Anfrageberichte* öffnen (erstellen), die Sie bei Bedarf anzeigen können. Wenn ein gemeldetes Problem weitere Maßnahmen erfordert, können Sie ein *Incident-Ticket* zur Verfolgung eines Incidents öffnen. Den Workflow des Anfrageberichts- und Incident-Ticket-Verfahrens können Sie [Abbildung 4-2](#page-117-0)  [auf Seite 118](#page-117-0) entnehmen.

Jeder Kontakt mit dem Helpdesk wird als Anfrage bezeichnet. Standardmäßig kann es sich bei einem Kontakt um einen Anruf oder eine E-Mail handeln. Als Helpdesk-Mitarbeiter öffnen Sie einen *Anfragebericht* mit dem Namen des Benutzers, der Komponente, bei der das Problem aufgetreten ist, und einer Beschreibung des Incidents. Nachdem Sie diese Angaben erfasst haben, können Sie

- den Anfragebericht schließen, wenn der Kontakt nur zu Ihrer Information diente oder der Incident erledigt wurde, ohne dass ein Incident-Ticket erstellt werden musste.
- Prüfen, ob Incident-Tickets vorliegen, die dieselbe Komponente oder ein übergeordnetes Asset der Komponente betreffen. Wenn Sie ein Incident-Ticket finden, können Sie den Anfragebericht diesem Incident-Ticket zuordnen. Ist kein Incident-Ticket vorhanden, können Sie aufgrund der eingegangenen Anfrage ein Incident-Ticket öffnen. Relevante Informationen aus dem Anfragebericht werden automatisch in das neu erstellte Incident-Ticket kopiert.

Beispiel: Ein Benutzer kann keine Daten auf dem Netzwerkdrucker ausgeben und ruft deshalb das Helpdesk an. Sie nehmen als Mitarbeiter des ServiceCenter-Helpdesk die Anfrage an und geben die erhaltenen Informationen in einen Anfragebericht ein. Da das Problem während des Anrufs nicht behoben werden kann, öffnen Sie ein Incident-Ticket. Das Ticket wird der IS-Abteilung zugewiesen. Ein Techniker stellt fest, dass die Netzwerkverbindung des Druckers defekt ist. Der Techniker behebt das Problem und schließt das Ticket.

Um die Verwaltung der Berichttypen besser zu strukturieren, werden die Anfrageberichte Kategorien zugewiesen. Ein Anfragebericht, der z. B. ein E-Mail-Problem beschreibt, enthält andere Informationen als ein Anfragebericht, in dem Ausrüstung für einen neuen Mitarbeiter angefordert wird.

#### <span id="page-114-0"></span>**Was ist eine Kategorie?**

Anfrageberichte und Incident-Tickets werden nach Kategorien untergliedert. In den Anwendungen Service Management und Incident Management werden die gleichen Kategorien verwendet. Die Kategorien definieren folgende Merkmale:

- Personen, die für die Lösung des in einem Anfragebericht oder Incident-Ticket dargestellten Problems zuständig sind (Standard-Zuweisungsgruppe)
- Erforderliche Informationen zum Öffnen des Anfrageberichts bzw. Incident-Tickets
- Lösungen in der Wissensdatenbank
- Anwendbare SLAs
- Standard-Gewichtung des Tickets
- Standard-Priorität des Tickets
- Zeitrahmen für die Lösung des in einem Ticket dargestellten Problems
- Zeitintervall zum Eskalieren eines Tickets in eine höhere Warnstufe
- Personen, die über die Eskalierung des Tickets benachrichtigt werden müssen

Die Verarbeitungslogik für jede Kategorie ist weitgehend gleich, ServiceCenter kann jedoch je nach Kategorie unterschiedliche Ticket-Formulare verwenden. Ebenfalls unterschiedlich sind die Register in den einzelnen Formularen.

Beispiel: Zur Lösung eines Software-Problems werden andere Informationen benötigt als zur Lösung eines Problems mit einem Gerät.

#### **So geben Sie die Daten auf Grundlage von Kategorien ein:**

- **1** Informationen zu einem Incident geben Sie zunächst in ein Ausgangsformular ein.
- **2** Wählen Sie eine Kategorie aus der angezeigten Dropdown-Liste, indem Sie im Ausgangsformular des Incident-Tickets auf die Pfeilschaltfläche neben dem Feld **Kategorie** klicken.
- **3** Klicken Sie auf **Neu**, um das Ticket zu öffnen.

Im Formular wird die Ticketkategorie angezeigt, mit der das Ticket verknüpft ist. Wird einem Ticket eine falsche Kategorie zugewiesen, kann diese nach dem Öffnen des Tickets korrigiert werden.

#### **Vorgegebene Kategorien**

In der folgenden Tabelle sind die vordefinierten Kategorien aufgeführt:

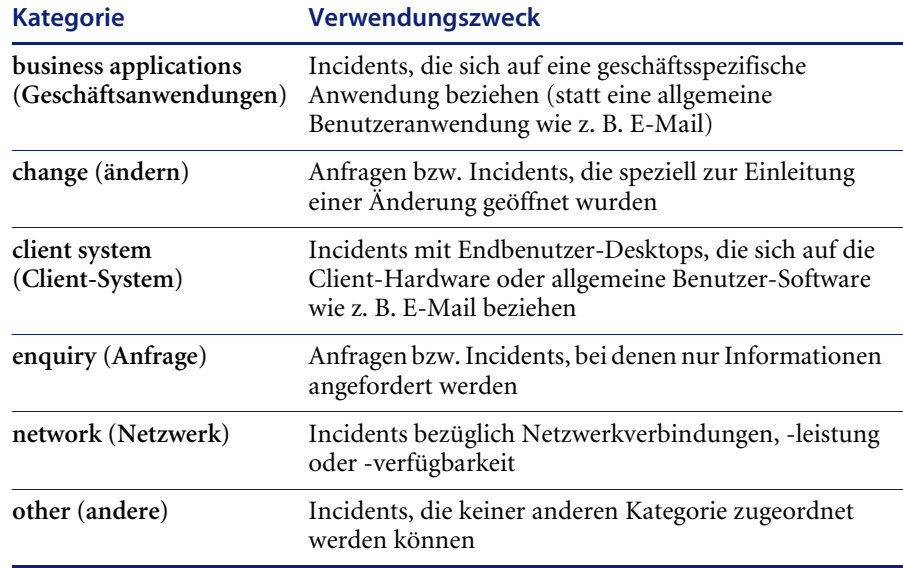

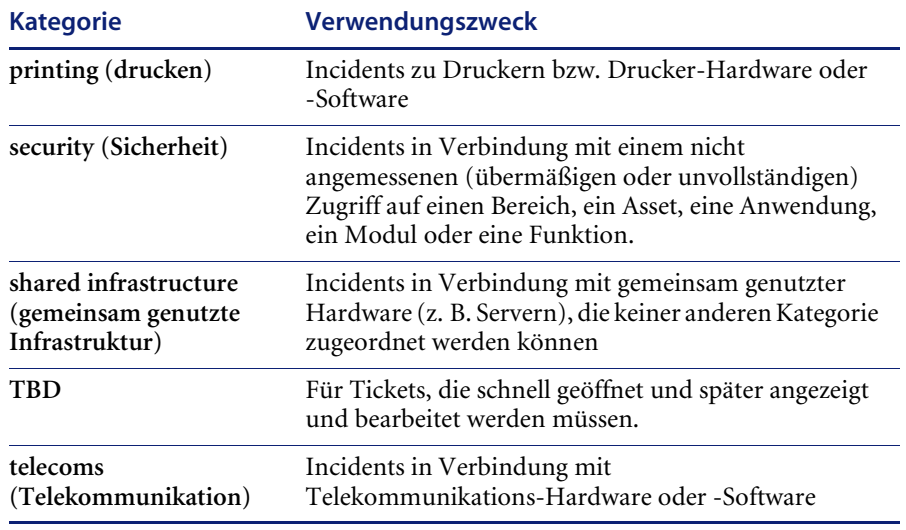

Möglicherweise stehen in Ihrem Ausgangsformular zur Erstellung eines Anfrageberichts oder Incident-Tickets andere Kategorien zur Verfügung. ServiceCenter-Benutzer mit Systemverwaltungs-Zugriffsrechten können Kategorien erzeugen und ändern.

**Hinweis:** Der folgende Workflow [\(Abbildung 4-2 auf Seite 118\)](#page-117-0) kann durch Bearbeitung der ServiceCenter-Skripts auf die Anforderungen Ihres Unternehmens zugeschnitten werden.

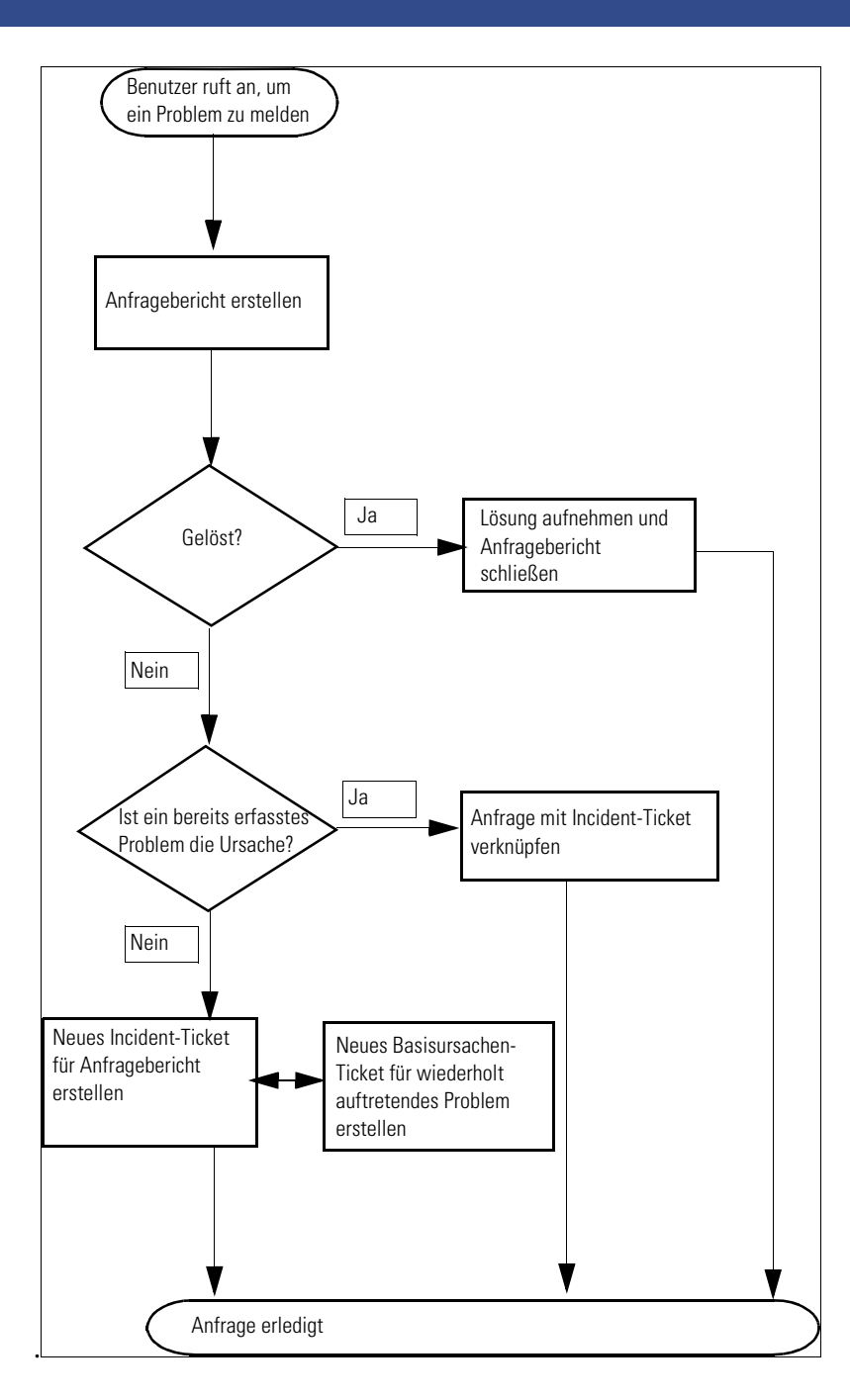

<span id="page-117-0"></span>**Abbildung 4-2: Anfrage-Workflow**

# <span id="page-118-0"></span>**Liste für Anfragen in der Anfrage-Warteschlange**

Sie können Anfrageberichte in der Service Management-Anfrage-Warteschlange (Formular *sc.manage.call*) schnell einsehen. Siehe [Abbildung 4-3 auf Seite 120.](#page-119-0) Wenn Sie sich als *BOB.HELPDESK* angemeldet haben, klicken Sie auf **Arbeits-Warteschlangen anzeigen**. Das Formular **Incident-Liste** (*sc.manage.problem*) wird angezeigt. Wählen Sie in der aktuellen Inbox **Calls I Reported** (Von mir gemeldete Anfragen). Das Formular der Anfragewarteschlange wird angezeigt.

Mit einer *Inbox* können Sie Voreinstellungen für die Abfrage bestimmter Datensätze definieren. Inboxen werden im Suchmodus erzeugt und in der Datenbank gespeichert. Siehe *[Erstellen einer Inbox-Definition auf Seite 82](#page-81-0)*.

#### **So können Sie auf eine Liste für Anfragen in der Anfrage-Warteschlange zugreifen:**

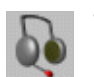

**1** Klicken Sie im Warteschlangenlisten-Bereich auf **Warteschlange**.

 *-oder-*

Klicken Sie in der Inbox einer anderen Anwendung auf **Anfrage-Warteschlange**.

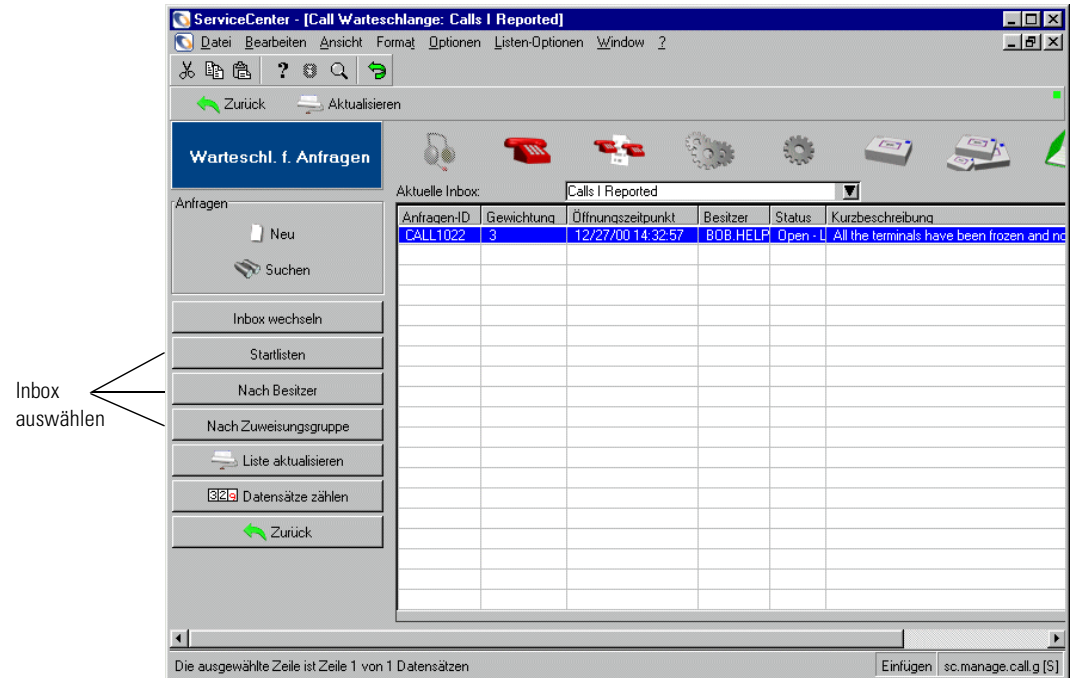

Das Formular **Anfragenliste** wird angezeigt (siehe [Abbildung 4-3\)](#page-119-0).

#### <span id="page-119-0"></span>**Abbildung 4-3: Formular Anfragenliste**

- **2** Klicken Sie auf **Inbox wechseln**, **Nach Besitzer** oder **Nach Zuweisungsgruppe**, um die anzuzeigende Inbox auszuwählen.
- **3** Wählen Sie im dann angezeigten Dialogfeld **In welcher Inbox möchten Sie Datensätze anzeigen?** aus der Dropdown-Liste eine Inbox aus.
- **4** Klicken Sie auf **OK**, um zu bestätigen, dass Sie die ausgewählte Inbox im Formular **Anfragenliste** anzeigen möchten ([Abbildung 4-4 auf Seite 121\)](#page-120-0).

**5** Doppelklicken Sie auf einen Datensatz in der Liste, um den betreffenden Anfragebericht zu öffnen.

| ServiceCenter - [Call Warteschlange: All Open Calls]                                                |                 |                |                   |                    |                                                                      |  |  |  |  |
|----------------------------------------------------------------------------------------------------|-----------------|----------------|-------------------|--------------------|----------------------------------------------------------------------|--|--|--|--|
| $   \frac{1}{2}$ $\times$<br>Datei Bearbeiten Ansicht Format Optionen Listen-Optionen<br>Window ?   |                 |                |                   |                    |                                                                      |  |  |  |  |
| Ж<br>隐<br>lb,<br>籛<br>9                                                                             |                 |                |                   |                    |                                                                      |  |  |  |  |
| <b>Zurück</b><br>Aktualisieren                                                                      |                 |                |                   |                    |                                                                      |  |  |  |  |
| Warteschl. f. Anfragen                                                                              |                 |                |                   |                    |                                                                      |  |  |  |  |
|                                                                                                    | Aktuelle Inbox: |                | All Open Calls    |                    | П                                                                    |  |  |  |  |
| Anfragen                                                                                            | Anfragen-ID     | Gewichtung     | Öffnungszeitpunkt | Besitzer<br>Status | Kurzbeschreibung                                                     |  |  |  |  |
| Neu                                                                                                 | CALL1075        | $\vert 4$      | 12/28/00 14:59:16 |                    | BOB.HELF Open - I An abend occurred while processing an lfm          |  |  |  |  |
|                                                                                                    | CALL1067        | 3              | 12/28/00 14:22:19 |                    | BOB.HELF Open - I Users would get logged out after 2 - 3 hour!       |  |  |  |  |
| Suchen                                                                                              | CALL1055        | 4              | 12/28/00 13:29:09 |                    | BOB.HELF Open - I Job schedule was changed without notifyin          |  |  |  |  |
|                                                                                                    | CALL1047        | 4              | 12/28/00 12:43:25 | BOB.HELF           | Open - Il Caller has lost connection to mainframe. 50                |  |  |  |  |
| Inbox wechseln                                                                                      | CALL1083        | 4              | 12/28/00 15:11:14 |                    | BOB.HELF Open - I Caller is reporting a problem trying to dial in    |  |  |  |  |
|                                                                                                    | CALL1069        | 4              | 12/28/00 14:43:38 |                    | BOB.HELF Open - I Can not get connected the the main produd          |  |  |  |  |
| Startlisten                                                                                         | CALL1053        | 4              | 12/28/00 13:27:20 |                    | BOB.HELF Open - I Caller is reporting problems with faulty mode      |  |  |  |  |
| Nach Besitzer                                                                                       | CALL1002        | 4              | 12/27/00 10:32:39 |                    | BOB.HELF Open - Il Cannot access the internet.                       |  |  |  |  |
|                                                                                                    | <b>CALL1079</b> | $\overline{2}$ | 12/28/00 15:07:07 |                    | BOB.HELF Open - I Omegamon took a system 878.                        |  |  |  |  |
| Nach Zuweisungsgruppe                                                                               | <b>CALL1063</b> | $\overline{2}$ | 12/28/00 13:51:22 |                    | BOB.HELF Open - I Caller lost connection to mainframe. Onsite        |  |  |  |  |
|                                                                                                    | CALL1093        | 4              | 12/28/00 15:30:49 |                    | BOB.HELF Open - I Printer printing blank pages.                      |  |  |  |  |
| Liste aktualisieren                                                                                 | <b>CALL1089</b> | 4              | 12/28/00 15:28:55 | BOB.HELF           | Open - I Monitor is getting more and more dim, and s                 |  |  |  |  |
|                                                                                                    | <b>CALL1087</b> | 1              | 12/28/00 15:22:48 | <b>BOB.HELF</b>    | Open - Il Workstation is down and won't boot at all. I               |  |  |  |  |
| 329 Datensätze zählen                                                                               | <b>CALL1085</b> | $\overline{2}$ | 12/28/00 15:17:31 |                    | BOB.HELF Open - I Crashes with I/O Giant Packet error, Panic         |  |  |  |  |
| <b>X</b> Zurück                                                                                     | CALL1071        | 4              | 12/28/00 14:46:57 |                    | BOB.HELF Open - I Comm manager errors when attempting to H           |  |  |  |  |
|                                                                                                    | <b>CALL1065</b> | $\overline{2}$ | 12/28/00 13:54:15 |                    | BOB.HELF Open - I Server needs to be brought down and up in          |  |  |  |  |
|                                                                                                    | CALL1057        | 4              | 12/28/00 13:42:21 |                    | BOB.HELF Open - I The <enter> key is sticking on caller's ke</enter> |  |  |  |  |
|                                                                                                    | CALL1030        | 4              | 12/27/00 16:01:37 |                    | bob.helpde Open - I Bad simms on client. Fails memory check.         |  |  |  |  |
|                                                                                                    |                 |                |                   |                    |                                                                      |  |  |  |  |
| $\left  \cdot \right $                                                                              |                 |                |                   |                    |                                                                      |  |  |  |  |
|                                                                                                    |                 |                |                   |                    |                                                                      |  |  |  |  |
| Die ausgewählte Zeile ist Zeile 1 von 32 abgerufenen Datensätzen<br>Einfügen   sc.manage.call.g [S] |                 |                |                   |                    |                                                                      |  |  |  |  |

<span id="page-120-0"></span>**Abbildung 4-4: Inbox im Formular Anfragenliste**

# **Spalten der Liste für Anfragen**

Die Liste für Anfragen enthält eine Reihe von Spalten mit allgemeinen Informationen zu den Anfragebericht-Datensätzen. Mit Hilfe der Spaltenüberschriften können Sie die Liste nach den betreffenden Spalten sortieren.

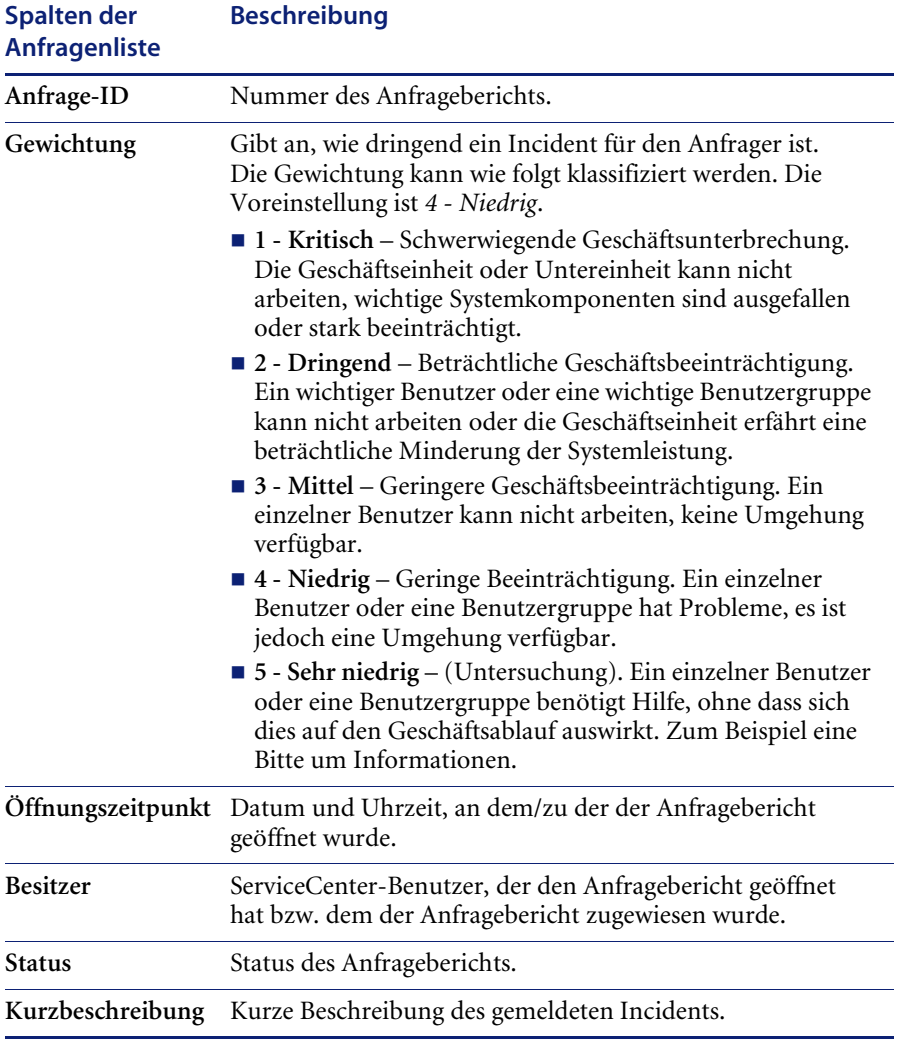

## **Inbox-Schaltflächen der Anfragenliste**

Die Inboxen enthalten jeweils eine Reihe von Schaltflächen, die einen raschen Zugriff auf verschiedene Service Management-Funktionen und -Anwendungen ermöglichen. In den verschiedenen Anwendungen werden meist die gleichen Inbox-Schaltflächen verwendet. Die Schaltflächen werden im Abschnitt *[Verwenden von Inboxen](#page-86-0)* auf Seite 87 beschrieben. Nur zwei Schaltflächen unterscheiden sich in den verschiedenen Inboxen. In Service Management sind dies folgende Schaltflächen:

Nach Besitzer

**Nach Besitzer** – Eine Liste der Datensätze des betreffenden Mitarbeiters wird angezeigt.

Nach Zuweisungsgruppe

**Nach Zuweisungsgruppe** – Eine Liste der Datensätze einer anderen Zuweisungsgruppe wird angezeigt.

## **Menü "Optionen" – Anfrage-Warteschlange**

Über das Menü **Optionen** in der Anfrage-Warteschlange gelangen Sie rasch zu den verschiedenen ServiceCenter-Anwendungen.

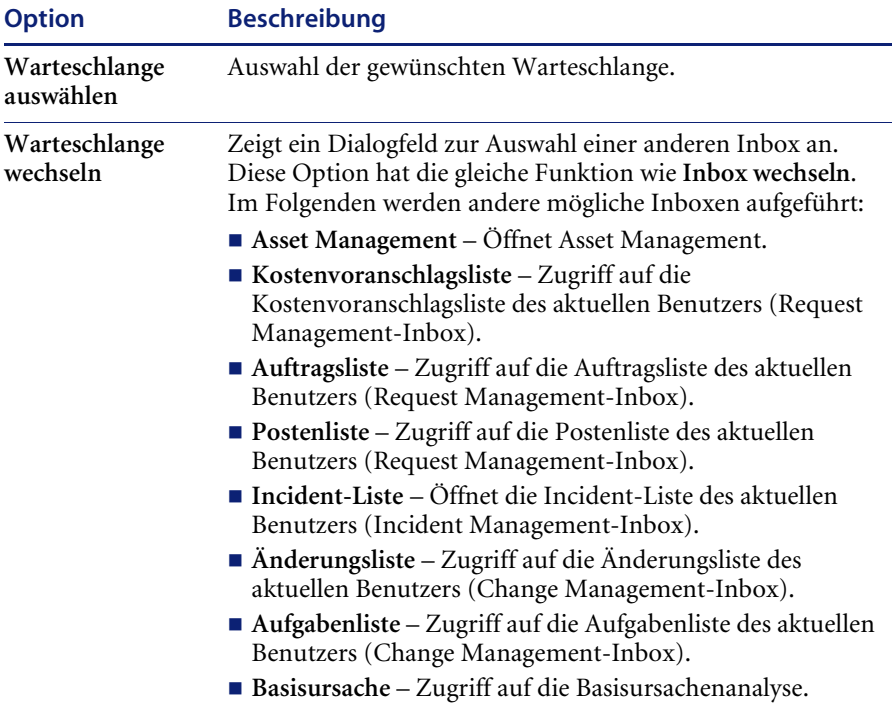

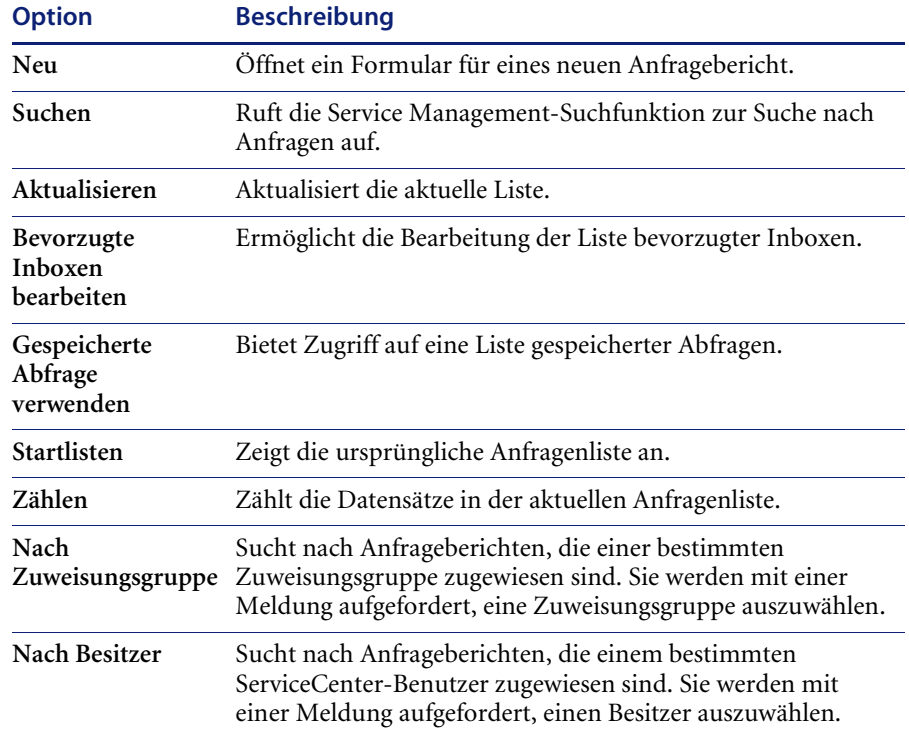

# Menü "Listen-Optionen" – Liste für Anfragen

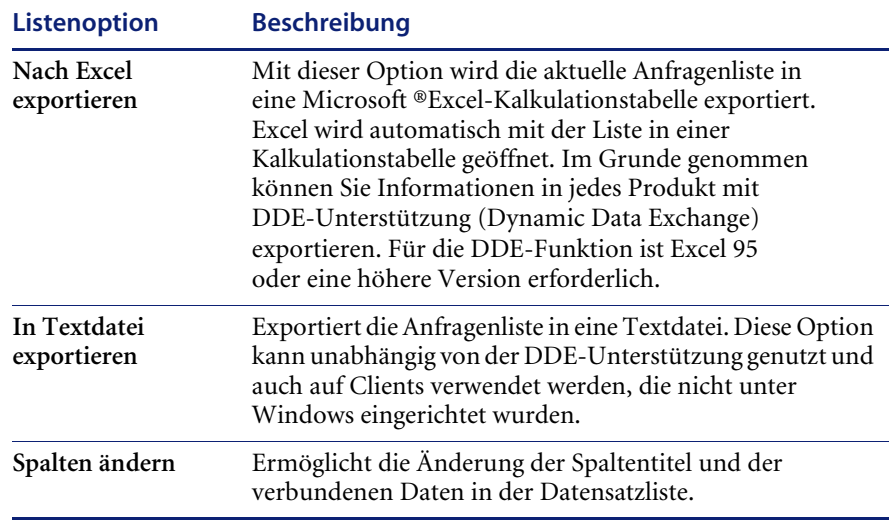

# <span id="page-124-0"></span>**Suchen nach Anfrageberichten**

In Service Management können Sie nach Datensätzen in Anfrageberichten suchen. Diese Abfragen können Sie als *Inboxen* speichern (siehe *[Erstellen](#page-81-0)  [einer Inbox-Definition auf Seite 82](#page-81-0)*).

## **Suchfelder in Anfrageberichten**

Das Suchformular in Anfrageberichten enthält folgende Register: **Einfache Suche**, **Erweiterte Suche** und **IR-Suche**.

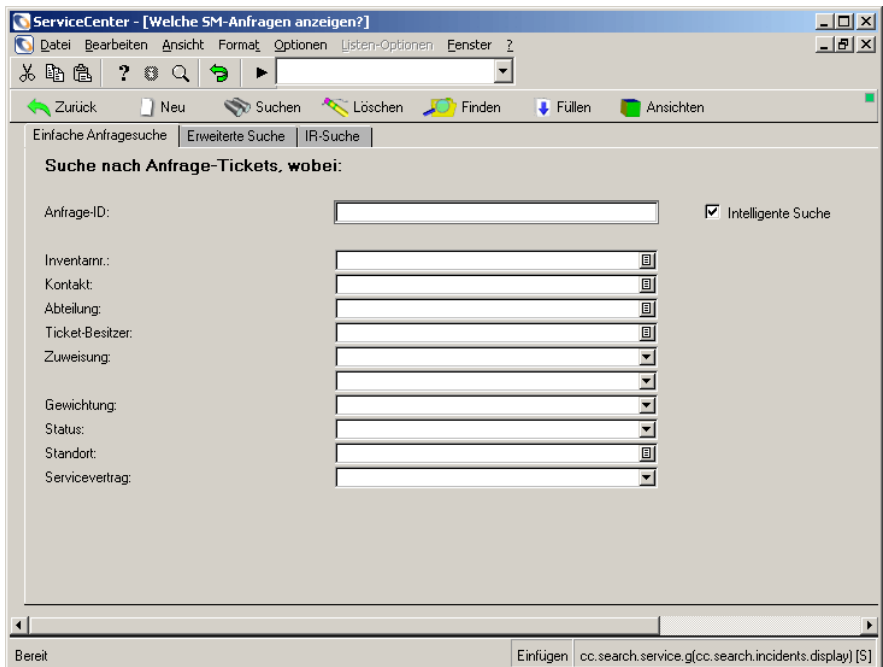

**Abbildung 4-5: Suchformular in Anfrageberichten**

#### Anfragebericht - Register "Einfache Suche"

Sie können beliebige oder alle Felder in diesem Register leer lassen. Für eine schnellstmögliche Suche verwenden Sie die Felder, die in Ihrer Organisation als Schlüsselfelder (indizierte Felder) festgelegt wurden. Wenn diese Felder im Formular nicht eindeutig gekennzeichnet sind, bitten Sie den ServiceCenter-Verwalter um eine Liste der Schlüsselfelder.

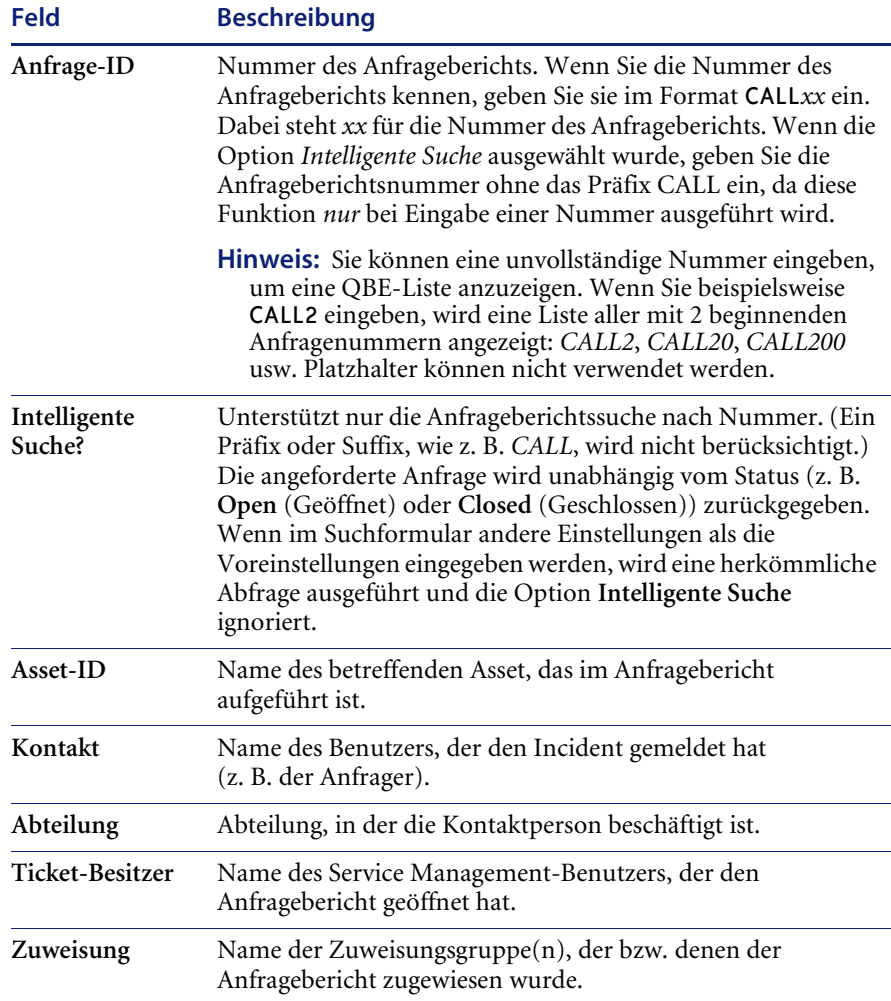

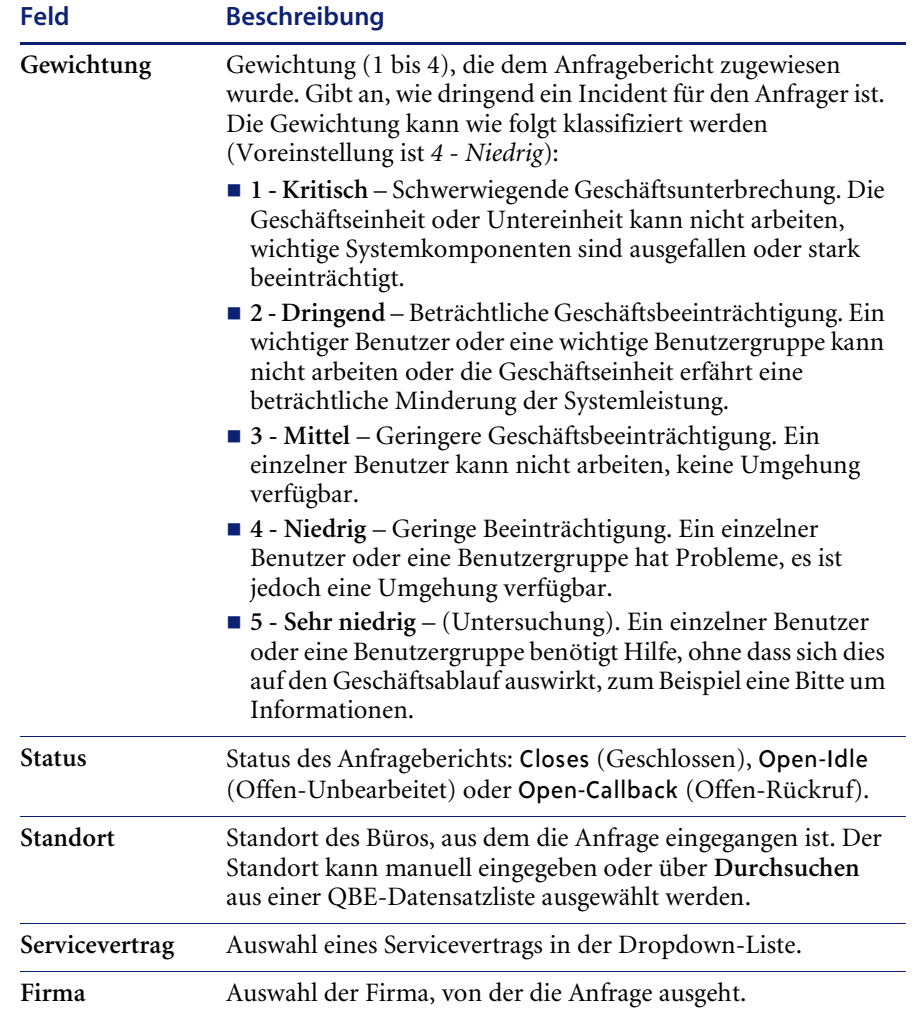

#### Anfragebericht - Register "Erweiterte Suche"

Eingaben auf diesem Register sind fakultativ.

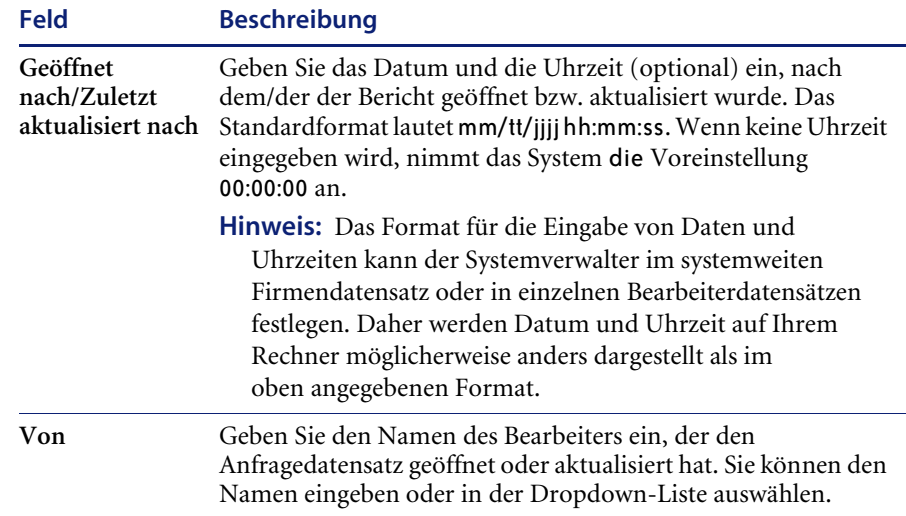

#### Anfragebericht - Register "IR-Suche"

Das Register **IR-Suche** enthält ein leeres Textfeld, in das Sie eine freiformulierte Abfrage eingeben können. ServiceCenter konvertiert Ihre Abfrage dann in entsprechende Suchparameter.

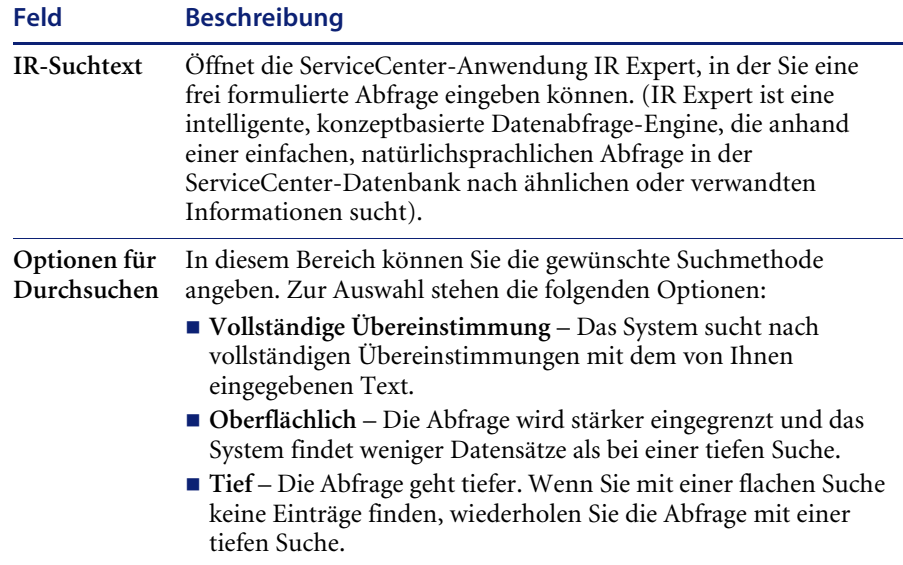

## **Suchverfahren**

#### **So suchen Sie nach Datensätzen in Anfrageberichten:**

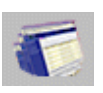

- **1** Klicken Sie im **Service Management**-Menü auf **Warteschlange für Anfragen**.
- **2** Klicken Sie in der **Liste für Anfragen** auf **Suchen**.

Ein Formular für eine einfache Suche wird angezeigt.

- **3** Geben Sie auf dem Register **Einfache Suche** in die betreffenden Felder Folgendes ein:
	- Geben Sie die bekannten Daten an.
	- Klicken Sie auf **Füllen** oder drücken Sie **F9**, um auf eine QBE-Datensatzliste zuzugreifen.
	- Klicken Sie auf den **Nach-unten-Pfeil**, um eine Dropdown-Liste zu öffnen.
	- Betätigen Sie den **Nach-unten-Pfeil**, um die Datensätze in der Dropdown-Liste zu durchlaufen.
	- **Hinweis:** Je mehr Informationen Sie eingeben, desto stärker wird die Suche eingeschränkt.

#### **So grenzen Sie die Suche weiter ein:**

**1** Wählen Sie das Register **Erweiterte Suche**.

Mit den Feldern auf dem Register **Erweiterte Suche** können Sie die Suche auf bestimmte Zeiträume beschränken, in denen ein Datensatz geöffnet oder aktualisiert wurde. Sie können auch den Namen des Mitarbeiters eingeben, der den Anfragebericht geöffnet oder aktualisiert hat. Diese Felder sind unabhängig voneinander und können leer bleiben.

- **2** Wählen Sie das Register **IR-Abfrage**.
- **3** Geben Sie eine frei formulierte Beschreibung in das Feld **IR-Suchtext** ein.
- **4** Wählen Sie im Bereich **Optionen für Durchsuchen** eine Suchoption: **Vollständige Übereinstimmung**, **Oberflächlich** oder **Tief**.

**5** Klicken Sie auf **Suchen** oder drücken Sie **F6**.

Der entsprechende Datensatz wird angezeigt.

Werden mehrere den Suchparametern entsprechende Datensätze gefunden, befinden sich diese in der QBE-Datensatzliste; der erste Datensatz der Liste wird im Anfrageberichtformular angezeigt.

- **Hinweis:** Wenn die Meldung *Keine Datensätze gefunden* ausgegeben wird, erweitern Sie die Suche, indem Sie einzelne Suchparameter ausklammern.
- **6** Doppelklicken Sie in der QBE-Eintragsliste auf den gewünschten Datensatz. **So sortieren Sie eine QBE-Datensatzliste:**
- Klicken Sie auf die Kopfzeile der Spalte, nach der die Liste sortiert werden soll. Wenn Sie die Liste z. B. nach Status sortieren möchten, klicken Sie auf die Kopfzeile **Status**.

# <span id="page-129-0"></span>**Anfrageberichte**

Wenn ein Benutzer das Helpdesk anruft, können Sie die Einzelheiten der Anfrage in einem *Anfragebericht* aufzeichnen. Anfrageberichte werden in der Datei incidents protokolliert. Während Sie mit einem Benutzer sprechen, können Sie Informationen zur Anfrage, zur betroffenen Ausrüstung, zum Anfrager usw. eingeben.

# **Formular für neue Anfragen**

Über das Formular zum Öffnen neuer Anfrageberichte [\(Abbildung 4-6](#page-130-0)) können Sie rasch Anfragen aufzeichnen und Anfrageberichte erstellen.

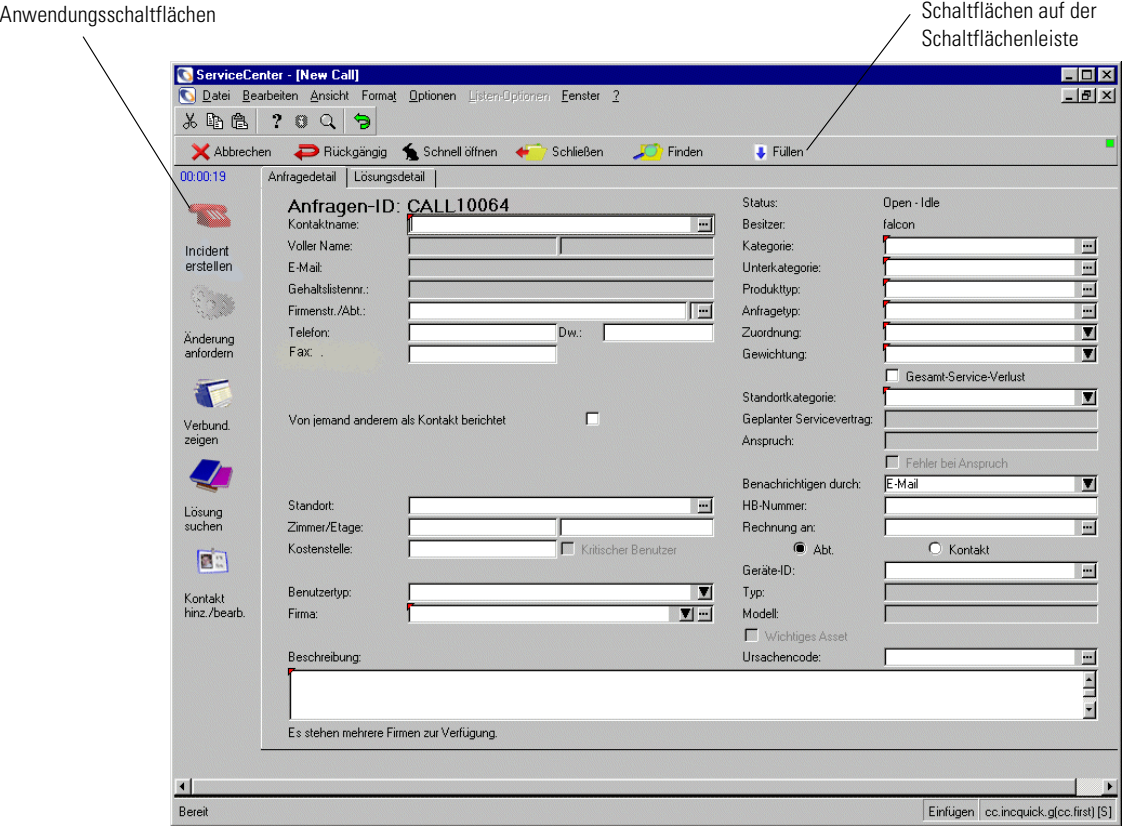

<span id="page-130-0"></span>**Abbildung 4-6: Formular für neue Anfragen**

### **Schaltflächen**

Im Anfrageberichtformular befinden sich Schaltflächen zur schnelleren Ausführung häufig benötigter Funktionen:

#### **Schaltfläche Funktion**

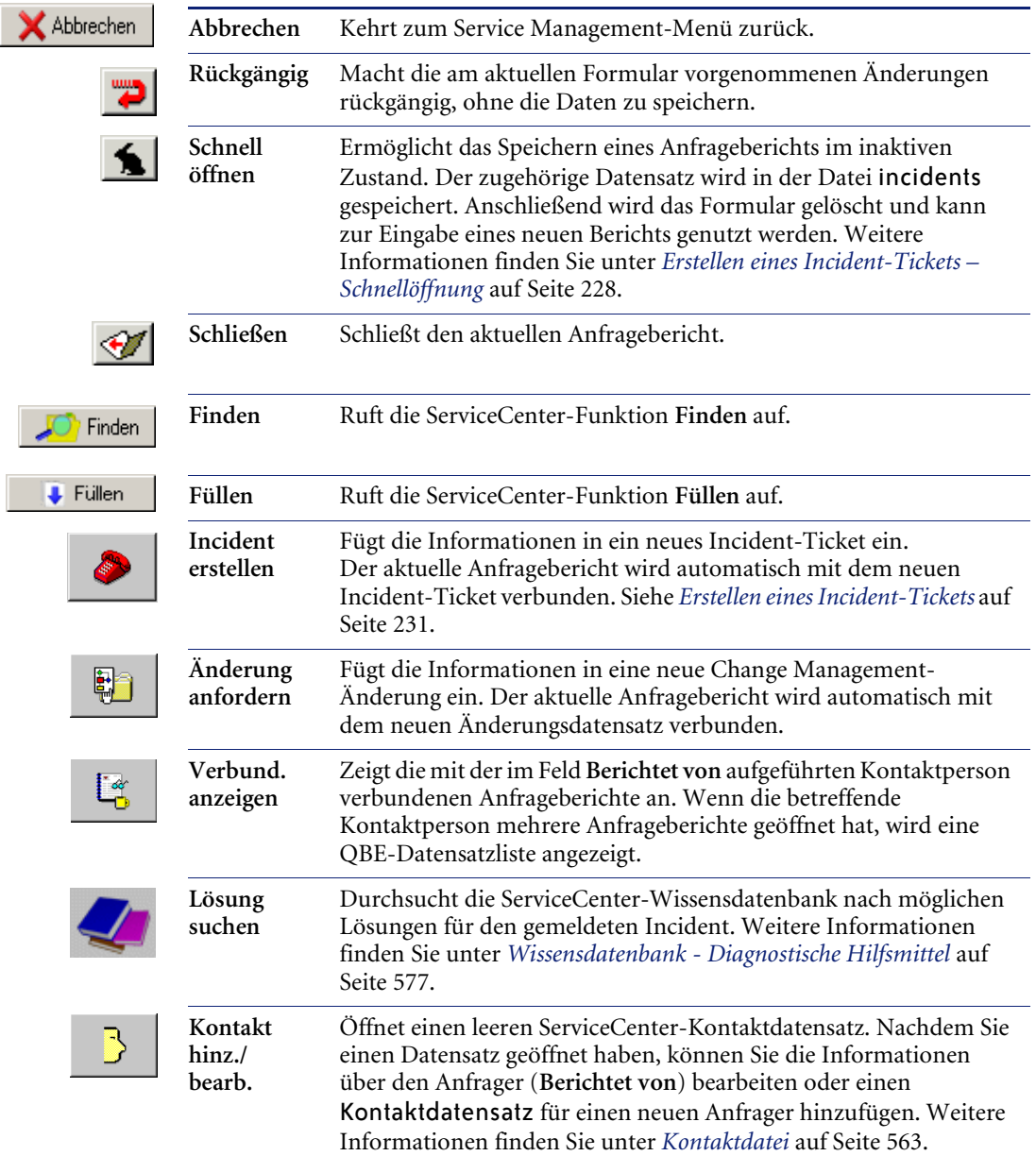

## **Felder**

## **Register "Anfragedetail"**

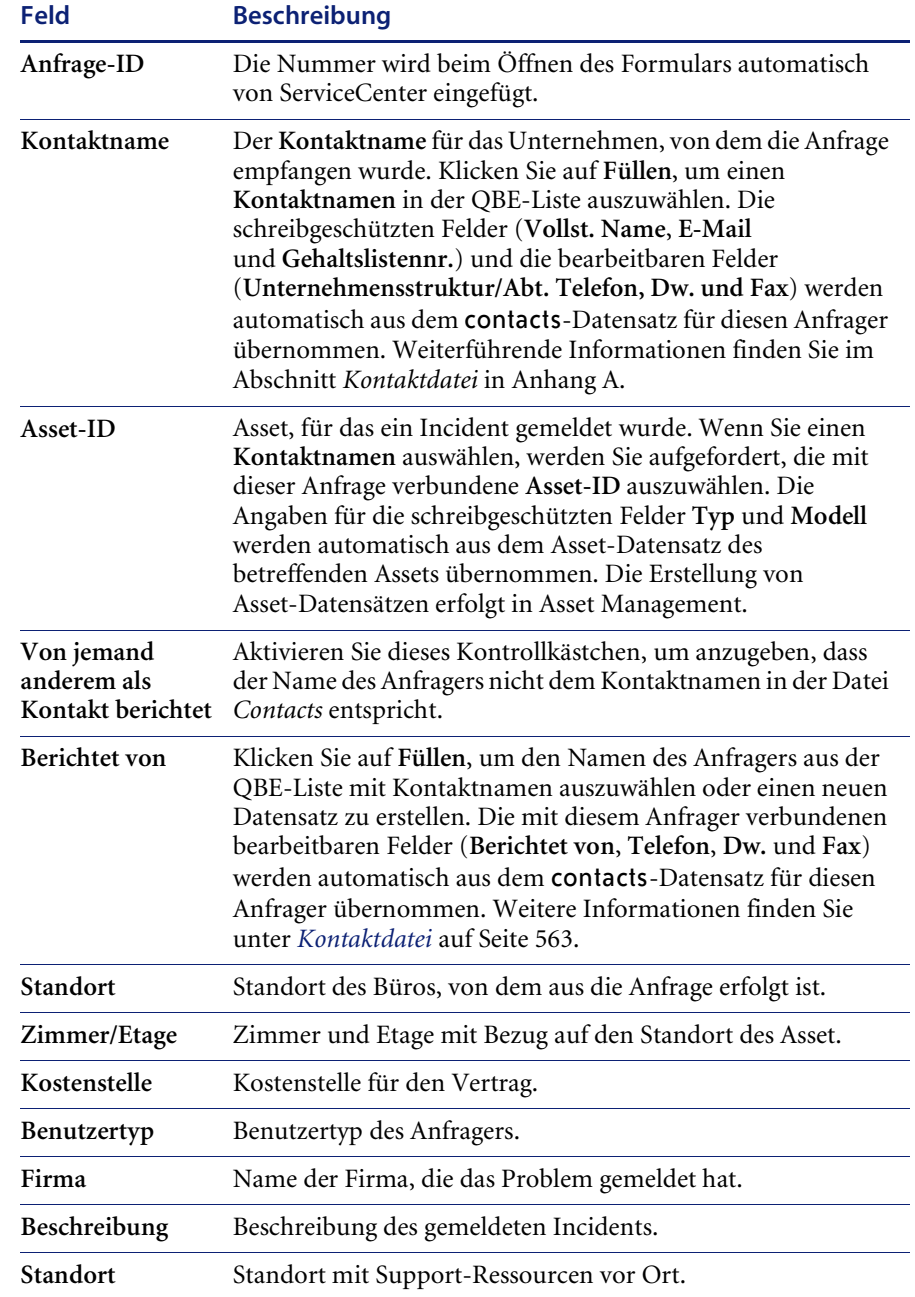

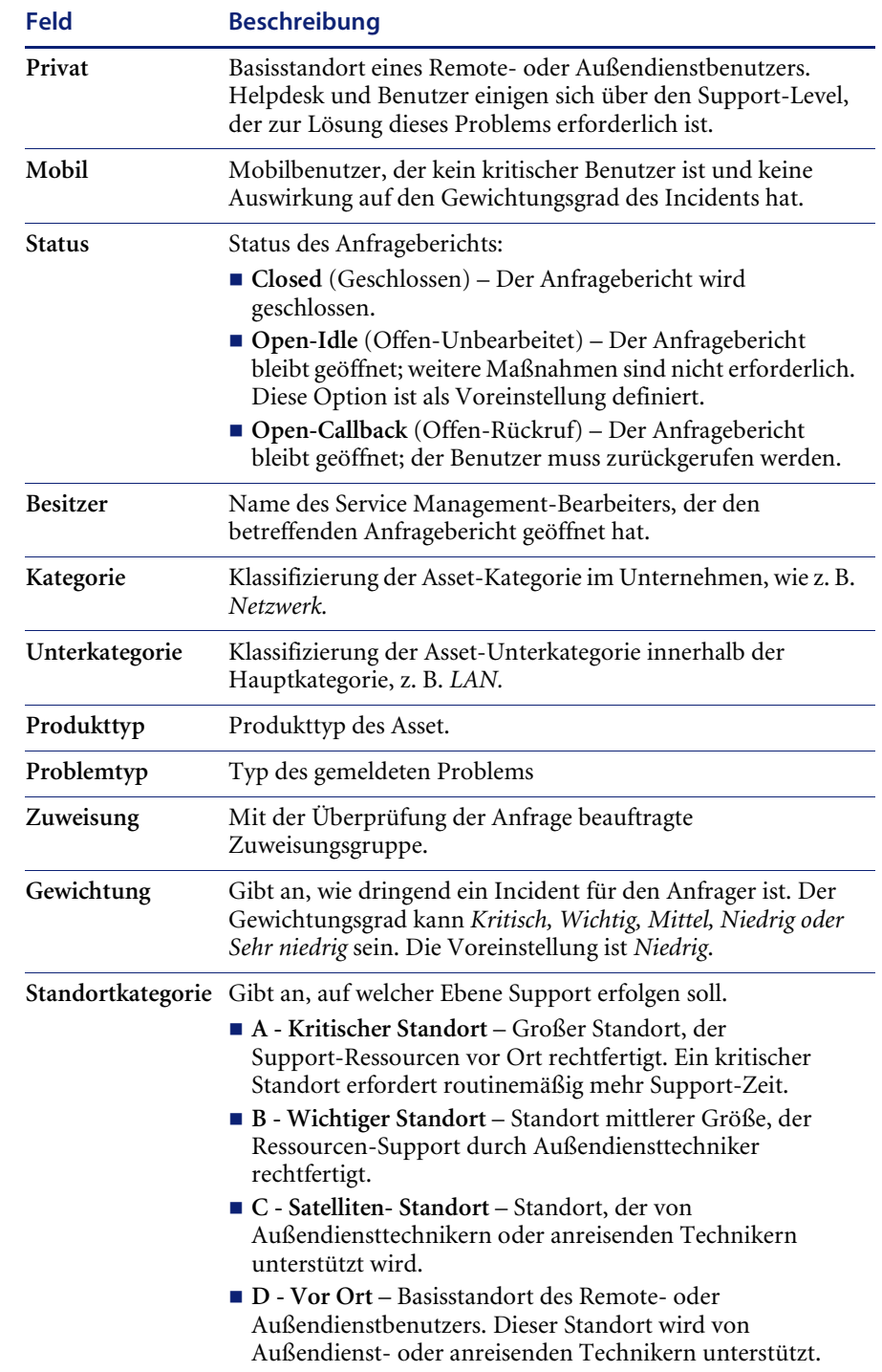

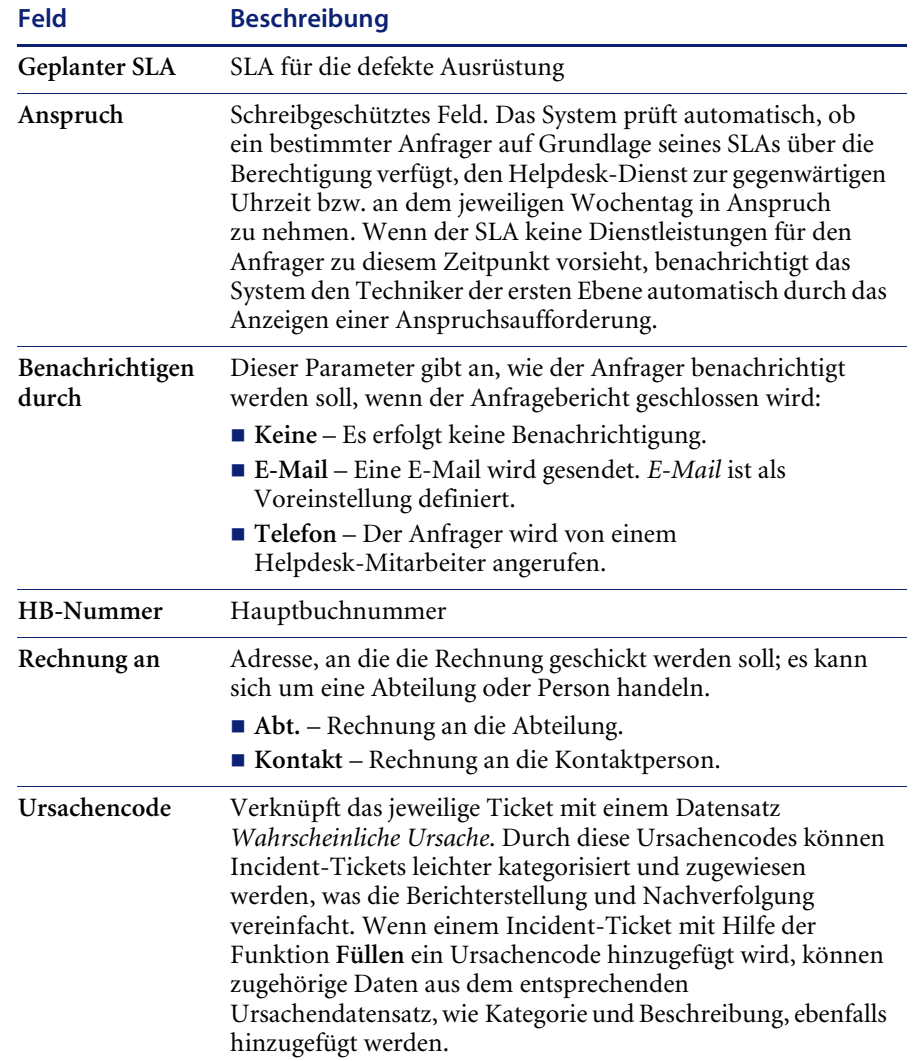

## Register "Lösungsdetail"

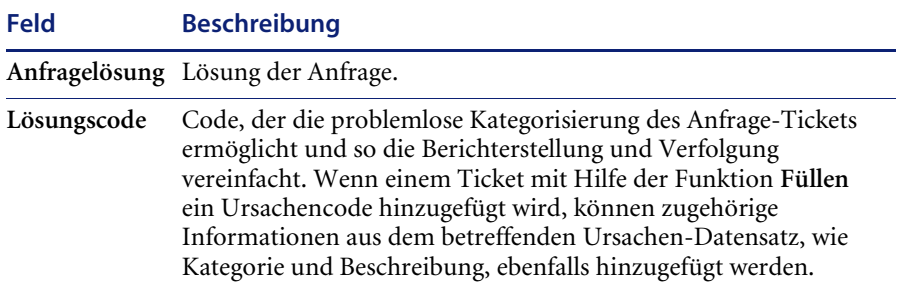

## **Menü** "Optionen"

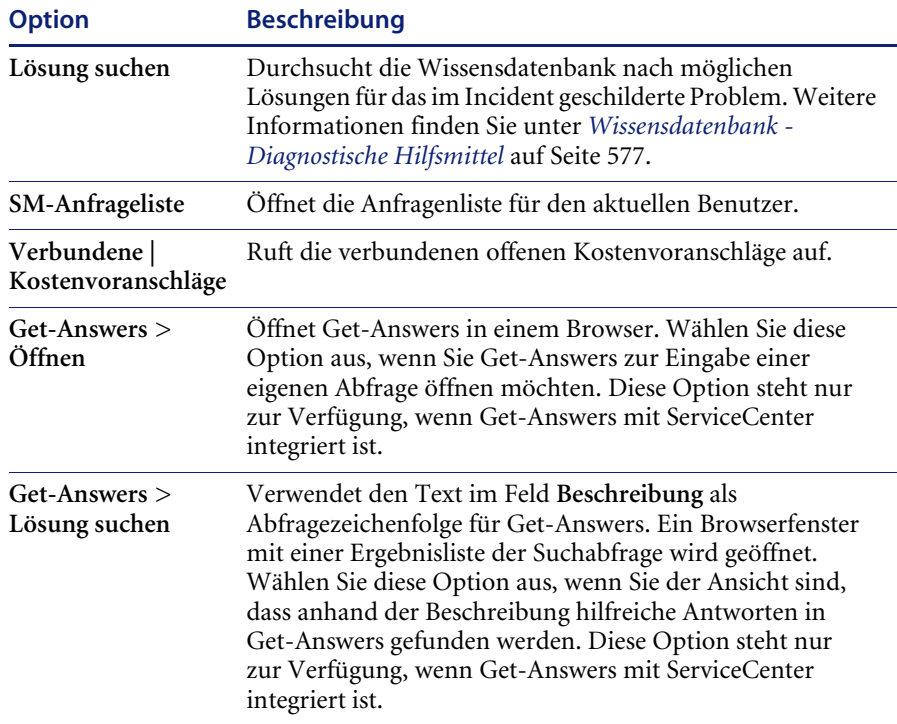

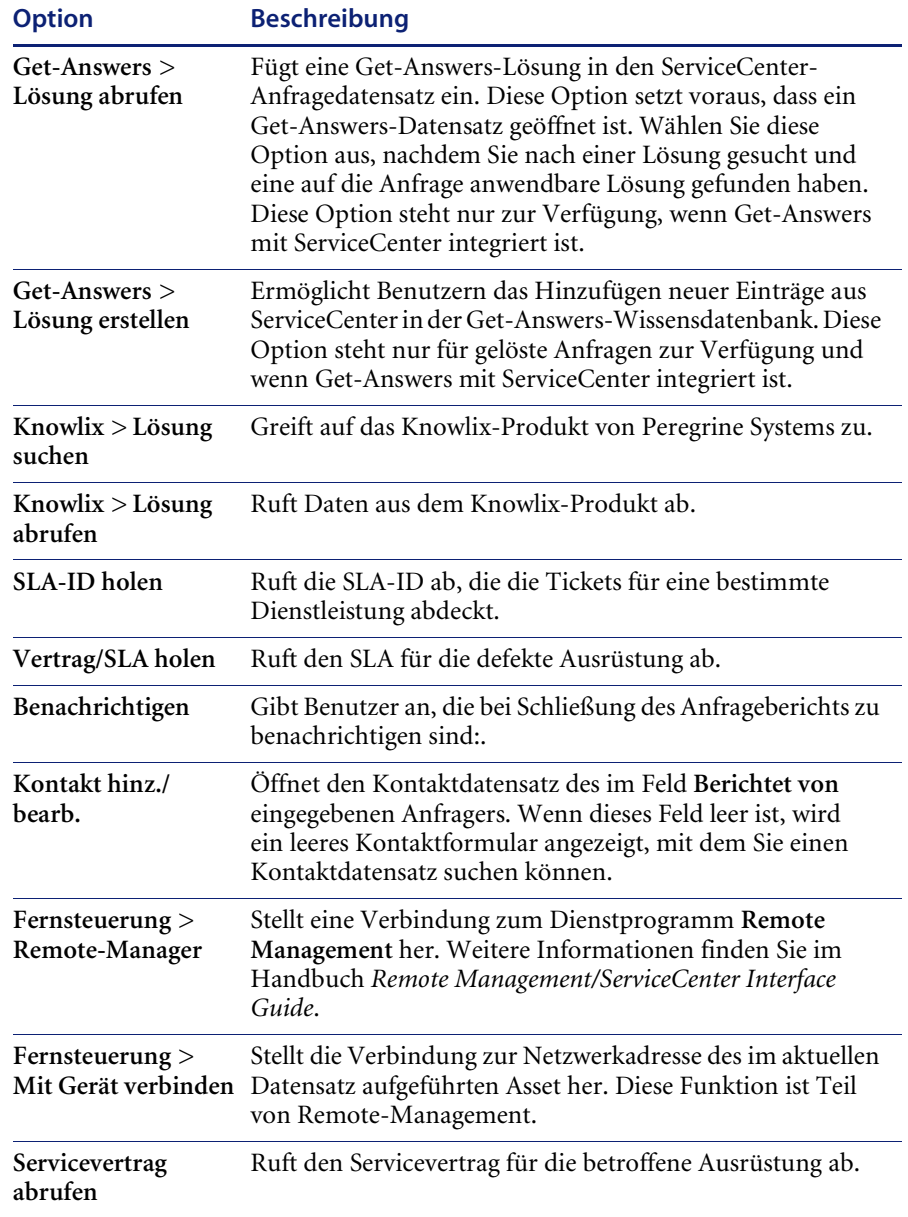

## **Erstellen eines Anfrageberichts**

#### **So öffnen Sie einen neuen Anfragebericht:**

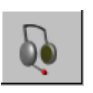

**1** Klicken Sie im ServiceCenter-Startmenü auf **Neue Anfragen aufnehmen**.

Das Anfrageberichtformular wird angezeigt ([Abbildung 4-6 auf Seite 131\)](#page-130-0). ServiceCenter füllt das Feld **Anfrage-ID** automatisch aus und weist der Anfrage eine eindeutige Nummer mit dem Präfix **CALL** zu.

**2** Geben Sie in das Feld **Kontaktname** den Namen des Anfragers ein. *-oder-*

Klicken Sie auf **Füllen** oder drücken Sie **F9**, um auf eine QBE-Datensatzliste der ServiceCenter-Benutzer (*contacts*) zuzugreifen.

- **Hinweis:** Wenn ein Feld bereits Informationen enthält und Sie neue Informationen mit der Füllfunktion eingeben möchten, löschen Sie zunächst die Daten im betreffenden Feld. Anderenfalls kann die Füllfunktion nicht ausgeführt werden.
- **3** Doppelklicken Sie auf den gewünschten Kontakt in der QBE-Datensatzliste, wie z. B. Greg Hawthorne (HAWTHORNE, GREG). Die mit diesem Kontakt verbundenen Felder werden automatisch ausgefüllt.
	- **Hinweis:** Wenn ein Asset mit diesem Kontakt verknüpft ist, werden die entsprechenden Informationen automatisch in den Anfragedatensatz eingefügt. Sind mehrere Assets mit dem Kontakt verknüpft, wird eine QBE-Datensatzliste angezeigt. Doppelklicken Sie auf das betreffende Gerät. Im Beispiel wird ACMEpc015 verwendet.

Die Informationen zum Gerät **ACMEpc015** und zum Kontakt (**Hawthorne**) werden in das Anfrageformular eingefügt [\(Abbildung 4-7](#page-138-0)).

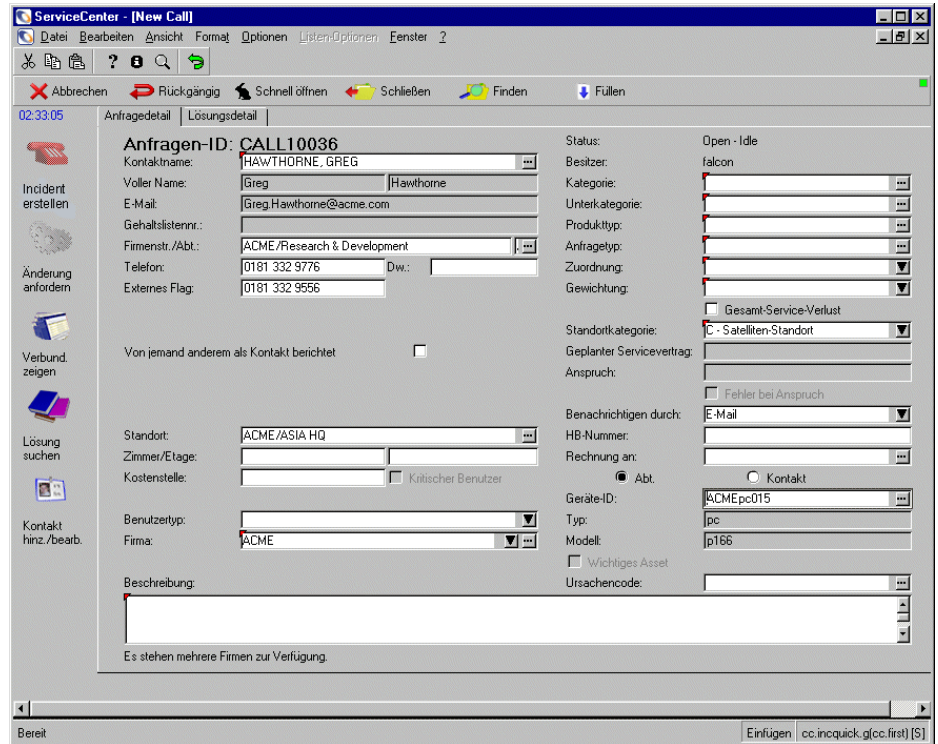

#### <span id="page-138-0"></span>**Abbildung 4-7: Formular für neue Anfragen**

- **4** Standardmäßig ist die SLA-Funktion nicht verfügbar. Wenn auf Ihrem System Service Level Management eingerichtet wurde, beachten Sie die Hinweise im Handbuch *Anwendungsverwaltung*.
- **5** Wird im Feld **Asset-ID** kein Wert oder das falsche Asset angezeigt, aktualisieren Sie das Feld mit den Daten aus dieser Anfrage.
	- **a** Klicken Sie auf **Füllen** oder drücken Sie **F9**, um auf eine QBE-Datensatzliste der ServiceCenter-Assets zuzugreifen.
	- **b** Doppelklicken Sie in der QBE-Datensatzliste auf das gewünschte Asset.
- **6** In das Feld **Besitzer** wird automatisch der Name des aktuellen Service Management-Benutzers (d. h. die Benutzer-ID, mit der Sie sich angemeldet haben) eingefügt.

**7** Geben Sie in das Feld **Gewichtung** einen Gewichtungscode für die Anfrage ein. Sie können den Code eingeben oder auf den Abwärtspfeil klicken und eine Eintrag aus der Dropdown-Liste auswählen.

Wählen Sie für dieses Beispiel 3 - Mittel.

- **8** Im Feld **Status** erscheint jetzt automatisch Offen-Unbearbeitet.
- **9** Geben Sie in das Feld **Benachrichtigen durch** die bevorzugte Methode zur Benachrichtigung des Anfragers ein, wenn die Anfrage geschlossen wird. Wählen Sie mit der **Pfeilschaltfläche** ein Benachrichtigungsverfahren. Als Voreinstellung ist E-Mail definiert.

Behalten Sie für das Beispiel die Voreinstellung bei.

Weitere Informationen zu diesem Feld finden Sie im Abschnitt *[Bedeutung](#page-140-0)  [des Felds "Benachrichtigen durch"](#page-140-0)* auf Seite 141.

**10** Wählen Sie im Feld Kategorie die Kategorie für den Anfragebericht. Klicken Sie auf **Füllen**, um eine Datensatzliste der Kategorien aufzurufen und wählen Sie eine Kategorie aus. Wählen Sie dann weitere Einstellungen für **Unterkategorie**, **Produkttyp** und **Problemtyp** aus.

Wählen Sie in diesem Beispiel Client-System und – falls Sie weitere Optionen auswählen sollen – Hardware, Desktop und Tastatur für die Unterkategorie, den Produkt- und den Problemtyp aus.

- **Wichtig:** Wenn Sie eine Änderungsanforderung in Change Management öffnen möchten, müssen Sie hier die Änderungskategorie auswählen. Auf diese Weise wird die Schaltfläche **Änderung anfordern** aktiviert, über die Sie Zugriff auf Change Management erhalten und ein Ticket erstellen können.
- **11** Geben Sie in das Feld **Zuweisung** die Gruppe ein, die für die Anfrage zuständig ist. Sie können zwei Gruppen eingeben. Sie können die Voreinstellungen für diese Anfragekategorie, Unterkategorie, den Produkt-und den Problemtyp akzeptieren, den Code eingeben oder die entsprechenden Einstellungen mit Hilfe der **Pfeilschaltfläche** auswählen.

Akzeptieren Sie in diesem Beispiel die Voreinstellung VOR-ORT-SUPPORT.

**12** Geben Sie in das Feld **Beschreibung** eine Beschreibung der Anfrage ein.

Für das Beispiel geben Sie Folgendes ein: Die Leertaste meiner Tastatur funktioniert nicht

Geben Sie in das Feld **Anfragelösung** eine Beschreibung der Lösung ein, wenn das Problem während der Anfrage behoben werden konnte.

Für das Beispiel lassen Sie das Feld leer.

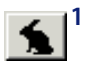

**13** Klicken Sie auf **Schnell öffnen** oder drücken Sie **F2**. Auf diese Weise erstellen Sie einen Datensatz des Anfrageberichts und speichern die Informationen in der Datei incidents.

ServiceCenter führt nun alle erforderlichen Validierungen durch, um festzustellen, ob die eingegebenen Informationen gültig sind. Wenn ungültige Informationen gefunden werden, gibt ServiceCenter eine entsprechende Fehlermeldung aus bzw. zeigt eine Liste an, aus der Sie gültige Eingaben für das betreffende Feld auswählen können.

In der Statusleiste wird die folgende Meldung angezeigt: *Anfrage CALLxxx wurde gespeichert*, wobei *xxx* für die Anfrage-ID steht.

Die Angaben in den Formularfeldern werden gelöscht und die Anfrage-ID wird um 1 erhöht. Nun kann der Bericht für die nächste Anfrage erstellt werden.

#### <span id="page-140-0"></span>Bedeutung des Felds "Benachrichtigen durch"

Der im Feld **Benachrichtigen durch** angegebene Wert, kann sich darauf auswirken, wie eine Anfrage nach der Verknüpfung mit einem anderen Datensatz geschlossen wird. Wenn Sie beispielsweise ein Incident-Ticket mit einem Anfragebericht verknüpfen, wird beim Schließen des Incident-Tickets auch der mit diesem Ticket verbundene Anfragebericht geschlossen. Dabei kommen die Daten im Feld **Benachrichtigen durch** wie folgt zum Tragen:

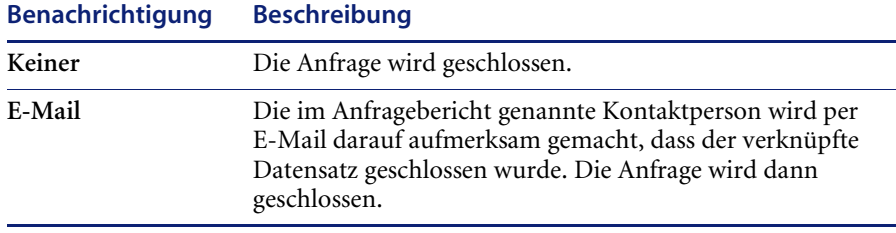

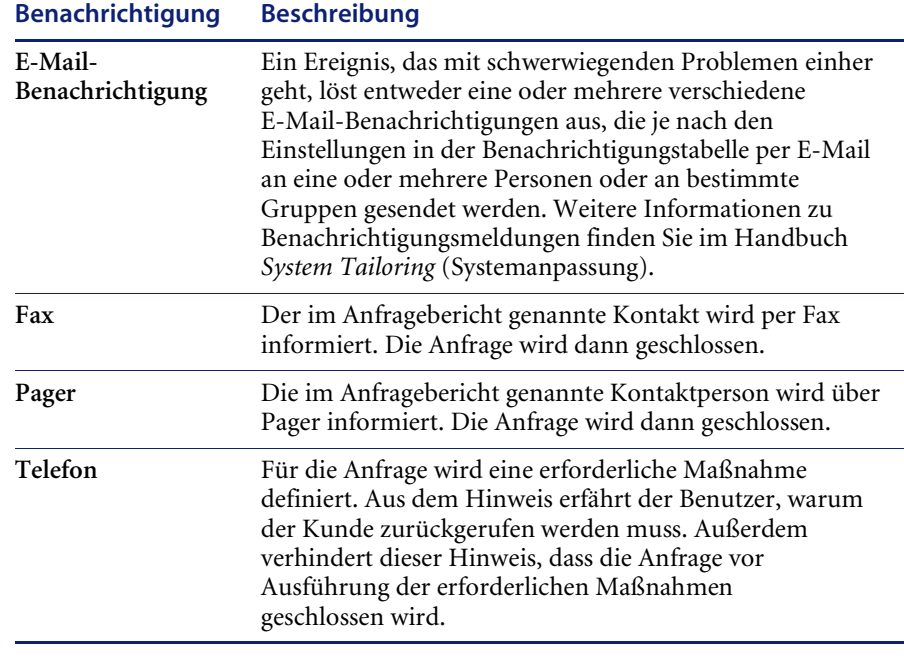

**Hinweis:** Benachrichtigungen via Pager und Fax sind standardmäßig nicht verfügbar. Diese Benachrichtigungstypen müssen von einem Verwalter hinzugefügt und konfiguriert werden. Außerdem besteht keine Abhängigkeit zwischen dem Feld **Benachrichtigen durch** und dem Benachrichtigungs-Modul.

## **Erstellen eines Anfrageberichts durch Kopieren eines vorhandenen Datensatzes**

Sie können einen neuen Anfragebericht erstellen, indem Sie einen vorhandenen Bericht kopieren.

#### **So duplizieren (kopieren) Sie einen vorhandenen Bericht:**

- **1** Öffnen Sie einen vorhandenen Anfragebericht.
- **2** Ändern Sie die entsprechenden Daten in den Feldern, um Ihren neuen Datensatz zu erstellen.

**Hinweis:** Sie müssen zuerst die Daten aus einem Feld löschen, bevor Sie die Füll- und Finden-Funktion verwenden können.

**3** Klicken Sie auf **Duplizieren** oder drücken Sie **F1**. Die nächste verfügbare Anfragen-ID-Nummer im System wird verwendet.

**Hinweis:** Die neue Anfragen-ID-Nummer hängt nicht von der Anfragen-ID-Nummer der zu kopierenden Anfrage ab.

**4** Klicken Sie auf die Schaltfläche **Speichern** oder drücken Sie **F2**. Auf diese Weise erstellen Sie einen neuen Datensatz des Anfrageberichts und speichern die Informationen in der Datei incidents.

## **Menü "Optionen"** – **Vorhandener Anfragebericht**

Das Menü **Optionen** im Formular eines vorhandenen Anfrageberichts enthält folgende Optionen:

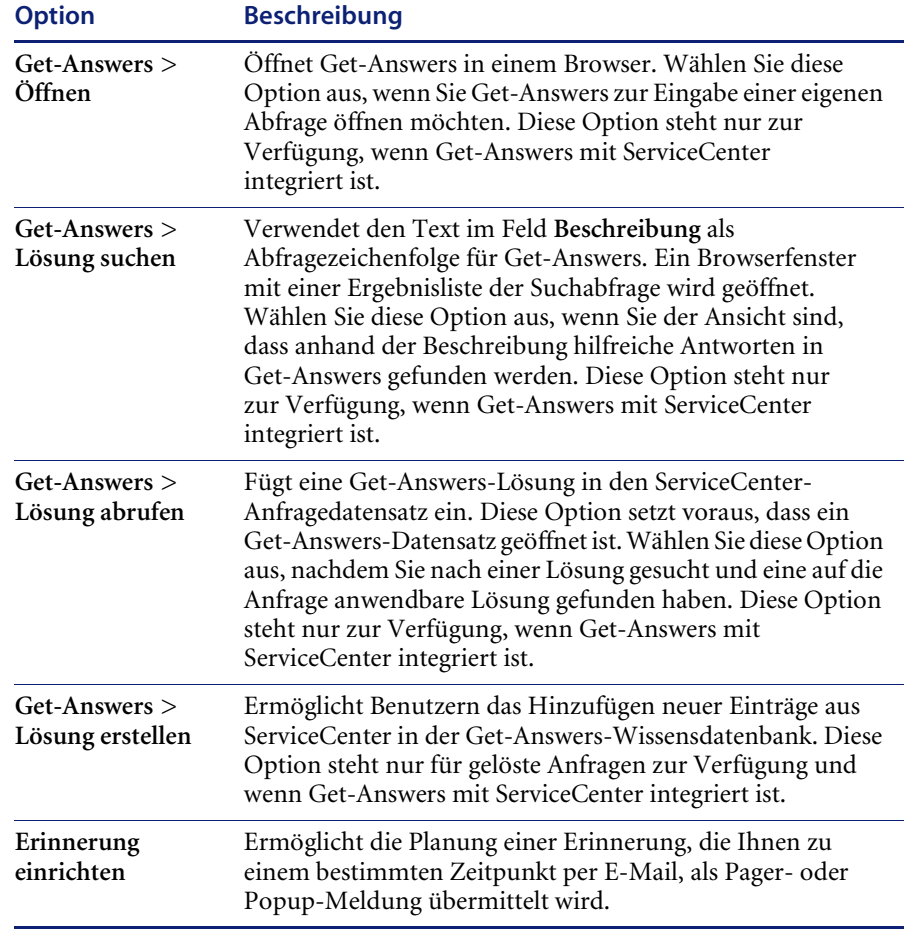

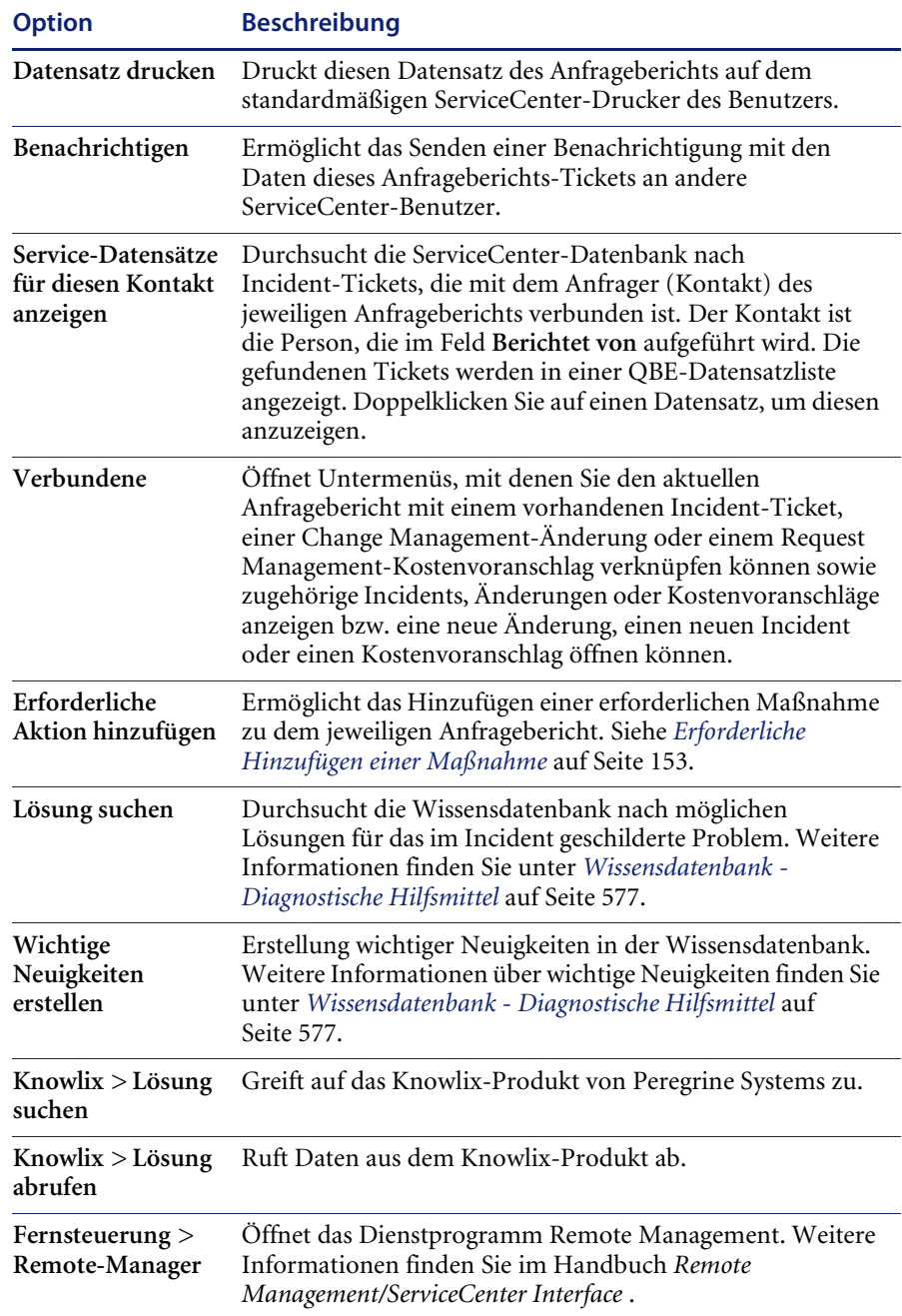
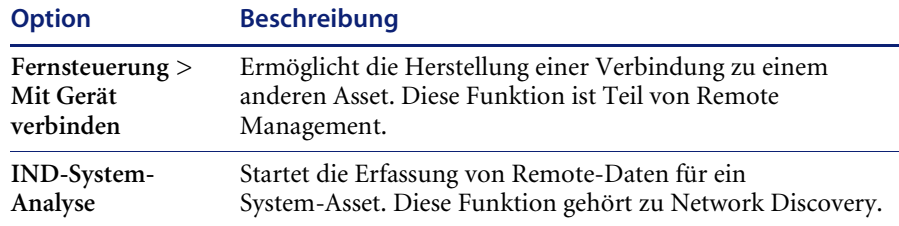

# Menü "Listen-Optionen" - Vorhandener Anfragebericht

Das Menü **Listen**-**Optionen** im Formular eines vorhandenen Anfrageberichts enthält folgende Optionen:

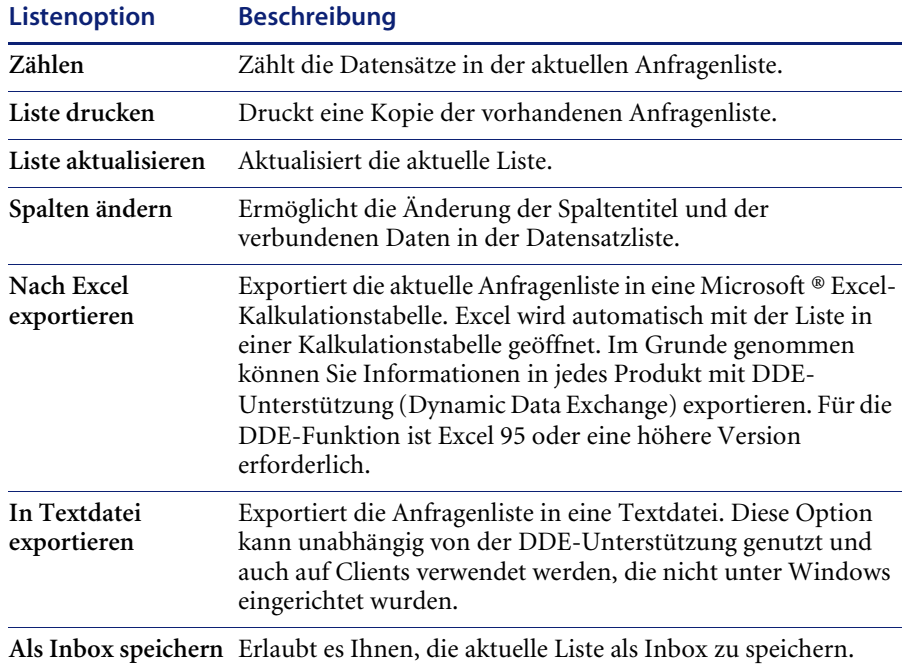

# **Verknüpfen eines Anfrageberichts mit einem Datensatz in einer anderen Anwendung**

Sie können einen Anfragebericht einem vorhandenen Incident Management-Ticket, einem Change Management-Kostenvoranschlag oder einer Change Management-Änderung zuweisen. Bevor Sie einen Anfragebericht einem anderen Datensatz zuweisen, notieren Sie die ID-Nummer des Datensatzes. Bei einem Incident-Ticket z. B. könnte die ID-Nummer IM1001 lauten. Diese Nummer muss im folgenden Verfahren eingegeben werden.

**So verknüpfen Sie einen Anfragebericht mit einem anderen Datensatz:**

- **1** Öffnen Sie einen Anfragebericht.
- **2** Wählen Sie **Optionen > Verbundene > Incidents/Kostenvoranschläge/ Änderungen > Verknüpfen** aus.

Ein Dialogfeld mit folgender Meldung wird angezeigt:

*Anfrage xxxxxx mit welchem Incident/Kostenvoranschlag/welcher Änderung verknüpfen?*

- **3** Geben Sie die betreffende ID-Nummer ein:
	- Bei einem Incident-Ticket geben Sie die Nummer im Format IM*xx* ein, wobei *xx* für die Nummer des Incident-Tickets steht.
	- Bei einem Kostenvoranschlag geben Sie die Nummer im Format Q*xx* ein, wobei *xx* für die Nummer des Kostenvoranschlags steht.
	- Die Änderungsnummer enthält keinen definierenden Buchstaben.

-oder-

- **4** Klicken Sie im Dialogfeld zum Verknüpfen von Datensätzen auf **Suchen**, um nach der entsprechenden ID-Nummer zu suchen.
- **5** Klicken Sie auf **OK**. In der Statusleiste wird eine Bestätigung angezeigt.

# **Aktualisieren eines Anfrageberichts**

#### **So ändern Sie einen Anfragebericht:**

**1** Öffnen Sie den Anfragebericht aus der Liste für Anfragen bzw. über eine Suche.

Sie können z. B. den im Abschnitt *[Erstellen eines Anfrageberichts](#page-137-0)* auf Seite 138 erstellten Anfragebericht öffnen.

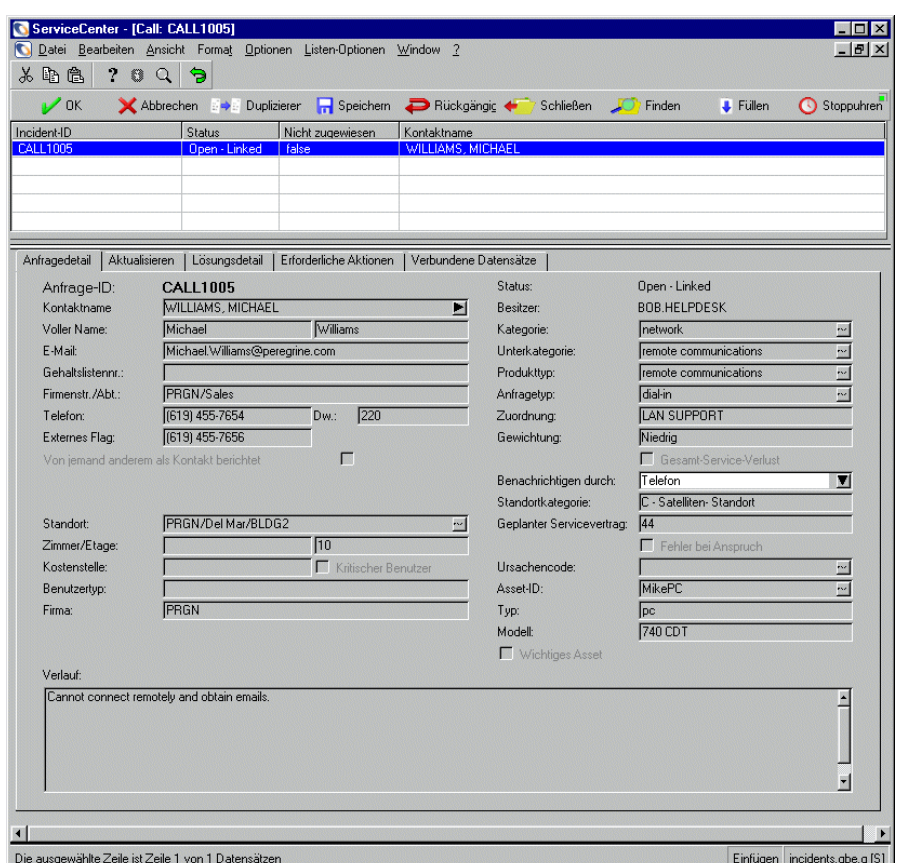

**Abbildung 4-8: Anfragebericht-Datensatz**

- **2** Nehmen Sie die gewünschten Änderungen vor.
	- **Hinweis:** Wenn Sie ein Feld ändern, das die Füll- und Finden-Funktionen verwendet, müssen Sie zunächst alle Daten aus diesem Feld löschen.
- **3** Speichern Sie den aktualisierten Datensatz.
	- **a** Klicken Sie auf **Speichern** oder drücken Sie **F4**, um den Datensatz zu speichern, ohne ihn zu schließen.
	- **b** Klicken Sie auf **OK** oder drücken Sie **F2**, um den Datensatz zu speichern und zu dem Formular zurückzukehren, in dem Sie den Bericht geöffnet haben.

### **Einrichten von Erinnerungen**

In einem vorhandenen Anfragebericht können Sie veranlassen, dass Ihnen zu einem bestimmten Zeitpunkt eine Erinnerung übermittelt wird.

**So greifen Sie auf die Funktion zum Einrichten von Erinnerungen zu und planen eine Erinnerung:**

**1** Wählen Sie in einem Anfragebericht über das Menü **Optionen** die Option **Erinnerung einrichten**.

Das Formular **Erinnerung einrichten** wird angezeigt.

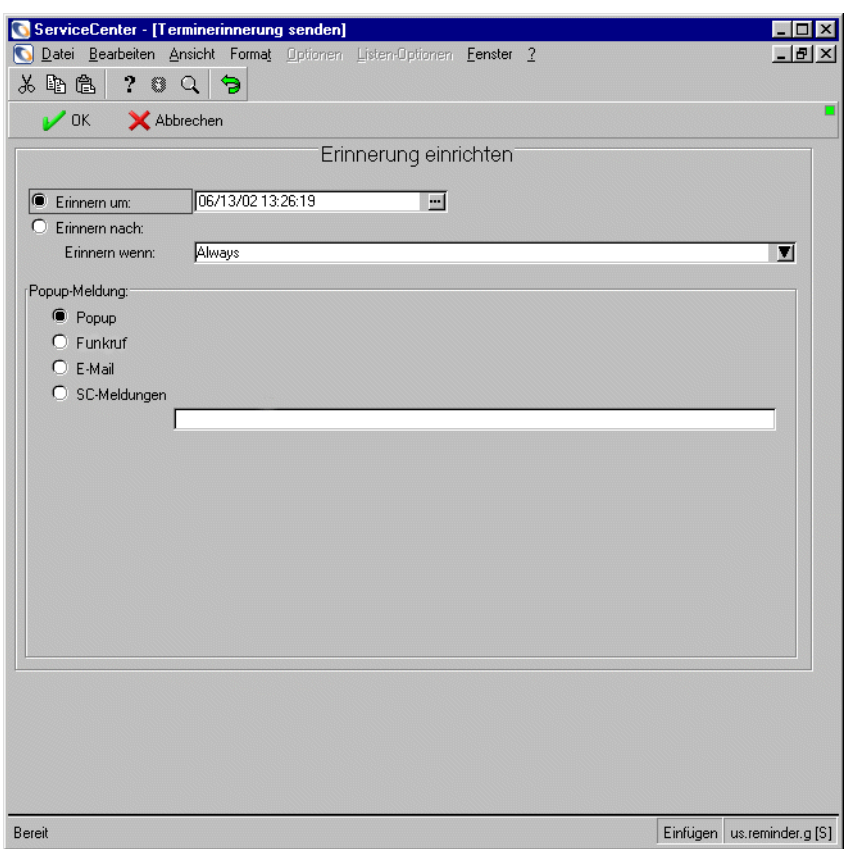

**Abbildung 4-9: Formular Erinnerung einrichten**

- **2** Wählen Sie eine der folgenden Möglichkeiten, den Zeitpunkt für die Übermittlung der Erinnerung festzusetzen:
	- Mit der Option **Erinnern um** definieren Sie einen bestimmten Tag und eine bestimmte Uhrzeit für die Erinnerung.
	- Mit der Option **Erinnern nach** definieren Sie einen bestimmten Zeitabstand, in dem die Erinnerung erfolgen soll. Mit dieser Option öffnen Sie zwei Felder, in die Sie das Zeitintervall und aus der Dropdown-Liste Ihre Arbeitsschicht eingeben.
- **3** Klicken Sie auf **Durchsuchen** (neben dem Feld **Erinnern um**), um den ServiceCenter-Kalender aufzurufen. Im Kalender können Sie den Tag und die Uhrzeit des Zeitpunkts auswählen, zu dem die Erinnerung übermittelt werden soll.

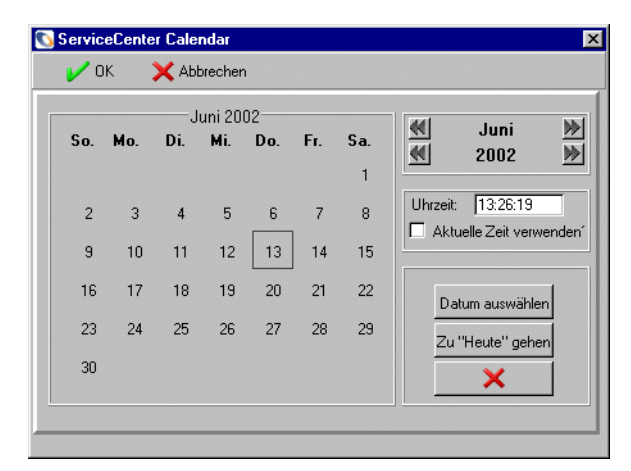

- **a** Geben Sie die Uhrzeit in das Feld **Uhrzeit** ein.
- **b** Klicken Sie auf den Tag, an dem Sie erinnert werden möchten. Das Dialogfeld wird geschlossen und die Informationen werden in das Feld **Erinnern um** eingefügt. (Mit den Pfeilen auf beiden Seiten des Monats und des Jahres können Sie vorwärts und rückwärts im Kalender blättern.)
- **c** Klicken Sie auf **Zu 'Heute' gehen**, um zum heutigen Datum zurückzukehren.

**d** Klicken Sie auf **Datum auswählen** und geben Sie das gewünschte Datum in das angezeigte Dialogfeld ein, wenn Sie zu einem bestimmten Datum springen möchten. Klicken Sie auf **OK**, um den Eintrag zu übernehmen und zum Kalender zurückzukehren. Klicken Sie auf die Schaltfläche mit dem Pfeil nach links, um zum Kalender zurückzukehren, ohne eine Änderung vorzunehmen.

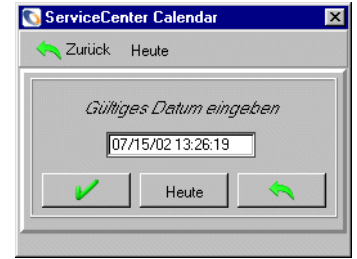

- **4** Wählen Sie im Feld **Erinnern wenn** aus der Dropdown-Liste eine Bedingung:
	- **Always** (Immer, Standardeinstellung).
	- **Call has not been updated** (Anfrage wurde nicht aktualisiert)
	- **Call is still open** (Anfrage ist noch offen)
	- **Call is still assigned to me** (Anfrage ist mir noch zugewiesen)
- **5** Wählen Sie im Bereich Popup-Meldung des Formulars den gewünschten Benachrichtigungstyp:
	- Popup
	- Pager
	- E-Mail
	- SCMail

Wenn Sie **Popup** oder **Pager** auswählen, müssen Sie in das Feld **Meldung** die Erinnerungsmitteilung eingeben.

- **6** Wenn Sie **E-Mail** oder **SCMail** wählen, werden zwei Optionsschaltflächen für den **Meldungstyp** angezeigt. Wählen Sie den Typ der E-Mail-Benachrichtigung, die gesendet werden soll.
	- **Hinweis:** In das Feld **Titel** können Sie einen Titel für Ihre E-Mail-Benachrichtigung eingeben.

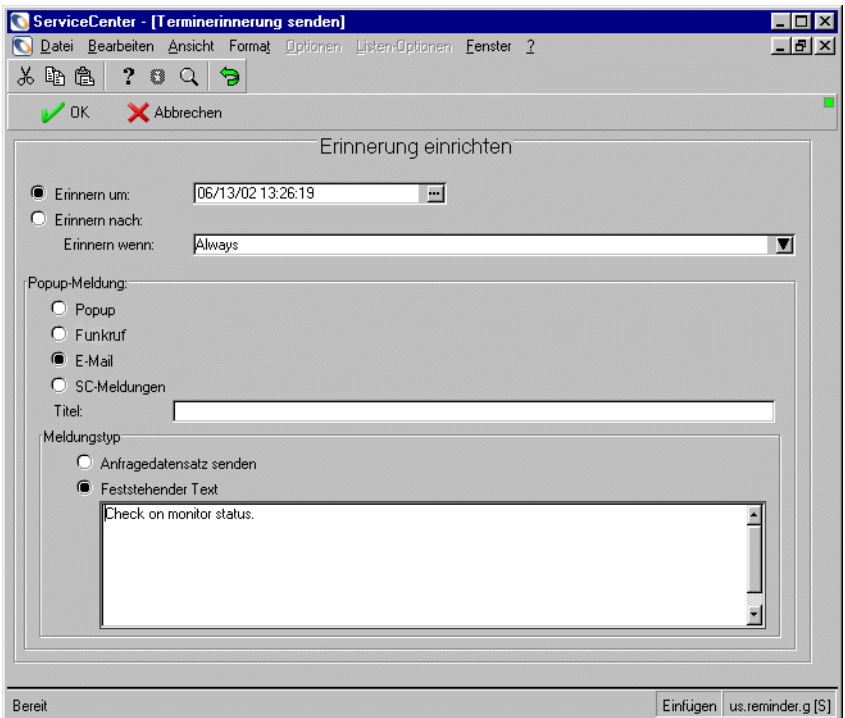

**Abbildung 4-10: Formular zum Einrichten einer Erinnerung mit angezeigtem Feld für feststehenden Text**

- **7** Wählen Sie die Option für den Meldungstyp im Bereich *Meldungstyp*.
	- **Anfragedatensatz senden** Bei dieser Option beinhaltet die E-Mail-Benachrichtigung eine Kopie des Anfragedatensatzes.
	- **Feststehender Text** Bei dieser Option wird ein Textfeld angezeigt, in das Sie die Mitteilung eingeben können, die in der E-Mail angezeigt werden soll.
- **8** Bestätigen Sie Ihre Eingaben mit **OK**.

Der ursprüngliche Anfragebericht, über den Erinnerung eingerichtet wurde, wird angezeigt.

# **Erforderliche Hinzufügen einer Maßnahme**

Im Anfragebericht-Formular befindet sich das Register **Erforderliche Aktionen**. In diesem Register werden die für den Anfragebericht erforderlichen Maßnahmen angezeigt. Diese Maßnahmen können Sie nur in vorhandene Anfrageberichte einfügen. Mit der Funktion **Erforderliche Aktionen** können Sie die Schritte zur Lösung des in einem Anfragebericht erfassten Problems verfolgen.

#### **So fügen Sie eine erforderliche Maßnahme hinzu:**

**1** Wählen Sie in einem vorhandenen Anfragebericht über das Menü **Optionen** die Option **Erforderliche Aktion hinzufügen**. Das *Abhängigkeitsformular* wird angezeigt.

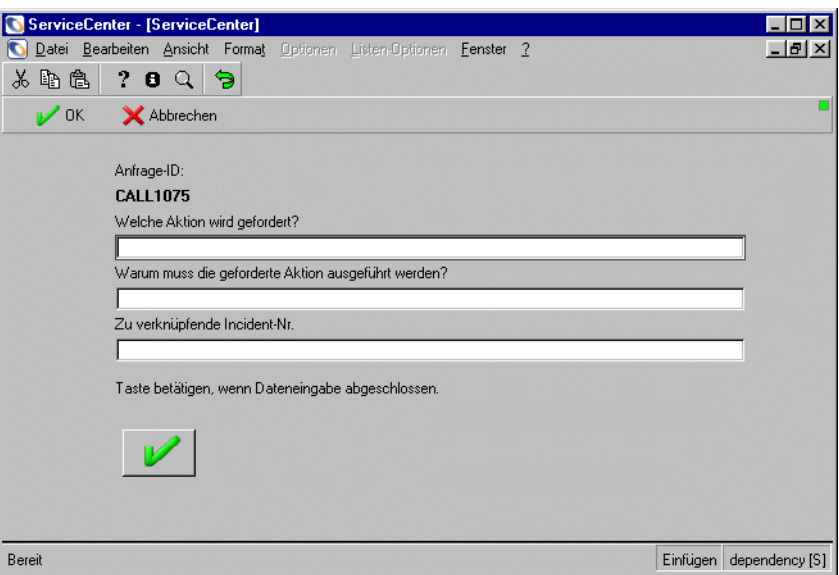

#### **Abbildung 4-11: Fenster zur Eingabe erforderlicher Maßnahmen**

- **2** Geben Sie die erforderliche Maßnahme in das Feld **Welche Aktion wird gefordert?** ein.
- **3** Geben Sie einen Grund für die erforderliche Maßnahme ein.
- **4** Geben Sie die Incident-Nummer ein, die mit diesem Anfragebericht verknüpft werden soll.

**5** Klicken Sie auf **OK**.

*-oder-*

Klicken Sie auf **Abbrechen**, um das Formular zu verlassen und zum Anfragebericht zurückzukehren, ohne eine erforderliche Maßnahme einzufügen.

# **Schließen eines Anfrageberichts**

Wenn Sie Incident Management so konfiguriert haben, dass Modelle vollständig geprüft oder schrittweise geschlossen werden, schließt das System Anfrageberichte automatisch, wenn ein mit dem Anfragebericht verbundenes Incident-Ticket geschlossen wird.

Wenn Sie Incident Management so konfiguriert haben, dass Tickets anfrageabhängig geschlossen bzw. dass Tickets und Anfragen unabhängig voneinander geschlossen werden, müssen die Anfrageberichte separat geschlossen werden.

#### **So schließen Sie einen Anfragebericht:**

**1** Öffnen Sie einen Anfrageberichtdatensatz.

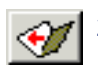

**2** Klicken Sie auf **Schließen** oder drücken Sie **F7**.

Wenn Sie den Anfragebericht über eine QBE-Datensatzliste geöffnet haben, wird für die Anfrage nun der Status **Closed** (Geschlossen) angezeigt.

# **KAPITEL 5** Scheduled Maintenance

Scheduled Maintenance soll neuen Benutzern einen Einblick in die grundlegende Verwendung von Scheduled Maintenance geben.

Dieses Kapitel behandelt die folgenden Themen:

- *Übersicht* [auf Seite 156](#page-155-0)
- *[Zugreifen auf Scheduled Maintenance](#page-156-0)* auf Seite 157
- *[Menüschaltflächen](#page-158-0)* auf Seite 159
- *[Erstellen einer Scheduled Maintenance-Aufgabe](#page-159-0)* auf Seite 160
- *[Speichern einer Aufgabe](#page-189-0)* auf Seite 190
- *[Verwenden des Werkzeugs zur Kostenschätzung](#page-190-0)* auf Seite 191
- *[Ausführen einer Aufgabe](#page-192-0)* auf Seite 193
- *[Überprüfen der ordnungsgemäßen Ausführung einer Aufgabe](#page-193-0)* auf Seite 194
- *[Beispiele für geplante Aufgaben](#page-197-0)* auf Seite 198

# <span id="page-155-0"></span>**Übersicht**

# **Was ist Scheduled Maintenance?**

Scheduled Maintenance ist ein ServiceCenter-Modul, mit dem Benutzer

- ein formalisiertes Scheduled Maintenance-System erstellen, mit dem ungeplante Ausfallzeiten und Systemausfälle proaktiv verringert werden können, indem Systeme gewartet werden, bevor und nicht nachdem sie ausfallen.
- wiederauftretenden Wartungsaufgaben definieren und planen. Hierzu zählen u. a. Incident-Tickets, Änderungsanforderungen und Request Management-Kostenvoranschläge, die nahtlos in ServiceCenter integriert sind.
- alle Scheduled Maintenance-Aufgaben in einem einzigen Speicher unterbringen, um sicherzustellen, dass wichtige Wartungen vorgenommen werden.
- Mitarbeiter automatisch per ServiceCenter über anstehende Wartungen in Kenntnis setzen.
- Scheduled Maintenance-Aufgaben einfach eingeben und aktualisieren, auch wenn sie nicht mit ServiceCenter vertraut sind.
- erforderliche Prüfungsdaten zur Verfügung haben.
- umfangreiche bzw. detaillierte Wartungsaufgaben anlegen.
- bereits vorhandene ServiceCenter-Anpassungen beibehalten.

# **Warum Scheduled Maintenance?**

Scheduled Maintenance erleichtert es ServiceCenter-Benutzern zu erkennen, wann eine bestimmte Standardwartungsaufgabe vorgenommen werden sollte. Das Modul ermöglicht Benutzern, Wartungsaufgaben zu definieren und zu planen, und erstellt automatisch entsprechende Incident-Tickets, Änderungsanforderungen oder Request Management-Kostenvoranschläge. Scheduled Maintenance unterstützt die Definition und das Speichern aller für Ihr Unternehmen erforderlichen Wartungsaufgaben.

Scheduled Maintenance beschleunigt folgende Schritte:

- die Erstellung und das Speichern von Wartungsaufgaben.
- die Erstellung und Verteilung von Wartungsaufträgen zum jeweils angemessenen Zeitpunkt.
- die Ausführung und das Verfolgen des Ablaufs von Scheduled Maintenance-Aufgaben.

Mit Scheduled Maintenance können Benutzer Wartungsaufgaben definieren und planen und anschließend in einem zentralen Speicher sichern. Anhand der gespeicherten Wartungsaufgaben werden automatisch Incident-Tickets, Änderungsanforderungen oder Request Management-Kostenvoranschläge erstellt, sobald diese fällig werden. Für jede Aufgabe sind Wartungsverlauf und Prüfungsdaten verfügbar, sofern und wenn sie benötigt werden.

Scheduled Maintenance verfügt über ein benutzerfreundliches System, mit dem Aufgaben per Mausklick erstellt werden können. Auf diese Weise können Benutzer, die mit Wartungsanforderungen vertraut sind, Aufgaben eingeben, auch wenn sie sich nicht mit der benutzerdefinierten Anpassung von ServiceCenter auskennen. Darüber hinaus können fortgeschrittene Benutzer mit den leistungsstarken Anpassungsoptionen sehr komplexe und detaillierte Wartungsaufgaben erstellen.

Scheduled Maintenance wird innerhalb des ServiceCenter-Systems ausgeführt. Es kann ohne ein Upgrade installiert werden, und die Installation von Scheduled Maintenance hat keine Auswirkungen auf zukünftige Upgrades von ServiceCenter. Durch die nahtlose Integration in eine bereits vorhandene ServiceCenter-Installation werden die Anpassungen, die in Ihrem Unternehmen am ServiceCenter-System vorgenommen wurden, geschützt und bleiben erhalten.

# <span id="page-156-0"></span>**Zugreifen auf Scheduled Maintenance**

Bei der Installation von ServiceCenter 4.0 oder höher kann Scheduled Maintenance entweder von der Befehlszeile oder vom ServiceCenter-Hauptmenü aus gestartet werden. Wenn Sie Scheduled Maintenance separat gekauft und installiert haben, kann die Befehlszeilenoption ausgeführt werden, das Menü ist jedoch möglicherweise anders konfiguriert. (Weitere Informationen finden Sie im Handbuch *Anwendungsverwaltung*.)

**So rufen Sie das Scheduled Maintenance-Menü auf:**

- **1** Melden Sie sich bei ServiceCenter an.
- **2** Führen Sie eine der folgenden Aktionen durch:
	- Klicken Sie im Hauptmenü auf die Menüschaltfläche **Scheduled Maintenance**.

Das Menü von **Scheduled Maintenance** wird angezeigt.

*– Oder –*

 Rufen Sie im ServiceCenter-System eine Befehlszeile auf (Auswahl von **Ansicht > Befehlszeile** im Hauptmenü) und geben Sie \*mRT ein.

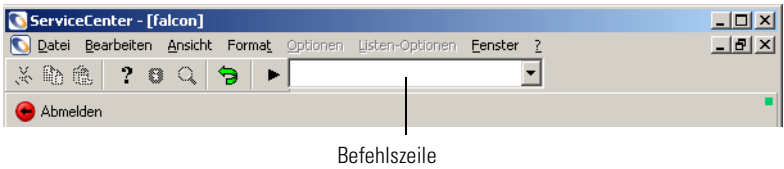

#### **Abbildung 5-1: Befehlszeile**

Das Menü von Scheduled Maintenance wird angezeigt.

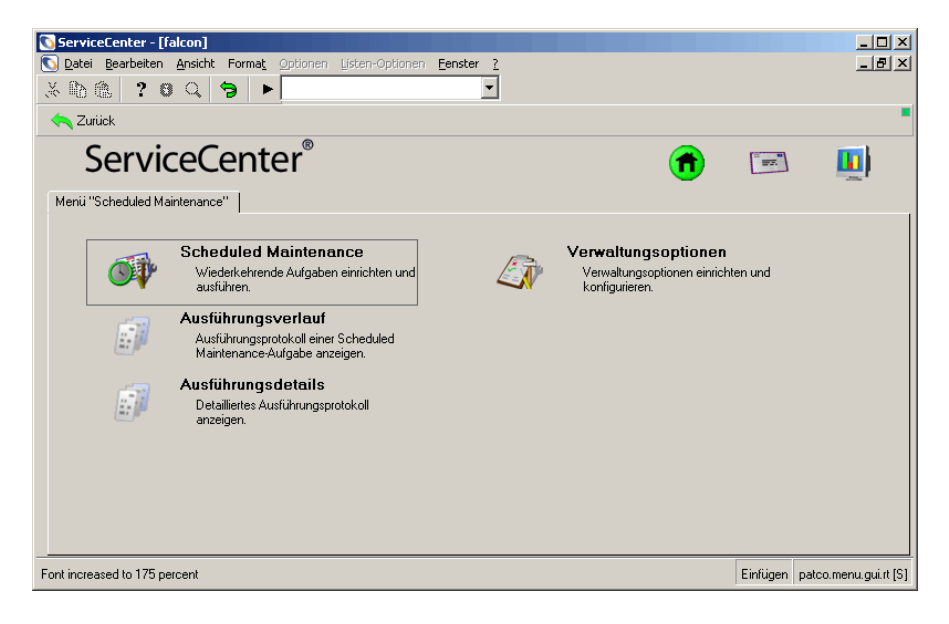

**Abbildung 5-2: Menü Scheduled Maintenance**

**Hinweis:** Mit der Eingabe von \*m in die Befehlszeile teilen Sie ServiceCenter mit, sofort ein Menü aufzurufen, dessen Name auf \*m folgt. Durch Eingabe von \*mRT wird das Menü RT aufgerufen; hierbei handelt es sich um das Hauptmenü von Scheduled Maintenance. Durch Eingabe von \*mCC gelangen Sie zu einem Menü namens CC, dem Hauptmenü von Service Management.

**So beenden Sie Scheduled Maintenance:**

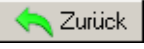

Klicken Sie auf **Zurück**.

Sie kehren zum Hauptformular zurück.

# <span id="page-158-0"></span>**Menüschaltflächen**

Das Scheduled Maintenance-Menü enthält die folgenden Schaltflächen:

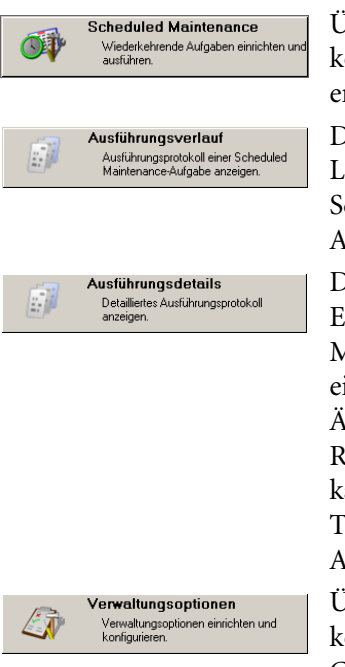

Über die Schaltfläche **Scheduled Maintenance** können Sie Scheduled Maintenance-Aufgaben erstellen und bearbeiten.

Die Schaltfläche **Ausführungsverlauf** zeigt eine Liste mit allen Zeiten an, zu denen eine Scheduled Maintenance-Aufgabe zur Ausführung gestartet wurde.

Die Schaltfläche **Ausführungsdetails** zeigt die Ergebnisse der Ausführung einer Scheduled Maintenance-Aufgabe an. Das Ergebnis kann ein erstelltes Incident-Ticket, eine erstellte Änderungsanforderung oder ein erstellter RM-Kostenvoranschlag sein. Von hier kann/können das/die entsprechende(n) Ticket(s) (Incident, Änderung oder Anforderung) angezeigt werden.

Über die Schaltfläche **Verwaltungsoptionen** können Benutzer Optionen für die Grundvorlagenerstellung von Scheduled Maintenance-Aufgaben aus Incident-Tickets, Änderungsanforderungen oder RM-Kostenvoranschlägen auswählen.

# <span id="page-159-0"></span>**Erstellen einer Scheduled Maintenance-Aufgabe**

**Führen Sie die folgenden Schritte aus, um eine Scheduled Maintenance-Aufgabe zu erstellen und auszuführen:**

- **Schritt 1** *[Öffnen einer Scheduled Maintenance-Aufgabe](#page-159-1)*, nächste Verfahrensanweisung.
- **Schritt 2** *[Benennen und Beschreiben einer Aufgabe](#page-160-0)* auf Seite 161
- **Schritt 3** *[Definieren von Ausführungskriterien einer Aufgabe](#page-161-0)* auf Seite 162

*[Geplante Aufgaben](#page-162-0)* auf Seite 163 *[Anforderungsbasierte Aufgaben auf Seite 171](#page-170-0)*

**Schritt 4** *[Definieren von Auswirkungen und Details einer Aufgabe](#page-174-0)* auf Seite 175

**Schritt 5** *[Speichern einer Aufgabe](#page-189-0)* auf Seite 190

**Schritt 6** *[Ausführen einer Aufgabe](#page-192-0)* auf Seite 193

# <span id="page-159-1"></span>**Öffnen einer Scheduled Maintenance-Aufgabe**

Scheduled Maintenance-Aufgaben können über folgende Elemente erstellt werden:

- Das Scheduled Maintenance-Menü
- Ein Ticket in Incident Management, Change Management oder Request Management
- Ein Asset in Inventory Management

Ein neues Ticket kann mit einem der folgenden Verfahren geöffnet werden.

**Eine Aufgabe aus dem Menü Scheduled Maintenance erstellen:**

- **1** Öffnen Sie Scheduled Maintenance mit den unter *[Zugreifen auf Scheduled](#page-156-0)  Maintenance* [auf Seite 157.](#page-156-0) angegebenen Schritten.
- **2** Klicken Sie auf die Schaltfläche **Scheduled Maintenance**. In Scheduled Maintenance wird ein leeres Ticket geöffnet.

*– Oder –*

#### **Erstellen Sie eine Aufgabe aus einem bestimmten Ticket in Incident Management, Change Management oder Request Management:**

- **1** Öffnen Sie ein Ticket in Incident Management, Change Management oder Request Management.
- **2** Wählen Sie **Optionen** > **Wartung erstellen** aus.

In Scheduled Maintenance wird ein neues Ticket geöffnet, in dem einige Daten bereits automatisch aus dem Ticket sowie aus dem als Vorlage gewählten Ticket eingetragen sind. Weitere Informationen zu diesem Verfahren finden Sie unter *Automatisierte Aufgabenerstellung* im Handbuch *Anwendungsverwaltung*.

*– Oder –*

**Eine Aufgabe für ein Asset in Inventory Management erstellen:**

- **1** Öffnen Sie den Asset-Datensatz in Inventory Management.
- **2** Wählen Sie **Optionen > Scheduled Maintenance > Wiederauftretende Incidents erstellen**, **Wiederauftretende Änderungen erstellen oder Wiederauftretende Anforderungen erstellen** aus.

In Scheduled Maintenance wird eine Aufgabe geöffnet; einige Daten werden aus dem Asset-Datensatz und aus dem als Vorlage ausgewählten Ticket übernommen. Weitere Informationen zu diesem Verfahren finden Sie unter *Automatisierte Aufgabenerstellung* im Handbuch *Anwendungsverwaltung*.

### <span id="page-160-0"></span>**Benennen und Beschreiben einer Aufgabe**

Der erste Schritt zur Erstellung einer Aufgabe besteht darin, diese zu benennen und die erforderliche Beschreibung einzugeben, z. B. ob es sich bei der Aufgabe um eine aktive oder inaktive Aufgabe handelt. Zur einfachen Unterscheidung hat jede Aufgabe einen Namen und eine Beschreibung.

#### **So benennen und beschreiben Sie eine Aufgabe:**

- **1** Klicken Sie auf **Scheduled Maintenance**. Der Database Manager wird aufgerufen, mit dem Sie an Scheduled Maintenance-Aufgaben arbeiten können.
- **2** Geben Sie in das Feld **Name** einen Namen für die Aufgabe ein.

Geben Sie jeder Aufgabe einen eindeutigen Namen. Dieser Name kann z.B. andeuten, was mit der Aufgabe bewirkt wird. Sie können eine beliebige Namenskonvention wählen, solange jeder Name eindeutig ist.

- **3** Klicken Sie auf das Register **Beschreibung**, und geben Sie, falls gewünscht, in das Textfenster eine Beschreibung der Aufgabe ein. Die Beschreibung ist optional. Sie kann jedoch hilfreich sein, falls ein anderer Benutzer später auf die Aufgabe zugreifen möchte.
- **4** Aktivieren Sie ggf. das Kontrollkästchen **Aktiv?**, um die Aufgabe zu aktivieren. Aufgaben müssen entweder aktiv oder inaktiv sein. Deaktivierte Aufgaben existieren im System, erstellen aber keine Bestellungen oder nehmen andere Aktionen vor. Nur wenn das Kontrollkästchen **Aktiv?** aktiviert ist, sind Aufgaben aktiv.

Nach Abschluss dieser Vorgehensweise sieht die Aufgabe folgendermaßen aus:

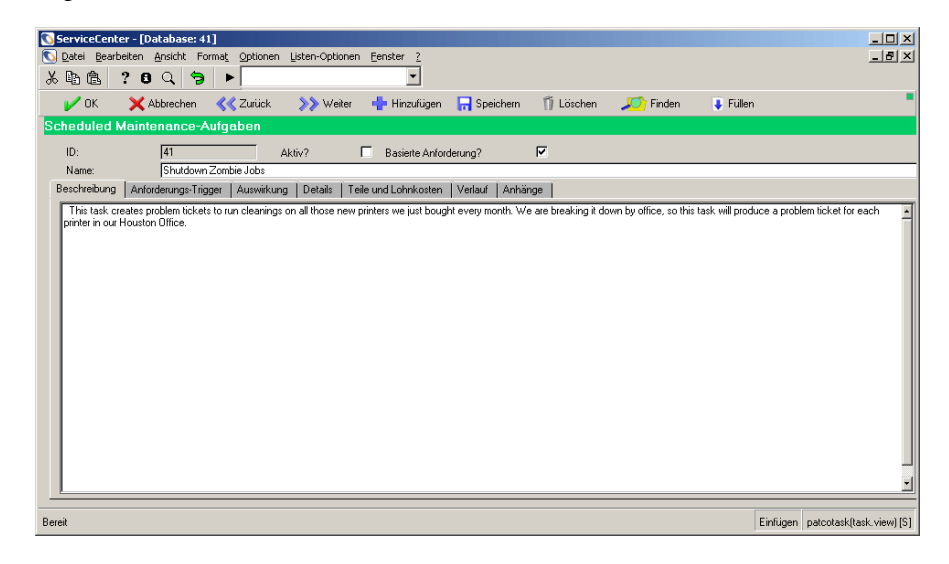

**Abbildung 5-3: Beschreiben einer Aufgabe**

# <span id="page-161-0"></span>**Definieren von Ausführungskriterien einer Aufgabe**

Wartungsaufgaben können allgemein in zwei Klassen eingeteilt werden:

- Geplante Aufgaben werden gemäß einem bestimmten Zeitplan ausgeführt, z. B. jeden Dienstag um 4:00 oder jedes Jahr am ersten Montag des Januars.
- Anforderungsbasierte Aufgaben werden durch Änderungen im Inventarmodul ausgelöst, z. B. wenn der verfügbare Speicherplatz auf dem Dateiserver unter 10 GB sinkt oder wenn der Drucker 8.000 Seiten druckt.

Die beiden Aufgabentypen werden durch das Kontrollkästchen **Auf Anforderung** in der obersten Leiste der Wartungsaufgabendefinition unterschieden. Standardmäßig wird eine geplante Aufgabe erstellt und definiert. Wenn Sie das Kontrollkästchen **Auf Anforderung** aktivieren, erstellen und definieren Sie eine anforderungsbasierte Aufgabe.

### <span id="page-162-0"></span>**Geplante Aufgaben**

Geplante Aufgaben werden gemäß einem angegebenen Zeitplan ausgeführt, z. B. jeden Dienstag um 4:00 oder den zweiten Dienstag jedes Monats. Scheduled Maintenance unterstützt mehrere verschiedene Planungstypen. Wählen Sie den Typ aus, der am besten für die jeweilige Aufgabe geeignet ist.

Möglicherweise verzögert sich die Ausführung einer Aufgabe. Dies liegt daran, dass Scheduled Maintenance standardmäßig jede Minute nach auszuführenden Aufgaben sucht: Wenn eine solche Überprüfung um 11:59:30 und 12:00:30 erfolgt, wird das Incident-Ticket, die Änderungsanforderung oder der Request Management-Kostenvoranschlag statt um 12:00:00 um 12:00:30 geöffnet.

Ferner kann eine Verzögerung um einige Sekunden entstehen, die auf das Generieren und Speichern des Incident-Tickets, der Änderungsanforderung oder des Request Management-Kostenvoranschlags zurückzuführen ist. Durch die Änderung der Abfragehäufigkeit, die unter *Lastenausgleich* im Handbuch *Anwendungsverwaltung* beschrieben wird, kann diese Verzögerung minimiert werden.

Falls das System zu dem Zeitpunkt, zu dem eine Aufgabe ausgeführt werden soll, nicht ausgeführt wird, wird die Aufgabe unmittelbar nach dem nächsten Systemstart ausgeführt. Die Aufgabe wird dann Ihren Angaben gemäß für den nächsten Termin geplant.

#### **So planen Sie eine Aufgabe:**

- **1** Klicken Sie auf das Register **Planung**.
- **2** Wählen Sie die entsprechende Option für ein Wiederholungsintervall im Gruppenfeld **Aufgabe wiederholen**. Die verfügbaren Optionen hängen von dem von Ihnen gewählten Wiederholungsintervall ab.

Die verfügbaren Optionen für das jeweilige Wiederholungsintervall befinden sich in derselben Zeile wie das aktivierte Optionsfeld. Die jeweils anderen Optionen stehen nicht zur Verfügung.

- **3** Wählen Sie unter Verwendung des Feldes **Aufgabe starten um** oder **Aufgabe ausführen um** die Zeitzone aus. Wenn Sie in diesem Feld keine Angabe vornehmen, wird standardmäßig die aktuelle Zeitzone verwendet.
- **4** Richten Sie einen der folgenden Zeitpläne ein:
	- Mit *[Regelmäßige Planung](#page-163-0)* auf Seite 164 richten Sie ein einfaches Wiederholungsintervall ein.
	- Mit *[Wöchentliche Planung](#page-164-0)* auf Seite 165 richten Sie ein wöchentliches Wiederholungsintervall ein.
	- Mit *[Monatliche Planung nach Datum](#page-165-0)* auf Seite 166 richten Sie ein monatliches Wiederholungsintervall ein.
	- Mit *[Monatliche Planung nach Tag](#page-166-0)* auf Seite 167 richten Sie ein monatliches Wiederholungsintervall ein, das jeden Monat am selben Tag wiederholt wird.
	- Mit *[Jährliche Planung nach Datum](#page-167-0)* auf Seite 168 richten Sie ein jährliches Wiederholungsintervall ein.
	- Mit *[Jährliche Planung nach Tag](#page-168-0)* auf Seite 169 richten Sie ein jährliches Wiederholungsintervall ein, das jedes Jahr am selben Tag wiederholt wird.
	- Mit *[Beliebige Planung](#page-169-0)* auf Seite 170 richten Sie einen beliebigen Plan ein.
- **5** Wählen Sie ggf. eine der folgenden Optionen für die Dauer im Rahmen **Serienbereich** aus.
	- **Kein Enddatum** Für eine kontinuierlich zu wiederholende Aufgabe.
	- Ende nach Vorkommen Geben Sie eine Zahl in das Feld für eine Aufgabe ein, die mit einer angegebenen Häufigkeit zu wiederholen ist.
	- **Beenden am** Geben Sie ein Datum für eine Aufgabe ein, die Aufgabe bis zu einem bestimmten Datum wiederholt werden soll.
- **6** Nachdem Sie die Aufgabe geplant haben, lesen Sie unter *[Definieren von](#page-174-0)  [Auswirkungen und Details einer Aufgabe](#page-174-0)* auf Seite 175 nach, um die Auswirkungen festzulegen.

#### <span id="page-163-0"></span>**Regelmäßige Planung**

Mit dieser Option können Sie ein einfaches Wiederholungsintervall auswählen oder eine Aufgabe so definieren, dass sie zu einer bestimmten Tageszeit ausgeführt wird. Geben Sie beispielsweise an, dass eine Aufgabe ab dem 30.11.00 um 00:00:00 Uhr stündlich zur vollen Stunde ausgeführt werden soll.

Wenn eine Aufgabe täglich zur gleichen Zeit ausgeführt werden soll, stellen Sie die Startzeit ein, und wählen Sie ein Wiederholungsintervall von 24 Stunden. Stellen Sie hierzu das Intervall auf 00:00:00 ein, da die Eingabe 24:00:00 in ServiceCenter nicht möglich ist.

#### **So legen Sie ein regelmäßiges Wiederholungsintervall fest:**

- **1** Wählen Sie das Optionsfeld **Regelmäßig** aus.
- **2** Geben Sie das Datum und die Uhrzeit für die erste Ausführung der Aufgabe im Feld **Aufgabe starten am** ein.

Die folgende Abbildung zeigt eine Aufgabe, die ab dem 26. Februar um 6:00 Uhr (US/Pacific Time, Zeitzone der amerikanischen Westküste) alle 2 Stunden ausgeführt wird.

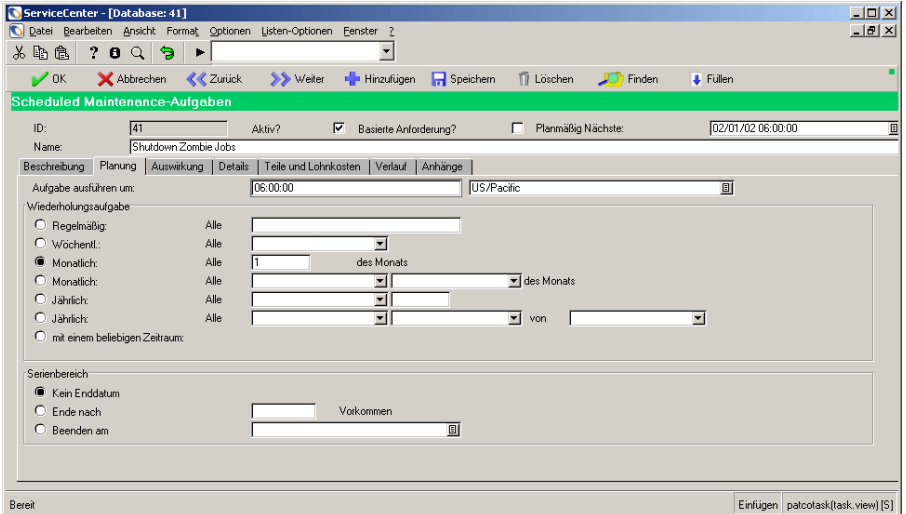

**Abbildung 5-4: Regelmäßige Planung**

#### <span id="page-164-0"></span>**Wöchentliche Planung**

**So richten Sie ein wöchentliches Wiederholungsintervall ein:**

- **1** Wählen Sie das Optionsfeld **Wöchentlich** aus.
- **2** Geben Sie im Feld **Aufgabe ausführen um** die Uhrzeit ein, zu der die Aufgabe ausgeführt werden soll.

**3** Wählen Sie in der Dropdown-Liste **Jeden** den gewünschten Wochentag aus.

Die folgende Abbildung zeigt eine Aufgabe, die jeden Montag um 06:00:00 (US/Pazifik-Zeit) ausgeführt wird.

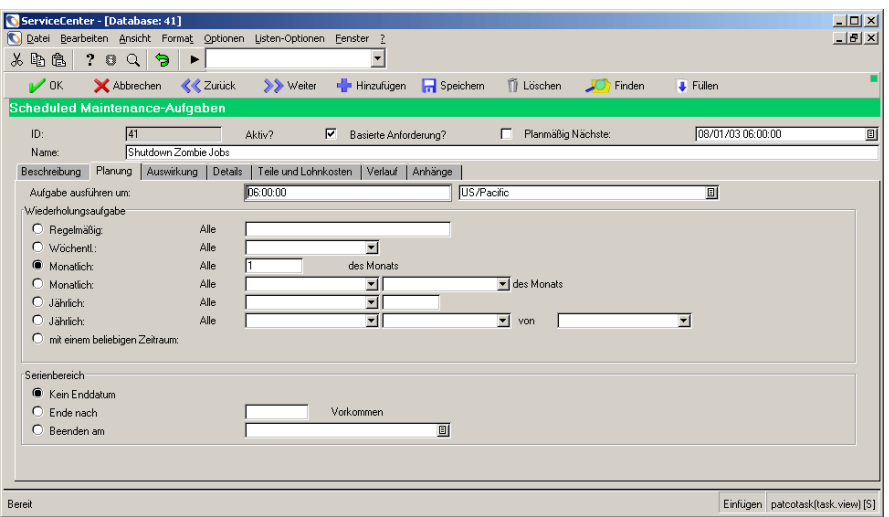

**Abbildung 5-5: Wöchentliche Planung**

#### <span id="page-165-0"></span>**Monatliche Planung nach Datum**

**So richten Sie ein monatliches Wiederholungsintervall ein:**

- **1** Aktivieren Sie das obere Optionsfeld **Monatlich**.
- **2** Geben Sie im Feld **Aufgabe ausführen um** die Uhrzeit ein, zu der die Aufgabe ausgeführt werden soll.
- **3** Geben Sie im Feld **Jeden \_ des Monats** den Tag des Monats (Ganzzahl zwischen 1 und 31) ein, an dem die Aufgabe ausgeführt werden soll.

Die Abbildung unten zeigt eine Beispielaufgabe, die jeweils am Monatsersten um 6.00 Uhr (US/Pacific Time, Zeitzone der amerikanischen Westküste) ausgeführt wird.

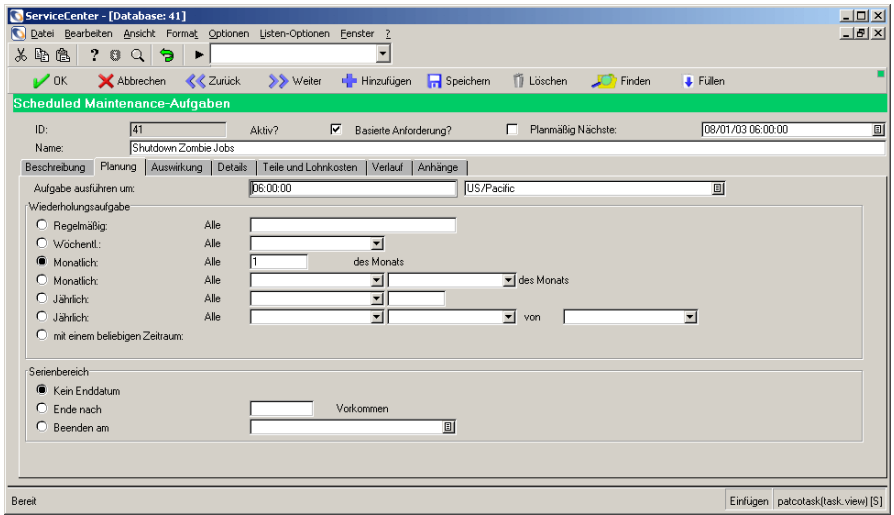

**Abbildung 5-6: Monatliche Planung nach Datum**

#### <span id="page-166-0"></span>**Monatliche Planung nach Tag**

**So richten Sie ein monatliches Wiederholungsintervall ein:**

- **1** Aktivieren Sie das untere Optionsfeld **Monatlich**.
- **2** Geben Sie im Feld **Aufgabe ausführen um** die Uhrzeit ein, zu der die Aufgabe ausgeführt werden soll.
- **3** Wählen Sie in der Dropdown-Liste **Jeden** die Woche aus, in der die Aufgabe ausgeführt werden soll.
- **4** Wählen Sie in der Dropdown-Liste **Jeden** den Wochentag aus, an dem die Aufgabe ausgeführt werden soll.

Die Abbildung unten zeigt eine Beispielaufgabe, die am zweiten Dienstag jeden Monats um 6.00 Uhr (US/Pacific Time, Zeitzone der amerikanischen Westküste) ausgeführt wird.

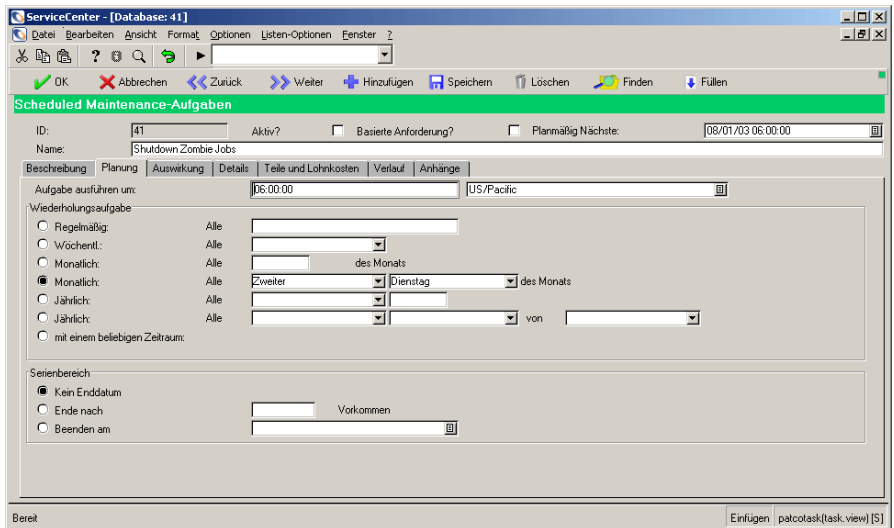

**Abbildung 5-7: Monatliche Planung nach Tag**

#### <span id="page-167-0"></span>**Jährliche Planung nach Datum**

**So richten Sie ein jährliches Wiederholungsintervall ein:**

- **1** Aktivieren Sie das obere Optionsfeld **Jährlich**.
- **2** Geben Sie im Feld **Aufgabe ausführen um** die Uhrzeit ein, zu der die Aufgabe ausgeführt werden soll.
- **3** Wählen Sie in der Dropdown-Liste **Jeden** den Monat aus, in dem die Aufgabe ausgeführt werden soll.
- **4** Geben Sie im Feld rechts von dem Feld, in dem Sie den Monat eingegeben haben, den Tag des Monats (Ganzzahl zwischen 1 und 31) ein, an dem die Aufgabe ausgeführt werden soll.

Die folgende Abbildung zeigt eine Aufgabe, die jedes Jahr am 29. August um 6:00 Uhr (US/Pacific Time, Zeitzone der amerikanischen Westküste) ausgeführt wird.

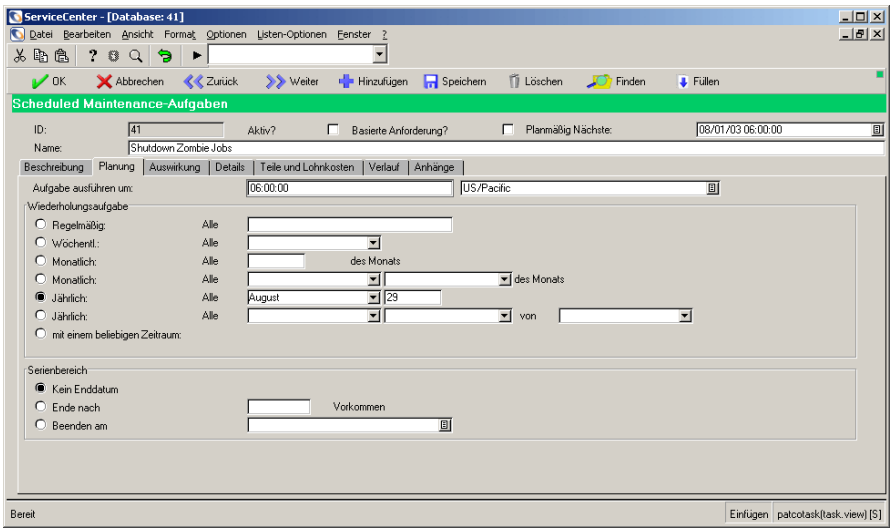

**Abbildung 5-8: Jährliche Planung nach Datum**

#### <span id="page-168-0"></span>**Jährliche Planung nach Tag**

**So richten Sie ein jährliches Wiederholungsintervall auf der Grundlage eines bestimmten Wochentags ein:**

- **1** Aktivieren Sie das untere Optionsfeld **Jährlich**.
- **2** Geben Sie im Feld **Aufgabe ausführen um** die Uhrzeit ein, zu der die Aufgabe ausgeführt werden soll.
- **3** Wählen Sie in der Dropdown-Liste **Jeden** die Woche aus, in der die Aufgabe ausgeführt werden soll.
- **4** Wählen Sie in der Dropdown-Liste **Jeden** den Wochentag aus, an dem die Aufgabe ausgeführt werden soll.
- **5** Wählen Sie in der Dropdown-Liste **Jeden** den Monat aus, in dem die Aufgabe ausgeführt werden soll.

Die folgende Abbildung zeigt eine Aufgabe, die jedes Jahr am zweiten Mittwoch des Monats Dezember um 6.00 Uhr (US/Pacific Time, Zeitzone der amerikanischen Westküste) ausgeführt wird.

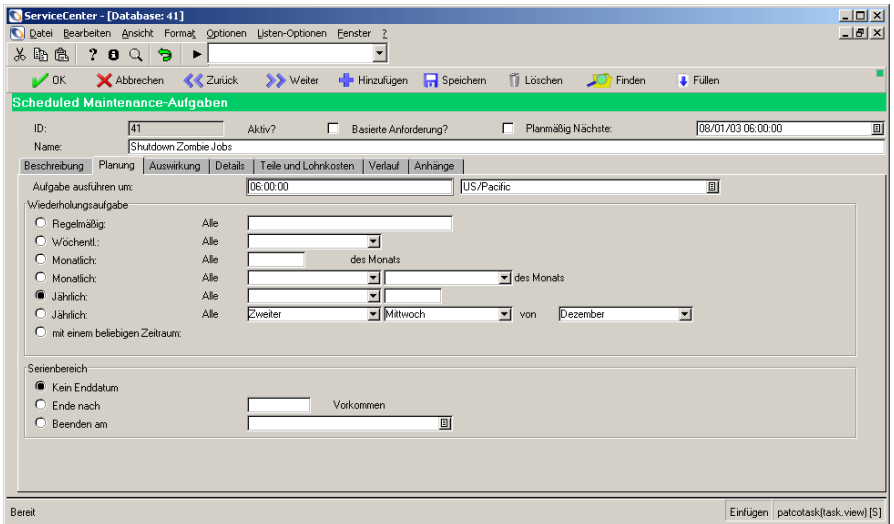

**Abbildung 5-9: Jährliche Planung nach Tag**

#### <span id="page-169-0"></span>**Beliebige Planung**

Die beliebige Planung ermöglicht die Ausführung einer Aufgabe nach einem beliebigen benutzerdefinierten Zeitplan. Wenn Sie ein beliebiges Wiederholungsintervall auswählen, müssen Sie jedes Datum einzeln angeben, an dem die Aufgabe wiederholt werden soll.

#### **So legen Sie einen beliebigen Zeitplan fest:**

- **1** Wählen Sie im Gruppenfeld **Aufgabe wiederholen** die Option **mit einem beliebigen Zeitraum** aus.
- **2** Geben Sie die spezifischen Daten und Uhrzeiten in den Feldern **Serien-Planung** ein.

Das folgende Beispiel zeigt eine Aufgabe, die an drei Geburtstagen von Mitgliedern aus der Familie des Autors ausgeführt wird.

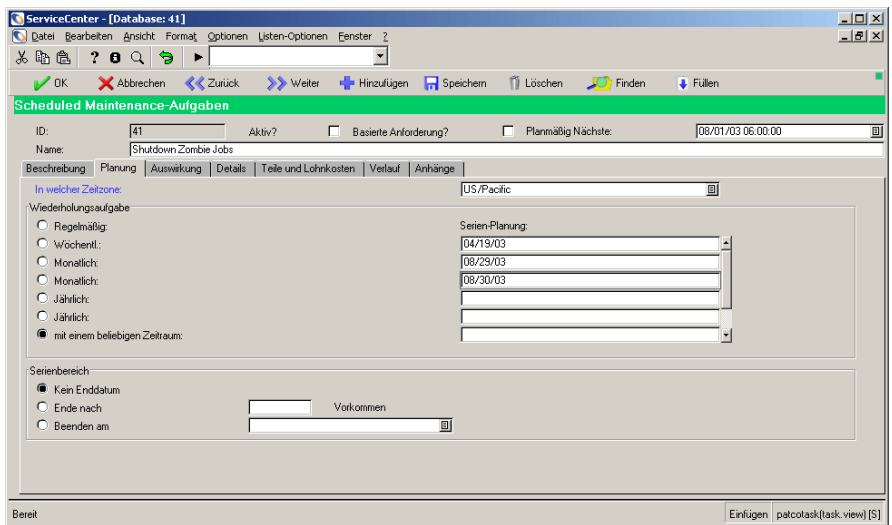

**Abbildung 5-10: Beliebige Planung**

# <span id="page-170-0"></span>**Anforderungsbasierte Aufgaben**

Anforderungsbasierte Aufgaben werden als Reaktion auf bestimmte Bedingungen ausgeführt, die auf dem Inhalt des verwendeten Inventarmoduls basieren. Sie können ServiceCenter zur Überwachung eines bestimmten Gerätes in IM und Ausführung einer Aufgabe bei Erfüllung bestimmter Schwellwertkriterien anweisen. Beispielsweise kann Aufgabe eingerichtet werden, die einen Protokollauszug anfordert, wenn der verfügbare Speicherplatz auf einem Server unter 2 GB sinkt. Ferner kann eine Aufgabe ausgeführt werden, wenn die Anzahl der mit einem bestimmten Router verbundenen Geräte sich der Anzahl der verfügbaren Anschlüsse nähert.

#### **Erläuterungen zu Anforderungs-Triggern**

Das Konzept der Anforderungs-Trigger wird durch zwei Elemente definiert: das zu überwachende Gerät und die Kriterien, die bei Anwendung auf das jeweilige Gerät die Wartung auslösen sollen.

#### **So legen Sie die Anforderungskriterien für eine Aufgabe fest:**

- **1** Aktivieren Sie das Kontrollkästchen **Auf Anforderung**.
- **2** Klicken Sie auf die Registerkarte **Anforderungs-Trigger**.
- **3** Legen Sie das zu überwachende Gerät fest. Dieser Name muss dem logischen Namen eines Geräts aus dem Inventar entsprechen.
- **4** Legen Sie die Kriterien fest, die diese Aufgabe auslösen.
	- **a** Geben Sie den Namen des zu überwachenden Felds im Bearbeitungsfeld **Zu überwachendes Gerät** ein. Dieser Name muss mit einem Feldnamen für das im vorherigen Schritt ausgewählte Gerät übereinstimmen.
	- **b** Legen Sie ein Schwellwertzeichen fest, z. B. das Größer als- oder Kleiner als-Zeichen.
	- **c** Legen Sie den Trigger-Wert fest, bei dem diese Wartungsaufgabe ausgelöst wird.

Die Kombination aus Feldname, Zeichen und Schwellwert kann als einfache Gleichung im Formular angezeigt werden:

execute task if <Feldname> is <Zeichen> <Schwellwert>.

#### **Erläuterungen zu Wiederholungskriterien**

Die anforderungsbasierte Wartung unterstützt drei verschiedene Arten von Wiederholungskriterien, durch die die Wartungsaktivität in der Praxis möglichst effektiv gestaltet werden soll:

- Schrittbasierte Wiederholung
- **I** Inaktive Wiederholung
- Manuelle Wiederholung

#### **Schrittbasierte Wiederholung**

Einige Wartungsaktivitäten sind an stetig zu- oder abnehmende Werte gebunden. Angenommen, Sie möchten das Öl eines Autos alle dreitausend Kilometer wechseln. Die Wartungsaufgabe soll daher ausgelöst werden, wenn 3.000, 6.000, 9.000 Kilometer usw. erreicht sind.

Diese Art der Wiederholung wird durch Auswahl des Kontrollkästchens zur Addition zum vorherigen Wert bzw. zur Subtraktion vom vorherigen Wert als Wiederholungskriterium sowie durch die Angabe im Feld **Wiederholungsschritt** festgelegt. Das System berechnet dann automatisch einen neuen Schwellwert, indem der Wiederholungsschritt bei Ausführung der Aufgabe zum vorherigen Wert addiert bzw. von diesem subtrahiert wird. Eine Aufgabe, die gemäß Einstellungen bei dem Kilometerzählerwert 12.000 mit der Wiederholungsoption zur Addition zum vorherigen Wert und einem Wiederholungsschritt von 3000 ausgelöst wird, wird daher bei dem Wert 12.000 ausgelöst und berechnet dann die nächste Auslösung für den Wert 12.000 + 3.000, also den Kilometerzählerwert 15.000.

#### **Inaktive Wiederholung**

Diese Art der Wiederholung ist durch die Aktivierung des Kontrollkästchens zum Anhalten der Geräteüberwachung für einen bestimmten Zeitraum und die Eingabe eines Werts im Feld **Anhalten** gekennzeichnet. Diese Pause ermöglicht dem Benutzer die Ausführung der Wartung und die Lösung des Problems, das die Wartung ausgelöst hat, ohne mehrere Wartungsaufgaben für das Problem zu erstellen.

Eine Aufgabe, die ausgelöst wird, wenn der Speicherplatz auf einem Dateiserver unter 10 GB sinkt, kann daher für eine Woche ausgesetzt werden, so dass eine neue Festplatte im Server installiert werden kann. Wenn der verfügbare Speicherplatz auf dem Server innerhalb dieser Woche unter den Schwellwert der Wartungsaufgabe sinkt, wird die Aufgabe kein zweites Mal ausgelöst. Wenn der verfügbare Speicherplatz am Ende der Woche jedoch immer noch unter dem Schwellwert liegt, wird die Aufgabe erneut ausgelöst, erstellt dabei ein zweite Änderungsanforderung und kehrt für sieben Tage wieder in den Ruhezustand zurück.

#### **Manuelle Wiederholung**

Diese Funktion kann verwendet werden, wenn eine anforderungsbasierte Aufgabe in keine der oben genannten Kategorien passt. Eine Aufgabe, die auf **Keine erneute Ausführung** gesetzt ist, wird bei erfüllten Trigger-Bedingungen einmal ausgeführt und anschließend bis zur erneuten manuellen Aktivierung deaktiviert. Sie können diese Funktion für einmalige Wartungsereignisse oder Ereignisse verwenden, die zur Neuberechnung der Trigger-Bedingungen den Benutzereingriff erfordern.

#### **So legen Sie die Wiederholungskriterien für eine anforderungsbasierte Aufgabe fest:**

- Wählen Sie im Dropdown-Listenfeld **Nächste Ausführung bestimmen durch** eines der drei möglichen Wiederholungsmodelle aus.
	- Bei Auswahl der schrittbasierten Wiederholung werden Sie zur Eingabe eines Wiederholungsschritts im Bearbeitungsfeld mit demselben Namen aufgefordert.
- Bei Auswahl der inaktiven Wiederholung werden Sie zur Eingabe eines Ruhezustandintervalls im Bearbeitungsfeld **Anhalten** aufgefordert.
- Bei Auswahl der manuellen Wiederholung sind keine zusätzlichen Informationen erforderlich.

Im folgenden Beispiel wurde eine Aufgabe zur Überwachung des Geräts MF-1000001 eingerichtet, die auszuführen ist, wenn der Wert für **available.memory** unter 1000 sinkt. Darüber hinaus wurde angegeben, dass die Überwachung des betreffenden Geräts nach Ausführung dieser Aufgabe für einen Tag ausgesetzt wird, damit das Problem behoben werden kann.

Beachten Sie, dass die bei Ausführung der Aufgabe durchzuführenden Vorgänge noch nicht definiert wurden. Es wurden lediglich die Bedingungen zur Ausführung der Aufgabe angegeben.

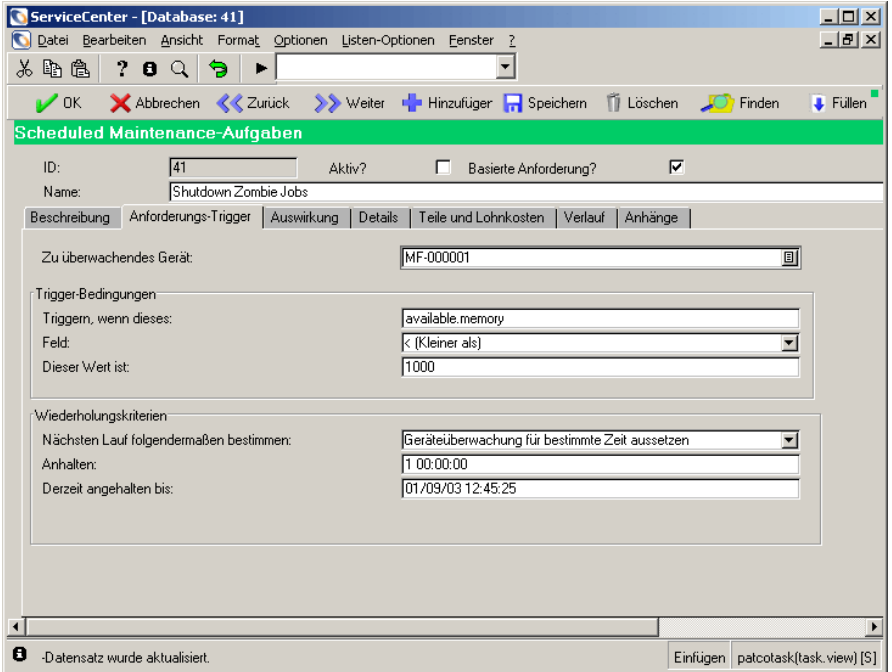

**Abbildung 5-11: Beispiel für einen Anforderungs-Trigger**

#### **Anmerkungen und Einschränkungen**

- Zahlreiche Felder des Inventarmoduls von ServiceCenter, die nummerische Werte enthalten, sind dennoch Zeichenfelder. Im Allgemeinen erfolgte diese Implementierung, um neben Einheiten Ursprungsdaten wie z. B. 1.024 MB oder 2.000 kg zu speichern. Scheduled Maintenance kann für diese halbnummerischen Felder vergleichende Operationen durchführen, indem nicht-nummerische Zeichen entfernt werden und das Ergebnis als Zahl klassifiziert wird. Aus der Angabe 1.024 MB wird also die Zahl 1024, die mit einem Schwellwert verglichen werden kann.
- Scheduled Maintenance überwacht das angeforderte Feld für das angeforderte Gerät; der zur Modifizierung verwendete Mechanismus ist dabei ohne Bedeutung. Die Reaktion von Scheduled Maintenance auf Änderungen ist daher nicht abhängig davon, ob die Änderung über einen Benutzereingriff, eine Hintergrundaufgabe oder einen Remote-Agenten erfolgt.
- Es besteht die Möglichkeit, mehrere anforderungsbasierte Wartungsaufgaben mit demselben Gerät zu verknüpfen. Wenn mehrere anforderungsbasierte Aufgaben durch eine einzelne Aktualisierung eines Datensatzes ausgelöst werden, wird jede Aufgabe ausgeführt. Als Folge einer einzelnen Änderung an einem Gerät können daher potenziell mindestens 2 Wartungsaufgaben erstellt werden.
- Scheduled Maintenance reagiert auf Änderungen am Geräte-Datensatz, nicht auf Änderungen an der Wartungsaufgabe. Die Erstellung oder Änderung einer Wartungsaufgabe, die durch den aktuellen Status eines überwachten Datensatzes ausgelöst wird, wirkt sich erst auf diesen Datensatz aus, wenn eine Änderung am überwachten Gerät vorgenommen wird.

### <span id="page-174-0"></span>**Definieren von Auswirkungen und Details einer Aufgabe**

Scheduled Maintenance ermöglicht dem Benutzer die Erstellung verschiedener Aufgabentypen. Bei Erstellung einer Aufgabe werden sämtliche normalen Standardwerte festgelegt, Meldungen gesendet, Format Control und Makros ausgeführt usw. Ferner werden alle normalen Validierungen ausgeführt. Wenn ein automatisch generiertes Incident-Ticket, eine automatisch generierte Änderungsanforderung bzw. ein automatisch generierter Request Management-Kostenvoranschlag jedoch nicht den Validierungsregeln entspricht, ignoriert Scheduled Maintenance die Validierungsregeln und speichert das Ticket dennoch.

In Scheduled Maintenance können Sie darüber hinaus eine Sammlung von Incident-Tickets, Änderungsanforderungen oder Request Management-Kostenvoranschlägen für jedes Asset im Inventar öffnen, das bestimmten vordefinierten Kriterien oder einer bestimmten benutzerdefinierten Abfrage entspricht. Mit einer dieser Methoden können Sie eine Wartungsaufgabe für jede beliebige Untergruppe des Inventars erstellen.

Die erweiterte Abfragefunktion in Scheduled Maintenance verfügt über ein integriertes Funktionsmerkmal zum Schutz gegen zu umfassende Abfragen ("Anti-Spam"). Standardmäßig erstellt das System lediglich 50 Tickets; dies ist unabhängig von der Anzahl der Datensätze, die bei der erweiterten Abfrage zurückgegeben werden. Dieser Schwellenwert kann von Benutzern im Abschnitt **Verwaltungsoptionen** des Scheduled Maintenance-Menüs eingestellt werden. Weitere Informationen zu dieser Funktion finden Sie im Handbuch *Anwendungsverwaltung*.

#### **So definieren Sie die Auswirkungen und Details einer Aufgabe:**

- **1** Klicken Sie auf das Register **Auswirkung**.
- **2** Geben Sie den zu erstellenden Aufgabentyp an, indem Sie eine der folgenden Optionen auswählen.
	- Ein Incident-Ticket erstellen
	- Eine Änderungsanforderung erstellen
	- Ein Request Management-Kostenvoranschlag erstellen
	- Ein Incident-Ticket für jedes Gerät der Klasse X am Standort Y erstellen
	- Eine Änderungsanforderung für jedes Gerät der Klasse X am Standort Y erstellen
	- Ein Request Management-Kostenvoranschlag für jedes Gerät der Klasse X am Standort Y erstellen
	- Nichts erstellen: Nur Ausdrücke und Format Control verwenden
	- **Hinweis:** Werden mehrere Aufgaben erstellt, können Sie diese auf Geräte an einem bestimmten Standort beschränken, indem Sie eine Angabe im Feld **Standort** vornehmen. Wenn Sie keinen Standort angeben, legt die Aufgabe unabhängig vom Asset-Standort ein Incident-Ticket, eine Änderungsanforderung oder einen Request Management-Kostenvoranschlag für jedes Asset des entsprechenden Typs im Inventar an.
- **3** Geben Sie einen Titel ein. Hierbei handelt es sich um den Titel des Incident-Tickets, der Änderungsanforderung bzw. des Request Management-Kostenvoranschlags.
- **4** Geben Sie eine Beschreibung ein. Die eingegebene Beschreibung wird in dem von Scheduled Maintenance erstellten Incident-Ticket, der Änderungsanforderung bzw. dem Request Management-Kostenvoranschlag angezeigt.
- **5** Klicken Sie auf das Register **Details**..
- **6** Geben Sie die Aufgabendetails ein.
	- Weiterführende Informationen zum Erstellen eines einzelnen Incident-Tickets finden Sie im Abschnitt *[Erstellen eines oder mehrerer](#page-177-0)  [Incident-Tickets](#page-177-0)* auf Seite 178.
	- Weiterführende Informationen zum Erstellen einer einzelnen Änderungsanforderung finden Sie im Abschnitt *[Erstellen einer oder](#page-180-0)  [mehrerer Änderungsanforderungen](#page-180-0)* auf Seite 181.
	- Weiterführende Informationen zum Erstellen eines einzelnen Request Management-Kostenvoranschlags finden Sie im Abschnitt *[Erstellen einer](#page-184-0)  [oder mehrerer Request Management-Kostenvoranschläge](#page-184-0)* auf Seite 185.
	- Informationen zur Erstellung eines Incident-Tickets für jedes Asset einer bestimmten Inventarklasse an einem bestimmten Standort finden Sie unter *[Erstellen eines oder mehrerer Incident-Tickets](#page-177-0)* auf Seite 178. Zum Beispiel ein Ticket für jeden Drucker in Berlin.
	- Informationen zur Erstellung einer Änderungsanforderung für jedes Asset einer bestimmten Inventarklasse an einem bestimmten Standort finden Sie unter *[Erstellen einer oder mehrerer Änderungsanforderungen](#page-180-0)* auf [Seite 181.](#page-180-0) Zum Beispiel eine Anforderung für jeden Server in Frankfurt.
	- Informationen zur Erstellung eines Request Management-Kostenvoranschlags für jedes Asset einer bestimmten Inventarklasse an einem bestimmten Standort finden Sie unter *[Erstellen](#page-184-0)  [einer oder mehrerer Request Management-Kostenvoranschläge](#page-184-0)* auf [Seite 185.](#page-184-0) Zum Beispiel eine Anforderung für jeden Server in München.
	- Informationen zur Planung von Ausdrücken und Format Control ohne Erstellung von Tickets finden Sie unter *[Ausschließliches Verwenden von](#page-187-0)  [Ausdrücken und Format Control](#page-187-0)* auf Seite 188.

Nach Abschluss dieser Vorgehensweise sieht die Aufgabe etwa folgendermaßen aus:

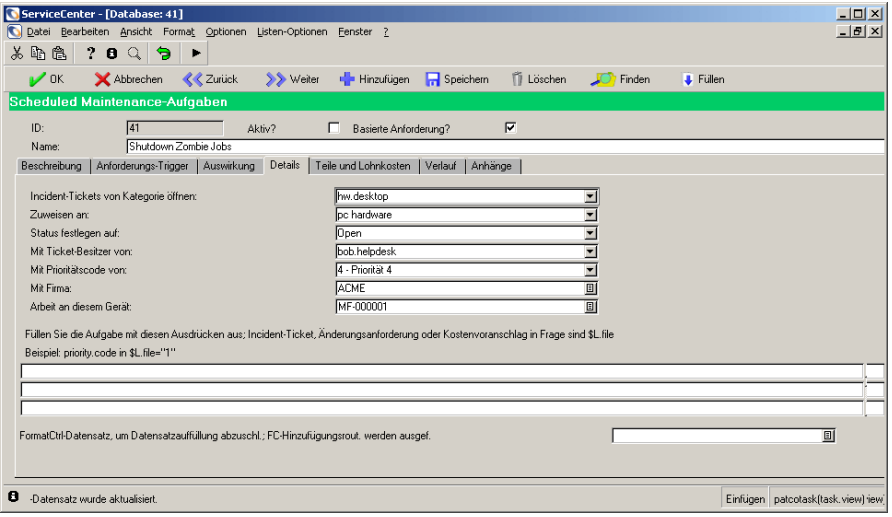

#### **Abbildung 5-12: Definieren von Auswirkungen und Details einer Aufgabe**

#### <span id="page-177-0"></span>**Erstellen eines oder mehrerer Incident-Tickets**

Incident-Tickets können Folgendes angeben:

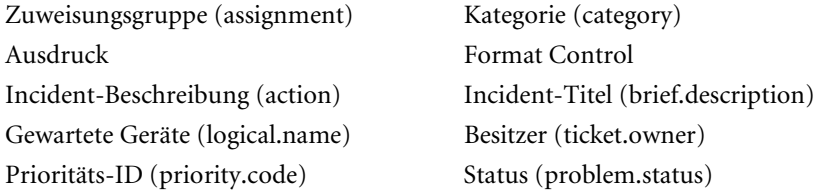

#### **So erstellen Sie ein oder mehrere Incident-Tickets:**

**1** Klicken Sie auf das Register **Auswirkung** und wählen Sie **Ein Incident-Ticket erstellen** oder **Ein Incident-Ticket für jedes Gerät der Klasse X am Standort Y erstellen** aus.

Wenn Sie **Ein Incident-Ticket für jedes Gerät der Klasse X am Standort Y erstellen** ausgewählt haben, führen Sie die Schritte a bis c aus; andernfalls fahren Sie mit Schritt 2 fort.

- **a** Wählen Sie den Asset-Typ unter Verwendung des Felds **Öffnen für diesen Gerätetyp** aus.
- **b** Wählen Sie den Standort unter Verwendung des Felds **Auf Standort** aus.
- **c** Bei Bedarf können Sie nähere Angaben zu den zu wartenden Assets vornehmen, indem Sie das Kontrollkästchen **Erweiterte Abfrage verwenden** aktivieren. Die auf Standort und Asset basierenden Auswahlfelder werden ausgeblendet und durch das Feld **Alle Geräte stimmen mit DIESER Abfrage überein** ersetzt.
- **d** Geben Sie die Abfrage im Feld **Alle Geräte stimmen mit DIESER Abfrage überein** ein.
- **Warnung:** Wenn die maximale Generierungsanzahl nicht geändert wurde, werden unter keinen Umständen mehr als 50 Tickets erstellt. Weitere Informationen zu dieser Funktion finden Sie im Handbuch *Anwendungsverwaltung*.

Scheduled Maintenance erfordert, dass Sie im Textfeld **Alle Geräte stimmen mit DIESER Abfrage überein** eine Eingabe vornehmen, wenn das Kontrollkästchen **Erweiterte Abfrage verwenden** aktiviert ist. Es ist jedoch nicht erforderlich, dass die eingegebenen Informationen einen Sinn ergeben. Testen Sie alle Abfragen vor der Eingabe an dieser Stelle mit Asset Management, um sicherzugehen, dass Sie korrekte Datensätze erhalten, bevor Sie eine Abfrage auf reale Wartungsaufgaben anwenden.

- **2** Klicken Sie auf das Register **Details**, um eine Liste mit Feldern für das bzw. die Incident-Ticket(s) einzublenden.
- **3** Die folgenden Felder benötigen einen Eintrag:

#### **Felder des Registers Incident-Details**

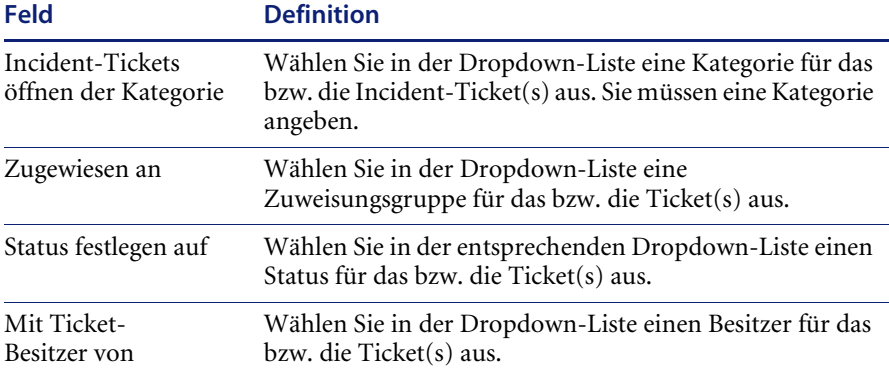

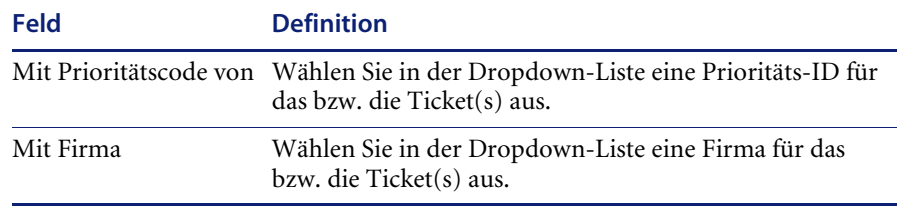

**4** Wenn Sie ein Incident-Ticket erstellen, wählen Sie das zu wartende Asset in der entsprechenden Dropdown-Liste aus.

Wenn Sie eine Gruppe von Incident-Tickets erstellen, steht das Feld **Arbeit an diesem Gerät** nicht zur Verfügung. Scheduled Maintenance stellt dieses Feld stattdessen automatisch für jedes Asset im Inventar ein und legt entsprechende Tickets an.

- **5** Geben Sie ggf. Ausdrücke für dieses Ticket ein. Weitere Informationen finden Sie im Handbuch *Anwendungsverwaltung*.
- **6** Geben Sie ggf. den Format Control-Datensatz für dieses Ticket ein. Weitere Informationen finden Sie im Handbuch *Anwendungsverwaltung*.

Nach Abschluss dieser Vorgehensweise sieht die Aufgabe etwa folgendermaßen aus:

| $   $ $  $ $\times$ $ $<br>ServiceCenter - [Database: 41]                                                                             |                                  |                                      |                                   |
|----------------------------------------------------------------------------------------------------|----------------------------------|--------------------------------------|-----------------------------------|
| $ F$ $\times$<br>Datei Bearbeiten Ansicht Format Optionen Listen-Optionen Fenster ?                                                   |                                  |                                      |                                   |
| 人名危<br>20Q<br>$\ddot{\bullet}$<br>×                                                                                                   |                                  |                                      |                                   |
| $\mathbb{Z}$ OK<br><b>K</b> Zurück<br>Abbrechen<br>>> Weiter                                                                          | Speichern<br><b>E</b> Hinzufügen | <b>II</b> Löschen<br><b>C</b> Finden | Füllen                            |
| Scheduled Maintenance-Aufgaben                                                                                                    |                                  |                                      |                                   |
| $\sqrt{41}$<br>ID:<br>Aktiv?                                                                                                    | Basierte Anforderung?            | $\overline{v}$                       |                                   |
| Shutdown Zombie Jobs<br>Name:                                                                                                    |                                  |                                      |                                   |
| Details<br>Teile und Lohnkosten   Verlauf   Anhänge<br>Beschreibung<br>Anforderungs-Trigger   Auswirkung                              |                                  |                                      |                                   |
| Incident-Tickets von Kategorie öffnen:                                                                                                | hw.desktop                       |                                      |                                   |
| Zuweisen an:                                                                                                    | pc hardware                      |                                      |                                   |
| Status festlegen auf:                                                                                                    | <b>Open</b>                      | $\blacksquare$                       |                                   |
| Mit Ticket-Besitzer von:                                                                                                    | bob.helpdesk                     | ▼                                    |                                   |
| Mit Prioritätscode von:                                                                                                    | 4 - Priorität 4                  | ▼                                    |                                   |
| Mit Firma:                                                                                                    | <b>ACME</b>                      | 圓                                    |                                   |
| Arbeit an diesem Gerät:                                                                                                    | MF-000001                        | 回                                    |                                   |
| Füllen Sie die Aufgabe mit diesen Ausdrücken aus; Incident-Ticket, Änderungsanforderung oder Kostenvoranschlag in Frage sind \$L.file |                                  |                                      |                                   |
| Beispiel: priority.code in \$L.file="1"                                                                                               |                                  |                                      |                                   |
|                                                                                                    |                                  |                                      |                                   |
|                                                                                                    |                                  |                                      |                                   |
|                                                                                                    |                                  |                                      |                                   |
| FormatCtrl-Datensatz, um Datensatzauffüllung abzuschl.; FC-Hinzufügungsrout. werden ausgef.                                           |                                  |                                      | 回                                 |
|                                                                                                    |                                  |                                      |                                   |
|                                                                                                    |                                  |                                      |                                   |
| 8<br>-Datensatz wurde aktualisiert.                                                                                                   |                                  |                                      | Einfügen patcotask(task.view) iew |

**Abbildung 5-13: Erstellen eines Incident-Tickets – Hauptinformationen**
**7** Wählen Sie das Register **Teile und Lohnkosten**.

Sämtliche hier eingegebenen Schätzwerte für Teile und Lohnkosten werden automatisch bei der Erstellung in ein Incident-Ticket übernommen. Darüber hinaus werden die hier eingegebenen Informationen wie unten beschrieben von Werkzeugen zur Kostenschätzung verwendet.

Das Register **Teile und Lohnkosten** sieht etwa folgendermaßen aus:

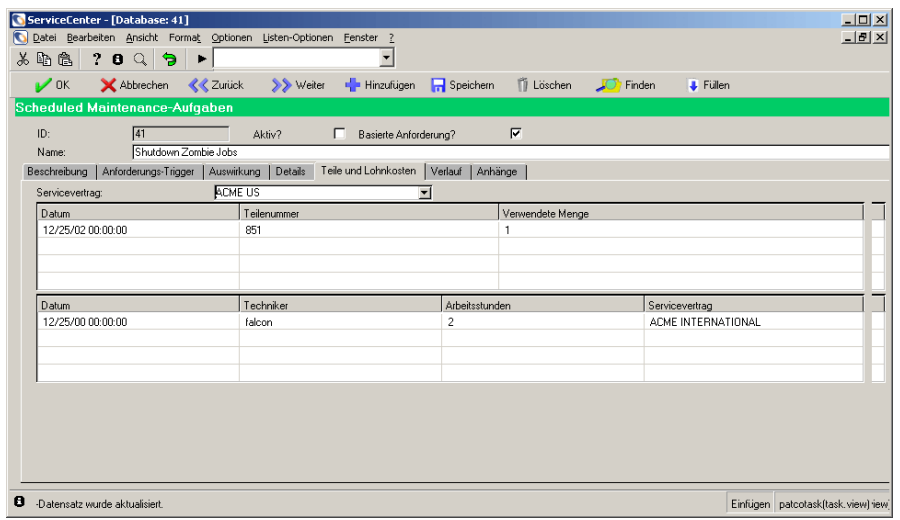

**Abbildung 5-14: Erstellen einer Incident-Aufgabe – Register Teile und Lohnkosten**

#### **Erstellen einer oder mehrerer Änderungsanforderungen**

Änderungsanforderungen können Folgendes angeben:

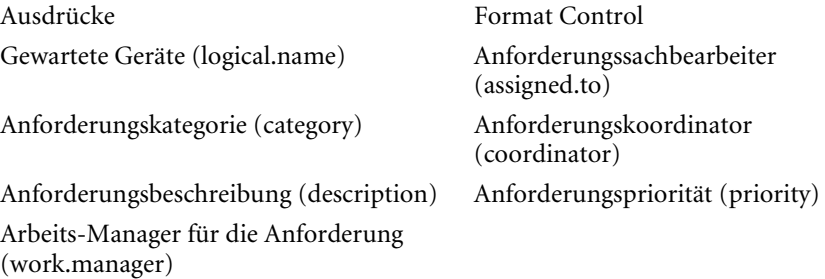

#### **So erstellen Sie eine oder mehrere Änderungsanforderungen:**

**1** Klicken Sie auf das Register **Auswirkung**, und wählen Sie **Eine Änderungsanforderung erstellen** oder **Eine Änderungsanforderung für jedes Gerät der Klasse X auf Standort Y erstellen**.

Wenn Sie **Eine Änderungsanforderung für jedes Gerät der Klasse X auf Standort Y erstellen**, gewählt haben, führen Sie die Schritte a bis c aus; fahren Sie anderenfalls mit Schritt 2 fort.

- **a** Wählen Sie den Asset-Typ unter Verwendung des Felds **Öffnen für diesen Gerätetyp** aus.
- **b** Wählen Sie den Standort unter Verwendung des Felds **Auf Standort** aus.
- **c** Bei Bedarf können Sie nähere Angaben zu den zu wartenden Assets vornehmen, indem Sie das Kontrollkästchen **Erweiterte Abfrage verwenden** aktivieren. Die auf Standort und Asset basierenden Auswahlfelder werden ausgeblendet und durch das Feld **Alle Geräte stimmen mit DIESER Abfrage überein** ersetzt.

Geben Sie die Abfrage im Feld **Alle Geräte stimmen mit DIESER Abfrage überein** ein.

**Warnung:** Wenn die maximale Generierungsanzahl nicht geändert wurde, werden unter keinen Umständen mehr als 50 Tickets erstellt. Weitere Informationen zu dieser Funktion finden Sie im Handbuch *Anwendungsverwaltung*.

Scheduled Maintenance erfordert, dass Sie im Textfeld **Alle Geräte stimmen mit DIESER Abfrage überein** eine Eingabe vornehmen, wenn das Kontrollkästchen **Erweiterte Abfrage verwenden** aktiviert ist. Es ist jedoch nicht erforderlich, dass die eingegebenen Informationen einen Sinn ergeben. Testen Sie alle Abfragen vor der Eingabe an dieser Stelle mit Asset Management, um sicherzugehen, dass Sie korrekte Datensätze erhalten, bevor Sie eine Abfrage auf reale Wartungsaufgaben anwenden. **2** Klicken Sie auf das Register **Details**, um eine Liste mit Feldern für die Änderungsanforderung(en) einzublenden.

#### **Felder des Registers Änderungsdetails**

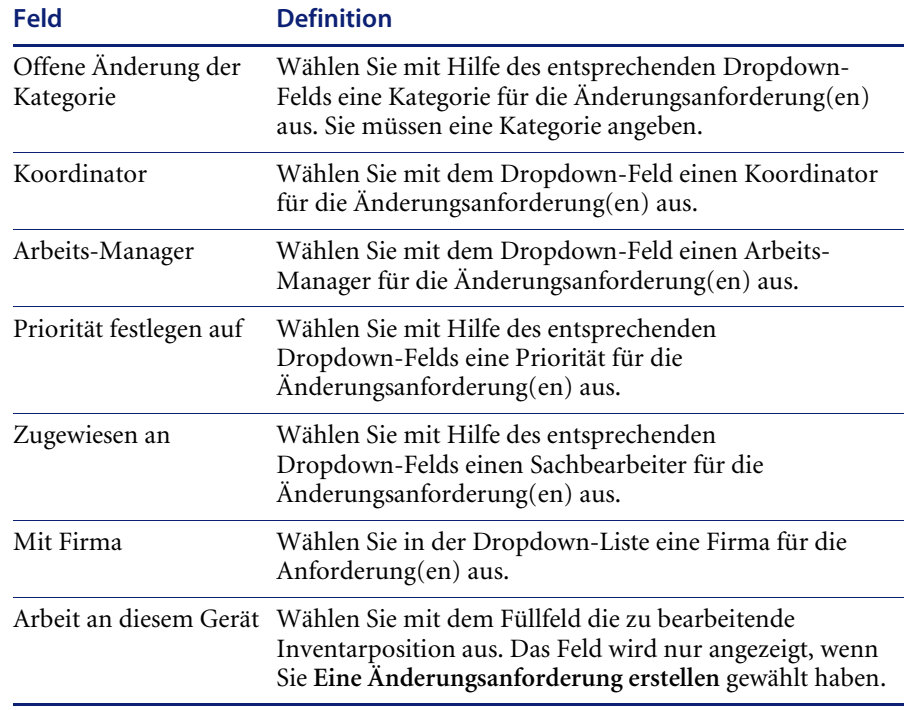

- **3** Geben Sie bei Bedarf Ausdrücke für die Anforderung(en) ein. Weitere Informationen finden Sie im Handbuch *Anwendungsverwaltung*.
- **4** Geben Sie bei Bedarf einen Format Control-Datensatz für die Anforderung(en) ein. Weitere Informationen finden Sie im Handbuch *Anwendungsverwaltung*.

Nach Abschluss dieser Vorgehensweise sieht die Aufgabe etwa folgendermaßen aus:

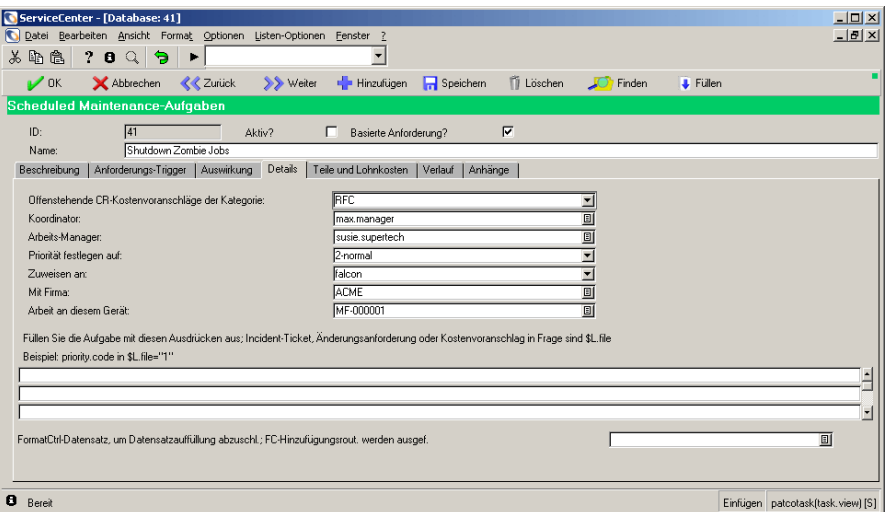

**Abbildung 5-15: Erstellen einer Änderungsanforderung – Register Details**

- **5** Klicken Sie auf das Register **Teile und Lohnkosten**.
- **6** Geben Sie die Teile- und Lohnkosteninformationen ein.

Sämtliche eingegebenen Schätzwerte für Teile und Lohnkosten werden automatisch bei der Erstellung in eine Änderungsanforderung übernommen. Darüber hinaus werden die hier eingegebenen Informationen wie unten beschrieben von Werkzeugen zur Kostenschätzung verwendet.

Das Register **Teile und Lohnkosten** sieht etwa folgendermaßen aus:

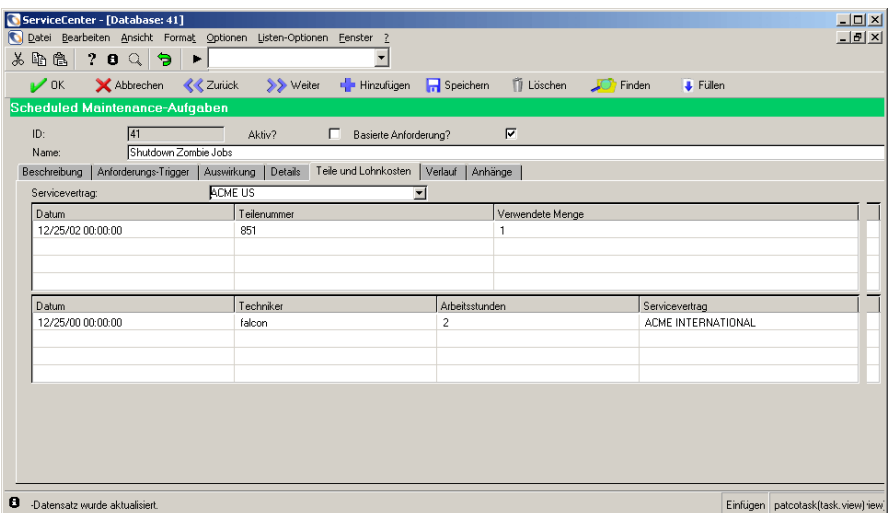

**Abbildung 5-16: Eine Änderungsaufgabe erstellen – Register Teile und Lohnkosten**

## **Erstellen einer oder mehrerer Request Management-Kostenvoranschläge**

Request Management-Kostenvoranschläge können Folgendes angeben:

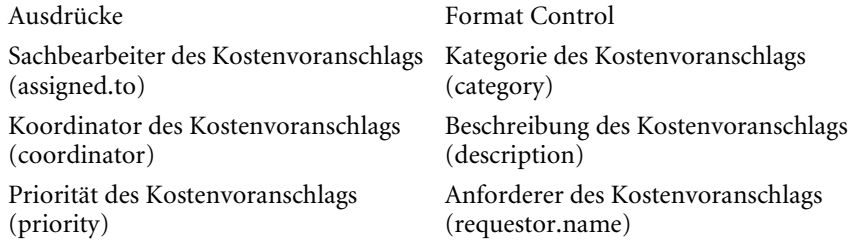

**So erstellen Sie einen oder mehrere Request Management-Kostenvoranschläge:**

**1** Klicken Sie auf das Register **Auswirkung**, und wählen Sie **Einen RM-Kostenvoranschlag erstellen** oder **Einen RM-Kostenvoranschlag für jedes Gerät der Klasse X auf Standort Y erstellen**.

Wenn Sie **Eine Änderungsanforderung für jedes Gerät der Klasse X auf Standort Y erstellen**, gewählt haben, führen Sie die Schritte a bis c aus; fahren Sie anderenfalls mit Schritt 2 fort.

- **a** Wählen Sie den Asset-Typ mit dem Füllfeld **Öffnen für diesen Gerätetyp** aus.
- **b** Wählen Sie den Standort mit der Füllbox **Auf Standort**.
- **c** Bei Bedarf können Sie nähere Angaben zu den zu wartenden Assets vornehmen, indem Sie das Kontrollkästchen **Erweiterte Abfrage verwenden** aktivieren. Die auf Standort und Asset basierenden Auswahlfelder werden ausgeblendet und durch das Feld **Alle Geräte stimmen mit DIESER Abfrage überein** ersetzt.

Geben Sie die Abfrage im Feld **Alle Geräte stimmen mit DIESER Abfrage überein** ein.

**Warnung:** Wenn die maximale Generierungsanzahl nicht geändert wurde, werden unter keinen Umständen mehr als 50 Tickets erstellt. Weitere Informationen zu dieser Funktion finden Sie im Handbuch *Anwendungsverwaltung*.

Scheduled Maintenance erfordert, dass Sie im Textfeld **Alle Geräte stimmen mit DIESER Abfrage überein** eine Eingabe vornehmen, wenn das Kontrollkästchen **Erweiterte Abfrage verwenden** aktiviert ist. Es ist jedoch nicht erforderlich, dass die eingegebenen Informationen einen Sinn ergeben. Testen Sie alle Abfragen vor der Eingabe an dieser Stelle mit Asset Management, um sicherzugehen, dass Sie korrekte Datensätze erhalten, bevor Sie eine Abfrage auf reale Wartungsaufgaben anwenden.

**2** Klicken Sie auf das Register **Details**, um eine Liste mit Feldern für den bzw. die Request Management-Kostenvoranschlag/Kostenvoranschläge einzublenden.

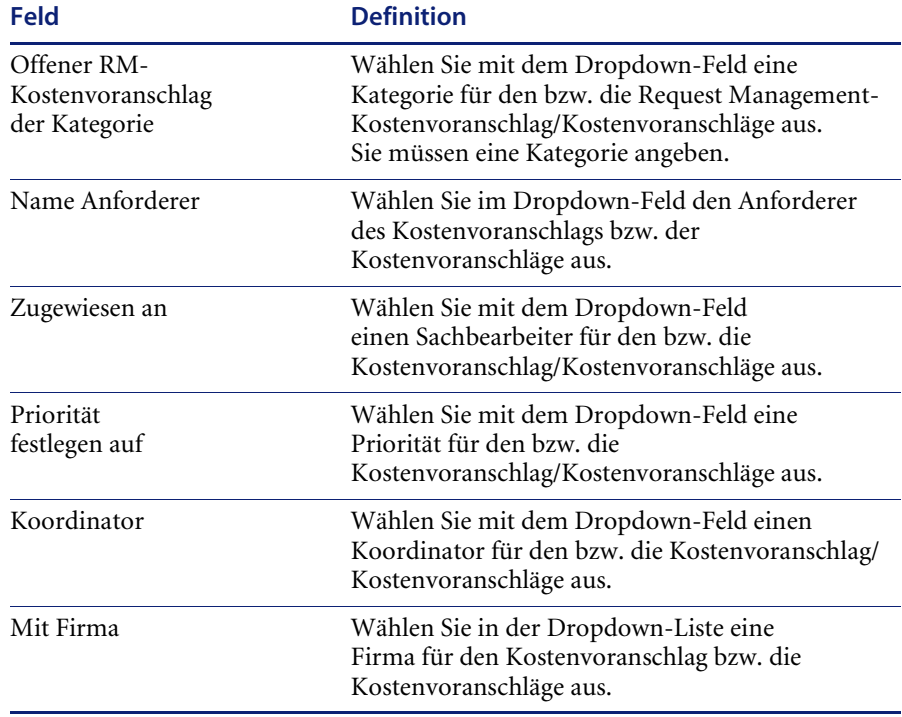

#### **Felder des Registers Anforderungsdetails**

- **3** Geben Sie bei Bedarf Ausdrücke für den bzw. die Kostenvoranschlag/ Kostenvoranschläge ein. Weitere Informationen finden Sie im Handbuch *Anwendungsverwaltung*.
- **4** Geben Sie bei Bedarf einen Format Control-Datensatz für den bzw. die Kostenvoranschlag/Kostenvoranschläge ein. Weitere Informationen finden Sie im Handbuch *Anwendungsverwaltung*.
	- **Hinweis:** Teile- und Lohnkosteninformationen stehen für Aufgaben, bei denen Anforderungen erstellt werden, nicht zur Verfügung.

Nach Abschluss dieser Vorgehensweise sieht die Aufgabe etwa folgendermaßen aus:

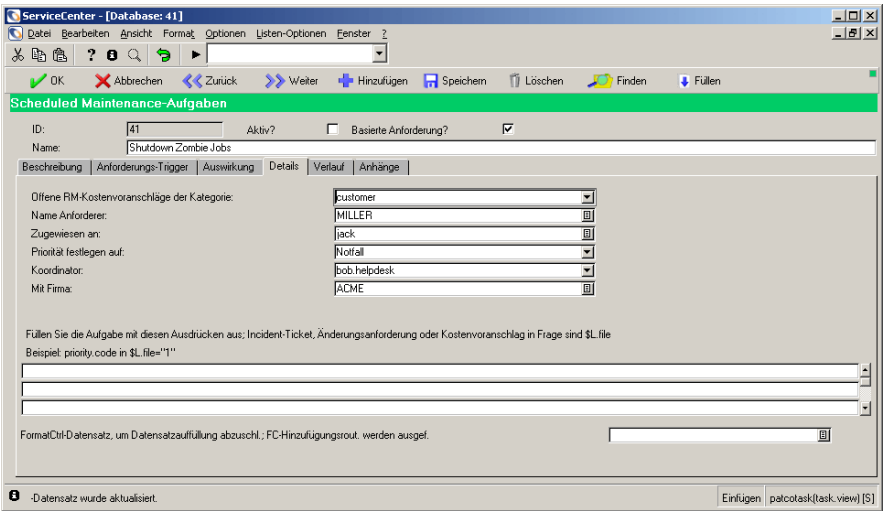

#### **Abbildung 5-17: Erstellen eines Request Management-Kostenvoranschlags**

## **Ausschließliches Verwenden von Ausdrücken und Format Control**

Mit Scheduled Maintenance können Sie Ausdrücke und Format Control ausführen, indem Sie folgende Aktionen durchführen:

- **1** Auswählen von **NICHTS erstellen: Nur Ausdrücke und Format Control ausführen**.
- **2** Eingeben der gewünschten Ausdrücken und von Format Control im Register **Details**.

#### **So führen Sie Ausdrücke und Format Control aus:**

- **1** Klicken Sie auf das Register **Auswirkung**, und wählen Sie NICHTS erstellen: Nur Ausdrücke und Format Control ausführen.
- **2** Klicken Sie auf das Register **Details**, um eine Liste mit Feldern für Ausdrücke und Format Control einzublenden.
- **3** Geben Sie ggf. Ausdrücke für dieses Ticket ein. Weitere Informationen finden Sie im Handbuch *Anwendungsverwaltung*.

**4** Geben Sie ggf. den Format Control-Datensatz für dieses Ticket ein. Weitere Informationen finden Sie im Handbuch *Anwendungsverwaltung*.

Nach Abschluss dieser Vorgehensweise sieht die Aufgabe etwa folgendermaßen aus:

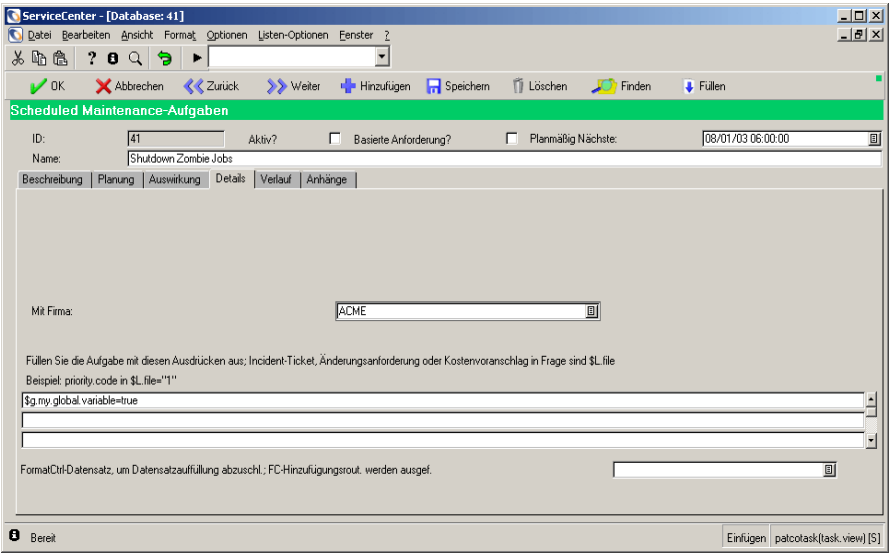

**Abbildung 5-18: Ausschließliches Verwenden von Format Control und Ausdrücken**

# **Hinzufügen von Anhängen**

Anhänge werden nicht in von Scheduled Maintenance-Aufgaben erstellte Tickets, Anforderungen oder Kostenvoranschläge übernommen. Sie sind mit der Aufgabe verbunden und dokumentieren die Aufgabe selbst bzw. fügen ihr verbundene Informationen hinzu. Im Register **Anhänge** angegebene Anhänge werden weder in andere von der jeweiligen Aufgabe erstellte Incidents, Änderungen oder Anforderungen kopiert noch mit ihnen verbunden.

#### **So können Sie einen Anhang hinzufügen:**

- **1** Wählen Sie das Register **Anhänge**.
- **2** Kopieren Sie den Anhang und legen Sie ihn im Fenster **Anhänge** ab (oder verwenden Sie das Drag & Drop-Verfahren).

Nach Abschluss dieser Vorgehensweise sieht die Aufgabe etwa folgendermaßen aus:

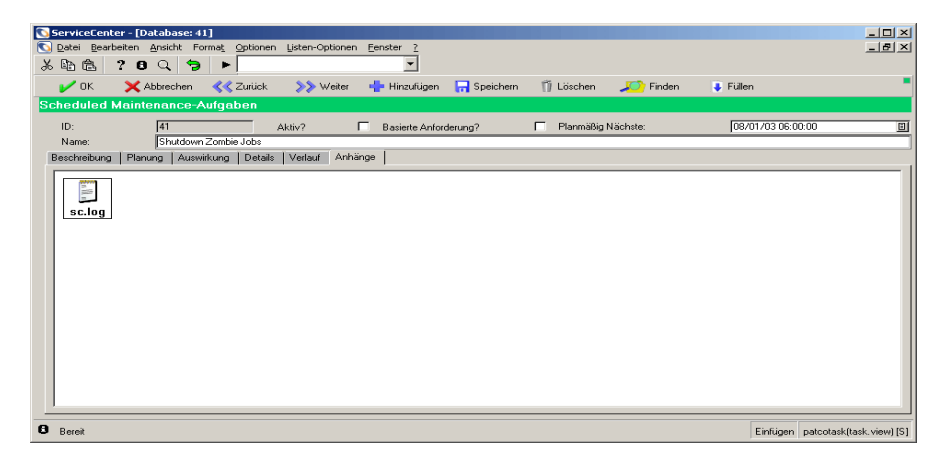

**Abbildung 5-19: Hinzufügen eines Anhangs**

# **Speichern einer Aufgabe**

Nachdem Sie eine Aufgabe erstellt, einen zugehörigen Zeitplan festgelegt und die Auswirkungen definiert haben, müssen Sie die Aufgabe speichern.

#### **So speichern Sie eine Aufgabe:**

- Klicken Sie auf in der Symbolleiste auf **Hinzufügen**.

Wenn es sich um eine zeitbasierte Aufgabe handelt, wird der Zeitpunkt für die nächste Ausführung dieser Aufgabe automatisch berechnet und im Feld **Planmäßig Nächste** eingegeben.

Bei einer zeitbasierten Aufgabe führt Scheduled Maintenance die Aufgabe zu dem Zeitpunkt aus, der als nächster für die Ausführung geplant ist. Bei Bedarf kann Scheduled Maintenance die Aufgabe auch sofort ausführen, damit Sie prüfen können, ob sie ordnungsgemäß durchgeführt wird.

Wenn es sich um eine anforderungsbasierte Aufgabe handelt, wird sie ausgeführt, sobald das überwachte Gerät nach einer Aktualisierung die Trigger-Kriterien erfüllt.

# **Verwenden des Werkzeugs zur Kostenschätzung**

In Version 5.1 von Scheduled Maintenance wird ein neues Werkzeug zur Schätzung der mit dem geplanten Wartungsprogramm verbundenen Kosten eingeführt. Mit diesem Werkzeug können Sie eine Untergruppe der Wartungsaufgaben auswählen und die geschätzten Kosten der Ausführung dieser Aufgaben innerhalb eines angegebenen Zeitrahmens, z. B. zwischen dem 01/01/03 und dem 03/31/03, berechnen.

Bei der Verwendung des Werkzeugs werden zwei Schritte ausgeführt. Zunächst wählen Sie eine Gruppe von Aufgabendatensätzen in Scheduled Maintenance aus. Anschließend rufen Sie das Werkzeug auf und geben die erforderlichen Kriterien an.

#### **So verwenden Sie das Werkzeug zur Kostenschätzung:**

- **1** Wählen Sie im ServiceCenter-Hauptmenü **Scheduled Maintenance** aus.
- **2** Wählen Sie im Scheduled Maintenance-Menü erneut **Scheduled Maintenance** aus.
- **3** Führen Sie eine Abfrage für die Datensatzgruppe durch, für die Sie mit den herkömmlichen Abfragewerkzeugen Kostenschätzungen durchführen möchten.
- **4** Nach Beendigung der Abfrage wählen Sie **Listenoptionen > Kosten schätzen** aus.
- **5** Geben Sie im angezeigten Bildschirm für die Kostenschätzung ein Startund Enddatum für den Schätzungszeitraum ein. Geben Sie beispielsweise 01.01.03 als Startdatum und 31.03.03 als Enddatum für das erste Quartal 2003 ein.
- **6** Klicken Sie auf **Fortfahren**.

**7** Das System berechnet automatisch die Anzahl der Ausführungen der einzelnen Aufgaben innerhalb des angegebenen Zeitrahmens sowie die Kosten, die bei der einmaligen Ausführung jeder Aufgabe anfallen. Die Berechnungsergebnisse werden in einer Kalkulationstabelle angezeigt (siehe folgende Abbildung).

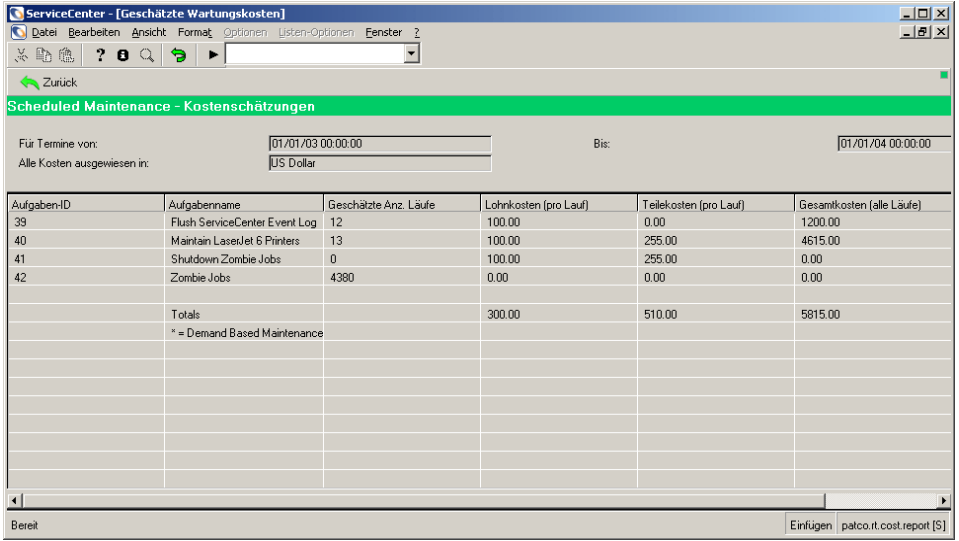

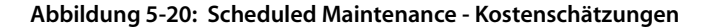

## **Anmerkungen und Einschränkungen**

- Das Werkzeug schätzt die Ausführungshäufigkeit einer Aufgabe mit einer mathematischen Funktion, statt die Aufgabe manuell dutzende oder möglicherweise hunderte Male zu verarbeiten. Diese Funktionen sind schnell und im Allgemeinen sehr genau. In einigen Fällen treten jedoch Rundungsfehler auf; möglicherweise führen andere Faktoren dazu, dass die geschätzte Ausführungshäufigkeit einer Aufgabe innerhalb eines angegebenen Zeitrahmens um eine Ausführung höher oder niedriger als die tatsächliche Ausführungshäufigkeit ist.
- Das Werkzeug trifft keine Vorkehrungen für Aufgaben, die innerhalb des angegebenen Zeitrahmens enden, sondern setzt stattdessen voraus, dass alle aufgeführten Aufgaben während der gesamten Zeitreihe ausgeführt werden.
- Bei Währungsumrechnungen wird der jeweils aktuelle Wechselkurs verwendet; steht dieser nicht zur Verfügung, wird der aktuellste verfügbare Wechselkurs verwendet.
- **Hinweis:** Wechselkurse unterliegen drastischen Schwankungen; daher unterscheidet sich der Wechselkurs von Aufgaben, die zu einem späteren Zeitpunkt im Zeitrahmen durchgeführt werden, möglicherweise stark von dem bei der Schätzung verwendeten Wechselkurs.
- Die Kostenschätzungen beruhen auf den bereitgestellten Teile- und Lohnkosteninformationen und sind dementsprechend genau. Ungenaue oder unvollständige Beschreibungen zu Teilen und Lohnkosten in Wartungsaufgaben führen zu ungenauen oder unvollständigen Kostenschätzungen.
- Eine Schätzung der Ausführungshäufigkeit anforderungsbasierter Wartungsaufgaben innerhalb des veranschlagten Zeitrahmens ist nicht möglich. Anforderungsbasierte Aufgaben sind durch ein Sternchen (\*) gekennzeichnet; die Schätzung ihrer Ausführungsanzahl wird auf Null gesetzt. Jedoch werden die Kosten pro Ausführung berechnet, so dass Sie auf Grundlage Ihrer eigenen Beurteilung Schätzungen für die Ausführungsanzahl eingeben können.

# **Ausführen einer Aufgabe**

Wenn der Zeitpunkt erreicht ist, zu dem eine Wartungsaufgabe ausgeführt werden soll, legt das Scheduled Maintenance-System ein Incident-Ticket, eine Änderungsanforderung oder einen Request Management-Kostenvoranschlag an. Die Vorgehensweise entspricht dabei genau der eines Technikers, der das Ticket am Service-Desk manuell eingibt.

Anhand des vorhandenen ServiceCenter-Codes, der Gültigkeitsprüfungen und der Anpassungen wird das entsprechende Incident-Ticket, die Änderungsanforderung bzw. der Request Management-Kostenvoranschlag erstellt, dessen bzw. deren Ausführung Scheduled Maintenance anschließend verfolgt. Auf diese Weise können alle Servicedaten für eine Aufgabe gespeichert werden.

Sobald eine Aufgabe erstellt und gespeichert wurde, ermittelt Scheduled Maintenance umgehend, wann deren nächste Ausführung erfolgen sollte. Zum entsprechenden Zeitpunkt wird automatisch ein Incident-Ticket, eine Änderungsanforderung oder ein Request Management-Kostenvoranschlag für jede auszuführende Aufgabe erstellt. Die Ausführung der einzelnen vom System erzeugten Incident-Tickets, Änderungsanforderungen und Request Management-Kostenvoranschläge wird verfolgt und anhand dieser Daten wird ein Datensatz für den Wartungsverlauf angelegt.

# **Überprüfen der ordnungsgemäßen Ausführung einer Aufgabe**

Sie können die Aufgaben, die Scheduled Maintenance für Sie angelegt hat, nach deren Speicherung prüfen, indem Sie:

- *[Veranlassen der sofortiger Ausführung einer Aufgabe](#page-193-0)* auf Seite 194
- *[Verfolgen des Ausführungsverlaufs einer Aufgabe](#page-194-0)* auf Seite 195
- *[Prüfen der Ausführungsdetails einer Aufgabe](#page-196-0)* auf Seite 197

## <span id="page-193-0"></span>**Veranlassen der sofortiger Ausführung einer Aufgabe**

Durch sofortige Ausführung einer Aufgabe können Sie sicherstellen, dass die Aufgabe ausgeführt werden kann.

**So veranlassen Sie die sofortige Ausführung einer zeitbasierten Aufgabe:**

- **1** Rufen Sie die zu prüfende Aufgabe in Scheduled Maintenance auf. Wechseln Sie zum Feld **Planmäßig Nächste**. Das Feld enthält den vom System berechneten Zeitpunkt für die nächste Ausführung der Aufgabe.
- **2** Wählen Sie einen Zeitpunkt in der Vergangenheit, wie z. B. 01.01.1990.
- **3** Stellen Sie sicher, dass das Kontrollkästchen **Aktiv** aktiviert ist. (Nur aktive Aufgaben werden ausgeführt.)
- **4** Drücken Sie **F4**, um die Änderungen zu speichern. Drücken Sie anschließend **F2** zum Beenden.

Standardmäßig prüft das System alle 60 Sekunden, ob Aufgaben auszuführen sind. Sie müssen also entweder überhaupt nicht oder bis zu 1 Minute lang auf die Ausführung Ihrer Aufgabe warten.

Wenn genug Zeit verstrichen ist, sehen Sie sich Ihre Aufgabe im Database Manager noch einmal an. Wurde die Aufgabe zwischenzeitlich ausgeführt, enthält das Feld **Planmäßig Nächste** eine neue Zeitangabe. Sobald eine Aufgabe ausgeführt wurde, plant Scheduled Maintenance automatisch ihre erneute Ausführung für den nächsten Zeitpunkt. Auch wenn die Aufgabe ausgeführt wurde, bedeutet dies nicht zwingend, dass das Ergebnis Ihren Erwartungen entspricht.

#### **So veranlassen Sie die sofortige Ausführung einer anforderungsbasierten Aufgabe:**

- **1** Suchen Sie das überwachte Gerät in IM.
- **2** Aktualisieren Sie das Gerät, so dass es die Trigger-Kriterien für die Wartungsaufgabe erfüllt.

Die Wartungsaufgabe wird unmittelbar nach der Aktualisierung des Datensatzes ausgeführt.

## <span id="page-194-0"></span>**Verfolgen des Ausführungsverlaufs einer Aufgabe**

Um herauszufinden, ob eine Aufgabe auch wirklich ausgeführt wurde, können Sie sich die Protokolldatei mit dem Ausführungsverlauf ansehen. Bei jeder Aufgabenausführung wird ein entsprechender Eintrag in diese Datei geschrieben. Ist eine Aufgabe neu, sollte die Datei nur wenige Einträge enthalten. Wurde eine Aufgabe dagegen ein Jahr lang alle 10 Minuten ausgeführt, enthält das zugehörige Ausführungsprotokoll zahlreiche Einträge.

Es gibt zwei Möglichkeiten, auf das Ausführungsprotokoll zuzugreifen: Man kann:

- Sie suchen anhand von angegebenen Kriterien nach Aufgaben.
- Sie zeigen den Verlauf einer bestimmten Aufgabe an.

#### **So suchen Sie Aufgaben nach Kriterien:**

- **1** Zeigen Sie das Hauptmenü von Scheduled Maintenance an.
- **2** Klicken Sie auf **Ausführungsverlauf**. Ein Suchfenster wird geöffnet.
- **3** Geben Sie die Suchkriterien ein. Sie können folgende Kriterien für die Suche verwenden:
	- Aufgaben-ID
	- Ereignisdatum
	- Ergebnis
	- Erstellungsanzahl
- **4** Drücken Sie **F6** oder klicken Sie auf **Suchen**, um alle den Suchkriterien entsprechenden Elemente zu suchen.

**So prüfen Sie den Verlauf einer bestimmten Aufgabe oder einer bereits geöffneten Aufgabe:**

- **1** Rufen Sie die Aufgabe in Scheduled Maintenance auf.
- **2** Klicken Sie auf das Register **Verlauf**.
- **3** Klicken Sie auf **Ausführungsverlauf**.

Vier verschiedene Ausführungsergebnisse sind in Verbindung mit Aufgaben möglich.

Erfolg: Erfolgreich ausgeführt

Die Aufgabe wurde erfolgreich ausgeführt, und ein Incident-Ticket, eine Änderungsanforderung oder ein Request Management-Kostenvoranschlag wurde erstellt. Dabei sind keine Probleme aufgetreten. Dieses Ergebnis ist wünschenswert.

Ablehnung: Incident/Änderung von Format Control zurückgewiesen

Der Datensatz wurde von Format Control zurückgewiesen. Wie bereits erwähnt, füllt Scheduled Maintenance genau wie ein Benutzer einen Datensatz aus. Wenn also bei der benutzerseitigen Erstellung eines Incident-Tickets, einer Änderungsanforderung oder eines Request Management-Kostenvoranschlags ein bestimmtes Feld erforderlich ist, so ist dieses Feld auch erforderlich, wenn Scheduled Maintenance das Incident-Ticket, die Änderungsanforderung oder den Request Management-Kostenvoranschlag erstellt.

Wenn das auszufüllende Feld nicht standardmäßig von Scheduled Maintenance ausgefüllt wird, müssen Sie es unter Umständen mit Hilfe von Ausdrücken ausfüllen. Weitere Informationen finden Sie im Handbuch *Anwendungsverwaltung*.

Fehler: Fehler bei der Ausführung der Aufgabenausdrücke

Dies bedeutet, dass im Feld **Ausdrücke** im Register **Details** für die Aufgabe eine Eingabe vorgenommen wurde, ein oder mehrere eingegebene Ausdrücke jedoch nicht korrekt ausgeführt werden konnten. Suchen Sie die Ursache des Problems, und beheben Sie es.

Fehler: Unbekannter Fehler

Dies bedeutet in der Regel, dass ein nicht behobener Fehler im ServiceCenter-Code und nicht im Scheduled Maintenance-Code aufgetreten ist. Dieses Problem tritt äußerst selten auf.

## <span id="page-196-0"></span>**Prüfen der Ausführungsdetails einer Aufgabe**

Sie können die Ausführungsdetails für eine Aufgabe prüfen, indem Sie sich die Incident-Tickets, Änderungsanforderungen oder Request Management-Kostenvoranschläge ansehen, die von der Aufgabe erstellt wurden.

#### **So suchen Sie Elemente nach Kriterien:**

- **1** Zeigen Sie das Hauptmenü von Scheduled Maintenance an.
- **2** Klicken Sie auf **Ausführungsdetails**. Ein Suchfenster wird geöffnet.
- **3** Klicken Sie auf die Schaltfläche **Füllen** neben dem Feld **Nummer**, um in der vollständigen Liste der Incidents, Kostenvoranschläge oder Anforderungen eine Auswahl vorzunehmen.

oder geben Sie die Suchkriterien ein, und drücken Sie **F6** bzw. klicken Sie auf **Suchen**, um ein bestimmtes Element zu suchen.

Sie können folgende Kriterien für die Suche verwenden:

- **ID** eine eindeutige Kennung, die Scheduled Maintenance jeder erstellten Aufgabe zuweist.
- **Klasse** einer von drei Werten: Incident, Änderung oder Anforderung.
- **Nummer** die Incident-, Änderungs- oder Anforderungsnummer der erstellten Aufgabe.
- **Geöffnet um** Uhrzeit, zu der die Aufgabe geöffnet wurde.
- **Geschlossen um** Uhrzeit, zu der die Aufgabe geschlossen wurde.
- **Aufgaben-ID** ServiceCenter-ID eines Incident-Tickets, einer Änderungsanforderung oder eines Request Management-Kostenvoranschlags.
- **Logischer Name** ServiceCenter-Asset, auf das Scheduled Maintenance angewendet wurde (z. B. der gesamte Wartungsverlauf für den E-Mail-Server).
- **4** Wählen Sie ein Element aus der Liste, um Einzelheiten zu erstellten Incidents, Änderungen oder Anforderungen einzublenden.

**So zeigen Sie Einzelheiten zu einer bestimmten Aufgabe an:**

- **1** Rufen Sie die Aufgabe in Scheduled Maintenance auf.
- **2** Klicken Sie auf das Register **Verlauf**.
- **3** Klicken Sie auf **Ausführungsdetails**.

Eine Liste gibt Aufschluss darüber, welche Incident-Tickets, Änderungsanforderungen und Request Management-Kostenvoranschläge im Rahmen der Aufgabe erstellt wurden und wann diese geöffnet und geschlossen wurden.

- **4** So können Sie ein Incident-Ticket, eine Änderungsanforderung oder einen RM-Kostenvoranschlag anzeigen:
	- **a** Wählen Sie das Objekt aus der Liste aus.
	- **b** Setzen Sie den Cursor in das Feld **Nummer**.
	- **c** Klicken Sie auf der Symbolleiste auf **Suchen** oder drücken Sie F8.

# **Beispiele für geplante Aufgaben**

In den folgenden Beispielen wird die jeweilige Aufgabe beschrieben. Auf jede Beschreibung folgt eine Abbildung, die verdeutlicht, wie die betreffende Aufgabe einzugeben ist.

- *[Löschen der IDOC-Tabelle](#page-198-0)* auf Seite 199
- *[Druckerverwaltung](#page-200-0)* auf Seite 201

# <span id="page-198-0"></span>**Löschen der IDOC-Tabelle**

Im Inventar der Firma befindet sich das Objekt SAP003. Es ist eine SAP-Instanz, und viele externe Transaktionen werden darauf ausgeführt. Daher wird die IDOC-Tabelle extrem überfüllt und muss gelegentlich gelöscht werden, um Speicherplatz zurückzugewinnen. Obwohl das SAP-Basisteam die Tabelle regelmäßig löscht, kam es im letzten Monat zu einem Speicherengpass. Aus diesem Grund hat das Management entschieden, den Vorgang zu formalisieren und die Tabelle ab sofort einmal im Monat zu löschen.

Für das Basisteam sind derartige Anforderungen per Change Management nicht ungewöhnlich; daher werden Änderungsanforderungen erstellt, nicht Incident-Tickets oder Request Management-Kostenvoranschläge. Die Anwendungskategorie ist **Änderung**, MAX.MANAGER soll die Koordination der Aufgabe übernehmen, und SUSIE.SUPERTECH ist für den eigentlichen Löschvorgang verantwortlich.

| $\frac{1}{2}$ $\frac{1}{2}$ $\frac{1}{2}$<br>Datei Bearbeiten Ansicht Format Optionen Listen-Optionen Eenster ?<br>$X$ to $\alpha$   ? $\alpha$   $\alpha$  <br>$\blacksquare$<br>$\blacktriangleright$ |
|----------------------------------------------------------------------------------------------------|
|                                                                                                    |
|                                                                                                    |
| <b>E</b> Hinzufügen We Suchen<br>$\Box$ Finden<br>Zurück<br>Füllen                                                                                                    |
| Scheduled Maintenance-Aufgaben                                                                                                    |
| 04/01/03 00:00:00<br>ID:<br>Planmäßig Nächste:<br>Aktiv?<br>г<br>Basierte Anforderung?                                                                                                    |
| Purge IDOS list on SAP003<br>Name:                                                                                                    |
| Beschreibung   Planung   Auswirkung   Details   Verlauf   Anhänge                                                                                                    |
|                                                                                                    |
|                                                                                                    |
|                                                                                                    |
|                                                                                                    |
|                                                                                                    |
|                                                                                                    |
|                                                                                                    |
| Bereit<br>Einfügen patcotask(db.search) [S]                                                                                                    |

**Abbildung 5-21: Löschen der IDOC-Tabelle: Register Beschreibung**

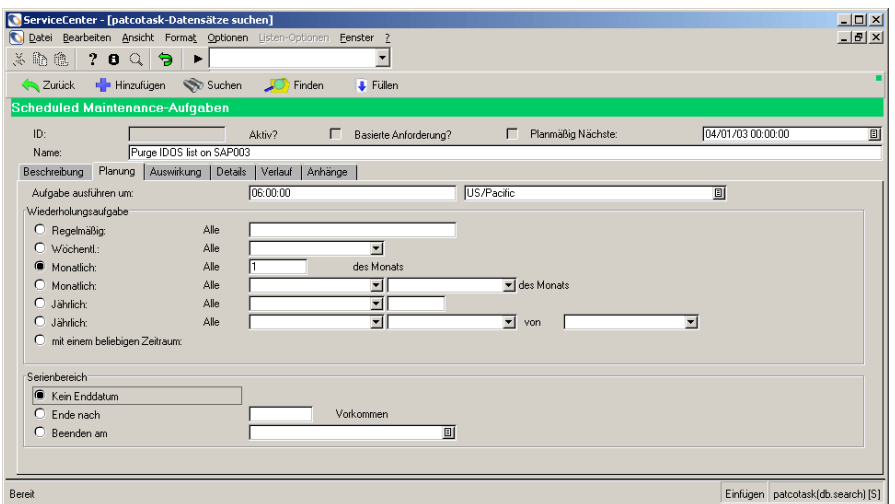

**Abbildung 5-22: Löschen der IDOC-Tabelle: Register Planung**

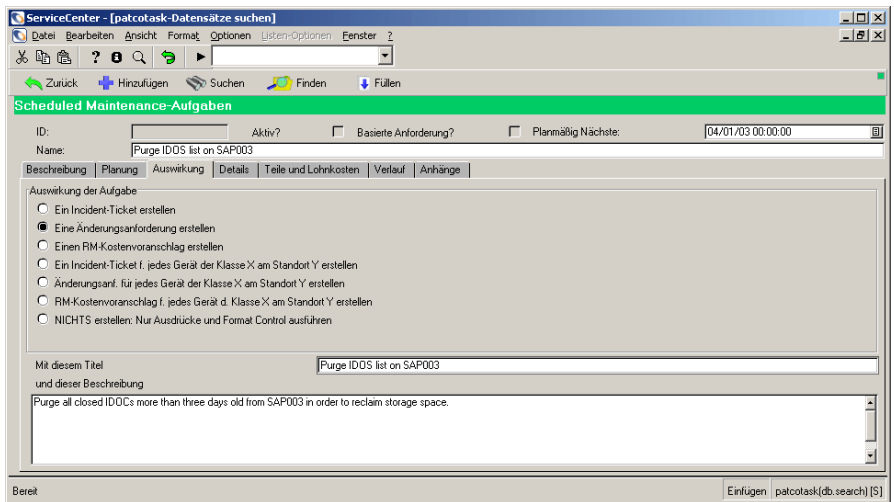

**Abbildung 5-23: Löschen der IDOC-Tabelle: Register Auswirkung**

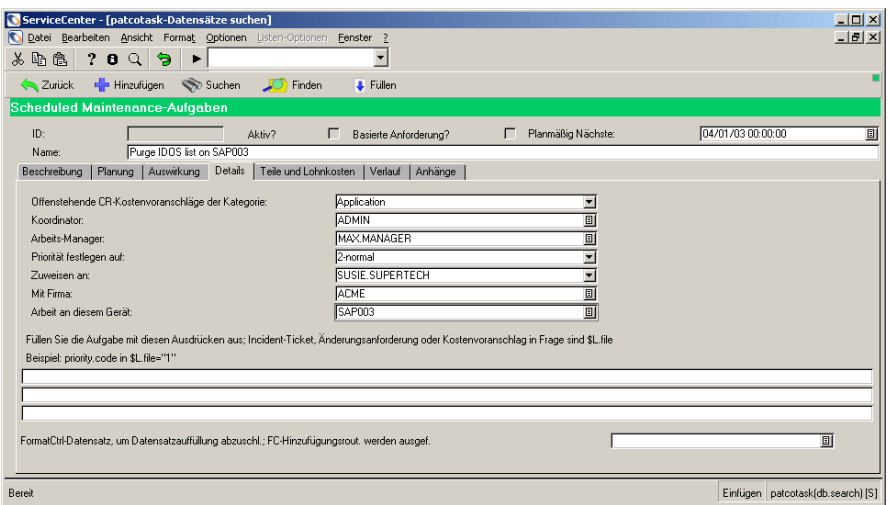

**Abbildung 5-24: Löschen der IDOC-Tabelle: Register Details**

## <span id="page-200-0"></span>**Druckerverwaltung**

Das Unternehmen hat gerade eine Investition getätigt, sodass alle Abteilungsdrucker dem neuen Unternehmensstandard, HP LaserJet 6 mit 1200 dpi, entsprechen. Die neuen Drucker funktionieren einwandfrei, müssen jedoch laut Hersteller einmal im Monat gründlich gereinigt werden, um ihren Topzustand zu erhalten. Insgesamt werden rund 300 Drucker an zwölf Unternehmensstandorten eingesetzt, die Wartungstechniker sind daher nicht in der Lage, genau zu verfolgen, welche Drucker bereits gereinigt worden sind und welche nicht.

Mit Scheduled Maintenance kann diese Aufgabe automatisiert werden. Die Wartungstechniker erhalten regelmäßig Anforderungen wie diese über Incident Management, sodass Incident-Tickets erstellt werden, nicht Änderungsanforderungen oder Request Management-Kostenvoranschläge. Aus organisatorischen Gründen wird die Druckerwartung für jeweils einen Standort geplant, bevor der Übergang zum nächsten erfolgt. In diesem Beispiel legen wir Wartungsarbeiten für alle Drucker in unserem Büro in Houston fest.

| ServiceCenter - [Database: 40]           |                                     |                                |                                  |                       |                  |                         |                 |                                                                                                    | $  $ $\Box$ $\times$ $ $ |
|------------------------------------------|-------------------------------------|--------------------------------|----------------------------------|-----------------------|------------------|-------------------------|-----------------|----------------------------------------------------------------------------------------------------|--------------------------|
| <b>Q</b> Datei Bearbeiten Ansicht Format |                                     |                                | Optionen Listen-Optionen Eenster |                       |                  |                         |                 |                                                                                                    | $-10 \times$             |
| 金命义                                      | 7 <sub>0</sub><br>$\mathbb{Q}$<br>Э | ▶                              |                                  |                       |                  |                         |                 |                                                                                                    |                          |
| $\mathbb{R}$ OK                          | Abbrechen                           | <b>K</b> Zurück                | >> Weiter                        | Hinzufugen            | <b>Speichern</b> | <b>II</b> Löschen       | <b>C</b> Finden | <b>J</b> Füllen                                                                                                    |                          |
| Scheduled Maintenance-Aufgaben           |                                     |                                |                                  |                       |                  |                         |                 |                                                                                                    |                          |
| ID:                                      | 140                                 |                                | Aktiv?                           | Basierte Anforderung? |                  | Planmäßig Nächste:<br>г |                 | 11/01/00 06:00:00                                                                                                    | $\boxed{\Xi}$            |
| Name:                                    |                                     | Maintain LaserJet 6 Printers   |                                  |                       |                  |                         |                 |                                                                                                    |                          |
| Beschreibung                             |                                     | Planung   Auswirkung   Details | Teile und Lohnkosten             | Verlauf   Anhänge     |                  |                         |                 |                                                                                                    |                          |
|                                          | printer in our Houston Office.      |                                |                                  |                       |                  |                         |                 | This task creates problem tickets to run cleanings on all those new printers we just bought every month. We are breaking it down by office, so this task will produce a problem ticket for each |                          |
| Bereit                                   |                                     |                                |                                  |                       |                  |                         |                 | Einfügen patcotask(task.view) [S]                                                                                                    |                          |

**Abbildung 5-25: Druckerverwaltung: Register Beschreibung**

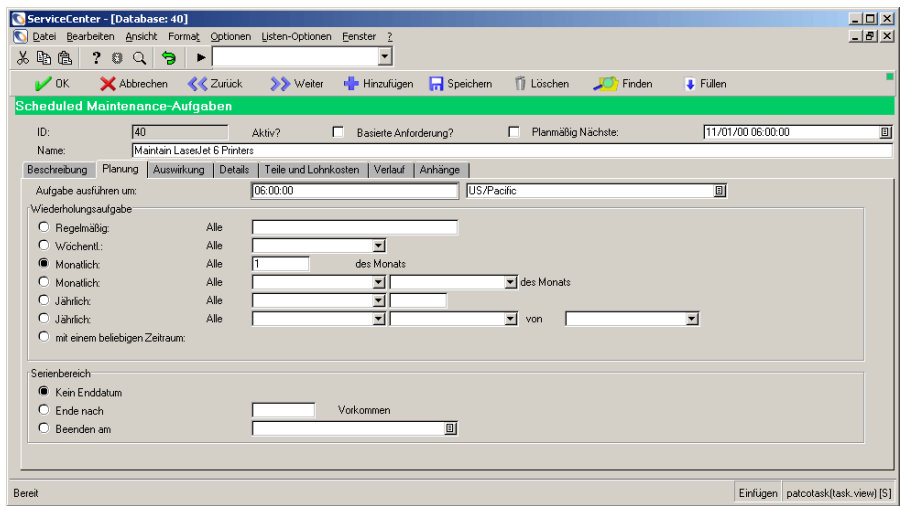

**Abbildung 5-26: Druckerverwaltung: Register Planung**

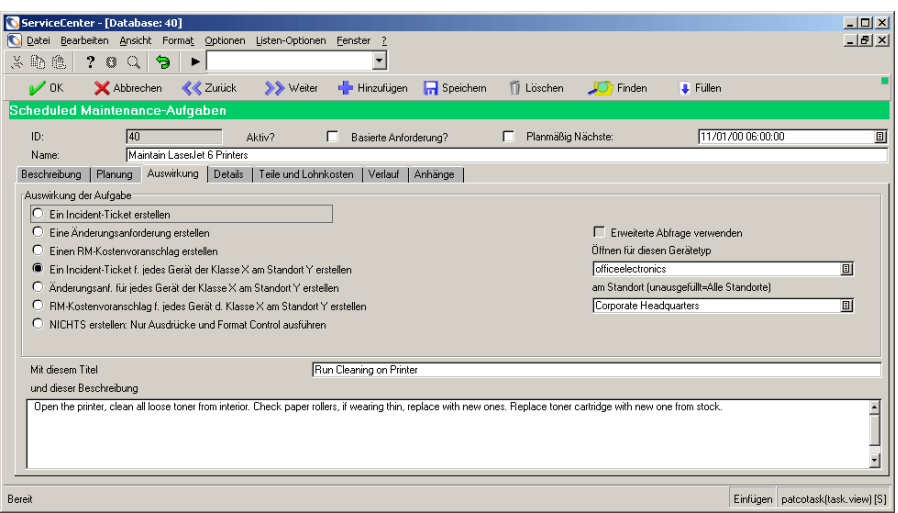

**Abbildung 5-27: Druckerverwaltung: Register Auswirkung**

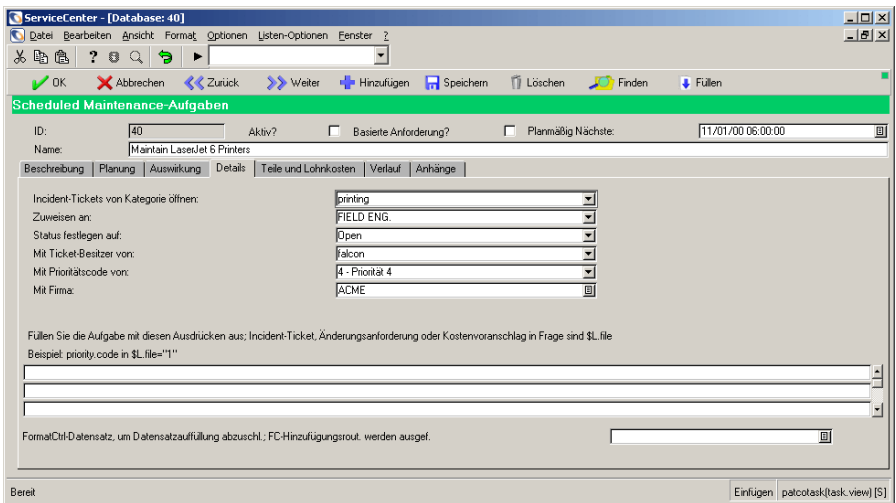

**Abbildung 5-28: Druckerverwaltung: Register Details**

# **KAPIT 6** Incident Management

Mit Incident Management können Sie als Helpdesk-Mitarbeiter verschiedenartige Probleme erfassen (z. B. Probleme mit Software, Ausrüstung, Einrichtungen oder Netzwerkkomponenten). Als Manager oder Techniker können Sie die Fortschritte bei der Lösung der Probleme verfolgen. Das Verfahren der Aufzeichnung und Verfolgung einer oder mehrerer Incidents einer Firma wird damit voll automatisiert.

Das Kapitel ist in folgende Abschnitte unterteilt:

*[Die Funktionsweise von Incident Management](#page-205-0)* auf Seite 206 – erläutert, wie Sie Incident Management zum Melden eines Problems verwenden können.

*[Zugreifen auf Incident Management](#page-208-0)* auf Seite 209 **–** erläutert den Zugriff auf die Anwendung, und gibt eine Übersicht über das Incident Management-Menü.

*[Helpdesk-Grundlagen](#page-209-0)* auf Seite 210 **–** Beschreibt eine Incident-Listen-Inbox.

*[Suchverfahren in Incident Management](#page-212-0)* auf Seite 213 **–** Beschreibt die Durchführung einer Abfrage für ein Incident-Ticket.

*[Öffnen von Incident-Tickets](#page-222-0)* auf Seite 223 **–** Erläutert das Öffnen, Aktualisieren und Schließen eines Incident-Tickets.

*[Statusmeldungen, Alerts und Eskalation](#page-262-0)* auf Seite 263 **–** Erläutert die Eskalation eines Incident-Tickets durch Alert-Stufen in ServiceCenter.

*[Ursachen-Codes und wahrscheinliche Ursachen](#page-264-0)* auf Seite 265 **–** Beschreibt die Eingabe eines Ursachencodes in ein Incident-Ticket und erläutert das Verhältnis von Ursachencodes und der ServiceCenter-Funktion **Wahrscheinliche Ursache**.

Helpdesk-Mitarbeiter können *Incident-Tickets* für eingegangene Incidents öffnen. Ein Incident-Ticket kann ebenfalls in einem Anfragebericht geöffnet werden.

Für Incident-Tickets bestehen folgende Möglichkeiten der Bearbeitung:

- Erstellen und Öffnen durch Helpdesk-Mitarbeiter bzw. automatisches Öffnen über das ServiceCenter-Modul **Event Services**.
- Automatische Übermittlung an die zuständigen Mitarbeiter.
- Verfolgen und Lösen durch die zuständigen Mitarbeitern bzw. den Systemverwalter.
- Übersenden per E-Mail oder Telefax mit Informationen zur Lösung des Incidents an den Benutzer.

Anweisungen zum Drucken in Incident Management finden Sie unter *Drucken* [auf Seite 555](#page-554-0)*.*

# <span id="page-205-0"></span>**Die Funktionsweise von Incident Management**

Mit Service Management können Sie *Anfrageberichte* erstellen, mit denen Sie als Helpdesk-Mitarbeiter die eingegangenen Anfragen verfolgen können (siehe *[Erstellen eines Anfrageberichts](#page-137-0)* auf Seite 138). Wenn ein Incident weitere Maßnahmen erfordert, öffnen Sie in Incident Management ein *Incident-Ticket* zur Verfolgung des Problems.

Die entsprechenden Informationen und Incident-Kategorien können auf Incident Management-Formularen eingegeben werden. Nehmen Sie beim Ausfüllen bestimmter Bereiche des Tickets die Funktion **Füllen** zu Hilfe. Sie können Incident-Tickets überprüfen und über das weitere Vorgehen entscheiden.

 Wenn ein Problem von einem anderen Techniker oder einem Mitarbeiter einer anderen Abteilung gelöst werden muss, kann das Incident-Ticket an die betreffende Person weitergeleitet werden. Wurde das Problem behoben, kann das Incident-Ticket mit einer Beschreibung der jeweiligen Lösung zur Bestätigung an Sie zurückgeleitet werden.

- Wenn es sich bei dem auf dem Ticket festgehaltenen Incident um ein wiederauftretendes Problem handelt, können Sie ein Basisursachen-Ticket öffnen. Die Basisursache kann dann weiter nachgeprüft werden. Einzelheiten zur Basisursachen-Analyse und zum Öffnen von Basisursachen-Tickets finden Sie im Kapitel *[Basisursachen-Analyse](#page-378-0)* auf [Seite 379.](#page-378-0)
- Sie können ein Incident-Ticket jederzeit auf den aktuellen Status überprüfen.

[Abbildung 6-1 auf Seite 208](#page-207-0) verdeutlicht den Workflow bei der Erstellung eines Incident-Berichts und -Tickets.

Beispiel: Ein Benutzer kann nicht auf einem Netzwerkdrucker drucken und ruft beim Helpdesk an. Als Helpdesk-Mitarbeiter öffnen Sie einen Anfragebericht, in dem Sie die eingegangene Anfrage erfassen. Im Laufe des Gesprächs stellt sich heraus, dass Sie den Incident am Telefon nicht lösen können. Daher öffnen Sie ein Incident-Ticket. Sie senden das geöffnete Ticket an einen Techniker weiter, der feststellt, dass die Netzverbindung des Druckers unterbrochen ist. Der Techniker aktualisiert das Incident-Ticket und leitet es mit dem Hinweis auf die unterbrochene Netzverbindung an den Netzwerkverwalter weiter. Der Netzwerkverwalter stellt die Verbindung wieder her, aktualisiert das Ticket und sendet es an Sie zurück, damit Sie es schließen können.

In Incident Management können Sie verbundene Incident-Ticket-Datensätze automatisch anzeigen, indem Sie sie direkt in der Listenansicht auswählen und öffnen.

Incident-Tickets werden *Kategorien* zugewiesen, um die Daten nach Informationstypen zu unterscheiden. Ein Incident-Ticket, das einen E-Mail-Incident beschreibt, enthält z. B. andere Informationen als ein Incident-Ticket für einen Drucker.

So können die zuständigen Mitarbeiter beispielsweise Incident-Tickets eskalieren lassen und neu zuweisen. Das System kann Warnungen selbständig auslösen und nicht gelöste Probleme automatisch eskalieren. Weitere Informationen zu Berechtigungen, die zur Eskalation und Neuzuweisung von Incident-Tickets erforderlich sind, finden Sie im Handbuch *Anwendungsverwaltung*.

**Hinweis:** Der Workflow in [Abbildung 6-1 auf Seite 208](#page-207-0) kann durch Bearbeitung der ServiceCenter-Skripts auf die Anforderungen Ihres Unternehmens zugeschnitten werden.

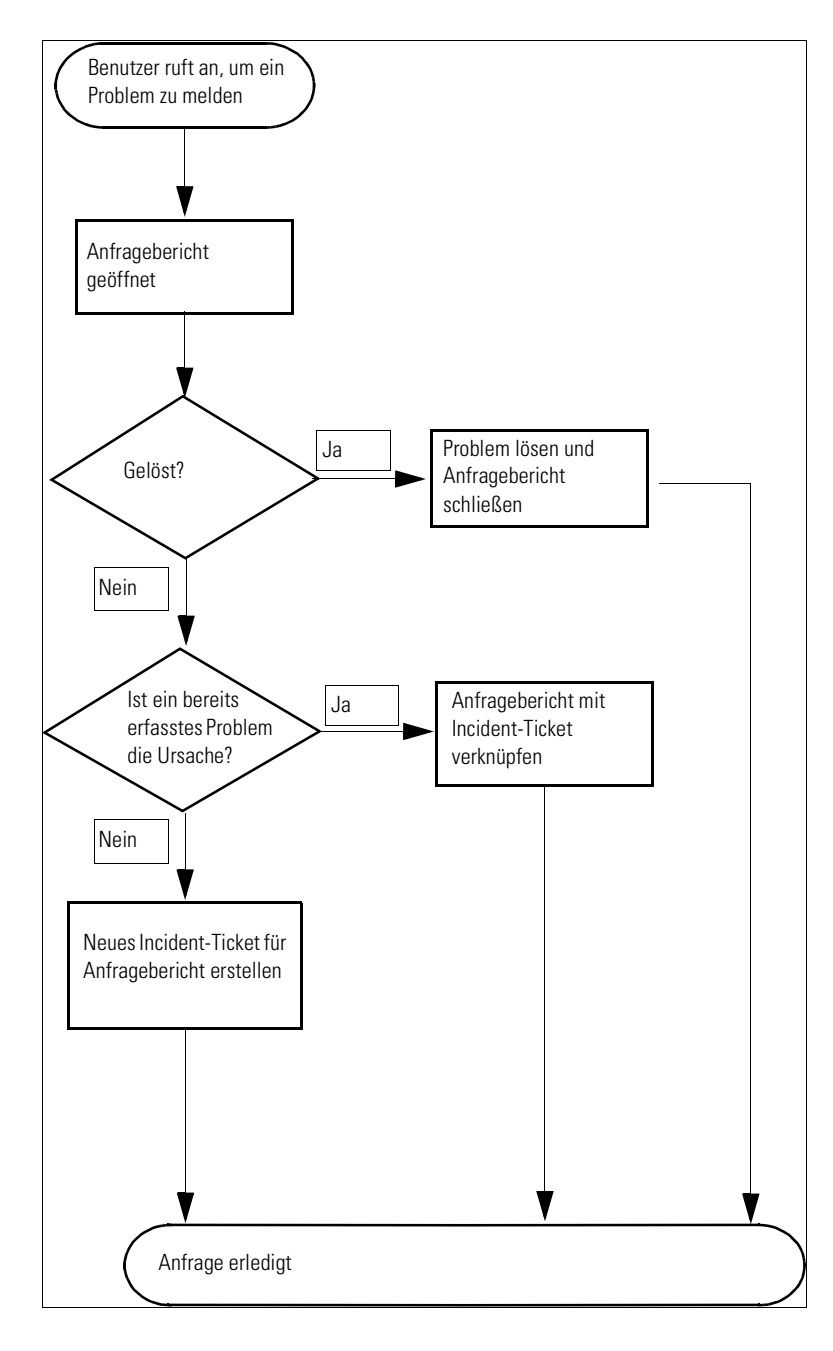

<span id="page-207-0"></span>**Abbildung 6-1: Incident Management – Anfragebericht-Workflow**

# <span id="page-208-0"></span>**Zugreifen auf Incident Management**

Sie können Incident Management über das ServiceCenter-Startmenü öffnen.

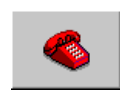

- Wenn Sie als *FALCON* oder *MAX.MANAGER* angemeldet sind, müssen Sie auf **Incident Management** klicken.
- Wenn Sie als *SUSIE.SUPERTECH* angemeldet sind, müssen Sie auf **Incident-Warteschlange** klicken.
- Wenn Sie als *BOB.HELPDESK* angemeldet sind, müssen Sie auf **Incident-, Anfrage und Änderungswarteschlange** klicken.

[Abbildung 6-2](#page-208-1) zeigt das Startmenü für *BOB.HELPDESK*.

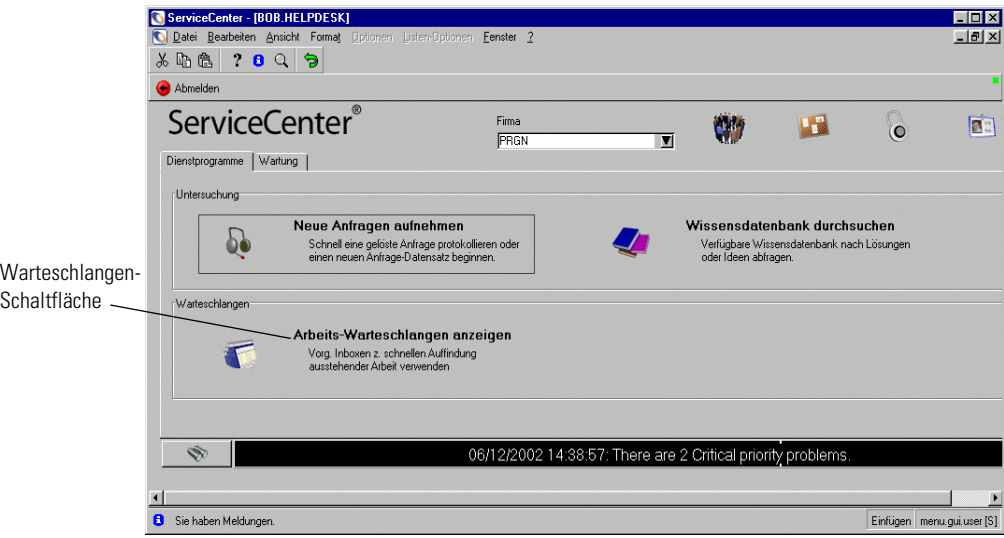

<span id="page-208-1"></span>**Abbildung 6-2: Incident Management-Register für das Helpdesk**

# <span id="page-209-0"></span>**Helpdesk-Grundlagen**

In Incident Management erfolgt die Interaktion mit Benutzern vorwiegend über Helpdesk-Funktionen. Vom Helpdesk aus können Incident-Tickets und -Berichte geöffnet, aktualisiert und geschlossen werden.

## **Zugreifen auf eine Incident-Listen-Inbox**

#### **So greifen Sie auf eine Incident-Listen-Inbox zu:**

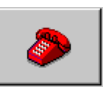

**1** Klicken Sie auf **Incident Management** (bzw. **Incident-Warteschlange**). Je nach Ihrem Anmeldenamen befindet sich diese Schaltfläche im Register **Incident Management** oder dem Startmenü.

Eine Incident Management-Inbox ([Abbildung 6-3](#page-209-1)) wird angezeigt.

**2** Doppelklicken Sie auf einen der Datensätze, um das betreffende Incident-Ticket zu öffnen.

| ServiceCenter - [Incident Warteschlange: All Open Incidents]<br>Datei Bearbeiten Ansicht Format Optionen Listen-Optionen Fenster ?<br>2<br>$\frac{1}{2}$<br>山良<br>$\theta$<br>∍<br><b>Zurück</b><br>Aktualisieren<br>Incident-Warteschl.<br>Incidents:<br>  Neu<br>IM10007<br>IM1001<br>Suchen<br>IM1002<br>IM1003<br>IM1004<br>Inhox wechseln |                 |                           |                          |                         |                                | $\Box$<br>$- U  \times$           |
|----------------------------------------------------------------------------------------------------|-----------------|---------------------------|--------------------------|-------------------------|--------------------------------|-----------------------------------|
|                                                                                                    |                 |                           |                          |                         |                                |                                   |
|                                                                                                    |                 |                           |                          |                         |                                |                                   |
|                                                                                                    |                 |                           |                          |                         |                                |                                   |
|                                                                                                    |                 |                           |                          |                         |                                |                                   |
|                                                                                                    |                 |                           |                          | $\sqrt{2}$              |                                |                                   |
|                                                                                                    | Aktuelle Inbox: | All Open Incidents        |                          | $\overline{\mathbf{v}}$ | Aktuelle Inbox filtern nach:   | $\blacksquare$                    |
|                                                                                                    | Incident-ID     | Kategorie                 | Incident-Typ             | Gewichtung              | <b>Status</b>                  | $s -$<br>SDU                      |
|                                                                                                    |                 | client system<br>telecoms | monitor<br>not specified | 4<br>4                  | alert stage 1<br>alert stage 3 | ONSITE SUPPORT<br><b>TELECOMS</b> |
|                                                                                                    |                 | network                   | cabling                  | $\overline{4}$          | alert stage 3                  | LAN SUPPORT                       |
|                                                                                                    |                 | network                   | dial-in                  | $\overline{4}$          | alert stage 3                  | LAN SUPPORT                       |
|                                                                                                    |                 | printing                  | database                 | 4                       | alert stage 3                  | SOFTWARE                          |
|                                                                                                    | IM1005          | shared infrastructure     | none                     | $\overline{c}$          |                                | M/F SUPPORT                       |
| Startlisten                                                                                                    | IM1006          | shared infrastructure     | business applications    | 2                       | alert stage 3                  | SOFTWARE                          |
|                                                                                                    | IM1008          |                           |                          | $\overline{4}$          | alert stage 3                  | PEREGRINE                         |
| Nach Besitzer                                                                                                    | IM1009          | business applications     | question<br>hard disk    | 4                       | alert stage 3                  | ONSITE SUPPORT                    |
|                                                                                                    | IM1010          | client system             |                          |                         | alert stage 3                  |                                   |
| Nach Zuweisungsgruppe                                                                                                    |                 | client system             | excel                    | 4                       | alert stage 3                  | SOFTWARE                          |
|                                                                                                    | IM1011          | client system             | client dependent         | 5                       | alert stage 3                  | SOFTWARE                          |
| Liste aktualisieren                                                                                                    | IM1012          | business applications     | client dependent         | 4                       | alert stage 3                  | <b>SYSTEMS SUPPORT</b>            |
| 329 Datensätze zählen                                                                                                    | IM1013          | network                   | not specified            | 3                       | alert stage 3                  | WAN SUPPORT                       |
|                                                                                                    | IM1014          | business applications     | client dependent         | $\overline{c}$          | alert stage 3                  | PEREGRINE                         |
| <b>Zurück</b>                                                                                                    | IM1015          | business applications     | client dependent         | 4                       | alert stage 3                  | ONSITE SUPPORT                    |
|                                                                                                    | IM1017          | printing                  | inkiet                   | 5                       | alert stage 3                  | ONSITE SUPPORT                    |
|                                                                                                    | IM1018          | client system             | system unit              | 4                       | alert stage 3                  | ONSITE SUPPORT                    |
|                                                                                                    | IM1019          | other                     | none                     | 3                       | alert stage 3                  | SERVICE MANAGEMENT                |
|                                                                                                    | IM1020          | shared infrastructure     | other                    | 4                       | alert stage 3                  | SOFTWARE                          |
| $\blacksquare$<br>Die ausgewählte Zeile ist Zeile 1 von 32 abgerufenen Datensätzen                                                                                                    |                 |                           |                          |                         |                                |                                   |

<span id="page-209-1"></span>**Abbildung 6-3: Incident Management-Inbox**

## **Schaltflächen der Incident-Listen-Inbox**

Die Inboxen enthalten jeweils eine Reihe von Schaltflächen, die schnell Zugriff auf andere ServiceCenter-Anwendungen und -Inboxen bieten. Abgesehen von den beiden anwendungsspezifischen Schaltflächen enthält jede Inbox die gleichen Schaltflächen.

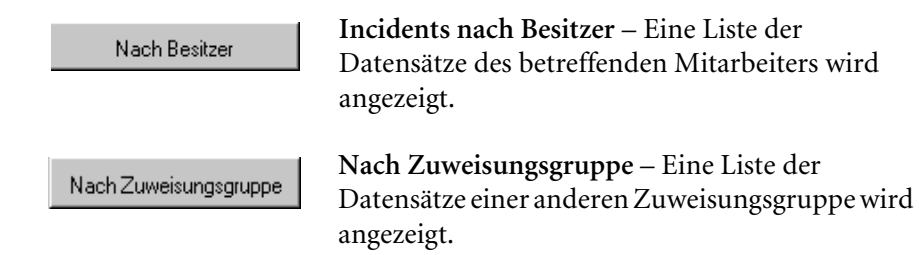

#### **Menü "Optionen" – Incident-Liste**

Über das Menü **Optionen** können Sie rasch auf andere ServiceCenter-Anwendungen sowie auf Incident Management-Abfrage- und Inbox-Funktionen zugreifen.

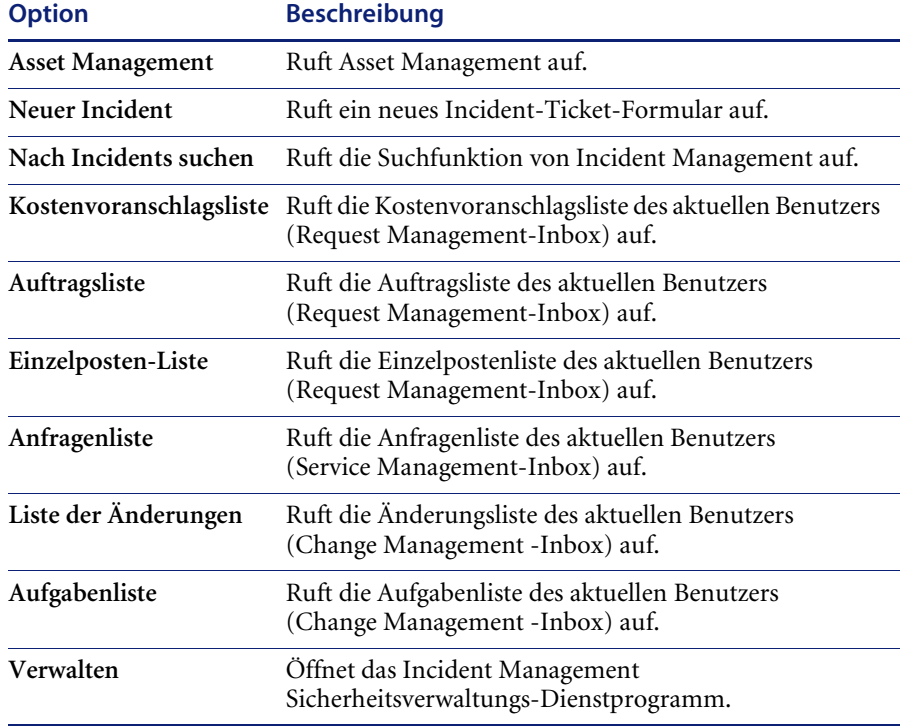

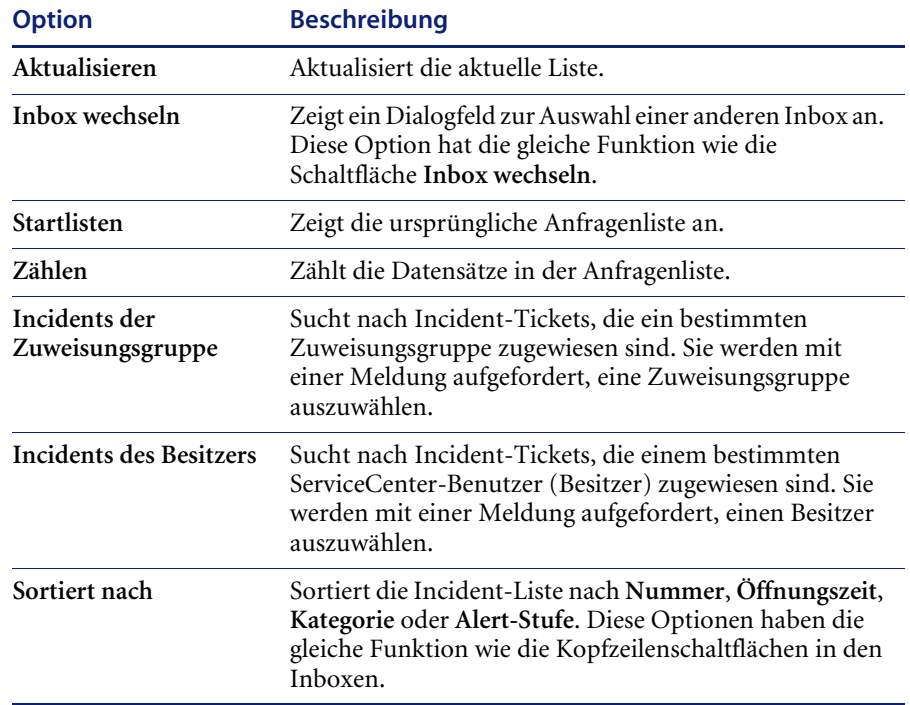

## Menü "Listen-Optionen" – Incident-Liste

Das Menü **Listen-Optionen** kann geöffnet werden, wenn eine QBE-Datensatzliste angezeigt wird.

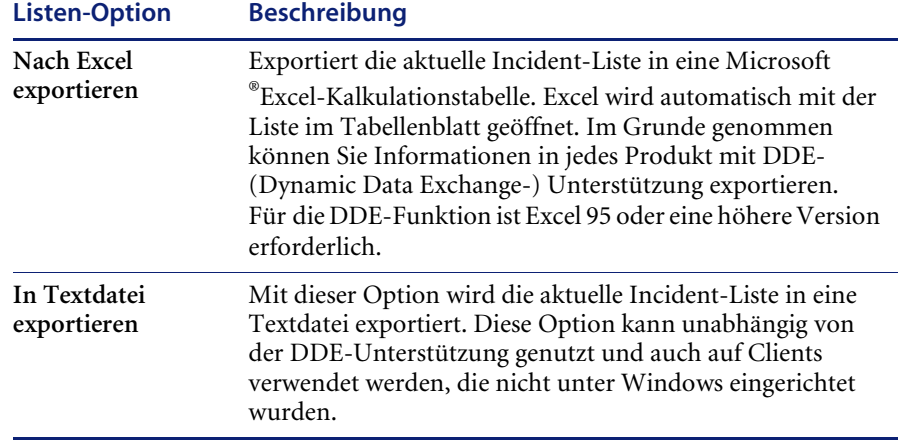

# <span id="page-212-0"></span>**Suchverfahren in Incident Management**

In Incident Management können Sie nach Incident-Ticket-Datensätzen suchen. Die gefundenen Datensätze werden in einer **Incident-Liste** angezeigt. Die Abfragen können auch als *Inboxen* gespeichert werden. Inboxen werden im Abschnitt *Inboxen* [auf Seite 81](#page-80-0) beschrieben.

Mit den Feldern des Abfrageformulars können Sie die Suchparameter eingrenzen. Wie Sie Abfragen in Incident Management ausführen, wird im Abschnitt *[Suchverfahren](#page-221-0)* auf Seite 222 beschrieben.

# **Suchfelder in einem Incident-Ticket**

Die Suchinformationen in Incident-Tickets werden auf drei Registern angezeigt: **Einfache Suche**, **Erweiterte Suche** und **IR-Abfrage**.

#### **Incident-Ticket – Register "Einfache Suche"**

Sie können beliebige oder alle Felder in diesem Register leer lassen (siehe [Abbildung 6-4 auf Seite 214](#page-213-0)). Für eine schnellstmögliche Suche verwenden Sie die Felder, die in Ihrer Organisation als Schlüsselfelder (indizierte Felder) identifiziert wurden. Wenn diese Felder im Formular nicht eindeutig gekennzeichnet sind, bitten Sie den ServiceCenter-Verwalter um eine Liste der Schlüsselfelder.

Die meisten Felder verfügen über Pfeil- oder **Durchsuchen**-Schaltflächen, über die Sie aus Dropdown- oder QBE-Listen auswählen können.

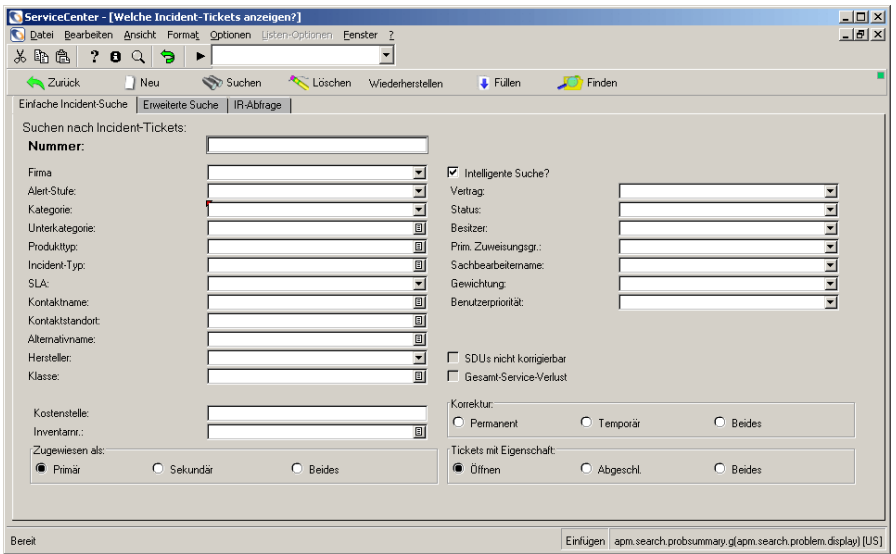

<span id="page-213-0"></span>**Abbildung 6-4: Register Einfache Suche**

## **Felder**

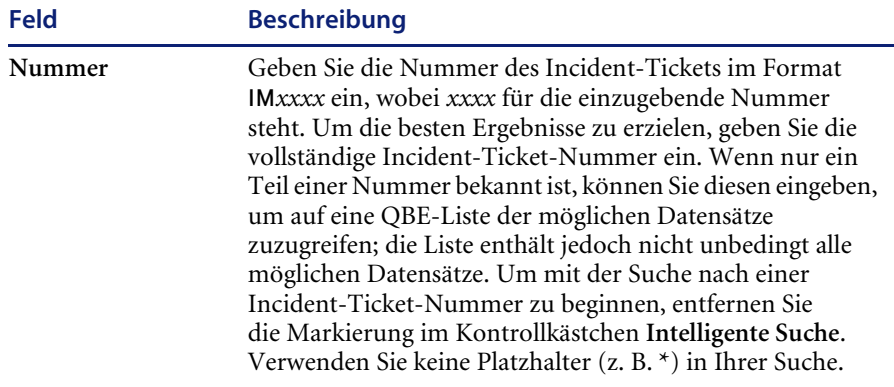

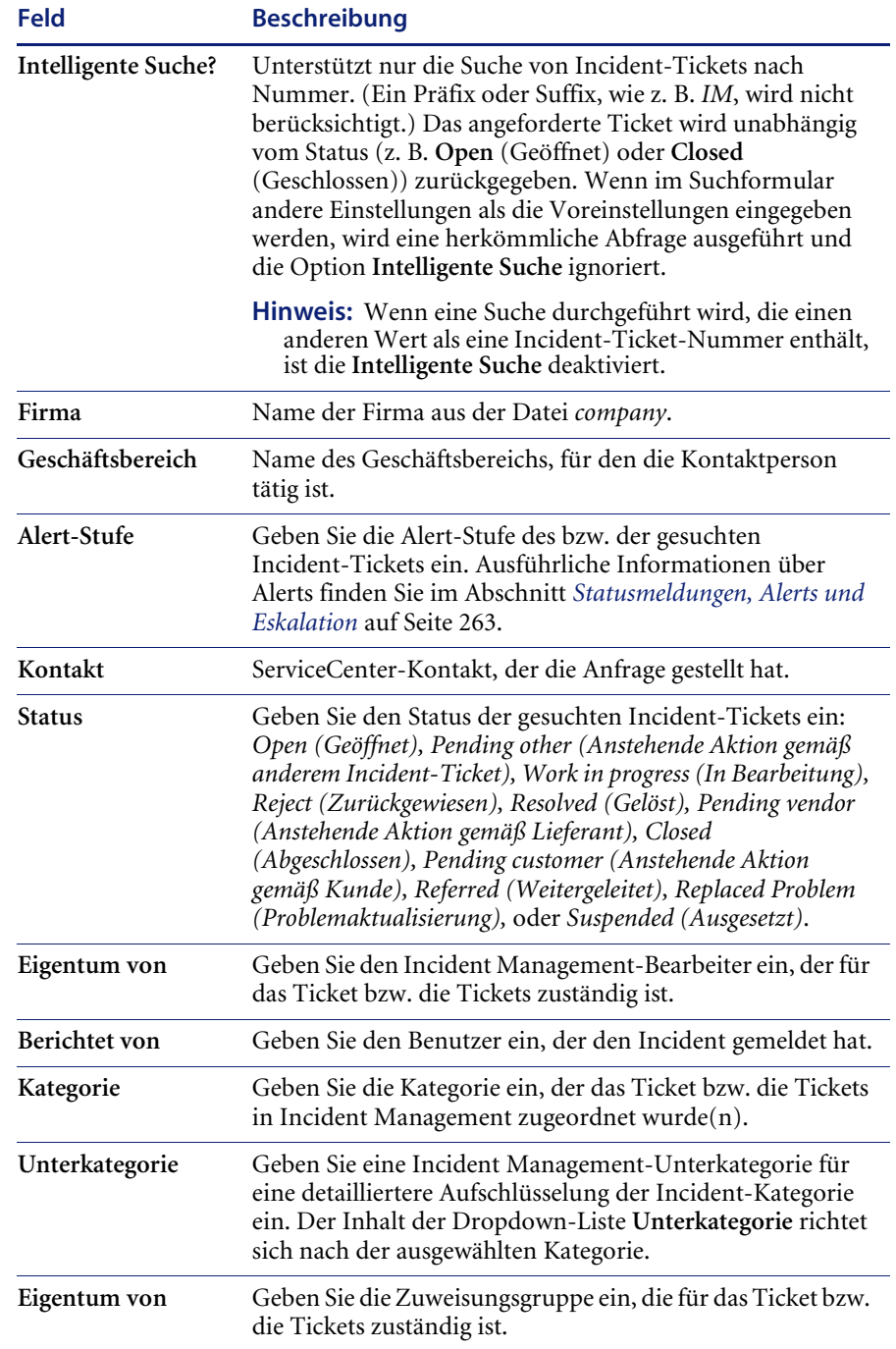

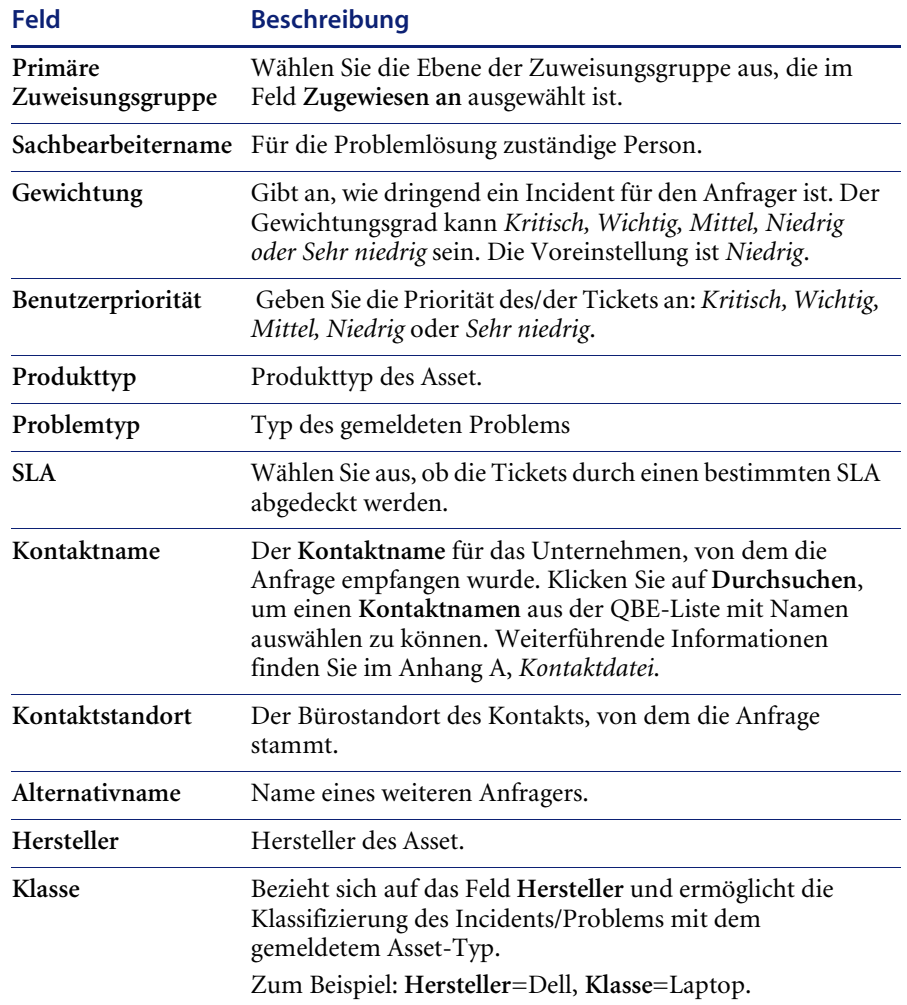
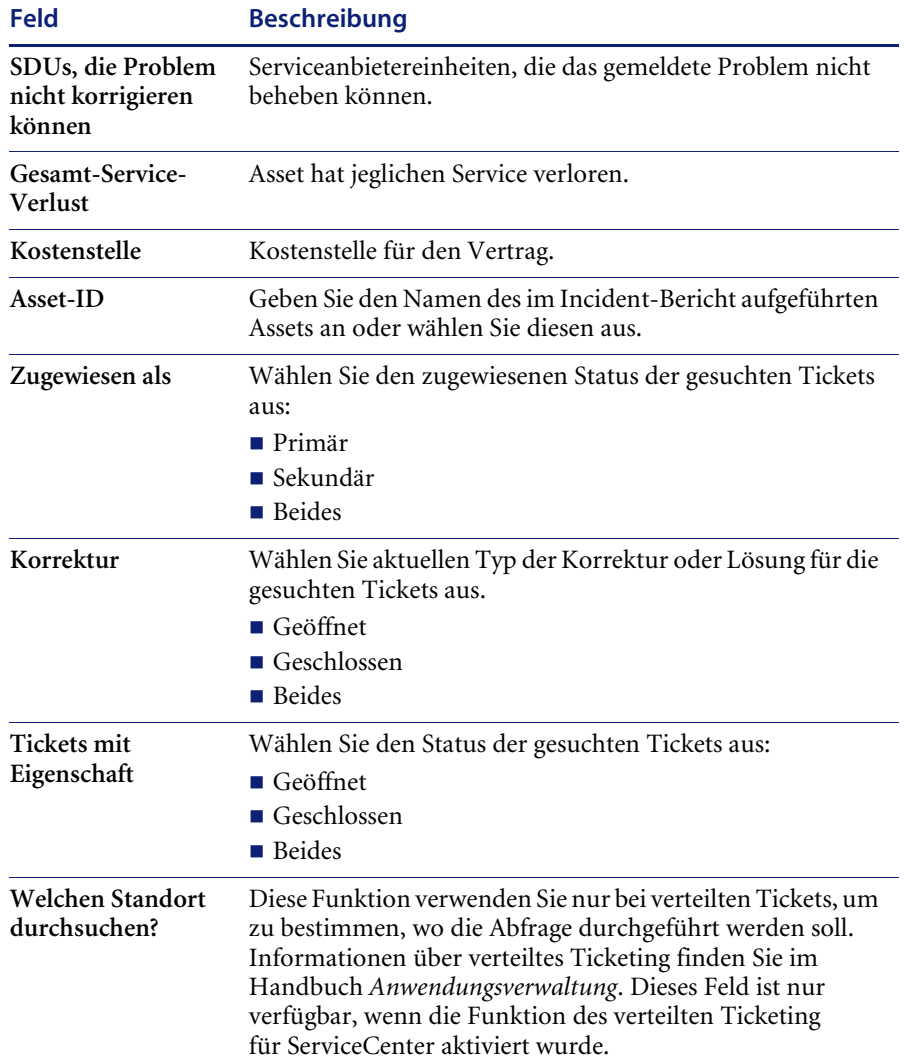

### **Register "Erweiterte Suche"**

Zeigt ein Suchfenster zur Angabe von Datumsbereichen und zusätzlichen Kriterien an, die in der Regel nicht für eine einfache Suche verwendet werden. Die Felder auf diesem Register ([Abbildung 6-5\)](#page-217-0) sind fakultativ.

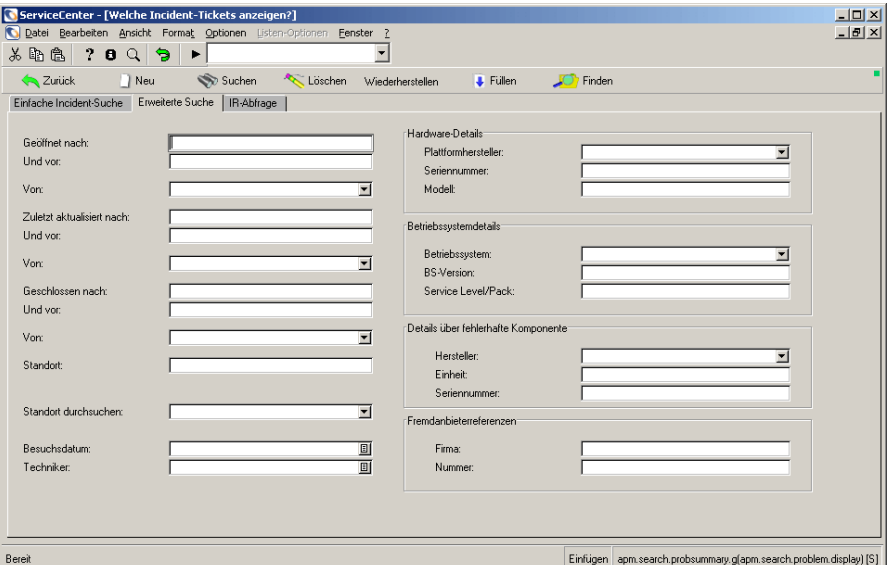

#### <span id="page-217-0"></span>**Abbildung 6-5: Register Erweiterte Suche**

**Hinweis:** Wählen Sie **Optionen > Expertensuche**, um eine eigene Suchabfrage zu erstellen und die Ergebnisse nach Schlüsselfeldern zu sortieren.

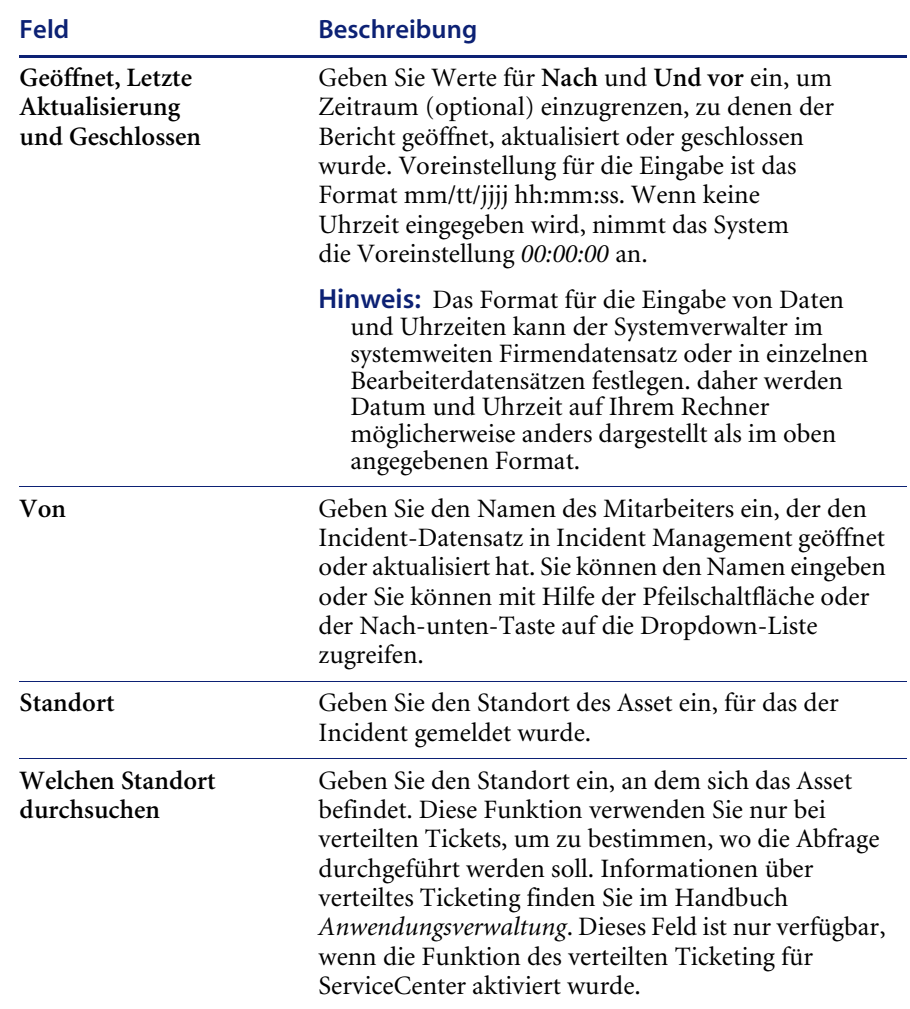

## **Felder**

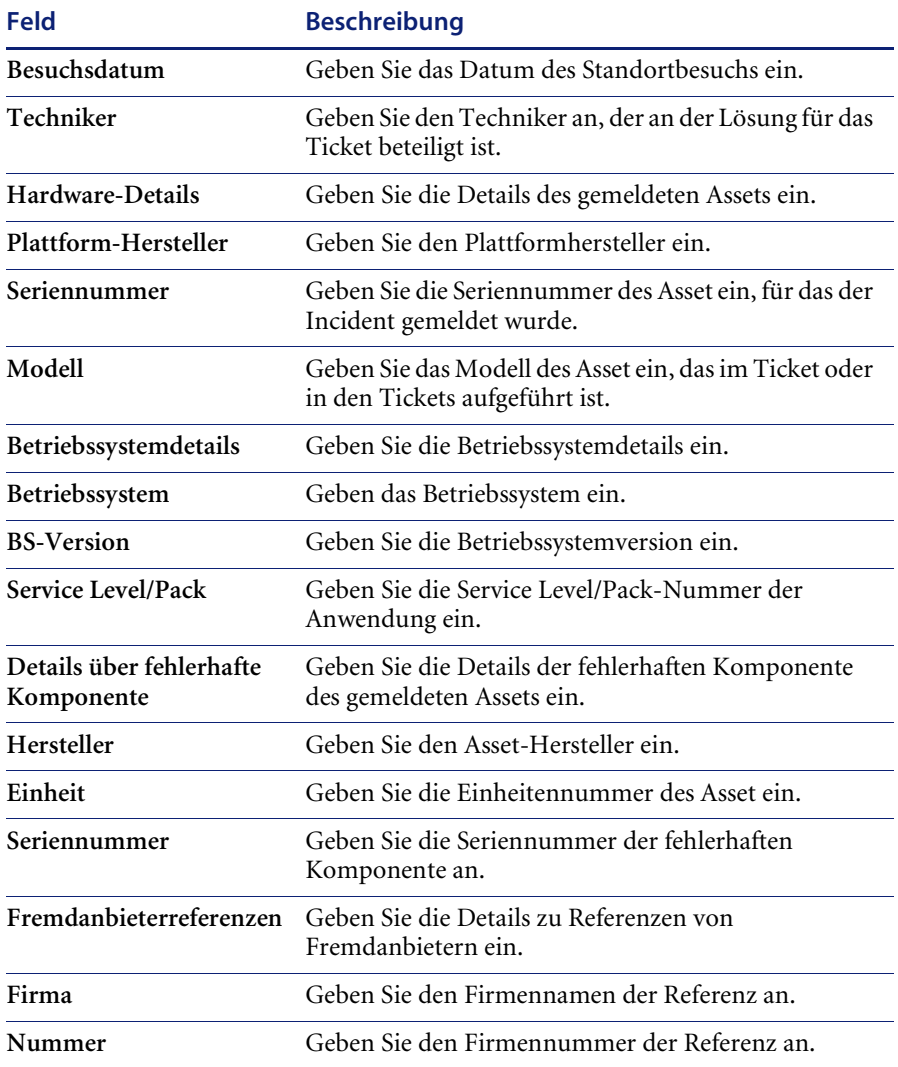

## **Register "IR-Abfrage"**

In [Abbildung 6-6](#page-220-0) ist das Register **IR-Abfrage** dargestellt.

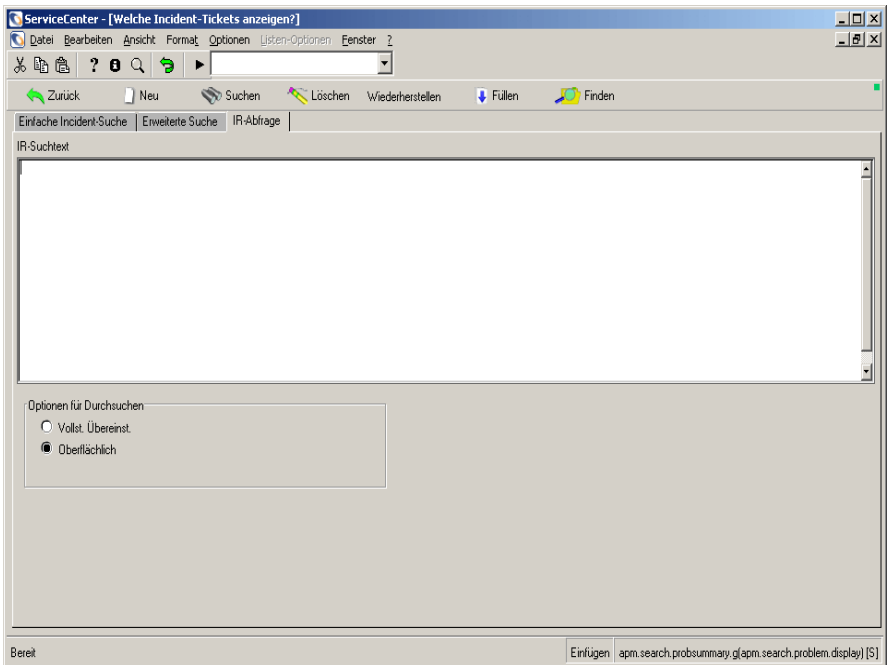

<span id="page-220-0"></span>**Abbildung 6-6: Register IR-Abfrage**

### **Felder**

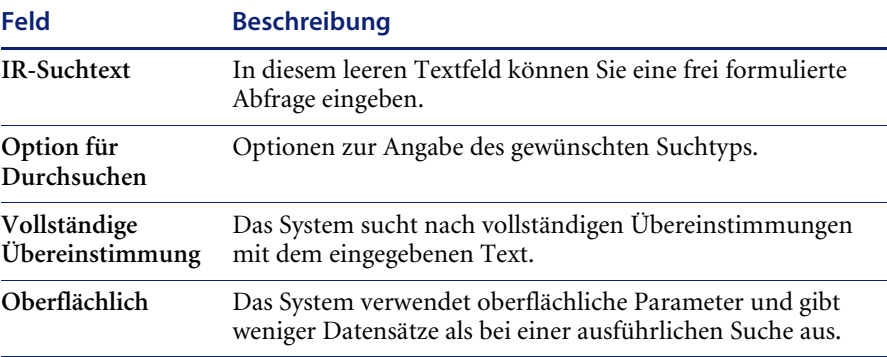

## **Suchverfahren**

#### **So suchen Sie nach Incident-Ticket-Datensätzen:**

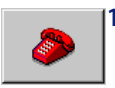

**1** Klicken Sie auf **Incident Management** (oder **Incident-Warteschlange**). Die Incident-Ticket-Inbox wird angezeigt.

**2** Klicken Sie auf **Suchen**.

Ein **Suchformular** wird angezeigt (siehe [Abbildung 6-4 auf Seite 214](#page-213-0)).

- **3** Geben Sie alle bekannten Informationen für eine **einfache Suche** ein. Je mehr Informationen Sie eingeben, desto stärker wird die Suche eingeschränkt. Sie haben verschiedene Möglichkeiten, Ihre Informationen einzugeben:
	- Geben Sie die bekannten Daten an.
	- Klicken Sie auf **Füllen** oder drücken Sie **F9**, um auf eine QBE-Liste zuzugreifen.
	- Klicken Sie auf die Pfeilschaltfläche, um eine Dropdown-Liste zu öffnen oder drücken Sie die Nach-unten-Taste, um zwischen den Wahlmöglichkeiten hin- und herzuschalten.
- **4** Wählen Sie das Register Erweiterte Suche, wenn Sie die Suche noch weiter einschränken möchten. Mit den Feldern auf dem Register **Erweiterte Suche** können Sie die Suche auf bestimmte Zeiträume beschränken, in denen ein Datensatz geöffnet oder aktualisiert wurde. Sie können auch den Namen des Mitarbeiters eingeben, der den Bericht geöffnet oder aktualisiert hat. Diese Felder sind unabhängig voneinander und können leer bleiben.

So füllen Sie die Felder aus: Geben Sie die bekannten Daten an oder klicken Sie zum Zugriff auf eine Dropdown-Liste auf die Pfeilschaltfläche oder drücken Sie die Abwärtstaste.

- **5** Wenn Sie die Suche weiter einschränken möchten, müssen Sie das Register IR- Abfrage auswählen.
- **6** Geben Sie eine frei formulierte Beschreibung in das Feld **IR-Suchtext** ein.
- **7** Klicken Sie auf **Suchen** oder drücken Sie **F6**.

Der entsprechende Datensatz wird angezeigt.

Werden mehrere den Suchparametern entsprechende Datensätze gefunden, werden eine QBE-Datensatzliste angezeigt. Der erste Datensatz in dieser Liste wird im Incident-Ticket-Formular angezeigt. Klicken Sie auf einen Datensatz in der Liste, um ihn im Incident-Ticket-Formular zu öffnen.

- **8** Wenn Sie die folgende Meldung erhalten: *Keine Datensätze gefunden*, müssen Sie die Suche erweitern, indem Sie einige der von Ihnen eingegebenen Parameter eliminieren.
	- **Hinweis:** Sie können die QBE-Datensatzliste bei Bedarf sortieren. Klicken Sie hierzu auf die Spaltenkopfzeile des Bereichs, nach dem Sie die Liste sortieren möchten. Wenn Sie die Liste z. B. nach Status sortieren möchten, klicken Sie auf die Kopfzeile **Status**.

# **Öffnen von Incident-Tickets**

Wenn ein Incident gemeldet wird und Sie ein Incident-Ticket öffnen, erstellen Sie einen Datensatz. Anhand dieses Datensatzes können die Fortschritte bei der Lösungsfindung für den Incident verfolgt werden. Als Helpdesk-Bearbeiter können Sie die Felder des Incident-Tickets ausfüllen und die Ticketdaten aktualisieren. Es werden Mitteilungsbereiche für die Beschreibung des Incidents, die Auflistung der ausgeführten Vorgänge und die Darstellung der letztendlich ausgewählten Lösung für den Incidents bereitgestellt.

### **Incident Management-Datensätze (Paging-Funktion)**

Wenn ein Incident-Ticket aktualisiert und geschlossen wird, erstellt das System einen neuen Datensatz für das betreffende Ticket. Diese neuen Datensätze, auch als Seiten bezeichnet, werden in Incident Management mit der **Paging-Funktion** generiert. Informationen über die Aktivierung und Deaktivierung des Paging finden Sie im *Handbuch für Systemverwalter*.

Wenn ein Incident-Ticket geöffnet wird, zeigt das System die aktuellste Seite (den neuesten Datensatz) an.

## **Felder in einem Incident-Ticket**

In den Formularen zum sofortigen Öffnen von Incident-Tickets [\(Abbildung 6-7](#page-223-0)) müssen nicht alle Felder ausgefüllt werden. ServiceCenter fügt automatisch Angaben in einige Felder ein.

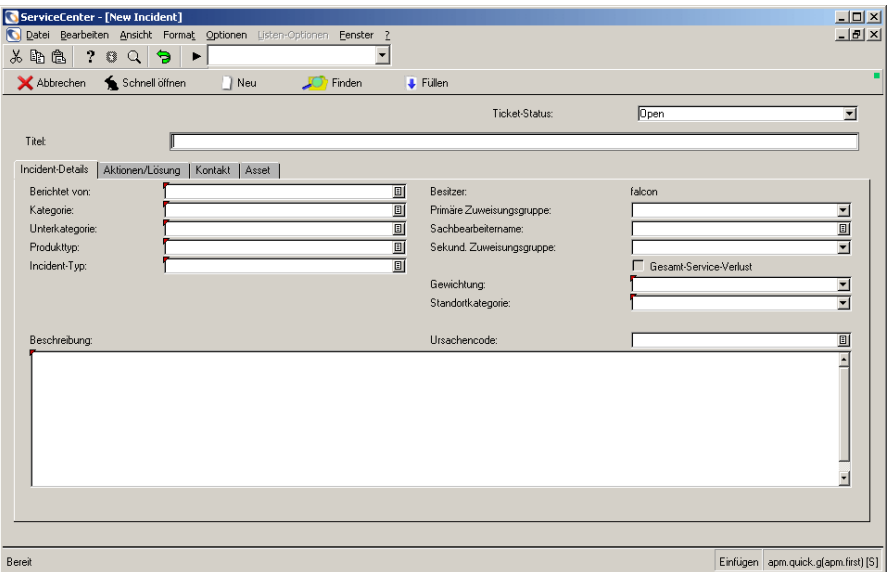

<span id="page-223-0"></span>**Abbildung 6-7: Formular zum schnellen Öffnen des Incident-Ticket-Formulars (***apm.quick***).**

#### **Felder**

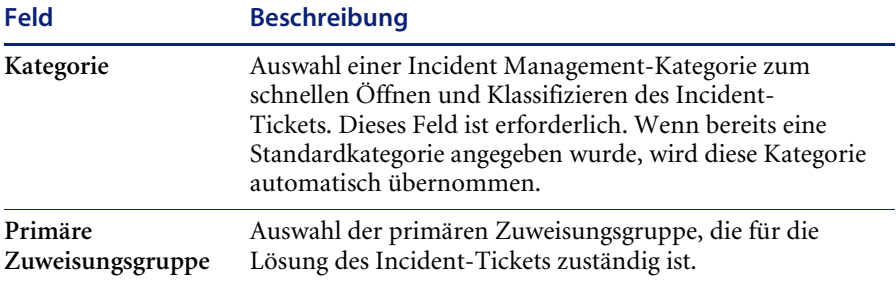

Nach Auswahl dieser Optionen müssen Sie die übrigen Einzelheiten wie unten beschrieben in die Felder eintragen.

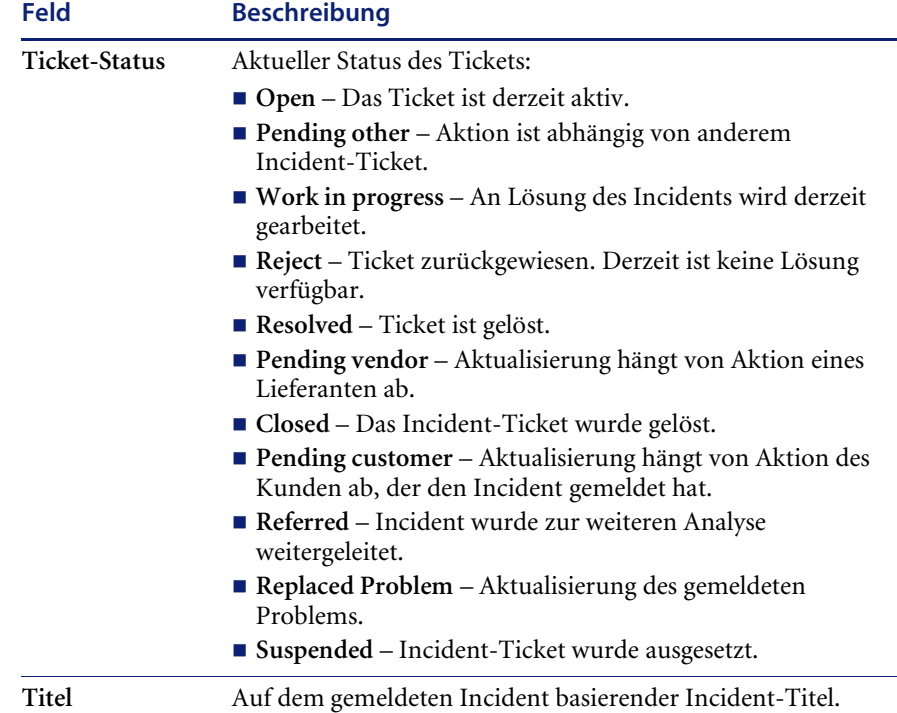

## **Felder – Erster Abschnitt des Incident-Tickets**

### Felder - Register "Incident-Details"

Das Register **Incident-Details** wird in [Abbildung 6-7 auf Seite 224](#page-223-0)  dargestellt.

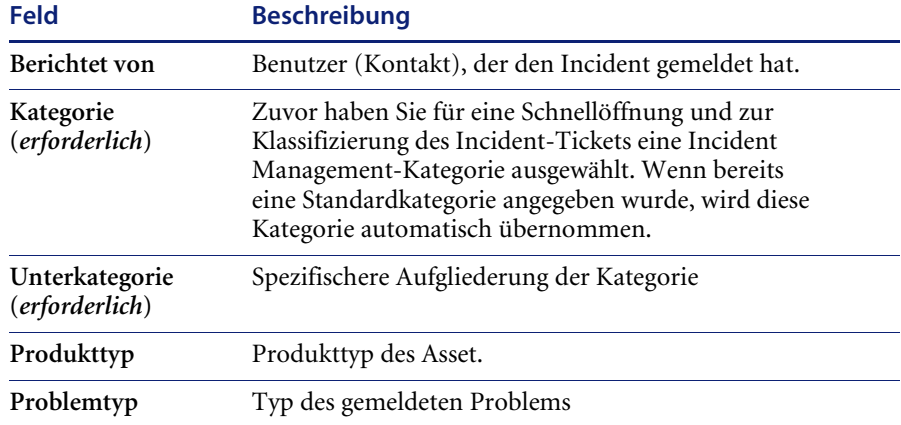

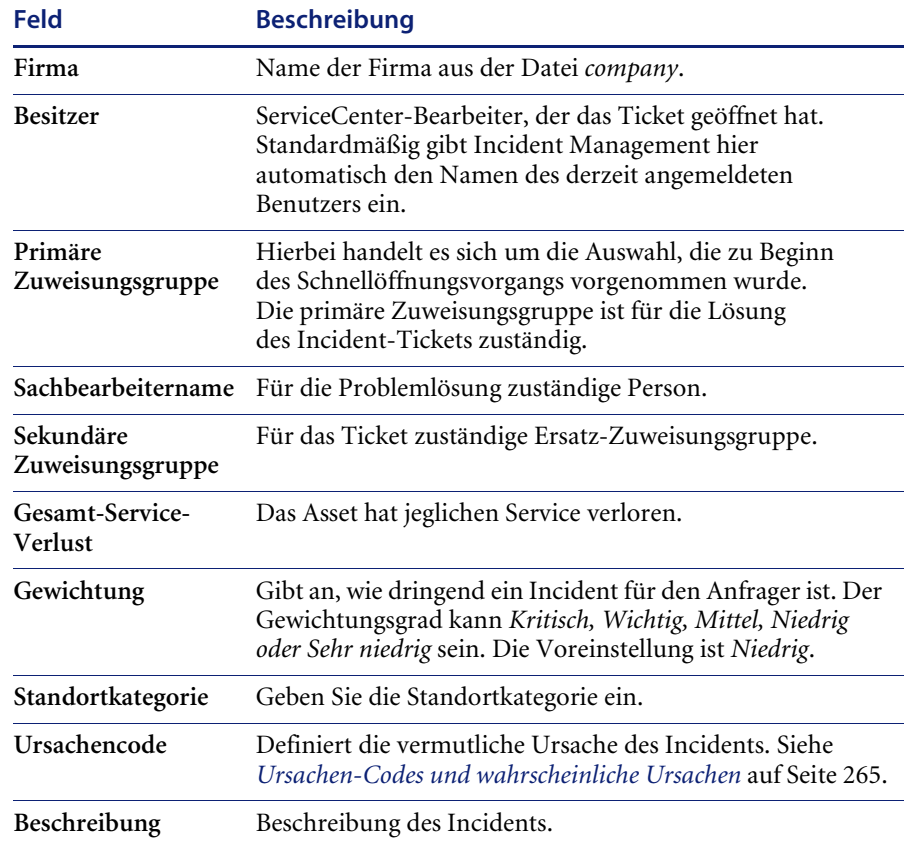

## Felder - Register "Aktionen/Lösung"

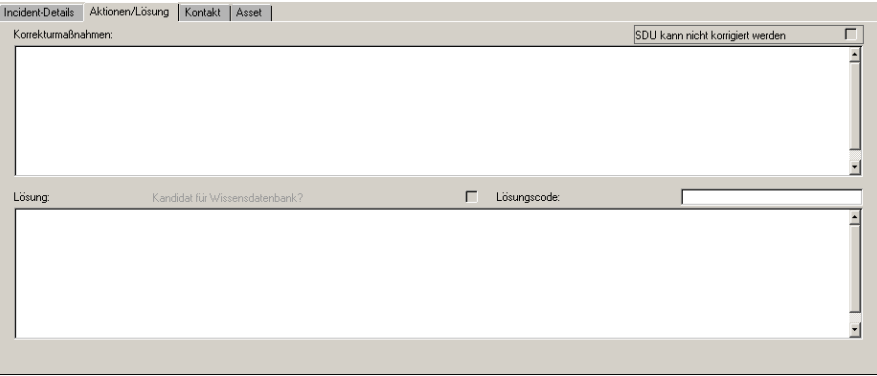

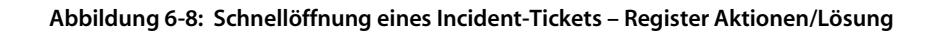

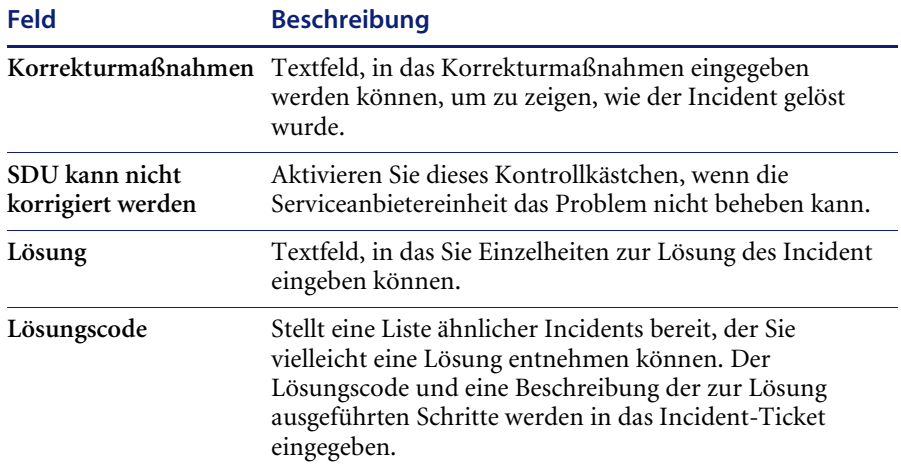

### Felder - Register "Kontakt"

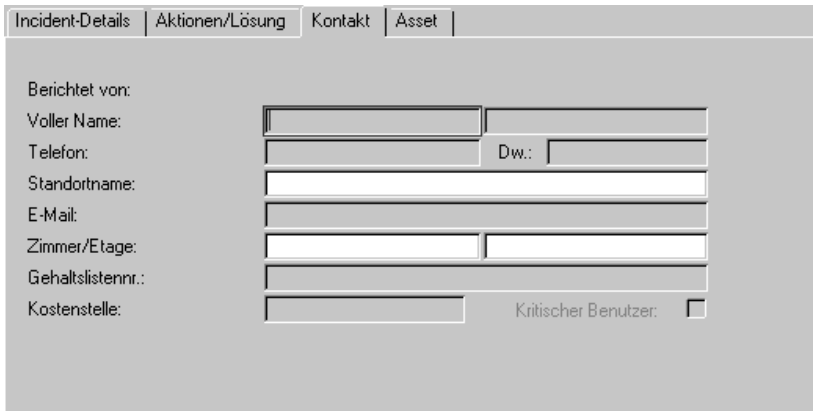

**Abbildung 6-9: Schnellöffnung eines Incident-Tickets – Register Kontakt**

| <b>Feld</b>   | <b>Beschreibung</b>                                                                                                    |
|---------------|----------------------------------------------------------------------------------------------------|
| Berichtet von | Der Kontaktname für das Unternehmen, von dem die Anfrage<br>empfangen wurde. Klicken Sie auf Durchsuchen, um einen<br>Kontaktnamen aus der QBE-Liste mit Namen auswählen zu<br>können. Die Felder (Voller Name, Telefon, Dw., Standortname,<br>E-Mail, Gehaltslistennr. und Kostenstelle werden automatisch<br>in den Datensatz contacts für diesen Anfrager eingetragen.<br>Weiterführende Informationen finden Sie im Abschnitt<br>Kontaktdatei in Anhang A. |

### Felder - Register "Asset"

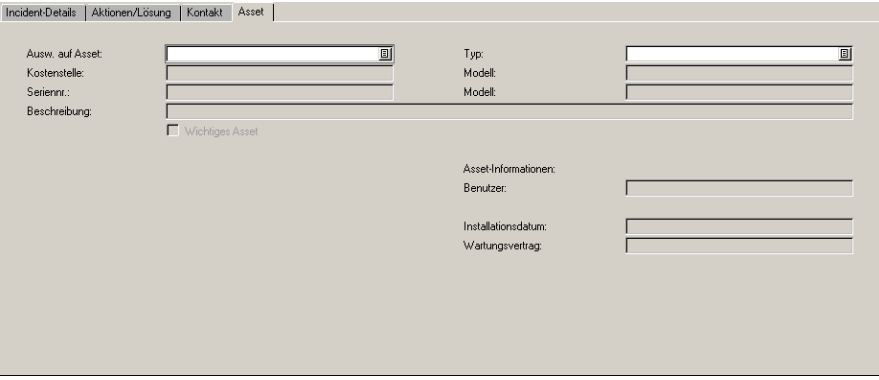

**Abbildung 6-10: Schnellöffnung eines Incident-Tickets, Register Asset**

| <b>Feld</b>               | <b>Beschreibung</b>                                                                                                    |
|---------------------------|----------------------------------------------------------------------------------------------------|
| Auswirkungen<br>auf Gerät | Asset, für das ein Incident gemeldet wurde. Wenn Sie einen<br>Kontaktnamen auswählen, werden die Daten des unter<br>Auswirkungen auf Asset angegebenen Assets automatisch aus<br>den Asset-Datenfeldern des in Asset Management erstellten<br>Asset-Datensatzes übernommen. Die Daten werden in die<br>Felder Typ, Fabrikat, Modell, Kostenstelle, Seriennummer,<br>Wichtiges Asset, Benutzer, Installationsdatum und<br>Wartungsvertrag eingegeben. |

# **Erstellen eines Incident-Tickets – Schnellöffnung**

Bei einem Helpdesk mit vielen Anfragen die Funktion **Schnell öffnen** als nützliches Hilfsmittel, da sie das Verfahren des Öffnens von Incident-Tickets beschleunigt. Diese Funktion zeichnet grundlegende Informationen über den Incident auf und speichert sie. Anschließend wird ein neues Formular angezeigt, in dem Sie einen anderen Incident-Bericht öffnen können.

#### **So nehmen Sie eine Schnellöffnung eines Incident-Tickets vor:**

**1** Öffnen Sie Incident Management.

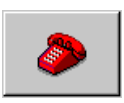

- Wenn Sie als Manager oder Techniker angemeldet sind, müssen Sie auf Ihrem Startmenü auf **Incident Management** (oder **Incident**-**Warteschlange**) klicken. Die Incident-Warteschlange wird angezeigt.
	- Klicken Sie auf **Neu**.
- Wenn Sie als Helpdesk-Benutzer oder Systemverwalter angemeldet sind, müssen Sie in der **Incident-Liste** auf **Warteschlangen** und **Neu** klicken.

Ein Formular zum schnellen Öffnen von Incident-Tickets wird angezeigt [\(Abbildung 6-11\)](#page-228-0).

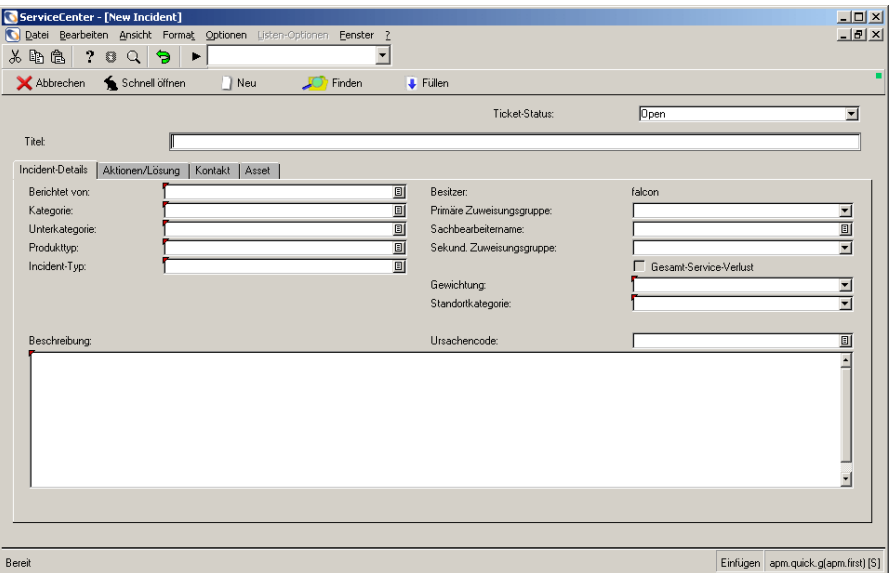

<span id="page-228-0"></span>**Abbildung 6-11: Formular zum schnellen Öffnen des Incident-Ticket-Formulars (***apm.quick***).**

**2** Klicken Sie auf **Durchsuchen** für das Feld **Kategorie** , um eine Dropdown-Liste zu öffnen. Wählen Sie eine **Kategorie** für das Incident-Ticket.

Wenn Sie im Feld **Kategorie** keine Eingabe vornehmen, werden Sie beim Speichern des Tickets aufgefordert, eine Kategorie auszuwählen. Die Kategorien werden in einer QBE-Liste angezeigt.

**3** Geben Sie Informationen über den Incident im Register**Incident-Details** ein.

**4** Tragen Sie alle sonstigen Informationen zum Incident in die entsprechenden Felder ein.

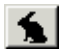

**5** Klicken Sie auf **Schnell öffnen** oder drücken Sie **F2**.

Ein leeres Incident-Ticket-Formular wird angezeigt.

In der Statusleiste erscheint die Meldung: *Incident INxxxx wurde geöffnet* (wobei *xxxx* für die Incident-Nummer steht).

## **Menü** "Optionen" – Neues Incident-Ticket

Das Menü **Optionen** im neuen Incident-Ticket-Formular enthält die folgenden Optionen:

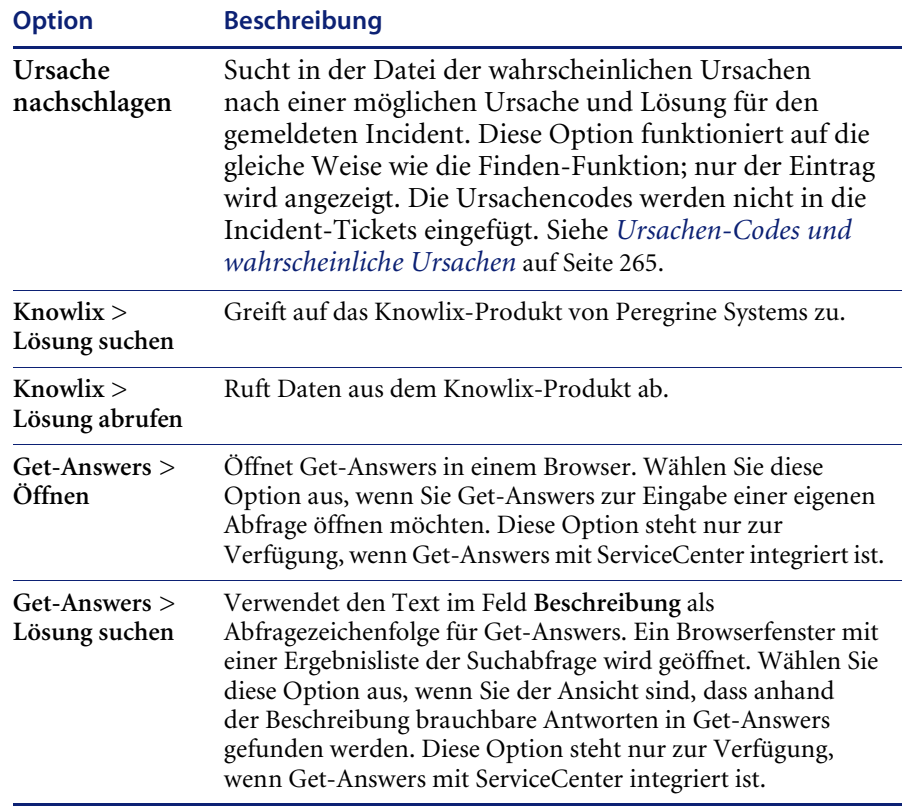

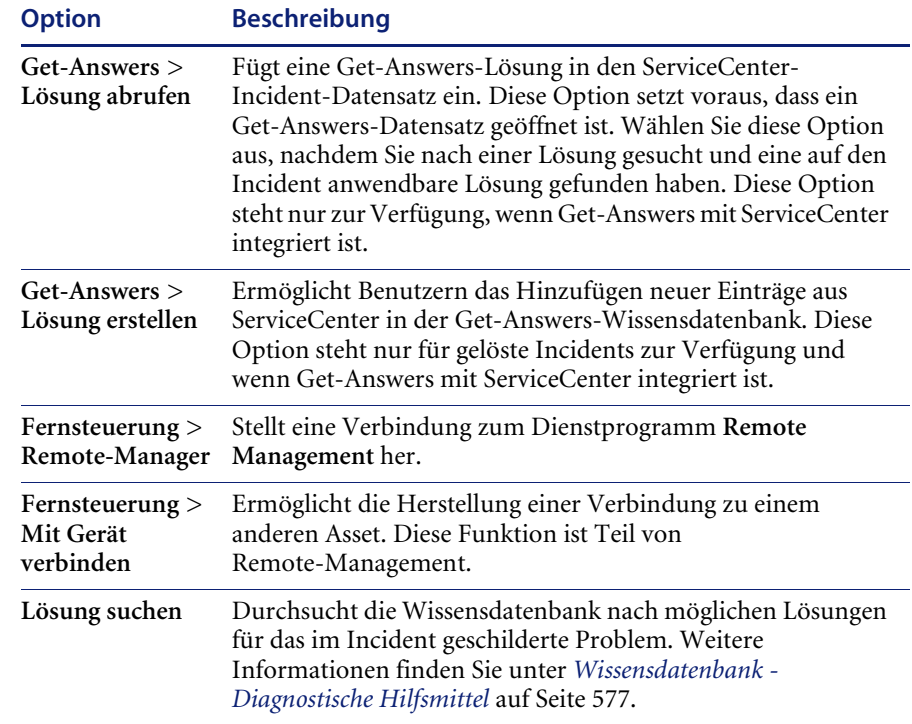

## **Erstellen eines Incident-Tickets**

In diesem Abschnitt wird anhand eines Beispiels verdeutlicht, wie ein neues Incident-Ticket geöffnet wird. Dabei wird die herkömmliche Öffnungsmethode anstelle der Funktion zum schnellen Öffnen verwendet. Das vollständig ausgefüllte Incident-Ticket sehen Sie in [Abbildung 6-23 auf](#page-241-0)  [Seite 242.](#page-241-0)

Beim Öffnen eines Incident-Tickets werden zwei Formulare verwendet. Das Ausgangsformular ist so aufgebaut wie das Formular zum schnellen Öffnen von Incident-Tickets. Das zweite Formular enthält je nach Kategorie des Incident-Tickets zusätzliche Felder, über die Sie detailliertere, Incidentspezifische Informationen eingeben können.

Das Öffnen eines Tickets erfolgt in vier Schritten:

- *[Öffnen des Ausgangsformulars, um ein neues Incident-Ticket anzulegen](#page-231-0)* auf [Seite 232.](#page-231-0)
- *[Ausfüllen des oberen Bereichs des ursprünglichen Incident-Ticket-Formulars](#page-232-0)* [auf Seite 233](#page-232-0).
- *[Ausfüllen der Felder zur Protokollierung des Incidents](#page-232-1)* auf Seite 233.
- *[Ausfüllen des erweiterten Incident-Ticket-Formulars](#page-236-0)* auf Seite 237.

### <span id="page-231-0"></span>**Öffnen des Ausgangsformulars, um ein neues Incident-Ticket anzulegen**

- Wenn Sie als Helpdesk-Bearbeiter angemeldet sind, müssen Sie auf **Warteschlangen** klicken. Klicken Sie in der angezeigten Incident-Liste auf **Neu**.
- Wenn Sie als Verwalter angemeldet sind, müssen Sie auf Ihrem Startmenü auf **Incident Management** klicken. Klicken Sie dann auf **Neuen Incident öffnen**.
- Wenn Sie als Techniker oder Manager angemeldet sind, müssen Sie auf Ihrem Startmenü auf **Incident-Warteschlange** klicken. Klicken Sie in der angezeigten Incident-Listen-Inbox auf **Neu**.

Das Ausgangsformular eines Incident-Tickets wird angezeigt. Dieses Formular ist aufgebaut wie das Formular zum Schnellöffnen.

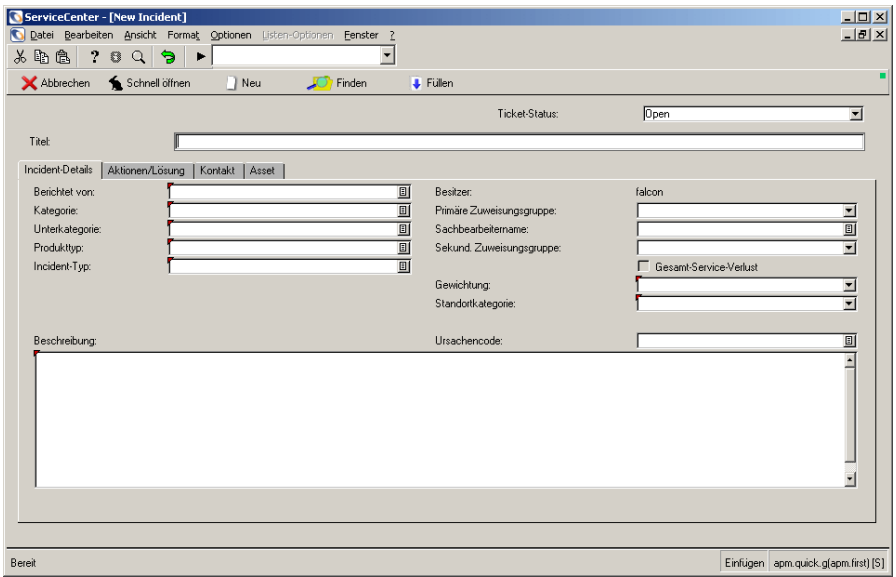

<span id="page-231-1"></span>**Abbildung 6-12: Ausgangsformular eines Incident-Tickets**

### <span id="page-232-0"></span>**Ausfüllen des oberen Bereichs des ursprünglichen Incident-Ticket-Formulars**

**1** Wenn Sie keine Firma ausgewählt haben, wird die folgende Mitteilung in der Statusleiste [\(Abbildung 6-12](#page-231-1)) angezeigt: *You have chosen to have multiple companies available. (Es stehen mehrere Firmen zur Verfügung)*

Klicken Sie im Feld **Firma** auf **Durchsuchen**, um eine Firma von der Datensatzliste auswählen zu können.

- **2** Das Feld **Ticket-Status** ist bereits ausgefüllt. Die angezeigten Eingaben können Sie ändern.
	- **a Der standardmäßige Ticket-Status** lautet Open (Geöffnet) (siehe Feld **Ticket-Status**). Sie können jedoch auch folgende Statusbeschreibungen wählen:
	- Pending other (Anstehende Aktion gemäß anderem Incident-Ticket)
	- Work in progress (In Bearbeitung)
	- Reject (Zurückgewiesen)
	- Resolved (Gelöst)
	- Pending vendor (Anstehende Aktion gemäß Lieferant)
	- Pending customer (Anstehende Aktion gemäß Kunde)
	- Closed (Abgeschlossen)
	- Referred (Weitergeleitet)
	- Replaced Problem (Problemaktualisierung)

Wählen Sie für dieses Beispiel die Voreinstellung (Open).

### <span id="page-232-1"></span>**Ausfüllen der Felder zur Protokollierung des Incidents**

- **1** Das Feld **Besitzer** wird automatisch mit dem Namen der Person ausgefüllt, die angemeldet ist und das Ticket ausgefüllt hat.
- **2** Wählen Sie im Feld **Kategorie** eine **Kategorie** für das Ticket aus. Dieses Feld ist erforderlich. Kategorien werden unter *[Was ist eine Kategorie?](#page-114-0)* auf Seite 115 im Kapitel *Service Management* dieses Handbuchs beschrieben.

Wählen Sie für dieses Beispiel client-system.

**3** Wählen Sie im Feld **Unterkategorie** gegebenenfalls eine Unterkategorie aus. Diese Eingabe ist fakultativ.

Wählen Sie für dieses Beispiel hardware.

**4** Wählen Sie unter **Primäre Zuweisungsgruppe** eine **Zuweisungsgruppe** aus, die den Incident lösen soll.

Wählen Sie für dieses Beispiel HELPDESK.

**5** Ändern Sie die Gewichtung des Incidents im Feld **Gewichtung**. Wählen Sie hierzu in der Dropdown-Liste eine andere Gewichtung aus.

Wählen Sie für dieses Beispiel 3 - Normal.

**6** Wählen Sie unter **Standortkategorie** eine Standortbeschreibung. Sie können den Wert auswählen, indem Sie Standortcode und -beschreibung aus der Dropdown-Liste auswählen.

Wählen Sie für dieses Beispiel D - Vor Ort.

**7** Klicken Sie im Register **Kontakt** auf **Füllen**. Wenn das Dialogfeld **Suchen** angezeigt wird, klicken Sie auf **Suchen**. Wählen Sie einen Kontaktnamen , um den Namen des Anfragers in das Feld **Berichtet von** einzugeben. Die übrigen Angaben zum Anfrager (Kontakt) werden automatisch aus der Datenbank übernommen.

Wenn ein Asset mit diesem Kontakt verknüpft ist, füllt ServiceCenter automatisch das Feld **Asset-ID** aus. Wurden dem Benutzer mehrere Assets zugewiesen, wird eine QBE-Liste mit der Aufforderung zu Auswahl des betreffende Assets angezeigt.

Für das Beispiel klicken Sie auf **MILLER**.

**8** Wählen Sie auf dem Register **Incident-Details** eine Gruppe als **Sekundäre Zuweisungsgruppe** aus, die als Backup für die primäre Gruppe eingesetzt werden kann.

Für das Beispiel lassen Sie das Feld leer.

**9** Auf dem Register **Asset** wird das Feld **Betroffenes Asset** automatisch ausgefüllt, wenn der in das Feld **Berichtet von** eingetragene Name mit einem Asset verknüpft ist. Ist dies nicht der Fall, klicken Sie zur Auswahl der Asset-Nummer für dieses Feld auf **Füllen**.

Bei diesem Beispiel wurde AdamPC automatisch eingegeben, als das Feld **Berichtet von** ausgefüllt wurde.

**10** Geben Sie einen **Produkttyp** an.

Wählen Sie für dieses Beispiel desktop.

**11** Geben Sie einen **Problemtyp** an.

Wählen Sie für dieses Beispiel monitor.

**12** Geben Sie eine Beschreibung des Incidents im unteren Bereich des Registers Incident- Details ein.

Geben Sie für dieses Beispiel das Folgende ein: Bildschirm flackert.

**13** Das Feld **Ursachencode** kann wahlweise ausgefüllt werden. Klicken Sie auf **Füllen** oder drücken Sie **F9**, um auf eine QBE-Liste der ServiceCenter-Ursachencodes zuzugreifen. Dank dieser Ursachencodes können Incident-Tickets leichter kategorisiert und zugewiesen werden. Weitere Informationen finden Sie unter *[Ursachen-Codes und wahrscheinliche](#page-264-0)  Ursachen* [auf Seite 265](#page-264-0).

Bei diesem Beispiel wird kein Ursachencode eingegeben.

**14** Klicken Sie auf **Neu** oder drücken Sie **F4**.

 $\Box$ 

**Hinweis:** Wenn eine erforderliche Eingabe fehlt, werden Sie mit einer Meldung aufgefordert, die Eingabe vorzunehmen.

Je nach Ihrem Anmeldenamen wird evtl. eine QBE-Liste mit vorhandenen Incident-Tickets angezeigt, die Ihrem neuen Incident-Ticket ähneln. Klicken Sie auf **Neu**, um fortzufahren.

Ein geöffnetes Incident-Ticket-Formular der gewählten Kategorie wird angezeigt. Die im Ausgangsformular eingegebenen Daten werden nun im zweiten (erweiterten) Formular angezeigt ([Abbildung 6-13](#page-234-0)).

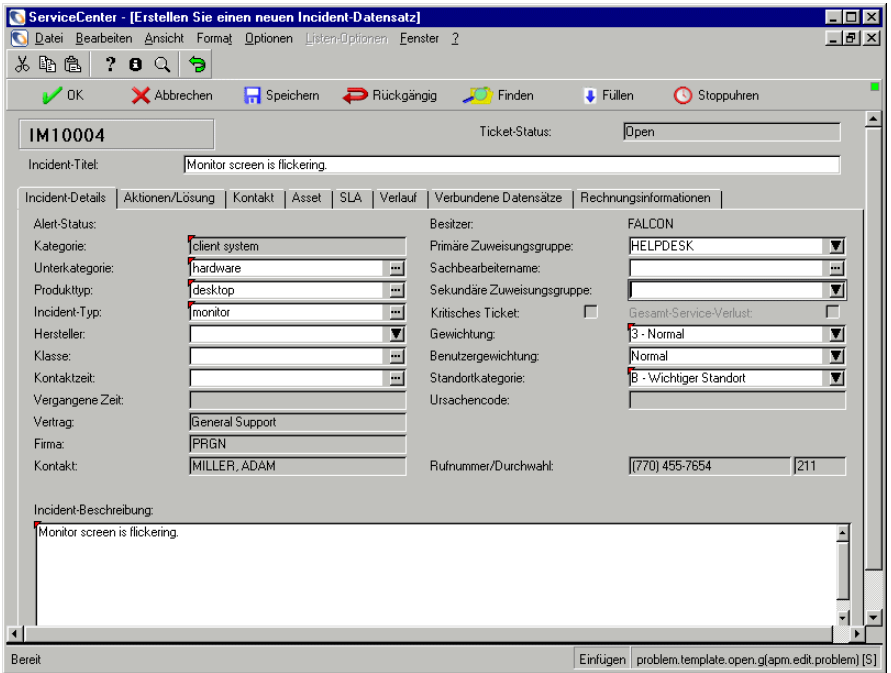

<span id="page-234-0"></span>**Abbildung 6-13: Erweitertes Incident-Ticket-Formular**

**Hinweis:** Wenn Optionen für die Incident-Übereinstimmung in Ihrem Benutzerprofil ausgewählt wurden (**Ähnliche Incidents prüfen**, **Nach Incident-Duplikaten für Gerät suchen** oder **Nach Incident-Duplikaten für übergeordnete Elemente suchen**), wird eine QBE-Liste aller Incidents angezeigt, die mit diesen Optionen übereinstimmen. Diejenigen, die denen in Ihrer Beschreibung im neuen Incident-Ticket ähnlich sind und der von Ihnen gewählten Kategorie entsprechen, werden angezeigt [\(Abbildung 6-12 auf](#page-231-1)  [Seite 232\)](#page-231-1).

Doppelklicken Sie auf einen Listeneintrag, um den zugehörigen Incident-Datensatz anzuzeigen. Prüfen Sie, ob ein Incident-Ticket bereits erstellt wurde, um das Erstellen eines doppelten Incident-Tickets zu vermeiden.

Wenn Sie kein anderes Ticket finden, das dem aktuellen Ticket ähnlich ist, müssen Sie auf **Neu** klicken, um mit der Verarbeitung Ihres neuen Incident-Tickets fortzufahren. Das erweiterte Ticket-Formular wird geöffnet ([Abbildung 6-13](#page-234-0)).

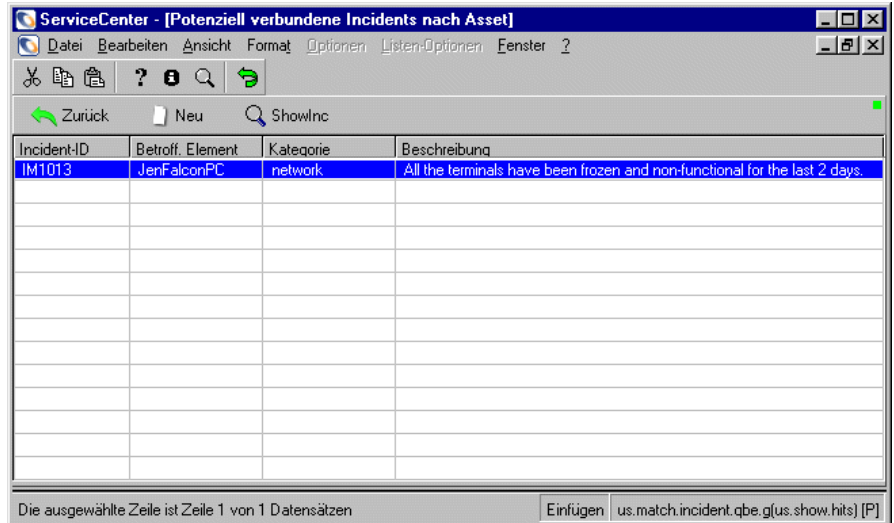

**Abbildung 6-14: QBE-Liste ähnlicher Incident-Ticket-Datensätze**

### <span id="page-236-0"></span>**Ausfüllen des erweiterten Incident-Ticket-Formulars**

Die im Ausgangsformular des Incident-Tickets eingegebenen Daten werden im zweiten Formular angezeigt. Dies ist ein erweitertes Formular mit weiteren Registern, die Daten wie SLA, Verlauf und Rechnungsdaten enthalten [\(Abbildung 6-13 auf Seite 235\)](#page-234-0).

### **Das erweiterte Incident-Ticket kann wie unten beschrieben ausgefüllt werden.**

- **1** Der erste Satz aus dem erweiterten Feld **Incident-Beschreibung** wird in das Feld **Incident-Titel** oben im Formular eingegeben. Diesen Text können Sie ändern.
- **2** Wählen Sie im Register Incident-Details (dargestellt in [Abbildung 6-13 auf](#page-234-0)  [Seite 235\)](#page-234-0) im Feld **Sachbearbeitername** den Namen der Person, der der Incident zugewiesen wurde und die für ihre Erledigung zuständig ist.

Für das Beispiel wählen Sie SUSIE.SUPERTECH.

- **3** Weisen Sie bei Bedarf mit Hilfe des Felds **Sekundäre Zuweisungsgruppen** eine oder mehrere zusätzliche Zuweisungsgruppen zu. So weisen Sie mehrere Gruppen zu:
	- **a** Wählen Sie eine Gruppe aus der Dropdown-Liste.
	- **b** Wählen Sie eine zweite Gruppe aus der Liste.
	- **c** Mit den Pfeiltasten rechts neben der Dropdown-Liste können Sie einen Bildlauf zwischen den gewählten Gruppen durchführen.

Für das Beispiel nehmen Sie keine Eingabe vor.

**Hinweis:** Wenn die Work Management-Anwendung installiert ist, geben Sie einen Schätzungswert in die Felder **Geplanter Start** und **Geplantes Ende** ein. Dieser Wert gibt Aufschluss darüber, wie lange die Erledigung des Incident-Tickets ungefähr dauern wird.

Für das Beispiel nehmen Sie keine Eingabe vor.

**4** Wählen Sie das Register Kontakte aus, um weitere Informationen zu dem im Feld **Kontakt** genannten Kontakt und dem zugewiesenen Asset abzurufen.

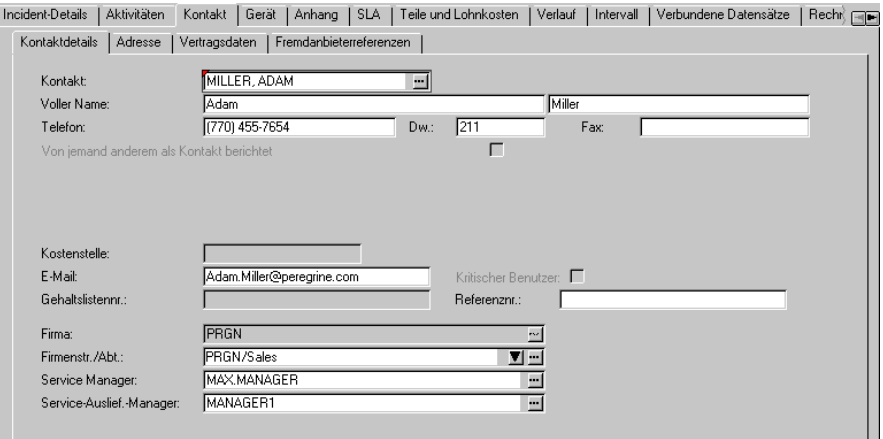

#### **Abbildung 6-15: Erweitertes Incident-Ticket-Formular – Register Kontakt**

- Wenn in das Feld **Kontakte** keine Kontaktperson eingegeben wurde, klicken Sie auf **Optionen > Kontakt hinzufügen/bearbeiten.** Klicken Sie auf **Füllen** oder drücken Sie **F9**, um eine QBE-Liste mit Kontakten zu öffnen. Die Kontaktdatensätze werden in der ServiceCenter-Datenbank gespeichert. Die verbundenen Felder werden automatisch ausgefüllt.
- Wenn Sie einen anderen Benutzer auswählen müssen, löschen Sie den angezeigten Eintrag und doppelklicken Sie auf den gewünschten Kontakt in der QBE-Liste.
- Ist dem Benutzer ein Asset-Datensatz zugeordnet, wird das betreffende Asset automatisch im Feld **Betroffenes Element** eingefügt.
- Wenn dem Kontakt kein Asset zugewiesen wurde, bleibt das Feld **Betroffenes Asset** im Register **Asset** leer. Klicken Sie zur Auswahl eines Asset auf **Füllen**. Die verbundenen Felder werden automatisch ausgefüllt.
- Wenn Sie ein anderes Asset auswählen müssen, löschen Sie den angezeigten Eintrag und doppelklicken auf das gewünschte Asset in der QBE-Liste.

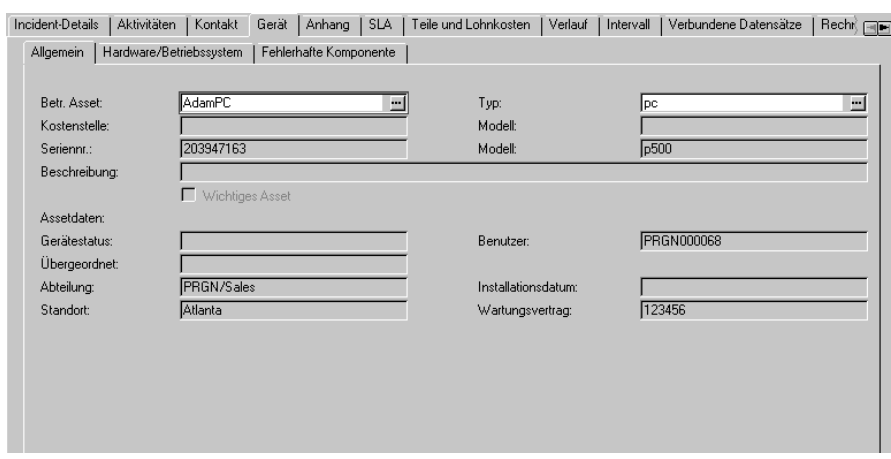

Im Beispiel ist AdamPC bereits eingetragen (siehe [Abbildung 6-16\)](#page-238-0).

<span id="page-238-0"></span>**Abbildung 6-16: Erweitertes Incident-Ticket-Formular – Register Asset**

**5** Informationen über das betroffene Asset (in diesem Beispiel **pc**) finden Sie auf dem Register Hardware/Betriebssystem. Siehe [Abbildung 6-17.](#page-238-1)

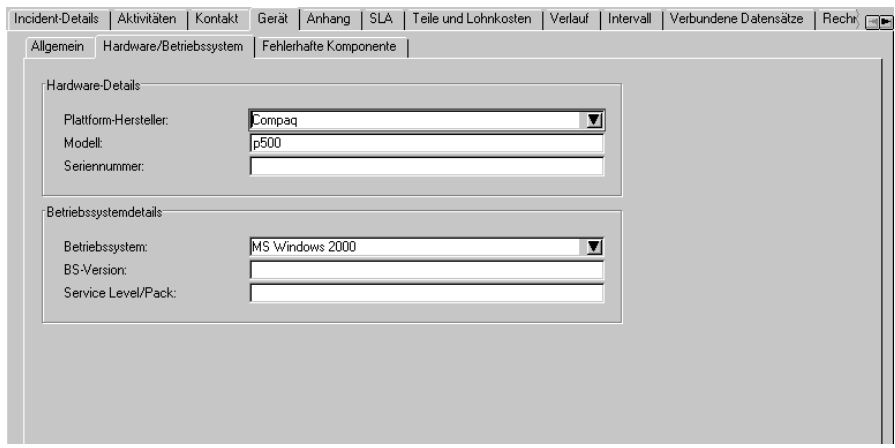

<span id="page-238-1"></span>**Abbildung 6-17: Erweitertes Incident-Ticket-Formular – Register Hardware/ Betriebssystem**

**6** Klicken Sie auf das Register **SLA**, um den *SLA* für das Asset anzuzeigen [\(Abbildung 6-18\)](#page-239-0) Diese Option steht nur zur Verfügung, wenn Service Level Management aktiviert ist. Nur der Vertragsname wird angezeigt.

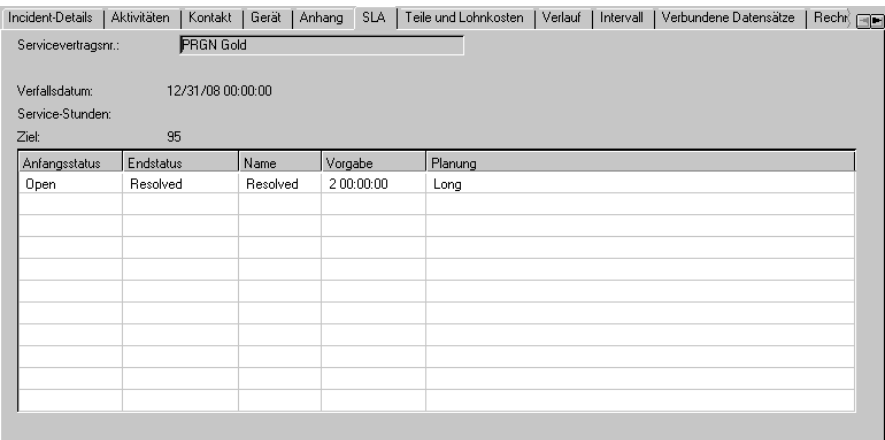

#### <span id="page-239-0"></span>**Abbildung 6-18: Erweitertes Incident-Ticket-Formular – Register SLA**

- **a** Wenn es mehrere Vereinbarungen gibt, klicken Sie auf den Abwärtspfeil, um eine Vereinbarung auszuwählen.
- **b** Klicken Sie auf **Suchen**, um Details zu einem SLA anzuzeigen.
- **7** Klicken Sie auf die Register Verlauf und Rechnungsinformationen [\(Abbildung 6-19 auf Seite 240](#page-239-1) und [Abbildung 6-20 auf Seite 241](#page-240-0)), wenn Sie Informationen zum gemeldeten Incident anzeigen möchten.

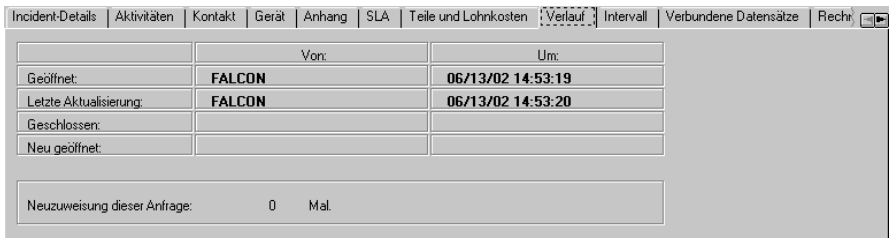

<span id="page-239-1"></span>**Abbildung 6-19: Erweitertes Incident-Ticket-Formular – Register Verlauf**

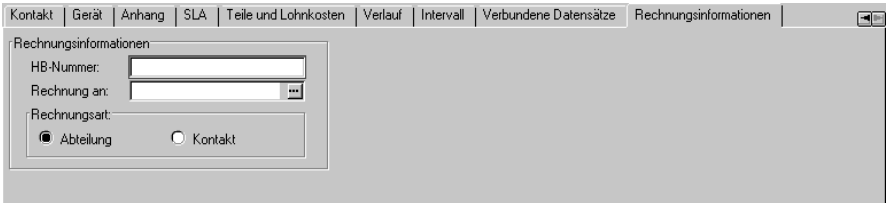

#### <span id="page-240-0"></span>**Abbildung 6-20: Erweitertes Incident-Ticket-Formular – Register Rechnungsinformationen**

**8** Wählen Sie das Register Anhänge [\(Abbildung 6-21\)](#page-240-1), um dem Incident Dateien aus anderen Anwendungen (z. B. eine Excel-Kalkulationstabelle) als Anhang mit zusätzlichen Informationen hinzuzufügen.

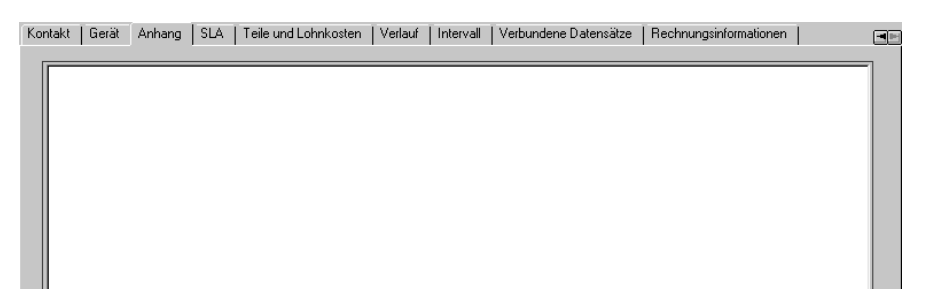

#### <span id="page-240-1"></span>**Abbildung 6-21: Erweitertes Incident-Ticket-Formular – Register Anhänge**

- **9** Wenn Sie eine Datei anhängen möchten, kopieren (ziehen) Sie sie in das betreffende Feld des Registers Anhänge.
- **10** Klicken Sie auf die Schaltfläche **Speichern** oder drücken Sie **F2**. Daraufhin wird ein Incident-Ticket geöffnet und die Informationen werden in der Datei probsummary gespeichert. ServiceCenter weist dem Ticket automatisch eine Incident-Nummer sowie den Status *open* zu.

In der Statusleiste wird folgende Meldung angezeigt: *Incident INxxxx wurde geöffnet*

In [Abbildung 6-23 auf Seite 242](#page-241-0) sehen Sie als Beispiel ein vollständig ausgefülltes Incident-Ticket.

**Hinweis:** Aufgrund der Standardeinstellung in den SLA-Optionen werden Ausfälle automatisch übertragen. Wenn diese Option jedoch deaktiviert ist (*false*), wird das Formular *Welche Ausfälle übertragen?* angezeigt [Abbildung 6-22](#page-241-1).

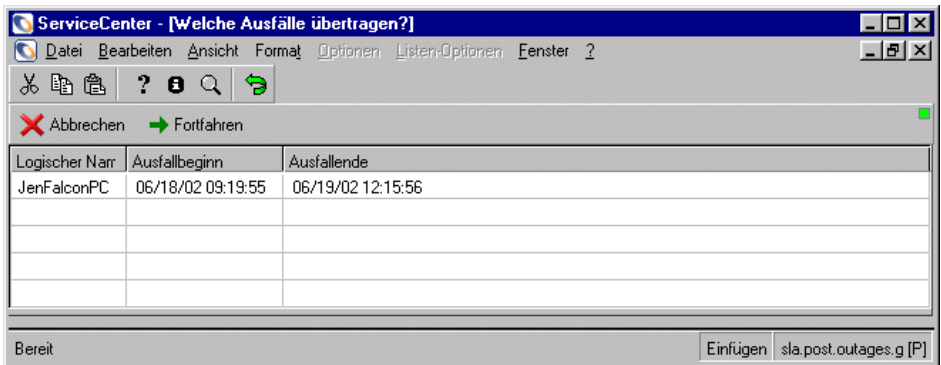

### <span id="page-241-1"></span>**Abbildung 6-22: Formular Welche Ausfälle übertragen?**

**11** Klicken Sie auf **Fortfahren**.

Das Incident-Ticket wird erneut angezeigt und in der Statusleiste erscheint folgende Meldung: *Incident IMxxx wurde geöffnet*. Siehe [Abbildung 6-23](#page-241-0).

| G ServiceCenter - [Incident-Nummer IM10013 aktualisieren]               |             |                 |                        |        |                          |  |                             |         |                                                            |                         |  | $\Box$   $\times$        |
|-------------------------------------------------------------------------|-------------|-----------------|------------------------|--------|--------------------------|--|-----------------------------|---------|------------------------------------------------------------|-------------------------|--|--------------------------|
| Datei Bearbeiten Ansicht Format Optionen Listen-Optionen Fenster ?<br>c |             |                 |                        |        |                          |  |                             |         |                                                            |                         |  | $  \frac{1}{2}$ $\times$ |
| 人工的人<br>2<br>€<br>$\alpha$<br>0                                         |             |                 |                        |        |                          |  |                             |         |                                                            |                         |  |                          |
| $\mathbb{Z}$ ok                                                         | Abbrechen   |                 | Speichern              |        | <b>B</b> Rückgängig      |  | Schließen                   |         | Finden                                                     | <b>J</b> Fullen         |  | Stoppuhren               |
| IM10013                                                                 |             |                 |                        |        |                          |  | Ticket-Status:              |         |                                                            | <b>Open</b>             |  |                          |
| Incident-Titel:                                                         |             |                 | Monitor is flickering. |        |                          |  |                             |         |                                                            |                         |  |                          |
| Incident-Details                                                        | Aktivitäten | Kontakt         | Gerät                  | Anhang | <b>SLA</b>               |  | Teile und Lohnkosten        | Verlauf | Intervall                                                  | Verbundene Datensätze   |  | $Rech$ $F_1$             |
| Alert-Status:                                                           |             | open            |                        |        |                          |  | Besitzer:                   |         |                                                            | <b>FALCON</b>           |  |                          |
| Kategorie:                                                              |             |                 | client system          |        |                          |  | Primäre Zuweisungsgruppe:   |         |                                                            | <b>HELPDESK</b><br>П    |  |                          |
| Unterkategorie:                                                         |             | hardware        |                        |        | $\equiv$                 |  | Sachbearbeitername:         |         |                                                            |                         |  | $\blacksquare$           |
| Produkttyp:                                                             |             | desktop         |                        |        | $\blacksquare$           |  | Sekundäre Zuweisungsgruppe: |         |                                                            | Field Eng.              |  | Π                        |
| Incident-Typ:                                                           |             | monitor         |                        |        | $\blacksquare$           |  | Kritisches Ticket:          |         | г                                                          | Gesamt-Service-Verlust: |  | г                        |
| Hersteller:                                                             |             | Compag          |                        |        | Π                        |  | Gewichtung:                 |         |                                                            | 13 - Normal             |  | ◘                        |
| Klasse:                                                                 |             |                 |                        |        | $\overline{\phantom{a}}$ |  | Benutzergewichtung:         |         |                                                            | Normal                  |  | Π                        |
| Kontaktzeit:                                                            |             |                 |                        |        | $\overline{\phantom{a}}$ |  | Standortkategorie:          |         |                                                            | D - Vor Ort             |  | Π                        |
| Vergangene Zeit:                                                        |             |                 |                        |        |                          |  | Ursachencode:               |         |                                                            |                         |  |                          |
| Vertrag:                                                                |             | General Support |                        |        |                          |  | Standort:                   |         |                                                            |                         |  |                          |
| Firma:                                                                  |             | <b>FRGN</b>     |                        |        |                          |  |                             |         |                                                            |                         |  |                          |
| Kontakt:                                                                |             |                 | MANAGER, MAX           |        |                          |  | Rufnummer/Durchwahl:        |         |                                                            | [619] 455-7654          |  | 210                      |
|                                                                         |             |                 |                        |        |                          |  |                             |         |                                                            |                         |  |                          |
| Incident-Beschreibung:                                                  |             |                 |                        |        |                          |  |                             |         |                                                            |                         |  |                          |
| Monitor is flickering.                                                  |             |                 |                        |        |                          |  |                             |         |                                                            |                         |  |                          |
|                                                                         |             |                 |                        |        |                          |  |                             |         |                                                            |                         |  |                          |
|                                                                         |             |                 |                        |        |                          |  |                             |         |                                                            |                         |  |                          |
|                                                                         |             |                 |                        |        |                          |  |                             |         |                                                            |                         |  |                          |
|                                                                         |             |                 |                        |        |                          |  |                             |         |                                                            |                         |  | F                        |
|                                                                         |             |                 |                        |        |                          |  |                             |         |                                                            |                         |  |                          |
|                                                                         |             |                 |                        |        |                          |  |                             |         |                                                            |                         |  |                          |
| 8<br>* Incident IM10013 wurde durch FALCON geöffnet.                    |             |                 |                        |        |                          |  |                             |         | Einfügen   problem.template.update.g(apm.edit.problem) [S] |                         |  |                          |

<span id="page-241-0"></span>**Abbildung 6-23: Beispiel eines Incident-Tickets**

## **Aktualisieren eines Incident-Tickets**

#### **So aktualisieren Sie ein vorhandenes Incident-Ticket:**

**1** Öffnen Sie Incident Management und suchen Sie das zu aktualisierende Incident-Ticket.

Klicken Sie zum Zugriff auf die Incident Management-Inbox auf **Incident-Warteschlange**.

*-oder-*

Wenn Sie als Verwalter angemeldet sind, müssen Sie zum Zugriff auf ein Suchformular auf **IM-Tickets durchsuchen** klicken.

- **2** Suchen Sie das zu aktualisierende Incident-Ticket:
	- **a** Doppelklicken Sie in der Incident Management-Liste auf den gewünschten Incident.
	- **b** Verwenden Sie die Suchfunktion, um das Incident-Ticket zu finden. Siehe *[Suchverfahren in Incident Management](#page-212-0)* auf Seite 213.
	- Wenn Sie die Ticket-Nummer wissen, geben Sie sie in das Feld **Nummer** ein. Wenn Sie die Option **Intelligente Suche** gewählt haben, müssen Sie nur die Nummer eingeben. Haben Sie die intelligente Suche nicht aktiviert, müssen Sie das Präfix für Incident-Tickets (IM**)** eingeben  $(z, B, IM109)$ .
	- Wenn Sie die Nummer nicht wissen, geben Sie in die jeweiligen Felder Informationen ein, die Ihnen zum Ticket bekannt sind. Dadurch grenzen Sie die Suche ein.

### **3** Bearbeiten Sie ggf. die zu aktualisierenden Felder im Register **Incident-Details**.

Sie können z. B. eine neue **Priorität** für den Incident definieren, wenn sich der Prioritätsstatus seit der Mitteilung des Incidents geändert hat. Wählen Sie mit der Pfeilschaltfläche oder mit den Pfeiltasten eine neue Einstellung.

- **4** Wählen Sie das Register **Aktionen/Lösung**. Geben Sie alle neuen Informationen zum Incident in das Feld **Korrigierende Maßnahmen** ein. Für das Beispiel können Sie den Hinweis Techniker kommt eingeben.
- **5** Klicken Sie auf **Speichern** oder drücken Sie **F2**. In der Statusleiste erscheint die Meldung: *Incident IMxxx wurde aktualisiert*.

# Menü "Optionen" – Vorhandene Incident-Tickets

Das Menü **Optionen** des Formulars für vorhandene Incident-Tickets enthält eine Reihe von Optionen, die den Optionen für Anfrageberichte ähneln. Einige dieser Optionen werden ausführlich in den folgenden Abschnitten beschrieben.

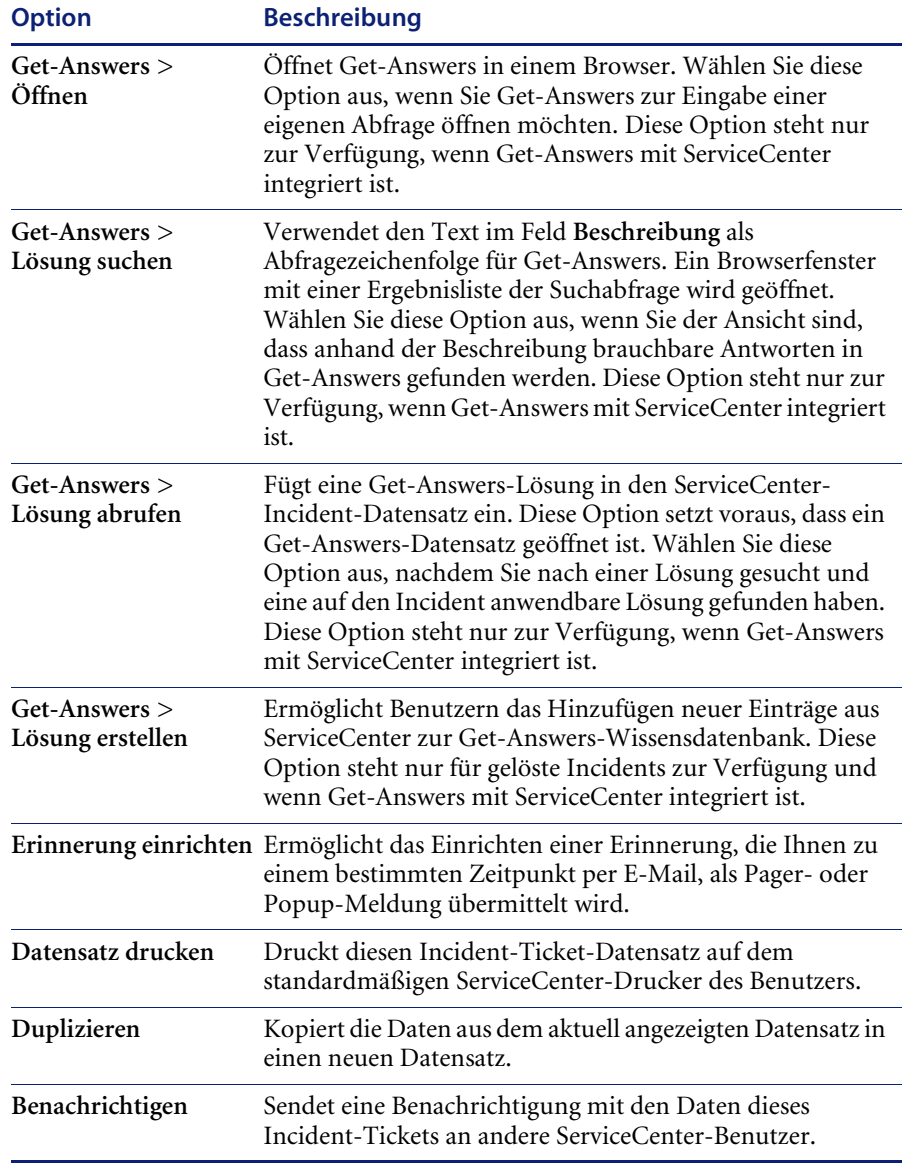

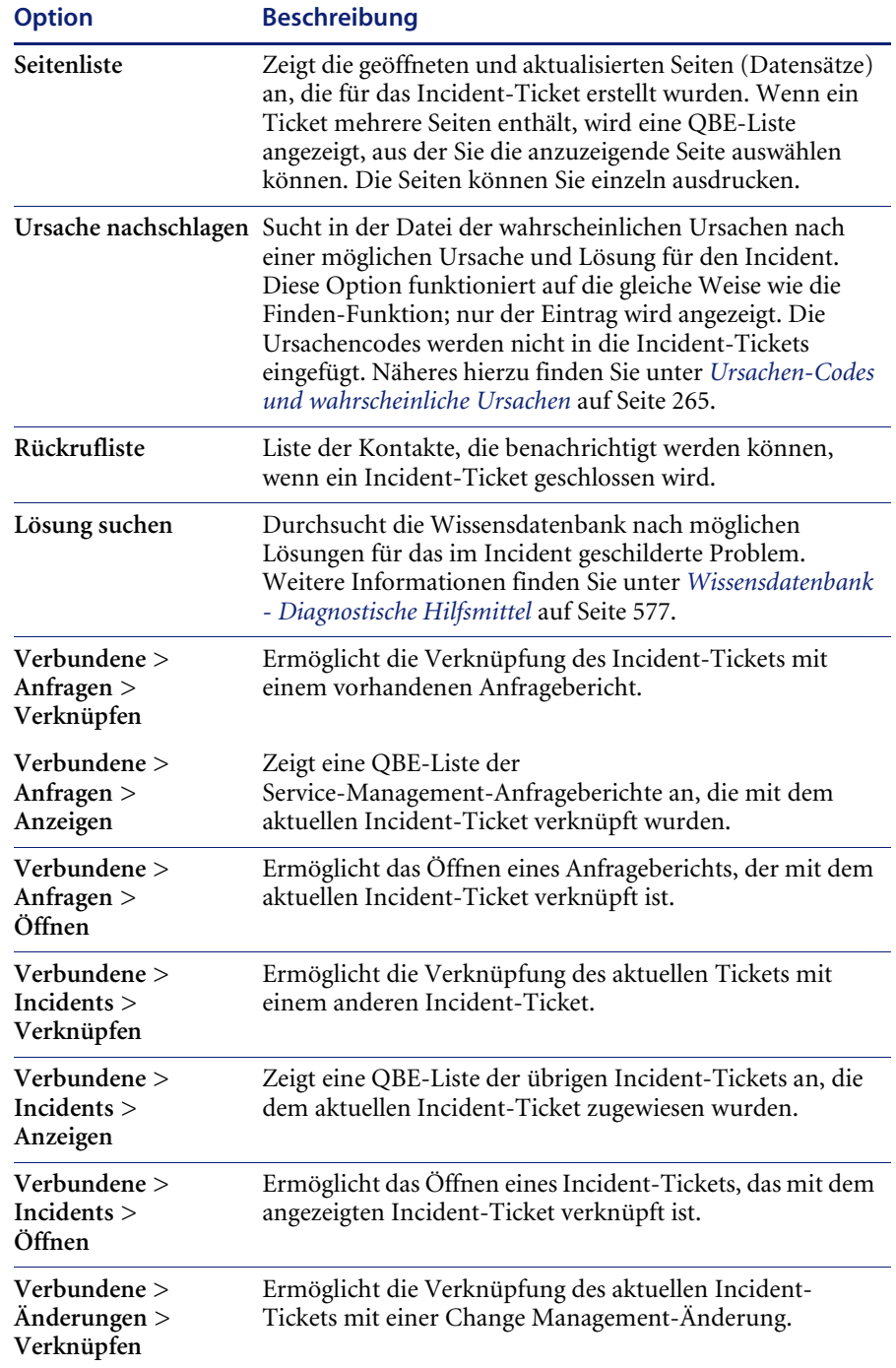

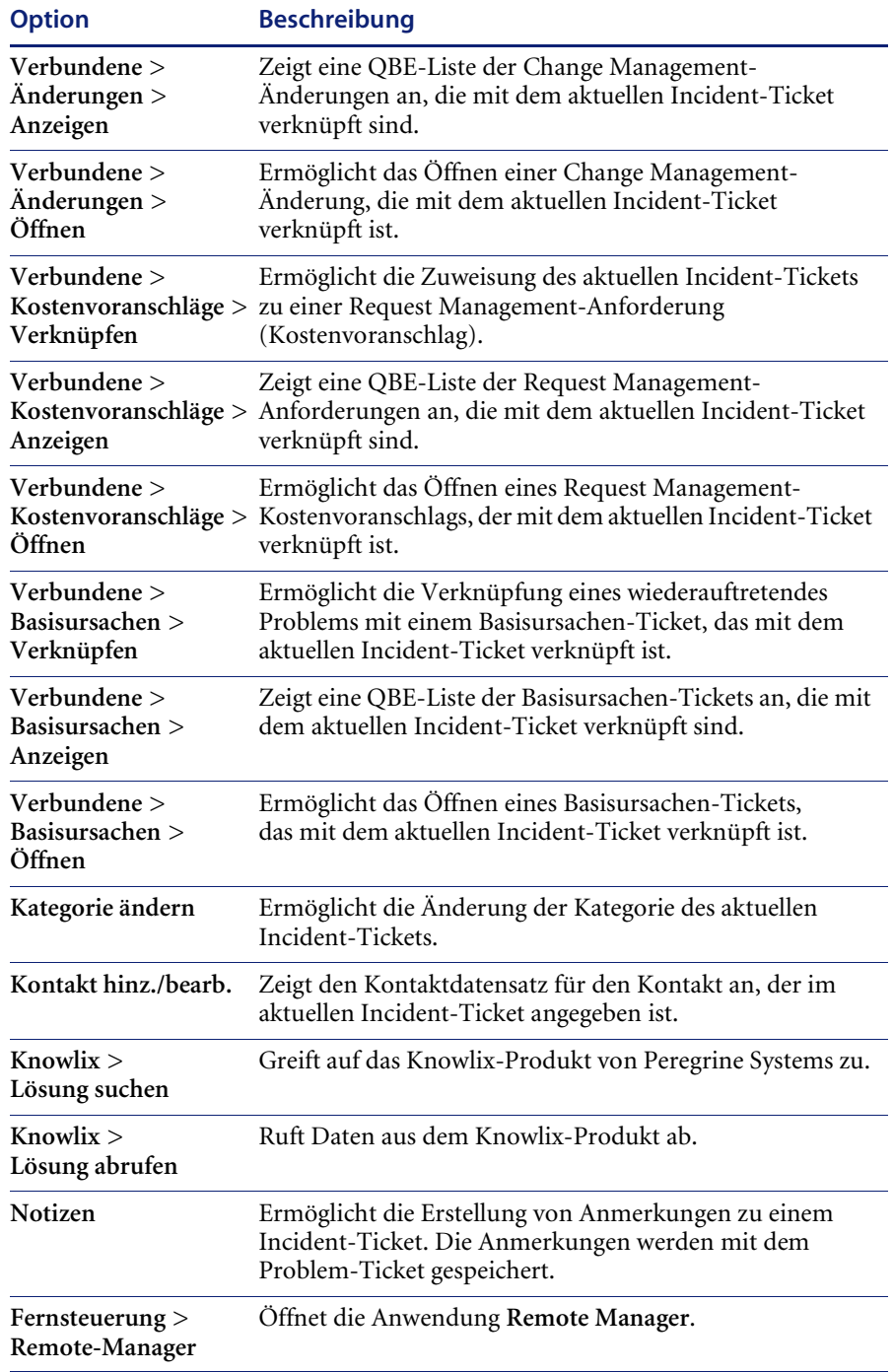

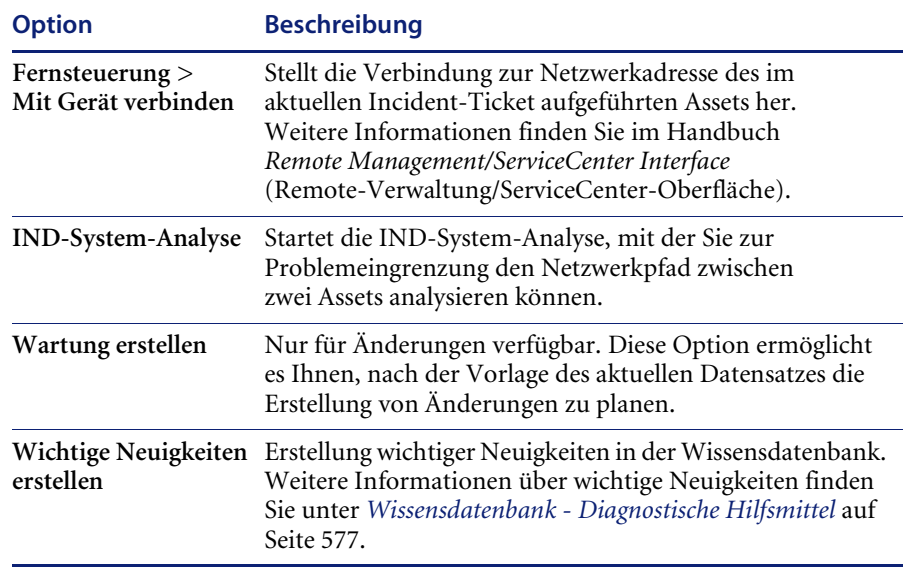

# **Menü "Listen-Optionen"** – **Vorhandene Incident-Tickets**

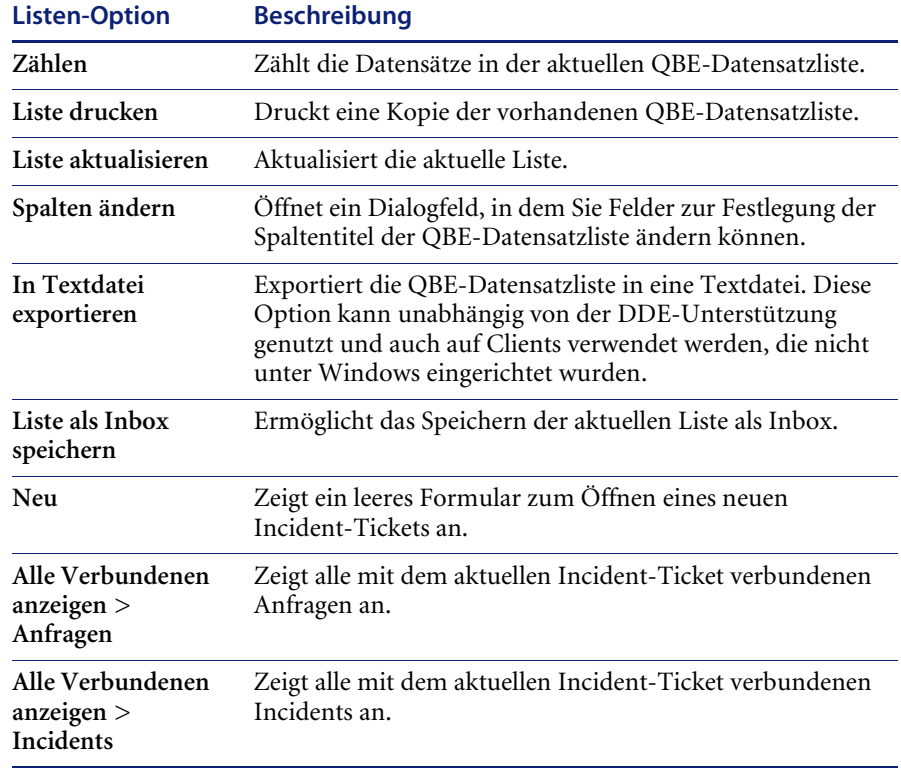

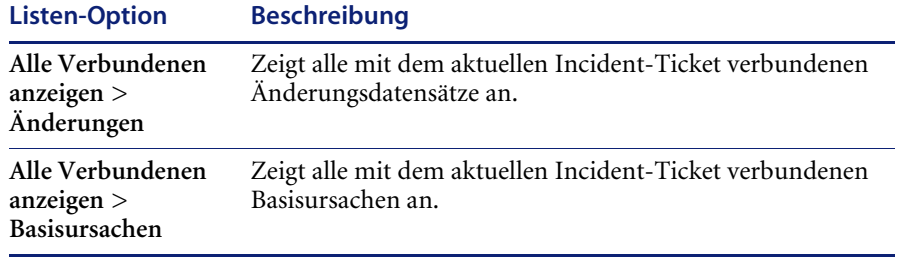

## **Einrichten von Erinnerungen**

In einem vorhandenen Incident-Ticket können Sie veranlassen, dass Ihnen zu einem bestimmten Zeitpunkt eine Erinnerung übermittelt wird.

### **So greifen Sie auf die Funktion zum Einrichten von Erinnerungen zu:**

**1** Wählen Sie in einem angezeigten Incident-Ticket über das Menü **Optionen** die Option **Erinnerung einrichten**.

Das Formular **Erinnerung einrichten** wird angezeigt [\(Abbildung 6-24](#page-247-0)).

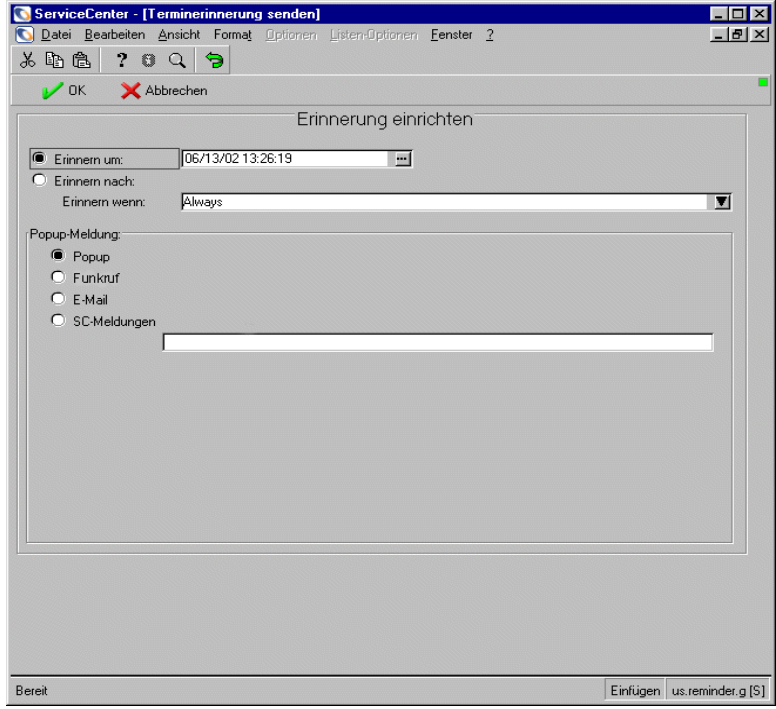

<span id="page-247-0"></span>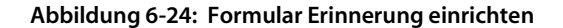

- **2** Zur Festlegung des Zeitpunkts für die Übermittlung der Erinnerung bestehen folgende Möglichkeiten:
	- **a** Mit der Option **Erinnern um** definieren Sie einen bestimmten Tag und eine bestimmte Uhrzeit für die Erinnerung.
	- **b** Mit der Option **Erinnern nach** definieren Sie einen bestimmten Zeitabstand, in dem die Erinnerung erfolgen soll. Mit dieser Option öffnen Sie zwei Felder, in die Sie das Zeitintervall und aus der Dropdown-Liste Ihre Arbeitsschicht eingeben.
- **3** Klicken Sie auf **Füllen**, um den ServiceCenter-Kalender anzuzeigen. Im Kalender können Sie den Tag und die Uhrzeit des Zeitpunkts auswählen, zu dem die Erinnerung übermittelt werden soll.

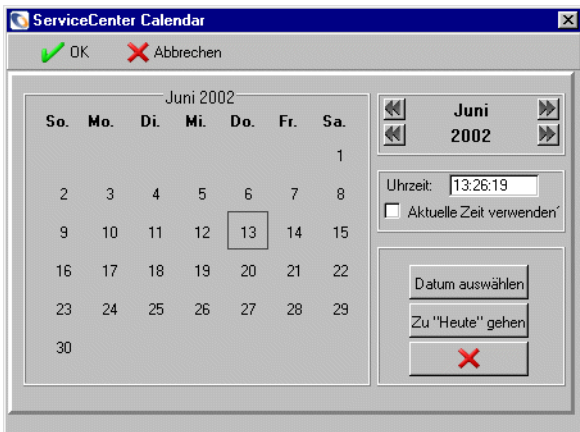

- **a** Geben Sie die Uhrzeit in das Feld **Uhrzeit** ein. Klicken Sie auf den Tag, an dem Sie erinnert werden möchten. Das Dialogfeld wird geschlossen und die Informationen werden in das Feld **Erinnern um** eingefügt.
- **b** Klicken Sie auf die Pfeilschaltflächen auf beiden Seiten des Monats und des Jahres, um durch den Kalender zu blättern.
- **c** Um zum aktuellen Datum zurückzukehren, klicken Sie auf **Zu 'Heute' gehen**.

**d** Klicken Sie auf **Datum auswählen** und geben Sie das gewünschte Datum in das angezeigte Dialogfeld ein, um zu einem bestimmten Datum zu springen. Klicken Sie auf **OK**, um die Lösung zu übernehmen und zum Kalender zurückzukehren. Wenn Sie auf die Schaltfläche mit dem Pfeil nach links klicken, kehren Sie zum Kalender zurück, ohne eine Eingabe vorzunehmen.

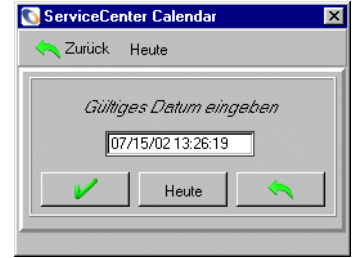

- **4** Wählen Sie im Feld **Erinnern wenn** aus der Dropdown-Liste eine Bedingung:
	- **Always** (Immer, Standardeinstellung)
	- Incident has not been updated (Incident wurde nicht aktualisiert)
	- **Incident is still open** (Incident ist noch offen)
	- Incident is still assigned to me (Incident ist mir noch zugewiesen)
- **5** Wählen Sie im Bereich **Popup-Meldung** des Formulars den gewünschten Benachrichtigungstyp:
	- Popup
	- Pager
	- E-Mail
	- SCMail

Wenn Sie **Popup** oder **Pager** auswählen, müssen Sie in das Feld **Meldung** die Mitteilung eingeben, die in der Erinnerung angezeigt werden soll.

Wenn Sie **E-Mail** oder **SCMail** wählen, werden zwei Optionsschaltflächen für den **Meldungstyp** angezeigt ( [Abbildung 6-25](#page-250-0)). Wählen Sie den Typ der E-Mail-Benachrichtigung, die gesendet werden soll. In das Feld **Titel** können Sie einen Titel für Ihre E-Mail-Benachrichtigung eingeben.

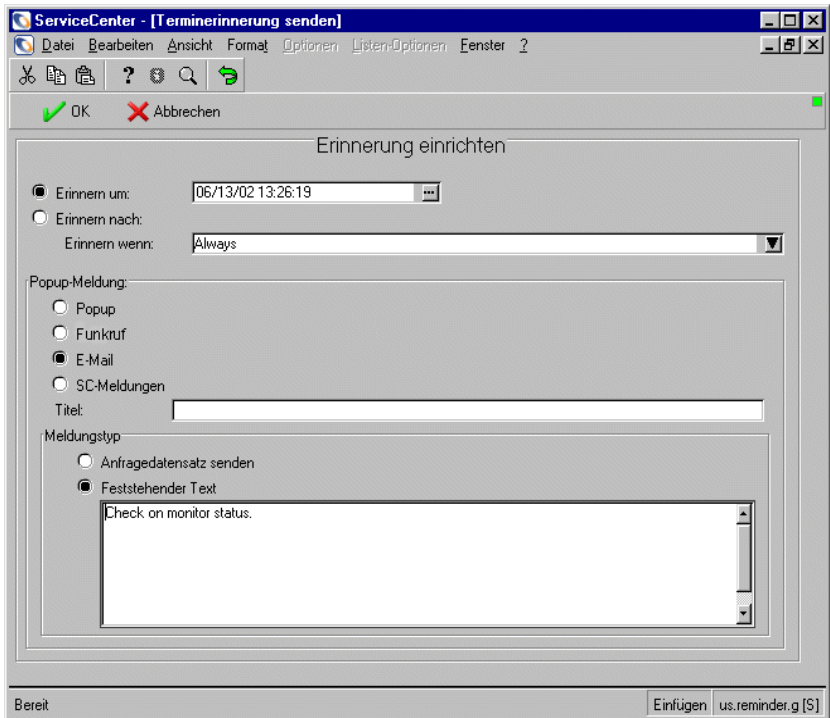

<span id="page-250-0"></span>**Abbildung 6-25: Formular zum Einrichten einer Erinnerung mit angezeigtem Meldungstyp**

- **6** Wählen Sie den gewünschten E-Mail-Typ.
	- **Anfragedatensatz senden** Mit dieser Option erhalten Sie zusammen mit der E-Mail-Benachrichtigung eine Kopie des Incident-Tickets.
	- **Feststehender Text** Bei dieser Option wird ein Textfeld angezeigt, in das Sie die Mitteilung eingeben können, die in der E-Mail-Meldung angezeigt werden soll [\(Abbildung 6-26](#page-251-0)).

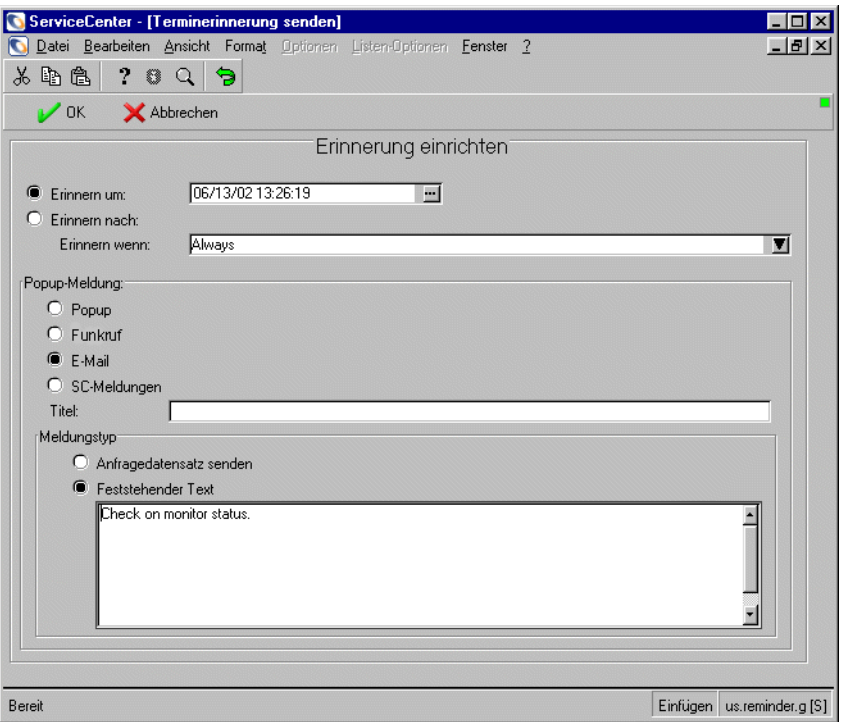

<span id="page-251-0"></span>**Abbildung 6-26: Formular zum Einrichten einer Erinnerung mit angezeigtem Feld für feststehenden Text**

**7** Bestätigen Sie Ihre Eingaben mit **OK**.

Das ursprüngliche Incident-Ticket, in dem die Erinnerung definiert wurde, wird angezeigt.
# **Verbundene Datensätze**

## **Verknüpfen von Incident-Tickets mit einem anderen Datensatz**

Sie können ein Incident-Ticket mit einem vorhandenen Service Management-Anfragebericht, einer Request Management-Anforderung (Kostenvoranschlag), einer Change Management-Änderung, einem anderen Incident-Ticket oder einem Basisursachen-Ticket verknüpfen. Bevor Sie ein Incident-Ticket mit einem anderen Datensatz verknüpfen, notieren Sie die ID-Nummer des Datensatzes. Bei einem Anfragebericht z. B. könnte die ID-Nummer *CALL1001* lauten. Diese Nummer muss im folgenden Verfahren eingegeben werden.

## **So verknüpfen Sie ein Incident-Ticket mit einem anderen Datensatz:**

- **1** Öffnen Sie das Incident-Ticket.
- **2** Wählen Sie **Optionen** >**Verbundene** > **Anfragen**/**Incidents**/**Änderungen**/ **Kostenvoranschläge**/**Basisursachen** > **Verknüpfen**/**Anzeigen**/**Öffnen** aus.

Ein Dialogfeld mit folgender Meldung wird angezeigt:

*Incident xxxx mit welcher Anfrage/Basisursache/welchem Kostenvoranschlag/Incident verbinden?*

- **3** Geben Sie die ID-Nummer ein oder suchen Sie nach dem Datensatz, mit dem dieses Incident-Ticket verknüpft werden soll.
	- Bei Anfrageberichten geben Sie die Nummer im Format CALL*xx* ein, wobei *xx* für die Nummer der Anfrage steht.
	- Bei Incident-Tickets geben Sie die Nummer im Format IM*xx* ein, wobei *xx* für die Nummer des Incident-Tickets steht.
	- Bei Kostenvoranschlägen geben Sie die Nummer im Format Q*xx* ein, wobei *xx* für die Nummer des Kostenvoranschlags steht.
	- Bei Änderungsdatensätzen geben Sie die Nummer im Format *xx* ein. Die Nummer der Änderung wird ohne Präfix eingegeben.
	- Bei Basisursachen-Tickets geben Sie die Nummer im Format **RC***xx* ein, wobei xx für die Nummer des Basisursachen-Tickets steht.
- **4** Klicken Sie auf **OK**. In der Statusleiste wird eine Bestätigung angezeigt.

## **VerbundenenÖffnen eines Datensatzes**

In Incident Management können Sie ein Incident-Ticket, einen Service Management-Anfragebericht, eine Request Management-Anforderung (Kostenvoranschlag), eine Change Management-Änderung oder ein Basisursachen-Ticket öffnen. Der neue Datensatz wird mit einem vorhandenen Incident-Ticket verbunden.

## **So öffnen Sie einen verbundenen Datensatz in Incident Management:**

- **1** Öffnen Sie ein vorhandenes Incident-Ticket. Weiterführende Informationen hierzu finden Sie im Abschnitt *[Suchverfahren](#page-221-0)* auf Seite 222.
- **2** Öffnen Sie das Menü **Optionen** und heben Sie eine der Verbindungsoptionen hervor, wie z. B. **Verbunden**, **Incidents** oder **Öffnen**, um Incident-Tickets zu öffnen.
- **3** Öffnen Sie **Verbunden > Anfragen/Incidents/Änderungen/ Kostenvoranschläge/Basisursachen** aus dem Menü **Optionen**.
	- Wenn Sie ein verbundenes Incident-Ticket öffnen, wird eine QBE-Liste mit Kategorien angezeigt. Doppelklicken Sie auf die gewünschte Kategorie. Ein Formular zum Öffnen des neuen Incident-Tickets wird angezeigt.
	- Wenn Sie eine verbundene Änderung öffnen, wird eine QBE-Kategorieliste angezeigt. Doppelklicken Sie auf die gewünschte Kategorie. Ein Änderungsdatensatz, in dem die Kategorie sowie die verbundenen Daten aus dem Incident-Ticket bereits eingetragen sind, wird angezeigt.
	- Wenn Sie einen verbundenen Kostenvoranschlag öffnen, wird ein neues Kostenvoranschlagsformular mit Daten des betreffenden Incident-Tickets angezeigt.
	- Wenn Sie eine verbundene Basisursache öffnen, wird ein neues Formular mit Daten des betreffenden Incident-Tickets angezeigt.

Weitere Informationen über das Ausfüllen der Formulare finden Sie in den entsprechenden Kapiteln in diesem Handbuch (*[Service Management](#page-110-0)* auf [Seite 111](#page-110-0)*, [Incident Management](#page-204-0)* auf Seite 205*, [Change Management](#page-412-0)* auf [Seite 413](#page-412-0) und *[Die Basisursachen-Analyse und Incident Management](#page-380-0)* auf [Seite 381\)](#page-380-0) sowie im Handbuch *Request Management*.

**4** Speichern Sie den verbundenen Datensatz. Klicken Sie auf **OK**. Sie kehren zum ursprünglichen Incident-Ticket zurück.

## **Benachrichtigen anderer ServiceCenter-Benutzer**

Sie können Daten eines Incident-Tickets an andere ServiceCenter-Benutzer weiterleiten, ohne das Ticket über das Benachrichtigungs-Modul neu zuweisen zu müssen.

**Hinweis:** Folgende Benachrichtigungsmethoden sind möglich: E-Mail, Fax oder SCMail.

So vergewissern Sie sich, dass ein Benutzer Benachrichtigungsmeldungen erhält:

 Öffnen Sie das Incident Management-Profil des Benutzers und vergewissern Sie sich, dass die Berechtigung **Benachrichtigen** aktiviert ist (*true*).

*-und-*

 Stellen Sie auch sicher, dass die Option **Benachrichtigen** im Menü **Optionen** ausgewählt ist.

Nur Benutzer mit der Berechtigung **Benachrichtigen** können Benachrichtigungsmeldungen senden (siehe [Abbildung 6-28 auf](#page-255-0)  [Seite 256\)](#page-255-0). Benachrichtigungen werden durch ServiceCenter-Ereignisse, wie z. B. das Öffnen oder Schließen von Incident-Tickets, generiert.

**Hinweis:** Nur Systemverwalter sind berechtigt, Benachrichtigungen zu bearbeiten, hinzuzufügen, die Bedingungen für das Senden von Benachrichtigungen zu ändern und die Empfänger für Benachrichtigungen auszuwählen. Weitere Informationen zu Benachrichtigungen finden Sie im Handbuch *System Tailoring* (Systemanpassung) unter *Notification Engine* (Benachrichtigungsmodul).

## **So können Sie andere ServiceCenter-Benutzer benachrichtigen:**

In diesem Beispiel benachrichtigt *FALCON* andere ServiceCenter-Benutzer über ein soeben geöffnetes Incident-Ticket.

- **1** Öffnen Sie Incident Management über das ServiceCenter-Startmenü.
- **2** Klicken Sie auf **Suchen**, um das Formular *apm.search.probsummary* aufzurufen.
- **3** Geben Sie die neue Incident Management-Ticket-Nummer ein und klicken Sie auf **Suchen**, um das neue IM-Ticket abzurufen.

**4** Wenn Sie das neue Ticket gefunden haben, klicken Sie auf **Optionen > Benachrichtigen** ([Abbildung 6-27](#page-255-1)).

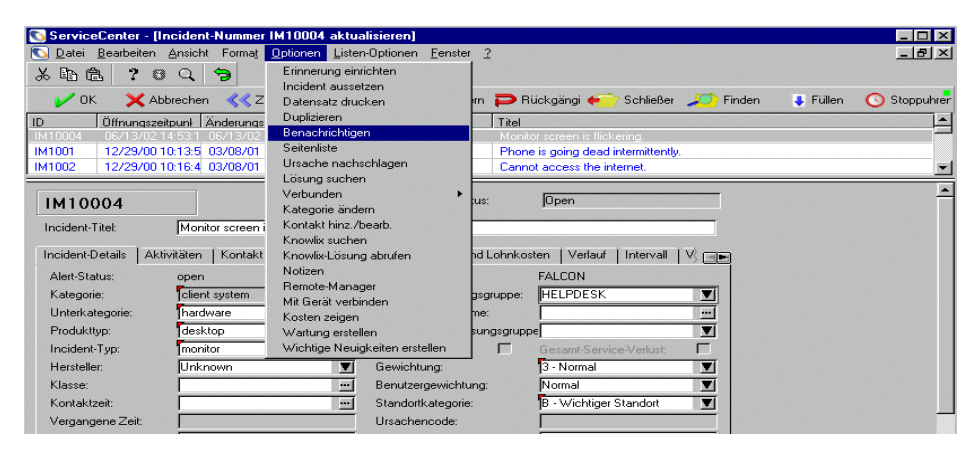

#### <span id="page-255-1"></span>**Abbildung 6-27: Benachrichtigen anderer ServiceCenter-Benutzer**

Ein Benachrichtigungsformular wird angezeigt und die grundlegenden Ticket-Daten werden automatisch eingegeben ([Abbildung 6-28](#page-255-0)).

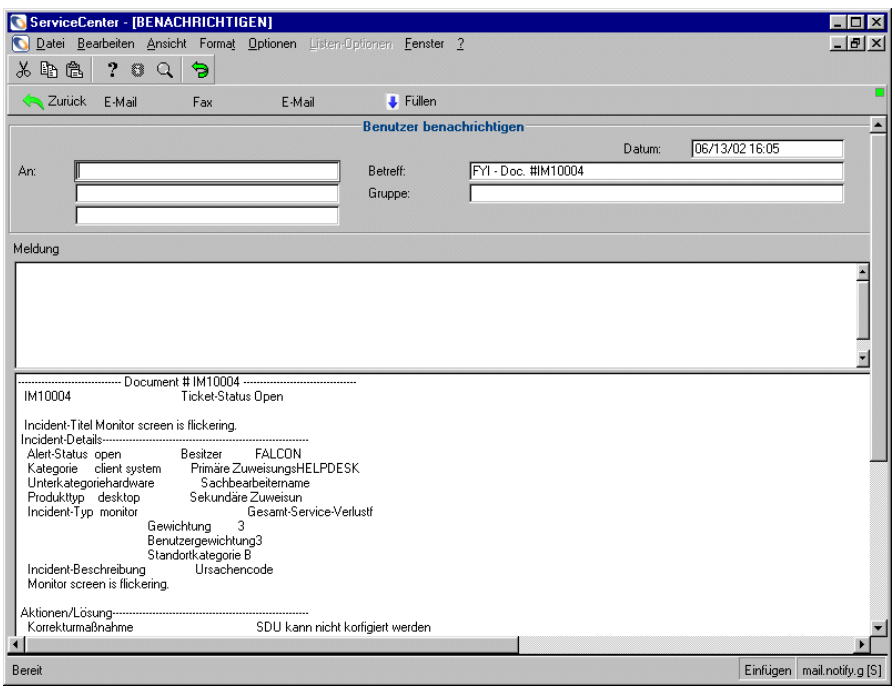

<span id="page-255-0"></span>**Abbildung 6-28: Incident Management-Benachrichtigung**

- **5** Klicken Sie auf **Füllen** oder drücken Sie **F9**, um die ServiceCenter-Benutzer einzugeben, denen Sie die Mitteilung senden möchten.
- **6** Geben Sie in das Feld **Meldung** eine **Mitteilung** ein, die Sie mit der Benachrichtigung verschicken möchten.
- **7** Wählen Sie, wie die Benachrichtigung erfolgen soll:
	- Klicken Sie auf **E-Mail** oder drücken Sie **F2**, wenn Sie die Mitteilung per E-Mail versenden möchten.
	- Klicken Sie auf **Fax** oder drücken Sie **F5**, wenn Sie die Mitteilung per Fax versenden möchten.
	- Klicken Sie auf **SCMail** oder drücken Sie **F6**, wenn Sie die Mitteilung über die Mail-Funktion von ServiceCenter versenden möchten.

Nachdem Sie definiert haben, wie die Benachrichtigung gesendet werden soll, kehren Sie zum Incident-Ticket zurück. Eine Meldung in der Statusleiste des Incident-Tickets bestätigt, dass das Versenden der Nachricht geplant wurde.

## **Erstellen von Notizen**

Sie können Notizen für ein vorhandenes Incident-Ticket erstellen, wenn in Ihrem Incident Management-Profil die Berechtigung **Notizen** aktiviert ist (*true*). Bei Notizen handelt es sich um Anmerkungen, die nicht in den Feldern **Beschreibung**, **Aktion** oder **Lösung** plaziert werden.

## **So erstellen Sie Notizen:**

**1** Wählen Sie **Optionen > Notizen** in einem vorhandenen Incident-Ticket aus. Ein Formular zur Eingabe von Notizen wird angezeigt [\(Abbildung 6-29](#page-256-0)).

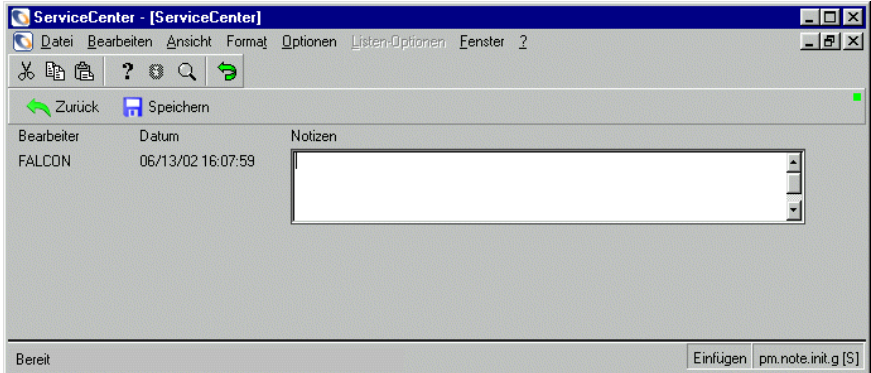

<span id="page-256-0"></span>**Abbildung 6-29: Incident Management-Notizen**

- **2** Geben Sie Ihren Text in das Feld **Notizen** ein.
- **3** Klicken Sie auf **Speichern** oder drücken Sie **F2**, um die Notizen zu speichern. Klicken Sie dann auf **Zurück**, um zum Incident-Ticket zurückzukehren.

*-oder-*

Wenn Sie die Notiz nicht speichern möchten, müssen Sie auf **Zurück** klicken oder die **ESC**-Taste drücken, um ohne Speichern der Notizen zum Incident-Ticket zurückzukehren.

Die Anmerkungen werden mit dem Ticket gespeichert. Durch erneute Auswahl der Option **Notizen** können Sie weitere Anmerkungen hinzufügen. Die Notizen werden automatisch mit einem Zeitstempel und dem Namen des ServiceCenter-Benutzers versehen, der die Notizen eingetragen hat.

## **Starten der IND-Systemanalyse**

Das Network Discovery-Produkt von Peregrine ist in ServiceCenter integriert; die Netzwerküberwachung kann daher über ServiceCenter erfolgen. Weitere Informationen finden Sie im Handbuch *Event Services* (Ereignisdienste).

Die IND-System-Analyse ermöglicht die Überprüfung des Netzwerkpfades zwischen zwei Geräten zur Problemisolation. Durch Prüfen der Statusfarben für die Zeilen und Assets im Objektpfad lässt sich umgehend ermitteln, an welcher Stelle Kommunikationsprobleme aufgetreten sind. Network Discovery führt darüber hinaus Dienstprobleme auf, die im Netzwerkpfad festgestellt worden sind.

**So starten Sie die System-Analyse in einem Incident-Ticket:**

- Wählen Sie **Optionen > IND-System-Analyse** in der Menüleiste. Die System-Analyse wird gestartet und das Asset aus dem Incident-Ticket wird im IND-Dialogfeld angezeigt. Geben Sie ein zweites Asset ein und starten Sie die Analyse.

Weitere Informationen zur System-Analyse finden Sie im Benutzerhandbuch von *Network Discovery*.

# **Schließen eines Incident-Tickets**

Wenn ein Incident erledigt wurde, können Sie das betreffende Ticket schließen. Das Ticket wird in diesem Fall nicht aus der Datei probsummary gelöscht, sondern nur als inaktiv gekennzeichnet.

**Hinweis:** Wenn der Status **Lösen** in den Sicherheitseinstellungen von Incident Management aktiviert ist, erfolgt das Schließen des Tickets in zwei Schritten.

## **So schließen Sie ein offenes Incident-Ticket:**

- **1** Öffnen Sie das zu schließende Incident-Ticket, indem Sie folgende Schritte ausführen.
	- Doppelklicken Sie in der Incident-Liste auf den gewünschten Incident.

*-oder-*

- Verwenden Sie die Suchfunktion, um das Incident-Ticket zu finden.
	- Wenn Sie die Ticket-Nummer wissen, geben Sie sie in das Feld **Nummer** ein. Wenn Sie die Option **Intelligente Suche** gewählt haben, müssen Sie nur die Nummer eingeben. Haben Sie die intelligente Suche nicht aktiviert, müssen Sie das Präfix für Incident-Tickets (IM**)** eingeben (z. B. IM109).
	- Wenn Sie die Nummer nicht wissen, geben Sie in die jeweiligen Felder Informationen ein, die Ihnen zum Ticket bekannt sind. Dadurch grenzen Sie die Suche ein.

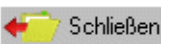

**2** Klicken Sie auf **Schließen** oder drücken Sie **F6** .

Das Incident-Ticket wird erneut in einem Incident-Schließen-Formular angezeigt ([Abbildung 6-30](#page-259-0)).

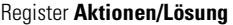

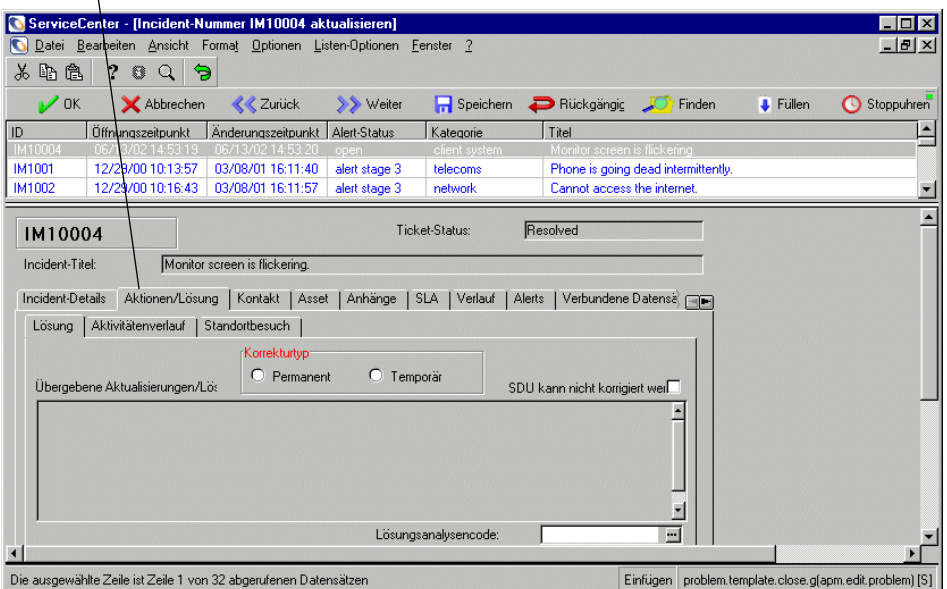

## <span id="page-259-0"></span>**Abbildung 6-30: In einem Schließen-Formular angezeigtes Incident-Ticket**

**3** Wählen Sie das Register **Aktionen/Lösung**.

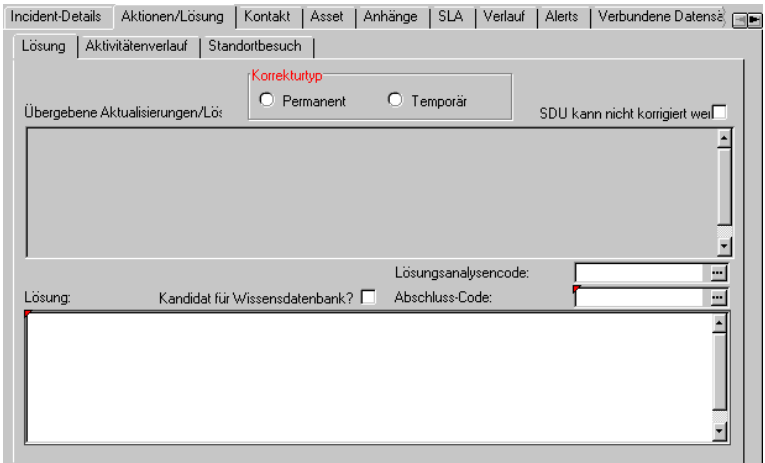

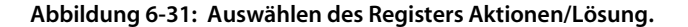

- **4** Sie können eine Lösung eingeben oder einen Lösungscode auswählen, über den automatisch eine Lösung eingegeben wird.
	- Geben Sie einen Code in das Feld **Abschluss-Code** ein. Diese Eingabe ist fakultativ. Klicken Sie auf **Füllen** oder drücken Sie **F9**, um auf eine QBE-Liste mit möglichen Lösungen zuzugreifen.

Eine **Lösung** wird automatisch eingefügt.

*-oder-*

- Geben Sie in das Feld **Lösung** eine **Lösung** ein, falls diese nicht gemeinsam mit dem **Lösungsanalysencode** eingegeben wurde.
- **5** Wenn die Lösung in der ServiceCenter-Wissensdatenbank gespeichert werden soll, aktivieren Sie das Kontrollkästchen **Kandidat für Wissensdatenbank?**. In der Wissensdatenbank werden häufig auftretende Incidents und deren Lösungen gespeichert, auf die Sie mit ServiceCenter-IR-Abfragen zugreifen können Siehe *[Wissensdatenbank -](#page-576-0)  [Diagnostische Hilfsmittel](#page-576-0)* auf Seite 577.
- **6** Klicken Sie auf die Schaltfläche **Speichern** oder drücken Sie **F2**.

Ein Formular wird angezeigt, aus dem das Datum und die Uhrzeit der erneuten Inbetriebnahme des Asset hervorgehen (siehe [Abbildung 6-32 auf](#page-261-0)  [Seite 262\)](#page-261-0).

- **Hinweis:** Aufgrund der Standardeinstellung in den SLA-Optionen werden Ausfälle automatisch übertragen. Wenn Sie möchten, dass Sie zur Übertragung von Ausfällen aufgefordert werden und das Formular *Welche Ausfälle übertragen?* angezeigt bekommen, müssen Sie folgendermaßen vorgehen:
- **a** Klicken Sie auf **Service Level Mgmt**.
- **b** Klicken Sie auf **Modul konfigurieren**.

**c** *Deaktivieren Sie* **Ausfälle autom. übertragen**. Die Standardeinstellung ist *true* (aktiviert), so dass Ausfälle automatisch übertragen werden. Wenn die Option deaktiviert ist (*false*), wird das Formular *Welche Ausfälle übertragen?* angezeigt.

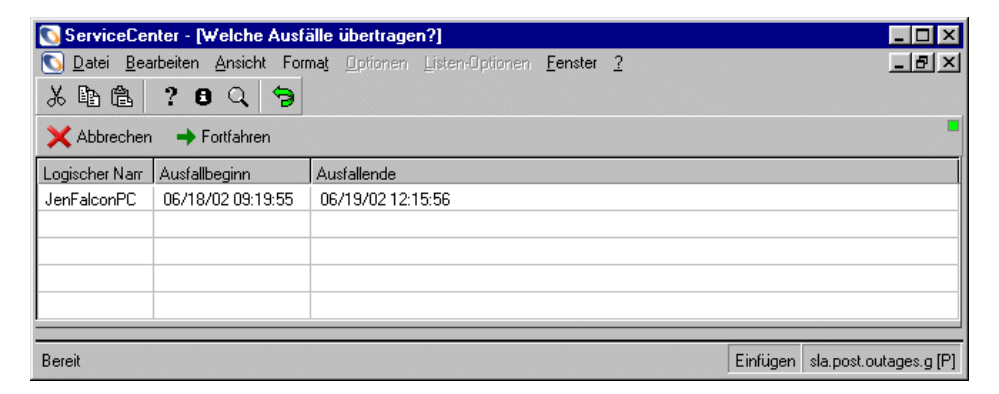

#### <span id="page-261-0"></span>**Abbildung 6-32: Formular Welche Ausfälle übertragen?**

**7** Klicken Sie auf **Fortfahren**.

Das Incident-Ticket wird erneut angezeigt und in der Statusleiste erscheint folgende Meldung:

*Problem IMxxx wurde durch xxxxx abgeschlossen* (siehe [Abbildung 6-33](#page-261-1)).

**Hinweis:** Je nach Art des Incident-Tickets kann ein Formular zur Mitteilung der Verfügbarkeit angezeigt werden. Klicken Sie auf **OK**.

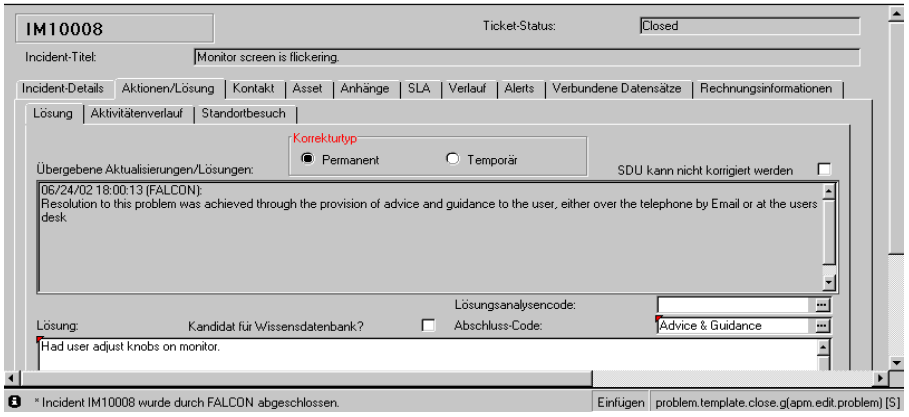

<span id="page-261-1"></span>**Abbildung 6-33: Das Incident-Ticket wurde geschlossen (Formular**  *problem.template.close***)**

**8** Wenn Sie ein mit einer Anfrage verbundenes Incident-Ticket schließen, wird in der Statusleiste die folgende Meldung angezeigt: *IMxxxx ist geschlossen worden von <Benutzer>. Verbundene Anfragen werden wie gewohnt bearbeitet.*

Wie geschlossene verbundene Anfragen bearbeitet werden, können Sie im Kapitel *[Service Management](#page-110-0)* auf Seite 111 nachlesen.

**9** Klicken Sie auf **OK**, um das Verfahren abzuschließen.

# **Statusmeldungen, Alerts und Eskalation**

ServiceCenter kann Benutzer automatisch benachrichtigen, wenn ein Incident-Ticket innerhalb einer bestimmten Frist nicht aktualisiert wurde. Die Eskalation erfolgt über ein Warnverfahren. Warnungen werden je nach den in einem Kategorieeintrag bestimmten Zeitintervallen ausgelöst.

Als Alert wird die Meldung bezeichnet, dass ein Incident-Ticket nicht gelöst wurde.

ServiceCenter unterstützt vier *Alert-Stufen*:

- Alert-Stufe 1
- Alert-Stufe 2
- Alert-Stufe 3
- Deadline-Alert

Bei Erreichen einer Alert-Stufe wird eine Benachrichtigung an die Bearbeiter in den betreffenden Zuweisungsgruppen geschickt. Wenn z. B. ein Ticket Alert-Stufe 3 erreicht, werden die Bearbeiter aus der primären Zuweisungsgruppe, der Zuweisungsgruppe der Alert-Stufe 2 und der Zuweisungsgruppe der Alert-Stufe 3 über die Eskalation benachrichtigt. Weitere Benachrichtigungen können mit Hilfe von Makros oder des Benachrichtigungsmoduls veranlasst werden.

Folgende Benutzer können benachrichtigt werden:

- Alle Kontaktpersonen in der aktuellen Kontaktliste der Zuweisungsgruppe (mit Ausnahme des Managers).
- Der Benutzer, der das Ticket geöffnet hat.
- Die aktuelle Hauptkontaktperson der Besitzergruppe.
- Der aktuelle Manager der Zuweisungsgruppe.
- Der aktuelle Manager der Besitzergruppe.
- Der Service-Manager und der leitende Kundenbetreuer der im Ticket angegebenen Firma und Abteilung.

In jedem Kategoriedatensatz wird für jede Alert-Stufe ein Zeitintervall angegeben. Dieses Intervall kann je nach Priorität des Tickets angepasst werden. Siehe *[Was ist eine Priorität?](#page-264-0)* auf Seite 265. Ein Incident-Ticket erreicht die jeweiligen Alert-Stufen, wenn das Incident-Ticket nach dem festgelegten Zeitraum nicht aktualisiert wurde. Ist das Zeitintervall verstrichen, folgt die nächste Alert-Stufe.

Die Warnungen der Warnstufen 1, 2 und 3 werden beim Aktualisieren eines Tickets zurückgesetzt. Für den Deadline-Alert wird immer ein Zeitintervall nach dem *Öffnen* des Tickets definiert. Ticket-Aktualisierungen wirken sich dabei *nicht* auf diesen Alert aus.

Die Weiterleitung eines Incident-Tickets in den verschiedenen Alert-Stufen wird als *Eskalation* bezeichnet.

# **Was bedeutet Eskalation?**

Als Eskalation wird die zunehmende Dringlichkeit eines Incident-Tickets bezeichnet. Die Eskalation erfolgt automatisch mit Hilfe von Alerts und erhöht sich mit jeder neuen Alert-Stufe:

- Stufe 1 auf Stufe 2
- Stufe 2 auf Stufe 3
- Stufe 3 auf Deadline-Alert

Mit jeder neuen Alert-Stufe leitet ServiceCenter die Incident-Tickets an die nächste vom ServiceCenter-Systemverwalter definierte Zuweisungsgruppe weiter.

Das Intervall zwischen den Warnungen wird in den Kategorieeinträgen festgelegt und kann durch die Prioritätszuweisung der Tickets beeinflusst werden.

## <span id="page-264-0"></span>**Was ist eine Priorität?**

Die Priorität eines Tickets zeigt auf Grundlage von Geschäftsbedürfnissen die Dringlichkeit eines Incidents an. Sie wird benutzerseitig beim Öffnen von Incident-Tickets festgelegt. Prioritäten werden im Ausgangsformular zur Erstellung des Tickets in das Feld **Prioritäts-ID** eingegeben:

- 1 Priorität 1 kritisch
- 2 Priorität 2 dringend
- 3 Priorität 3normal
- 4 Priorität 4niedrig

Prioritäten können je nach Auswirkung eines Incidents auf Benutzer und nach Ticketkategorie festgelegt werden. Ein Problem mit einer Hardware-Komponente, aufgrund dessen eine gesamte Gruppe ausfallen könnte, wäre z. B. als kritisch einzustufen. Dagegen wäre die Anfrage eines Benutzers, wie er die Farbdarstellung auf seinem Bildschirm ändern kann, von niedriger Priorität.

Die Priorität eines Incident-Tickets kann während der Aktualisierung des Tickets vom Benutzer geändert werden. Die Eskalation durch die verschiedenen Warnstufen wirkt sich nicht automatisch auf die zugeordnete Priorität aus.

# **Ursachen-Codes und wahrscheinliche Ursachen**

In Incident-Tickets kann in das optionale Feld **Ursachen-Code** die *wahrscheinliche Ursache* des Incidents eingegeben werden. Durch Verwendung einer Standardserie von Ursachencodes lassen sich Incidents, die eine gemeinsame Ursache haben, leichter verfolgen.

Ursachencodes werden von den Datensätzen wahrscheinlicher Ursachen abgeleitet, die der ServiceCenter-Systemverwalter definiert hat, um die Erfassung und Verfolgung von Incident-Tickets zu erleichtern. Über Ursachencodes werden die Datensätze wahrscheinlicher Ursachen mit Incident-Tickets verknüpft. Dank dieser Ursachencodes können Incident-Tickets leichter kategorisiert und zugewiesen werden.

## **So fügen Sie einem Incident-Ticket einen Ursachencode hinzu:**

- **1** Positionieren Sie den Cursor in das Feld **Ursachencode**.
- **2** Wenn Sie ein neues Incident-Ticket öffnen, klicken Sie auf **Füllen** oder drücken Sie **F9**.

*-oder-*

Wenn Sie ein vorhandenes Incident-Ticket aktualisieren:

- **a** Positionieren Sie Ihren Cursor im schreibgeschützten Feld **Ursachencode**.
- **b** Wählen Sie **Optionen > Ursache nachschlagen** aus.

Das Fenster **Ursache suchen** wird geöffnet.

**c** Positionieren Sie den Cursor im Feld **Kategorie** und klicken Sie auf **Suchen**.

Eine QBE-Liste vordefinierter Ursachencodes wird angezeigt (siehe [Abbildung 6-34\)](#page-265-0).

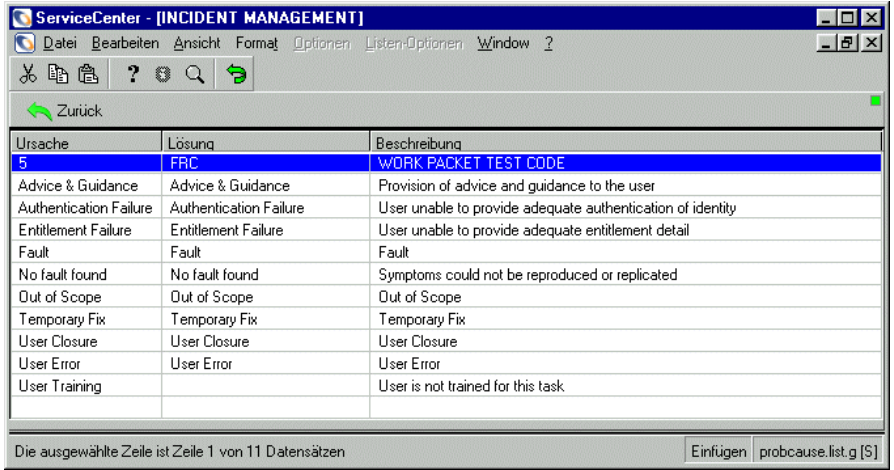

#### <span id="page-265-0"></span>**Abbildung 6-34: QBE-Liste mit Ursachen-Codes**

**3** Doppelklicken Sie in der Liste auf den Ursachencode, der sich auf den Incident bezieht.

Mit der Übernahme des Ursachencodes erscheint im Feld **Ursachencode** im Register **Incident-Details** ein entsprechender Eintrag.

# **KAPITEL Inventory Management**

Inventory Management unterstützt Sie bei der Erfassung der Hard- und Software im Netzwerk und anderen Assets, die für Ihr Unternehmen von Wert sind.

Die Asset-Datensätze von Inventory Management werden von verschiedenen ServiceCenter-Anwendungen verwendet. Wenn Sie z. B. ein Incident-Ticket öffnen, bezieht Incident Management die Informationen zur betreffenden Komponente aus der Inventardatenbank. Diese Daten können beim Erstellen des Tickets in das Ticket eingefügt werden.

Mit Inventory Management können Sie ferner Asset-Datensätze erstellen, um neue Assets wie z. B. Software, Hardware, Büroelektronik, Telekommunikationsgeräte und Möbel zur Inventardatenbank hinzuzufügen. In welchem Umfang Sie Inventory Management über das Abrufen von Asset-Datensätzen hinaus nutzen können, hängt von den Einstellungen ab, die der Systemverwalter für Ihren Benutzertyp und Ihr Benutzerprofil definiert hat.

In Inventory Management können Sie ebenfalls Verträge erstellen, Assets (einschließlich Softwarelizenzen) zu diesen Verträgen hinzufügen, Zahlungen im Rahmen dieser Verträge vornehmen sowie Vertragsund Zahlungsdetails verwalten.

Dieses Kapitel umfasst die folgenden Themen:

- *[Asset Management](#page-267-0)* auf Seite 268
- *[Contract Management](#page-306-0)* auf Seite 307
- *[Network Discovery-Integration in Inventory Management](#page-337-0)* auf Seite 338

# <span id="page-267-0"></span>**Asset Management**

In diesem Abschnitt werden folgende Themen behandelt:

- *[Schlüsselbegriffe und -konzepte in Asset Management](#page-268-0)* auf Seite 269.
- *[Zugreifen auf das Formular "Asset-Informationen"](#page-272-0)* auf Seite 273.
- *[Menü "Optionen" im Formular "Asset-Informationen"](#page-273-0)* auf Seite 274.
- *[Felder im Formular "Asset-Informationen"](#page-274-0)* auf Seite 275.
- *[Abfragen in Inventory Management](#page-276-0)* auf Seite 277.
- *[Erstellen neuer Asset-Datensätze](#page-278-0)* auf Seite 279.
- *[Allgemeine Felder und Register im Formular "Neues Asset"](#page-280-0)* auf Seite 281.
- *[Typ- und untertypspezifische Felder im Formular "Neues Asset"](#page-291-0)* auf [Seite 292.](#page-291-0)
- *[Aktualisieren von Asset-Datensätzen](#page-293-0)* auf Seite 294.
- *[Anzeigen und Ändern von Softwareinstallationsdaten](#page-298-0)* auf Seite 299.
- *[Felder im Formular "Informationen über installierte Software"](#page-300-0)* auf Seite 301.
- *[Anzeigen von SLA-Daten](#page-303-0)* auf Seite 304.
- *[Scheduled Maintenance und Inventory Management](#page-304-0)* auf Seite 305

Das Register **Assets** bietet Zugriff auf die Inventory Management-Funktionen, die folgende Aktionen ermöglichen:

- Hinzufügen oder Bearbeiten von Assets über die Schaltfläche **Asset**.
- Verwalten von Assets unter Verwendung vordefinierter Inboxen zur Ermittlung anstehender Arbeit über die Schaltfläche **Assets verwalten**.
- Anzeigen oder Ändern von Softwareinstallationsdaten über die Schaltfläche **Installierte Software**.
- Anzeigen oder Ändern von Informationen zum SLA über die Schaltfläche **SLA-Daten**.

# <span id="page-268-0"></span>**Schlüsselbegriffe und -konzepte in Asset Management**

## **Gerät**

Sämtliche Elemente, die als Asset angesehen werden, d. h. für das Unternehmen von Wert sind. Hierzu zählen z. B. IT-Geräte, Softwarelizenzen und Büromöbel.

## **Asset-Datensatz**

Datensatz, der Daten zu einem Gerät oder einer anderen Komponente enthält.

## **Gerätetypdatei**

Jedes Asset in der Inventardatenbank weist einen bestimmten Gerätetyp auf. Die Datei **devtype** weist folgende Merkmale auf:

- Die Gerätetypdatei (**devtype**) enthält einen Datensatz für jeden definierten Gerätetyp.
- Beim Erstellen eines neuen Gerätetyps wird in der Datei **devtype** ein neuer Datensatz für den Gerätetyp erstellt.

Im Lieferumfang von ServiceCenter sind die folgenden vordefinierten Gerätetypen und Untertypen enthalten:

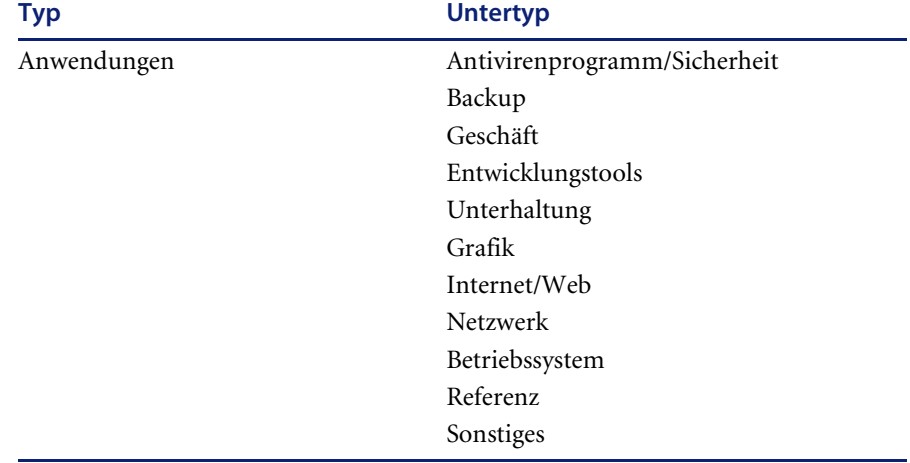

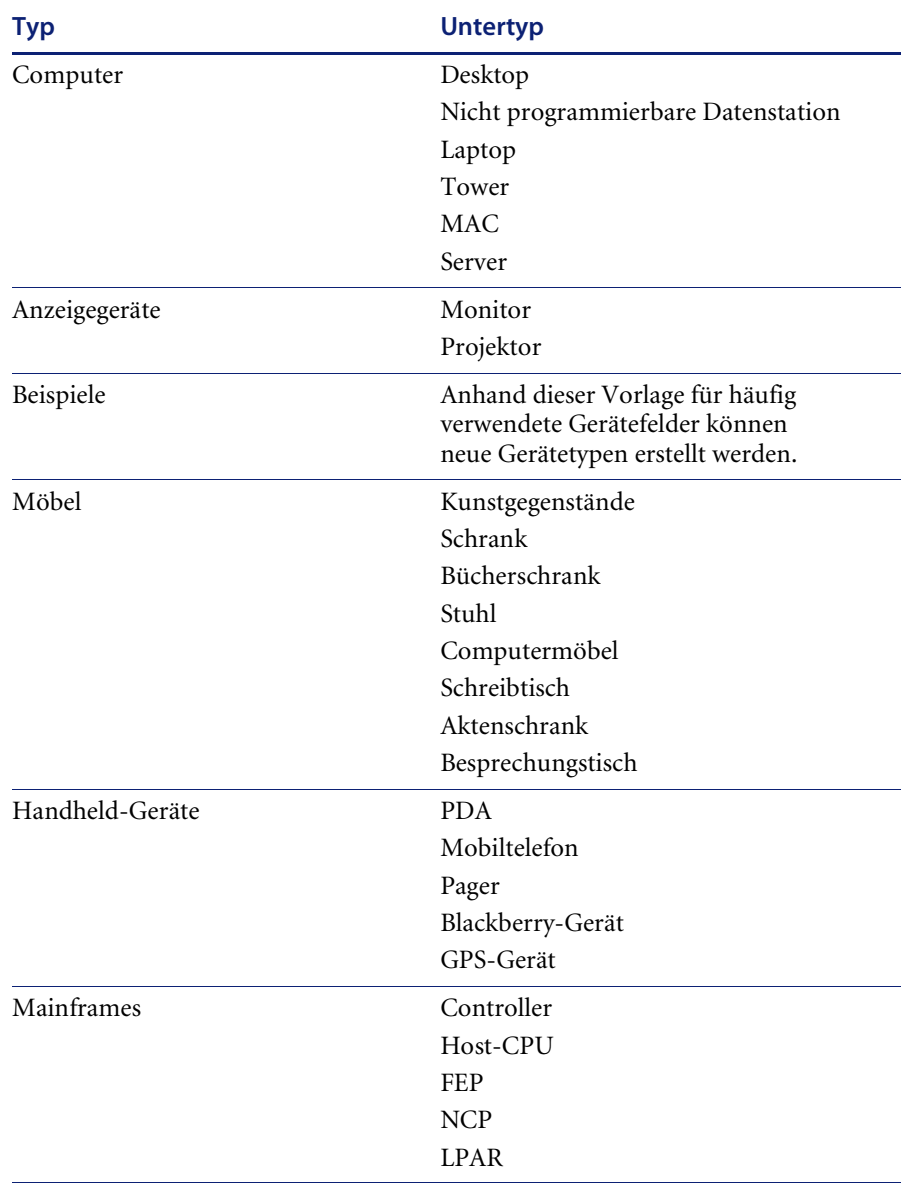

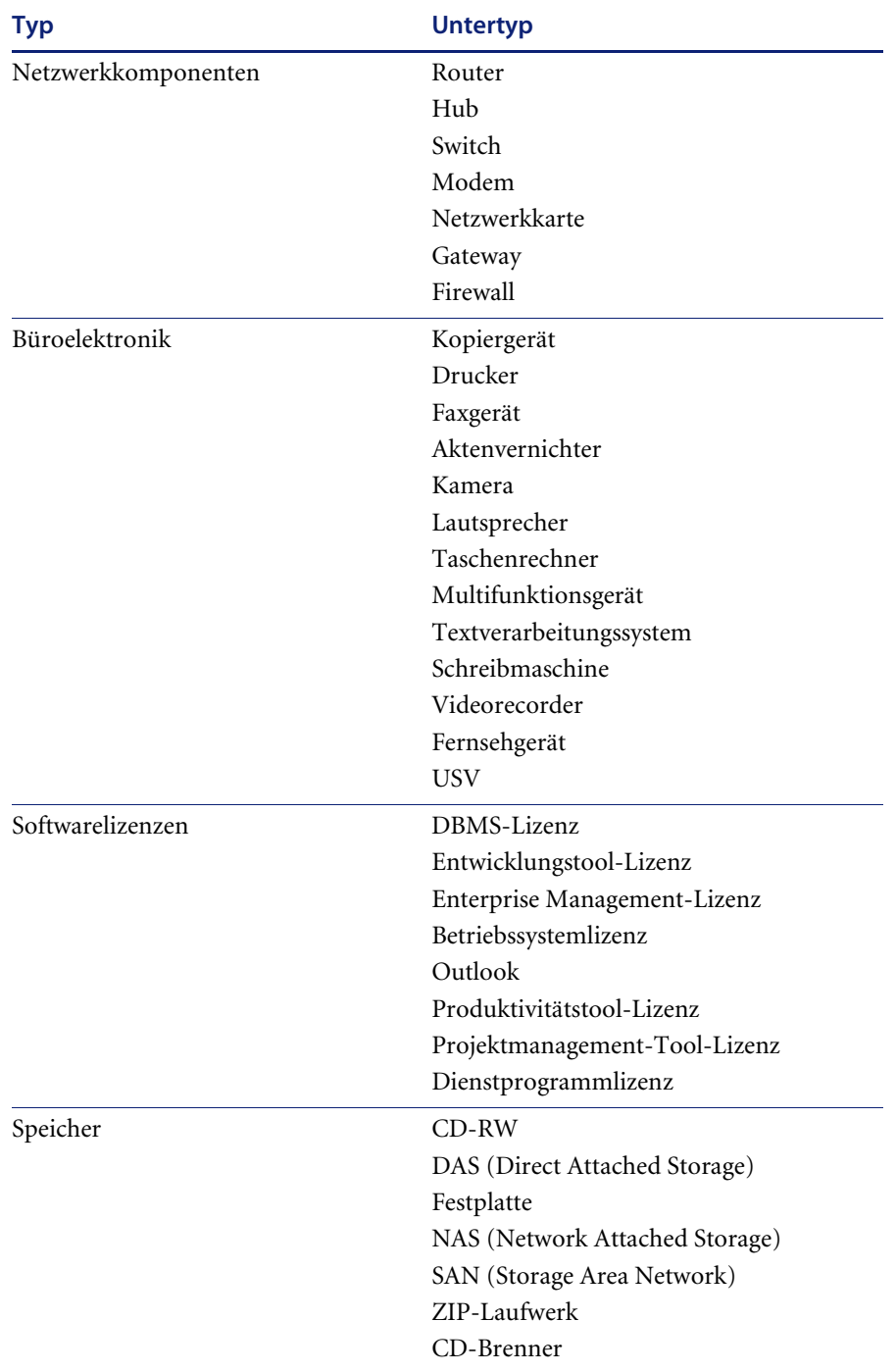

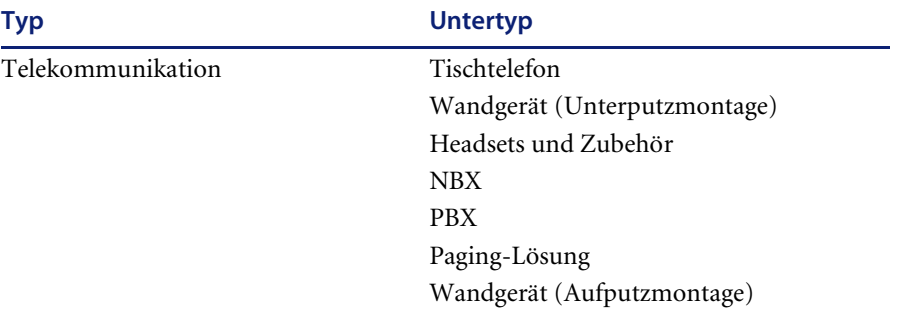

### **Gerätedatei**

Eine ServiceCenter-Datei, die alle Asset-Datensätze enthält. Diese Datei enthält den eindeutigen Namen des Asset und verweist auf andere Dateien. In der Gerätedatei werden Daten gespeichert, die für alle Gerätetypen gebräuchlich sind.

Beispiel: Die Felder **Seriennr.** und **Lieferant** werden sowohl für Server als auch für Modems verwendet.

#### **Attributdatei**

Eine unterstützende Datei in Inventory Management, die spezifische Daten für Assets eines bestimmten Gerätetyps enthält. Falls eine Attributdatei für einen Gerätetyp vorhanden ist, weist jeder Asset-Datensatz für diesen Gerätetyp einen entsprechenden Attributdatensatz in der Attributdatei des Gerätetyps auf.

Beispiel: Für den Gerätetyp **Speicher** besteht eine Attributdatei namens **storage**, die spezielle Felder für Speicher-Assets enthält, z. B. **storage.type**. Für den Gerätetyp **Softwarelizenz** besteht eine Attributdatei namens softwarelicense, die spezielle Felder für Softwarelizenz-Assets enthält, z. B. **product.pool**.

#### **Join-Datei**

Wenn Sie auf einen Datensatz für ein bestimmtes Asset zugreifen, zeigt Inventory Management Daten aus der **Gerätedatei** und der Attributdatei des angegebenen Gerätetyps an. An den Daten vorgenommene Änderungen werden in die entsprechenden Datensätze in der **Gerätedatei** und der Attributdatei geschrieben. Dieser Vorgang wird durch eine Join-Datei vereinfacht.

Beispiel: Ein Gerät des Typs **Server** weist eine Join-Datei namens **deviceserver** auf und enthält sowohl Felder aus der **Gerätedatei** als auch aus der entsprechenden Attributdatei, z. B. **serial.no** und **vendor** aus der **Gerätedatei** und **printer.queues** aus der Datei **server.**

Zum Abrufen der im Formular eines Asset-Datensatzes angezeigten Daten wird also auf die Gerätedatei, die Attributdatei und die Join-Datei zugegriffen.

## <span id="page-272-0"></span>**Zugreifen auf das Formular "Asset-Informationen"**

Benutzer mit der entsprechenden Berechtigung erhalten direkten Zugriff auf Asset-Datensätze. Das Formular **Asset-Informationen** ([Abbildung 7-1 auf](#page-273-1)  [Seite 274\)](#page-273-1) ermöglicht folgende Aktionen:

- Suchen und Aktualisieren vorhandener Asset-Datensätze.
- Beginnen des Verfahrens zum Erstellen neuer Datensätze.

Der Zugriff auf Asset-Datensätze erfolgt in der Regel über die Asset-Warteschlange. Sie können andere Elemente in der Asset-Warteschlange anzeigen, indem Sie eine andere Inbox auswählen.

## **So greifen Sie über die Asset-Warteschlange auf das Formular Asset-Informationen zu:**

- **1** Klicken Sie im Startmenü auf **Inventory Management**.
- **2** Klicken Sie im Register **Assets** auf **Assets verwalten**.

Die Asset-Warteschlange wird angezeigt.

**3** Klicken Sie auf **Neu**, um einen neuen Asset-Datensatz zu erstellen.

*- Oder -*

Klicken Sie auf **Suchen**, um auf einen vorhandenen Asset-Datensatz zuzugreifen.

Das Formular **Asset-Informationen** wird angezeigt.

## **So greifen Sie auf das Formular Asset-Informationen zu:**

- **1** Klicken Sie im Startmenü auf **Inventory Management**.
- **2** Klicken Sie im Register **Assets** auf **Assets**.

Das Formular **Asset-Informationen** wird angezeigt.

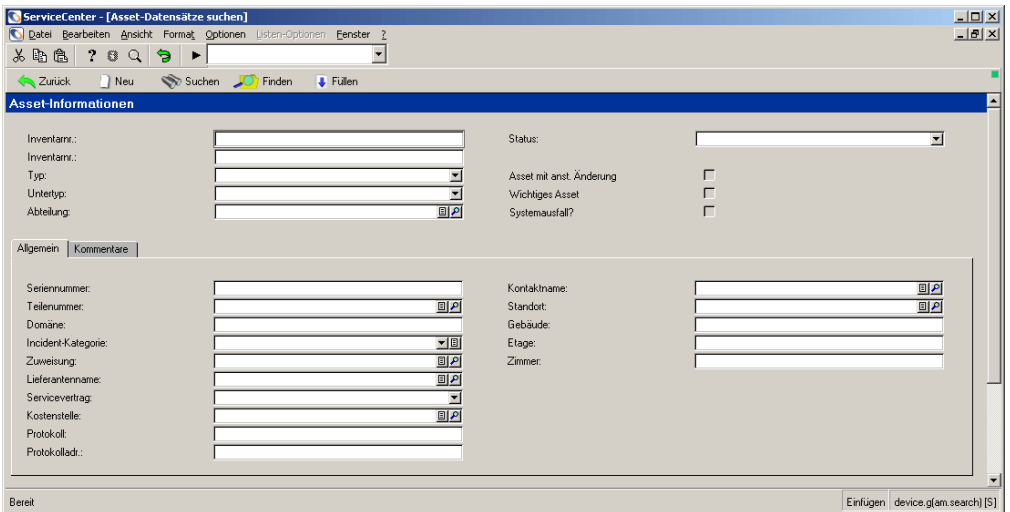

<span id="page-273-1"></span>**Abbildung 7-1: Formular Asset-Informationen**

# <span id="page-273-0"></span>Menü "Optionen" im Formular "Asset-Informationen"

Beim ersten Zugriff auf das Formular **Asset-Informationen** enthält das Menü **Optionen** die folgenden Einträge:

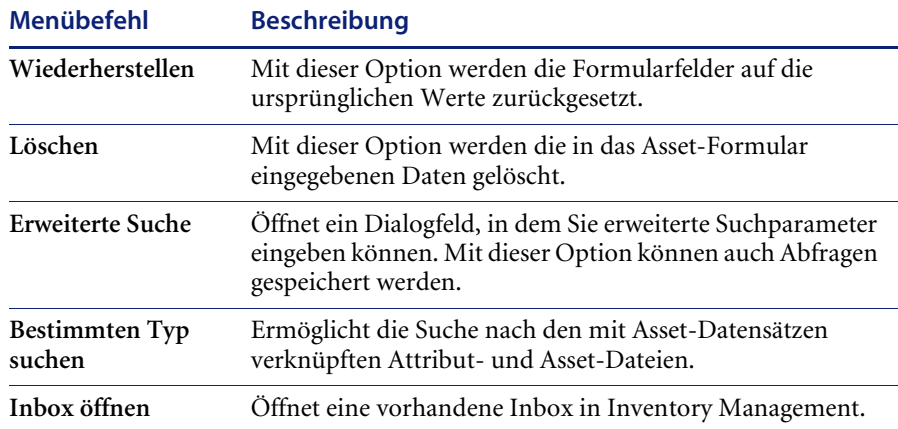

# <span id="page-274-0"></span>**Felder im Formular "Asset-Informationen"**

Jeder Inventardatensatz enthält Felder für Angaben, die sich auf alle Asset-Datensätze beziehen. Andere Felder werden für Informationen verwendet, die sich auf einen bestimmten Gerätetyp beziehen.

In Feldern anderer ServiceCenter-Anwendungen (z. B. Incident Management) werden Werte aus Inventardatensätzen angezeigt. Beispielsweise werden Daten aus dem Feld **Incident-Kategorie** eines Inventardatensatzes in das Feld **Kategorie** eingetragen, wenn ein Incident-Ticket für ein Asset geöffnet wird.

Sie können Daten in diese Felder eingeben, um nach bestimmten Datensätzen zu suchen. Informationen zu Suchvorgängen finden Sie auf [Seite 277](#page-276-0).

Mit der Option **Füllen** werden Daten aus einem anderen Datensatz abgerufen und in den aktuellen Datensatz kopiert. Doppelklicken Sie auf den gewünschten Datensatz, um die Daten auszuwählen, die in das Feld eingefügt werden sollen.

Im Folgenden werden die Felder im Kopfbereich des Formulars **Asset-Informationen** sowie die Register des Inventory Management-Datensatzes beschrieben.

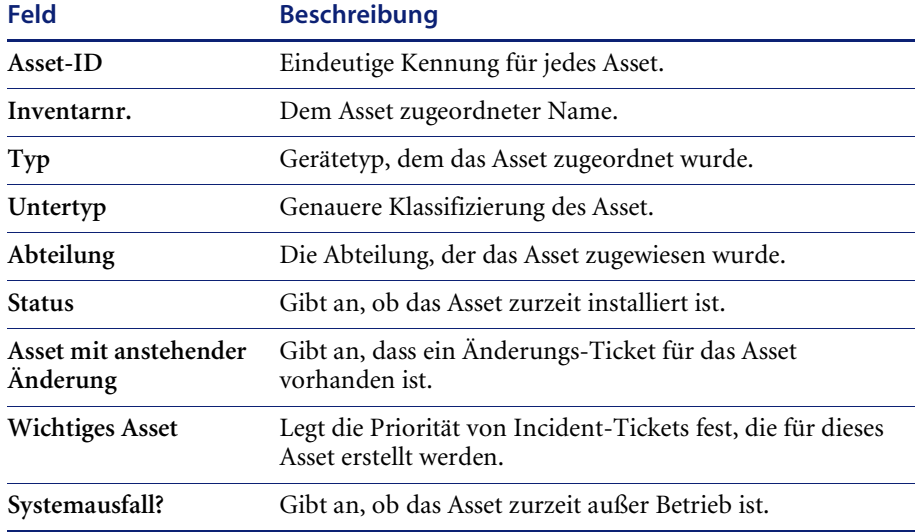

## **Felder im Kopfbereich**

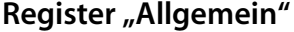

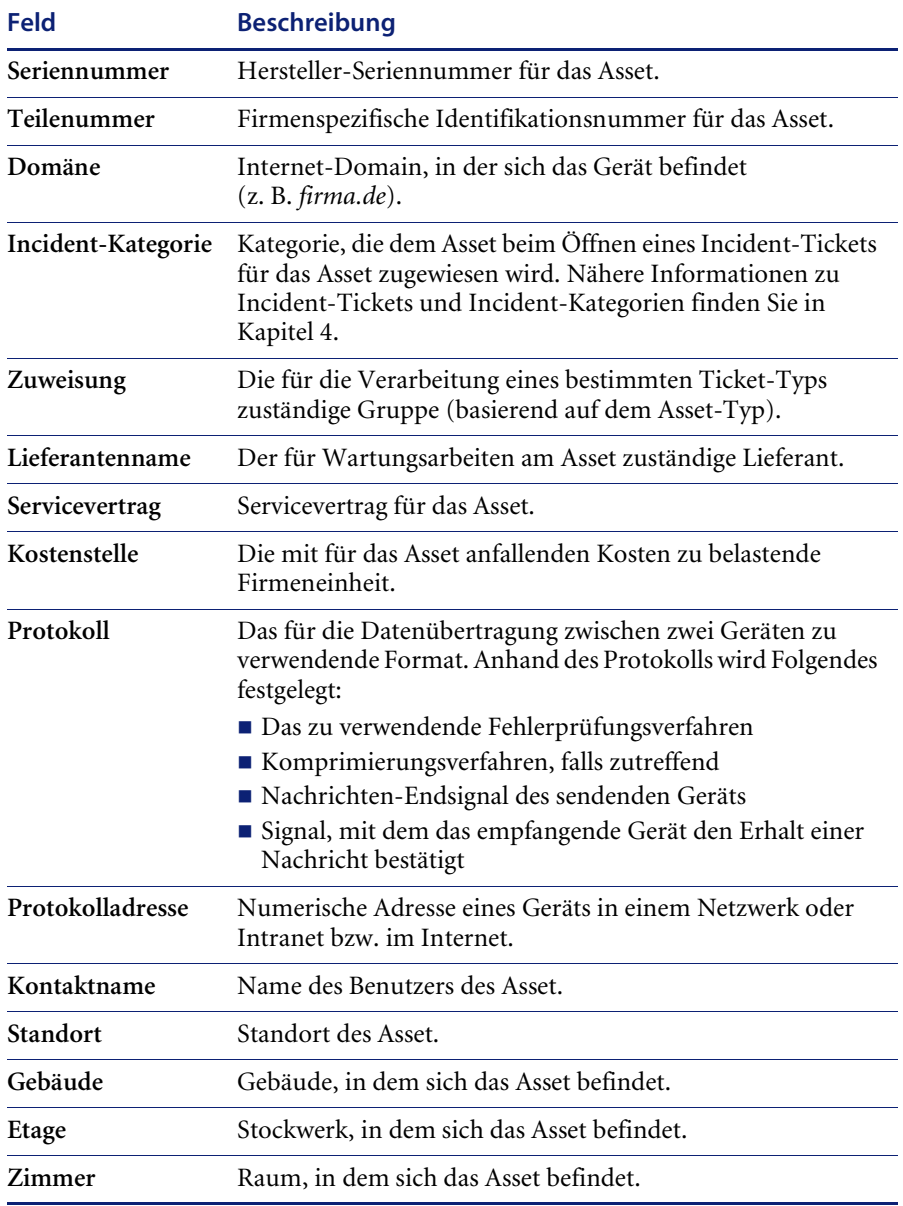

## **Register "Kommentare"**

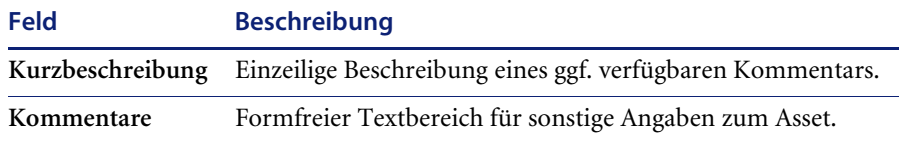

## <span id="page-276-0"></span>**Abfragen in Inventory Management**

Sie können einzelne Asset-Datensätze oder Gruppen von Asset-Datensätzen suchen. Wenn Sie z. B. **ACME** in das Feld **Asset** eingeben und auf **Suchen** klicken, wird eine QBE-Liste mit ACME-Datensätzen angezeigt. Wenn Sie den Namen nur teilweise eingeben (z. B. pc) und auf **Suchen** klicken, erscheint eine QBE-Datensatzliste mit Assets, deren ID mit **pc** beginnt, und der erste Datensatz in dieser Liste wird im Asset-Formular angezeigt.

Wenn Sie alle Felder leer lassen, klicken Sie auf **Suchen**, um eine *wahre* Abfrage (true) durchzuführen, ohne Werte in das Asset-Formular einzugeben. Eine QBE-Datensatzliste wird ausgegeben, die alle Datensätze für diesen Bereich in Inventory Management enthält. Lassen Sie z. B. alle Felder im Asset-Formular frei, erscheint eine QBE-Datensatzliste mit allen in der Datenbank verzeichneten Assets.

## **So suchen Sie in Inventory Management:**

- **1** Geben Sie die Ihnen bekannten Daten in die entsprechenden Felder des Formulars **Asset-Informationen** ein.
	- **Hinweis:** Sie können beliebig viele Felder leer lassen. Für eine schnellstmögliche Suche verwenden Sie die Felder, die in Ihrer Organisation als Schlüsselfelder (indizierte Felder) festgelegt wurden. Wenn diese Felder im Formular nicht eindeutig gekennzeichnet sind, bitten Sie den ServiceCenter-Verwalter um eine Liste der Schlüsselfelder.
- **2** Klicken Sie auf **Suchen** oder drücken Sie **F6**.
- **3** Erfüllen mehrere Datensätze die Suchkriterien, werden sie in einer QBE-Liste angezeigt. Der erste Datensatz in dieser Liste wird im Asset-Formular angezeigt.
- **4** Wählen Sie den gewünschten Asset-Datensatz aus.

## **Verbundene Abfragen**

Verbundene Abfragen ermöglichen Ihnen die Suche nach einem bestimmten Gerätetyp unter Verwendung des Suchformulars für den betreffenden Gerätetyp.

#### **So erstellen Sie eine verbundene Abfrage:**

- **1** Greifen Sie auf das Formular **Asset-Informationen** zu.
- **2** Wählen Sie **Optionen > Bestimmten Typ suchen**.

Der Assistent **Gesuchten Gerätetyp auswählen** wird angezeigt.

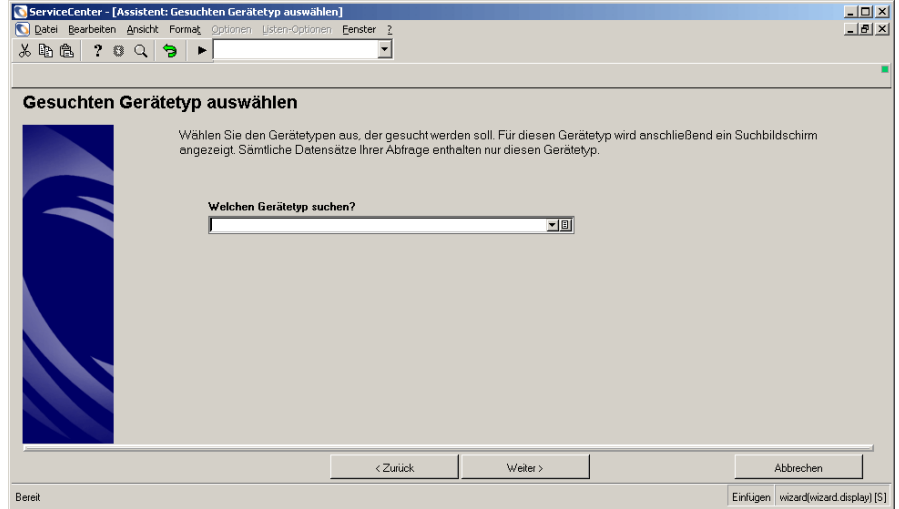

#### **Abbildung 7-2: Assistent Gesuchten Gerätetyp auswählen**

**3** Wählen Sie den gesuchten Gerätetyp in der Dropdown-Liste **Welchen Gerätetyp suchen?** aus und klicken Sie auf **Weiter**.

Wählen Sie z. B. Computer aus.

Das Suchformular für den betreffenden Gerätetyp wird angezeigt.

**4** Sie können zusätzliche Daten zum gesuchten Asset eingeben, um die Suche einzuschränken.

Wenn Sie z. B. wissen, dass der logische Name des gesuchten PCs BobPC lautet, geben Sie diesen Namen in das Feld **Asset-ID** ein.

**5** Klicken Sie auf **Weiter**.

Die gefundenen Asset-Datensätze werden angezeigt.

# <span id="page-278-0"></span>**Erstellen neuer Asset-Datensätze**

Sie können im Formular **Asset-Informationen** mit dem Erstellen eines Asset-Datensatzes beginnen. Um Zugriff auf alle für einen bestimmten Gerätetyp und Untertyp relevanten Register und Felder zu erhalten, müssen Sie allerdings den Asset-Typ angeben.

Es gibt zwei Möglichkeiten, auf das Formular für neue Assets zuzugreifen, um einen Asset-Datensatz zu erstellen:

- Auswählen eines Gerätetyps mit Hilfe des Assistenten zum Hinzufügen neuer Assets.
- Eingeben von Daten im Formular **Asset-Informationen** vor dem Klicken auf die Schaltfläche **Neu**.

**Hinweis:** Wenn Sie Daten im Formular **Asset-Informationen** eingeben, können Sie die Eingabe vornehmen, ohne den Assistenten aufzurufen, sofern der Gerätetyp definiert ist.

**So erstellen Sie einen Asset-Datensatz mit Hilfe des Assistenten zum Hinzufügen neuer Assets:**

**1** Klicken Sie im Formular **Asset-Informationen** auf **Neu** oder drücken Sie **F1**.

Der Assistent zum Hinzufügen neuer Assets wird angezeigt.

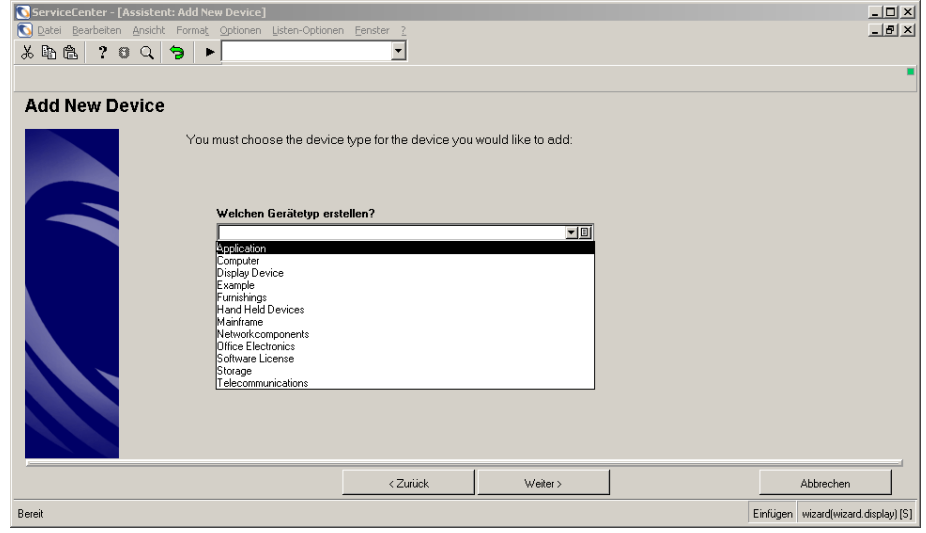

**Abbildung 7-3: Assistent zum Hinzufügen neuer Assets**

- **2** Wählen Sie den Gerätetyp in der Dropdown-Liste des Felds **Welchen Asset-Typ erstellen?** aus.
- **3** Klicken Sie auf **Weiter**.

In diesem Beispiel wird das Formular **Neues Asset** für den Gerätetyp **Computer** angezeigt.

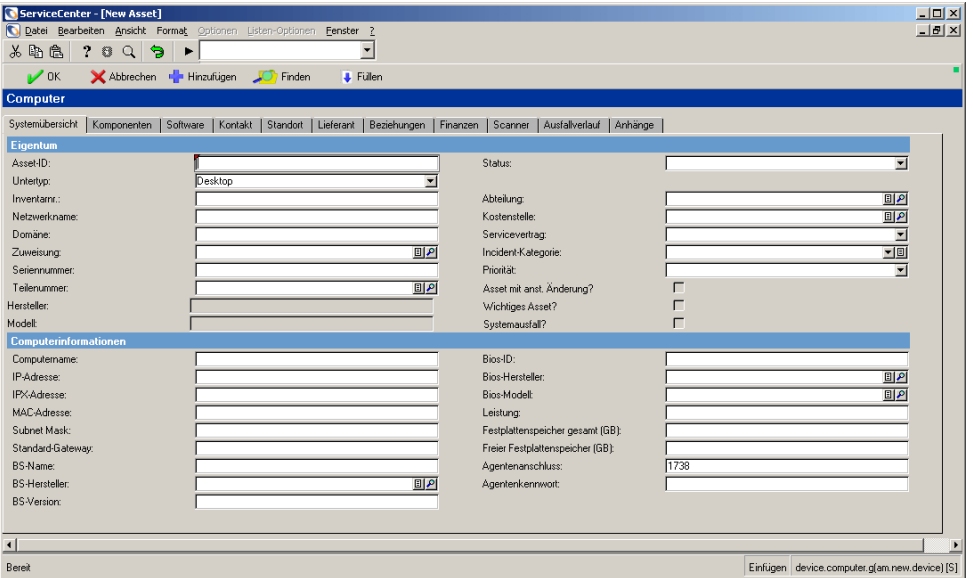

#### **Abbildung 7-4: Formular Neues Asset (Computer)**

- **4** Geben Sie in den Registerfeldern die jeweiligen Daten ein.
- **5** Klicken Sie auf **Speichern** oder **Hinzufügen** oder drücken Sie **F4**, um den Datensatz zu speichern, ohne ihn zu schließen.

In der Statusleiste wird die folgende Meldung angezeigt: *Asset-Datensatz hinzugefügt*.

**So erstellen Sie einen Asset-Datensatz durch Eingeben von Daten im**  Formular "Asset-Informationen":

- **1** Greifen Sie auf das Formular **Asset-Informationen** zu.
- **2** Geben Sie in den Feldern die Daten für den zu erstellenden Asset-Datensatz ein. Geben Sie auf jeden Fall einen Gerätetyp im Feld **Typ** ein.
	- **Hinweis:** Wenn Sie Daten in Felder dieses Formulars eingeben, jedoch *keinen* Gerätetyp im Feld **Typ** eingeben, wird durch Klicken auf **Neu** der Assistent zum Hinzufügen neuer Assets aufgerufen.

**3** Klicken Sie auf **Neu**.

Das Formular **Assettyp** wird angezeigt.

## <span id="page-280-0"></span>**Allgemeine Felder und Register im Formular "Neues Asset"**

Das Formular **Neues Asset** enthält verschiedene Register und Felder zum Dokumentieren allgemeiner Daten, die für alle Assets verwendet werden, unabhängig von ihrem Typ oder Untertyp.

**Hinweis:** Art und Anzahl dieser Register sind je nach Komponentenformular unterschiedlich. Auf dem Formular für einen Hub z. B. fehlt das Register **Software**, während auf einem PC-Formular auf dem Register **Software** die auf diesem PC installierte Software angezeigt wird.

In einem Asset-Datensatz können Sie mit Hilfe der Funktion **Füllen** im Feld **Teilenummer** die Teilenummer eingeben. Wenn Sie die Werte aus diesem Feld löschen und eine andere Teilenummer auswählen, werden die betreffenden Informationen wie Seriennummer und Hersteller automatisch eingefügt.

## **Register "Systemübersicht": Daten zum Eigentum**

Die Felder für Daten zum Eigentum sind für alle Gerätetypen und Untertypen identisch. Wenn Sie das Formular **Asset-Informationen** verwendet haben, um die Eingabe eines neuen Asset einzuleiten, sind einige der folgenden Felder bereits ausgefüllt.

**Hinweis:** Je nach Asset müssen im Register **Systemübersicht** ggf. noch weitere Felder ausgefüllt werden. Wenn Sie beispielsweise ein Asset des Typs **Computer** eingeben, enthält das Register **Systemübersicht** zusätzliche Felder für computerspezifische Angaben (z. B. Betriebssystem, BIOS, Tastatur und Arbeitsspeicher).

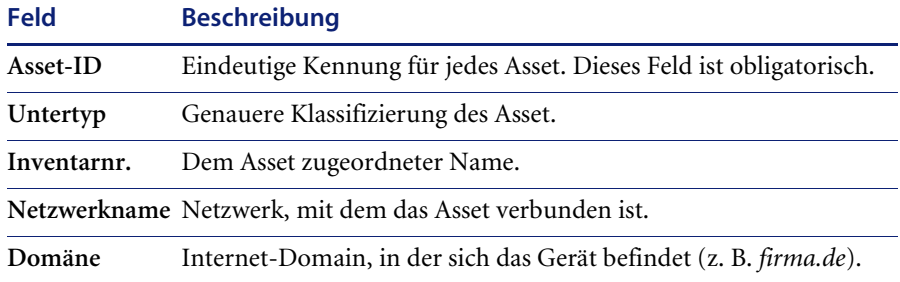

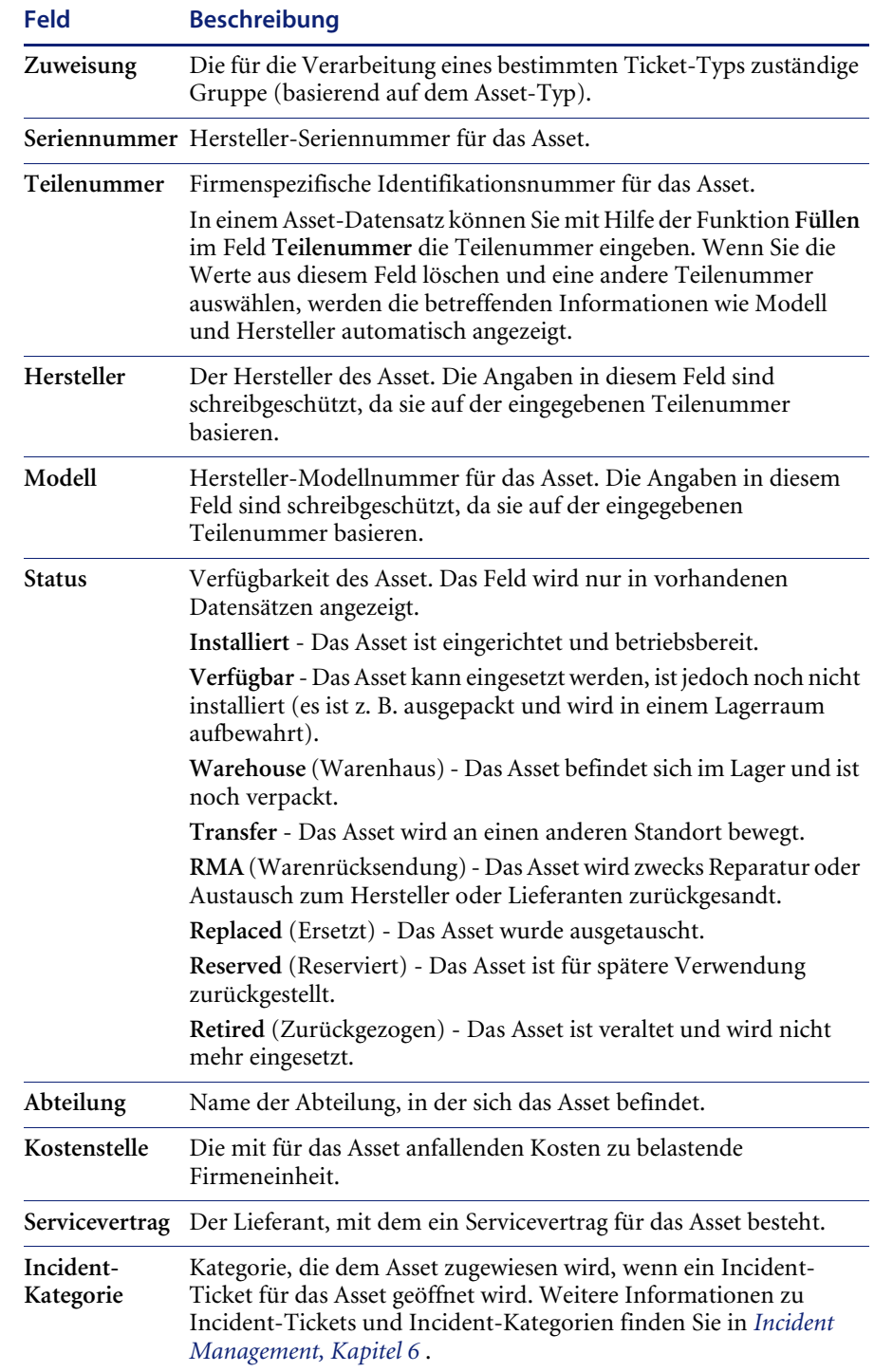

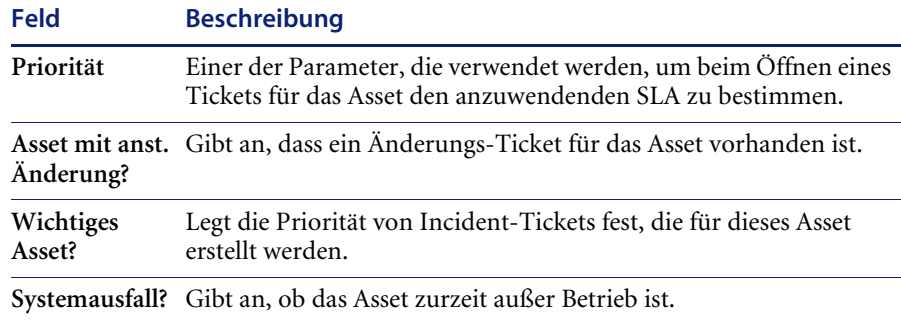

## **Register** "Kontakt"

Das Register **Kontakt** ist mit der Datei contacts verknüpft und stellt die Kontaktinformationen für dieses Asset zur Verfügung. Sie können Kontaktinformationen für den Datensatz hinzufügen oder ändern, indem Sie im Feld **Kontaktname** auf **Füllen** klicken. Die übrigen Informationen werden automatisch aus dem Datensatz der Kontaktperson übernommen.

## **Register** "Standort"

Das Register **Standort** ist mit der Datei location verknüpft und stellt Angaben zum Standort des Asset bereit (z. B. Gebäude, Etage und Zimmer. Folgende Optionen sind verfügbar:

- Anzeigen von Standortdaten zum Datensatz (durch Klicken auf **Finden** im Feld **Standort**).
- Ändern von Standortdaten zum Datensatz (durch Klicken auf **Füllen** im Feld **Standort**).

Die übrigen Daten werden automatisch aus dem Standort-Datensatz übernommen. Weitere Informationen über die Datei location finden Sie im *Handbuch für Systemverwalter*.

## **Standortkategorie**

Sie können die Standortkategorie anhand einer der folgenden Optionen im Feld **Standortkategorie** festlegen:

- **Kritischer Standort** Großer Standort, der Support-Ressourcen vor Ort rechtfertigt und für den in der Regel erweiterte Support-Zeiten erforderlich sind.
- **Wichtiger Standort** Standort mittlerer Größe, der Support durch Außendiensttechniker rechtfertigt.
- **Satelliten-Standort** Dieser Standort wird von Außendienst- oder anreisenden Technikern unterstützt.
- **Vor Ort** Basisstandort eines Remote- oder Außendienstbenutzers, der von Außendienst- oder anreisenden Technikern unterstützt wird.

Für die Dokumentation zusätzlicher Angaben zum Asset-Standort steht ein weiteres, formfreies Feld zur Verfügung.

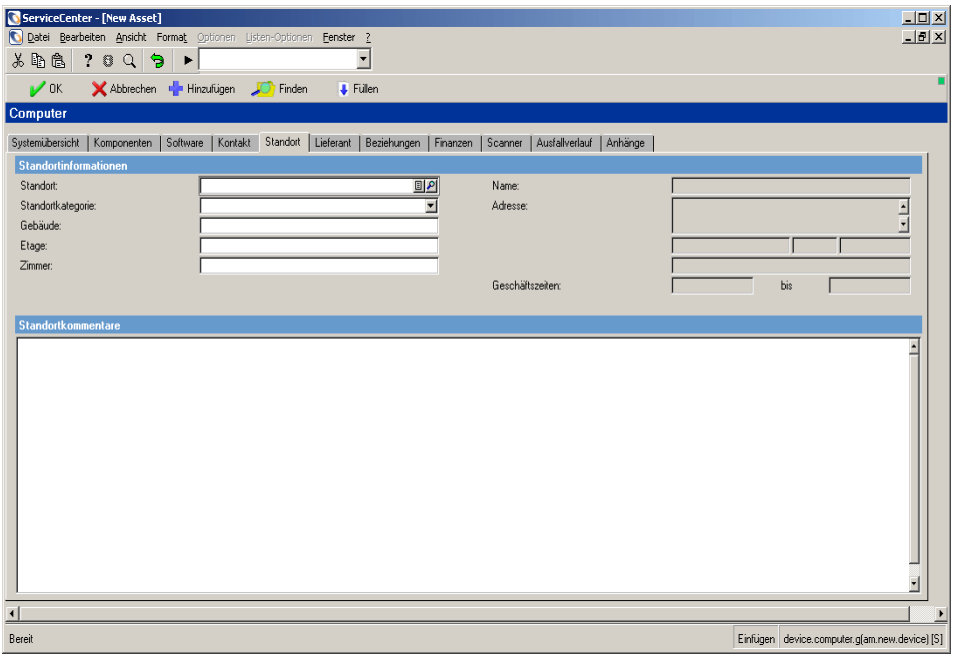

**Abbildung 7-5: Asset-Datensatz, Register Standort**

## **Register "Lieferant"**

Das Register **Lieferant** ist mit der Datei vendor verknüpft. Hier werden Lieferanteninformationen für diesen Service bereitgestellt. Dieses Register enthält die folgenden Angaben zum Lieferanten des Asset: Name und Adresse des Lieferanten, Name und Telefonnummer des zuständigen Vertriebsmitarbeiters, Nummer des Supportvertrags und Support-Hotline, Support-Zeiten und Angaben zu den Eskalationsrichtlinien des Lieferanten. Sie können Lieferanteninformationen für den Datensatz hinzufügen oder ändern, indem Sie im Feld **Lieferantenname** auf **Füllen** klicken. Die übrigen Informationen werden automatisch aus dem Datensatz des Lieferanten übernommen. Weitere Informationen über die Datei vendor finden Sie im *Handbuch für Systemverwalter*.

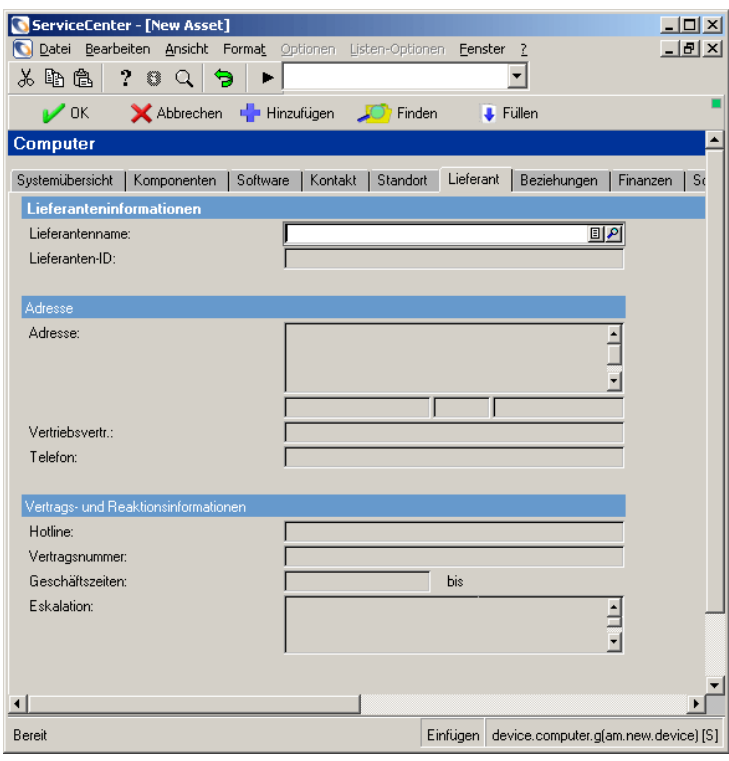

**Abbildung 7-6: Geräte-Datensatz, Register Lieferant**

## **Register "Beziehungen"**

Das Register enthält Angaben über zugehörige (übergeordnete oder untergeordnete) Assets.

## **Verhältnis Übergeordnet-Untergeordnet**

ServiceCenter verwendet das Verhältnis Übergeordnet-Untergeordnet für die Organisation von Inventardatensätzen. Diese Beziehungen basieren auf dem physischen oder logischen Verhältnis der Assets innerhalb eines Netzwerks.

Ein übergeordnetes Asset kann ein oder mehrere untergeordnete Assets aufweisen. Ein untergeordnetes Asset, das wiederum untergeordnete Assets aufweist, ist gleichzeitig ein untergeordnetes und ein übergeordnetes Asset.

Durch Anzeigen des Verhältnisses Übergeordnet-Untergeordnet kann der Umfang der Auswirkungen eines Incident geprüft werden. Wenn z. B. ein Incident-Ticket für einen ausgefallenen Exchange-Server geöffnet wird, kann der Helpdesk-Verwalter die betroffenen PCs durch Anzeigen der übergeordneten und untergeordneten Assets identifizieren und die Benutzer dieser PCs benachrichtigen.

Die folgende Abbildung zeigt zwei Beziehungen für einen PC im Asset-Datensatz. Für diesen PC sind zwei übergeordnete Assets definiert. Die Verknüpfung zum Hub ist *physisch*, da der PC über eine Netzwerkkomponente direkt an den Hub angeschlossen ist.

Die Verknüpfung zum Server ist *logisch*, da der PC nicht unmittelbar an den Server angeschlossen, sondern über das Netz mit dem Server verbunden ist.

Im Asset-Datensatz des Hub und des Servers wird dieser PC als untergeordnetes Asset angezeigt.

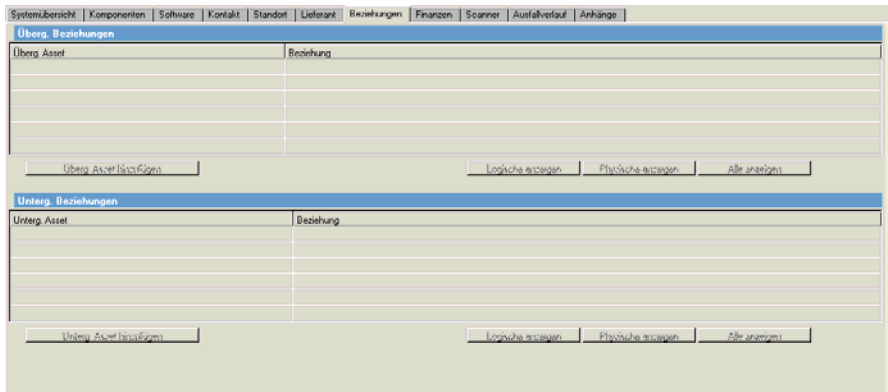

**Abbildung 7-7: Asset-Datensatz, Register Beziehungen**

## **Register "Finanzen"**

## **Unterregister "Verträge"**

Wenn Verträge mit dem Asset verbunden sind, werden Angaben zu diesen Verträgen angezeigt.

Sie können Details zu jedem der aufgeführten Verträge anzeigen, indem Sie auf den entsprechenden Vertrag doppelklicken.

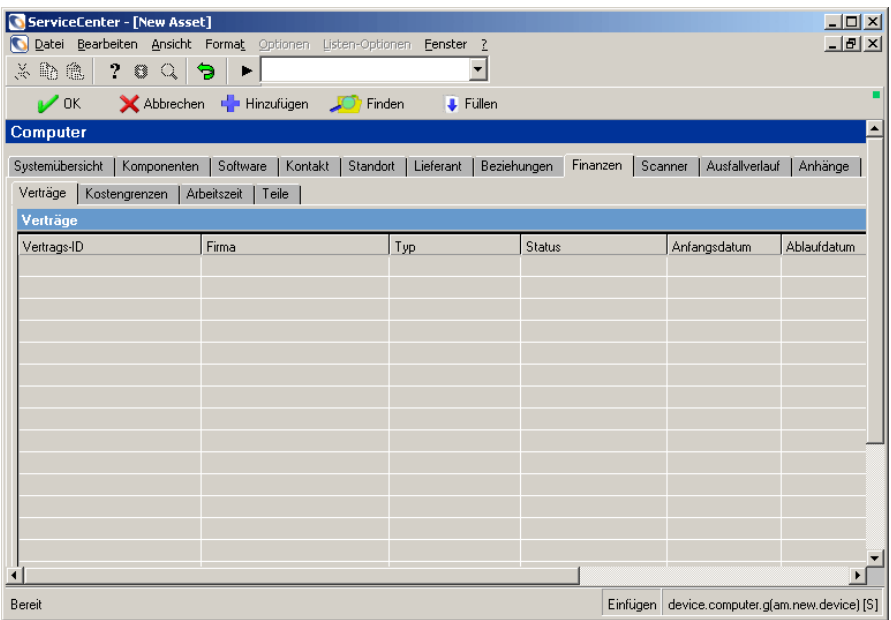

## **Abbildung 7-8: Asset-Datensatz, Register Finanzen, Unterregister Verträge**

Weitere Informationen zu diesen Feldern finden Sie im Abschnitt *[Felder des](#page-311-0)  [Formulars "Neuer Vertrag"](#page-311-0)* auf Seite 312.

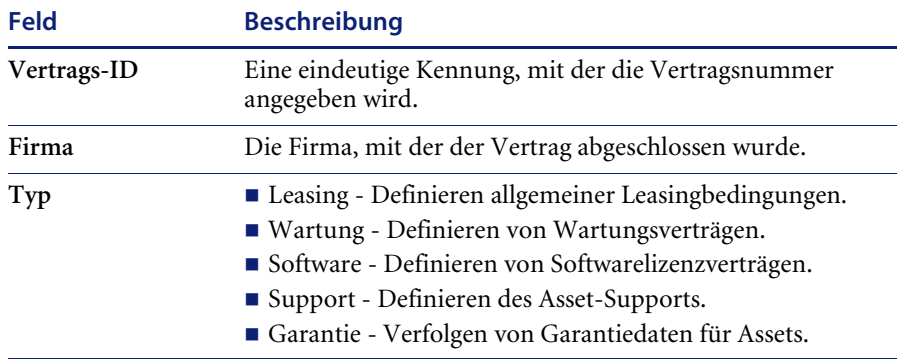

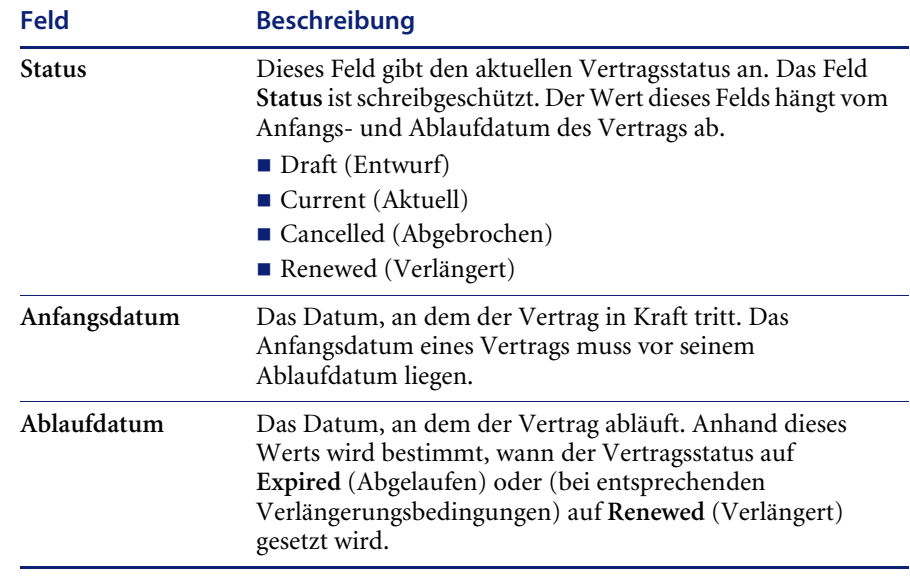

## **Unterregister "Kostengrenzen"**

Das Unterregister **Kostengrenzen** ist eine detaillierte Aufstellung der für das Asset angefallenen Kosten (z. B. für Arbeitsstunden und Ersatzteile).

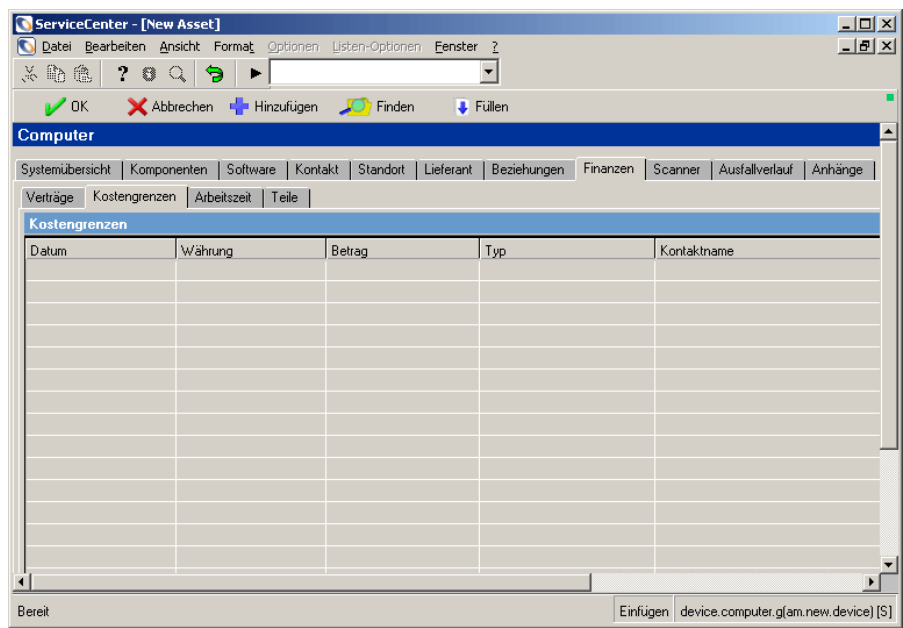

**Abbildung 7-9: Asset-Datensatz, Register Finanzen, Unterregister Kostengrenzen**
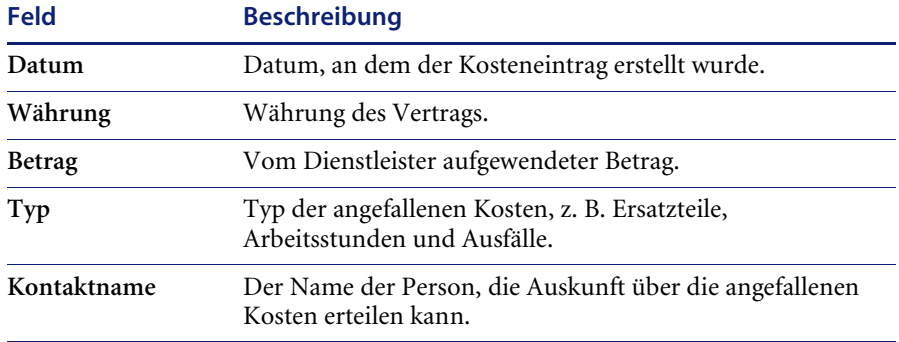

# **Unterregister "Arbeitszeit"**

Das Unterregister **Arbeitszeit** enthält Informationen über Arbeitszeiten, die in Zusammenhang mit dem Asset angefallen sind.

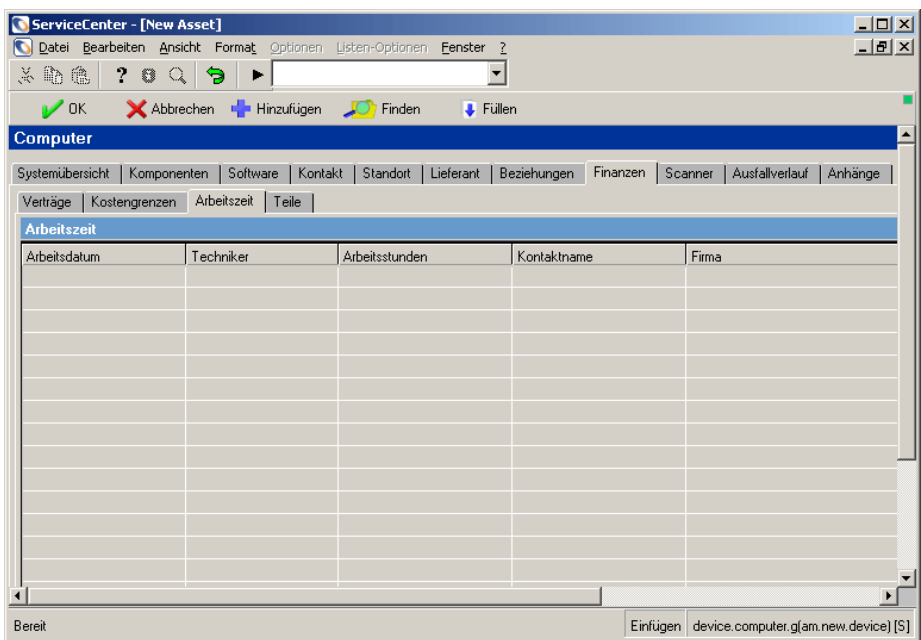

**Abbildung 7-10: Asset-Datensatz, Register Finanzen, Unterregister Arbeitszeit**

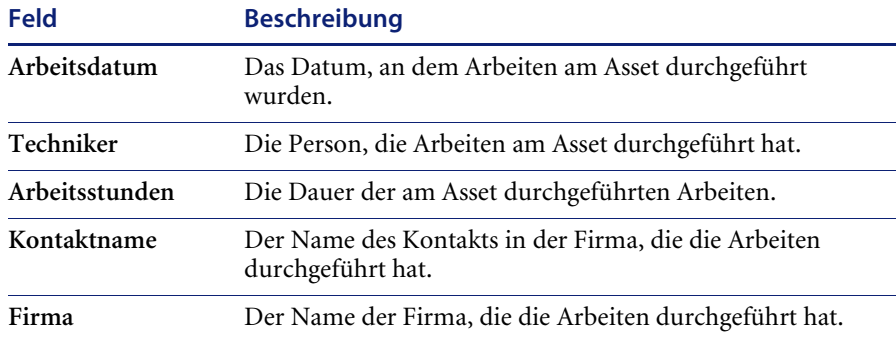

## **Unterregister "Teile"**

Im Unterregister **Teile** werden Daten zu den Teilen angezeigt, die für das Asset eingesetzt wurden.

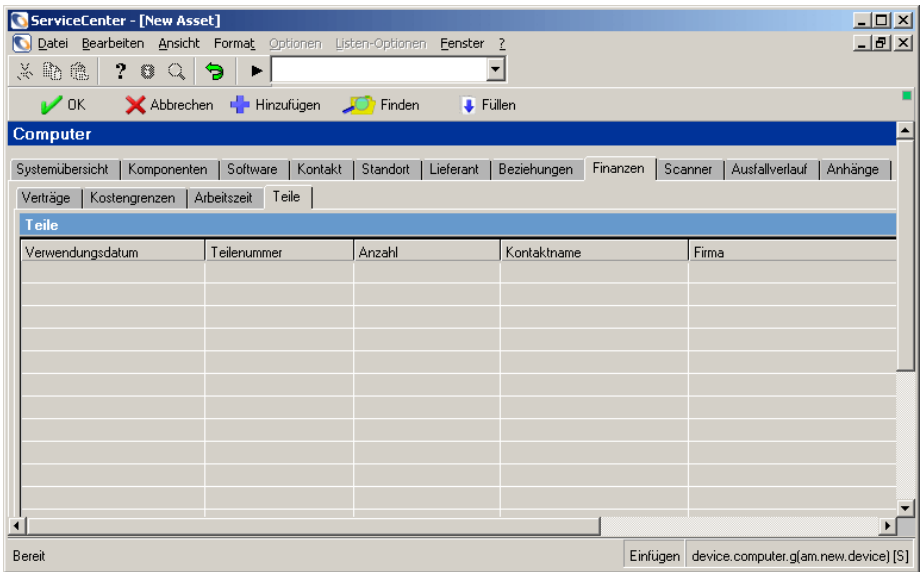

**Abbildung 7-11: Asset-Datensatz, Register Finanzen, Unterregister Teile**

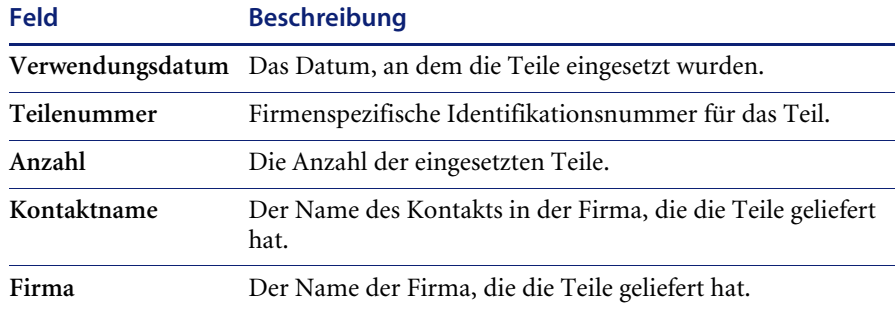

## **Register "Ausfallverlauf"**

Im Register **Ausfallverlauf** werden die Start- und Enddaten angezeigt, zu denen das Asset außer Betrieb war.

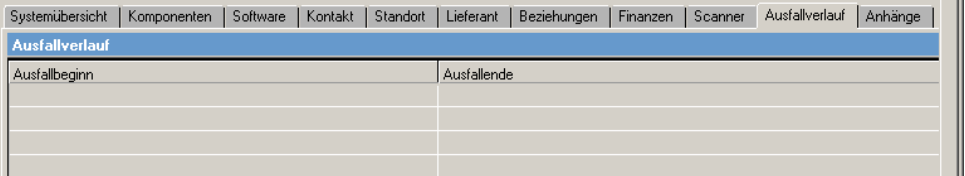

**Abbildung 7-12: Asset-Datensatz, Register Ausfallverlauf**

### **Register "Anhänge"**

Auf dem Register **Anhänge** (nur für Windows- und Java-basierte Clients) finden Sie ein leeres Feld, in das Sie Dateien aus anderen Anwendungen anhängen können (z. B. eine Microsoft Excel-Tabelle oder eine Grafik), in denen sich Informationen zum Asset befinden.

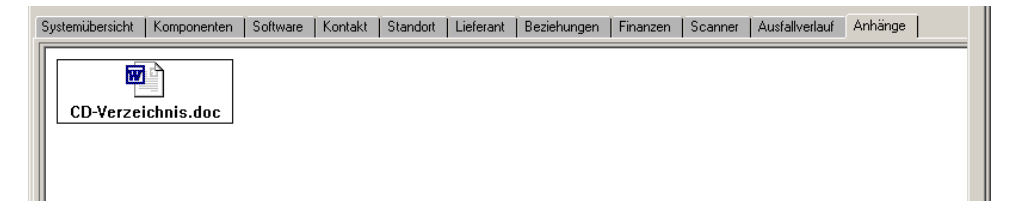

**Abbildung 7-13: Asset-Datensatz, Register Anhänge**

# **Typ- und untertypspezifische Felder im Formular "Neues Asset"**

Einige Register, Unterregister und Felder des Formulars **Neues Asset** werden nur für bestimmte Geräte-Untertypen angezeigt. Wenn Sie z. B. ein Asset des Gerätetyps **Computer** und des Untertyps **Laptop** erstellen, wird das Formular **Neues Asset** wie folgt angezeigt:

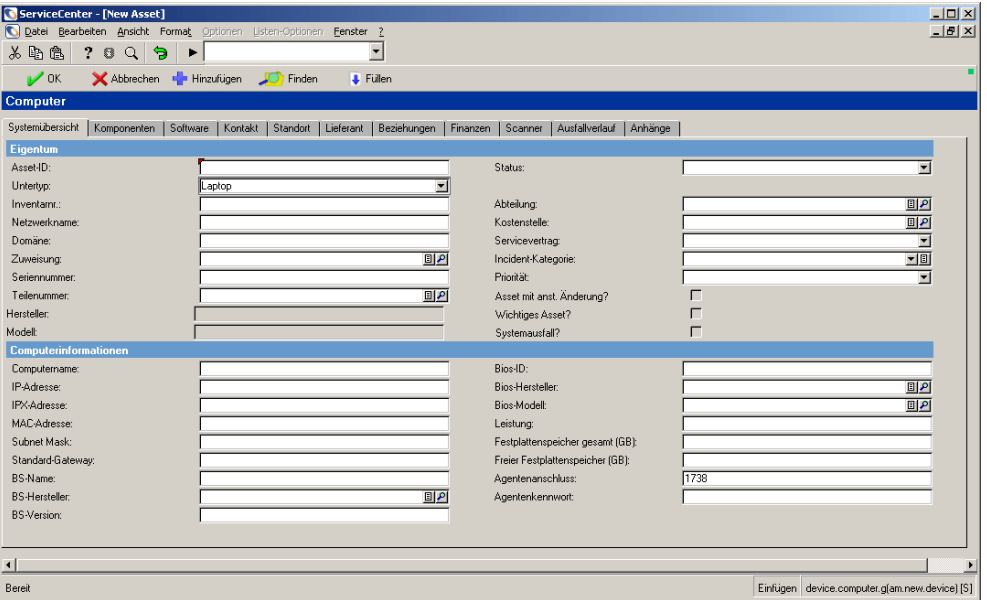

#### **Abbildung 7-14: Formular Neues Asset für den Typ Computer und den Untertyp Laptop**

Beachten Sie, dass das Register **Systemübersicht** computerspezifische Felder enthält (z. B. Felder für IP-Adresse, Betriebssystem, BIOS und Festplattenkapazität).

Das Formular **Neues Asset** für ein Asset des Gerätetyps **Anzeigegerät** und des Untertyps **Monitor** enthält ein Register **Monitor**, in dem monitorspezifische Angaben dokumentiert werden können (z. B. Größe, sichtbarer Bereich, Auflösung und Pitch).

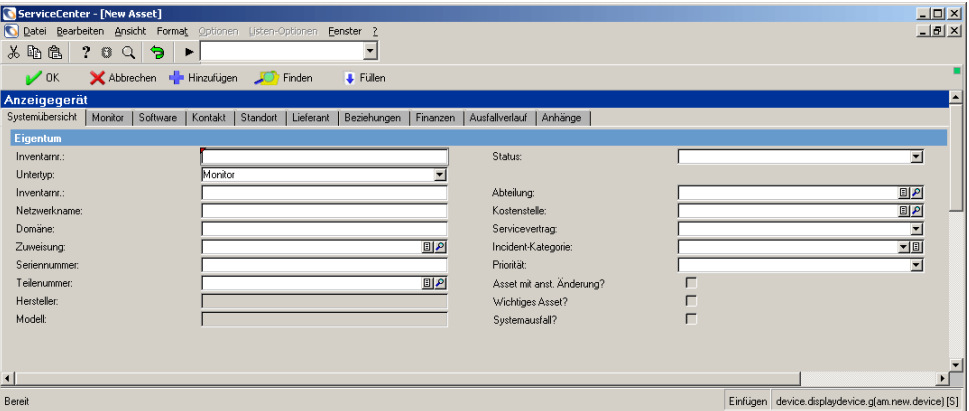

**Abbildung 7-15: Formular Neues Asset für den Typ Anzeigegerät und den Untertyp Monitor**

Die Untertypen der Typen **Handheld**, **Anzeigegerät**, **Mainframe**, **Netzwerkkomponenten** und **Büroelektronik** weisen ebenfalls untertypspezifische Felder auf.

## **Beispielszenario**

So erstellen Sie einen Asset-Datensatz des Typs "Anzeigegerät" und des Untertyps "Monitor":

- **1** Klicken Sie im Register **Dienste** Ihres Startmenüs auf **Inventory Management**.
- **2** Klicken Sie auf das Register **Assets**.
- **3** Klicken Sie auf **Assets**. Das Formular **Asset-Informationen** wird angezeigt.
- **4** Wählen Sie in der Dropdown-Liste des Felds **Typ** den Eintrag **Anzeigegerät**.
- **5** Wählen Sie in der Dropdown-Liste des Felds **Typ** den Eintrag **Anzeigegerät**.
- **6** Klicken Sie auf **Neu**. Beachten Sie, dass im Feld **Untertyp** der Wert **Monitor** angezeigt wird.
- **7** Füllen Sie die Felder des Registers **Systemübersicht** wie folgt aus:
	- Asset-ID: **ACMEVIEW261**
	- Zuweisung: **Vorort-Support**
	- Teilenummer:
	- Status: **Verfügbar**
	- Abteilung: **Customer Support** (Kundendienst)
	- Kostenstelle: **Operations** (Vorgänge)
	- Servicevertrag: **ACME US**
	- Incident-Kategorie: **client system** (Client-System)
	- Priorität: 3
- **8** Füllen Sie die Felder des Registers **Monitor** wie folgt aus:
	- Größe: **21"**
	- Sichtbarer Bereich: **19"**
	- Auflösung: **1280 x 1024**
	- Pitch: **800 dpi**
	- Horizontale Frequenz: 75 **z**
	- Vertikale Frequenz: **75 z**
	- Plug & Play: **Wahr** (True)
- **9** Speichern Sie den neuen Datensatz.
	- **a** Klicken Sie auf **Hinzufügen** oder drücken Sie **F1**, um den Datensatz zu speichern, ohne ihn zu schließen.
	- **b** Klicken Sie auf **OK** oder drücken Sie **F2**, um den Datensatz zu speichern und zum Formular **Asset-Informationen** zurückzukehren.

In der Statusleiste wird die folgende Meldung angezeigt: *Asset-Datensatz hinzugefügt*.

# **Aktualisieren von Asset-Datensätzen**

In diesem Abschnitt wird beschrieben, wie Asset-Datensätze aktualisiert werden und wie der Gerätetyp von Asset-Datensätzen geändert wird. Darüber hinaus werden in diesem Abschnitt die Einträge der Menüs **Optionen** und **Listen-Optionen** beschrieben.

#### **So aktualisieren Sie Asset-Datensätze:**

- **1** Suchen Sie den zu aktualisierenden Datensatz. Siehe *[Zugreifen auf das](#page-272-0)  [Formular "Asset-Informationen"](#page-272-0)* auf Seite 273.
	- Wenn bekannt, geben Sie im Abfrageformular den Asset-Namen in das Feld **Asset-ID** ein.
	- Wenn Sie den Namen des Asset nicht kennen, geben Sie die Ihnen bekannten Daten in die entsprechenden Felder ein. Dadurch grenzen Sie die Suchparameter ein.

**Hinweis:** Sie können auch alle Felder frei lassen. In diesem Fall wird eine Liste *aller* Asset-Datensätze angezeigt.

- **2** Klicken Sie auf **Suche** oder drücken Sie **F6** bzw. die **Eingabetaste**.
	- Wenn Sie genügend spezifische Daten in die Felder eingegeben haben, wird der entsprechende Datensatz im Formular **Assettyp** angezeigt.
	- Haben Sie keine Daten eingegeben bzw. erfüllen mehrere Felder die Abfragekriterien, wird eine QBE-Datensatzliste angezeigt. Wählen Sie den gewünschten Datensatz aus.

Der ausgewählte Datensatz wird im Formular **Assettyp** angezeigt.

- **3** Nehmen Sie die gewünschten Änderungen vor.
- **4** Speichern Sie den aktualisierten Datensatz.
	- Klicken Sie auf **Speichern** oder drücken Sie **F4**, um den Datensatz zu speichern, ohne ihn zu schließen.
	- Klicken Sie auf **OK** oder drücken Sie **F2**, um den Datensatz zu speichern und zum leeren Asset-Formular zurückzukehren.

**So ändern Sie den Gerätetyp von Asset-Datensätzen mit dem Assistenten "Gerätetyp ändern":**

- **1** Greifen Sie auf das Formular **Asset-Informationen** zu.
- <span id="page-294-0"></span>**2** Suchen Sie einen oder mehrere Datensätze, deren Gerätetyp Sie ändern möchten. (Weitere Informationen finden Sie unter *[Abfragen in Inventory](#page-276-0)  Management* [auf Seite 277.](#page-276-0))
- <span id="page-294-1"></span>**3** Sie können zusätzliche Daten zum gesuchten Asset eingeben, um die Suche einzuschränken.

Wenn Sie z. B. wissen, dass der logische Name des gesuchten PCs BobPC lautet, geben Sie diesen Namen in das Feld **Asset-ID** ein.

**4** Klicken Sie auf **Suchen**.

Ein einzelner Asset-Datensatz oder eine QBE-Liste von Asset-Datensätzen wird angezeigt, je nachdem, wie stark Sie die Suche in [Schritt 2](#page-294-0) bzw. [Schritt 3](#page-294-1)  eingeschränkt haben.

**5** Wählen Sie im Menü **Optionen** die Option **Gerätetyp ändern** aus.

Der Assistent **Gerätetyp ändern** wird angezeigt.

- **6** Führen Sie eine der folgenden Aktionen durch:
	- Für einen einzelnen Asset-Datensatz:
		- Wählen Sie in der Dropdown-Liste **Neuer Gerätetyp** den neuen Gerätetyp für das Gerät aus und klicken Sie auf **Weiter**.
		- Wählen Sie in der Dropdown-Liste **Untertyp** optional einen Untertyp für das Gerät aus und klicken Sie auf **Weiter**.

Im Dialogfeld **Status der Attributdateien** des Assistenten **Gerätetyp ändern** wird die zum Festlegen des Gerätetyps eingesetzte aktuelle und neue Attributdatei angezeigt.

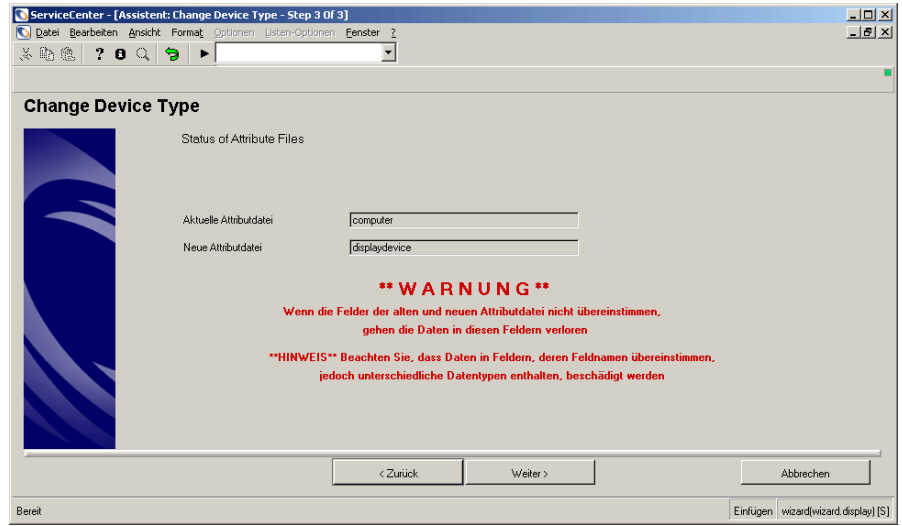

#### **Abbildung 7-16: Einzelnes Asset - Formular Gerätetyp ändern**

- Für eine OBE-Liste von Asset-Datensätzen:
	- Wählen Sie in der Dropdown-Liste **Neuer Gerätetyp** den neuen Gerätetyp für die Geräteliste aus und klicken Sie auf **Weiter**.
	- Wählen Sie in der Dropdown-Liste **Untertyp** optional einen Untertyp für die Geräteliste aus und klicken Sie auf **Weiter**.

Im Dialogfeld **Status der Attributdateien** des Assistenten **Gerätetyp ändern** wird die zum Festlegen des Gerätetyps eingesetzte neue Attributdatei angezeigt.

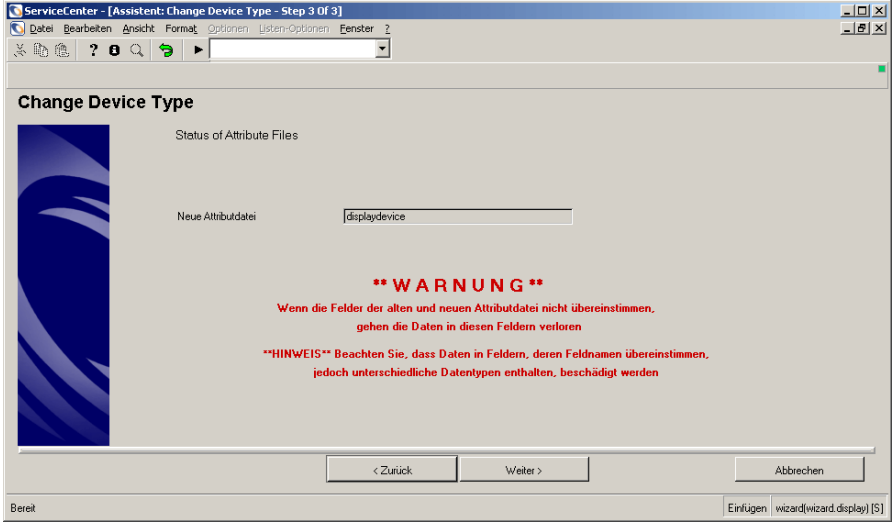

#### **Abbildung 7-17: QBE-Liste - Formular Gerätetyp ändern**

**7** Klicken Sie auf **Weiter**.

Die aktualisierten Asset-Datensätze werden mit Angabe des neuen Gerätetyps und (falls ausgewählt) Untertyps angezeigt.

## **Menü** "Optionen"

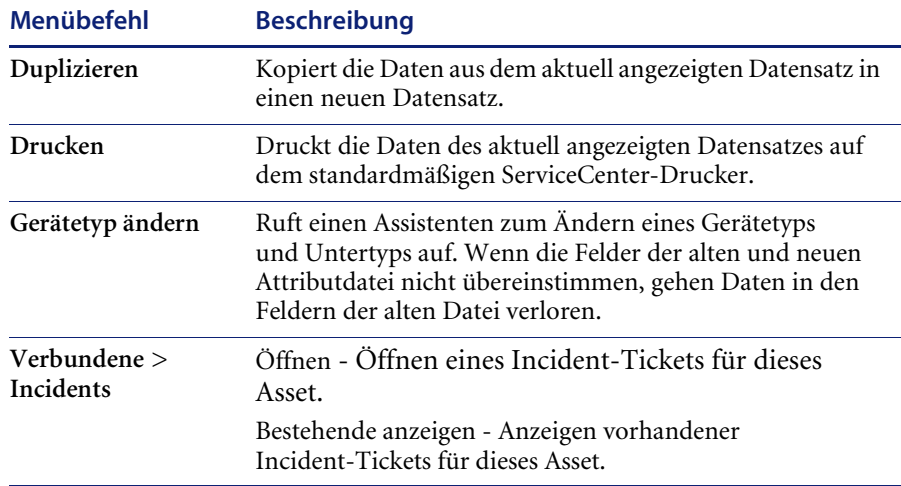

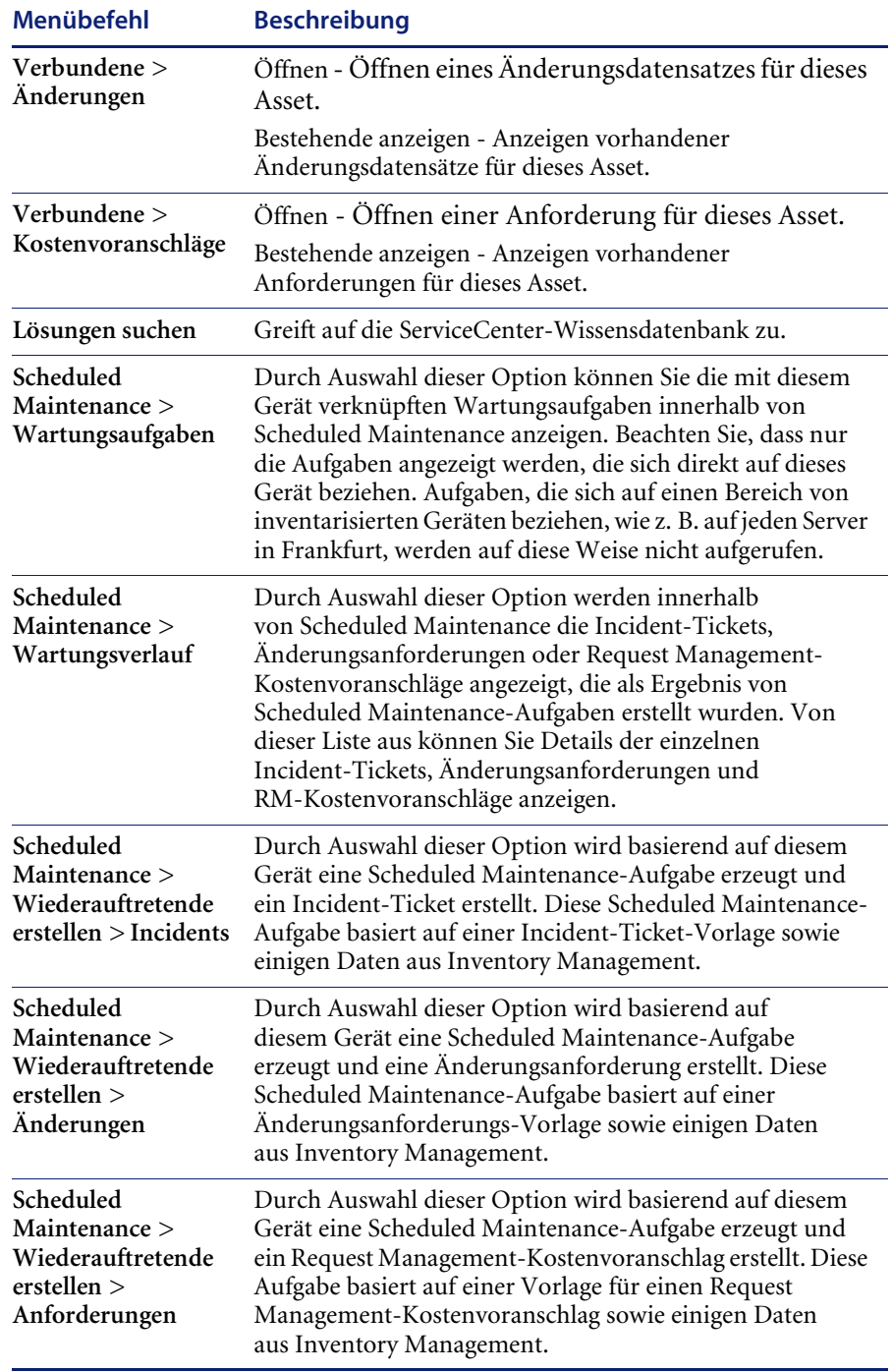

## Menü "Listen-Optionen"

**Hinweis:** Listen-Optionen stehen nur zur Verfügung, wenn eine QBE-Liste eigenständig oder im Modus **Datensatzliste** angezeigt wird.

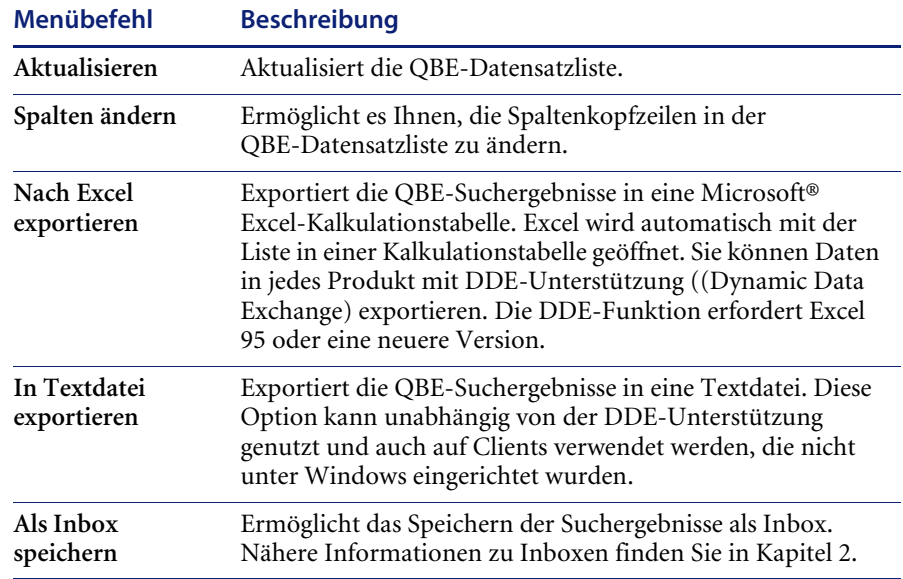

# **Anzeigen und Ändern von Softwareinstallationsdaten**

In Inventory Management können Sie Softwareinstallationsdaten anzeigen. Sie können die folgenden Datensatztypen einsetzen, um Softwareinstallationsdaten anzuzeigen und zu ändern:

- Asset-Datensätze
- Software-Installationsdatensätze

### **Asset-Datensätze**

## **So zeigen Sie Softwareinstallationsdaten anhand eines Asset-Datensatzes an:**

- **1** Klicken Sie im Register **Dienste** Ihres Startmenüs auf **Inventory Management**.
- **2** Klicken Sie auf das Register **Assets**.
- **3** Klicken Sie auf **Assets**.

Das Formular **Asset-Informationen** wird angezeigt.

- **4** Geben Sie die Inventarnummer in das Feld **Asset-ID** ein. Geben Sie für dieses Beispiel JoePC in das Feld **Asset-ID** ein.
- **5** Klicken Sie auf **Suchen**.

Der Asset-Datensatz für **JoePC** wird angezeigt.

**6** Klicken Sie auf das Register **Software**.

Die auf dem Computer **JoePC** installierte Software wird angezeigt.

**7** Doppelklicken Sie auf einen Installationsdatensatz, um Detailinformationen dazu anzuzeigen.

### **Option "Installierte Software" im Inventory Management-Menü**

So zeigen Sie Softwareinstallationsdaten anhand der Option "Installierte **Software" des Inventory Management-Menüs an:**

- **1** Klicken Sie im Register **Dienste** Ihres Startmenüs auf **Inventory Management**.
- **2** Klicken Sie auf das Register **Assets**.
- **3** Klicken Sie auf **Installierte Software**.
- **4** Klicken Sie auf das Register **Installiertes Computersystem**.
- **5** Geben Sie den Namen des Asset (JoePC) im Feld **Installiertes System** ein.
- **6** Klicken Sie auf **Suchen**.

Eine Liste der auf dem Computer **JoePC** installierten Anwendungen wird angezeigt.

**7** Doppelklicken Sie auf einen Installationsdatensatz, um Detailinformationen dazu anzuzeigen.

# Felder im Formular "Informationen über installierte Software"

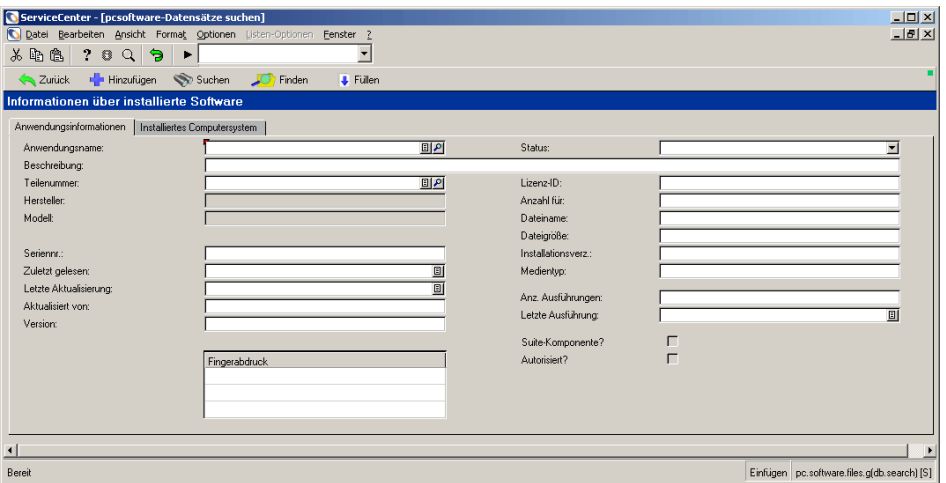

## **Register "Anwendungsinformationen"**

**Abbildung 7-18: Formular Informationen über installierte Software - Register Anwendungsinformationen**

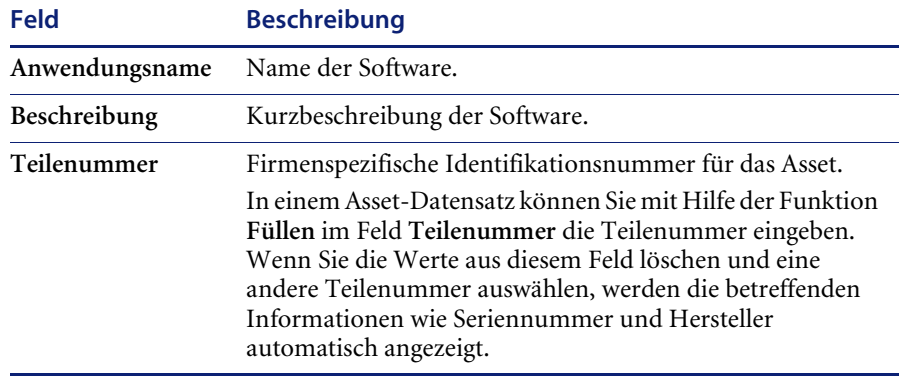

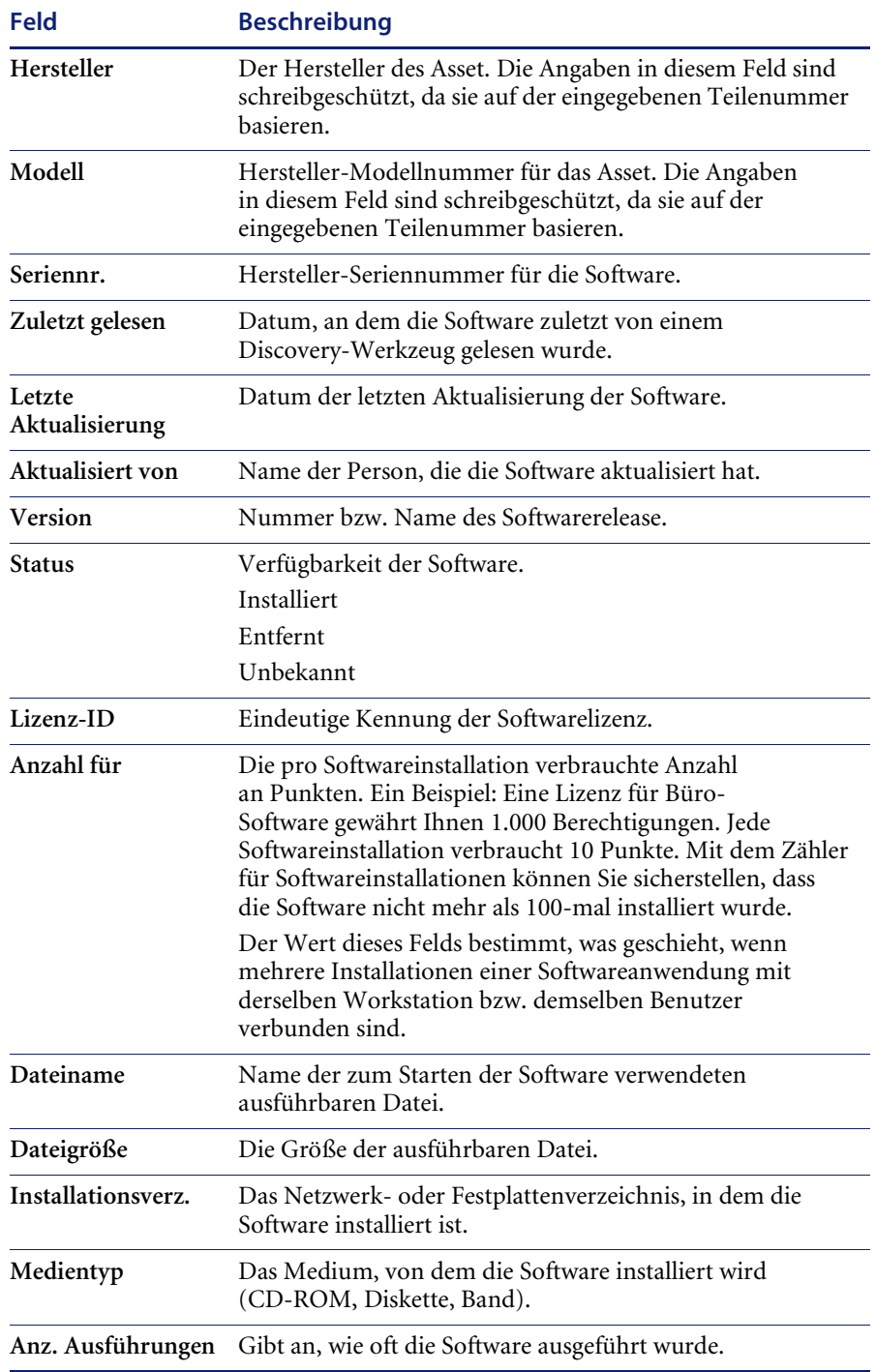

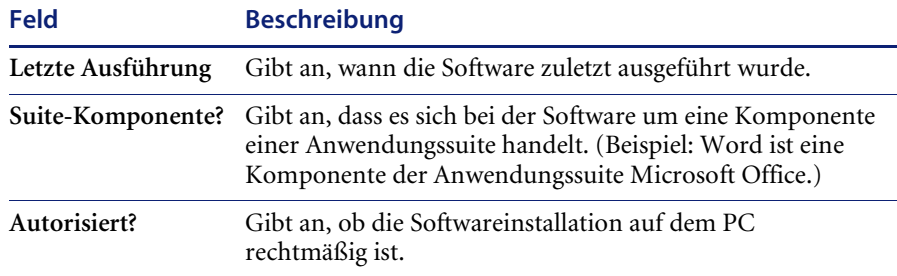

# **Register "Installiertes Computersystem"**

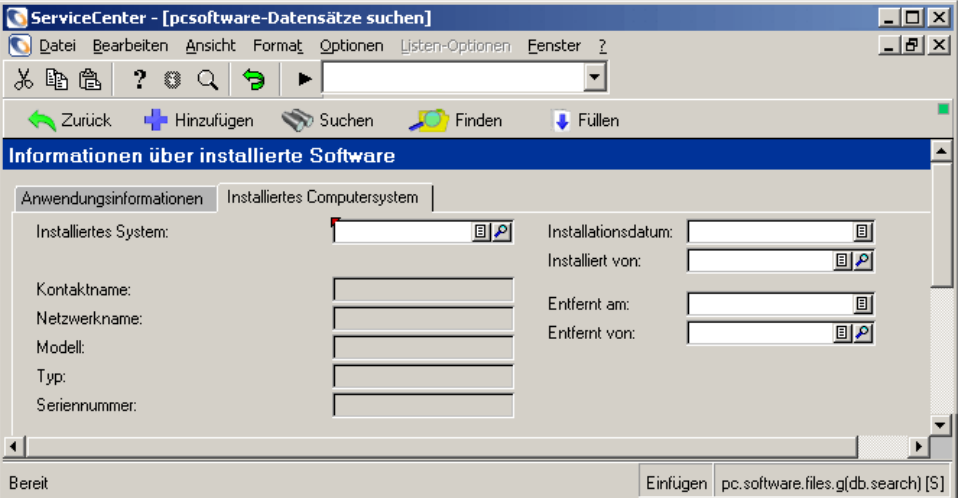

**Abbildung 7-19: Formular Informationen über installierte Software - Register Installiertes Computersystem**

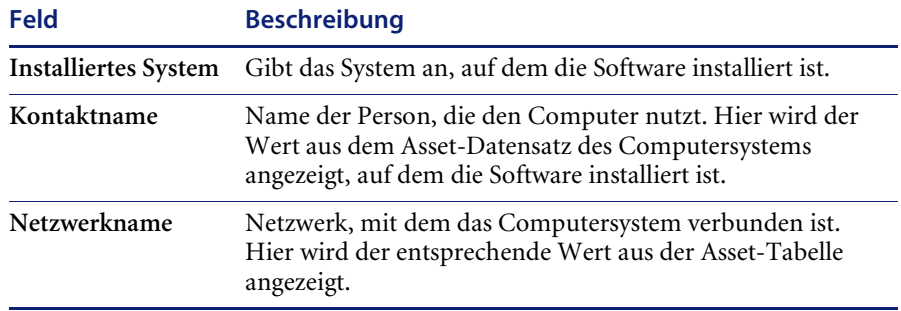

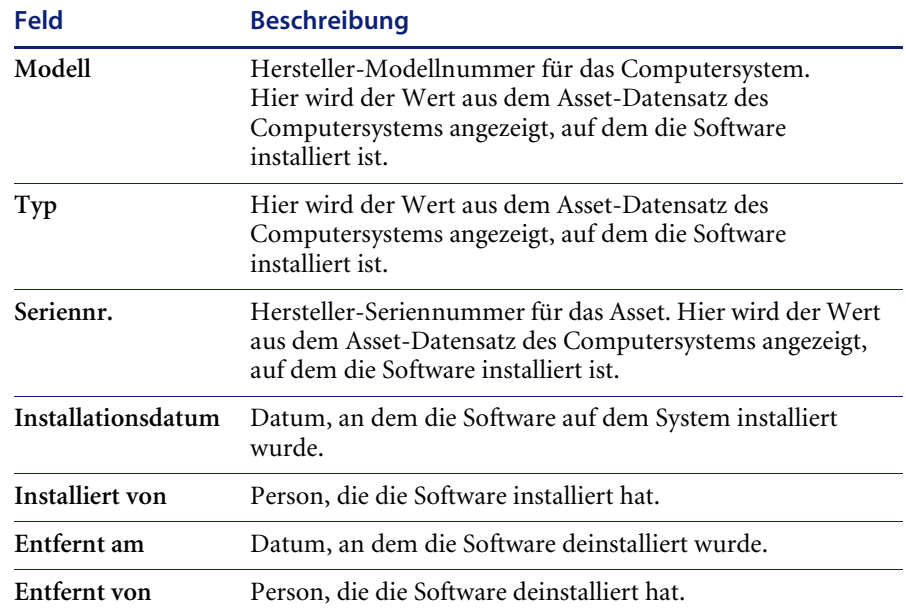

# **Anzeigen von SLA-Daten**

Über Inventory Management können Sie die SLAs für ein Asset anzeigen.

### **So zeigen Sie SLA-Daten für ein Asset an:**

- **1** Klicken Sie im Register **Dienste** Ihres Startmenüs auf **Inventory Management**.
- **2** Klicken Sie auf das Register **Assets**.
- **3** Klicken Sie auf **SLA-Daten**.

Das SLA-Suchformular wird angezeigt.

**4** Geben Sie die Daten für das Asset ein, dessen SLAs Sie anzeigen möchten. (Wenn Sie die Asset-ID kennen, geben Sie sie in das Feld **Betroffene Hardware** ein.)

# **Scheduled Maintenance und Inventory Management**

Scheduled Maintenance ist ein integrierter Bestandteil von Inventory Management. Benutzer von Inventory Management können im Inventory Management-Menü auf Wartungsoptionen zugreifen.

## **Scheduled Maintenance-Elemente im Inventory Management-Optionsmenü**

**So greifen Sie auf Scheduled Maintenance-Elemente zu:**

- **1** Öffnen Sie einen vorhandenen Asset-Datensatz.
- **2** Wählen Sie **Optionen > Scheduled Maintenance** aus.

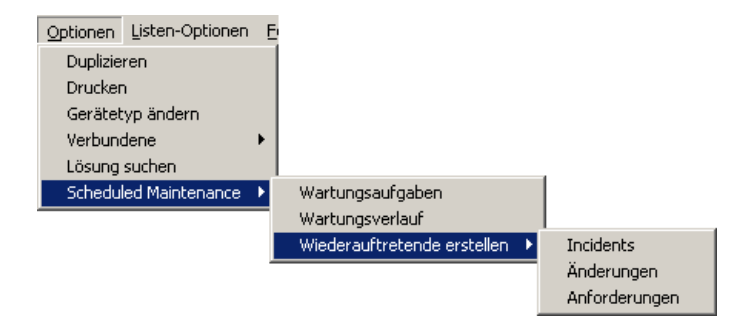

**Abbildung 7-20: Menü Optionen > Scheduled Maintenance**

## **Wartungsverlauf**

Mit der Wartungsverlaufs-Funktion wird verfolgt, wie viele Incident-Tickets, Änderungsanforderungen oder Request Management-Kostenvoranschläge beim Ausführen einer bestimmten Wartungsaufgabe erstellt werden. Bei Wartungsaufgaben, für die nur ein Incident, eine Änderung oder eine Anforderung erstellt werden soll, ist dieser Wert stets 1. Bei Wartungsaufgaben, bei denen für jeden Datensatz im Inventar, der mit bestimmten Parametern übereinstimmt, eine Reihe von Incidents, Änderungen oder Anforderungen erstellt werden soll, kann dieser Wert bei jeder Ausführung variieren. So können sich z. B. am 1. Mai zwei Server in Frankfurt befinden, am 1. Juni kann jedoch bereits ein dritter Server installiert sein. In diesem Fall würde eine Aufgabe, bei der eine Änderung für jeden Server in Frankfurt erstellt wird, im Mai zwei Änderungen und im Juni drei erzeugen.

### **So prüfen Sie den Wartungsverlauf eines Asset:**

**1** Öffnen Sie den Asset-Datensatz in Inventory Management.

Hierfür können Sie entweder das Inventory Management-Menü oder Scheduled Maintenance verwenden. Weitere Informationen finden Sie im Kapitel zu *Scheduled Maintenance*.

**2** Wählen Sie **Optionen > Scheduled Maintenance > Wartungsverlauf** aus.

### **Wartungsaufgaben**

#### **So überprüfen Sie die für ein Asset erstellten Wartungsaufgaben:**

**1** Öffnen Sie den Asset-Datensatz in Inventory Management.

Hierfür können Sie entweder das Inventory Management-Menü oder Scheduled Maintenance verwenden. Weitere Informationen finden Sie im Kapitel zu *Scheduled Maintenance*.

**2** Wählen Sie **Optionen > Scheduled Maintenance > Wartungsaufgaben** aus.

## **Erzeugen von wiederholt auftretenden Incident-Tickets, Änderungsanforderungen oder Request Management-Kostenvoranschlägen in Inventory Management**

Die erweiterte Abfragefunktion in Scheduled Maintenance verfügt über ein integriertes Funktionsmerkmal zum Schutz gegen zu umfassende Abfragen ("Anti-Spam"). Standardmäßig erstellt das System lediglich 50 Tickets; dies ist unabhängig von der Anzahl der Datensätze, die bei der erweiterten Abfrage zurückgegeben werden. Hier handelt es sich um eine Maßnahme, die einen Benutzer davon abhält, eine Scheduled Maintenance-Aufgabe zu erstellen, bei der z. B. ein Ticket für jedes Asset im Inventar erzeugt wird. Wenn Sie eine größere Anzahl von Tickets erzeugen möchten, können Sie die Zahl jedoch erhöhen. Dieser Schwellenwert kann im Menü **Scheduled Maintenance** unter **Verwaltungsoptionen** festgelegt werden.

## **So erzeugen Sie wiederholt auftretende Incidents, Änderungen oder Kostenvoranschläge:**

- Folgen Sie den Anweisungen im Kapitel *Scheduled Maintenance*.

Aufgaben, die auf diese Weise erstellt werden, übernehmen per Standardeinstellung den folgenden Zeitplan: **Regelmäßig:** Täglich **(1 00:00:00)**, beginnend mit dem aktuellen Zeitpunkt. Aller Wahrscheinlichkeit nach muss diese Einstellung vom Benutzer geändert und dem tatsächlich gewünschten Wiederholungsmodell angepasst werden.

Weitere Informationen zu Formaten für Datums- und Uhrzeitangaben finden Sie im *Handbuch für Systemverwalter*.

Wenn in den **Verwaltungsoptionen** auf keine *Aufgabenvorlage* verwiesen wird oder die dort aufgeführte Vorlage nicht vorhanden ist, erstellt das System einen Rahmen für eine Scheduled Maintenance-Aufgabe.

Aufgaben, die auf diese Weise erstellt werden, weisen per Standardeinstellung einen inaktiven Status auf. Stellen Sie sicher, dass Sie das Feld *aktiv* aktivieren, um mit der Ausführung der Aufgabe zu beginnen.

Weitere Informationen über Inventory Management und Scheduled Maintenance finden Sie im Kapitel *Scheduled Maintenance*.

# **Contract Management**

Dieser Abschnitt umfasst die folgenden Themen:

- *[Schlüsselbegriffe und -konzepte in Contract Management](#page-307-0)* auf Seite 308
- *[Erstellen von Verträgen](#page-309-0)* auf Seite 310
- *[Erstellen eines Vertrags nach Vertragstyp](#page-309-1)* auf Seite 310
- **[Felder des Formulars "Neuer Vertrag"](#page-311-0) auf Seite 312**
- *[Erstellen eines Vertrags anhand einer Vorlage](#page-325-0)* auf Seite 326
- *[Stornieren von Verträgen](#page-327-0)* auf Seite 328
- *[Verlängern von Verträgen](#page-327-1)* auf Seite 328
- *[Verwalten von Verträgen](#page-328-0)* auf Seite 329
- *[Erstellen von Zahlungsplänen](#page-335-0)* auf Seite 336

Das Register **Verträge** bietet Zugriff auf die Inventory Management-Funktionen, die folgende Aktionen ermöglichen:

- Erstellen von Verträgen anhand von Vertragstypen oder benutzerdefinierten Vorlagen.
- Verfolgen von Vertrags- und Zahlungsdetails.
- Hinzufügen von Zahlungen für Verträge und Erstellen von Zahlungsplänen.
- Zuweisen von Verträgen zu mehreren Assets.
- Verwalten einer Tabelle für Standard-Vertragsklauseln und -bedingungen.
- Erstellen von Vertragsvorlagen.
- Automatisches Verlängern von Verträgen.

# <span id="page-307-0"></span>**Schlüsselbegriffe und -konzepte in Contract Management**

#### **Lebenszyklus von Verträgen**

**1** Der Vertrag wird erstellt.

Der Vertragsstatus ist **Draft** (Entwurf).

**Hinweis:** Verträge können nur gelöscht werden, solange sie den Status **Draft** (Entwurf) aufweisen.

**2** Der Vertrag tritt an dem in ServiceCenter eingegebenen Anfangsdatum in Kraft.

Der Status des Vertrags wechselt zu **Current** (Aktuell).

**3** Die Laufzeit des Vertrags endet gemäß dem im System eingegebenen Ablaufdatum.

Nach dem Ende der Vertragslaufzeit wird der Vertrag entweder verlängert oder er läuft ab.

■ Verlängerung

Um einen Vertrag automatisch zu verlängern, muss vor Erreichen des Ablaufdatums das Flag **Autom. Verläng.?** gesetzt werden. Bei der Vertragsverlängerung aktualisiert das System das Anfangs- und Ablaufdatum gemäß der neuen Laufzeit des Vertrags.

Nach der Verlängerung eines Vertrags wird der Vertragsstatus in **Renewed** (Verlängert) geändert.

■ Vertragsablauf

Wenn das Ablaufdatum eines Vertrags erreicht wird, ändert das System den Status des Vertrags in **Expired** (Abgelaufen), sofern das Flag **Automatische Verlängerung** nicht aktiviert ist. Wenn ein Vertrag abgelaufen ist, können an dem Vertrag keine Änderungen mehr vorgenommen werden.

Um Änderungen an einem abgelaufenen Vertrag vorzunehmen, müssen Sie ihn zunächst erneut öffnen, indem Sie **Optionen > Vertrag erneut öffnen** wählen. Durch das erneute Öffnen eines Vertrags wird sein Status in **Draft** (Entwurf) geändert und die Felder **Unterzeichnungsdatum**, **Anfangsdatum** und **Ablaufdatum** werden gelöscht.

Wenn Sie das erneute Öffnen eines Vertrags rückgängig machen möchten, klicken Sie nach dem Auswählen von **Optionen > Vertrag erneut öffnen** auf **Zurück**. (Wenn Sie im Modus **Datensatzliste** auf einen weiteren Datensatz klicken oder wenn Sie auf **Zurück** oder **Weiter** klicken, speichert ServiceCenter den erneut geöffneten Vertrag automatisch mit dem Status **Draft** (Entwurf).)

**Hinweis:** Sie können einen Vertrag jederzeit stornieren, sofern er noch nicht abgelaufen ist. Wenn Sie einen Vertrag stornieren, wird sein Status in **Cancelled** (Abgebrochen) geändert. (Wählen Sie zum Stornieren eines Vertrags **Optionen > Vertrag stornieren**.)

### **Vertragstypen**

Contract Management wird zur Verwaltung der für Assets abgeschlossenen Verträge eingesetzt. ServiceCenter unterstützt die folgenden Vertragstypen:

- Leasing Definieren allgemeiner Leasingbedingungen.
- Wartung Definieren von Wartungsverträgen.
- Software Definieren von Softwarelizenzverträgen.
- Support Definieren des Asset-Supports.
- Garantie Verfolgen von Garantiedaten für Assets.
- **Hinweis:** Contract Management kann nur eingesetzt werden, wenn Ihre Firma über eine Lizenz für die Anwendung Inventory Management verfügt.

#### **Vertragsterminologie**

#### **Leasingnehmer**

Die Person oder Organisation, die einen Vermögensgegenstand zu den Bedingungen eines Leasingvertrags nutzen darf.

#### **Leasinggeber**

Der Eigentümer des Vermögensgegenstands, der zu den Bedingungen eines Leasingvertrags vorübergehend von einem Leasingnehmer genutzt werden kann.

# <span id="page-309-0"></span>**Erstellen von Verträgen**

Es gibt drei Möglichkeiten, auf das Formular **Neuer Vertrag** zuzugreifen:

- Auswählen eines Vertragstyps unter Einsatz des Assistenten zum Hinzufügen eines neuen Vertrags.
- Auswählen einer Vorlage unter Einsatz des Assistenten zum Hinzufügen eines neuen Vertrags.
- Eingeben von Daten im Formular **Allgemeine Vertragsinformationen** vor dem Klicken auf **Neu**.
- **Hinweis:** Wenn Sie Daten im Anfangsformular eingeben, können Sie die Eingabe vornehmen, ohne den Assistenten aufzurufen, sofern der Vertragstyp definiert ist.

# <span id="page-309-1"></span>**Erstellen eines Vertrags nach Vertragstyp**

**So erstellen Sie einen Vertrag anhand eines Vertragstyps:**

- **1** Klicken Sie im Register **Dienste** Ihres Startmenüs auf **Inventory Management**.
- **2** Klicken Sie auf das Register **Verträge**.
- **3** Klicken Sie auf **Verträge**.

Das Formular mit den allgemeinen Vertragsinformationen wird angezeigt.

**4** Klicken Sie auf **Neu**.

Der Assistent zum Hinzufügen neuer Verträge wird angezeigt.

- **5** Wählen Sie die Option **Welchen Vertragstyp erstellen?** aus.
- **6** Wählen Sie den Vertragstyp in der Dropdown-Liste des Felds **Welchen Vertragstyp erstellen?** aus.

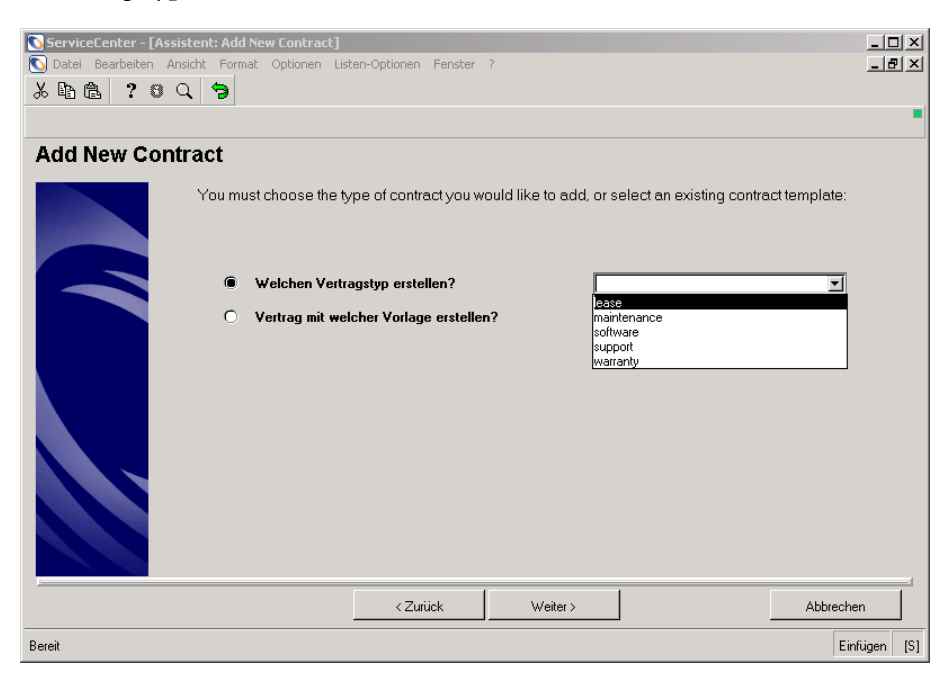

**Abbildung 7-21: Assistent zum Hinzufügen eines neuen Vertrags**

**7** Klicken Sie auf **Weiter**. Das Formular **Informationen über Leasingvertrag** wird angezeigt.

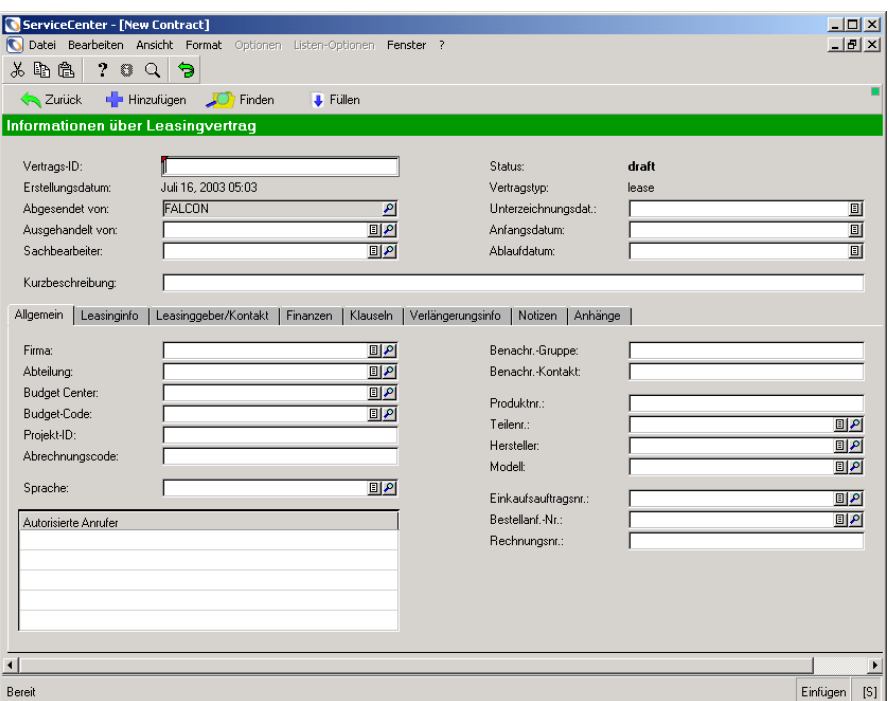

#### **Abbildung 7-22: Formular Informationen über Leasingvertrag**

Die obige Abbildung zeigt das Formular **Informationen über Leasingvertrag**.

**8** Geben Sie in den Registerfeldern die jeweiligen Daten ein.

# <span id="page-311-0"></span>**Felder des Formulars "Neuer Vertrag"**

Jeder Vertragsdatensatz enthält Felder mit allgemeinen Informationen, die für alle Vertragstypen verwendet werden.

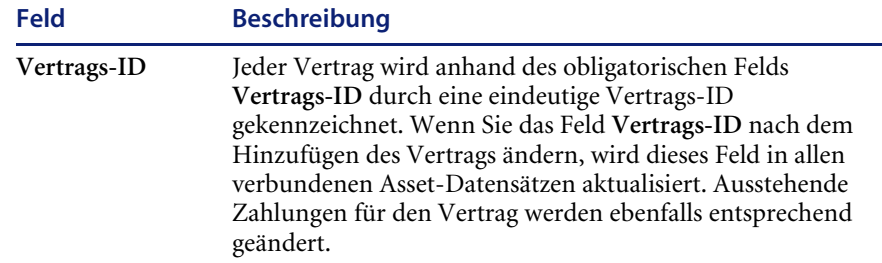

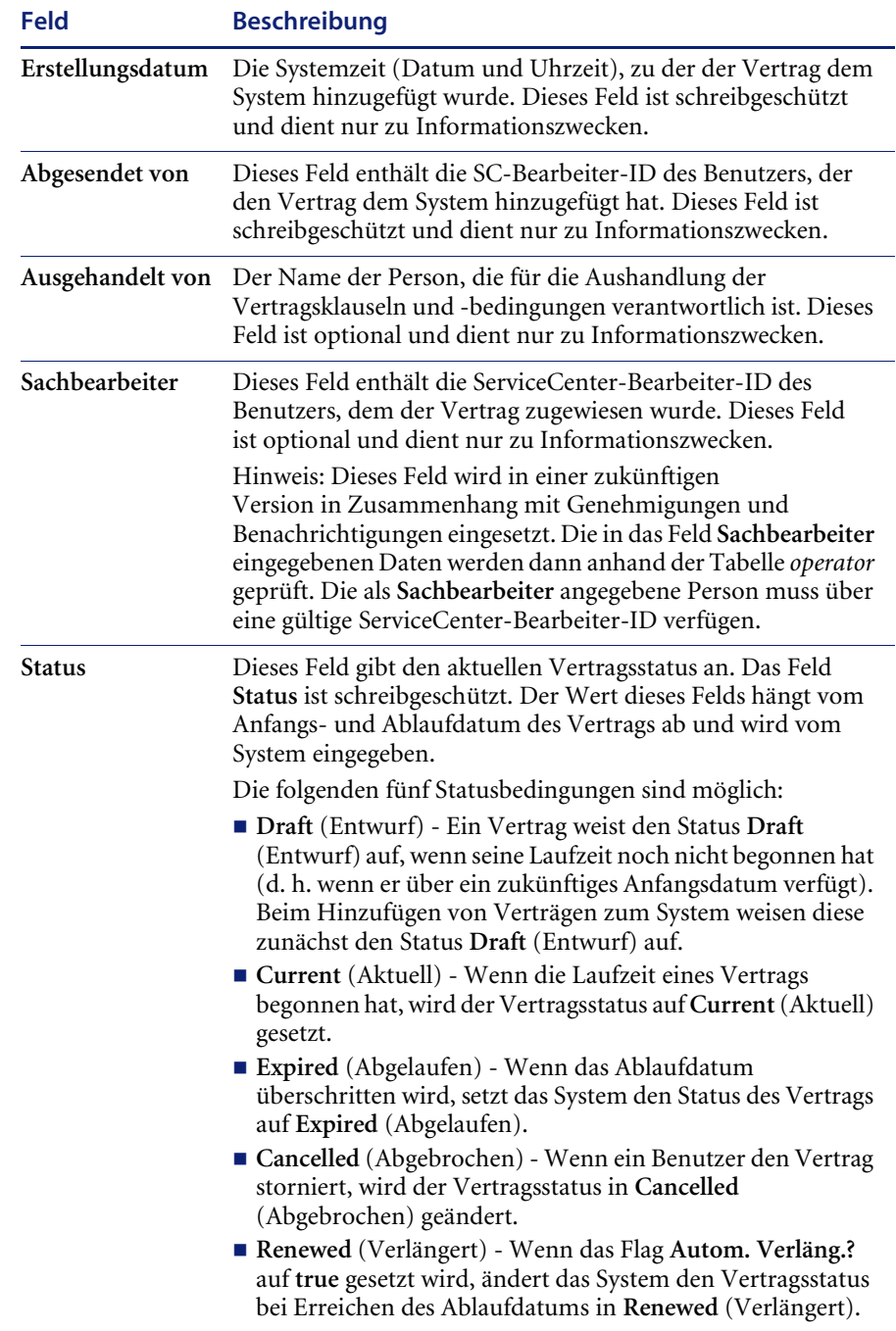

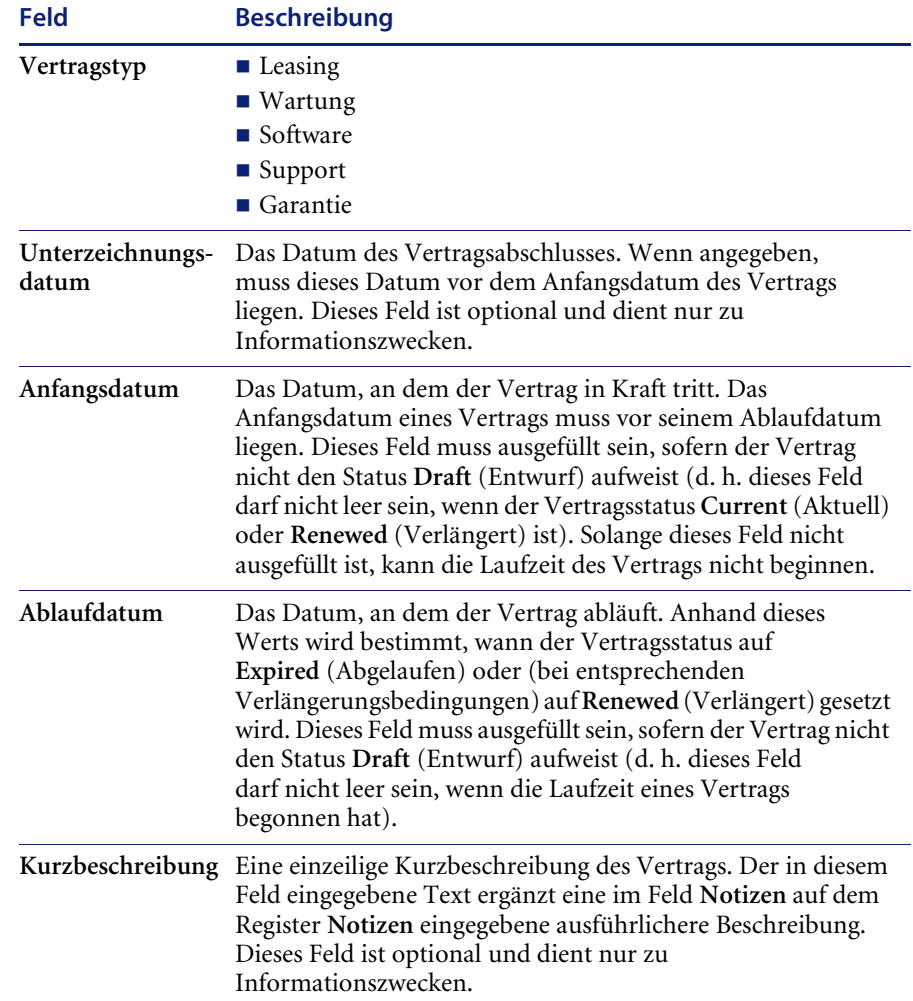

# **Register "Allgemein"**

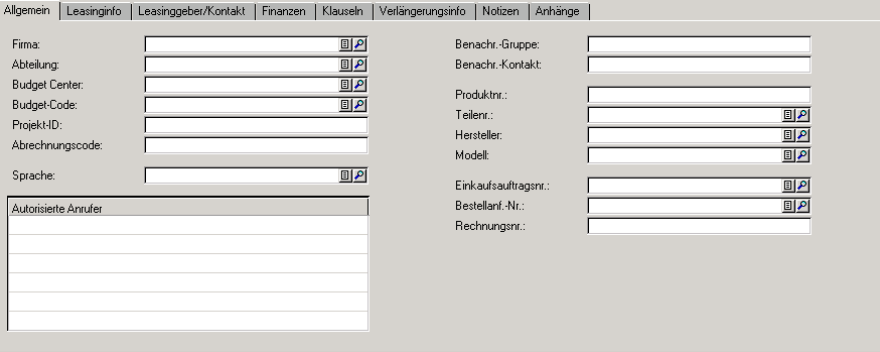

**Abbildung 7-23: Register Allgemein**

| Feld                 | <b>Beschreibung</b>                                                                                                    |
|----------------------|----------------------------------------------------------------------------------------------------|
| Kunden-ID            | Die Kennung des mit dem Vertrag verbundenen<br>Kunden. Dieses Feld ist stets obligatorisch und der<br>eingegebene Wert muss einer gültigen Kunden-ID in<br>der Tabelle company entsprechen. Dieses Feld dient<br>nur zu Informationszwecken. |
| Abteilung            | Die Abteilung, mit der der Vertrag verbunden<br>ist. Dieses Feld ist optional und dient nur zu<br>Informationszwecken. Dieses Feld ist mit der Tabelle<br>dept verknüpft.                                                                    |
| <b>Budget Center</b> | Das Budget-Center (Profit-Center), mit dem die<br>Vertragskosten verbunden sind. Dieses Feld ist<br>optional und dient nur zu Informationszwecken.<br>Dieses Feld ist mit der Tabelle budgetcenter verknüpft.                                |
| <b>Budget-Code</b>   | Der Budget-Code, mit dem der Vertrag verbunden<br>ist. Dieses Feld ist optional und dient nur zu<br>Informationszwecken. Dieses Feld ist mit der Tabelle<br>budgetcode verknüpft.                                                            |
| Projekt-ID           | Der Kennung des Projekts, mit dem der Vertrag<br>verbunden ist. Dieses Feld ist optional und dient<br>nur zu Informationszwecken.                                                                                                    |
| Abrechnungscode      | Der Abrechnungscode, mit dem die Vertragskosten<br>verbunden sind. Dieses Feld ist optional und dient nur<br>zu Informationszwecken.                                                                                                    |

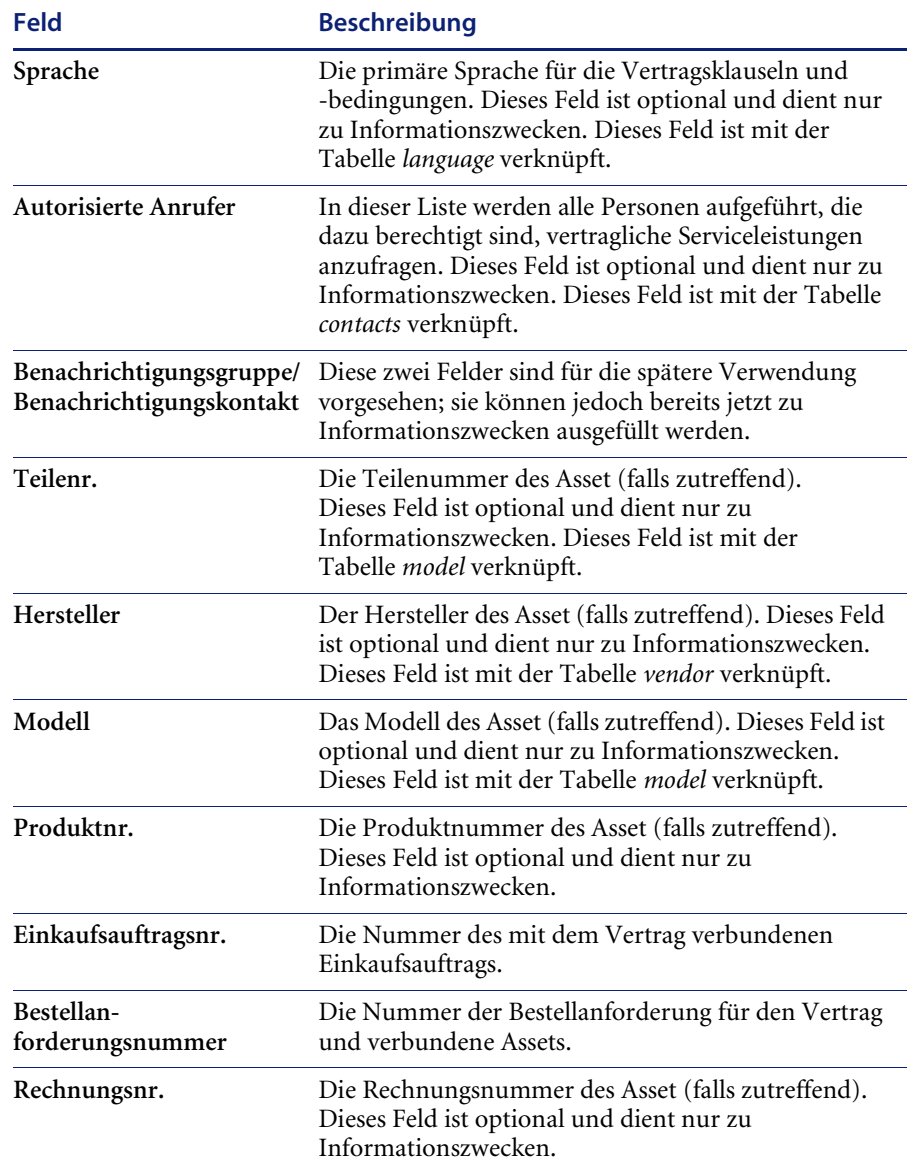

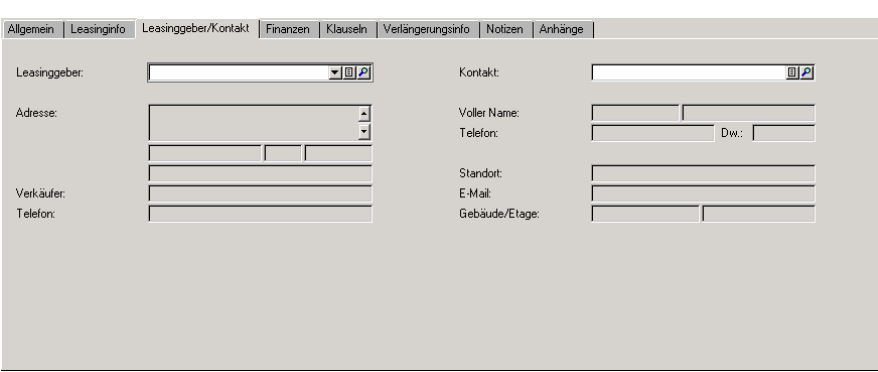

# **Register "Leasinggeber/Kontakt" bzw. "Lieferant/Kontakt"**

**Abbildung 7-24: Register Leasinggeber/Kontakt**

| Feld         | <b>Beschreibung</b>                                                                                                    |
|--------------|----------------------------------------------------------------------------------------------------|
| Leasinggeber | Der mit dem Vertrag verbundene Leasinggeber. Dieses Feld<br>ist optional und dient nur zu Informationszwecken. Dieses<br>Feld ist mit der Tabelle lessor verknüpft. Unterhalb des Feldes<br>Leasinggeber befinden sich mehrere schreibgeschützte<br>Felder, die die folgenden zusätzlichen Informationen zum<br>Leasinggeber enthalten: Adresse, Vertriebsmitarbeiter,<br>Telefonnummer.                   |
| Kontakt      | Die Kontaktperson beim Leasinggeber. Dieses Feld ist<br>optional und dient nur zu Informationszwecken. Dieses Feld<br>ist mit der Tabelle contacts verknüpft. Unterhalb des Feldes<br>Kontakt befinden sich mehrere schreibgeschützte Felder,<br>die die folgenden zusätzlichen Informationen zum Kontakt<br>enthalten: vollständiger Name, Telefonnummer, Firma,<br>Standort, E-Mail-Adresse und Gebäude. |

# **Register "Finanzen"**

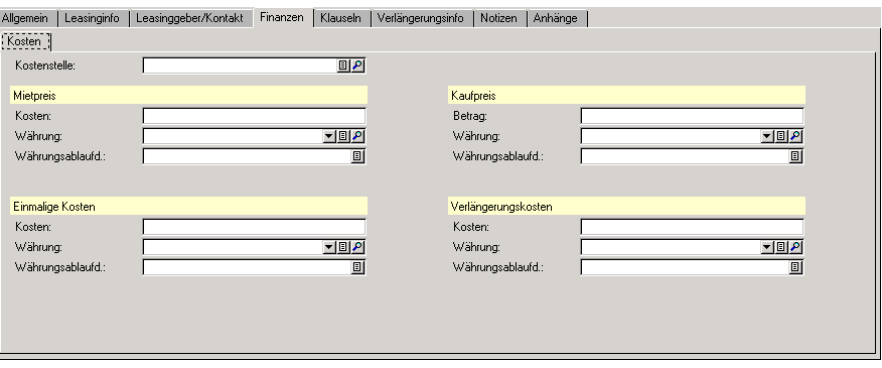

### **Abbildung 7-25: Register Finanzen**

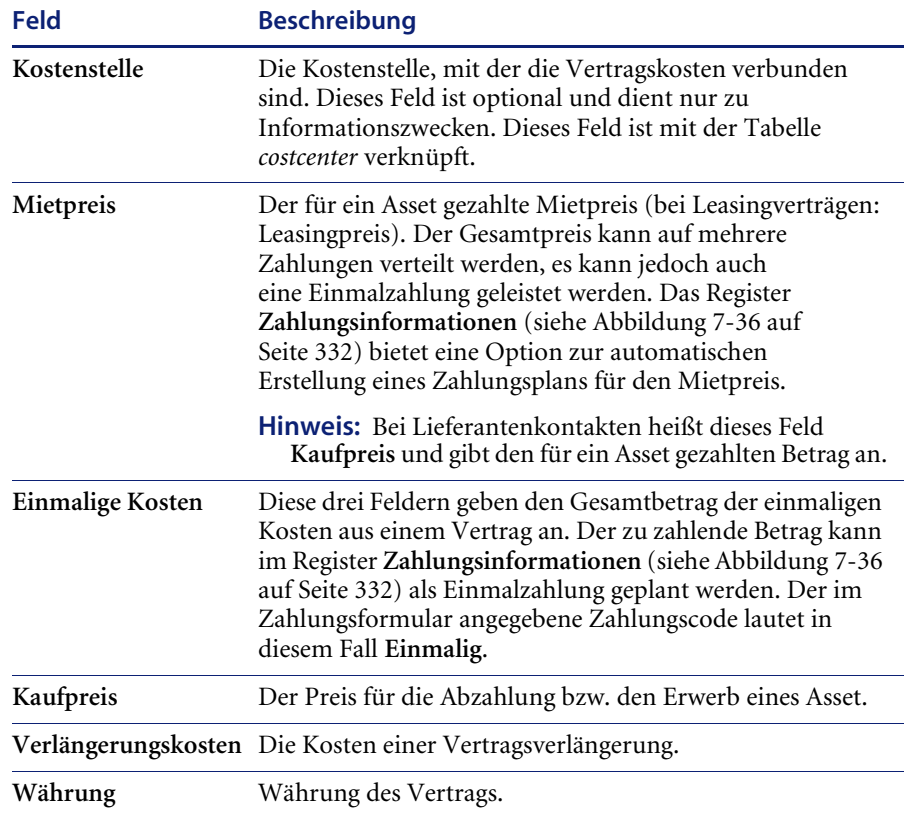

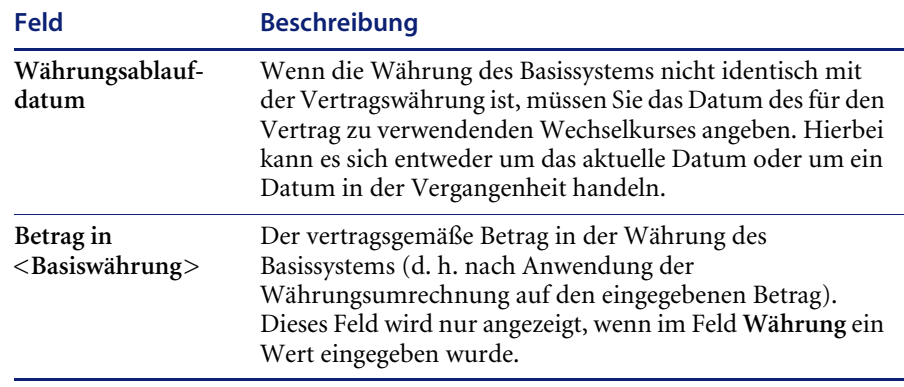

**Hinweis:** Je nach Vertragstyp werden nicht alle der folgenden Felder im Register **Finanzen** des vertragsspezifischen Informationsbildschirms angezeigt: **Mietpreis**, **Einmalige Kosten**, **Kaufpreis** und **Verlängerungskosten**. Im Register **Finanzen** des Bildschirms **Informationen über Garantievertrag** sind z. B. keine Felder für den Kaufpreis verfügbar.

## **Register** "Klauseln"

Im Register **Klauseln** werden die Vertragsklauseln und -bedingungen angegeben.

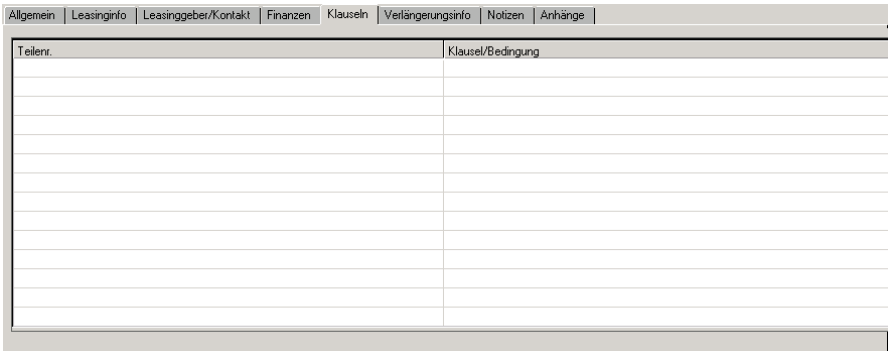

**Abbildung 7-26: Register Klauseln**

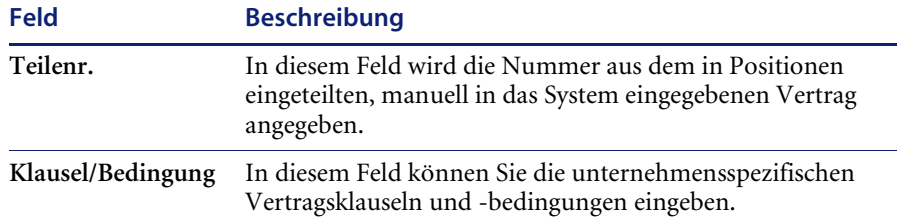

**So füllen Sie das Feld "Klausel/Bedingung" mit Standardklauseln aus dem unternehmensspezifischen Datenspeicher aus:**

- **1** Klicken Sie im Register **Dienste** Ihres Startmenüs auf **Inventory Management**.
- **2** Klicken Sie auf das Register **Verträge**.
- **3** Klicken Sie auf **Verträge**.
- **4** Rufen Sie den Vertrag auf, dem Sie Klauseln und Bedingungen hinzufügen möchten.
- **5** Klicken Sie auf das Register **Klauseln**.
- **6** Klicken Sie auf das Feld **Klausel/Bedingung**.
- **7** Klicken Sie auf **Füllen**.

**So fügen Sie dem Datenspeicher standardmäßige Vertragsklauseln und -bedingungen hinzu:**

- **1** Klicken Sie im Register **Dienste** Ihres Startmenüs auf **Inventory Management**.
- **2** Klicken Sie auf das Register **Verträge**.
- **3** Klicken Sie auf **Klauseln und Bedingungen**.
- **4** Wählen Sie den Vertragstyp in der Dropdown-Liste des Felds **Vertragstyp** aus.

**Hinweis:** Wenn die Klausel/Bedingung auf alle Vertragstypen angewendet werden soll, lassen Sie das Feld **Vertragstyp** leer.

- **5** Geben Sie eine kurze Beschreibung in das Feld **Klausel/Bedingung** ein.
- **6** Klicken Sie auf **Hinzufügen** oder drücken Sie **F1**, um den Datensatz hinzuzufügen.

Im Feld **Interne System-ID** wird eine vom System erzeugte eindeutige Kennung für den Datensatz angezeigt. In der Statusleiste wird die folgende Meldung angezeigt: *Vertragsklauseln-Datensatz hinzugefügt*.

## **Register "Verlängerungsinfo"**

Nach Ablauf eines Leasingvertrags haben Sie folgende Möglichkeiten:

- Verlängern des Leasingvertrags.
- Zurückgeben der Assets.
- Kaufen der Assets.

Im Register **Verlängerungsinfo** wird angegeben, ob der Vertrag verlängert werden soll.

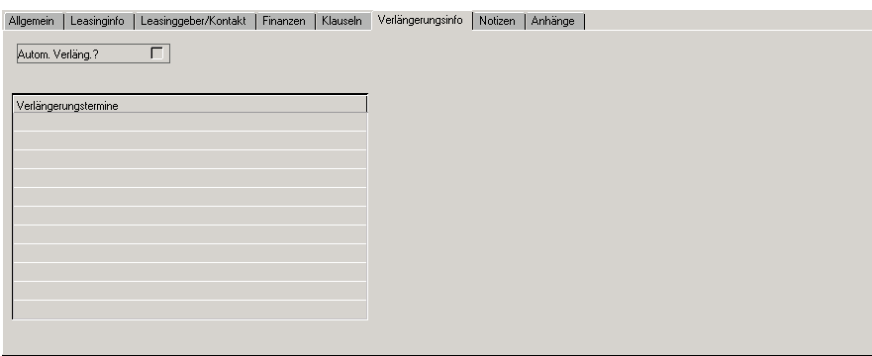

#### **Abbildung 7-27: Register Verlängerungsinfo**

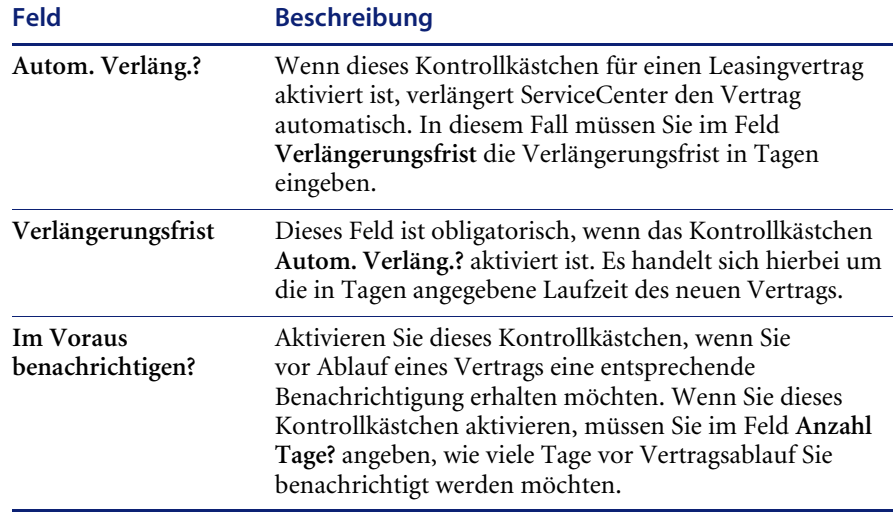

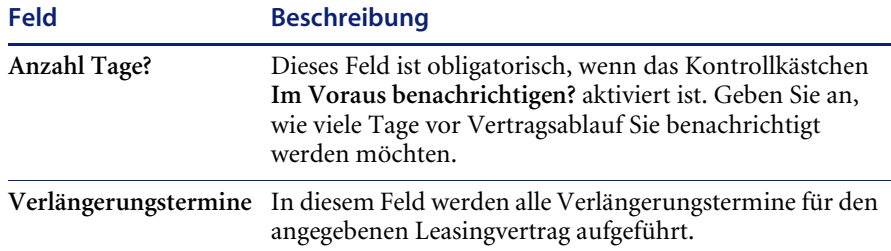

## **Register "Notizen"**

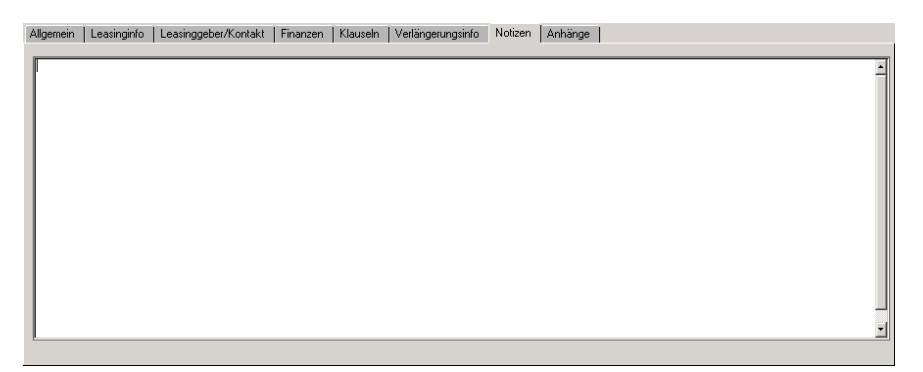

**Abbildung 7-28: Register Notizen**

Das Register "Notizen" bietet ein formfreies Feld, in dem Sie sonstige Informationen zum Vertrag eingeben können.

## **Register Anhänge**

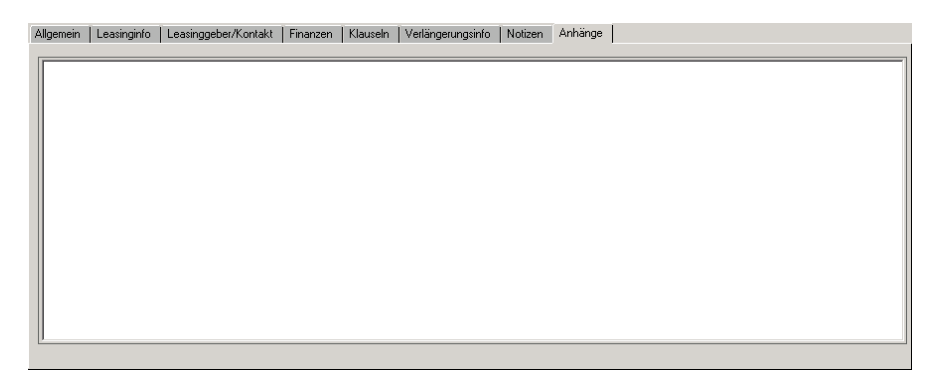

Abbildung 7-29: Register "Anhänge"

Das Register **Anhänge** bietet ein formfreies Feld, in dem Sie die Verträge als elektronische Dokumente anhängen können.

# **Vertragstypspezifische Register**

Die im zweiten Register des Formulars **Vertrag** angezeigten Felder variieren in Abhängigkeit vom Vertragstyp.

### **Register "Leasinginfo"**

Das zweite Register enthält Felder, die sich auf den jeweiligen Vertragstyp beziehen. In diesem Beispiel werden im zweiten Register Details zu einem Leasingvertrag angezeigt. Der Name des Registers lautet in diesem Fall **Leasinginfo**.

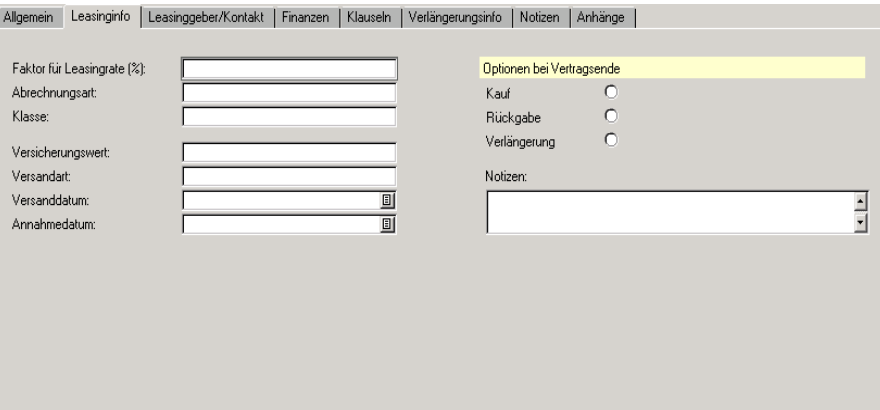

#### **Abbildung 7-30: Register Leasinginfo**

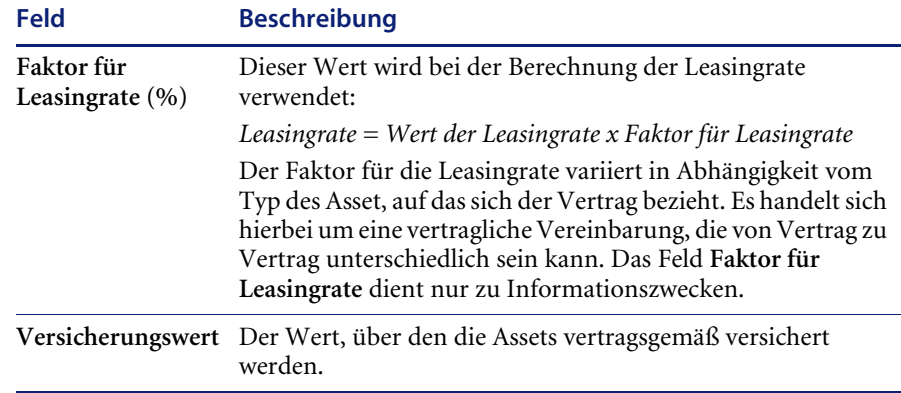

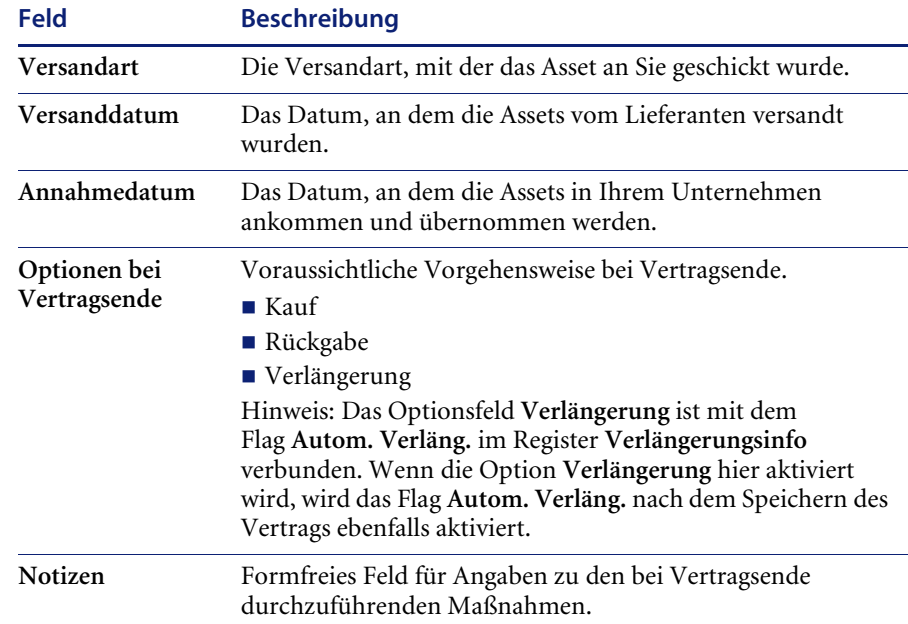

# Register "Wartungsinfo"

Im Register **Wartungsinfo** werden Details zu einem Wartungsvertrag angezeigt.

|                 | Allgemein Wartungsinfo |           |  | Lieferant/Kontakt   Finanzen   Klauseln   Verlängerungsinfo   Notizen   Anhänge |  |  |  |                          |
|-----------------|------------------------|-----------|--|---------------------------------------------------------------------------------|--|--|--|--------------------------|
| Reaktionszeit:  |                        | TTT HH:MM |  |                                                                                 |  |  |  |                          |
| Servicenotizen: |                        |           |  |                                                                                 |  |  |  |                          |
|                 |                        |           |  |                                                                                 |  |  |  |                          |
|                 |                        |           |  |                                                                                 |  |  |  | $\overline{\phantom{a}}$ |
|                 |                        |           |  |                                                                                 |  |  |  |                          |
|                 |                        |           |  |                                                                                 |  |  |  |                          |
|                 |                        |           |  |                                                                                 |  |  |  |                          |
|                 |                        |           |  |                                                                                 |  |  |  |                          |
|                 |                        |           |  |                                                                                 |  |  |  |                          |
|                 |                        |           |  |                                                                                 |  |  |  |                          |
|                 |                        |           |  |                                                                                 |  |  |  |                          |

**Abbildung 7-31: Register Wartungsinfo**

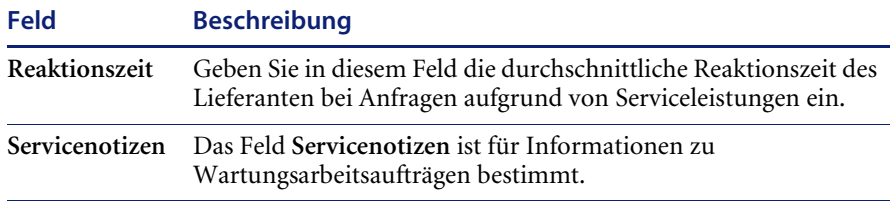
## **Register "Support-Info"**

Im Register **Support-Info** werden Details zu einem Support-Vertrag angezeigt.

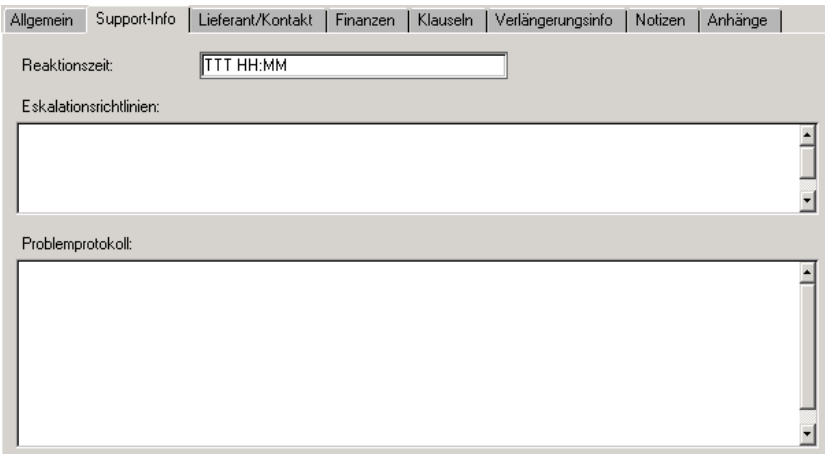

#### **Abbildung 7-32: Register Support-Info**

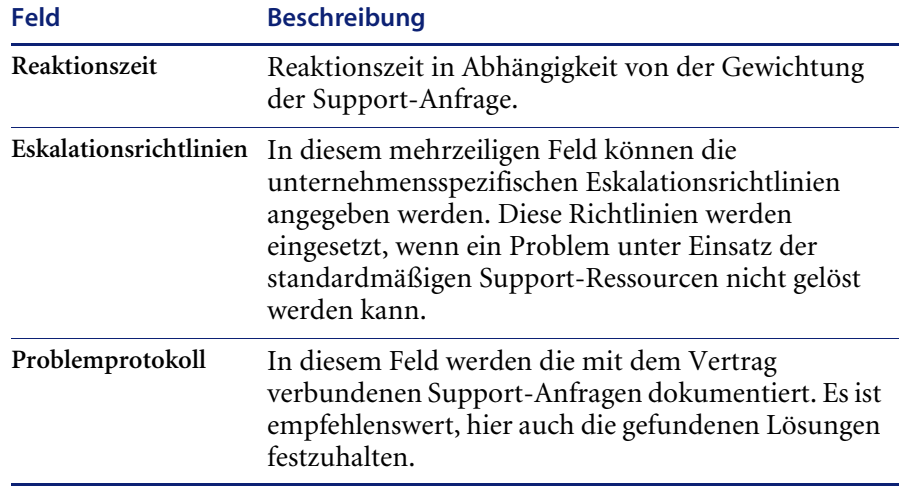

## **Register "Garantie-Info"**

Im Register **Garantie-Info** wird der Typ des jeweiligen Garantievertrags angezeigt.

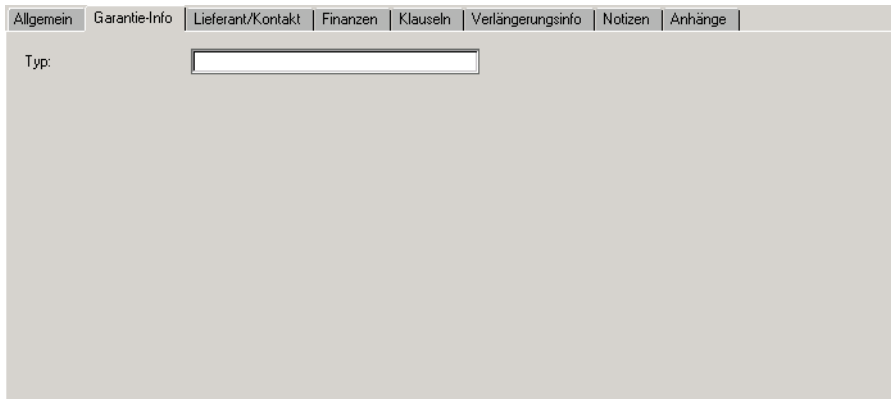

**Abbildung 7-33: Register Garantie-Info**

# **Erstellen eines Vertrags anhand einer Vorlage**

Um einen Vertrag anhand einer Vorlage zu erstellen, müssen Sie zunächst eine entsprechende Vorlage erstellen. Sie können eine Vorlage auf zwei Arten erstellen:

- Anhand eines vorhandenen Vertrags
- Anhand des Vorlagenformulars

**So erstellen Sie eine Vorlage anhand eines vorhandenen Vertrags:**

- **1** Klicken Sie im Register **Verträge** auf **Verträge**.
- **2** Klicken Sie auf **Suchen**, um den Vertrag zu suchen, der zum Erstellen der Vorlage eingesetzt werden soll.

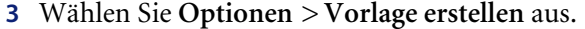

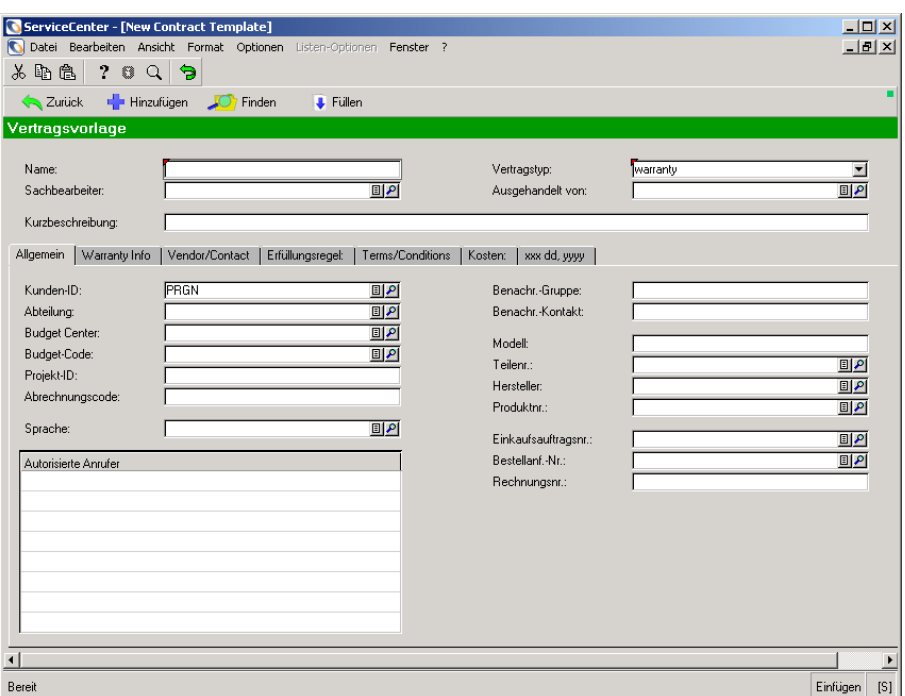

#### **Abbildung 7-34: Formular Vertragsvorlage**

- **4** Geben Sie den Namen der Vorlage im Feld **Name** ein.
- **5** Nehmen Sie die erforderlichen Änderungen vor.

**Hinweis:** Geben Sie Daten nur in Felder ein, die für alle Kontakte standardisiert werden können.

**6** Klicken Sie auf **Hinzufügen**.

Die neue Vorlage wurde dem System hinzugefügt.

**So erstellen Sie eine Vorlage anhand des Formulars Vertragsvorlagen:**

**1** Klicken Sie im Register **Verträge** auf **Vertragsvorlagen**.

Die Felder **Name** und **Vertragstyp** sind obligatorische Felder.

- **2** Geben Sie den Namen der Vorlage im Feld **Name** ein.
- **3** Wählen Sie den Vertragstyp in der Dropdown-Liste des Felds **Vertragstyp** aus.
- **4** Geben Sie in den Registerfeldern die jeweiligen Daten ein.
- **5** Klicken Sie auf **Hinzufügen**, um den Datensatz zum System hinzuzufügen.

#### **So erstellen Sie einen Vertrag anhand einer Vorlage:**

- **1** Klicken Sie im Formular des Assistenten zum Hinzufügen eines neuen Vertrags auf die Option **Vertrag mit welcher Vorlage erstellen?**.
- **2** Wählen Sie in der Dropdown-Liste des Felds **Vertrag mit welcher Vorlage erstellen?** die gewünschte Vorlage aus. Das Formular **Neuer Vertrag** wird angezeigt.

## **Stornieren von Verträgen**

Wenn Sie einen Vertrag stornieren, wird er nicht aus dem System gelöscht, sondern es wird lediglich der Vertragsstatus geändert. Sie können einen Vertrag jederzeit stornieren, sofern sein Ablaufdatum noch nicht erreicht ist.

**So stornieren Sie einen Vertrag:**

- Wählen Sie **Optionen > Vertrag stornieren**.

Beachten Sie, dass im Feld **Status** der Wert **Cancelled** (Abgebrochen) angezeigt wird. Ein stornierter Vertrag kann nicht wieder in Kraft gesetzt werden.

**Hinweis:** Wenn Sie einen Vertrag stornieren, werden auch alle ausstehenden Zahlungen zu diesem Vertrag storniert.

## **Verlängern von Verträgen**

#### **So verlängern Sie einen Vertrag:**

- **1** Rufen Sie den zu verlängernden Vertrag auf.
- **2** Wählen Sie das Register **Verlängerungsinfo**.
- **3** Aktivieren Sie das Kontrollkästchen **Autom. Verläng.?**.
- **4** Geben Sie im Feld **Verlängerungsfrist** die Verlängerungsfrist in Tagen ein. Diese Eingabe ist obligatorisch.
- **5** Wenn Sie darüber benachrichtigt werden möchten, dass ein Vertrag in Kürze abläuft, aktivieren Sie das Kontrollkästchen **Im Voraus benachrichtigen?**.
- **6** Geben Sie im Feld **Anzahl Tage?** an, wie viele Tage vor Vertragsablauf Sie benachrichtigt werden möchten.

Dieses Feld ist obligatorisch, wenn das Kontrollkästchen **Im Voraus benachrichtigen?** aktiviert ist.

**7** Klicken Sie auf **Speichern**.

In der Statusleiste wird die folgende Meldung angezeigt: **Vertrags-Datensatz wurde aktualisiert**.

# **Verwalten von Verträgen**

#### **Verfolgen von Vertragsdetails und Zahlungen**

**So verfolgen Sie Vertragsdetails und Zahlungen:**

- **1** Klicken Sie im Register **Verträge** des Startmenüs von Inventory Management auf **Verträge verwalten**.
- **2** Verwenden Sie die Inbox-Funktionen zum Verwalten von Verträgen.

Weitere Informationen über die Verwendung der Inbox-Funktionen finden Sie im Kapitel *Erste Schritte* auf [Seite 81.](#page-80-0)

#### **Hinzufügen von Assets zu einem Vertrag**

**Hinweis:** Assets können nur Verträgen der folgenden Typen hinzugefügt werden:

- **Leasing**
- Wartung
- Support
- Garantie

**So fügen Sie einem Vertrag Assets hinzu:**

**Hinweis:** Assets können nur von Benutzern hinzugefügt werden, deren Benutzerprofil die entsprechenden Sicherheitsprivilegien aufweist.

- **1** Öffnen Sie den Vertrag, dem Sie Assets hinzufügen möchten.
- **2** Klicken Sie auf das Register **Assets**.
- **3** Klicken Sie auf **Assets hinzufügen**.

Der Assistent zur Auswahl der einem Vertrag hinzuzufügenden Assets wird angezeigt.

**4** Klicken Sie auf die Schaltfläche **Füllen** neben dem ersten Feld.

Ein Formular zur Angabe von Suchkriterien wird angezeigt.

- **5** Füllen Sie die Felder aus, um die Liste so zu filtern, dass die dem Vertrag hinzuzufügenden Assets angezeigt werden.
- **6** Klicken Sie auf **Suchen**.
- **7** Wählen Sie die Assets mit einem der folgenden Verfahren aus:
	- Klicken Sie auf **Alle ausfüllen**, wenn alle Assets dem Vertrag hinzugefügt werden sollen.
	- Wählen Sie einzelne Assets aus, indem Sie auf jede Zeile klicken, die ein Asset enthält, das Sie dem Vertrag hinzufügen möchten.
	- Wählen Sie Optionen > Zwischen mehreren Auswahlmöglichkeiten **umschalten** aus. Die Option **Zwischen mehreren Auswahlmöglichkeiten umschalten** ermöglicht die gleichzeitige Auswahl mehrerer Datensätze.

Wenn die Option **Zwischen mehreren Auswahlmöglichkeiten umschalten** aktiviert ist, wird in der Titelleiste folgende Meldung angezeigt: **Verbundene Datensätze auswählen. Mehrere Auswahlmöglichkeiten sind AKTIVIERT**. (Wenn die Option **Zwischen mehreren Auswahlmöglichkeiten umschalten** deaktiviert ist, wird in der Titelleiste folgende Meldung angezeigt: **Verbundene Datensätze auswählen. Mehrere Auswahlmöglichkeiten sind DEAKTIVIERT**.

Bei jeder Auswahl eines Asset wird in der Statusleiste die Meldung *# Datensätze ausgefüllt* angezeigt, wobei # für die Gesamtanzahl der bis zum aktuellen Zeitpunkt ausgewählten Datensätze steht.

Sie kehren zum Formular des Assistenten zurück.

**8** Klicken Sie auf **Weiter**.

Alle oben ausgewählten Assets werden im Register **Assets** des Formulars **Vertragsinformationen** angezeigt.

**9** Um einem der hinzugefügten Assets Kosten zuzuteilen, doppelklicken Sie auf die Zeile, in der das betreffende Asset angezeigt wird.

Das Formular **Zuteilungsinformationen** wird angezeigt.

- **10** Geben Sie den Prozentsatz der Kosten, die Sie dem Asset zuteilen, im Feld **% Kostenzuteilung** ein.
- **11** Klicken Sie auf **Speichern**.

Sie kehren zum Register **Assets** des Formulars **Vertragsinformationen** zurück.

**Hinweis:** Wenn das System *allen* Assets im Vertrag Kosten zuteilen soll, klicken Sie auf **% erstellen**.

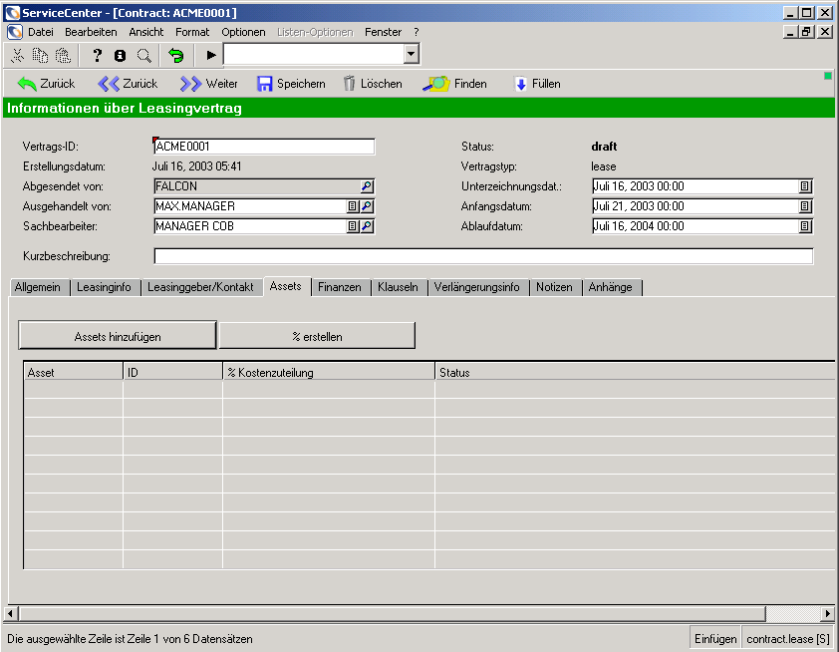

#### **Abbildung 7-35: Register Assets des Vertragsformulars**

**Hinweis:** Wenn Sie einem Softwarevertrag Lizenzen hinzufügen, führen Sie das gleiche Verfahren durch wie beim Hinzufügen von Assets zu Verträgen anderer Typen.

## **Register** "Asset"

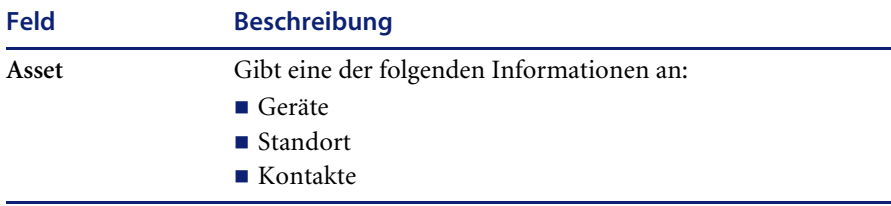

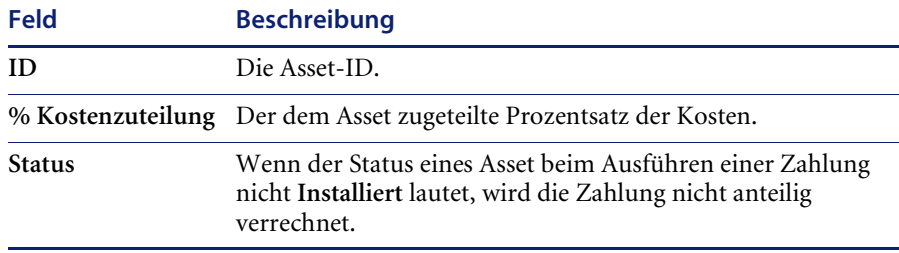

**Hinweis:** Bei Softwareverträgen werden Assets (Lizenzen) über das Register **Lizenzen** hinzugefügt.

## **Planen von Zahlungen**

**So planen Sie eine Einmalzahlung für einen Vertrag:**

- **1** Rufen Sie den Vertrag auf, für den Sie eine Zahlung erstellen.
- **2** Klicken Sie auf das Register **Finanzen**.
- **3** Klicken Sie auf das Register **Zahlungsinformationen**.

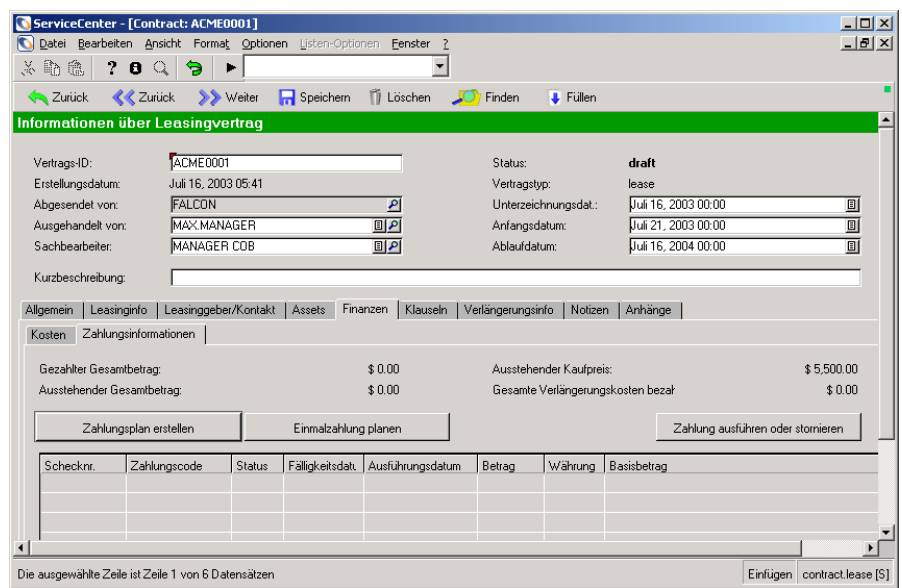

**Abbildung 7-36: Register Zahlungsinformationen**

- **4** Klicken Sie auf **Einmalzahlung planen**.
- **5** Geben Sie den zu zahlenden Betrag im Feld **Betrag** ein.
- **6** Geben Sie die Währung an, in der die Zahlung erfolgen soll.

**7** Wählen Sie den Zahlungscode im Feld **Zahlungscode** aus.

Folgende Codes stehen zur Auswahl:

- **Einmal** Eine vertragsgemäße Einmalzahlung.
- **Kauf** Zahlung für den Kaufpreis. (Bei Leasingverträgen: Zahlung für den Leasingpreis.)
- **Verlängerung** Zahlung für Verlängerungskosten.
- **Aufkauf** Zahlung zur Auslösung des Leasingvertrags. (Dieser Code wird nur für Leasingverträge verwendet.)
- **Sonstiges** Zahlung für sonstige Kosten (z. B. Verwaltungskosten).
- **8** Geben Sie das Fälligkeitsdatum der Zahlung in das Feld **Fälligkeitsdatum** ein. In der Statusleiste wird die folgende Meldung angezeigt: *Zahlungs-Datensatz hinzugefügt*.
- **9** Klicken Sie auf **Hinzufügen**.

Wenn es sich um eine neue Zahlung handelt, weist das System ihr den Status **Pending** (Anstehend) zu.

**Hinweis:** Das Fälligkeitsdatum muss nach dem aktuellen Datum liegen. Anderenfalls verarbeitet das System die Zahlung nicht.

So planen Sie eine Zahlung über das Formular "Zahlungsinformationen":

**1** Klicken Sie im Register **Verträge** auf **Zahlungen**.

Das Formular **Zahlungsinformationen** wird angezeigt.

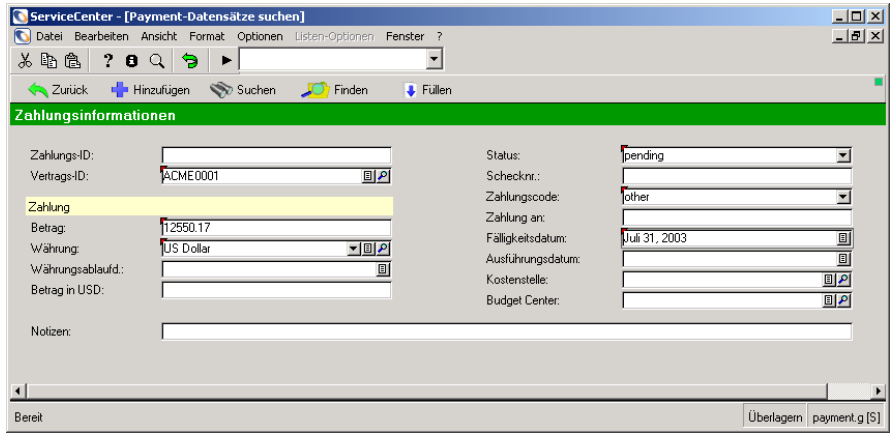

**Abbildung 7-37: Formular Zahlungsinformationen**

**2** Geben Sie die Vertrags-ID in das Feld **Vertrags-ID** ein.

Die Vertrags-ID ist die Nummer des Vertrags, dem Sie eine Zahlung hinzufügen.

- **3** Geben Sie den zu zahlenden Betrag im Feld **Betrag** ein.
- **4** Geben Sie die Währung an, in der die Zahlung erfolgen soll.
- **5** Geben Sie den Status der Zahlung im Feld **Status** ein.

Die folgenden drei Statusangaben stehen zur Auswahl:

- **Pending** (Anstehend) Der Anfangsstatus beim Hinzufügen einer Zahlung zu einem Vertrag.
- **Submitted** (Abgesendet) Gibt an, dass die Zahlung verarbeitet wird und nicht geändert oder gelöscht werden kann.
- **Cancelled** (Abgebrochen) Die Zahlung wurde storniert. Zahlungen mit diesem Status werden noch in der Liste der Zahlungen angezeigt, sie können jedoch nicht mehr ausgeführt werden.
- **6** Wählen Sie den Zahlungscode im Feld **Zahlungscode** aus.

Folgende Codes stehen zur Auswahl:

- **Einmal** Eine Einmalzahlung.
- **Kauf** Zahlung für den Kauf bzw. Erwerb von Assets aus dem Vertrag.
- **Verlängerung** Zahlung für Verlängerungskosten.
- **Aufkauf** Zahlung zur Auslösung des Vertrags.
- **Sonstiges** Kosten für Verhandlung, Verwaltung, Nachtrag, Stornierung, Vorauszahlung.
- **7** Geben Sie das Fälligkeitsdatum der Zahlung in das Feld **Fälligkeitsdatum** ein.
- **8** Füllen Sie die verbleibenden Felder Ihren Anforderungen entsprechend aus.
- **9** Klicken Sie auf **Hinzufügen**.

#### **Ausführen von Zahlungen**

#### **So führen Sie eine Zahlung aus:**

- **1** Klicken Sie im Register **Verträge** auf **Zahlungen**.
- **2** Wählen Sie die auszuführende Zahlung aus.
- **3** Klicken Sie auf **Zahlung ausführen**.

Beim Ausführen einer Zahlung werden die Kosten für jedes Asset anteilig verrechnet.

#### **Stornieren von Zahlungen**

#### **So stornieren Sie eine Zahlung:**

**Hinweis:** Zahlungen können nur dann storniert werden, wenn sie den Status **Pending** (Anstehend) aufweisen.

- **1** Klicken Sie im Register **Verträge** des ServiceCenter-Startmenüs auf **Zahlungen**.
- **2** Geben Sie im Formular **Zahlungsinformationen** die Ihnen bekannten Informationen zu der zu stornierenden Zahlung ein.
- **3** Klicken Sie auf **Suchen**.

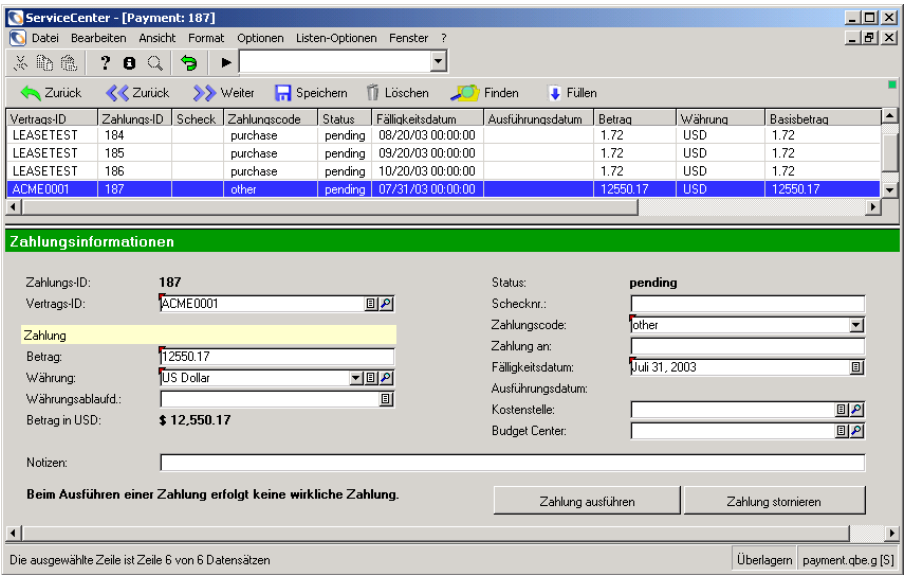

#### **Abbildung 7-38: Formular Zahlungsinformationen**

**4** Klicken Sie in der Ergebnisliste auf die zu stornierende Zahlung.

Im Detailbereich unterhalb der Tabelle werden spezifische Informationen zu der zu stornierenden Zahlung angezeigt.

**5** Klicken Sie auf **Abbrechen**.

Beachten Sie, dass im Feld **Status** jetzt der Wert **Canelled** (Abgebrochen) angezeigt wird.

## **Löschen von Zahlungen**

- **1** Klicken Sie im Register **Verträge** des Inventory Management-Menüs auf **Zahlungen**.
- **2** Geben Sie im Formular **Zahlungsinformationen** die Ihnen bekannten Informationen zu der zu löschenden Zahlung ein.
- **3** Klicken Sie auf **Suchen**.
- **4** Klicken Sie auf **Löschen**.

# **Erstellen von Zahlungsplänen**

ServiceCenter bietet eine Funktion zum Erstellen von Zahlungsplänen für Verträge.

#### **So erstellen Sie einen Zahlungsplan:**

- **1** Rufen Sie den Vertrag auf, für den Sie eine Zahlung erstellen möchten.
- **2** Klicken Sie auf das Register **Finanzen**.
- **3** Klicken Sie auf das Register **Zahlungsinformationen**.
- **4** Klicken Sie auf **Zahlungsplan erstellen**.

Der Assistent zum Erstellen von Zahlungsplänen wird angezeigt.

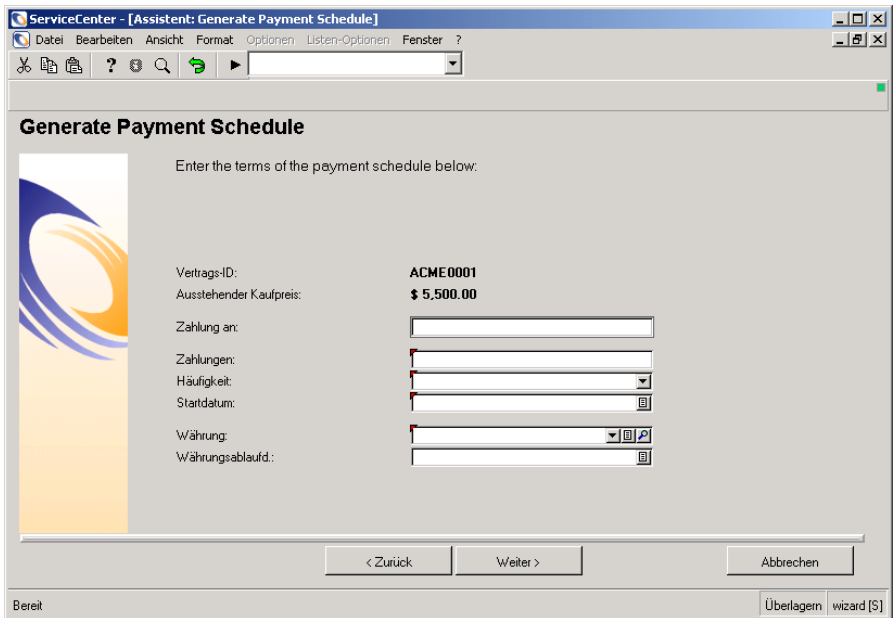

**Abbildung 7-39: Assistent zum Erstellen von Zahlungsplänen**

- **5** Füllen Sie die folgenden obligatorischen Felder aus:
	- **Zahlungen** Der Betrag der einzelnen Zahlungen im Zahlungsplan.
	- **Häufigkeit** Die Häufigkeit der Zahlungen.
	- **Startdatum** Das Datum, an dem die erste Zahlung geleistet werden soll.
	- **Währung** Die Währung der Zahlungen.
	- **Währungsablaufdatum** Dieses Feld ist obligatorisch, wenn die Systemwährung nicht identisch mit der Zahlungswährung ist.
- **6** Klicken Sie auf **Weiter**.

Das System prüft anhand des Betrags und der Häufigkeit der Zahlungen, ob der Zahlungsplan mit dem Anfangsdatum und Enddatum des Vertrags vereinbar ist. Ist dies nicht der Fall, wird eine entsprechende Fehlermeldung angezeigt.

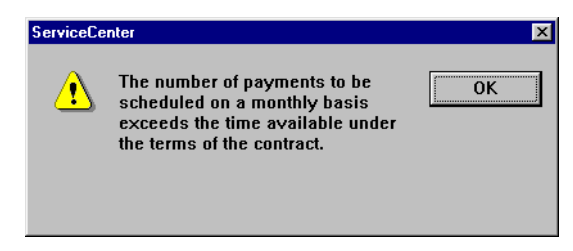

#### **Abbildung 7-40: Fehlermeldung**

**Hinweis:** Ob ein Benutzer einen Zahlungsplan erstellen und Zahlungen planen, aktualisieren, ausführen, stornieren oder löschen kann, hängt von den Zugriffsrechten ab, die der Verwalter dem Benutzerprofil zugewiesen hat. Wenn keine ausstehende Kosten mehr vorhanden sind, für die Zahlungen geleistet werden müssen, sind die folgenden Schaltflächen *nicht* verfügbar: **Zahlungsplan erstellen**, **Einmalzahlung planen** und **Zahlung ausführen oder stornieren**. (Siehe Feld **Ausstehender Kaufpreis**.)

# **Network Discovery-Integration in Inventory Management**

Da Network Discovery in ServiceCenter integriert ist, kann die Netzwerküberwachung über ServiceCenter erfolgen. Weitere Informationen über Network Discovery finden Sie im Handbuch *Event Services* (Ereignisdienste).

Die von Network Discovery erkannten Assets werden in den Asset-Datensätzen der ServiceCenter-Datenbank aufgezeichnet. Wenn Network Discovery ein Asset findet, wird ein neuer Asset-Datensatz erstellt. Stellt Network Discovery fest, dass sich die Asset-Informationen geändert haben, wird der ServiceCenter-Asset-Datensatz aktualisiert. Ist das Asset nicht mehr im Netzwerk vorhanden, wird der Asset-Datensatz entsprechend gekennzeichnet.

Die aus der Network Discovery-Datenbank in die ServiceCenter-Asset-Datensätze übernommenen Daten werden bestimmten Feldern der Asset-Datensätze zugeordnet. Die Zuordnung erfolgt über das Produkt Connect.It!.

Dieser Abschnitt umfasst die folgenden Themen:

- *[IND-Gerätetypen](#page-337-0)* auf Seite 338
- *[Starten des Network Discovery-Gerätemanagers](#page-338-0)* auf Seite 339
- *[Asset-Datensätzen hinzugefügte Felder für Network Discovery-Daten](#page-342-0)* auf [Seite 343](#page-342-0)
- *[Übergeben von Network Discovery-Gerätedaten an ServiceCenter](#page-344-0)* auf [Seite 345](#page-344-0)

## <span id="page-337-0"></span>**IND-Gerätetypen**

Network Discovery stellt eine Reihe von Asset-Typ-Kategorien im Feld **IND-Gerätetyp** zur Verfügung. Dabei wird zwischen zwei Klassen unterschieden: reelle Geräte und virtuelle Geräte.

#### **Reelle Assets**

Bei reellen Assets handelt es sich um Netzwerk-Assets, die von Network Discovery problemlos erkannt werden können und denen ein Gerätetyp zugewiesen werden kann. Der von Network Discovery identifizierte Gerätetyp entspricht der Asset-Schaltfläche, die von Network Discovery zugewiesen wurde.

#### **Virtuelle Assets**

Bei virtuellen Geräten handelt es sich um Konnektivitätswerkzeuge. Wenn Network Discovery feststellt, dass zwei Assets verbunden sind, der Verbindungspfad jedoch nicht ermittelt werden kann, wird ein virtuelles Asset als eine Art Platzhalter zwischen den beiden Assets eingefügt.

Es gibt zwei Typen von virtuellen Assets: **cloud** und **diamond**. Assets des Typs **cloud** stellen ein reelles Asset bzw. eine Gruppe von reellen Assets dar, die Network Discovery nicht identifizieren kann. Bei Assets des Typs **diamond** hingegen handelt es sich um Konnektivitätselemente, die Network Discovery nicht identifizieren kann.

## <span id="page-338-0"></span>**Starten des Network Discovery-Gerätemanagers**

Der Network Discovery-Gerätemanager stellt Informationen über die Assets im Netzwerk bereit. Der Gerätemanager kann von Asset-Datensätzen aus gestartet werden, die anhand von Asset-Daten von Network Discovery erstellt wurden. Der Gerätemanager zeigt mehrere Felder mit Daten zu jedem Asset im Netzwerk an. Diese Felder geben unter anderem Aufschluss über den Asset-Zustand und -Status, die Anschlüsse und die Asset-Adresse.

**So starten Sie den Gerätemanager von einem Asset-Datensatz aus:**

- Wählen Sie in der Menüleiste **Optionen > IND Gerät anzeigen**. Weitere Informationen zur Verwendung des Gerätemanagers finden Sie im *Network Discovery-Benutzerhandbuch*.

## **Network Discovery-Gerätetypen und ihre Entsprechungen in ServiceCenter**

In ServiceCenter werden nicht alle Network Discovery-Gerätetypen aufgelistet. Stattdessen wird der Network Discovery-Gerätetyp einem Typ zugeordnet, der einem Typ in ServiceCenter entspricht. Der betreffende Typ wird im Feld **Typ** des Asset-Datensatzes angegeben. Die Network Discovery-Gerätetypen und ihre Entsprechungen in ServiceCenter sind in der folgenden Tabelle aufgeführt:

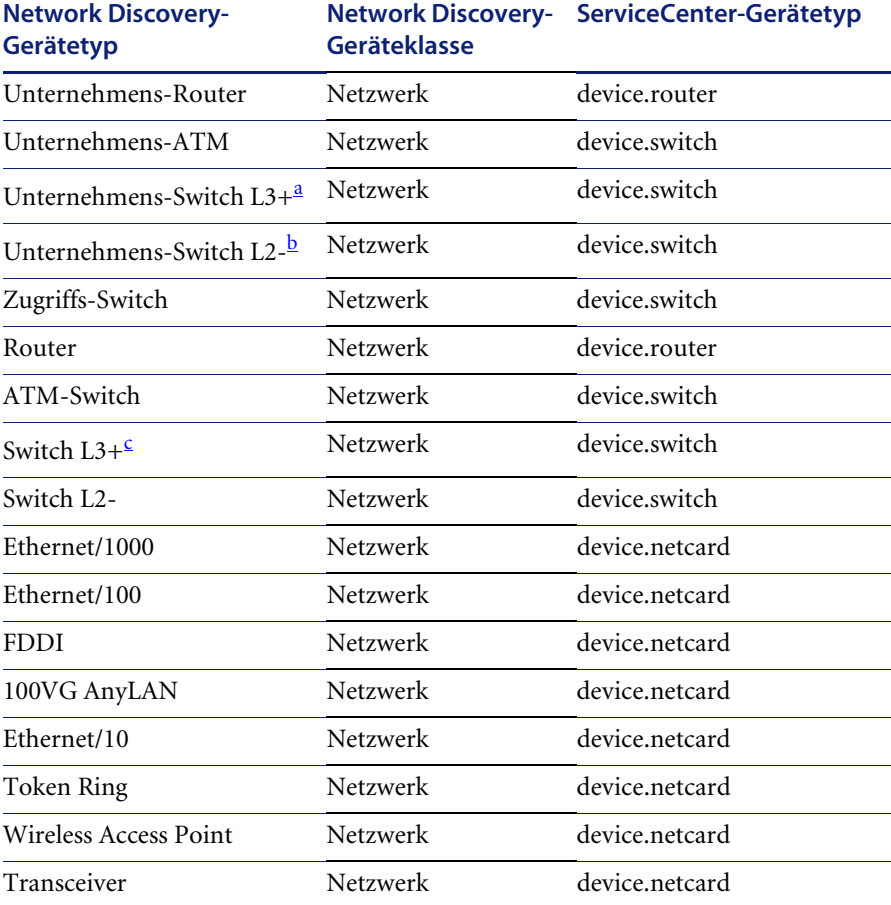

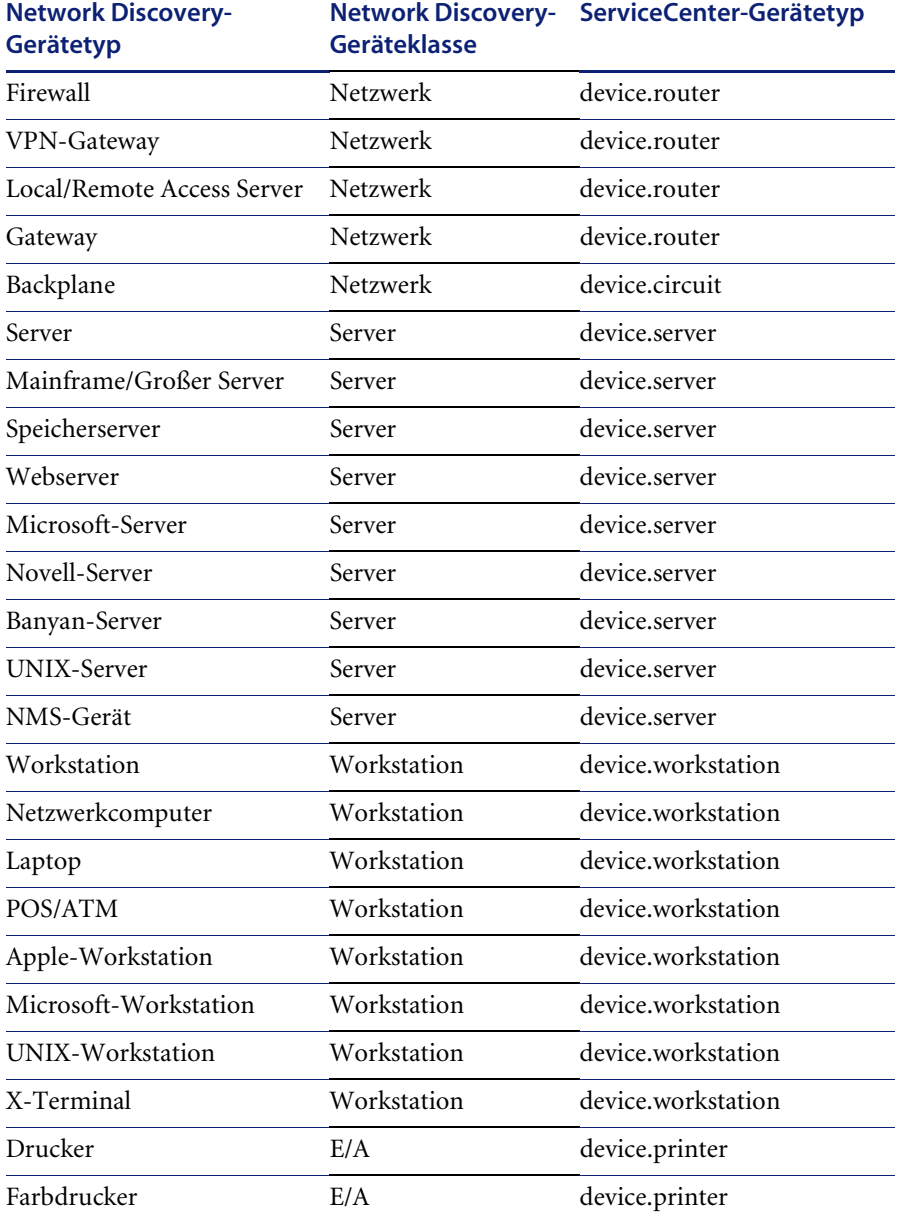

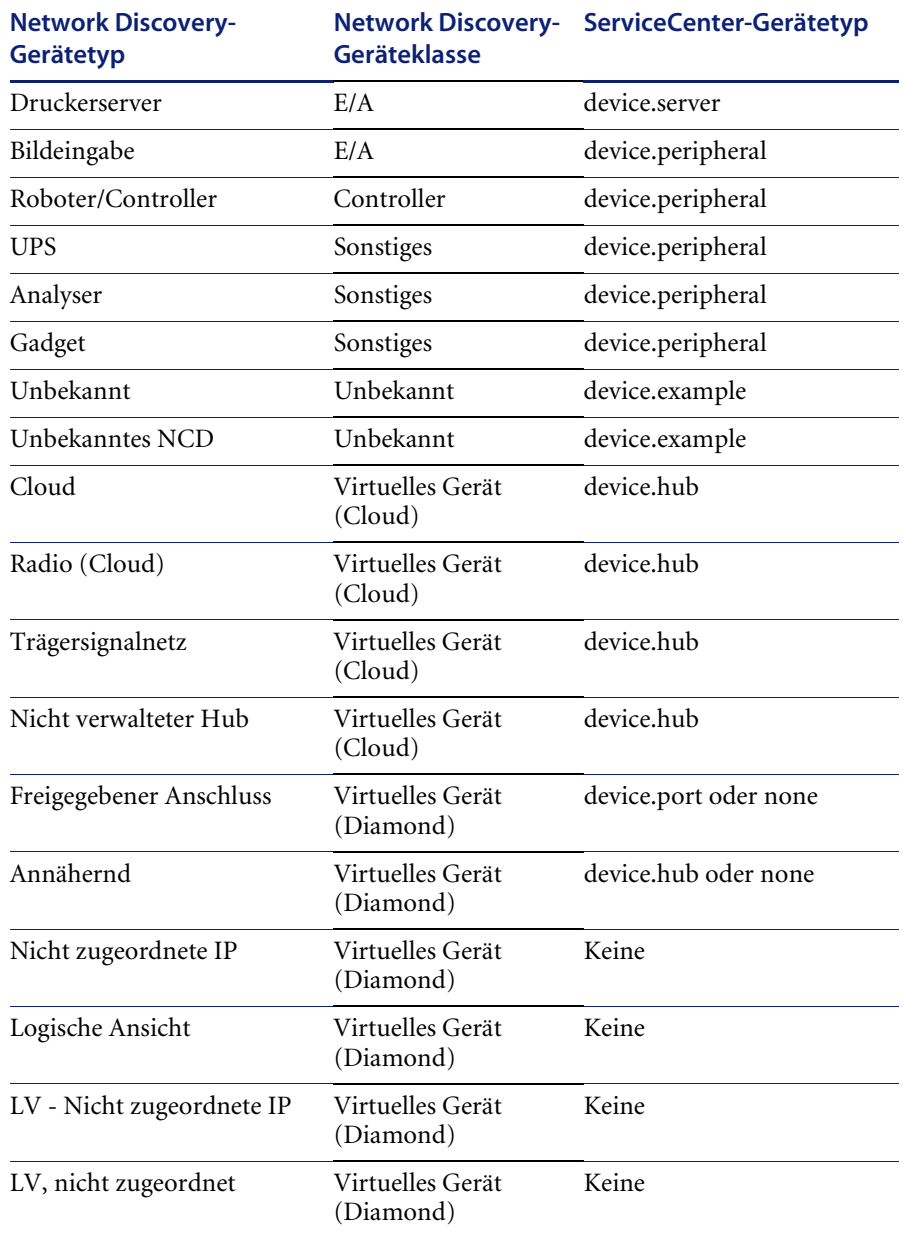

a Level 3 oder höher.

b Level 2 oder niedriger.

c Level 3 oder höher.

# <span id="page-342-0"></span>**Asset-Datensätzen hinzugefügte Felder für Network Discovery-Daten**

Die mit Network Discovery ermittelten Asset-Daten werden in die Asset-Datensätze eingefügt und in den Asset-Formaten in hinzugefügten Feldern angezeigt. Nachstehend folgt eine Beschreibung der Felder mit Network Discovery-Daten, die den verschiedenen Registern der Asset-Datensätze hinzugefügt werden.

## **Datenbankänderungen in Inventory Management**

Die folgenden Felder werden der ServiceCenter-Datenbankdatei device und allen untergeordneten Asset-Dateien (wie z. B. **deviceworkstation** und **deviceserver**) hinzugefügt. Diese Felder werden auf den verschiedenen Registern der Asset-Datensätze angezeigt (siehe folgende Abschnitte).

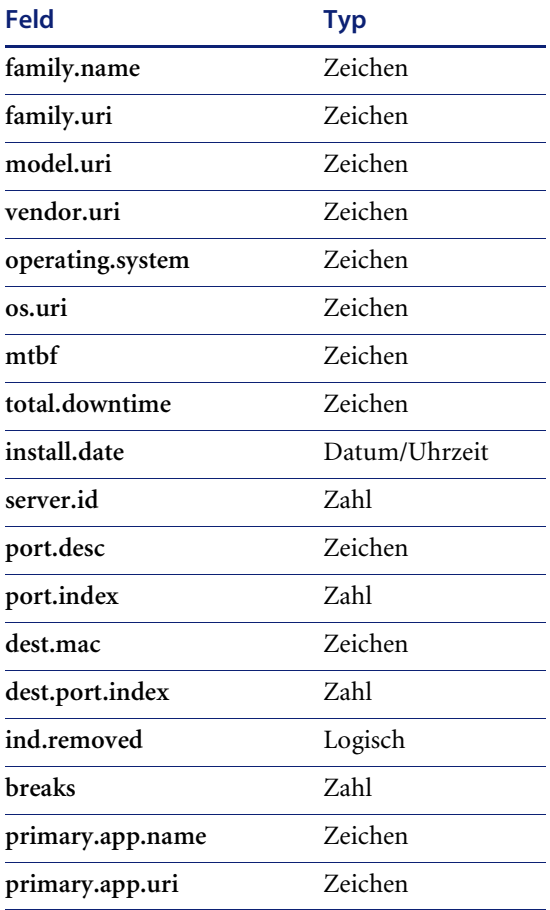

## **Register "Allgemein"**

Das Register **Allgemein** der Gerätedatensätze enthält die folgenden Network Discovery-spezifischen Felder:

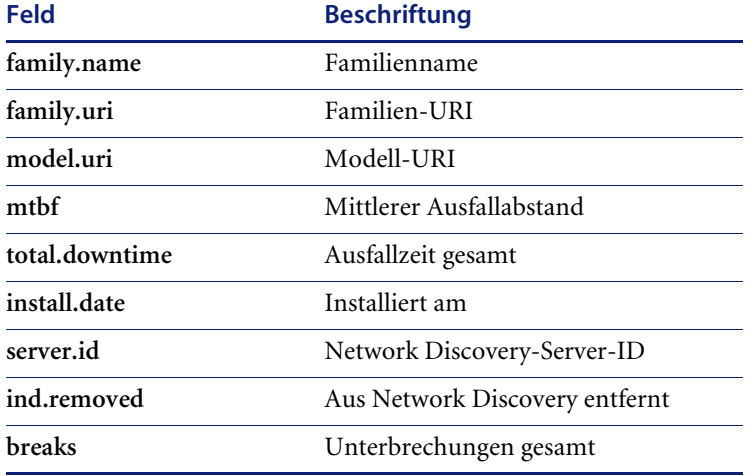

**Hinweis:** Der Wert für den mittleren Ausfallabstand (Mean Time Between Failure; MTBF) wird nicht direkt von Network Discovery bereitgestellt. Er ergibt sich, indem der Wert für **Unterbrechungen gesamt** (breaks) durch den Wert für **Ausfallzeit gesamt** (total.downtime) dividiert wird.

## **Register** "Software"

Das Register **Software** der Asset-Datensätze enthält die folgenden Network Discovery-spezifischen Felder:

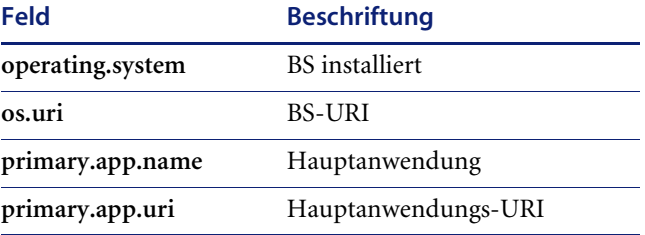

## **Register "Beziehung"**

Das Register **Beziehung** der Asset-Datensätze enthält die folgenden Network Discovery-spezifischen Felder:

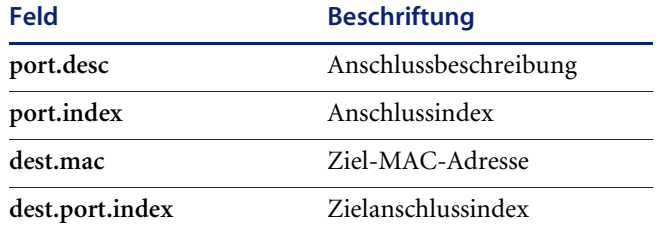

#### **Register** "Lieferant"

Das Register **Lieferant** der Asset-Datensätze enthält die folgenden Network Discovery-spezifischen Felder:

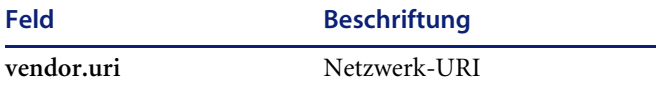

## <span id="page-344-0"></span>**Übergeben von Network Discovery-Gerätedaten an ServiceCenter**

Network Discovery stellt die folgenden Asset-Eigenschaften bereit. Event Services weist diese Eigenschaften während des Übersetzungsprozesses bestimmten ServiceCenter-Feldern zu. Weitere Informationen finden Sie im Handbuch *Event Services* (Ereignisdienste).

#### **Definitionen der Network Discovery-Asset-Eigenschaften**

In der folgenden Tabelle werden die an ServiceCenter übergebenen Network Discovery-Asset-Eigenschaften definiert:

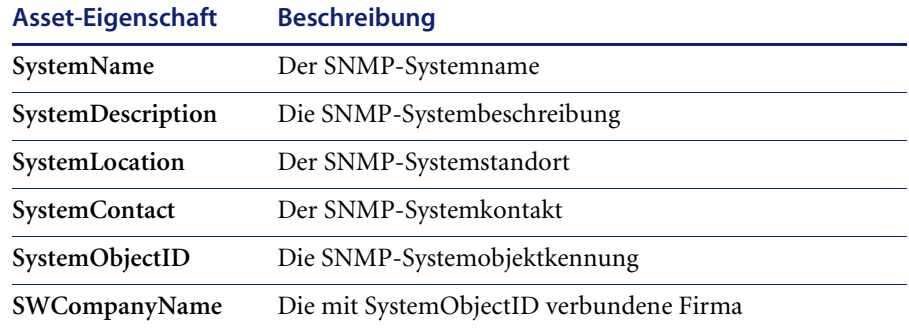

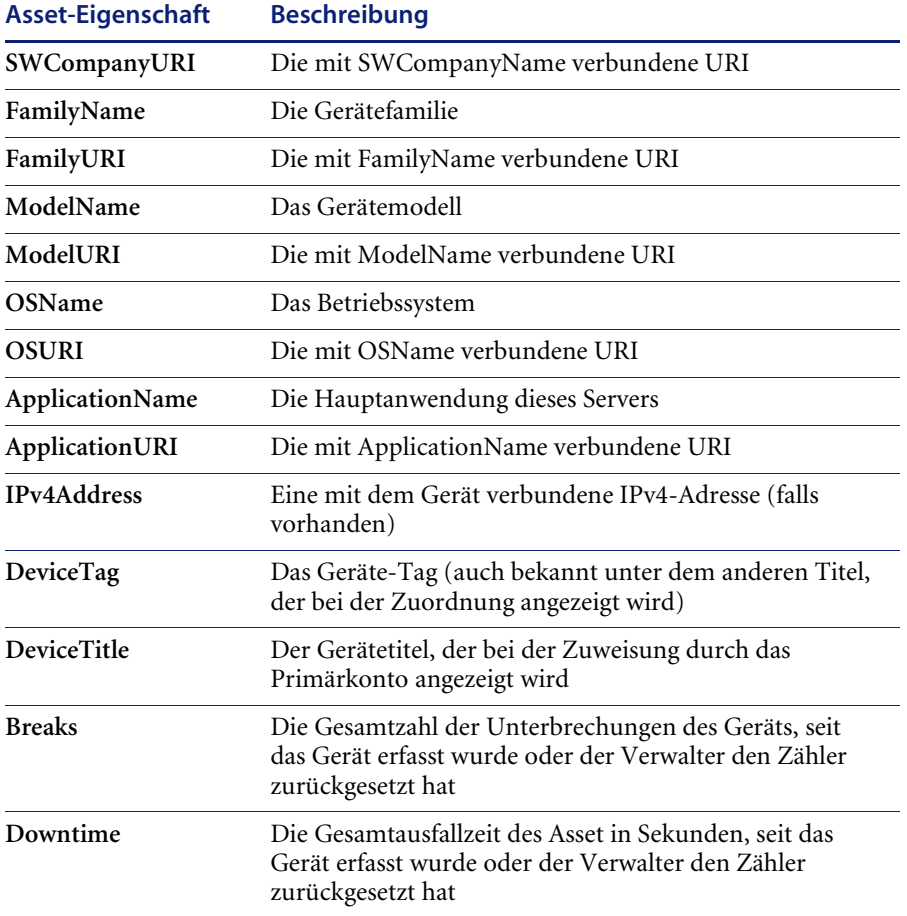

## **Anschlussinformationen**

Network Discovery stellt Konnektivitätsinformationen zu jedem Geräteanschluss bereit. Die folgenden Informationen werden an ServiceCenter geleitet:

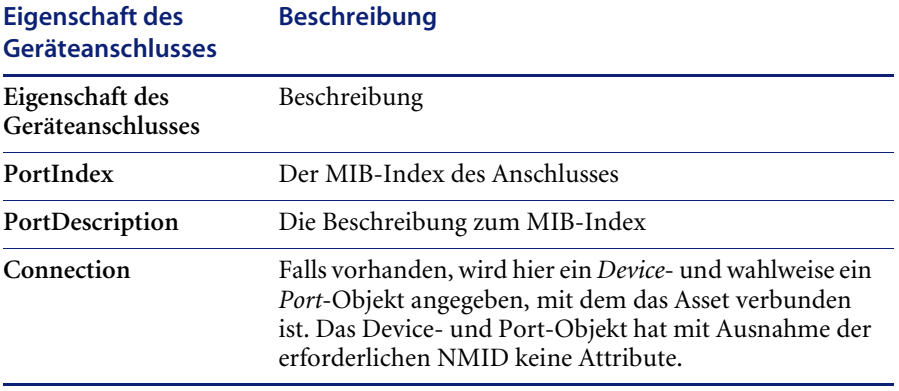

Connect.It unterteilt die Anschlusseigenschaft **Connection** für die Verwendung in ServiceCenter in die folgenden Komponenten:

- Ziel-MAC-Adresse
- Ziel-Anschlussindexnummer

# **KAPITE Service Level Management**

Dieses Kapitel bietet eine Übersicht über *Service Level Agreements* (SLAs, Serviceverträge) und umfasst neben einer allgemeinen Definition von SLAs Informationen über deren Verwendung in ServiceCenter, eine allgemeine Beschreibung der SLM-Schnittstelle mit anderen ServiceCenter-Anwendungen und externen Quellen sowie Angaben zu den erforderlichen Kenntnissen und zur Integration von SLM-Daten in ServiceCenter-Anwendungen (Service Management, Incident Management, Change Management und Inventory Management).

SLAs erfassen die Leistungserbringung und stellen eine Rückmeldung vom System hinsichtlich der Servicevereinbarungen zwischen Abteilungen innerhalb einer Firma bereit. SLAs sind in die ServiceCenter-Suite integriert, können jedoch zur Überwachung der Qualität des externen und internen Services gesondert implementiert werden.

Dieses Kapitel ist in folgende Hauptabschnitte unterteilt[:](#page-351-0)

- *[So funktioniert Service Level Management](#page-349-0)* auf Seite 350
- *SLM-Modul* [auf Seite 351](#page-350-0)
- *[SLAs und ServiceCenter-Anwendungen](#page-351-0)* auf Seite 352
- *[Integration von Service Management mit SLM](#page-351-1)* auf Seite 352
- *[Integration von Incident Management mit SLM](#page-357-0)* auf Seite 358
- *[Integration von Change Management mit SLM](#page-364-0)* auf Seite 365
- *[Integration von Inventory Management mit SLM](#page-366-0)* auf Seite 367

# <span id="page-349-0"></span>**So funktioniert Service Level Management**

## **Was ist ein SLA?**

Bei einem Service Level Agreement (SLA, Servicevertrag) handelt es sich um einen Vertrag zwischen einem Dienstleister und einem Kunden. Man unterscheidet zwischen internen SLAs, die zwischen den Abteilungen innerhalb einer Organisation abgeschlossen werden, und externen SLAs zwischen einer Organisation und einem Anbieter. Durch diese Verträge werden zwei wichtige Aspekte des Services abgedeckt:

- Verfügbarkeit einer bestimmten Ressource innerhalb eines bestimmten Zeitrahmens.
- Leistungserbringungs-Garantien für Service-Reaktionszeiten.

## **Weshalb sind SLAs wichtig?**

Wie können Sie das Service-Level quantifizieren, das Sie innerhalb Ihres Unternehmens und durch Serviceverträge mit externen Anbietern erhalten?

Sind Ihre Ressourcen verfügbar, wenn Sie sie benötigen?

Reagiert der Anbieter vereinbarungsgemäß, wenn eine Ressource ausfällt, für die ein SLA abgeschlossen wurde?

In großen Unternehmen ist es nicht möglich, die genauen Serviceleistungsdaten über einen langen Zeitraum manuell zu sammeln und richtig auszuwerten. Zur effizienten Verfolgung der Servicegarantien müssen diese Daten in Ihrem Unternehmen daher automatisch gesammelt werden. Sie müssen den Ausfall einer Servicegarantie feststellen, um sich vor den wirtschaftlichen Folgen verlorener Produktivität zu schützen.

## **Wie werden SLAs implementiert?**

in der Regel werden SLAs intern eingesetzt, um die Serviceleistung der IT-Abteilung innerhalb eines Unternehmens zu verfolgen. Zwischen der IT-Abteilung und anderen Abteilungen der Organisation werden Servicegarantien definiert, die Vereinbarungen zur Verfügbarkeit von Objekten (z. B. Geräten oder Software) und zur Reaktionsleistung enthalten.

Beispielsweise kann die IT-Abteilung garantieren, dass der Server der Entwicklungsabteilung 98 % der Zeit zur Verfügung steht und dass das IT-Personal in 99 % der Fälle innerhalb einer Stunde auf einen Ausfall reagiert, der dieses Geräts betrifft.

Diese Garantien werden im SLA wiedergegeben. Darüber hinaus verfolgt ein SLA die Erfüllung der vereinbarten Leistungen und gibt die potenziellen wirtschaftlichen Auswirkungen von Ausfällen wieder.

Die meisten Unternehmen wenden SLAs auf diese Weise an:

- Definieren separater Messungen der Objektleistung, z. B. Hardwareverfügbarkeit.
- Hinzufügen von Messwerten für die Leistung des Helpdesk, die Reaktionszeit der Techniker sowie die Kundenzufriedenheit.
- Bewerten der aus der SLA-Leistung resultierenden wirtschaftlichen Auswirkungen auf das Unternehmen.
- Veröffentlichen der SLAs für die Benutzergemeinschaft, um die Zufriedenheit der Endbenutzer zu steigern.

# <span id="page-350-0"></span>**SLM-Modul**

Das SLM-Modul verfügt über einen zentralisierten Datenspeicher für die SLM-Daten und ist vollständig in die ServiceCenter-Suite integriert. Das Modul arbeitet automatisch und berechnet kontinuierlich die SLA-Leistung. Verfügbarkeits- und Reaktionsmesswerte werden an das Modul übergeben und grafisch dargestellt. Ausfalldaten werden anhand von Quellen wie Incident-Tickets und Änderungsanforderungen gesammelt und mit den Servicegarantien verglichen, um den *Zustand* der SLAs im System festzustellen.

Das SLM-Modul kann auch für die Zuweisung von Prioritäten bei der Lösung von Incidents hilfreich sein. Als Systemverwalter können Sie beispielsweise ein Incident-Ticket in ServiceCenter eskalieren, wenn die Servicegarantie gefährdet ist.

# **Schnittstellen mit externen Quellen**

Über externe Ereignisschnittstellen zu externen Geschäftsverwaltungsquellen werden Daten zum Netzwerkstatus oder zur Leistung von Technikern an das SLM-Modul übergeben, auch wenn keine weiteren Elemente der ServiceCenter-Suite an Ihrem Standort installiert sind.

# <span id="page-351-0"></span>**SLAs und ServiceCenter-Anwendungen**

In diesem Abschnitt werden die Verfahren erläutert, mit denen SLA-Daten in ServiceCenter-Anwendungen (Service Management, Incident Management, Change Management und Inventory Management) integriert werden.

# <span id="page-351-1"></span>**Integration von Service Management mit SLM**

Die Anwendung Service Management bestimmt anhand des SLM-Moduls, welches Service-Level für einen bestimmten Anfrager bereitgestellt werden soll. Hierbei werden die folgenden zwei Verfahren eingesetzt:

- **SLA-Bestimmung** Das SLM-Modul wertet neue Anfragen aus und bestimmt die darauf anzuwendenden SLAs.
- **Anspruchsüberprüfung** Das System prüft, ob ein bestimmter Anfrager auf Grundlage des ausgewählten SLAs über die Berechtigung verfügt, den Helpdesk-Service zur betreffenden Zeit (Uhrzeit/Wochentag) in Anspruch zu nehmen.

Wenn dies der Fall ist, wird der Anfragebericht geöffnet. Liegt die Anfrage außerhalb des im SLA festgelegten Zeitrahmens, benachrichtigt das System den betreffenden Techniker von der Überschreitung der Servicezeiten und versucht, die Anfrage zu schließen.

**Benutzerhandbuch**

Mit dem SLM-Konfigurationsmodul kann der Systemverwalter die Berechtigungen so konfigurieren, dass Überschreitungen der Servicezeiten gestattet werden. Das SLM-Modul kann auch vollständig deaktiviert werden, so dass es nicht mehr mit ServiceCenter-Anwendungen eingesetzt werden kann. Weitere Informationen zur Verwaltung von Service Management finden Sie im *Handbuch für Systemverwalter*.

## **SLA-Bestimmung**

Das SLM-Modul setzt zwei Modelle ein, um den für einen Anfrager zu verwendenden SLA zu bestimmen:

- Standardmäßiger SLA der Abteilung
- Kategorie-/Prioritätszuordnung

#### **Standardmäßiger SLA der Abteilung**

Beim Modell für standardmäßige Abteilungs-SLAs wird der für eine Anfrage zu verwendende SLA anhand der Abteilung des Anfragers bestimmt. Für alle Abteilungen ist ein standardmäßiger SLA definiert, den das System beim Öffnen eines Anfrageberichts auswählt. Informationen über das Definieren standardmäßiger Abteilungs-SLAs finden Sie im Kapitel *Service Level Management* des Handbuchs *Anwendungsverwaltung*.

#### **Kategorie-/Prioritätszuordnung**

Bei der Kategorie-/Prioritätszuordnung werden die folgenden Kriterien berücksichtigt, um den für eine Anfrage zu verwendenden SLA zu bestimmen: Abteilung des Anfragers sowie Kategorie und Priorität der Anfrage. Wenn die Option **Kategorie-/Prioritätszuordnung aktivieren** im SLA-Konfigurationsdatensatz aktiviert ist, wählt das System zunächst die anhand dieser Kriterien definierten SLAs aus. Durch Kategorie-/ Prioritätszuordnungen können innerhalb einer Priorität so viele SLAs angegeben werden wie Kategorien vorhanden sind. Informationen über das Definieren erweiterter Abteilungs-SLAs finden Sie im Kapitel *Service Level Management* des Handbuchs *Anwendungsverwaltung*.

# **Anspruchsüberprüfung**

Das System prüft automatisch, ob ein bestimmter Anfrager auf Grundlage seines SLAs über die Berechtigung verfügt, den Helpdesk-Dienst zur gegenwärtigen Uhrzeit bzw. an dem jeweiligen Wochentag in Anspruch zu nehmen. Wenn der SLA dem Anfrager für diese Zeit keine Serviceleistungen gewährt, benachrichtigt das System den Techniker der ersten Ebene automatisch durch das Anzeigen der folgenden Anspruchsaufforderung:

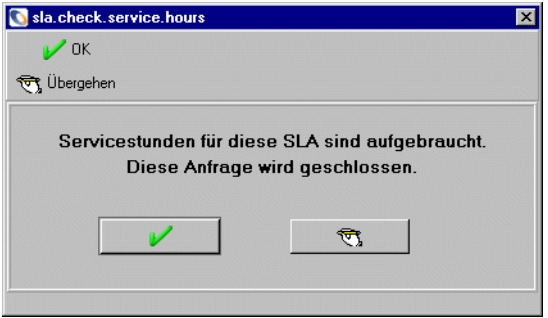

Wenn das System so konfiguriert wurde, dass Übergehungen zulässig sind, kann der Techniker auf die Schaltfläche **Übergehen** klicken und anschließend mit dem Anfragebericht fortfahren. Informationen über die Optionen für Übergehungen und Servicestunden finden Sie im Handbuch *Anwendungsverwaltung*.

# **Öffnen eines neuen Anfrageberichts**

Wenn das SLM-Modul aktiviert ist, müssen Sie bestimmte SLM-Daten an das System übergeben, um einen neuen Anfragebericht zu öffnen. Sie können entweder einen SLA aus einer Dropdown-Liste auswählen oder nach Aufforderung die folgenden Daten angeben, so dass das System den richtigen SLA für die Abteilung des Anfragers auswählen kann:

- Name der Person, die den Incident meldet.
- Anfragekategorie.
- Anfragepriorität.

Anhand dieser Daten wird zum einen der für die Anfrage zu verwendende SLA bestimmt und zum anderen wird geprüft, ob der Anfrager zur betreffenden Zeit serviceberechtigt ist.

#### **So öffnen Sie eine neue Anfrage:**

**1** Klicken Sie im Startmenü des Systemverwalters auf **Service Management**.

Das Service Management-Menü wird angezeigt.

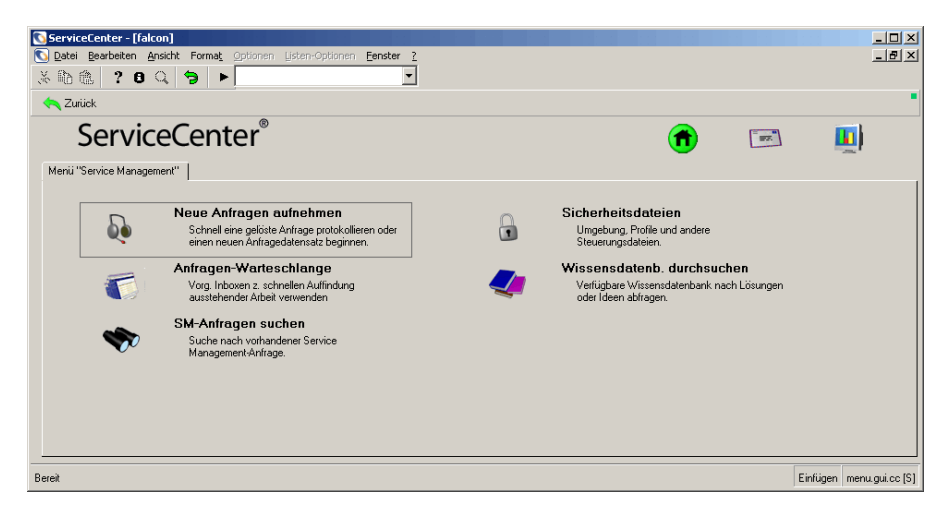

#### **Abbildung 8-1: Service Management-Menü**

**2** Klicken Sie im Service Management-Menü auf **Neue Anfragen aufnehmen**. Ein Anfrageberichtformular wird angezeigt.

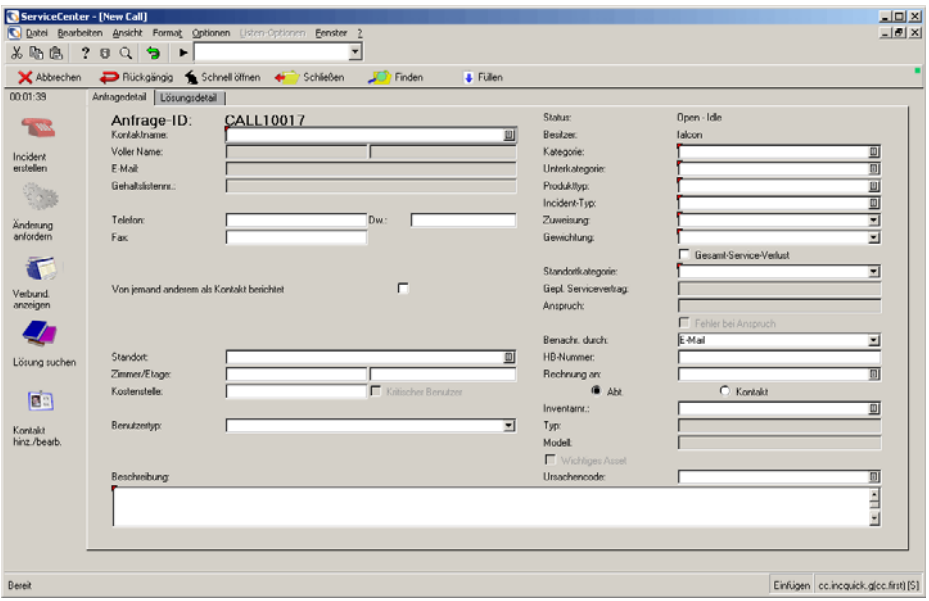

**Abbildung 8-2: Anfrageberichtformular**

- **3** Füllen Sie das Formular aus.
- **4** Füllen Sie die folgenden Felder aus, um den SLA automatisch auswählen zu lassen:
	- **Kontaktname**
	- Gewichtung
	- **Standortkategorie**
	- **Beschreibung**

Wenn zusätzliche Angaben benötigt werden, um den SLA auswählen zu können, wird das Dialogfeld für SLA-Daten angezeigt. Füllen Sie die leeren Felder des Dialogfelds für SLA-Daten aus.

- **5** Öffnen Sie auf folgende Weise eine Anfrage oder einen Incident:
	- Öffnen Sie die Anfrage.
	- **a** Klicken Sie auf **Schnell öffnen**.

Wenn ein obligatorisches Feld nicht ausgefüllt ist, wird in der Statusleiste eine Meldung angezeigt, in der Sie zum Ausfüllen des Felds aufgefordert werden.

Wenn die Option **Kategorie-/Prioritätszuordnung aktivieren** im SLA-Konfigurationsdatensatz aktiviert ist, wird das Dialogfeld für SLA-Daten angezeigt.

Weitere Informationen über die Option **Kategorie-/Prioritätszuordnung aktivieren** finden Sie im Handbuch *Anwendungsverwaltung*.

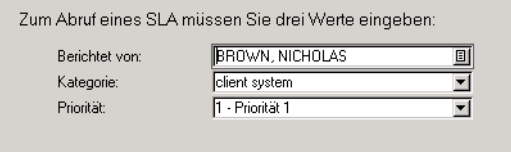

#### **Abbildung 8-3: Dialogfeld für SLA-Daten**

- **b** Geben Sie die fehlenden Daten ein.
- **c** Klicken Sie auf **OK**.

Eine Meldung in der Statusleiste gibt an, dass das Ticket geöffnet wurde. Das System hat einen SLA ausgewählt und füllt die entsprechenden Felder der Anfrage aus. Beim nächsten Öffnen des Anfragedatensatzes wird der ausgewählte SLA angezeigt.

- Öffnen Sie einen Incident.
- **a** Klicken Sie auf **Incident erstellen**.

Das Incident-Ticket wird geöffnet. Wenn der Incident geöffnet und gespeichert wurde, wird beim nächsten Aufrufen des Incident das Register **SLA** angezeigt.

**b** Wählen Sie das Register **SLA**, um die SLA-Daten des Incident-Tickets anzuzeigen.

Definitionen der Felder im Register **SLA** finden Sie im Kapitel *Incident Management* in diesem Handbuch*.*

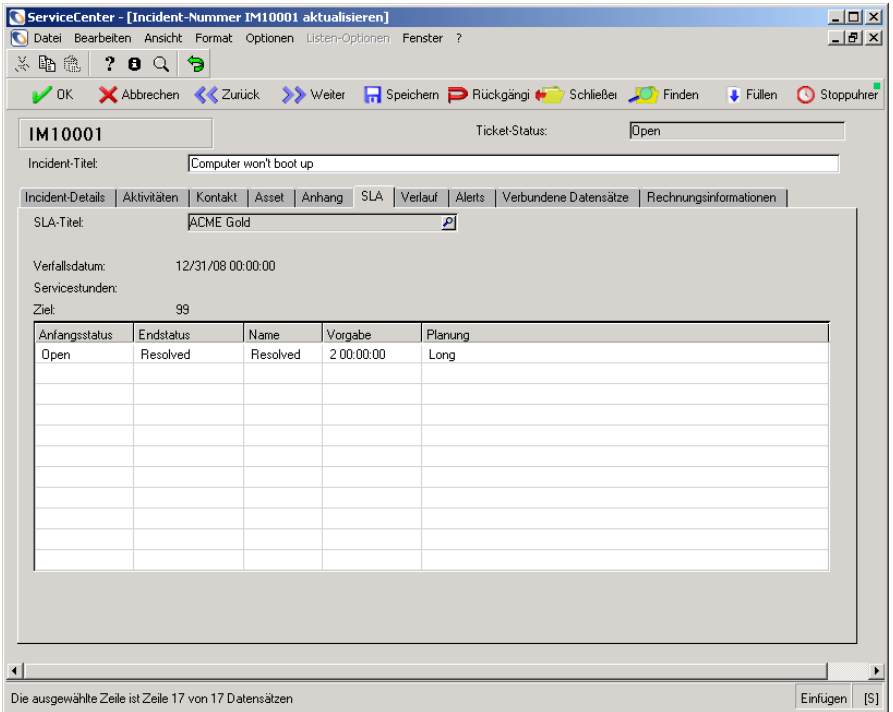

**Abbildung 8-4: Register SLA eines Incident-Tickets**

## **Anfragen außerhalb der Servicestunden**

Wenn der Anfrager aufgrund der Einstellungen des ausgewählten SLAs zum aktuellen Zeitpunkt nicht serviceberechtigt ist, benachrichtigt das System den Helpdesk-Techniker durch Anzeigen der folgenden Aufforderung:

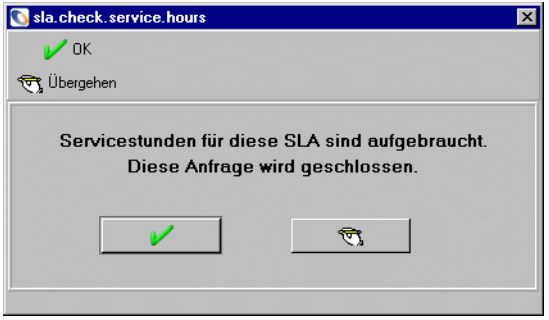

Reagieren Sie auf eine der folgenden Arten auf diese Aufforderung:

- Klicken Sie auf **OK**, um die Anfrage zu schließen.
- Klicken Sie auf **Übergehen**, um das System zu übergehen und die Anfrage zu öffnen.
- **Hinweis:** Die Schaltfläche **Übergehen** ist nur verfügbar, wenn die Option **Servicestunden prüfen** im SLA-Konfigurationsdatensatz aktiviert ist.

# <span id="page-357-0"></span>**Integration von Incident Management mit SLM**

Ähnlich wie Service Management bestimmt auch Incident Management anhand des SLM-Moduls, welches Service-Level für einen bestimmten Anfrager bereitgestellt werden soll. Incident Management unterstützt sowohl die SLA-Bestimmung als auch die Anspruchsüberprüfung. Unter *[Integration von Service Management mit SLM](#page-351-1)* auf Seite 352 finden Sie weitere Informationen zur Bestimmung des Service-Level. Weitere Informationen zur Verwaltung von Incident Management finden Sie im *Handbuch für Systemverwalter*.

Das SLM-Modul ergänzt das kategoriegesteuerte Modell für die Eskalation von Incident-Tickets um eine zusätzliche Dimension. Anhand der Optionen im Konfigurationsmodul können Systemverwalter Tickets auf Grundlage der Objektverfügbarkeit und der Reaktionsmesswerte eskalieren. Informationen über Eskalationsoptionen finden Sie im Abschnitt *SLA-Optionen* des Kapitels *Service Level Management* des Handbuchs *Anwendungsverwaltung*.

In offenen Incident-Tickets werden SLA-Garantien und aktuelle Reaktionsmesswerte für die ausgewählten SLAs im Register **SLA** angezeigt.

# **Öffnen eines Tickets**

Wenn das SLM-Modul aktiviert ist, weist das System dem Ticket anhand des folgenden Workflow automatisch einen SLA zu:

- **1** Ist die Option **Kategorie-/Prioritätszuordnung aktivieren** aktiviert?
	- **a** Wenn diese Option aktiviert ist, sind die Abteilung des Kontakts sowie die Kategorie und Priorität des Incident-Tickets in der Tabelle slaassign aktiviert? Diese Daten bilden den Schlüssel zur Tabelle slaassign. (Informationen zum Erstellen dieser Zuordnung finden Sie im Abschnitt *SLA-Wartungsaufgaben* des Handbuchs *Anwendungsverwaltung*.)
		- Wenn die Tabelle slaassign eine entsprechende Definition enthält, wird der im Datensatz **slaassign** angegebene SLA für das Ticket verwendet.
		- Wenn die Tabelle slaassign KEINE entsprechende Definition enthält, fahren Sie mit Schritt 2 fort.
	- **b** Wenn die Option **Kategorie-/Prioritätszuordnung** NICHT aktiviert ist, fahren Sie mit Schritt 2 fort.
- **2** Wurde für die Abteilung, in der die Kontaktperson beschäftigt ist, ein SLA definiert?
	- Wenn ein SLA für die Abteilung der Kontaktperson definiert wurde, wird dieser SLA für das Incident-Ticket verwendet.
	- Wenn KEIN SLA für die Abteilung der Kontaktperson definiert wurde, fahren Sie mit Schritt 3 fort.
- **3** Wurde für die Firma, in der die Kontaktperson beschäftigt ist, ein standardmäßiger SLA definiert?
	- Wenn ein SLA für die Firma der Kontaktperson definiert wurde, wird dieser SLA für das Incident-Ticket verwendet.
	- Wenn KEIN SLA für die Firma der Kontaktperson definiert wurde, fahren Sie mit Schritt 4 fort.
- **4** Wurde im Konfigurationsmodul für SLAs ein standardmäßiger SLA definiert?
	- Wenn im Konfigurationsmodul für SLAs ein standardmäßiger SLA definiert wurde, wird dieser SLA für das Incident-Ticket verwendet.
	- Wenn im Konfigurationsmodul für SLAs KEIN standardmäßiger SLA definiert wurde, wird dem Incident KEIN SLA zugewiesen.

#### **So öffnen Sie ein neues Incident-Ticket:**

**1** Klicken Sie im Startmenü des Systemverwalters auf **Incident Management**. Das Incident Management-Menü wird angezeigt.

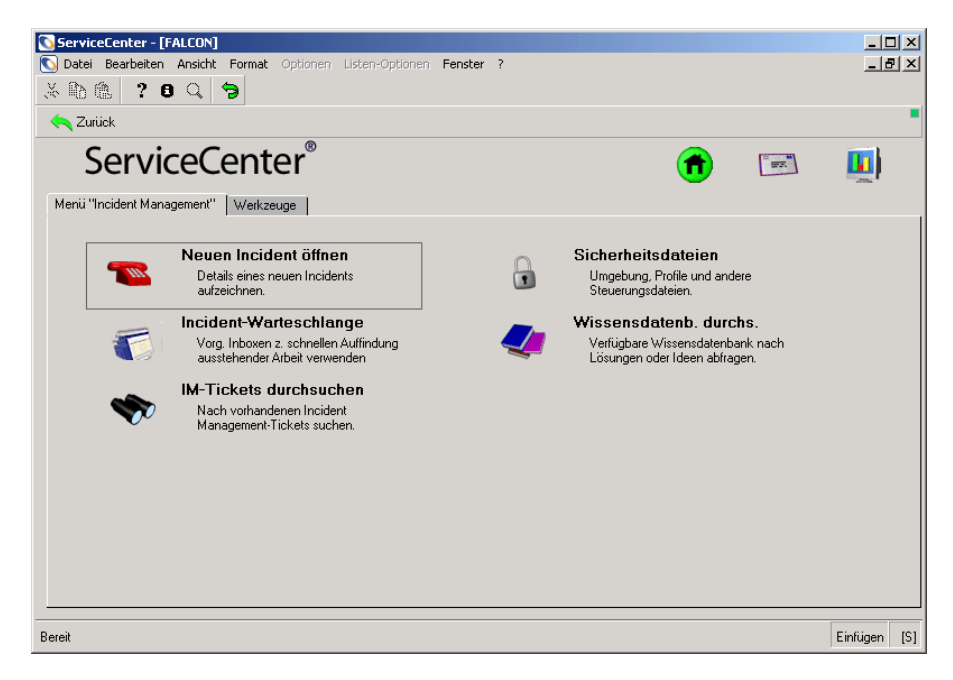

**Abbildung 8-5: Incident Management-Menü**
**2** Klicken Sie im Incident Management-Menü auf **Neuen Incident öffnen**. Ein leeres Incident-Ticket-Formular wird angezeigt.

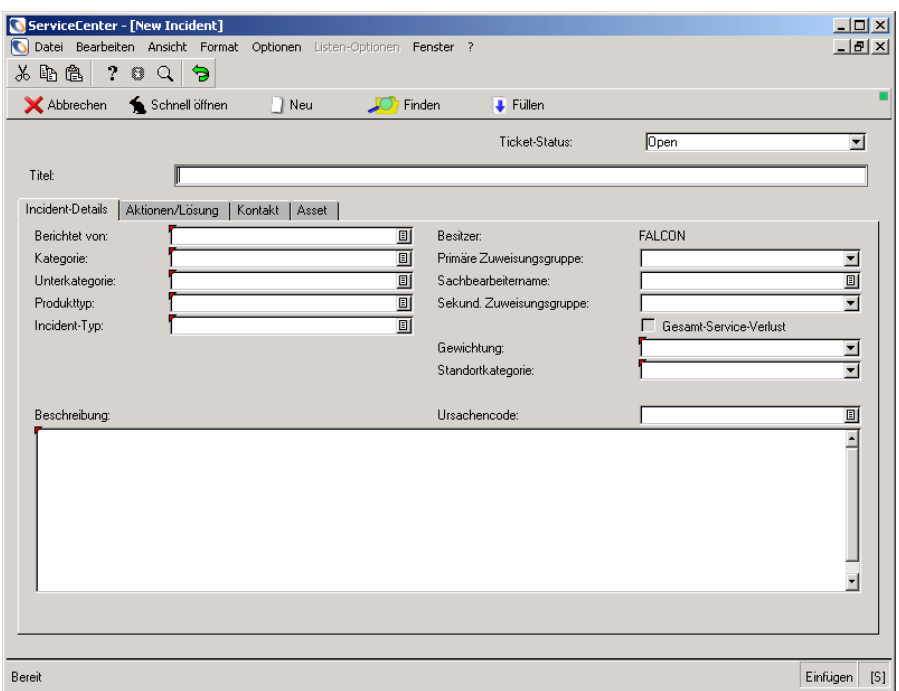

#### **Abbildung 8-6: Incident-Ticket-Formular**

- **3** Füllen Sie das Incident-Ticket-Formular aus. Ausführliche Anweisungen zum Erstellen von Incident-Tickets finden Sie im *Benutzerhandbuch*.
- **4** Klicken Sie auf **Schnell öffnen**.
- **5** Füllen Sie die Felder des Dialogfelds für SLA-Daten aus.

Wenn ein obligatorisches Feld nicht ausgefüllt ist, wird in der Statusleiste eine Meldung angezeigt, in der Sie zum Ausfüllen des Felds aufgefordert werden.

Wenn die Option **Kategorie-/Prioritätszuordnung aktivieren** im SLA-Konfigurationsdatensatz aktiviert ist, wird das Dialogfeld für SLA-Daten angezeigt.

Geben Sie die fehlenden Daten ein und klicken Sie auf **OK**.

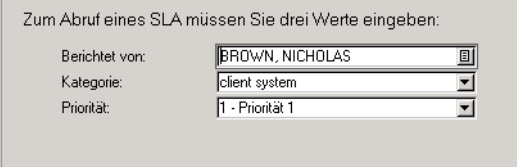

Eine Meldung in der Statusleiste gibt an, dass das Ticket geöffnet wurde. Das System hat einen SLA ausgewählt und füllt die entsprechenden Felder des Incident-Tickets aus. Wählen Sie das Register **SLA**, um die SLA-Daten des Incident-Tickets anzuzeigen. Definitionen der Felder im Register **SLA** finden Sie im *Benutzerhandbuch*.

#### **Anfragen außerhalb der Servicestunden**

Wenn der Anfrager aufgrund der Bedingungen des ausgewählten SLAs zum aktuellen Zeitpunkt nicht serviceberechtigt ist, benachrichtigt das System den Helpdesk-Techniker durch Anzeigen der folgenden Aufforderung:

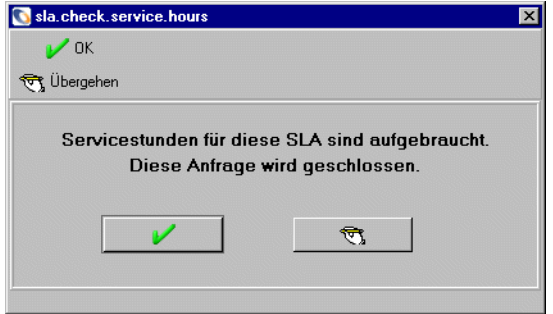

Reagieren Sie auf eine der folgenden Arten auf diese Aufforderung:

- Klicken Sie auf **OK**, um die Anfrage zu schließen.
- Klicken Sie auf **Übergehen**, um das System zu übergehen und die Anfrage zu öffnen.
- **Hinweis:** Die Schaltfläche **Übergehen** ist nur verfügbar, wenn die Option **Umgehung v. Servicezeitenüberschreitung zul.** im SLA-Konfigurationsdatensatz aktiviert ist.

# **SLA-Daten in offenen Tickets**

Wenn ein Ticket geöffnet und der zu verwendende SLA ausgewählt wurde, werden alle SLA-Daten im Register **SLA** des Incident-Tickets angezeigt.

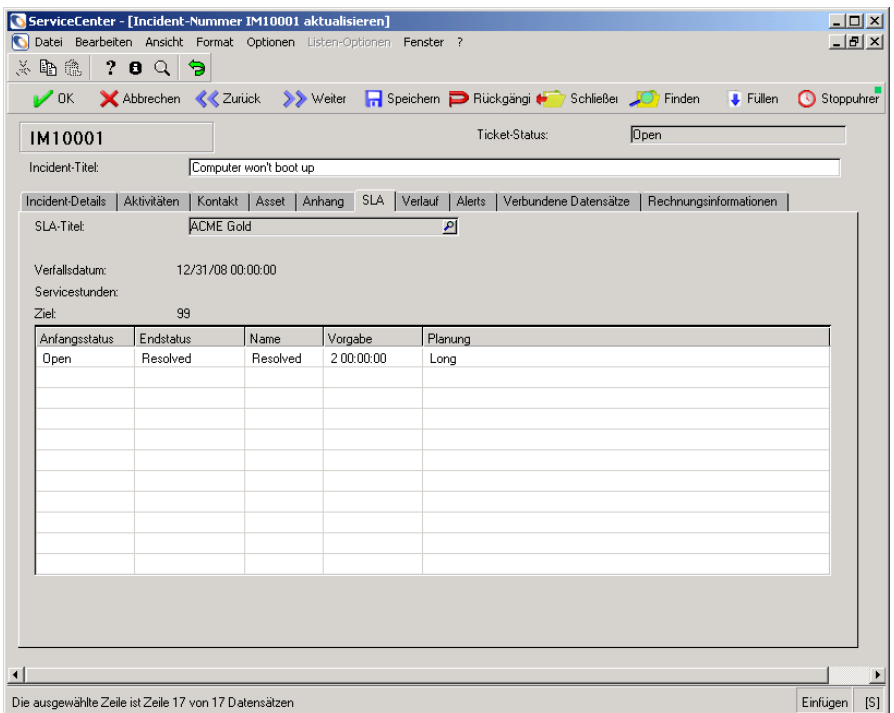

#### **Abbildung 8-7: Register SLA eines Incident-Tickets**

### **Felder**

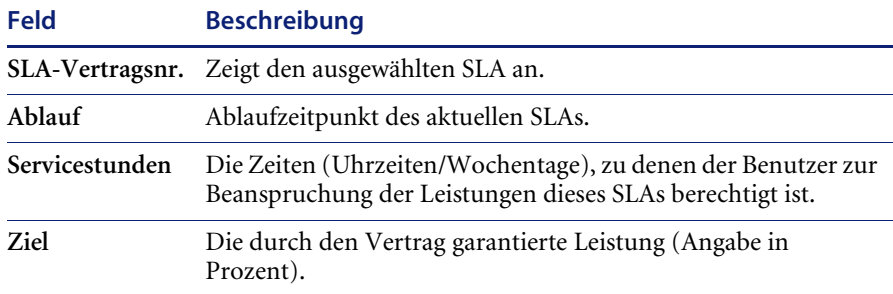

**Hinweis:** Alle Felder im Register **SLA** sind schreibgeschützt.

### **Eskalationen**

Anhand der Einstellungen im Konfigurationsmodul für SLAs können Sie der Eskalation von Incident-Tickets Verfügbarkeits- und Reaktionsmesswerte anstelle der üblichen Parameter zugrundelegen. Wenn die Option **Reaktionseskalationen** im SLA-Konfigurationsdatensatz aktiviert ist, eskaliert das System die Alert-Stufen eines Incident-Tickets automatisch gemäß den Werten, die in den Feldern für die **Reaktionsgrenzwerte** definiert wurden. Weitere Informationen zum Einrichten von Grenzwerten finden Sie im Handbuch *Anwendungsverwaltung*.

### **Übertragen von Ausfällen**

Die Anwendung Incident Management kann eingesetzt werden, um Ausfalldaten zu Geräten innerhalb des Systems an das SLA-Modul zu übertragen, wenn Incident-Tickets geöffnet oder geschlossen werden. Das System überträgt Ausfälle sowohl manuell als auch automatisch:

#### **Manuelle Übertragung**

Das System zeigt eine Tabelle für das ausgewählte Gerät an, in der der Benutzer den Zeitraum des Ausfalls manuell eingeben kann. Verwenden Sie diese Option, um die *genaue* Zeit eines Ausfalls zu dokumentieren und nicht die Zeit, zu der der Ausfall gemeldet wurde. Klicken Sie auf **Fortfahren**, um das Öffnen oder Schließen fortzusetzen.

Die Ausfalltabelle wird in zwei Phasen der Ticketverarbeitung angezeigt: beim Öffnen des Tickets (siehe folgende Abbildung) und beim Schließen des Tickets.

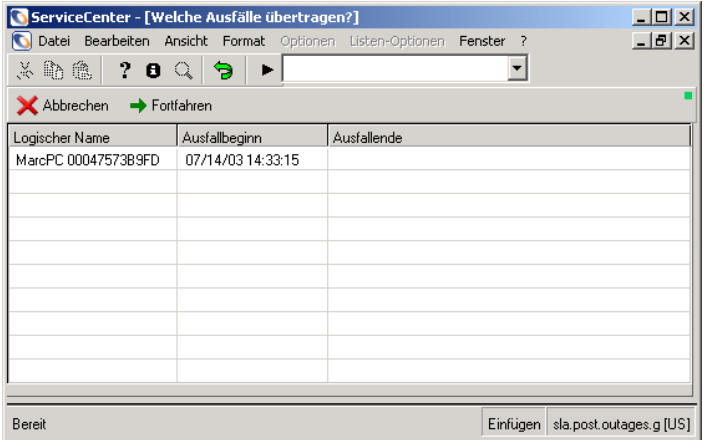

**Abbildung 8-8: Formular zur Ausfallübertragung – beim Öffnen des Tickets**

**Hinweis:** Im manuellen Modus gibt das System standardmäßig die aktuelle Zeit ein. Sie können diese Angabe entweder übernehmen oder die genaue Zeit eingeben.

#### **Automatische Übertragung**

Wenn die Option **Ausfälle autom. übertragen** im SLA-Konfigurationsdatensatz aktiviert ist, überträgt das System den Ausfall automatisch mit der aktuellen Zeit (d. h. mit der Zeit, zu der das Ticket geöffnet bzw. geschlossen wurde). Ist diese Option aktiviert, wird die Ausfalltabelle nicht angezeigt und es ist keine Benutzerinteraktion erforderlich.

**Hinweis:** Das SLA-Modul muss *aktiviert* sein, damit das System Ausfälle übertragen kann. Aktivieren Sie das Kontrollkästchen **Modul aktivieren** im SLA-Konfigurationsdatensatz, um das SLA-Modul zu aktivieren. Beenden Sie das System und starten Sie es erneut, um die SLA-Funktion zu aktivieren.

### **Verbundene Ausfälle**

Wenn das SLA-Modul entsprechend konfiguriert wurde (durch Aktivieren der Option **Ausfälle verbreiten** im SLA-Konfigurationsdatensatz), überträgt das System Ausfalldatensätze für alle *verbundenen* Geräte, bei denen ein Ausfall eintritt. Im Modul Inventory Management wird das Verhältnis Übergeordnet-Untergeordnet für das System definiert (siehe *Handbuch für Systemverwalter*). Das Übertragungsverfahren für ein verbundenes Gerät ist identisch mit dem Übertragungsverfahren für das ursprüngliche Gerät.

# **Integration von Change Management mit SLM**

In der Anwendung Change Management berechnet das SLA-Modul die Kosten einer Änderung auf Grundlage des zu ändernden Objekts und der geplanten Ausfallzeit. Das System berechnet automatisch die Kosten des Ausfalls für jeden betroffenen SLA. Diese Angaben sind ein wichtiger Faktor bei der Minimierung der systemweiten wirtschaftlichen Auswirkungen geplanter Ausfälle.

Informationen zur Verwaltung von Change Management finden Sie im *Handbuch für Systemverwalter*.

**So zeigen Sie eine Tabelle mit Kostenschätzungen für einen Ausfall an:**

- **1** Öffnen Sie einen vorhandenen Änderungsdatensatz für ein bestimmtes Gerät.
- **2** Wählen Sie **Optionen > Betroffene SLAs** aus. Es wird eine Tabelle mit den Ausfallzeiten des Geräts und den resultierenden Kosten jedes Ausfalls in drei SLAs angezeigt.

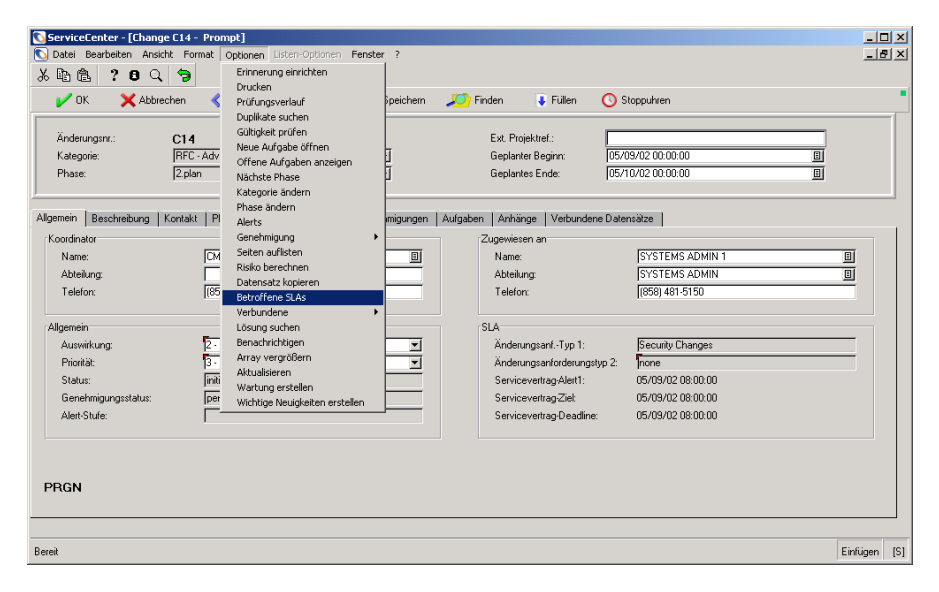

**Abbildung 8-9: Änderungsanforderung – Auswählen eines betroffenen SLAs**

**Hinweis:** Die Ausfallzeiten können nur dann in der Tabelle **Betroffene SLAs** angezeigt werden, wenn die Felder **Beginn der Ausfallzeit** und **Ende der Ausfallzeit** gültige Zeitangaben enthalten. Wenn Sie geplante Ausfallzeiten im Änderungsdatensatz eingegeben haben, werden diese Werte in den entsprechenden Feldern der Tabelle **Betroffene SLAs** angezeigt.

Haben Sie im Änderungsdatensatz keine Zeiten eingegeben, können Sie die Anfangs- und Endzeit des Ausfalls in der Tabelle **Betroffene SLAs** eingeben.

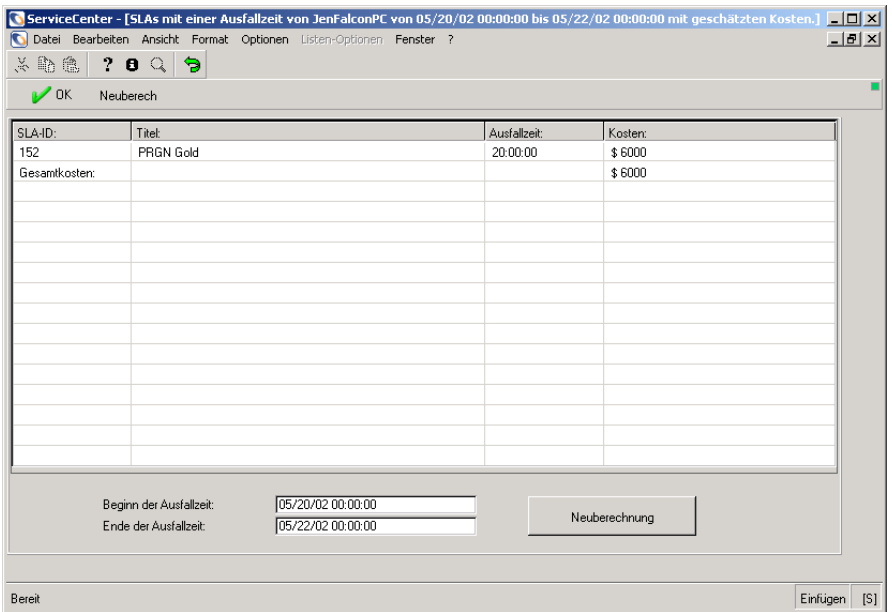

**Abbildung 8-10: Kostenberechnung für SLAs**

- **1** Wenn Sie die Angaben in den Feldern **Beginn der Ausfallzeit** oder **Ende der Ausfallzeit** geändert haben, klicken Sie auf **Neuberechnung**, um die Kosten der Ausfallzeiten erneut zu berechnen.
- **2** Sie können die Spalten sortieren, indem Sie im Menü **Optionen** die entsprechende Sortieroption auswählen.
- **3** Klicken Sie auf **OK**, um zum Änderungsdatensatz zurückzukehren.

# **Integration von Inventory Management mit SLM**

In der Anwendung Inventory Management werden Service Level Agreements (SLAs, Serviceverträge) für zwei Zwecke eingesetzt:

- Bereitstellen des vollständigen Ausfallverlaufs eines Objekts (Geräts).
- Automatisierte Verfolgung der Verfügbarkeit eines Geräts.

Informationen zur Verwaltung von Inventory Management finden Sie im *Handbuch für Systemverwalter*.

## **Ausfallverlauf**

Inventory Management empfängt Ausfalldaten vom SLA-Modul und zeigt in Gerätedatensätze den aktuellen Ausfallstatus sowie den vollständigen Ausfallverlauf an.

### **So zeigen Sie Ausfalldaten in Inventory Management an:**

**1** Klicken Sie im Startmenü des Systemverwalters auf **Inventory Management**.

Das Inventory Management-Menü wird angezeigt.

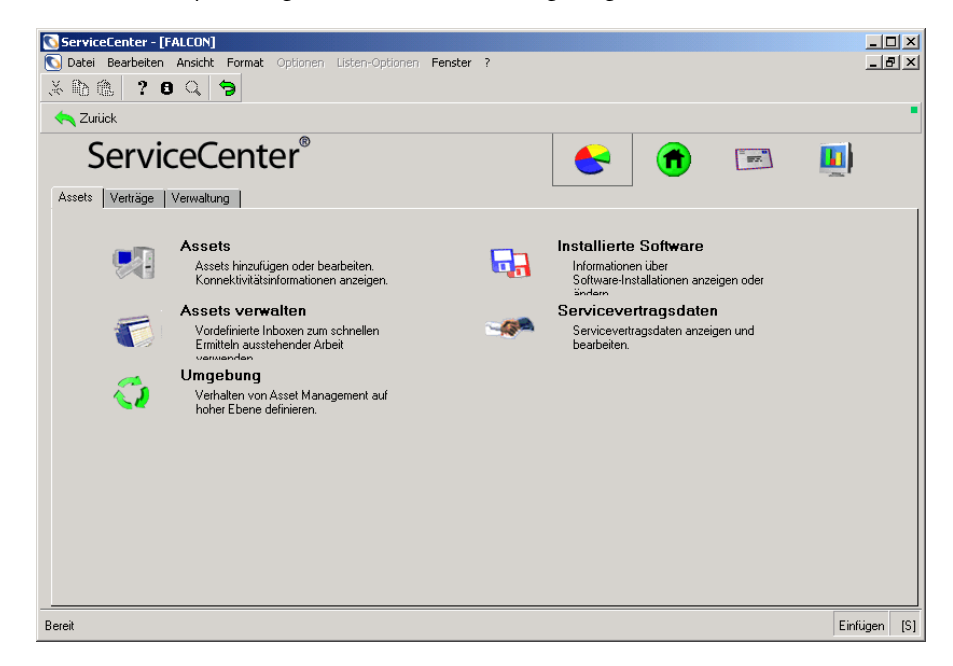

**Abbildung 8-11: Inventory/Configuration Management-Menü**

**2** Klicken Sie im Register **Assets** des Inventory Management-Menüs auf **Assets**. Ein leeres Formular für einen Gerätedatensatz wird angezeigt.

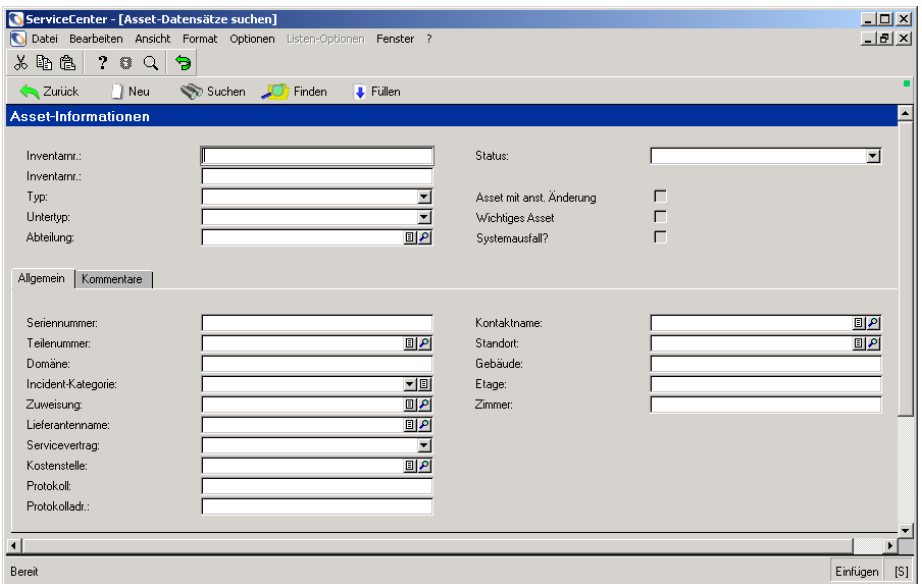

### **Abbildung 8-12: Suchformular für Gerätedatensätze**

**3** Geben Sie den Namen des Geräts ein, dessen Datensatz im Feld **Asset** angezeigt werden soll.

**4** Klicken Sie auf **Suchen** oder drücken Sie die **Eingabetaste**.

Der vollständige Gerätedatensatz für das zurzeit ausgefallene Gerät wird angezeigt. (Je nach Gerät werden unterschiedliche Felder angezeigt.)

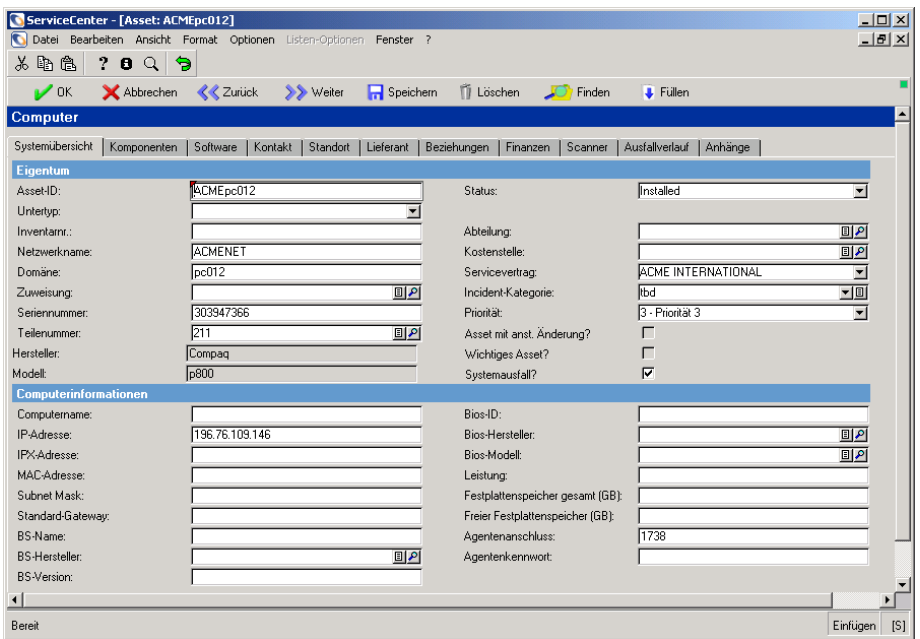

#### **Abbildung 8-13: Gerätedatensatz**

**Hinweis:** Wenn das Kontrollkästchen **Systemausfall?** aktiviert ist, ist das Gerät zurzeit ausgefallen.

- **5** Klicken Sie auf die Pfeilschaltfläche der horizontalen Bildlaufliste, um die auf der rechten Seite angeordneten Register anzuzeigen.
- **6** Wählen Sie das Register **Ausfallverlauf**. Der Ausfallverlauf des ausgewählten Geräts wird angezeigt.

### **Verfolgen der Leistung**

Das Menü **Optionen** von Inventory Management bietet Zugriff auf SLA-Definitionen und -messwerte.

### **So greifen Sie auf SLA-Definitionen und -messwerte zu:**

- **1** Klicken Sie im Startmenü des Systemverwalters auf **Inventory Management**. Das Inventory Management-Menü wird angezeigt.
- **2** Klicken Sie im Register **Assets** des Inventory Management-Menüs auf **SLA-Daten**. Das SLA-Suchformular wird angezeigt.

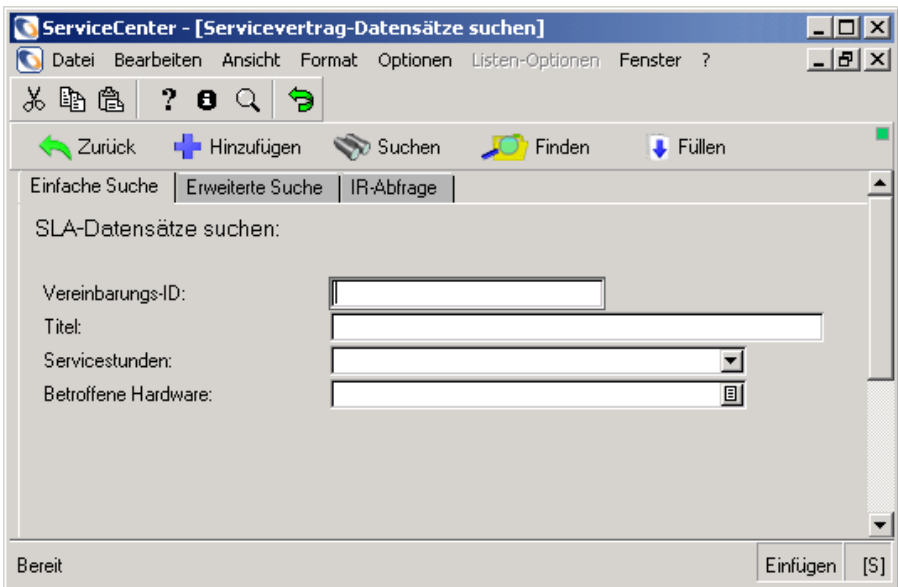

#### **Abbildung 8-14: SLA-Suchformular**

**3** Geben Sie Suchinformationen ein und klicken Sie auf **Suchen** oder drücken Sie die **Eingabetaste**, um eine Liste von SLA-Datensätzen anzuzeigen. Der erste Datensatz in der Liste wird im SLA-Formular angezeigt.

**4** Klicken Sie in der Liste auf den SLA-Datensatz, den Sie anzeigen möchten.

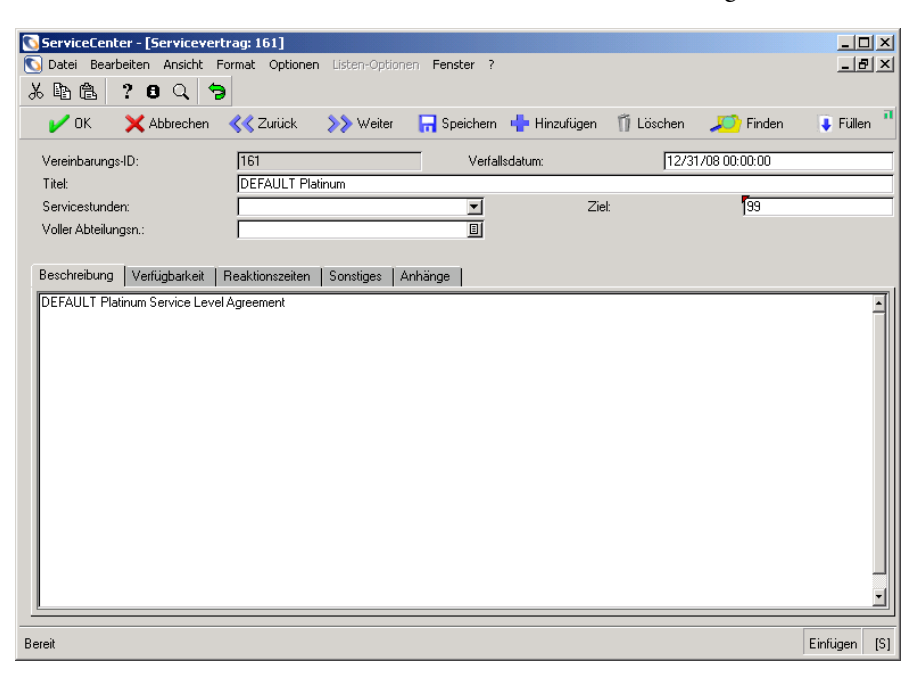

**Abbildung 8-15: SLA-Datensatz**

**5** Wählen Sie **Optionen > Monatliche Ausfälle anzeigen**.

Ein Überblick über die für den ausgewählten SLA im aktuellen Monat aufgetretenen Ausfälle wird angezeigt.

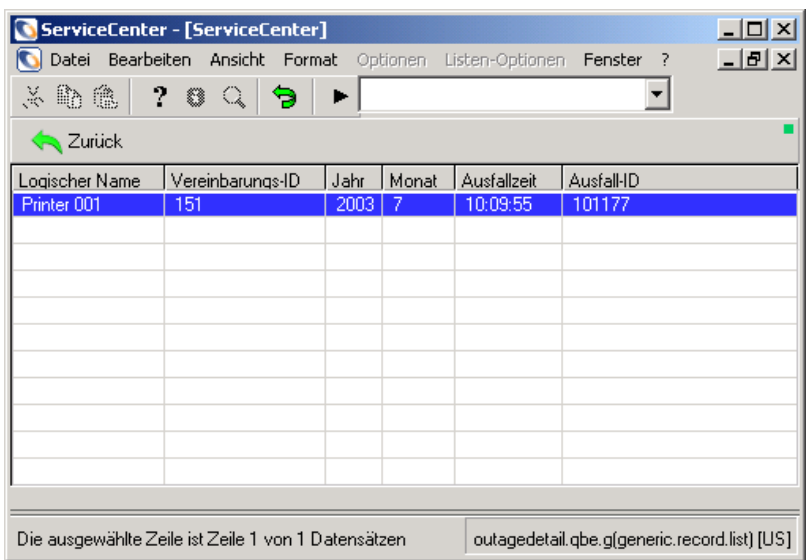

#### **Abbildung 8-16: Ausfälle für einen ausgewählten SLA**

**7** Wählen Sie **Optionen > Aktuelle Verfügbarkeit anzeigen**.

Die aktuelle Verfügbarkeit aller im SLA abgedeckter Geräte wird in einem Diagramm angezeigt.

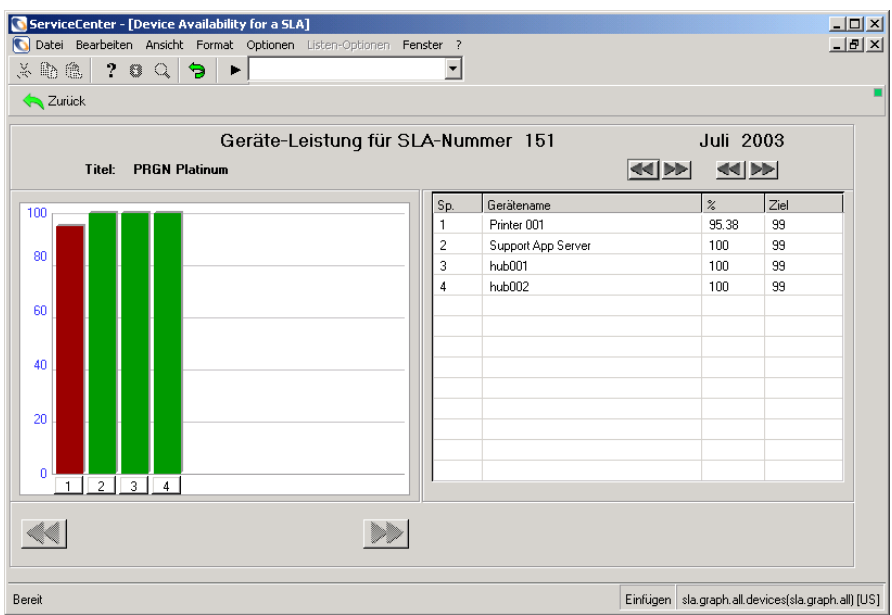

**Abbildung 8-17: Diagramm zur Geräteverfügbarkeit**

**9** Wählen Sie **Optionen > Aktuelle Reaktionskennwerte anzeigen**.

Die Reaktionsmesswerte für einen einzelnen SLA werden angezeigt.

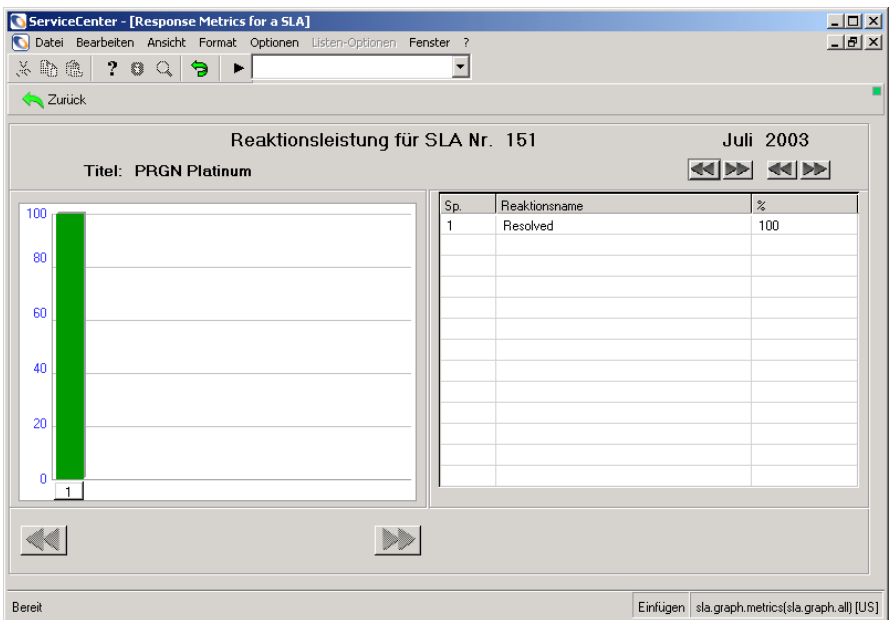

### **Abbildung 8-18: Diagramm zu den Reaktionsmesswerten eines SLAs**

**11** Wählen Sie **Optionen > Monatliche Verfügbarkeit anzeigen**.

Die monatliche Verfügbarkeit wird für einen einzelnen SLA angezeigt.

| ServiceCenter - [SLA Availability for one year]                         | $-12X$               |
|-------------------------------------------------------------------------|----------------------|
| Datei Bearbeiten Ansicht Format Optionen Listen-Optionen Fenster ?<br>O | $-10 \times$         |
| ? 0 Q 9 F<br>$\overline{\phantom{0}}$<br>美的 晚                           |                      |
| <b>K</b> Zurück                                                         |                      |
|                                                                         |                      |
| 2003<br>Jährliche Informationen für SLA 151                             |                      |
| $\blacktriangleleft$                                                    |                      |
| <b>PRGN Platinum</b><br>Titel                                           |                      |
| Verfallsdatum 12/31/08 00:00:00                                         |                      |
|                                                                         |                      |
| 99% Verfügbarkeit erforderlich:                                         |                      |
| 100<br>$\%$<br>Monat<br>Sp.                                             | $\blacktriangle$     |
| 100<br>1<br>Januar                                                      |                      |
| 2<br>Februar<br>100<br>80                                               |                      |
| 3<br>März<br>100                                                        |                      |
| April<br>100<br>4                                                       |                      |
| 60<br>5<br>Mai<br>100                                                   |                      |
| 100<br>6<br>Juni                                                        |                      |
| Juli<br>98.84<br>40                                                     |                      |
| 8<br>100<br>August                                                      |                      |
| 9<br>September<br>100                                                   |                      |
| 20<br>Oktober<br>100<br>10                                              |                      |
| November<br>100<br>11                                                   |                      |
| Dezember<br>12<br>100<br>n                                              |                      |
| 5 6 7 8 9 10 11 12<br>2<br>$\overline{3}$<br>4<br>$\mathbf{1}$          | $\blacktriangledown$ |
|                                                                         |                      |
| Bereit<br>Einfügen   sla.graph.month(sla.graph.all) [US]                |                      |

**Abbildung 8-19: Diagramm zur monatlichen Verfügbarkeit eines SLAs**

**13** Wählen Sie **Optionen > Monatliche Reaktion anzeigen**.

Die monatlichen Reaktionsmesswerte werden für einen einzelnen SLA angezeigt.

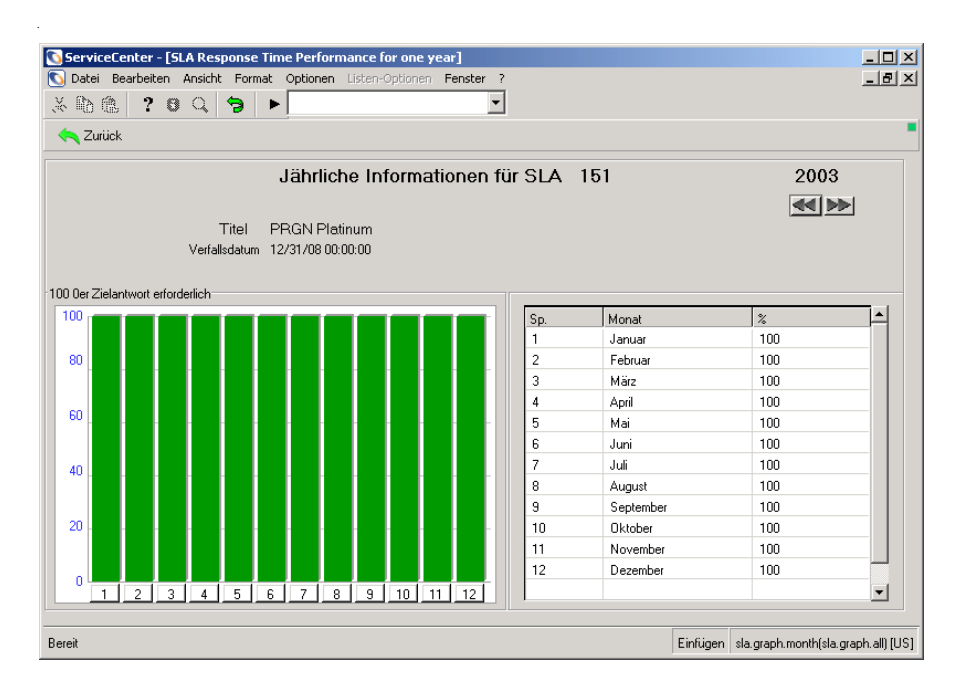

#### **Abbildung 8-20: Diagramm zu den monatlichen Reaktionsmesswerten eines SLAs**

**14** Klicken Sie auf **Zurück**, um zum SLA-Datensatz zurückzukehren oder klicken Sie auf **Zurückkehren**, um zum Inventory Management-Menü zurückzukehren.

# **KAPITEL 9** Basisursachen-Analyse

Mit Hilfe der Basisursachen-Analyse können Sie die zugrunde liegende Basisursache eines Problems oder eines Incidents identifizieren und Schritte zur Korrektur der Basisursache durch eine permanente Lösung einleiten. Nachdem das zugrunde liegende Problem eingegrenzt wurde, wird ein Datensatz für bekannte Fehler erstellt, in dem die Lösung für die zukünftige Verwendung dokumentiert wird. Mit Hilfe von bekannten Fehlern wird dann das Change Management-Verfahren eingeleitet. In diesem Kapitel wird die Verwendung des Basisursachen-Analysemoduls von ServiceCenter erläutert.

Bei der Basisursachen-Analyse handelt es sich um ein Modul, das Lösungen zu wiederholt auftretenden Problemen innerhalb der IT-Infrastruktur sucht und findet. Weitere Informationen zu den ITIL-Standards finden Sie im Handbuch *Einführung und Best Practices*.

Die nachstehenden Abschnitte enthalten Informationen und Beschreibungen zu folgenden Themen:

- *[Ziele der Basisursachen-Analyse](#page-379-0)* auf Seite 380
- *[Die Basisursachen-Analyse und Incident Management](#page-380-0)* auf Seite 381
- *[Funktionsweise der Basisursachen-Analyse](#page-381-0)* auf Seite 382
- *[Ablauf der Basisursachen-Analyse](#page-382-0)* auf Seite 383
- *[Aufrufen der Basisursachen-Analyse](#page-383-0)* auf Seite 384
- *[Basisursachen-Datensätze](#page-389-0)* auf Seite 390
- *[Optionen der Basisursachen-Analyse](#page-398-0)* auf Seite 399
- *[Durchsuchen der Basisursachen-Analyse](#page-404-0)* auf Seite 405

Im vorliegenden Kapitel werden die folgenden Begriffe wiederholt verwendet:

- **Incident** Eine Anfrage beim Helpdesk, die nicht sofort erledigt werden konnte und für die ein Incident-Ticket ausgestellt wurde.
- **Problem** Ein Problem kann unter Umständen mit mehreren Incidents verknüpft sein.
- **Bekannter Fehler** Ein Problem, dessen Basisursache ermittelt und für das eine Dauer- oder Übergangslösung (Umgehung) gefunden wurde.
- **Basisursache** Die einem Problem bzw. einem oder mehreren Incidents zugrunde liegende Ursache.

# <span id="page-379-0"></span>**Ziele der Basisursachen-Analyse**

Die Basisursachen-Analyse dient in erster Linie dem Zweck, die Auswirkung von Systemausfällen oder Produktivitätsverlusten, die durch Fehler in der IT-Infrastruktur verursacht wurden, auf ein Mindestmaß zu beschränken. Sie soll darüber hinaus ein erneutes Auftreten dieser Ausfälle oder Verluste verhindern. Die Basisursachen-Analyse hat also sowohl eine reaktive als auch eine proaktive Wirkung. Sie ist reaktiv, da sie Lösungen für Incidentspezifische Situationen bietet. Sie ist proaktiv, da sie die Identifizierung von Problemen und die Behebung der Ursachen dieser Probleme und bekannten Fehler ermöglicht, bevor es zu Incidents kommt.

Ein Unternehmen, das im Vorfeld Maßnahmen zur Vermeidung von Incidents ergreift, statt nur auf diese zu reagieren, kann seinen Kunden nicht nur einen besseren und effizienteren Service bieten, sondern gleichzeitig den Zeit- und Kostenaufwand verringern.

**Die Ziele der Basisursachen-Analyse lassen sich wie folgt zusammenfassen:**

- Fehler in der IT-Infrastruktur finden, aufzeichnen, ihren Verlauf verfolgen, Lösungen finden und ein wiederholtes Auftreten verhindern.
- Lösungen aufzeichnen, damit sie schnell und direkt für Unterstützungs-, Schulungs- und Dokumentationspersonal verfügbar sind.
- Schwachstellen in Schulungen und Dokumenten erkennen und die Daten zu ihrer Behebung leicht zugänglich machen.
- Incident-spezifische Situationen rückwirkend lösen.
- Probleme proaktiv identifizieren und die Ursachen der Probleme und bekannten Fehler beheben, bevor es zu Incidents kommt.

# <span id="page-380-0"></span>**Die Basisursachen-Analyse und Incident Management**

Das Hauptziel von Incident Management besteht darin, dass der Kunde schnell wieder arbeiten kann. Dies erfolgt oft über eine Umgehung statt einer permanenten Lösung.

Das Hauptziel der Basisursachen-Analyse besteht darin, die Ursache und eine *permanente Lösung* zu finden, um zukünftige Incidents zu vermeiden. Dies dauert zunächst länger, doch wird der Service langfristig verbessert.

Die Basisursachen-Analyse ähnelt in vielerlei Hinsicht dem Incident Management.

- Basisursachen-Datensätze können anhand von Incident-Tickets geöffnet werden.
- In Incident-Datensätzen enthaltene Details und Verlaufsdaten werden für Analysezwecke verwendet. Die Basisursachen-Analyse funktioniert ohne diese Details nicht richtig.
- Incident-Datensätze werden mit den Datensätzen der Basisursachen-Analyse verknüpft.
- Die in der Basisursachen-Analyse erstellte und verwaltete Wissensdatenbank liefert Lösungen für Incident-Tickets.

### **Lebenszyklus eines Basisursachen-Datensatzes**

Gilt ein Incident-Ticket für ein erneut auftretendes Problem, wird vom Helpdesk-Personal ein Basisursachen-Datensatz geöffnet. Der Lebenszyklus eines Basisursachen-Datensatzes verläuft wie folgt:

- **1** Ein Benutzer erstellt einen Basisursachen-Datensatz. (Dieser Schritt kann beim Öffnen eines Incident-Tickets erfolgen.)
- **2** Die Basisursachen-Analyse übernimmt die Basisursachen-Details aus dem Incident-Ticket, die Konfigurationsdetails aus Inventory Management, alle bekannten Übergangslösungen aus andere Quellen und fügt sie dem Datensatz hinzu.
- **3** Die Benutzer speichern die erfassten Informationen und Lösungen im Basisursachen-Datensatz.
	- Wenn der Incident nicht gelöst wurde, wird die Basisursache aktualisiert.
	- Wenn eine Übergangs- oder Dauerlösung für eine Basisursache oder ein Problem gefunden wurde, generiert die Basisursachen-Analyse einen bekannten Fehler.
	- Wurde eine Lösung gefunden, generiert die Basisursachen-Analyse eine Änderungsanforderung und schließt den Datensatz.
- **4** Die Basisursachen-Analyse aktualisiert alle verbundenen Basisursachen-Datensätze und Datensätze mit bekannten Fehlern.
- **5** Nach ihrer Generierung müssen bekannte Fehler mit Hilfe von Change Management permanent gelöst werden.

# <span id="page-381-0"></span>**Funktionsweise der Basisursachen-Analyse**

Die Basisursachen-Analyse ermöglicht es Ihnen, verbundene Incidents und Datensätze bekannter Fehler in einem Modul anzusehen. Die verknüpften Datensätze können direkt im Listenfenster ausgewählt und geöffnet werden.

Basisursachen-Datensätzen werden *Kategorien* zugewiesen, um die Klassifizierung der gespeicherten Informationen zu vereinfachen. Ein Basisursachen-Datensatz, der einen Server beschreibt, speichert z. B. andere Daten als ein Basisursachen-Datensatz für einen Drucker.

Das jeweilige Personal kann Basisursachen-Datensätze eskalieren und neu zuweisen. Das System kann Alerts selbständig auslösen und nicht gelöste Basisursachen automatisch eskalieren.

Basisursachen-Datensätze können:

- für jeden gemeldeten Incident geöffnet werden;
- automatisch an die zuständigen Mitarbeiter übermittelt werden;
- von den zuständigen Mitarbeitern bzw. Systemverwaltern verfolgt und gelöst werden.
- Per E-Mail oder Telefax mit Informationen zur Lösung der berichteten Basisursache an den Benutzer geschickt werden.

# <span id="page-382-0"></span>**Ablauf der Basisursachen-Analyse**

Der Workflow kann durch Bearbeitung der ServiceCenter-Skripts auf die Anforderungen Ihres Unternehmens zugeschnitten werden.

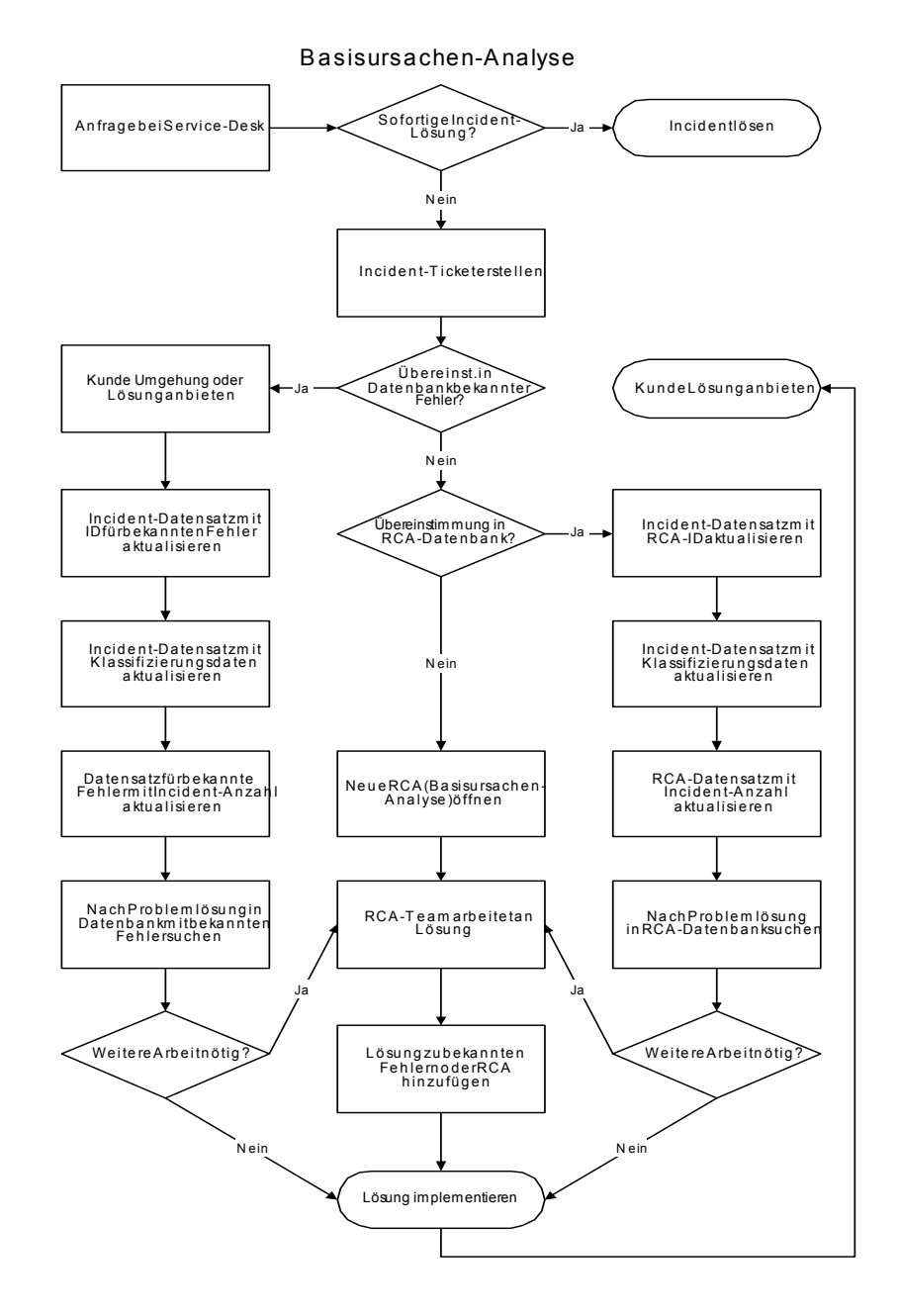

# <span id="page-383-0"></span>**Aufrufen der Basisursachen-Analyse**

Der Zugriff auf die Basisursache kann über das Startmenü des Systemverwalters oder die Warteschlange einer ServiceCenter-Anwendung, z. B. Service Management, Incident Management, Change Management und Request Management erfolgen.

Sie können die Basisursachen-Analyse für administrative Zwecke über das Zentrale Administrationsprogramm (Central Administration Utility; CAU) oder die Schaltfläche **Basisursache** im Startmenü des Systemverwalters öffnen.

Mit dem Zentralverwaltungs-Dienstprogramm kann ein Systemverwalter den Bearbeiterdatensatz für einen Benutzer sowie Kontaktinformationen, Anwendungsprofil-Berechtigungen und das Mandanten-Dienstprogramm öffnen. Dies gibt dem Systemverwalter von einem zentralen Standort aus Kontrolle über die Berechtigungen mehrerer Benutzer oder einer Gruppe, und die Berechtigungen müssen nicht von jeder individuellen Anwendung oder jedem Dienstprogramm heraus gesteuert werden.

Weitere Informationen über das Central Administration Utility finden Sie im *Handbuch für Systemverwalter*.

# <span id="page-383-1"></span>**Zugriff auf die Basisursachen-Analyse über das Startmenü des Systemverwalters**

Das Startmenü des Systemverwalters bietet Zugriff auf das Startmenü der Basisursachen-Analyse. Mit Hilfe der Schaltflächen im Basisursachen-Menü können Sie neue Basisursachen-Datensätze öffnen, vorhandene Datensätze aufrufen, Basisursachen und die Wissensdatenbank durchsuchen sowie das Modul konfigurieren.

**So rufen Sie die Basisursachen-Analyse vom Startmenü des Systemverwalters aus auf:**

- Öffnen Sie das Startmenü des Systemverwalters und klicken Sie auf Basisursachen-Analyse.

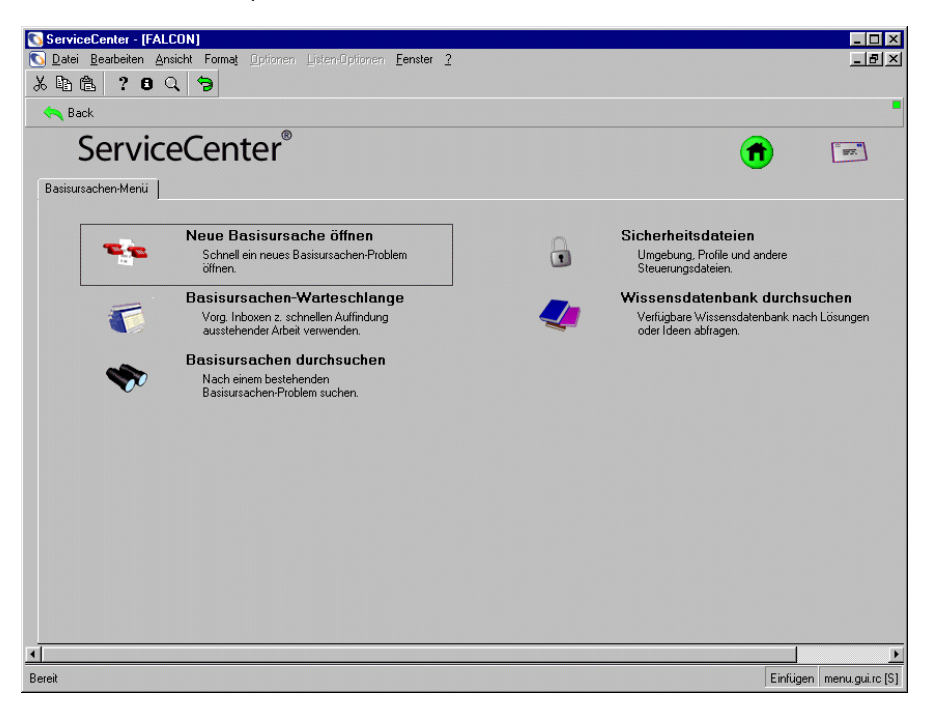

**Abbildung 9-1: Basisursachen-Menü**

### **Basisursachen-Menü**

Über das Basisursachen-Menü können Sie eine neue Basisursache öffnen, die Basisursachen-Warteschlange anzeigen, die Basisursachen-Datenbank durchsuchen, Sicherheitsprofile verwalten und die Wissensdatenbank durchsuchen.

 Um eine neue Basisursache zu öffnen, klicken Sie auf **Neue Basisursache öffnen**. Weiterführende Informationen zum Öffnen einer neuen Basisursache finden Sie im Abschnitt *[Öffnen eines](#page-393-0)  [Basisursachen-Datensatzes](#page-393-0)* auf Seite 394.

- Um die Basisursachen-Datenbank zu durchsuchen, klicken Sie auf **Basisursachen durchsuchen**. Weiterführende Informationen zum Durchsuchen der Basisursachen-Datenbank finden Sie im Abschnitt *[Durchsuchen der Basisursachen-Analyse](#page-404-0)* auf Seite 405.
- Um die Basisursachen-Warteschlange aufzurufen, klicken Sie auf **Basisursachen-Warteschlange**. Weiterführende Informationen zur Basisursachen-Warteschlange finden Sie im Abschnitt *[Basisursachen-Warteschlange](#page-386-0)* auf Seite 387.
- Um Sicherheitsdateien zu verwalten, klicken Sie auf **Sicherheitsdateien**. Weitere Informationen zum Verwalten von Sicherheitsdateien finden Sie im Handbuch *Anwendungsverwaltung*.
- Um die Wissensdatenbank zu durchsuchen, klicken Sie auf **Wissensdatenbank durchsuchen**. Weiterführende Informationen zum Durchsuchen der Wissensdatenbank finden Sie unter *[Wissensdatenbank -](#page-576-0)  [Diagnostische Hilfsmittel](#page-576-0)* auf Seite 577.

# <span id="page-385-0"></span>**Aufrufen der Basisursachen-Analyse über andere ServiceCenter-Anwendungen**

In der Basisursachen-Analyse erfolgt die Interaktion mit Benutzern vorwiegend über die **Basisursachen-Warteschlange**. Über diese Warteschlange können Sie Basisursachen-Datensätze öffnen, aktualisieren und schließen.

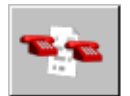

Der Zugriff auf die Basisursachen-Warteschlange ist in jeder ServiceCenter-Anwendung über die Schaltfläche **Basisursachenliste** möglich. Dazu gehören die Anwendungen Service Management, Incident Management, Change Management und Request Management.

**Hinweis:** Sie können ebenfalls durch Auswahl von **Optionen > Verbundene > Basisursachen** in den zuvor erwähnten ServiceCenter-Anwendungen auf die Basisursachen-Warteschlange zugreifen.

Im vorliegenden Beispiel wird die Basisursachen-Inbox über Incident Management aufgerufen. Die folgenden Anweisungen gelten jedoch auch für andere Anwendungen.

#### **So rufen Sie die Basisursachen-Warteschlange auf:**

- **1** Öffnen Sie die Incident-Warteschlange. Anweisungen zum Öffnen der Incident-Warteschlange finden Sie in *[Zugreifen auf eine](#page-209-0)  [Incident-Listen-Inbox](#page-209-0)* auf Seite 210.
- **2** Zum Öffnen der Basisursachen-Inbox klicken Sie auf **Basisursachenliste**. Die Inbox der Basisursachen-Analyse wird angezeigt.

### <span id="page-386-0"></span>**Basisursachen-Warteschlange**

Über die Basisursachen-Warteschlange können Sie eine neue Basisursache öffnen, die Basisursachen-Datenbank durchsuchen und vorhandene Basisursachen-Datensätze anzeigen und bearbeiten.

- Um eine neue Basisursache zu öffnen, klicken Sie auf **Neu**. Weiterführende Informationen zum Öffnen einer neuen Basisursache finden Sie im Abschnitt *[Öffnen eines Basisursachen-Datensatzes](#page-393-0)* auf [Seite 394.](#page-393-0)
- Um die Basisursachen-Datenbank zu durchsuchen, klicken Sie auf **Suchen**. Weiterführende Informationen zum Durchsuchen der Basisursachen-Datenbank finden Sie im Abschnitt *[Durchsuchen der](#page-404-0)  [Basisursachen-Analyse](#page-404-0)* auf Seite 405.
- Um einen Datensatz in der Basisursachenliste anzusehen oder zu bearbeiten, doppelklicken Sie auf den Listeneintrag. Weiterführende Informationen zur Verwendung der Basisursachen-Warteschlange finden Sie unter *[Basisursachen-Warteschlange](#page-386-0)* auf Seite 387.

### **Schaltflächen der Basisursachen-Warteschlange**

Jede ServiceCenter-Warteschlange weist eine Reihe von Schaltflächen auf, die schnell Zugriff auf andere ServiceCenter-Anwendungen und -Warteschlangen bieten. Wenn Sie den Mauszeiger auf einer Schaltfläche platzieren, wird angezeigt, welche Anwendung mit der jeweiligen Schaltfläche geöffnet wird. Abgesehen von einigen anwendungsspezifischen Schaltflächen enthält jede Warteschlange die gleichen Schaltflächen.

### **Das Basisursachen-Menü "Optionen"**

Über das Basisursachen-Menü **Optionen** können Sie rasch auf andere ServiceCenter-Anwendungen sowie auf die Basisursachen-Analyse, Suchund Basisursachen-Funktionen zugreifen. Das Menü **Optionen** der Basisursachen-Analyse enthält die folgenden Optionen:

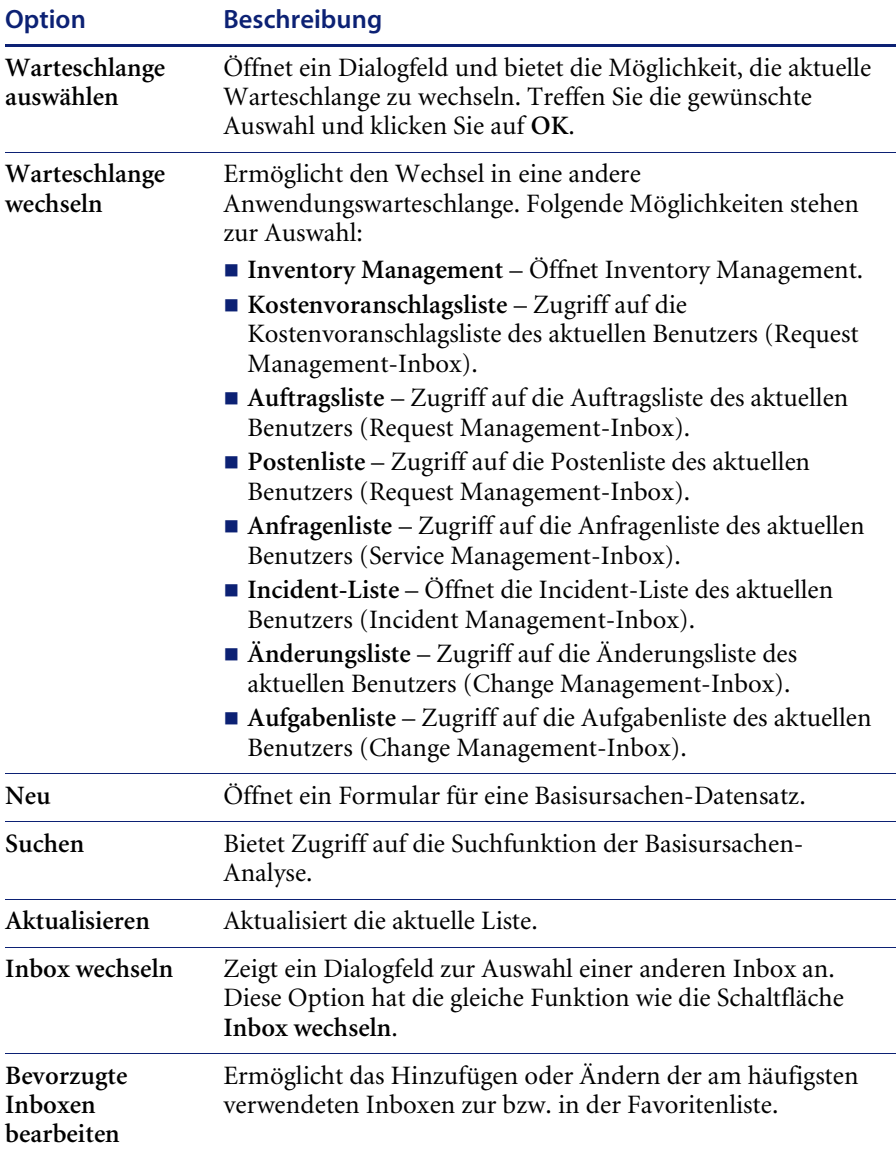

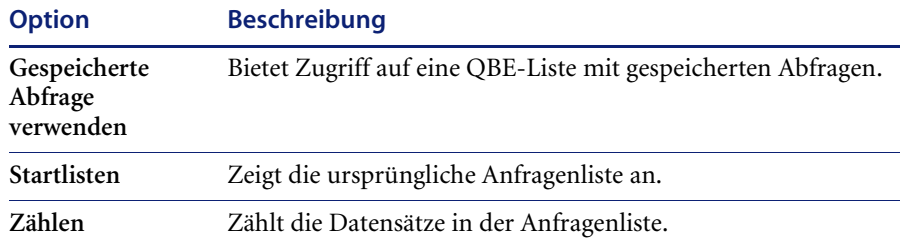

### Das Basisursachen-Menü "Listen-Optionen"

Das Menü **Listen-Optionen** kann geöffnet werden, wenn eine QBE-Datensatzliste angezeigt wird.

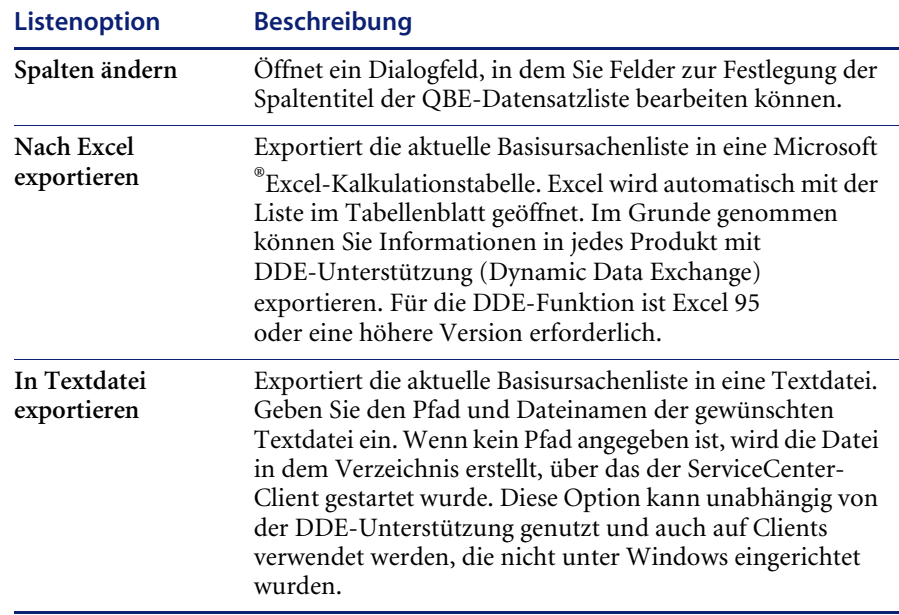

# <span id="page-389-0"></span>**Basisursachen-Datensätze**

In diesem Abschnitt wird beschrieben, wie Basisursachen-Datensätze geöffnet, aktualisiert und geschlossen werden. Folgende Themen werden erläutert.

- *Priorität* [auf Seite 390.](#page-389-1)
- *[Felder in Basisursachen-Datensätzen](#page-390-0)* auf Seite 391.
- *[Register "Allgemein"](#page-390-1)* auf Seite 391.
- *[Register "Beschreibung"](#page-392-0)* auf Seite 393.
- *[Register "Basisursache"](#page-392-1)* auf Seite 393.
- *Register* "*Verlauf*" auf Seite 393.
- *[Öffnen eines Basisursachen-Datensatzes](#page-393-0)* auf Seite 394.
- *[Aktualisieren eines Basisursachen-Datensatzes](#page-395-0)* auf Seite 396.
- *[Schließen von Basisursachen-Datensätzen und bekannten Fehlern](#page-396-0)* auf [Seite 397.](#page-396-0)

### **Paging**

Wenn ein Basisursachen-Ticket aktualisiert und geschlossen wird, erstellt das System einen neuen Datensatz bzw. eine neue Seite für das betreffende Ticket. Diese neuen Datensätze, auch Seiten genannt, werden in der Basisursachen-Analyse mit der **Paging-Funktion** generiert. Informationen zur Aktivierung und Deaktivierung der Paging-Funktion finden Sie im *Handbuch für Systemverwalter* von ServiceCenter. Wenn ein Basisursachen-Ticket geöffnet wird, zeigt das System die aktuellste Seite (den neuesten Datensatz) an.

### <span id="page-389-1"></span>**Priorität**

Die Priorität eines Basisursachen-Datensatzes gibt Aufschluss darüber, wie schwerwiegend die Basisursache ist. Es ist deshalb ausschlaggebend, für jede Basisursache je nach Gewichtung eines bekannten Fehlers die richtige Priorität festzulegen. Die Priorität wird benutzerseitig beim Öffnen eines Basisursachen-Datensatzes eingestellt. Die Priorität eines Basisursachen-Tickets kann während der Aktualisierung des Tickets vom Benutzer geändert werden.

Die Priorität einer Basisursache richtet sich nach deren Auswirkung und Dringlichkeit bzw. danach, wie hoch die Wahrscheinlichkeit ist, dass die IT-Infrastruktur des Unternehmens in Mitleidenschaft gezogen wird. Die Wahrscheinlichkeit muss für alle Basisursachen berücksichtigt werden. Beachten Sie folgende Punkte, wenn Sie versuchen, die Auswirkung einer Basisursache festzustellen:

- Incident-Volumen
- Anzahl der betroffenen Kunden
- die Geschäftskosten
- den mit der Lösung verbundenen Zeit- und Kostenaufwand

Die Dringlichkeit bezieht sich darauf, wie viel Zeit zur Minderung der Auswirkung verfügbar ist. Basisursachen haben eine niedrigere Dringlichkeit, wenn eine vorübergehende Behebung des Problems oder eine Übergangslösung verfügbar bzw. eine spätere Lösung geplant ist.

### <span id="page-390-0"></span>**Felder in Basisursachen-Datensätzen**

Es ist nicht erforderlich, alle Felder in einem neuen Basisursachen-Datensatz auszufüllen. ServiceCenter füllt bestimmte Felder automatisch aus, während andere Felder zu einem späteren Zeitpunkt im Rahmen einer Aktualisierung ausgefüllt werden.

### <span id="page-390-1"></span>**Register** "Allgemein"

Im Register **Allgemein** können Benutzer Informationen über ein Problem und damit verbundene Incidents eingeben.

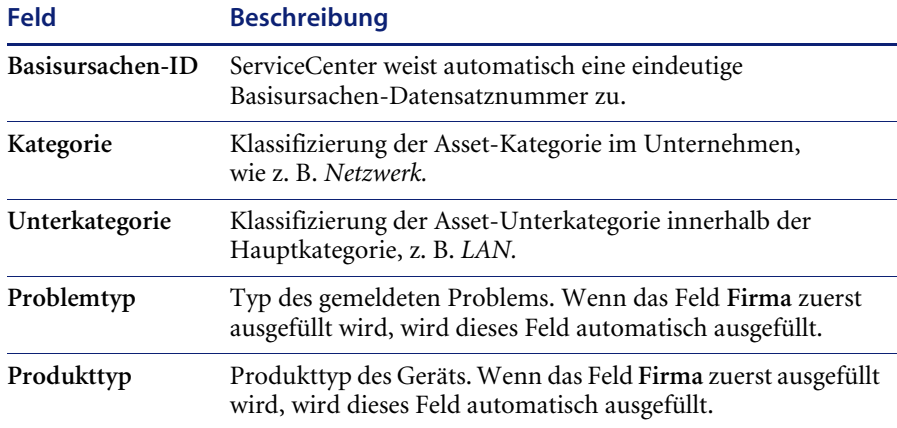

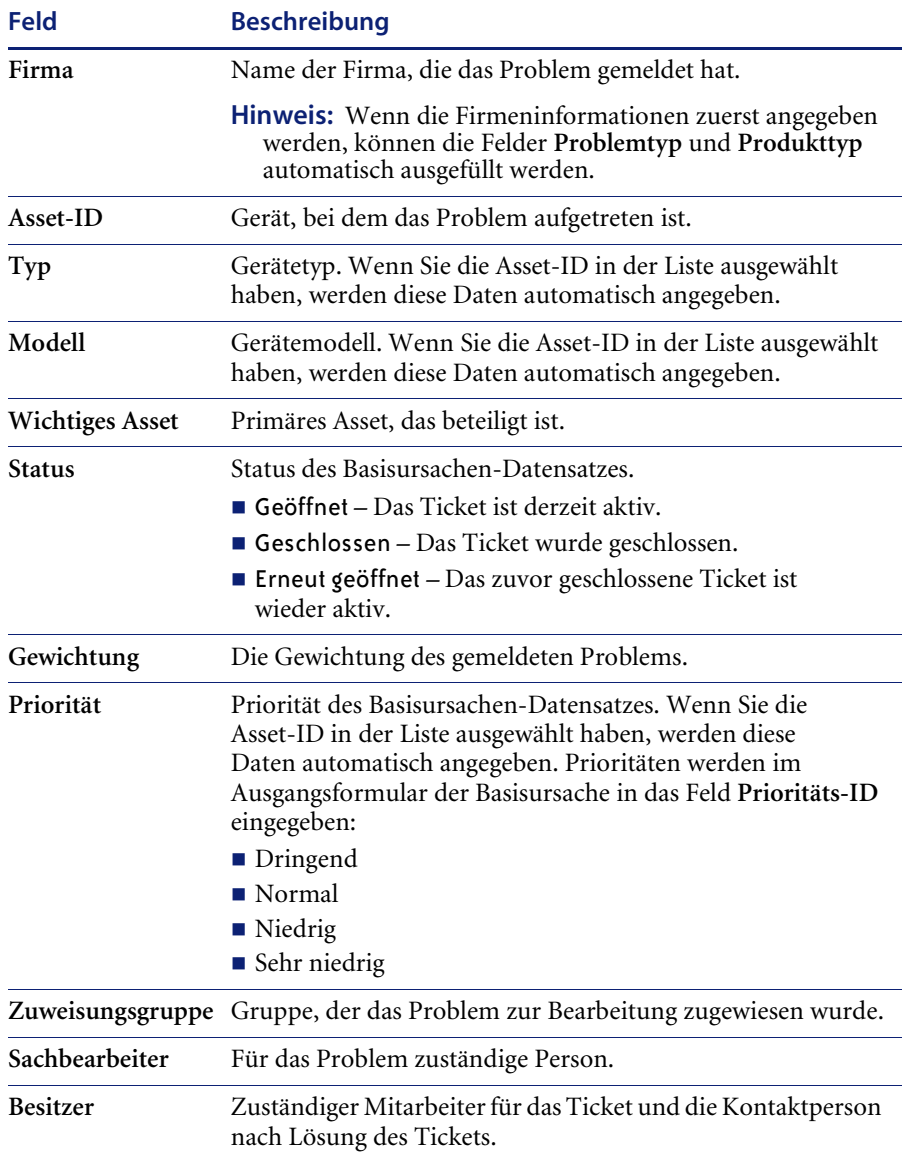

### <span id="page-392-0"></span>**Register "Beschreibung"**

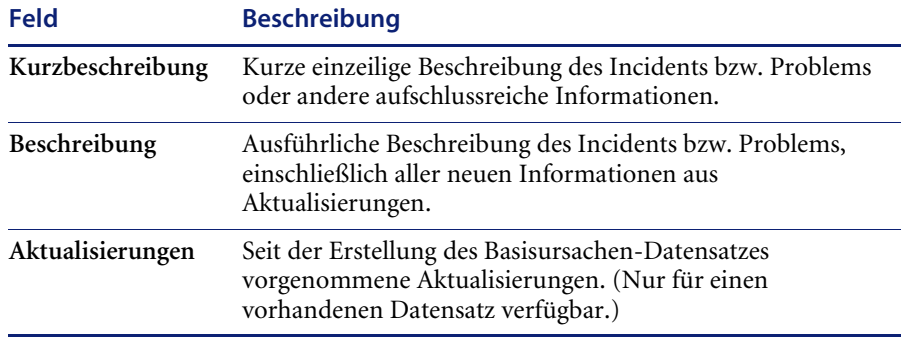

### <span id="page-392-1"></span>**Register "Basisursache"**

Im Register **Basisursache** gibt der Benutzer die ermittelte Basisursache ein.

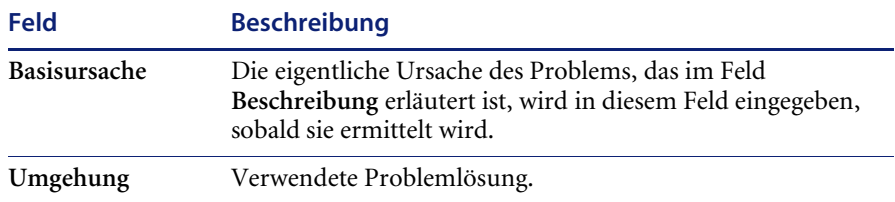

### <span id="page-392-2"></span>**Register** "Verlauf"

Das Register **Verlauf** enthält die Verlaufsdaten zur Basisursache. Das Register **Verlauf** ist schreibgeschützt. Es enthält nur vom System ausgefüllte Felder, die Aufschluss über Datum und Uhrzeit der Aktivität sowie über den Benutzer geben.

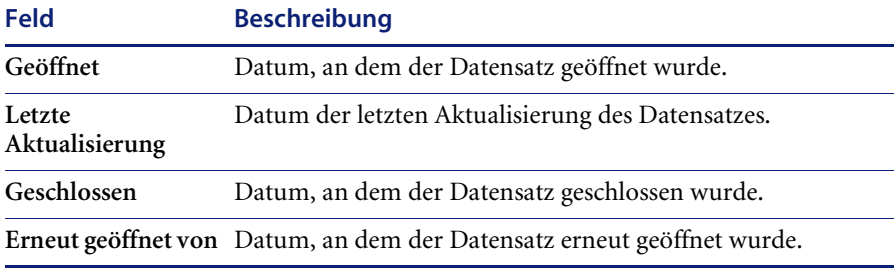

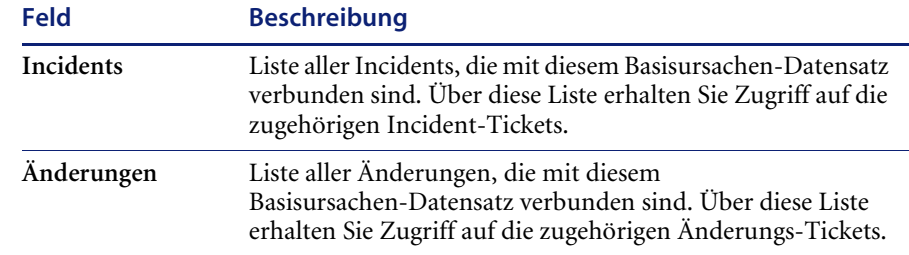

### **Register "Verbundene Datensätze"**

# <span id="page-393-0"></span>**Öffnen eines Basisursachen-Datensatzes**

Basisursachen-Datensätze können über das Basisursachen-Menü, die Incident-Warteschlange oder das Menü **Listen-Optionen** (wenn ein bereits vorhandener Basisursachen-Datensatz geöffnet ist) geöffnet werden.

#### **So öffnen Sie einen neuen Basisursachen-Datensatz:**

- **1** Öffnen Sie die Basisursachen-Warteschlange, das Basisursachen-Menü oder einen vorhandenen Basisursachen-Datensatz.
- **2** Klicken Sie auf **Neue Basisursache öffnen** (Basisursachen-Menü und -Inbox).

Anweisungen zum Öffnen der Basisursachen-Inbox finden Sie im Abschnitt *[Aufrufen der Basisursachen-Analyse über andere ServiceCenter-Anwendungen](#page-385-0)* [auf Seite 386](#page-385-0).

Anweisungen zum Öffnen des Basisursachen-Menüs finden Sie im Abschnitt *[Zugriff auf die Basisursachen-Analyse über das Startmenü des Systemverwalters](#page-383-1)* [auf Seite 384](#page-383-1).

*-oder-*

Wenn Sie bereits einen vorhandenen Basisursachen-Datensatz aufgerufen haben, klicken Sie im Menü **Listen-Optionen** auf **Neu**.

Anweisungen zum Bearbeiten eines vorhandenen Basisursachen-Datensatzes finden Sie im Abschnitt *[Aktualisieren eines](#page-395-0)  [Basisursachen-Datensatzes](#page-395-0)* auf Seite 396.

Neu

**3** Ein Formular zum Öffnen eines Basisursachen-Datensatzes, in dem die Basisursachen-Datensatznummer bereits automatisch zugewiesen ist, wird nun angezeigt.

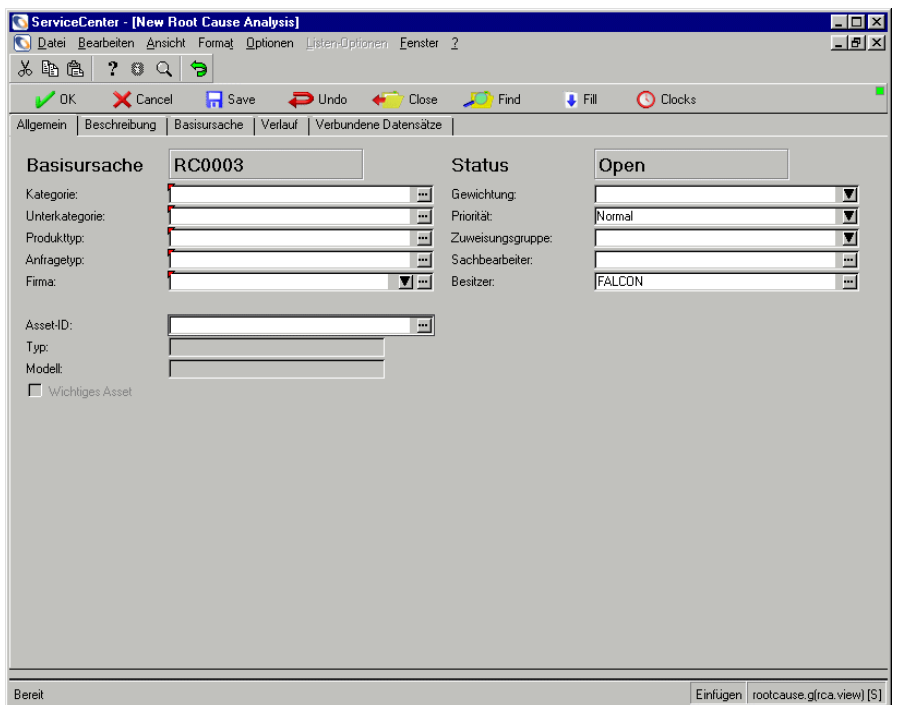

#### **Abbildung 9-2: Formular zum Öffnen eines Basisursachen-Datensatzes**

- **4** Wählen Sie den betreffenden Besitzer aus dem Feld **Besitzer**.
- **5** Das Feld **Status** meldet für dieses Ticket automatisch den Status *Open*.
- **6** Geben Sie eine einzeilige Beschreibung des verbundenen Incidents bzw. Problems oder andere aufschlussreiche Informationen im Feld **Kurzbeschreibung** ein.
- **7** Wählen Sie im Register Allgemein die Asset-ID im Feld **Asset-ID** mit der Füllfunktion aus. Die Felder **Typ**, **Modell** und **Priorität** werden automatisch ausgefüllt. Prüfen Sie die Angaben auf Genauigkeit.
- **8** Wählen Sie eine Kategorie aus der Dropdown-Liste **Kategorie**.
- **9** Geben Sie eine ausführliche Beschreibung des Problems in das Feld **Beschreibung** ein.
- **10** Tragen Sie alle weiteren Informationen zur Basisursache in die entsprechenden Felder ein.
- **11** Klicken Sie auf **Speichern**.

### <span id="page-395-0"></span>**Aktualisieren eines Basisursachen-Datensatzes**

**So aktualisieren Sie einen vorhandenen Basisursachen-Datensatz:**

**1** Klicken Sie in einer ServiceCenter-Anwendung auf die Schaltfläche **Basisursachenliste**, um die Warteschlange der Basisursachen-Analyse für den Zugriff auf die Basisursachen-Analyse zu öffnen.

*-oder-*

Wenn Sie als Systemverwalter angemeldet sind, klicken Sie im Startmenü des Systemverwalters auf die Schaltfläche **Basisursachen durchsuchen**, um das Abfrageformular anzuzeigen.

- **2** Suchen Sie den zu aktualisierenden Basisursachen-Datensatz:
	- **a** Doppelklicken Sie auf die gewünschte Basisursache in der Basisursachen-Liste.
	- **b** Verwenden Sie die Suchfunktion, um den Basisursachen-Datensatz zu finden. Siehe *[Durchsuchen der Basisursachen-Analyse](#page-404-0)* auf Seite 405.
		- Wenn Sie die Ticket-Nummer wissen, geben Sie sie in das Feld **Nummer** ein. Wenn Sie die Option **Intelligente Suche** gewählt haben, müssen Sie nur die Nummer eingeben. Haben Sie die intelligente Suche nicht aktiviert, müssen Sie das Präfix für den Basisursachen-Datensatz (RC**)** eingeben (z. B. RC109).
		- Wenn Sie die Nummer nicht wissen, geben Sie in die jeweiligen Felder Informationen ein, die Ihnen zum Ticket bekannt sind. Dadurch grenzen Sie die Suche ein.
- **3** Bearbeiten Sie alle zu aktualisierenden Felder im Register Allgemein der Basisursache.

Sie können z. B. eine neue **Priorität** für die Basisursache definieren, wenn sich der Prioritätsstatus seit Bekanntgabe der Basisursache geändert hat. Wählen Sie mit der Pfeilschaltfläche oder mit den Pfeiltasten eine neue Einstellung.

**4** Geben Sie die neuen Daten zur Basisursache im Feld **Kurzbeschreibung** ein.
- **5** Wenn die eigentliche Ursache des Problems gefunden wurde, klicken Sie auf das Register **Basisursache**. Geben Sie dann die Ursache, eine Übergangslösung und die Dauerlösung im Register **Basisursache** ein und schließen Sie das Ticket. (Weitere Informationen finden Sie unter *[Schließen](#page-396-0)  [von Basisursachen-Datensätzen und bekannten Fehlern](#page-396-0)* auf Seite 397.)
- **6** Klicken Sie auf **Speichern** und lassen Sie das Ticket geöffnet. Oder klicken Sie auf **OK** bzw. drücken Sie **F2**, um das Ticket zu speichern und zur Warteschlange zurückzukehren.

In der Statusleiste wird die folgende Meldung angezeigt: *Basisursache RCxxx wurde aktualisiert*.

### <span id="page-396-0"></span>**Schließen von Basisursachen-Datensätzen und bekannten Fehlern**

Wenn eine Übergangslösung für eine Basisursache gefunden wurde, kann der Datensatz geschlossen werden. Der Datensatz wird dadurch nicht aus der Datei gelöscht, jedoch eventuell in einen bekannten Fehler umgewandelt. Der bekannte Fehler wird geschlossen, sobald eine Dauerlösung für das Problem gefunden wurde.

#### **So schließen Sie einen Basisursachen-Datensatz:**

- **1** Rufen Sie den zu schließenden Basisursachen-Datensatz auf:
	- Doppelklicken Sie in der Basisursachen-Liste auf die gewünschte Basisursache.
	- Verwenden Sie die Suchfunktion, um den Basisursachen-Datensatz zu finden.
	- Wenn Sie die Ticket-Nummer wissen, geben Sie sie in das Feld **Nummer** ein. Wenn Sie die Option **Intelligente Suche** gewählt haben, müssen Sie nur die Nummer eingeben. Haben Sie die intelligente Suche nicht aktiviert, müssen Sie das Präfix für den Basisursachen-Datensatz (RC**)** eingeben (z. B. RC109).
	- Wenn Sie die Nummer nicht wissen, geben Sie in die jeweiligen Felder Informationen ein, die Ihnen zum Ticket bekannt sind. Dadurch grenzen Sie die Suche ein.
- **2** Klicken Sie auf das Register **Basisursache** und geben Sie die Übergangslösung in das Feld **Basisursache** ein. Geben Sie auch die Dauerlösung oder wirkliche Ursache des Problems (falls bekannt) ein.

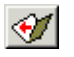

**3** Klicken Sie auf **Schließen** oder drücken Sie **F6**, um die Basisursache zu schließen.

- **4** Klicken Sie auf **Speichern**.
- **5** In einem Dialogfeld werden Sie gefragt, ob Sie einen bekannten Fehler für die Basisursache öffnen möchten. Wenn es sich bei der Basisursache um ein Problem in der Infrastruktur handelt, klicken Sie auf **Ja**. Handelt es sich dagegen um eine verfahrensspezifische Basisursache, klicken Sie auf **Nein**. Wenn Sie auf **Ja** klicken, wird die Basisursache als bekannter Fehler gekennzeichnet. Sie kehren zum Basisursachen-Formular zurück.

Auf dem Formular ist jetzt oben links die Bezeichnung *Bekannter Fehler* anstelle der Bezeichnung *Basisursache* zu sehen.

**So schließen Sie einen bekannten Fehler:**

- **1** Rufen Sie das zu schließende Ticket bekannter Fehler auf:
	- Doppelklicken Sie in der Basisursachen-Liste auf den gewünschten bekannten Fehler.
	- Verwenden Sie die Suchfunktion, um das Ticket mit dem bekannten Fehler zu finden.
	- Wenn Sie die Ticket-Nummer wissen, geben Sie sie in das Feld **Nummer** ein. Wenn Sie die Option **Intelligente Suche** gewählt haben, müssen Sie nur die Nummer eingeben. Haben Sie die intelligente Suche nicht aktiviert, müssen Sie das Präfix für den Basisursachen-Datensatz (RC**)** eingeben (z. B. RC109).
	- Wenn Sie die Nummer nicht wissen, geben Sie in die jeweiligen Felder Informationen ein, die Ihnen zum Ticket bekannt sind. Dadurch grenzen Sie die Suche ein.
- **2** Klicken Sie auf das Register **Basisursache** und geben Sie die Dauerlösung sowie die wirkliche Ursache des Problems ein.

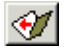

- **3** Klicken Sie auf **Schließen** oder drücken Sie **F6**, um den bekannten Fehler zu schließen.
- **4** Öffnen einer Änderungsanforderung.
	- **a** Klicken Sie auf **Optionen > Verbunden > Änderungen > Öffnen**.
	- **b** Wählen Sie **Änderungsanforderung** oder **Änderungsanforderung Erweitert** aus der Kategorieliste.
	- **c** Füllen Sie das Formular aus. Weitere Informationen zu Änderungsanforderungen finden Sie unter *[Verwenden von Change](#page-425-0)  Management* [auf Seite 426.](#page-425-0)
- **5** Speichern Sie die Änderung und klicken Sie auf **OK**, um zum Basisursachen-Formular zurückzukehren.

# **Optionen der Basisursachen-Analyse**

In diesem Abschnitt werden die Optionsmenüs der Basisursachen-Analyse erläutert. Der Abschnitt ist wie folgt untergliedert:

- *[Menü "Optionen" Neuer Basisursachen-Datensatz](#page-398-0)* auf Seite 399
- *[Menü "Listen-Optionen" Vorhandener Basisursachen-Datensatz](#page-400-1)* auf [Seite 401](#page-400-1)
- *[Einrichten von Erinnerungen](#page-400-0)* auf Seite 401
- *[Verbundene Datensätze](#page-402-0)* auf Seite 403
- *[Verknüpfen von Datensätzen](#page-402-1)* auf Seite 403
- *[Öffnen eines verbundenen Datensatzes](#page-403-0)* auf Seite 404
- *[Anzeigen verknüpfter Datensätze](#page-404-0)* auf Seite 405

### <span id="page-398-0"></span>**Menü "Optionen" – Neuer Basisursachen-Datensatz**

Je nach angezeigtem Formular weist das Menü **Optionen** unterschiedliche Optionen auf. Mitunter werden auch mehrere Menüs mit dieser Bezeichnung angezeigt. Wenn Sie einen neuen Basisursachen-Datensatz öffnen, enthält das Menü **Optionen** die folgenden Optionen:

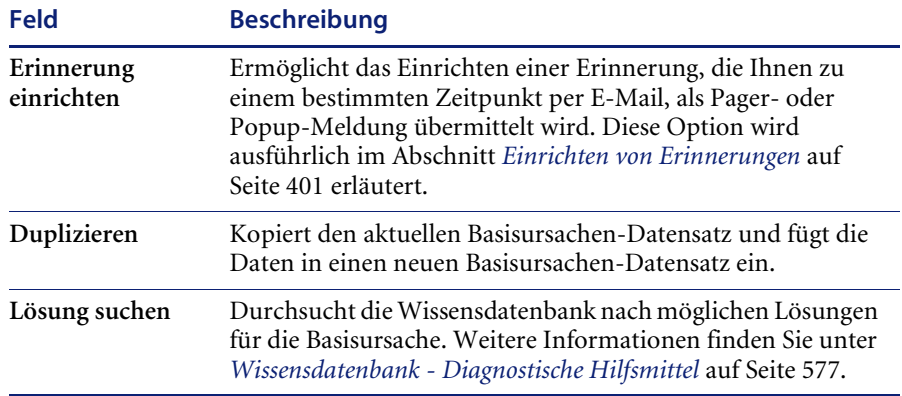

# Menü "Optionen" – Vorhandener Basisursachen-Datensatz

Wenn Sie einen vorhandenen Basisursachen-Datensatz aktualisieren, enthält das Menü **Optionen** ähnliche Optionen wie die in einem Anfragebericht: Einige dieser Optionen werden ausführlich in anderen Abschnitten beschrieben.

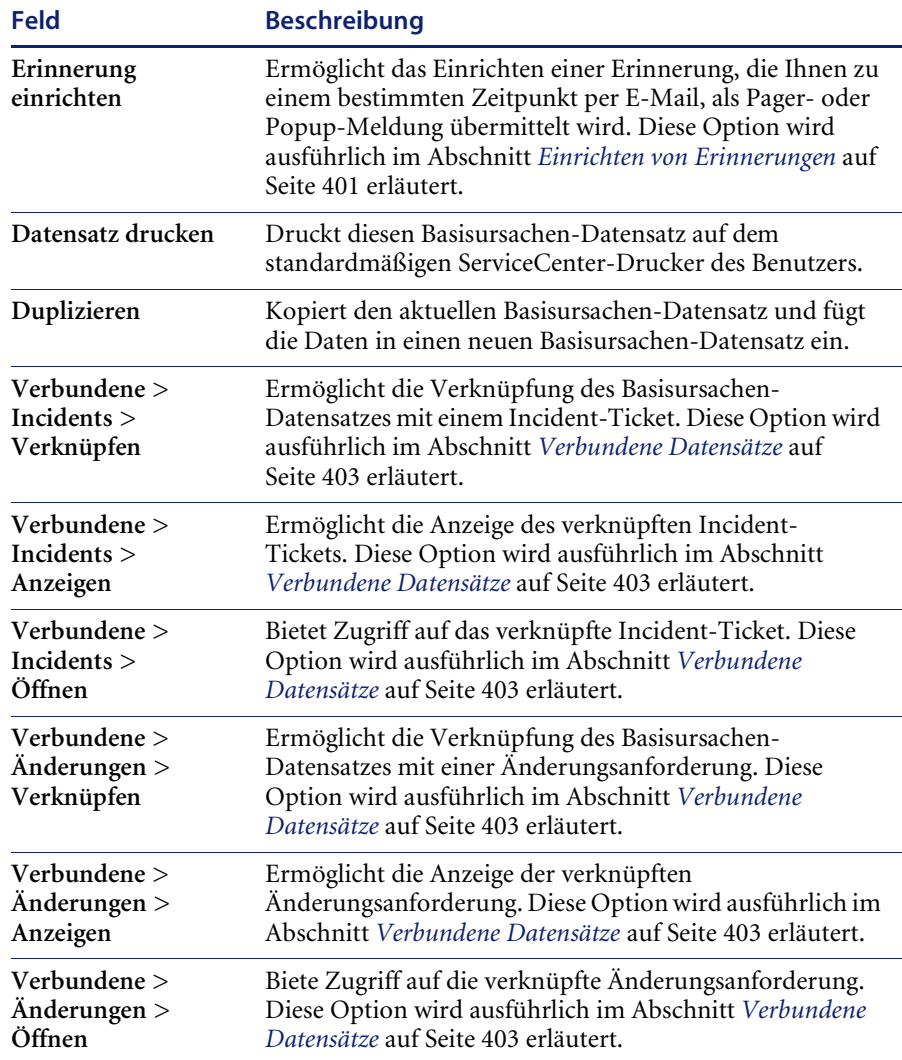

# <span id="page-400-1"></span>**Menü "Listen-Optionen"** – **Vorhandener Basisursachen-Datensatz**

Wenn Sie einen vorhandenen Basisursachen-Datensatz im Datensatzlisten-Modus aktualisieren, wird das Menü **Listen-Optionen** angezeigt. (Die gleichen Optionen stehen im Menü **Optionen** zur Verfügung, wenn Sie eine QBE-Liste anzeigen und der Datensatzlisten-Modus nicht aktiv ist.) Das Menü **Listen-Optionen** enthält die folgenden Optionen:

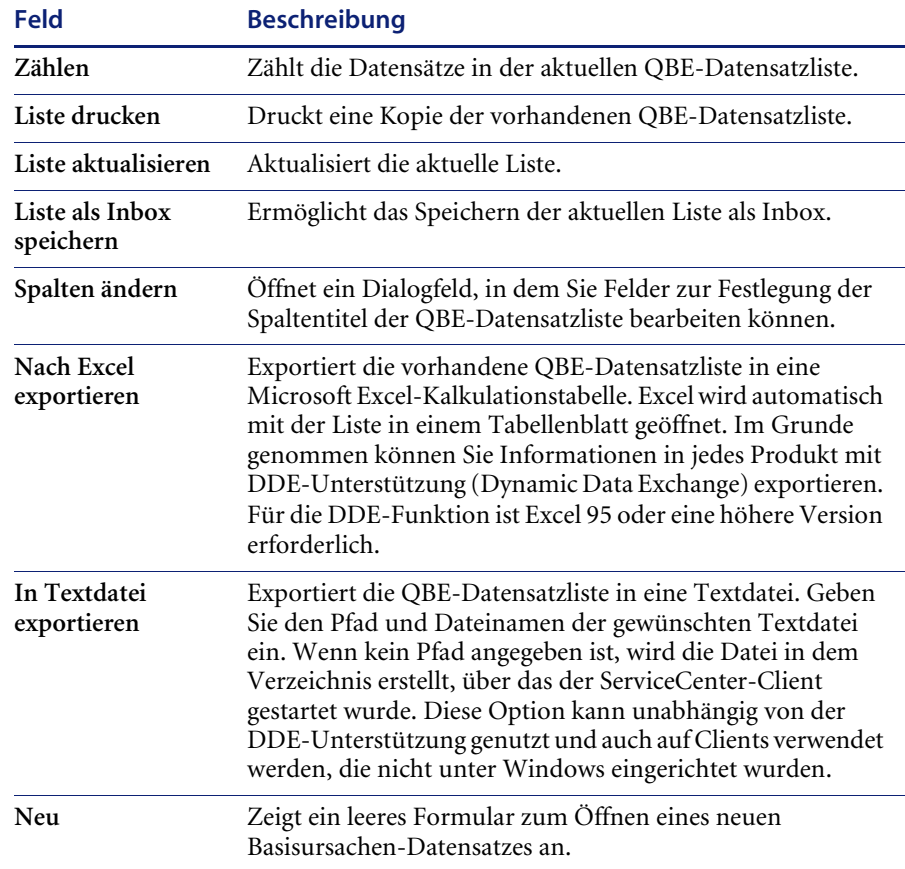

### <span id="page-400-0"></span>**Einrichten von Erinnerungen**

In einem neuen oder vorhandenen Basisursachen-Datensatz können Sie veranlassen, dass Ihnen zu einem bestimmten Zeitpunkt eine Erinnerung übermittelt wird.

#### **So greifen Sie auf die Funktion zum Einrichten von Erinnerungen zu:**

**1** Zeigen Sie einen vorhandenen Basisursachen-Datensatz an und wählen Sie **Optionen > Erinnerung einrichten** aus.

Das Formular **Erinnerung einrichten** wird angezeigt.

- **2** Zur Festlegung des Zeitpunkts für die Übermittlung der Erinnerung bestehen folgende Möglichkeiten:
	- **a** Mit der Option **Erinnern um** definieren Sie einen bestimmten Tag und eine bestimmte Uhrzeit für die Erinnerung.
	- **b** Mit der Option **Erinnern nach** definieren Sie einen bestimmten Zeitabstand, in dem die Erinnerung erfolgen soll. Mit dieser Option öffnen Sie zwei Felder, in die Sie das Zeitintervall und aus der Dropdown-Liste Ihre Arbeitsschicht eingeben.
- **3** Klicken Sie auf **Füllen**, um den ServiceCenter-Kalender anzuzeigen. Im Kalender können Sie den Tag und die Uhrzeit des Zeitpunktes auswählen, zu dem die Erinnerung übermittelt werden soll.
	- **a** Geben Sie die Uhrzeit in das Feld **Uhrzeit** ein. Klicken Sie auf den Tag, an dem Sie erinnert werden möchten. Das Dialogfeld wird geschlossen, und die Informationen werden in das Feld **Erinnern um** eingefügt.
	- **b** Klicken Sie auf die Pfeilschaltflächen auf beiden Seiten des Monats und des Jahres, um durch den Kalender zu blättern.
	- **c** Um zum aktuellen Datum zurückzukehren, klicken Sie auf Zu "Heute" **gehen**.
	- **d** Klicken Sie auf **Datum auswählen** und geben Sie das gewünschte Datum in das angezeigte Dialogfeld ein, um zu einem bestimmten Datum zu springen. Klicken Sie auf **OK**, um die Lösung zu übernehmen und zum Kalender zurückzukehren. Wenn Sie auf die Schaltfläche mit dem Pfeil nach links klicken, kehren Sie zum Kalender zurück, ohne eine Eingabe vorzunehmen.
- **4** Wählen Sie im Feld **Erinnern wenn** aus der Dropdown-Liste eine Bedingung aus:
	- **Always** (Immer, Standardeinstellung).
	- **Root Cause has not been updated** (Basisursache wurde nicht aktualisiert)
	- Root Cause is still open (Basisursache ist noch offen)
	- **Root Cause is still assigned to me** (Basisursache ist mir noch zugewiesen)
- **5** Wählen Sie im Bereich **Popup-Meldung** den gewünschten Benachrichtigungstyp:
	- Popup
	- Pager
	- E-Mail
	- SCMail

Wenn Sie **Popup** oder **Pager** auswählen, müssen Sie in das Feld **Meldung** die Mitteilung eingeben, die in der Erinnerung angezeigt werden soll.

Wenn Sie **E-Mail** oder **SCMail** wählen, werden zwei Optionsschaltflächen für den **Meldungstyp** angezeigt. Wählen Sie den Typ der E-Mail-Benachrichtigung, die gesendet werden soll. In das Feld **Titel** können Sie einen Titel für Ihre E-Mail-Benachrichtigung eingeben.

- **6** Wählen Sie den gewünschten E-Mail-Typ.
	- **Datensatz senden**. Mit dieser Option erhalten Sie zusammen mit der E-Mail-Benachrichtigung eine Kopie des Basisursachen-Datensatzes.
	- **Feststehender Text**. Bei Auswahl dieser Option wird ein Textfeld angezeigt, in dem Sie den Text für die E-Mail-Nachricht eingeben können.
- **7** Bestätigen Sie Ihre Eingaben mit **OK**.

Der ursprüngliche Basisursachen-Datensatz, über den die Erinnerung definiert wurde, wird angezeigt.

### <span id="page-402-0"></span>**Verbundene Datensätze**

Im Menü **Optionen** können Sie Verknüpfungen zwischen vorhandenen Datensätzen herstellen, eine Liste verknüpfter Datensätze anzeigen und neue verknüpfte Datensätze öffnen. Im Menü **Optionen** für Basisursachen-Datensätze können Sie außerdem Incident-Tickets bearbeiten, während Sie im gleichnamigen Menü für bekannte Fehler sowohl Änderungsdatensätze als auch Incident-Tickets bearbeiten können.

#### <span id="page-402-1"></span>**Verknüpfen von Datensätzen**

Basisursachen-Datensätze können mit Incident-Tickets verknüpft werden, bekannte Fehler mit Incident-Tickets und Änderungsdatensätzen.

Bevor Sie einen Basisursachen-Datensatz mit einem anderen Datensatz verknüpfen, notieren Sie sich die ID-Nummer des Incidents, zu dem eine Verknüpfung hergestellt werden soll. Diese Nummer muss im folgenden Verfahren eingegeben werden.

Im folgenden Beispiel verknüpfen Sie eine Basisursache mit einem Incident. Die in diesem Zusammenhang ausgeführten Verfahrensschritte gelten auch für andere Datensätze.

#### **So verknüpfen Sie ein Ticket mit einem anderen Datensatz:**

- **1** Rufen Sie den Basisursachen-Datensatz auf.
- **2** Wählen Sie **Optionen > Verbundene > Incidents > Verknüpfen** aus.

Ein Dialogfeld mit der folgenden Frage wird angezeigt:

*Basisursache RCxxxx mit welchem Incident verknüpfen?*

**3** Geben Sie die ID-Nummer des Incidents ein. Verwenden Sie dabei das Format IMx*xx* (*xx* steht für die Incident-Nummer).

*-oder-*

Klicken Sie zur Auswahl eines Basisursachen-Datensatzes auf **Suchen** und geben Sie nach der Auswahl die Nummer ein.

**4** Klicken Sie auf **OK**. In der Statusleiste wird eine Bestätigungsmeldung angezeigt.

#### <span id="page-403-0"></span>**Öffnen eines verbundenen Datensatzes**

Sie können ein Incident-Ticket in einem Basisursachen-Datensatz öffnen. Darüber hinaus können Sie Incident-Tickets und Änderungsdatensätze in einem Datensatz bekannter Fehler öffnen.

Im folgenden Beispiel wird eine Änderung über einen bekannten Fehler geöffnet. Die damit verbundenen Verfahrensschritte gelten auch für andere Datensätze.

#### **So öffnen Sie einen verbundenen Datensatz:**

- **1** Öffnen Sie einen vorhandenen bekannten Fehler. Weiterführende Informationen hierzu finden Sie im Abschnitt *[Suchverfahren](#page-405-0)* auf Seite 406.
- **2** Wählen Sie **Optionen > Verbundene > Änderungen > Öffnen**.
- **3** Das Formular **Gültige Kategorieauswahlliste** wird angezeigt. Wählen Sie **Änderungsanforderung** und füllen Sie das Formular aus. Weitere Informationen zu Änderungsanforderungen finden Sie unter *[Verwenden von](#page-425-0)  [Change Management](#page-425-0)* auf Seite 426.
- **4** Speichern Sie den verbundenen Datensatz. Klicken Sie auf **OK**. Sie kehren zum ursprünglichen Datensatz bekannter Fehler zurück.

#### <span id="page-404-0"></span>**Anzeigen verknüpfter Datensätze**

Sie können ein Incident-Ticket in einem Basisursachen-Datensatz anzeigen und bearbeiten. Darüber hinaus können Sie Incident-Tickets und Änderungsdatensätze in einem Datensatz bekannter Fehler anzeigen und bearbeiten.

Im nachstehenden Beispiel wird ein Incident über einen bekannten Fehler angezeigt. Die in diesem Zusammenhang ausgeführten Verfahrensschritte gelten auch für andere Datensätze.

#### **So zeigen Sie einen verknüpften Datensatz an:**

- **1** Öffnen Sie einen vorhandenen bekannten Fehler. Weiterführende Informationen hierzu finden Sie im Abschnitt *[Suchverfahren](#page-405-0)* auf Seite 406.
- **2** Wählen Sie **Optionen > Verbundene > Incidents > Anzeigen** aus.

Eine Liste mit verbundenen Incidents wird angezeigt.

**3** Doppelklicken Sie auf einen Incident, um die Details anzuzeigen. Das Ticket wird geöffnet. Sie können das Incident-Ticket jetzt bearbeiten und lösen.

# **Durchsuchen der Basisursachen-Analyse**

Im folgenden Abschnitt erfahren Sie, wie die Basisursachen-Datenbank durchsucht werden kann. Der Abschnitt ist wie folgt untergliedert:

- *[Suchverfahren](#page-405-0)* auf Seite 406
- *[Suchfelder des Basisursachen-Datensatzes](#page-407-0)* auf Seite 408
- *[Register "Einfache Suche"](#page-407-1)* auf Seite 408
- *[Register "Erweiterte Suche"](#page-408-0)* auf Seite 409
- *Register* "*IR-Suche*" auf Seite 411

### <span id="page-405-0"></span>**Suchverfahren**

Die Basisursachen-Analyse unterstützt die Suche von Basisursachen-Datensätzen. Die abgefragten Datensätze werden in einer Basisursachen-Liste angezeigt. Die Abfragen können auch als Inboxen gespeichert werden. Inboxen werden im Abschnitt *[Verwenden von Inboxen](#page-86-0)* auf Seite 87 beschrieben. Mit den Feldern des Abfrageformulars können Sie die Suchparameter eingrenzen. Wie Sie Abfragen in der Basisursachen-Analyse durchführen, wird im Abschnitt *[Suchverfahren](#page-405-0)* auf Seite 406 beschrieben.

Drei Methoden stehen zum Abfragen der Basisursachen-Datenbank zur Verfügung: **Einfache Suche**, **Erweiterte Suche** und **IR-Suche**. Verwenden Sie die **Einfache Suche**, um Basisursachen-Datensätze anhand verschiedener Schlüsselkriterien zu suchen. Verwenden Sie die **Erweiterte Suche**, um Datensätze zu suchen, die innerhalb einer bestimmten Zeitspanne geöffnet, aktualisiert oder geschlossen wurden. Verwenden Sie die **IR-Suche**, um Text in Datensätzen zu suchen.

#### **So suchen Sie Basisursachen-Datensätze:**

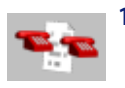

**1** Klicken Sie auf **Basisursachen-Analyse** (oder **-Warteschlange**).

Die Basisursachen-Warteschlange wird angezeigt.

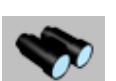

**2** Klicken Sie auf **Suchen**.

Ein Suchformular wird angezeigt.

**3** Geben Sie alle bekannten Informationen für eine **Einfache Suche** ein. Je mehr Informationen Sie eingeben, desto stärker wird die Suche eingeschränkt. Weiterführende Informationen zum Ausfüllen des Registers für die einfache Suche finden Sie im Abschnitt *[Register "Einfache Suche"](#page-407-1)* auf Seite 408. Sie können beliebig viele Felder leer lassen. Für eine schnellstmögliche Suche verwenden Sie die Felder, die in Ihrer Organisation als Schlüsselfelder (indizierte Felder) festgelegt wurden. Wenn diese Felder im Formular nicht eindeutig gekennzeichnet sind, bitten Sie den ServiceCenter-Verwalter um eine Liste der Schlüsselfelder.

Sie haben verschiedene Möglichkeiten, Ihre Informationen einzugeben:

- Geben Sie die bekannten Daten an.
- Klicken Sie auf **Füllen** oder drücken Sie **F9**, um auf eine QBE-Liste zuzugreifen.
- Klicken Sie auf die Pfeilschaltfläche, um eine Dropdown-Liste zu öffnen, oder drücken Sie die Nach-Unten-Taste, um zwischen den Wahlmöglichkeiten zu wechseln.

**4** Wählen Sie das Register Erweiterte Suche, wenn Sie die Suche noch weiter einschränken möchten. Mit den Feldern auf dem Register **Erweiterte Suche** können Sie die Suche auf bestimmte Zeiträume beschränken, in denen ein Datensatz geöffnet oder aktualisiert wurde. Sie können auch den Namen des Mitarbeiters eingeben, der den Bericht geöffnet oder aktualisiert hat. Diese Felder sind unabhängig voneinander und können leer bleiben. Für eine schnellstmögliche Suche verwenden Sie die Felder, die in Ihrer Organisation als Schlüsselfelder (indizierte Felder) festgelegt wurden. Wenn diese Felder im Formular nicht eindeutig gekennzeichnet sind, bitten Sie den ServiceCenter-Verwalter um eine Liste der Schlüsselfelder. Weitere Informationen zur Angabe von Daten im Registers für die erweiterte Suche finden Sie im Abschnitt *[Register "Erweiterte Suche"](#page-408-0)* auf Seite 409.

Führen Sie einen der folgenden Schritte aus, um diese Felder auszufüllen: Geben Sie die bekannten Daten an, klicken Sie zum Zugriff auf eine Dropdown-Liste auf die Pfeilschaltfläche oder drücken Sie die Nach-unten-Taste.

**5** Wenn Sie die Suche weiter einschränken möchten, klicken Sie auf das Register IR-Suche. Weiterführende Informationen zum Ausfüllen des Registers für die IR-Suche finden Sie im Abschnitt *[Register "IR-Suche"](#page-410-0)* auf [Seite 411](#page-410-0)

**6** Geben Sie eine frei formulierte Beschreibung in das Feld **IR-Suchtext** ein.

**7** Klicken Sie auf **Suchen** oder drücken Sie **F6**.

Suchen

Der entsprechende Datensatz wird angezeigt.

Wenn die Suche mehrere den Suchparametern entsprechende Datensätze zurückgibt, werden diese in einer QBE-Datensatzliste angezeigt. Der erste Datensatz in der Liste wird im Basisursachen-Datensatz-Formular dargestellt. Klicken Sie auf einen Datensatz in der Liste, um ihn im Basisursachen-Datensatz-Formular zu öffnen.

**8** Wenn die Meldung *Keine Datensätze gefunden* ausgegeben wird, erweitern Sie die Suche, indem Sie einzelne Suchparameter ausklammern.

Sie können die QBE-Datensatzliste bei Bedarf sortieren. Klicken Sie hierzu auf die Spaltenkopfzeile des Bereichs, nach dem Sie die Liste sortieren möchten. Wenn Sie die Liste z. B. nach Status sortieren möchten, klicken Sie auf **Status**.

### <span id="page-407-0"></span>**Suchfelder des Basisursachen-Datensatzes**

Suchinformationen im Basisursachen-Datensatz werden in drei Registern angezeigt: **Einfache Suche**, **Erweiterte Suche** und **IR-Suche**. Diese Register werden nachstehend erläutert.

### <span id="page-407-1"></span>**Register "Einfache Suche"**

Sie können beliebige oder alle Felder in diesem Register leer lassen. Die meisten Felder verfügen über Pfeil- oder Füll-Schaltflächen, über die eine Auswahl in einer Dropdown- oder QBE-Liste vorgenommen werden kann.

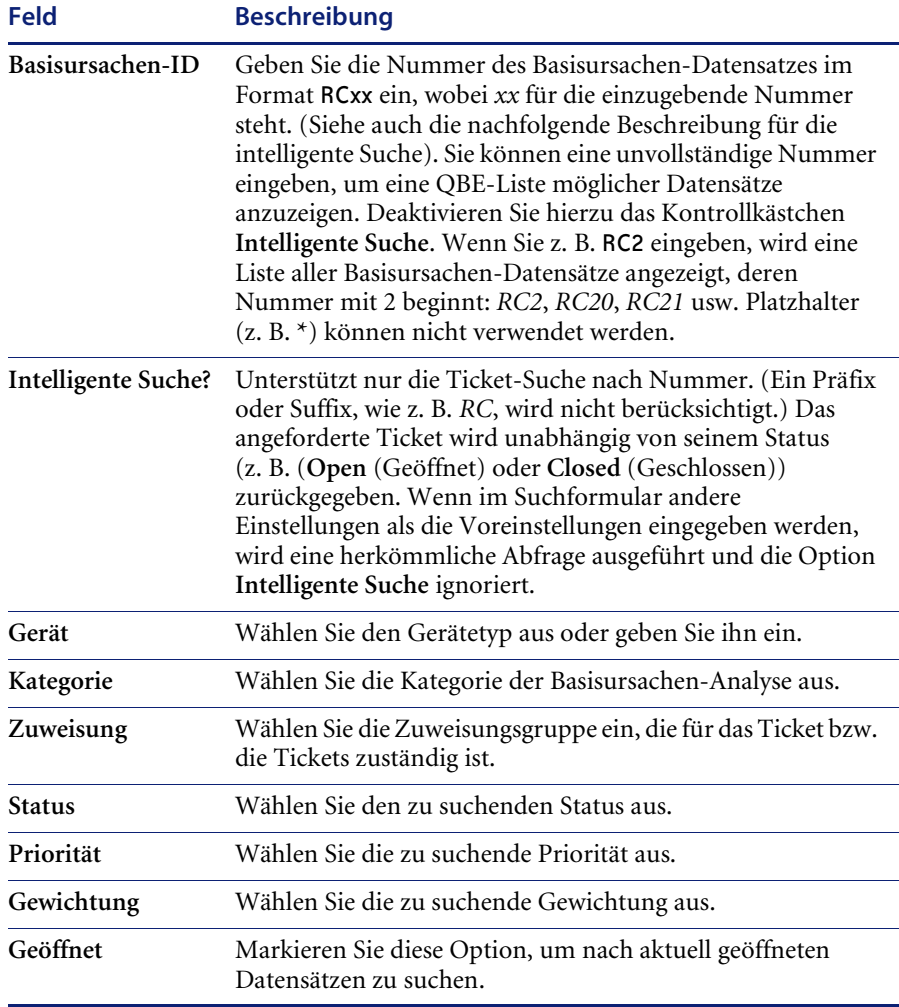

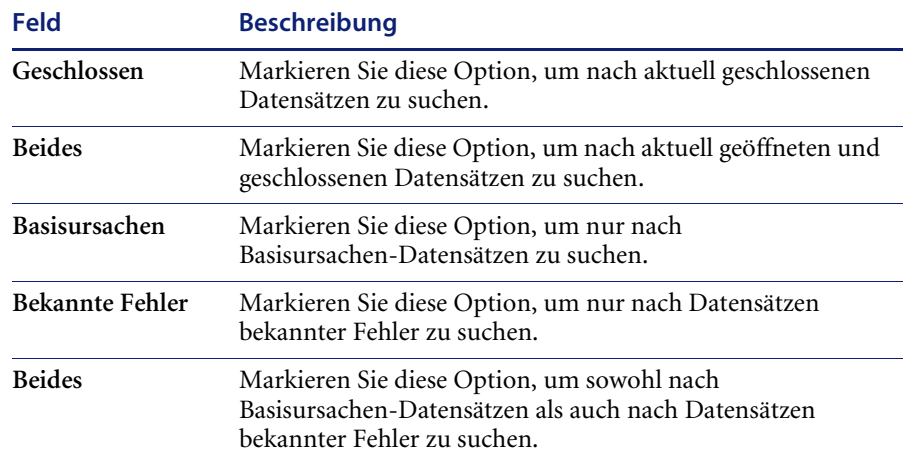

# <span id="page-408-0"></span>Register "Erweiterte Suche"

Eingaben auf diesem Register sind fakultativ.

### **Geöffnet**

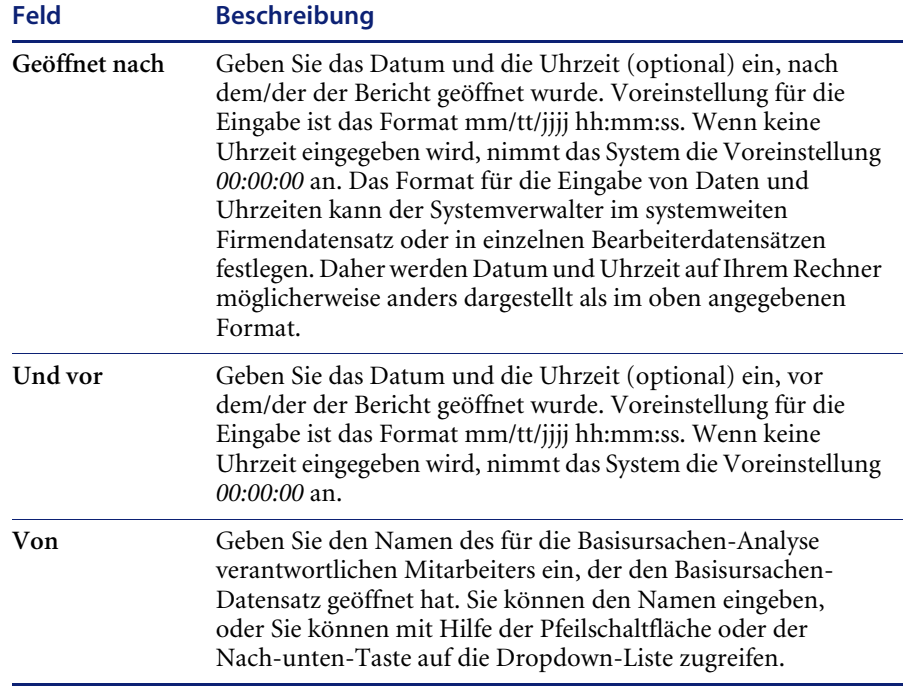

### **Letzte Aktualisierung**

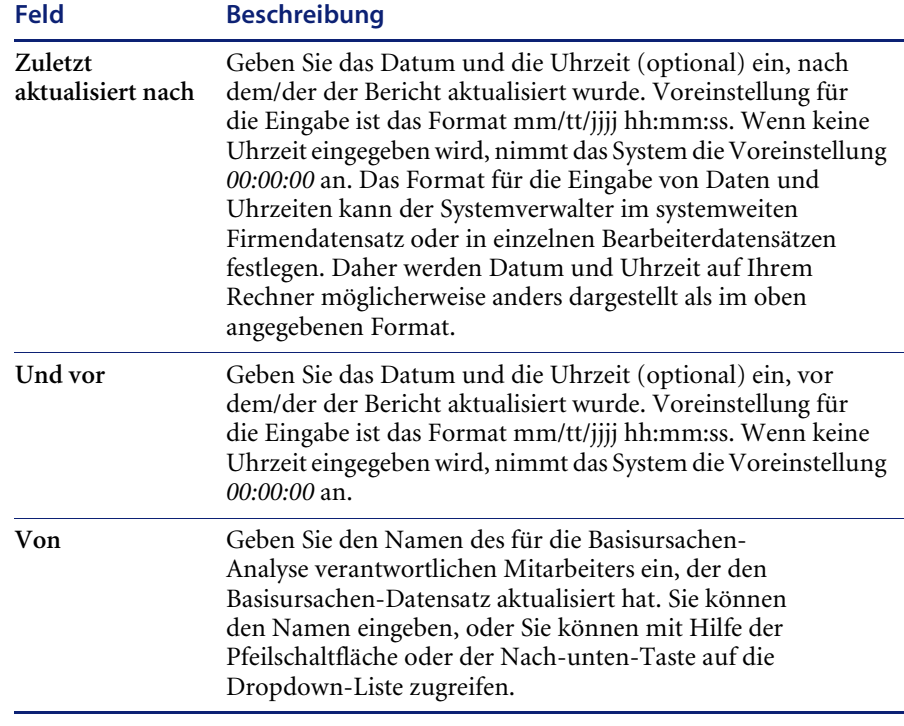

### **Geschlossen**

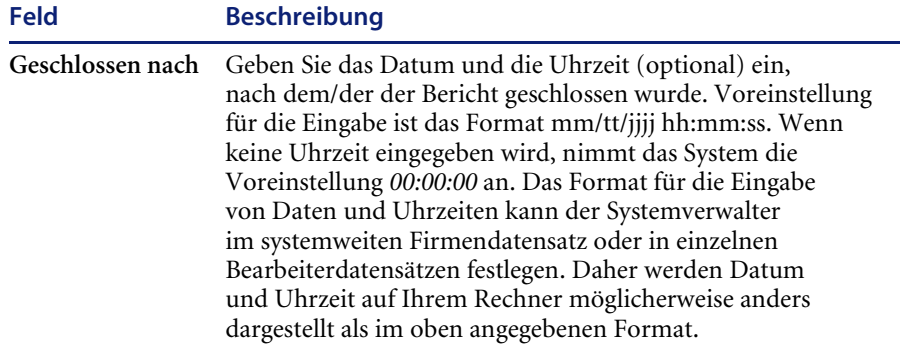

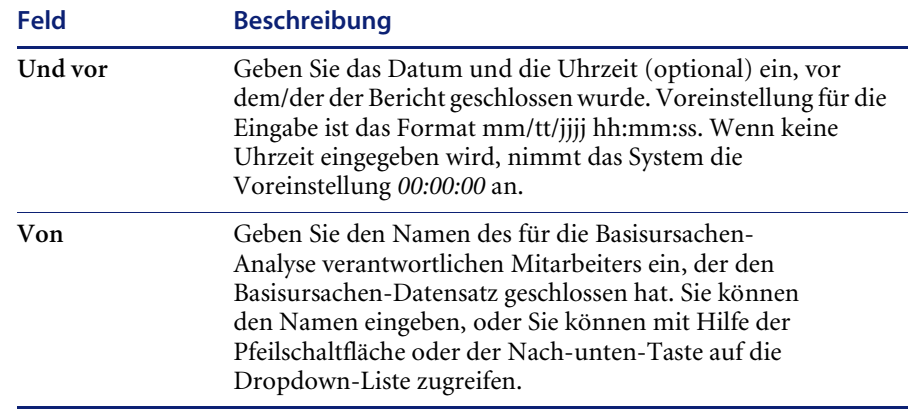

### <span id="page-410-0"></span>**Register "IR-Suche"**

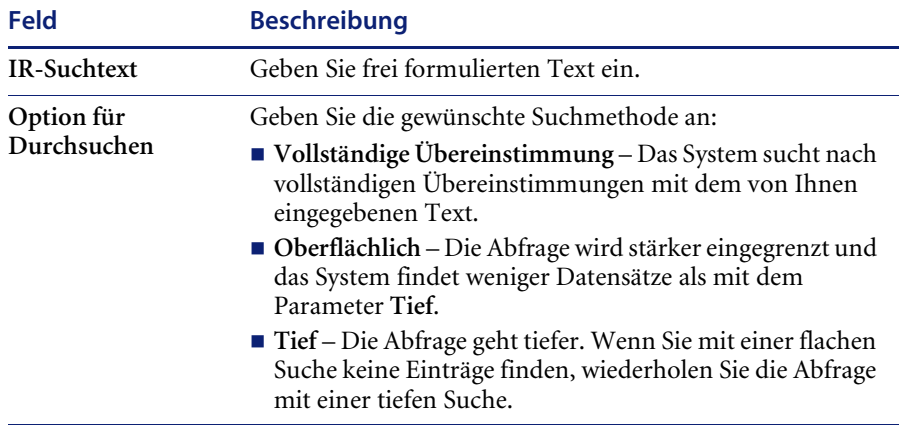

# **KAPITEL 10** Change Management

Das ServiceCenter-Modul Change Management (CM) ermöglicht die Anforderung, Verwaltung, Genehmigung und Kontrolle von Änderungen, die eine Auswirkung auf die Infrastruktur Ihres Unternehmens haben, einschließlich Ihrer Netzwerkumgebung, Einrichtungen, Telefonie und Ressourcen. Change Management automatisiert das Genehmigungsverfahren, sodass ständige Mitteilungen, E-Mails und Anrufe entfallen

Das Kapitel ist in folgende Abschnitte unterteilt:

- *Übersicht* [auf Seite 414](#page-413-0)
- *[Elemente von Change Management](#page-417-0)* auf Seite 418
- *[Einsetzen von Change Management](#page-421-0)* auf Seite 422
- *Workflow* [auf Seite 423](#page-422-0)
- *[Änderungen und Aufgaben](#page-424-0)* auf Seite 425
- *[Verwenden von Change Management](#page-425-1)* auf Seite 426
- *[Öffnen einer Änderung](#page-433-0)* auf Seite 434
- *[Genehmigen von Änderungs- oder Aufgabenphasen](#page-454-0)* auf Seite 455
- *[Kategorie "Änderungsanforderung"](#page-464-0)* auf Seite 465
- *[Änderungsanforderungsphasen](#page-466-0)* auf Seite 467
- *[Bewertungsphase](#page-467-0)* auf Seite 468
- *[Erstellungsphase](#page-480-0)* auf Seite 481
- *Testphase* [auf Seite 484](#page-483-0)
- *[Implementierungsphase](#page-486-0)* auf Seite 487
- *[Kategorie "Änderungsanforderung Erweitert"](#page-491-0)* auf Seite 492
- *[Phasen von "Änderungsanforderung Erweitert"](#page-493-0)* auf Seite 494
- *[Anfrage öffnen](#page-493-1)* auf Seite 494
- *[Bewertungsphase](#page-503-0)* auf Seite 504
- *[Planungsphase](#page-507-0)* auf Seite 508
- *[Erstellungsphase](#page-520-0)* auf Seite 521
- *[Implementierungsphase](#page-527-0)* auf Seite 528

Weitere Informationen zu den oben aufgeführten Themen finden Sie im folgenden Abschnitt.

# <span id="page-413-0"></span>**Übersicht**

Wenn Sie nicht sicher sind, ob für bestimmte Aufgaben Change Management oder Request Management zu verwenden ist, beachten Sie die folgenden Faustregeln[.](#page-413-0)

- Change Management ist für Änderungen an der Unternehmensumgebung konzipiert, die den aktuellen Zustand der Umgebung modifizieren oder unterbrechen. Eine solche Modifikation bzw. Unterbrechung wirkt sich in der Regel auf mehrere Benutzer oder Geschäftseinheiten aus.
- Request Management dient in erster Linie dem Zweck, allgemeine Produkt- und Service-Anforderungen von Benutzern zu bearbeiten. Diese Anforderungen beziehen sich in der Regel nur auf die Person, die die Anforderung stellt, oder auf eine kleine Gruppe von Personen, für die der Anforderer verantwortlich ist.

Welche Funktionen Ihnen in Change Management zur Verfügung stehen, hängt vom Benutzertyp ab, der für Sie in Ihrem Bearbeiterdatensatz definiert wurde.

ServiceCenter wird mit den folgenden Benutzertypen und Change Management-Zugriffsberechtigungen ausgeliefert.

- Helpdesk-Bearbeiter können Änderungen einreichen und genehmigen.
- Techniker können Aufgaben aktualisieren.
- Manager können Aufgaben und Änderungen erstellen und genehmigen.
- Systemverwaltern stehen alle Funktionen zur Verfügung.

Beispiel: Wenn sich nicht mehr genügend Speicherplatz auf Ihrer Server-Festplatte befindet, können Sie eine *Änderungsanforderung* einreichen, in der eine größere Festplatte gefordert wird. Die Änderung wird dann zur Genehmigung und Ausführung an die zuständigen Mitarbeiter geleitet.

Dieses Kapitel behandelt folgende Themen:

- *[Elemente von Change Management](#page-417-0)* auf Seite 418 mit einer Zusammenfassung der Komponenten in Change Management, darunter:
	- *Änderungen* [auf Seite 418.](#page-417-1)
	- *Kategorien* [auf Seite 419.](#page-418-0)
	- *Phasen* [auf Seite 420.](#page-419-0)
	- *Aufgaben* [auf Seite 420.](#page-419-1)
	- *[Genehmigungen](#page-420-0)* auf Seite 421.
	- *[Alerts und Meldungen](#page-421-1)* auf Seite 422.
- Anweisungen zum Öffnen einer Änderung
- Anweisungen zum Genehmigen einer Änderung

Außerdem werden in diesem Kapitel die folgenden Verfahren beschrieben:

- *[Öffnen eines Aufgaben-Datensatzes](#page-447-0)* auf Seite 448.
- *[Einrichten der Erinnerungsfunktion](#page-445-0)* auf Seite 446.
- *[Kategorie "Änderungsanforderung"](#page-464-0)* auf Seite 465.
- *[Kategorie "Änderungsanforderung Erweitert"](#page-491-0)* auf Seite 492.
- Weitere Funktionen.

# **Glossar**

Die folgenden Begriffe werden in Change Management verwendet:

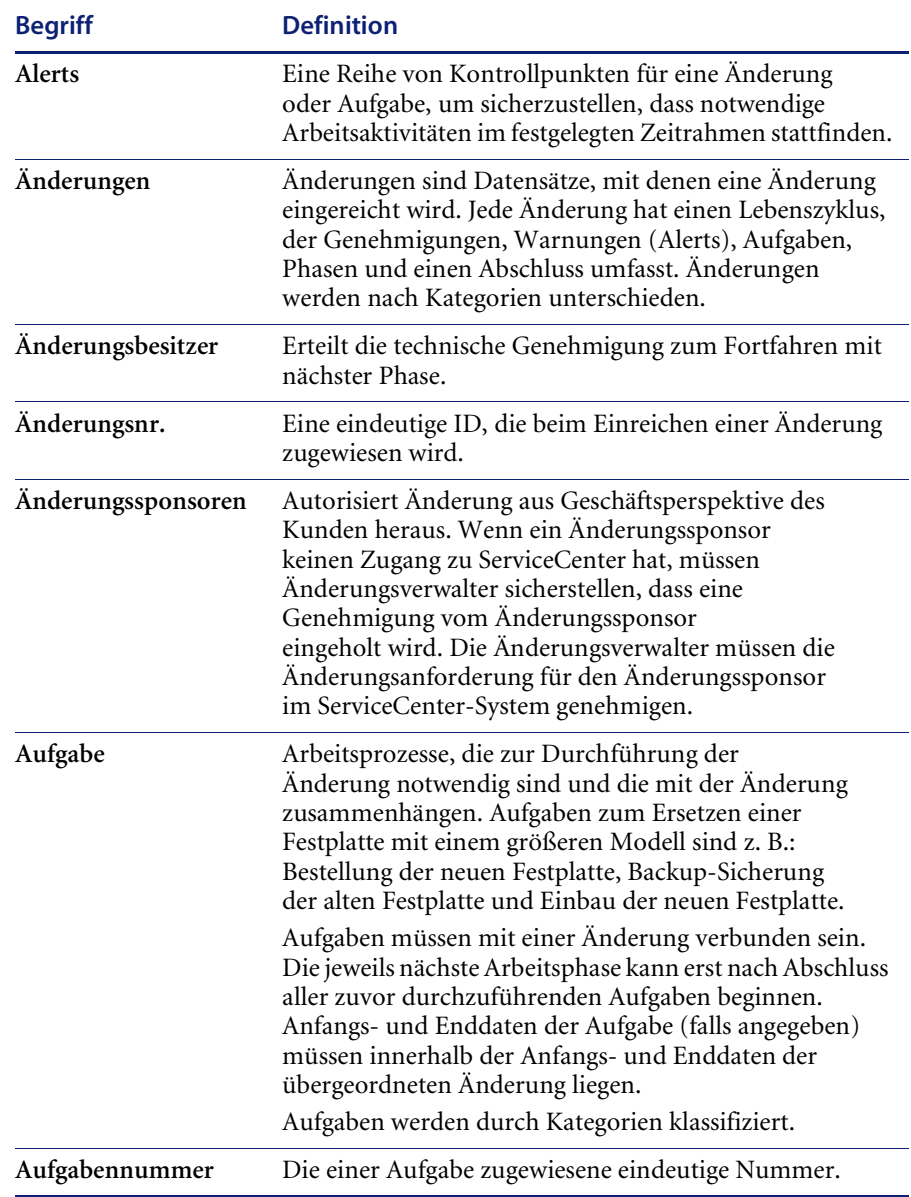

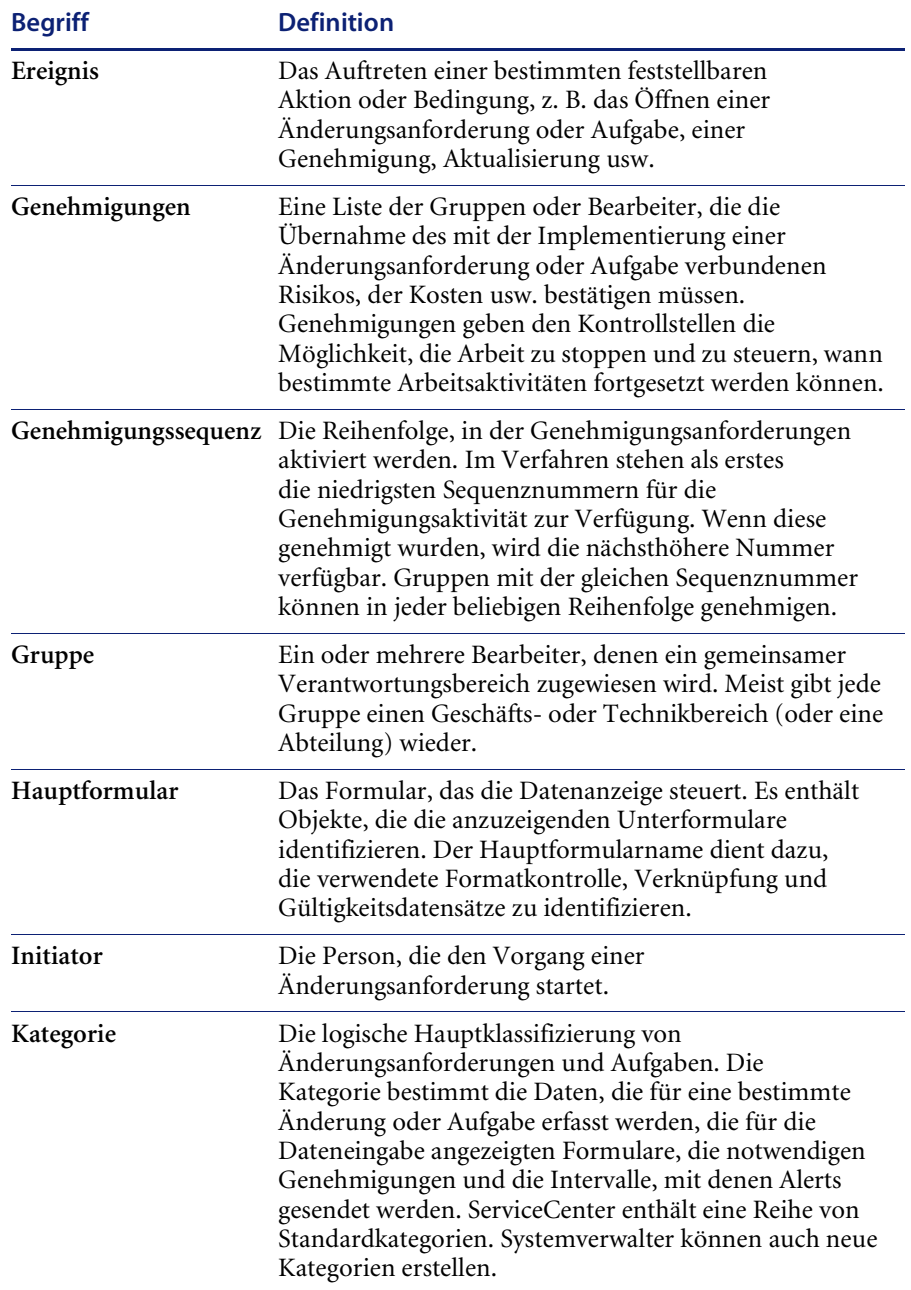

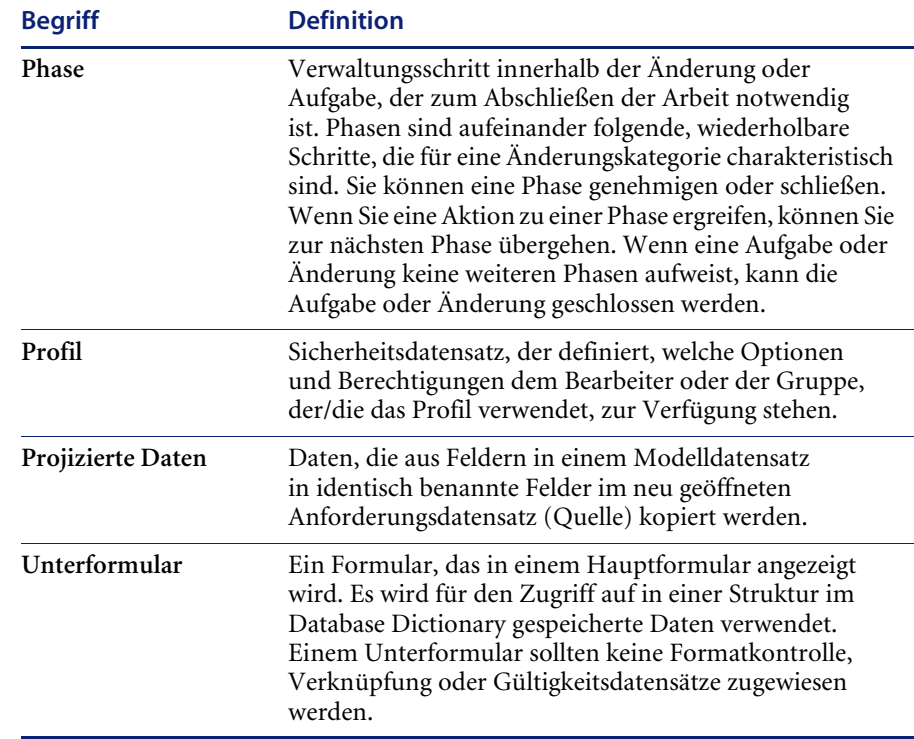

# <span id="page-417-0"></span>**Elemente von Change Management**

Change Management verwaltet Änderungsverfahren wie die Aufrüstung zentraler Server und die Installation von Netzwerk- oder Telekommunikationssystemen für große Benutzergruppen innerhalb Ihrer Organisation auf effektive Weise. Dabei kommen die folgenden Elemente zum Tragen:

### <span id="page-417-1"></span>**Änderungen**

*Änderungen* sind Datensätze, mit denen eine Änderung eingereicht wird. Jede Änderung umfasst einen Lebenszyklus, der Genehmigungen, Warnungen, Aufgaben (sofern erforderlich), Phasen und einen Abschluss. Wenn eine Änderung eingereicht wird, weist Change Management der Änderung eine individuelle Änderungsnummer zu.

Änderungen werden nach Kategorien unterschieden.

**Hinweis:** Bevor Sie eine Änderung einleiten, müssen Sie Benutzerprofile und Gruppen für Ihr ServiceCenter-System erstellen. Informationen zu Bearbeiterdatensätzen, Benutzerrollen und Benutzerprofilen finden Sie im *Handbuch für Systemverwalter* und im Handbuch *Anwendungsverwaltung*.

### <span id="page-418-0"></span>**Kategorien**

Beim Einrichten von Change Management müssen Sie allgemeine Änderungskategorien anpassen, die zur Klassifizierung der vom System verarbeiteten Änderungen und Aufgaben dienen. Kategorien werden auch dazu verwendet, die Phasen einer Änderung zu definieren. Im Anschluss an die Anpassung können Benutzer beliebige Änderungen für Elemente in diesen Kategorien eingeben.

ServiceCenter wird mit zahlreichen Standardkategorien geliefert, darunter HW server (Hardware-Server) und MAC (General Purpose Move/Add/Change; Verschieben/Hinzufügen/Ändern für allgemeine Zwecke). Verwalter sind jedoch nicht auf diese Kategorien beschränkt und können weitere Kategorien hinzufügen. Beachten Sie in diesem Zusammenhang, dass die Änderungs- und Aufgabenkategorien mindestens eine Phase beinhalten müssen und mehrere Phasen unterstützt werden.

**Wichtig:** Die Best Practices und Workflows von ServiceCenter verfügen über zwei Änderungskategorien in Change Management: *Änderungsanforderung* und *Änderungsanforderung - Erweitert*.

- Die erste Kategorie, **Änderungsanforderung**, ist auf den ITIL-Standards aufgebaut. Weiterführende Informationen über diese spezifische Änderungskategorie finden Sie im Abschnitt *[Kategorie](#page-464-0)  ["Änderungsanforderung"](#page-464-0)* auf Seite 465.
- Die zweite Kategorie, **Änderungsanforderung Erweitert**, ist eine direkt einsatzfähige Modelllösung, mit der sich die Betriebsrisiken und -kosten in Verbindung mit systemweiten Änderungen verwalten lassen. Dazu gehören unter anderem das Verschieben von Personal, Geräten und Systemen einer oder mehrerer Geschäftseinheiten. Die Kategorie **Änderungsanforderung - Erweitert** nutzt Daten gemeinsam mit anderen ServiceCenter-Modulen. Weitere Informationen über diese produktinterne Änderungskategorie finden Sie unter *[Kategorie](#page-491-0)  ["Änderungsanforderung - Erweitert"](#page-491-0)* auf Seite 492.

### <span id="page-419-0"></span>**Phasen**

Als Phase wird eine Gruppierung von Aktivitäten oder logisch aufeinander folgenden und wiederholbaren Schritten in einem Implementierungszyklus bezeichnet. Phasen sind Verwaltungsschritte in einer Aufgabe oder Änderung, die Folgendes festlegen:

- Das Verhalten einer Änderung
- Die für Änderungs- und Aufgabendatensätze zu verwendenden Formulare
- Die Genehmigungs- und Prüfvoraussetzungen
- Alerts
- Die in einer Phase verfügbaren allgemeinen Systemoptionen

### <span id="page-419-1"></span>**Aufgaben**

Aufgaben sind die Arbeitsverfahren, die notwendig sind, um Änderungsanforderungen abzuschließen, die eine oder mehrere Aufgaben erfordern. Wenn z. B. eine neue Festplatte in Ihren Netzwerk-Server eingebaut werden muss, könnten sich als Aufgaben die Bestellung des neuen Laufwerks, die Backup-Sicherung des alten Laufwerks und das Ersetzen des alten Laufwerks durch das neue Laufwerk ergeben.

Um Aufgaben zuweisen zu können, müssen Aufgaben einer Änderung angehören.

**Hinweis:** Die Aufgaben müssen für eine Änderungsphase gültig sein. Die Aufgabe **HW bereitstellen** steht beispielsweise in der Analysephase einer Änderung nicht zur Verfügung.

Jede Aufgabe muss ein Startdatum und ein Enddatum innerhalb der für die übergeordnete Änderung definierten Parameter haben. Aufgaben können gleichzeitig ausgeführt werden.

Aufgaben werden Kategorien zugeordnet. Sie können darüber hinaus in Phasen unterteilt werden.

### <span id="page-420-0"></span>**Genehmigungen**

Eine Genehmigung ist eine Bestätigung, dass das Änderungsverfahren beginnen kann. Nach erteilter Genehmigung können Phasen und Aufgaben in den Phasen ausgeführt werden.

Bevor eine Änderung abgeschlossen werden kann, muss sie genehmigt werden. Wenn Sie ein Änderung vornehmen, müssen Sie diese zur Genehmigung übergeben. Die erforderlichen Genehmigungen werden durch die Kategorie und die Phase bestimmt. Es können die Genehmigung einer oder mehrerer Genehmigungsgruppen, Einzelpersonen oder des Managers des Bearbeiters benötigt werden.

#### **Genehmigungsgruppe**

Sie können selbst einer Genehmigungsgruppe *angehören*. Genehmigungsgruppen werden zum Festlegen von Sicherheits- und Genehmigungsfunktionen eingesetzt und steuern die phasenübergreifende Verschiebung von Elementen. Eine Genehmigungsgruppe setzt sich aus einer Mitgliederliste von *Überprüfern* und *Genehmigern* zusammen. Wenn Sie Mitglied einer Genehmigungsgruppe sind, besteht Ihre Aufgabe entweder in der Durchsicht der Änderungen (als Überprüfer) oder in der Annahme bzw. Verweigerung einer Änderung (als Genehmiger).

#### **Genehmiger**

Als Genehmiger muss Ihr Profil einen Genehmigungstyp für die vorzunehmenden Genehmigungen enthalten *und* Sie müssen Mitglied dieser Genehmigungsgruppe sein.

Beispiel: Das in Change Management integrierte Profil *COORDINATOR* weist den Genehmigungstyp *Bewertung* zu. Wenn Sie Mitglied der Genehmigungsgruppe *Bewertung* sind, können Sie die Änderungsanforderung mit diesem benötigten Genehmigungstyp anfordern. Sie können Änderungsanforderungen genehmigen, die den Genehmigungstyp *Bewertung* erfordern.

Wenn Ihr Benutzerprofil jedoch geändert wird und Sie nicht mehr über den Genehmigungstyp *Bewertung* verfügen, können Sie keine Änderungsanforderungen genehmigen, die den Genehmigungstyp *Bewertung* erfordern. (Dies gilt auch dann, wenn Sie Mitglied der Genehmigerliste für den Genehmigungstyp *Bewertung* bleiben). Sie *müssen* Mitglied der Genehmigungstyp-Gruppe sein *und* Ihr Benutzerprofil muss den gültigen Genehmigungstyp enthalten.

### <span id="page-421-1"></span>**Alerts und Meldungen**

Alerts sind eine Reihe von Kontrollpunkten für eine Änderung oder Aufgabe, um sicherzustellen, dass notwendige Arbeitsaktivitäten im festgelegten Zeitrahmen ausgeführt werden. Alerts dienen als Erinnerungen, um sicherzustellen, dass Änderungen und Aufgaben im vorgesehenen Zeitrahmen abgeschlossen werden.

Meldungen werden an bestimmte Benutzer versandt, wenn während einer Änderung oder Aufgabe wesentliche Ereignisse eintreten. Wesentliche Ereignisse sind z. B. die Auslösung von Warnungen sowie das Öffnen, Aktualisieren und Schließen eines Dokuments.

# <span id="page-421-0"></span>**Einsetzen von Change Management**

Wenn Sie mit Change Management arbeiten,

- muss eine Änderung ein bestimmtes Verfahren durchlaufen.
- werden betreffende Mitarbeiter an wichtigen Punkten im Verfahren benachrichtigt.
- wird der Fortschritt einer Änderung verfolgt und beim Überschreiten von Terminen werden Benachrichtigungen ausgelöst.
- werden Änderungen in einfachen oder komplexen Lebenszyklen unterstützt.

# <span id="page-422-0"></span>**Workflow**

Über Change Management können Benutzer problemlos Änderungen an Software- oder Hardware-Komponenten, Netzwerk-Verbindungen oder Einrichtungen anfordern. Das Flussdiagramm in [Abbildung 10-1 auf](#page-422-1)  [Seite 423](#page-422-1) bietet eine Übersicht über das Änderungsverfahren. Im Beispiel wird eine neue Festplatte für Ihren Server angefordert

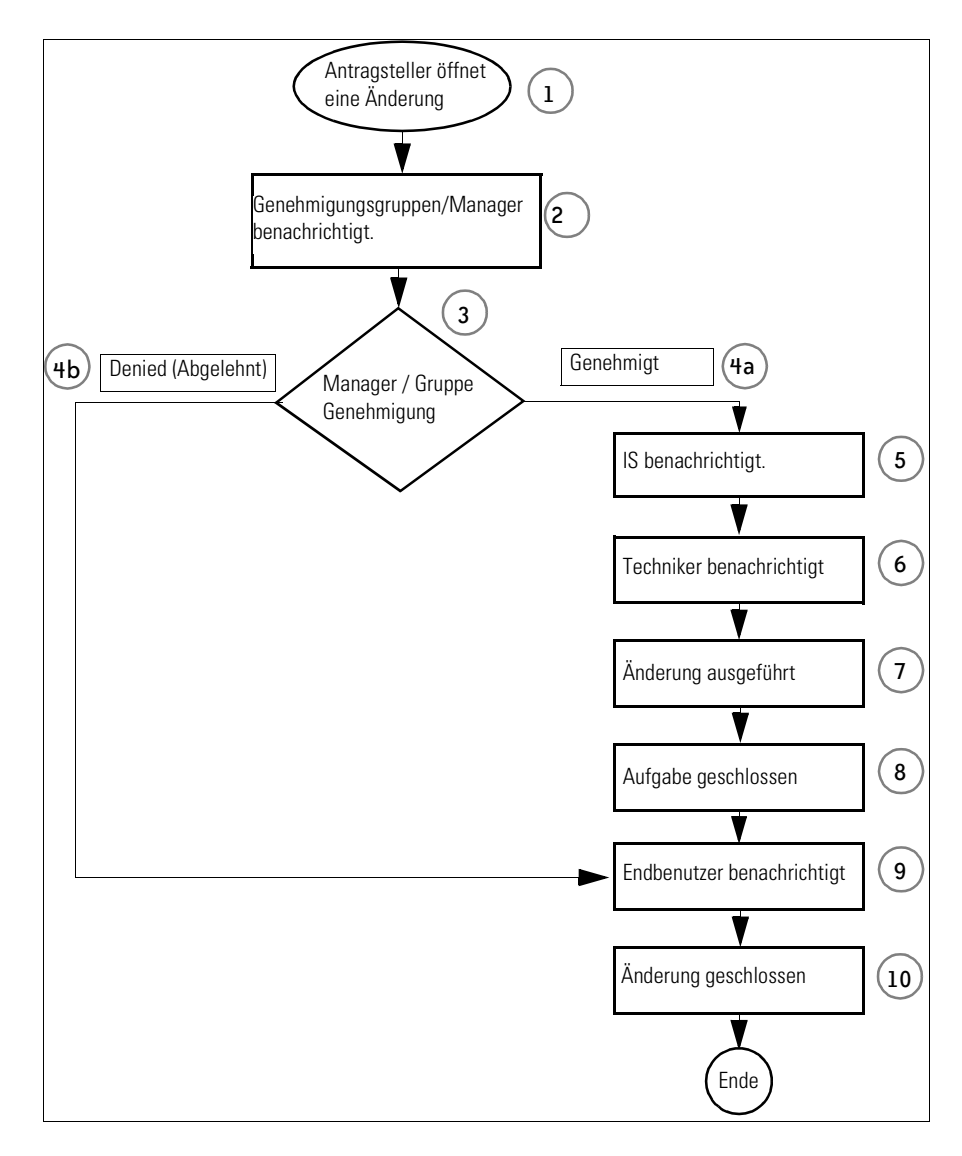

<span id="page-422-1"></span>**Abbildung 10-1: Change Management-Workflow**

Der Workflow kann durch Bearbeitung von ServiceCenter-Skripts auf die Anforderungen Ihres Unternehmens zugeschnitten werden. Informationen zum Erstellen von Skripts finden Sie unter im Handbuch *Anwendungsverwaltung* unter *Change Management*. Wenn Sie zum Beispiel feststellen, dass die Festplatte eines PCs nicht groß genug ist, können Sie eine neue Festplatte anfordern, indem Sie wie in dem Change Management-Verfahren vorgehen, das im Flussdiagramm in [Abbildung 10-1 auf Seite 423](#page-422-1) beschrieben wird:

- **1** Sie *öffnen* eine Änderung in Change Management und werden zum *Anforderer*. In diesem Beispiel würden Sie eine größere Festplatte für Ihren PC beantragen.
- **2** Nachdem Sie die Änderung eingereicht haben, werden *Genehmigungsgruppen* benachrichtigt. In diesem Beispiel geht die Änderung an Ihren Manager.
- **3** Ihr Manager *überprüft* die Änderung.
- **4** Bezüglich der Änderung wird eine *Entscheidung* getroffen. Ihr Manager hat folgende Möglichkeiten:
	- **a** Er kann die Änderung *genehmigen*. In diesem Fall wird der Prozess mit Schritt 5 fortgesetzt.
	- **b** Er kann die Änderung *ablehnen*. Sie werden dann entsprechend benachrichtigt (Schritt 9).
- **5** Nun beginnt die nächste Aufgabenphase mit der Benachrichtigung der Mitarbeiter, die die Änderung vornehmen können. In diesem Beispiel wird die *IS-Abteilung* über die Änderung informiert.
- **6** In der nächsten Phase werden die Aufgaben ermittelt. In diesem Beispiel teilt der IS-Manager einem entsprechend qualifizierten *Techniker* die Änderung mit. Die Arbeiten zur Ausführung der Änderung können in Phasen und Aufgaben untergliedert werden.
- **7** Der Techniker nimmt die Änderung vor: Er installiert die Festplatte.
- **8** Der Techniker schließt die Aufgabe.
- **9** Sie werden als Anforderer benachrichtigt.
- **10** Die Änderung wird geschlossen.

# <span id="page-424-0"></span>**Änderungen und Aufgaben**

*Änderungen* bilden die Grundlage für Change Management. Sie können in *Aufgaben* untergliedert werden. Änderungen und Aufgaben können weiter in *Kategorien* und *Phasen* unterteilt werden. (Kategorien und Phasen werden im Handbuch *Anwendungsverwaltung* ausführlich erläutert.)

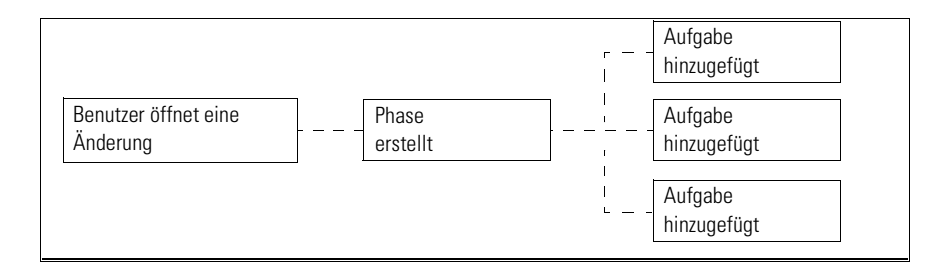

<span id="page-424-1"></span>**Abbildung 10-2: Komponenten einer Änderung - Aufgabenübersicht**

Eine Änderung kann beispielsweise für die Installation einer größeren Festplatte in einem Computer geöffnet werden. Die Aufgaben könnten Folgendes beinhalten: Bestellung der neuen Festplatte, Backup-Sicherung der alten Festplatte und Einbau der neuen Festplatte. Bei der Änderung in [Abbildung 10-2](#page-424-1) wird der Verfahrensablauf aus [Abbildung 10-3](#page-424-2) verwendet.

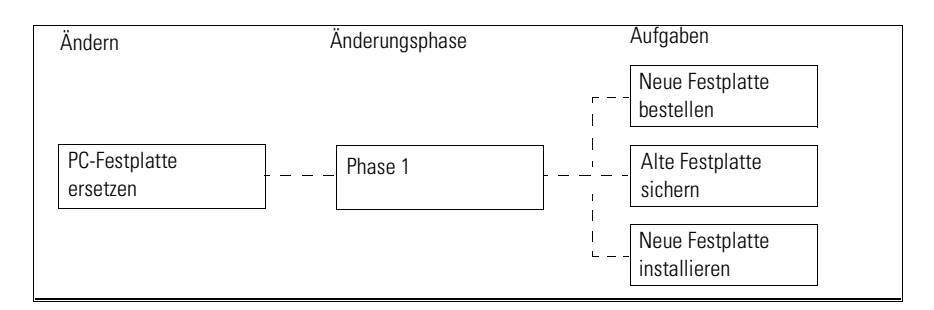

<span id="page-424-2"></span>**Abbildung 10-3: Workflow einer Änderung**

Während des gesamten Lebenszyklus einer Änderung können Manager den Fortschritt einer Änderung verfolgen und gegebenenfalls Genehmigungen erteilen.

Aufgaben sind keine isolierten Elemente, sondern Teil des Lebenszyklus einer Änderung. Änderungen können mehrere Aufgaben oder auch keine Aufgabe umfassen. Aufgaben können gleichzeitig ausgeführt werden.

Wie Sie eine Aufgabe öffnen, ist im Abschnitt *[Öffnen eines](#page-447-0)  [Aufgaben-Datensatzes](#page-447-0)* auf Seite 448 beschrieben.

# <span id="page-425-1"></span><span id="page-425-0"></span>**Verwenden von Change Management**

Die Zugriffsberechtigungen in Change Management richten sich nach den mit ServiceCenter bereitgestellten Beispiel-Benutzerprofilen. Ein Techniker kann sich z. B. anmelden, um Aufgaben einzusehen, er kann jedoch keine Änderung genehmigen. Verwalter und Management dagegen haben vollen Zugriff auf Change Management.

#### **Die Change Management-Funktionen aktivieren Sie über zwei Schaltflächen:**

- **Change Management** In welchem Umfang Sie die Change Management-Funktionen nutzen können, hängt vom Benutzertyp ab, unter dem Sie sich angemeldet haben.
	- *Techniker* Meine Änderungsaufgaben.
	- *Manager* **und** *Systemverwalter* Zugriff auf das Change Management-Menü.

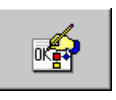

 **Änderungen genehmigen** - Über diese Schaltfläche kann der Bearbeiter Änderungen genehmigen. Dieses Schaltflächensymbol wird im Helpdesk-Bearbeiterprofil, das mit dem System ausgeliefert wird, für Demonstrationszwecke verwendet.

# **Suchen nach einer Änderung oder Aufgabe**

Sie können die Change Management-Datenbank nach Änderungen und Aufgaben durchsuchen. Melden Sie sich zur Durchführung dieser Suche als Verwalter oder Manager an. Abfragen können als Inboxen gespeichert werden. Weitere Informationen finden Sie im Abschnitt *Inboxen* [auf Seite 81.](#page-80-0)

#### **So führen Sie eine Suche durch:**

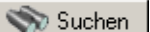

**1** Klicken Sie auf **Änderungen suchen**.

Das Change Management-Abfrageformular [\(Abbildung 10-4](#page-426-0)) wird angezeigt.

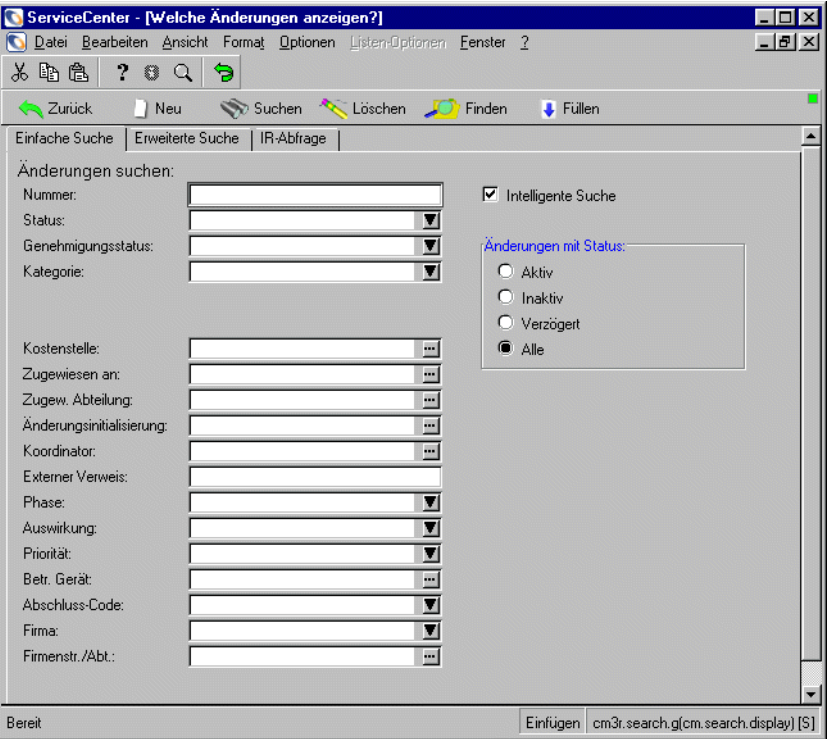

#### <span id="page-426-0"></span>**Abbildung 10-4: Change Management-Abfrageformular**

- **2** Geben Sie alle bekannten Informationen zur Änderung bzw. Aufgabe ein.
- **3** Klicken Sie auf **Suchen** oder drücken Sie **F6**.

Wenn nur ein Datensatz die Suchkriterien erfüllt, wird dieser Datensatz angezeigt. Entsprechen mehrere Datensätze den Suchparametern, werden die Datensätze in einer QBE-Liste aufgeführt. Der erste Datensatz in dieser Liste wird im Formular angezeigt.

### **Felder für eine einfache Suche in Change Management**

Die Eingaben in allen Feldern sind fakultativ.

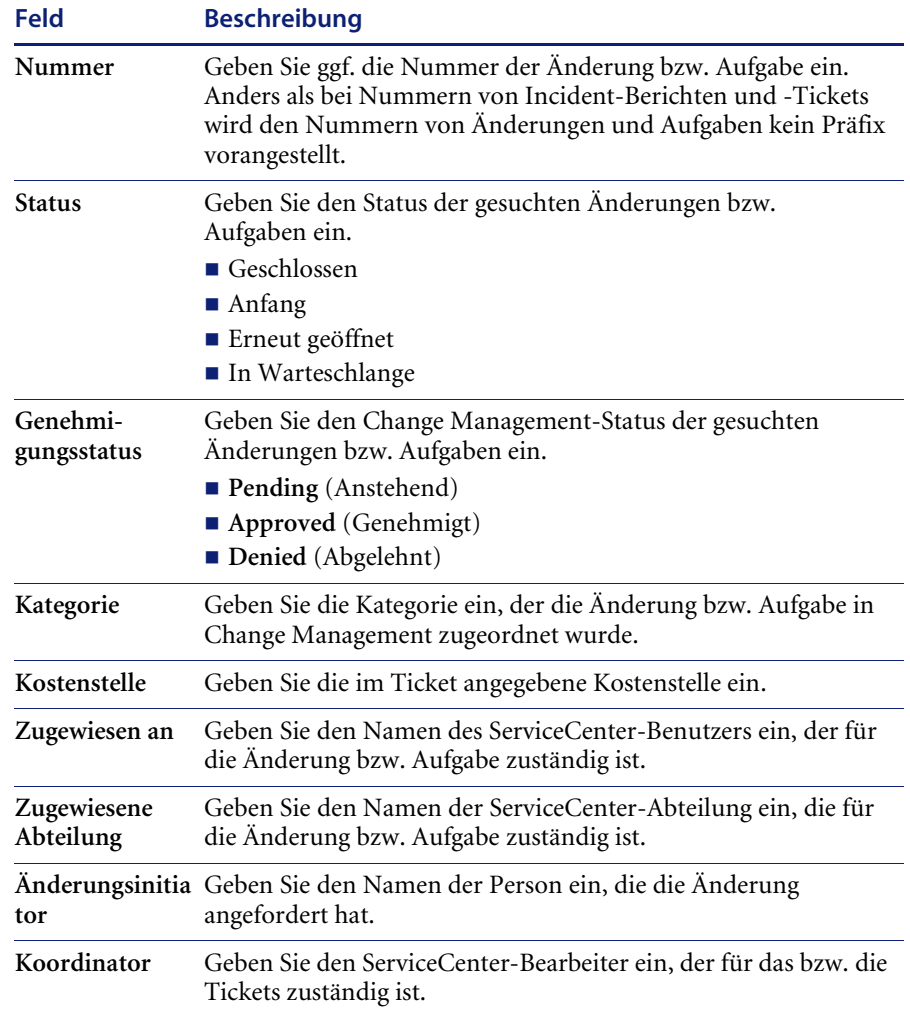

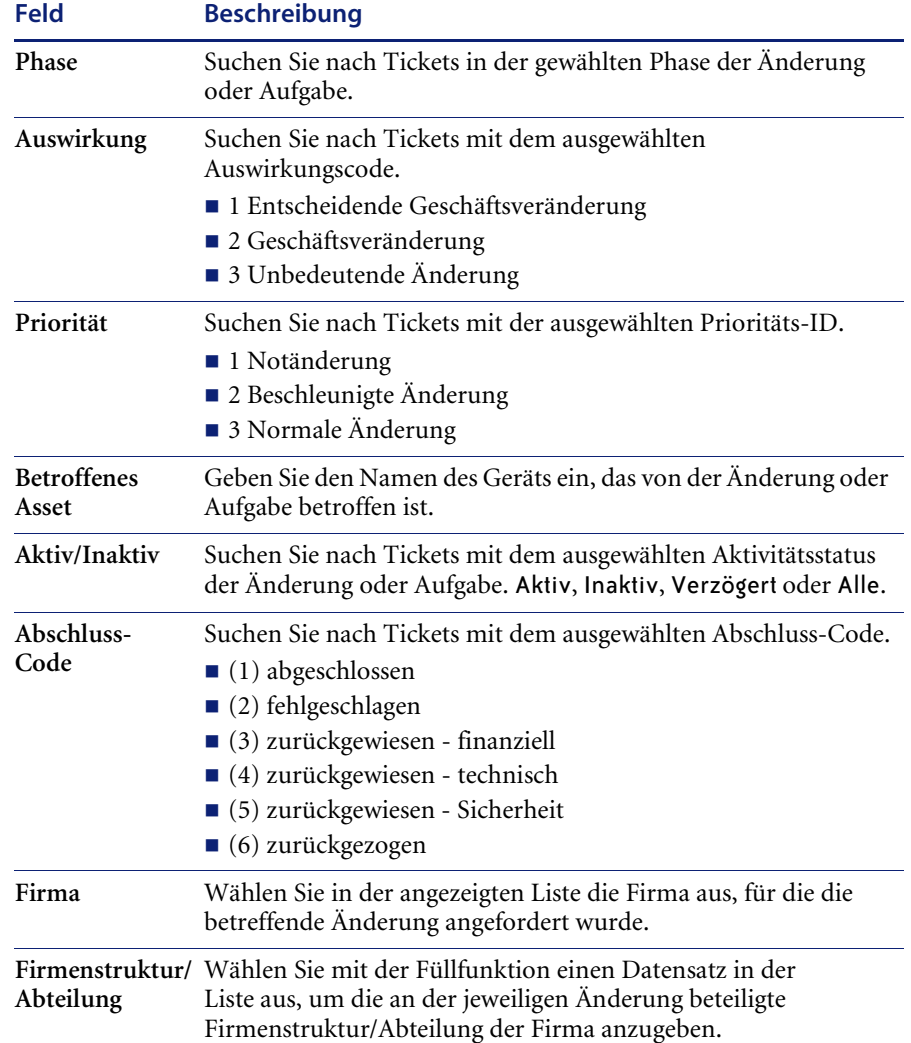

### **Felder für eine erweiterte Suche in Change Management**

Die Felder im Change Management-Abfrageformular ([Abbildung 10-9 auf](#page-434-0)  [Seite 435\)](#page-434-0) müssen nicht ausgefüllt werden. Sie legen den Zeitraum für eine Änderung oder Aufgabe fest. Voreinstellung für die Eingabe ist das Format mm/tt/jjjj hh:mm:ss. Wenn keine Uhrzeit eingegeben wird, nimmt das System die Voreinstellung 00:00:00 an.

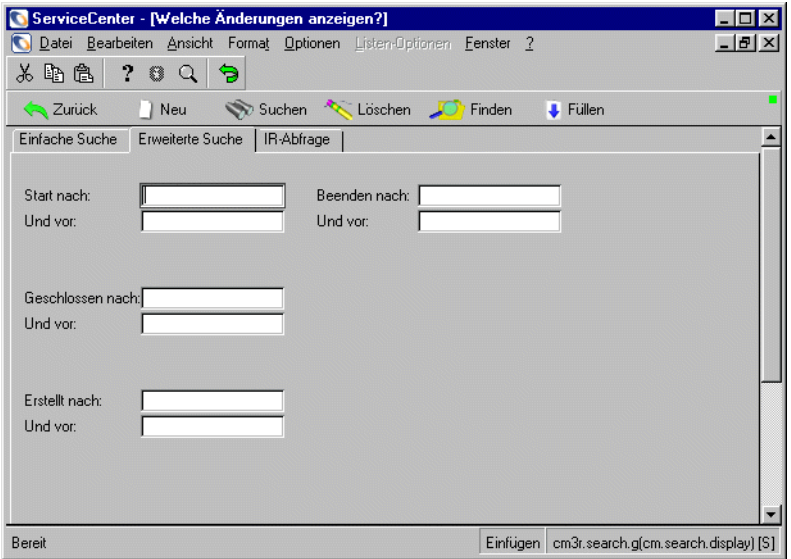

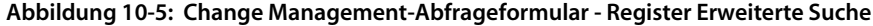

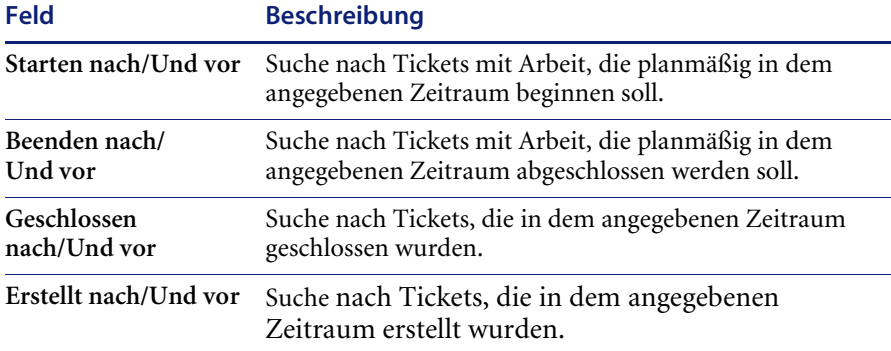

### **Register "IR-Abfrage"**

Das Register **IR-Abfrage** zeigt ein leeres Textfeld, in dem Sie eine einfache Textabfrage und Optionen für das Durchsuchen eingeben können, um zu bestimmen, wie detailliert die Suche sein soll. ServiceCenter konvertiert Ihre Abfrage dann in entsprechende Suchparameter.

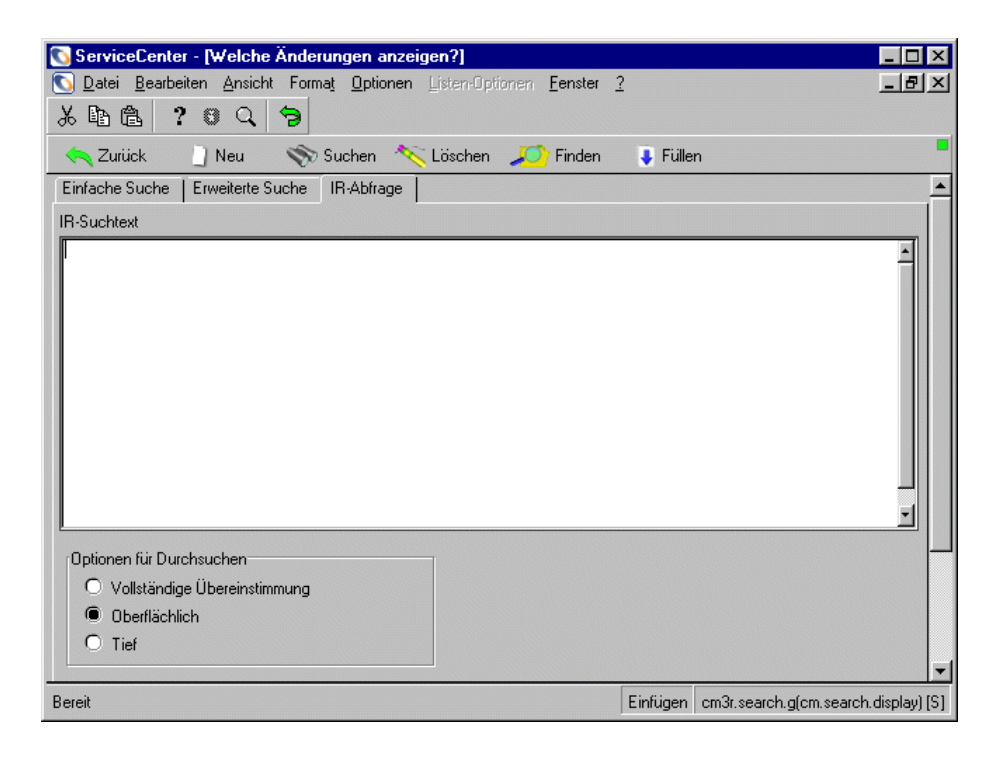

**Abbildung 10-6: Änderungen am IR-Suchformular**

# **Register "IR-Suche" für Änderungen**

Das Register **IR-Suche** enthält ein leeres Textfeld, in das Sie eine freiformulierte Abfrage eingeben können. ServiceCenter konvertiert Ihre Abfrage dann in entsprechende Suchparameter.

### **Felder**

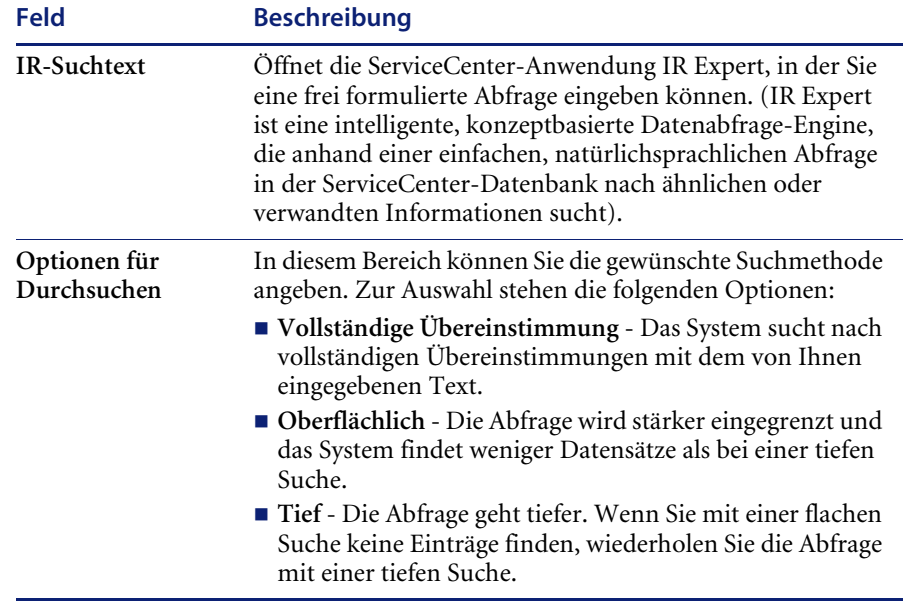
## **Inboxen des Change Management**

Eine Change Management-Abfrage kann als Inbox gespeichert werden. Informationen zum Erstellen und Verwenden von Inboxen finden Sie im Abschnitt *Inboxen* [auf Seite 81.](#page-80-0) Auf Inboxen zu Änderungen und Aufgaben (Änderungslisten bzw. Aufgabenlisten) können Sie aus Inboxen anderer Anwendungen zugreifen. In [Abbildung 10-7](#page-432-0) sehen Sie eine Änderungsliste in Change Management.

<span id="page-432-0"></span>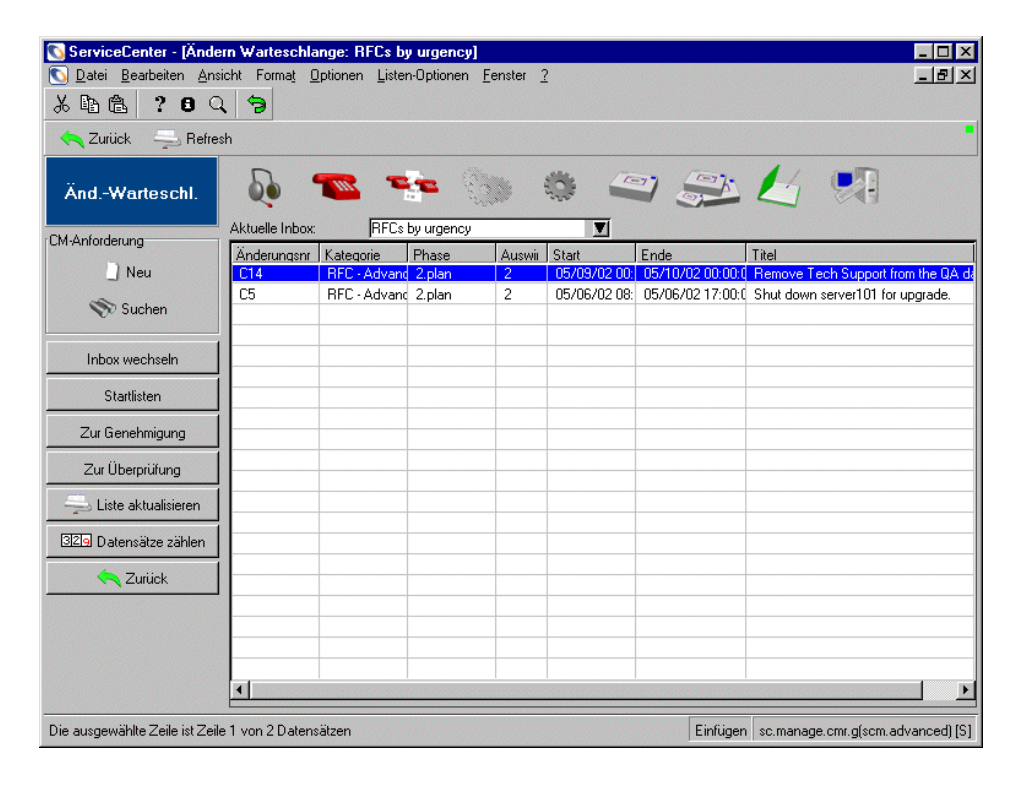

**Abbildung 10-7: Änderungsliste - Change Management**

## **Schaltflächen in Änderungs- und Aufgabenlisten**

In Änderungs- und Aufgabenlisten kommen die gleichen Schaltflächen vor wie in anderen Inboxen; nur zwei Schaltflächen sind anwendungsspezifisch.

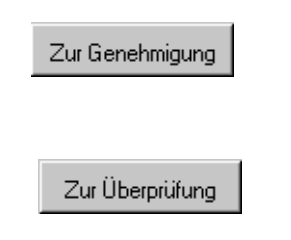

**Zur Genehmigung** - Zeigt eine Liste von Änderungen oder Aufgaben an, die sich in einem Genehmigungsverfahren befinden.

**Zur Überprüfung** - Zeigt eine Liste von Änderungen oder Aufgaben an, die sich in einem Überprüfungsverfahren befinden.

# <span id="page-433-0"></span>**Öffnen einer Änderung**

Neue Änderungsdatensätze können nur von Managern und Systemverwaltern im Change Management-Menü erstellt werden. Helpdesk-Analytiker wie *BOB.HELPDESK* erhalten ebenfalls Zugriff auf Änderungen, während sie eine Anfrage entgegennehmen oder ein vorhandenes Incident-Ticket öffnen. Um eine Änderung zu öffnen, muss *BOB.HELPDESK* eine Änderungskategorie auswählen. Durch Auswahl der Kategorie wird die Schaltfläche **Änderung anfordern** aktiviert; eine Änderungsanforderung kann geöffnet werden.

### **So öffnen Sie eine Änderung als Systemverwalter:**

- **1** Klicken Sie im Startmenü auf **Change Management**. Das Change Management-Menü wird angezeigt.
- **2** Klicken Sie auf **Neue Änderung öffnen**.

Eine Liste der Änderungskategorien wird angezeigt [\(Abbildung 10-8](#page-434-0)). Welche Kategorien verfügbar sind, hängt vom Benutzertyp ab.

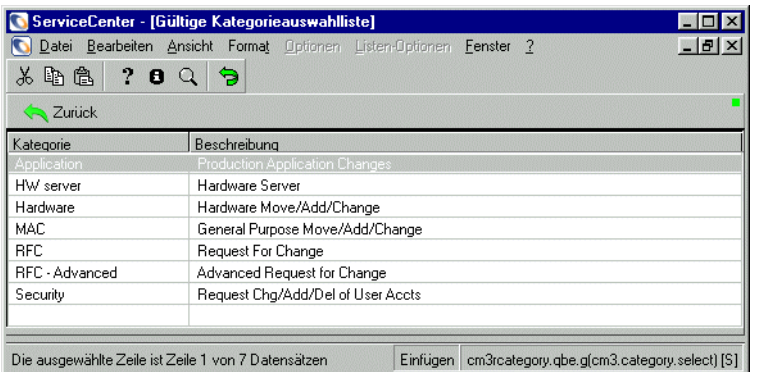

### <span id="page-434-0"></span>**Abbildung 10-8: Änderungskategorien**

**3** Doppelklicken Sie auf die Kategorie, in der die Änderung geöffnet werden soll.

Das Änderungsformular für die jeweilige Kategorie wird angezeigt.

Sie können z. B. eine neue Festplatte in einen PC einbauen. Wählen Sie Hardware.

Das Änderungsformular der gewünschten Kategorie wird angezeigt [\(Abbildung 10-9\)](#page-434-1).

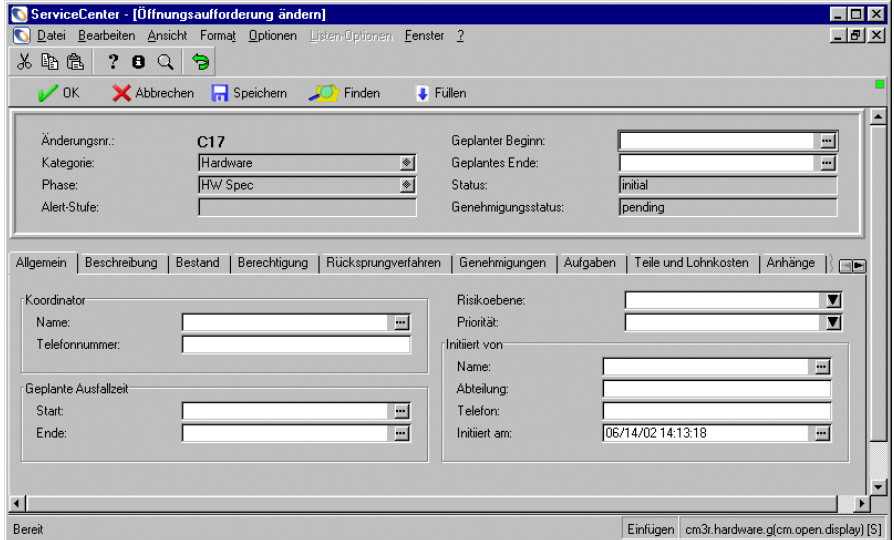

<span id="page-434-1"></span>**Abbildung 10-9: Änderungsformular**

**4** Die Felder im oberen Bereich sind bei jeder Kategorie gleich, während die Informationen in den anderen Bereichen kategoriespezifisch sind. Die Daten in den folgenden Feldern werden automatisch von Change Management eingefügt:

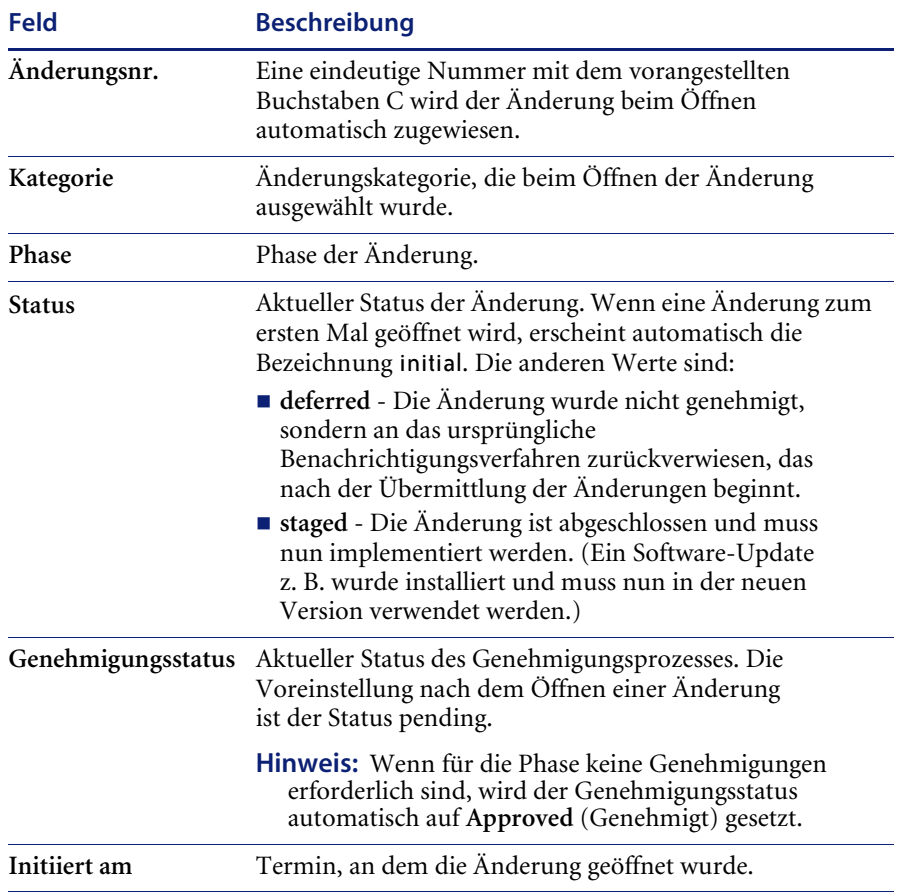

**5** Geben Sie das Datum in die Felder **Geplanter Beginn** und **Geplantes Ende** ein.

Die Eingaben sind im Format mm/tt/jjjj/hh:mm:ss vorzunehmen. Wenn Sie keine Uhrzeit eingeben, wird die Voreinstellung für die Uhrzeit verwendet.

Geben Sie beispielsweise **19.12.2001** im Feld **Geplanter Beginn** ein und drücken Sie die Eingabetaste. Gehen Sie genauso für das Feld **Geplantes Ende** vor. ServiceCenter gibt in beiden Felder 19.12.2001 00:00:00 ein.

**Hinweis:** Das Format für die Eingabe von Daten und Uhrzeiten kann der Systemverwalter im systemweiten Firmendatensatz oder in einzelnen Bearbeiterdatensätzen festlegen. Daher müssen Sie Datum und Uhrzeit unter Umständen anders eingeben als hier beschrieben.

Sie können Daten auch über den ServiceCenter-Kalender eingeben. Wenn Sie zum Beispiel eine Änderung in der Anwendungskategorie öffnen, klicken Sie in das Feld **Geplanter Beginn** und dann auf **Füllen**, um auf den Kalender zuzugreifen. Wie Sie den Kalender verwenden, können Sie im Abschnitt *[Einrichten der Erinnerungsfunktion](#page-445-0)* auf Seite 446 nachschlagen.

- **6** Geben Sie einen Wert (**0** bis **5**) in das Feld **Risiko-Ebene** ein, mit dem sich das mit der Änderung verbundene Risiko für den bestehenden Zustand beschreiben lässt. (Als Voreinstellung wurde für dieses Feld keine Eingabe definiert.)
	- **0** kein Risiko
	- **1** geringes Risiko
	- **2** gewisses Risiko
	- **3** mäßiges Risiko
	- **4** höheres Risiko
	- **5** sehr hohes Risiko
- **7** Geben Sie einen Wert (**1** bis **5** oder **E**) in das Feld **Priorität** ein, um die Dringlichkeit der Implementierung der Änderung gemessen an anderen Maßnahmen, wie Tests und Produktion, zu beschreiben:
	- **1 (wenn zeitlich möglich)** Die Implementierung kann zu einem für den zuständigen Mitarbeiter geeigneten Zeitpunkt erfolgen; außerdem sollte die Änderung keine größere Unterbrechung verursachen.
	- **2 (normal)** Die Änderung sollte unter normalen Bedingungen implementiert werden, wenn zum Beispiel Produktions- und Testsysteme ausgeschaltet sind.
	- 3 (unter Test & Prod.) Test- und Produktionssysteme sollten nicht unterbrochen werden, um die Änderung zu implementieren.
- **4 (über Test)** Die Implementierung der Änderung hat Vorrang vor dem Betrieb von Testsystemen, rechtfertigt jedoch nicht die Unterbrechung von Produktionssystemen.
- **5 (über Test & Prod.)** Die Implementierung der Änderung hat Vorrang vor allen laufenden Verfahren in Test- und Produktionssystemen. Diese Systeme können zur Umsetzung der Änderung ausgeschaltet werden.
- **E (im Notfall)** Die Änderung muss so bald wie möglich implementiert werden, da die bestehende Situation das System, auf das sich die Änderung bezieht, stark beeinträchtigt.
- **8** Klicken Sie in der Struktur **Koordinator** auf **Füllen**, um eine QBE-Liste für das Feld **Name** anzuzeigen. Doppelklicken Sie auf einen Namen in der Liste der Bearbeiterdatensätze, um diesen auszuwählen. Das Feld **Telefonnummer** wird automatisch ausgefüllt.
- **9** Geben Sie in den Feldern unter **Geplante Ausfallzeit** die Ausfallzeit ein, d. h. den **Beginn** und das **Ende** des Zeitraums, in dem das Gerät bei einer Änderung nicht verfügbar ist. Wenn Sie auf **Füllen** klicken, werden das aktuelle Datum und die aktuelle Uhrzeit in diesen Felder eingegeben.
- **10** Klicken Sie in der Struktur **Änderungsinitiator** auf **Füllen**, um eine QBE-Liste für das Feld **Name** anzuzeigen. Die Namen stammen aus der Datei contacts. Die verbundenen Felder werden automatisch ausgefüllt.
- **11** Geben Sie im Register Beschreibung eine Beschreibung der Änderung ein.
- **12** Wählen Sie das Register **Inventar**. Klicken Sie im Feld **Asset-ID** auf **Füllen**, um eine QBE-Liste der Geräte anzuzeigen. Wählen Sie das von der Änderung betroffene Gerät aus.

Wählen Sie z. B. TRAIN pc 100.

**13** Wählen Sie das Register **Rechtfertigung**.

Ein Textfeld wird angezeigt. Geben Sie eine Begründung für die gewünschte Änderung ein.

Für dieses Beispiel nehmen wir an, dass der PC eine neue Festplatte benötigt, da die Speicherkapazität der alten Festplatte erschöpft ist.

**14** Wählen Sie das Register **Rücksprungverfahren**.

Ein Textfeld wird angezeigt. Geben Sie ein Verfahren zum Rückgängigmachen der Änderung ein.

Für dieses Beispiel könnte das Verfahren im Wiedereinbau der alten Festplatte bestehen.

- **Hinweis:** Die Register **Genehmigungen** und **Aufgaben** bleiben so lange unausgefüllt, bis Sie die entsprechenden Schritte während des Änderungsvorgangs vorgenommen haben. Wenn die vorgesehenen Aufgaben nicht zu den jeweils bestimmten Zeitpunkten ausgeführt worden sind, definiert und aktualisiert Change Management die Warnstufe automatisch im Änderungsformular.
- **15** Wählen Sie das Register **Teile und Lohnkosten**, um eine Übersicht über Geräteteilenummern sowie eine Aufstellung der bereits an dem Gerät geleisteten Arbeit anzuzeigen.

**Hinweis:** Das Register **Teile und Lohnkosten** wird nur angezeigt, wenn das Servicevertragsmodul aktiviert wurde.

- **16** Mit Hilfe des Registers Anhänge (nur bei Windows- und Java-basierten Clients) können Dateien von anderen Anwendungen (beispielsweise eine Excel-Kalkulationstabelle) hinzugefügt werden, in denen sich zusätzliche Informationen über die Änderung befinden.
	- **a** Wenn Sie eine Datei anhängen möchten, kopieren (ziehen) Sie sie in das betreffende Feld des Registers Anhänge.
- **17** Speichern Sie den Datensatz.
	- **a** Klicken Sie auf **Speichern** oder drücken Sie **F4**, um den Datensatz zu speichern, ohne ihn zu schließen.

In der Statusleiste wird folgende Meldung angezeigt: *Änderungsnr. Phase xx geöffnet von Bearbeiter,*  wobei *xx* die Änderungsphase angibt und der *Bearbeiter* die Person darstellt, die die Änderung geöffnet hat.

**b** Klicken Sie auf **OK** oder drücken Sie **F2**, um den Datensatz zu speichern und zum Change Management-Menü zurückzukehren.

## **Menü** "Optionen"

Das Menü **Optionen** ist je nach Formular unterschiedlich und enthält andere Optionen, je nachdem, ob Sie eine vorhandene oder eine neue Änderung/Aufgabe öffnen.

**Erinnerung einrichten -** Ermöglicht die Planung einer Erinnerung, die Sie zu einem bestimmten Zeitpunkt per E-Mail, Pager oder Popup-Meldung erhalten.

**Drucken** - Druckt den aktuellen Datensatz auf dem Standarddrucker des Benutzers.

**Prüfungsverlauf** - Aktiviert die Revisionsverfolgung.

**Duplikate suchen** - Durchsucht die Change Management-Datenbank nach doppelten Änderungen oder Aufgaben. Die Suche basiert auf dem Feld, in dem sich der Cursor befindet und auf den im aktuellen Formular eingegebenen Daten.

**Hinweis:** Für die Felder **Datum** und **Uhrzeit** ist eine Suche nach Duplikaten nicht möglich.

**Gültigkeit nachsehen** - Prüft das ausgewählte Feld mit Hilfe der ServiceCenter-Gültigkeitstabellen.

**Neue Aufgabe öffnen** - Öffnet eine neue Aufgabe für die aktuelle Änderung. (Diese Option ist nur für vorhandene Änderungen verfügbar.)

**Offene Aufgaben anzeigen** - Zeigt die Aufgaben an, die für die aktuelle Änderung geöffnet sind. (Diese Option ist nur für vorhandene Änderungen verfügbar.)

**Übergeordnete Änderung zeigen** - Greift auf die Änderungsanforderung zu, der die Aufgabe zugeordnet wurde.

**Kategorie ändern** - Ermöglicht die Auswahl einer anderen Änderungskategorie.

**Phase ändern** - Ermöglicht die Änderung der Phase des aktuellen Änderungsdatensatzes.

**Alerts** - Ersetzt die Schaltflächen der Schaltflächenleiste durch Alert-Optionen. (Welche Alert-Optionen angezeigt werden, ist davon abhängig, ob die geöffnete Änderung gesperrt ist.)

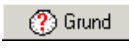

**Grund** - Zeigt die Alert-Stufe der aktuellen Änderung in der Schaltflächenleiste an. Alert-Stufen lösen Alerts aus.

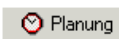

**Planung** - Zeigt eine QBE-Liste geplanter ServiceCenter-Alerts an.

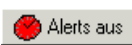

**Alerts aus/Alerts an** - Deaktiviert die Alerts für die aktuelle Änderung. Wenn der Alertstatus ausgeschaltet ist, wird diese Schaltfläche mit der Beschriftung **Alerts ein** angezeigt.

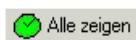

A**lle zeigen** - Zeigt alle mit der aktuellen Änderung verbundenen Alerts an.

Informationen über Alerts finden Sie im Handbuch *Anwendungsverwaltung*.

**Genehmigungsoptionen -** Öffnet das Formular **Genehmigungsanforderungen**, das Genehmigungsoptionen für den aktuellen Datensatz enthält. Die Schaltflächenleiste enthält Genehmigungsschaltflächen für den angezeigten Datensatz.

**Seiten auflisten** - Ermöglicht die Anzeige einer Liste jeder Aktualisierung, falls die Seiteneinteilung aktiviert ist.

**Risiko berechnen** - Berechnet einen Wert für das Feld **Risiko**. Die Berechnung beruht auf den Angaben im Datensatz, wie dem geplanten Beginn und der Kategorie.

**Datensatz kopieren** - Kopiert die Informationen aus der aktuellen Änderung/Änderungsanforderung in einen neuen Datensatz. Sie können den neuen Datensatz ändern und ihn speichern, um eine neue Änderung/Änderungsanforderung zu erstellen.

Wenn Aufgaben mit dem kopierten Datensatz verbunden sind, müssen Sie angeben, ob diese Aufgaben ebenfalls kopiert werden sollen. Wenn Sie dies wünschen, wird für jede ursprüngliche Aufgabe eine neue Aufgabe erstellt: Klicken Sie auf **OK**, um die kopierte Aufgabe zu speichern und mit der nächsten Aufgabe fortzufahren. Wenn Sie hingegen auf **Abbrechen** klicken, wird die kopierte Aufgabe nicht gespeichert.

**Betroffene SLAs** - Listet die SLAs auf, die von der Änderung oder Aufgabe betroffen sind.

## **Verbunden:**

**Verbundene Incidents > Anzeigen|Öffnen|Verknüpfen -** Zeigt alle Anfrageberichte (Incidents) für die betreffende Änderung an. Damit können Sie verbundene Incidents anzeigen, öffnen oder mit der Änderung verknüpfen.

**Verbundene Anfragen > Anzeigen|Verknüpfen -** Zeigt alle Anfragen für die betreffende Änderung an. Damit können Sie verbundene Anfragen anzeigen oder mit der Änderung verknüpfen.

**Verbundene Kostenvoranschläge > Anzeigen|Öffnen|Verknüpfen -** Zeigt mit dieser Änderung verbundene Request Management-Kostenvoranschläge an. Damit können Sie verbundene Request Management-Kostenvoranschläge anzeigen oder mit der Änderung verknüpfen.

**Verbundene Basisursachen > Anzeigen|Öffnen|Verknüpfen -** Zeigt mit dieser Änderung verbundene Basisursachen an. Auf diese Weise können Sie verbundene Basisursachen-Tickets anzeigen, öffnen oder mit der Änderung verknüpfen.

**I/R-Abfrage** - Öffnet die ServiceCenter-Anwendung IR Expert, mit der Sie Abfragen zu einer bestimmten Datei ausführen können.

**Benachrichtigen** - Greift auf das Formular **mail.notify** zu, das ein einem Meldungsfenster und den Datensatz enthält. Diesem Datensatz können Sie eine Meldung beifügen und ihn dann über normale E-Mail, SCMail oder per Telefax an einen anderen Benutzer senden. Informationen finden Sie unter *[Benachrichtigen anderer ServiceCenter-Benutzer auf Seite 255](#page-254-0)*.

**Array vergrößern** - Ermöglicht das Hinzufügen eines Felds zu einem Array. Zur Dateneingabe wird ein neues Fenster angezeigt.

**Aktualisieren** - Aktualisiert die Darstellung des aktuellen Datensatzes.

**IND-Gerät anzeigen -** Zeigt die Details eines Geräts im im Gerätemanager von Network Discovery an, der Details zu den im Netzwerk erkannten Geräten bereitstellt.

# **Menü** "Listen-Optionen"

Die Listen-Optionen werden angezeigt, wenn die Option **Datensatzliste** im Menü **Ansicht** markiert ist.

Das Menü **Listen-Optionen** enthält die im Folgenden aufgeführten Optionen. Welche Optionen in diesem Menü verfügbar sind, hängt davon ab, ob eine vorhandene oder eine neue Änderung/Aufgabe geöffnet wird.

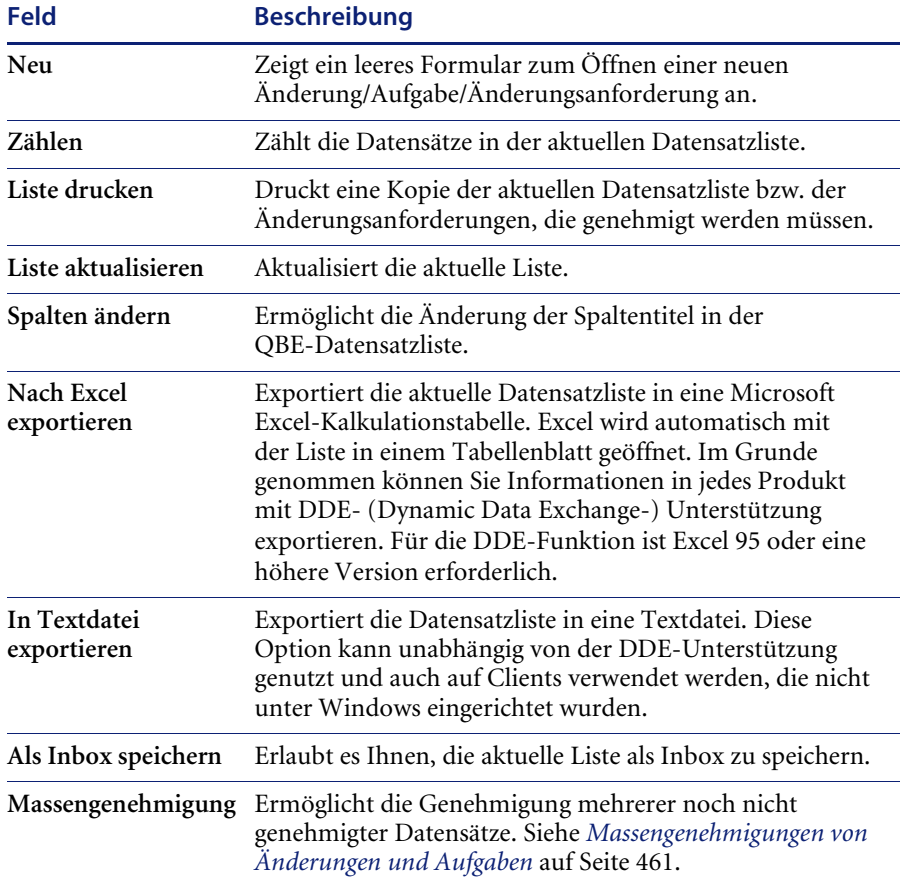

# **Starten des Network Discovery-Gerätemanagers in Change Management**

Das Network Discovery-Produkt ist in ServiceCenter integriert; die Netzwerküberwachung kann daher über ServiceCenter erfolgen. Weitere Informationen finden Sie im Handbuch *Event Services* (Ereignisdienste).

Der Network Discovery-Gerätemanager stellt Informationen über die Geräte im Netzwerk bereit. Er kann in einem Änderungsdatensatz aufgerufen werden, um Informationen über das Gerät abzurufen, auf das sich die Änderung auswirkt. Der Gerätemanager zeigt mehrere Felder mit Daten zu jedem Gerät im Netzwerk an. Diese Felder geben unter anderem Aufschluss über den Gerätezustand und -status, die Anschlüsse und die Geräteadresse.

**So starten Sie den Geräte-Manager von einem Änderungs-Datensatz aus:**

- Wählen Sie in der Menüleiste **Optionen > IND Gerät anzeigen**. Weitere Informationen zur Verwendung des Gerätemanagers finden Sie im *IND-Benutzerhandbuch*.

# **Verknüpfen einer Änderung mit einem anderen Anwendungsdatensatz**

Sie können einen Änderungsdatensatz mit einem vorhandenen Service Management-Anfragebericht, einem Incident Management-Incident-Ticket, einer Request Management-Anforderung (einem Kostenvoranschlag) oder einem Basisursachen-Ticket der Basisursachen-Analyse verknüpfen.

**Hinweis:** Bevor Sie eine Änderung einem anderen Datensatz zuweisen, notieren Sie die ID-Nummer des Datensatzes. Diese Nummer muss im folgenden Verfahren eingegeben werden.

### **So verknüpfen Sie eine Änderung mit einem anderen Datensatz:**

- **1** Rufen Sie den Änderungsdatensatz auf.
- **2** Wählen Sie **Optionen** > **Verbundene** > **Incidents|Anfragen| Kostenvoranschläge|Basisursachen** > **Verknüpfen** aus.

Ein Dialogfeld mit der folgenden Frage wird angezeigt:

*Änderung xxxx mit welchem(r) Anfrage/Basisursache/Kostenvoranschlag/Incident verknüpfen?*

- **3** Geben Sie die ID-Nummer ein.
	- **a** Bei einem Incident-Ticket geben Sie die Nummer im Format IM*xx* ein, wobei *xx* für die Nummer des Incident-Tickets steht.
	- **b** Bei Anfrageberichten geben Sie die Nummer im Format CALL*xx* ein, wobei *xx*für die Nummer der Anfrage steht.
	- **c** Bei Kostenvoranschlägen geben Sie die Nummer im Format V*xx* ein, wobei *xx* für die Nummer des Kostenvoranschlags steht.
	- **d** Bei Basisursachen-Tickets geben Sie die Nummer im Format RC*xx* ein, wobei *xx* für die Nummer des Basisursachen-Tickets steht.
- **4** Klicken Sie auf **OK**.

In der Statusleiste wird eine Bestätigung angezeigt.

## **Öffnen eines verbundenen Datensatzes**

In Change Management können Sie ein Incident Management-Incident-Ticket, eine Request Management-Anforderung (einen Kostenvoranschlag) oder ein Basisursachen-Ticket der Basisursachen-Analyse öffnen. Der neue Datensatz wird einem vorhandenen Änderungsdatensatz zugeordnet.

#### **So öffnen Sie einen verbundenen Datensatz in Change Management:**

- **1** Erzeugen Sie einen neuen Änderungsdatensatz und speichern Sie den Datensatz, oder greifen Sie auf eine vorhandene Änderung zu. Siehe *[Öffnen](#page-433-0)  [einer Änderung](#page-433-0)* auf Seite 434.
- **2** Wählen Sie **Optionen > Verbundene > Incidents|Anfragen| Kostenvoranschläge|Basisursachen > Öffnen** im Pulldown-Menü aus.
	- **a** Wenn Sie ein verbundenes Incident-Ticket öffnen, wird eine QBE-Liste mit Kategorien angezeigt. Doppelklicken Sie auf die gewünschte Kategorie. Es wird ein neues Incident-Ticket mit der Kategorie und den verbundenen Daten aus dem Änderungsdatensatz angezeigt.
	- **b** Wenn Sie einen verbundenen Kostenvoranschlag öffnen, wird ein neues Kostenvoranschlagsformular angezeigt, in das die Informationen zum Änderungsdatensatz bereits eingefügt sind.
	- **c** Wenn Sie ein verbundenes Basisursachen-Ticket öffnen, wird eine QBE-Liste mit Kategorien angezeigt. Doppelklicken Sie auf die gewünschte Kategorie. Es wird eine neue Basisursache mit der Kategorie und den verbundenen Daten aus dem Änderungsdatensatz angezeigt.

Weitere Informationen über das Ausfüllen der Formulare finden Sie in den entsprechenden Kapiteln in diesem Handbuch (*[Incident Management](#page-204-0)* auf [Seite 205](#page-204-0) und *[Basisursachen-Analyse](#page-378-0)* auf Seite 379) sowie im Handbuch *Request Management*.

**3** Speichern Sie den zugehörigen Datensatz und klicken Sie auf **OK**. Sie kehren zum ursprünglichen Änderungsdatensatz zurück.

## <span id="page-445-0"></span>**Einrichten der Erinnerungsfunktion**

In einem vorhandenen Änderungs- oder Aufgabendatensatz können Sie veranlassen, dass Ihnen zu einem bestimmten Zeitpunkt eine Erinnerung übermittelt wird. Das folgende Beispiel bezieht sich auf einen Änderungsdatensatz. Sie verfahren jedoch auf die gleiche Weise, wenn Sie eine Erinnerung in einem Aufgabendatensatz definieren möchten.

### **So greifen Sie auf die Funktion zum Einrichten von Erinnerungen zu:**

**1** Wählen Sie in einem vorhandenen Änderungsdatensatz über das Menü **Optionen** die Option **Erinnerung einrichten**.

Wählen Sie eine der folgenden Optionen aus, um den Zeitpunkt für die Erinnerung festzusetzen:

- **2** Klicken Sie auf **Durchsuchen** im Feld **Erinnern um**, um den ServiceCenter-Kalender anzuzeigen. Im Kalender können Sie den Tag und die Uhrzeit des Zeitpunkts auswählen, zu dem die Erinnerung übermittelt werden soll.
	- **a** Mit der Option **Erinnern um** definieren Sie einen bestimmten Tag und eine bestimmte Uhrzeit für die Erinnerung.
	- **b** Geben Sie die Uhrzeit in das Feld **Uhrzeit** ein. Klicken Sie auf den Tag, an dem Sie erinnert werden möchten. Das Dialogfeld wird geschlossen und die Informationen werden in das Feld **Erinnern um** eingefügt.
	- **c** Klicken Sie auf die Pfeilschaltflächen auf beiden Seiten des Monats und des Jahres, um durch den Kalender zu blättern.
	- **d** Um zum aktuellen Datum zurückzukehren, klicken Sie auf Zu "Heute" **gehen**.
- **e** Klicken Sie auf **Datum auswählen** und geben Sie das gewünschte Datum in das angezeigte Dialogfeld ein, um zu einem bestimmten Datum zu springen. Klicken Sie auf **OK**, um die Lösung zu übernehmen und zum Kalender zurückzukehren. Wenn Sie auf die Schaltfläche mit dem Pfeil nach links klicken, kehren Sie zum Kalender zurück, ohne eine Eingabe vorzunehmen.
- **f** Mit der Option **Erinnern nach** definieren Sie einen bestimmten Zeitabstand, in dem die Erinnerung erfolgen soll. Mit dieser Option öffnen Sie zwei Felder, in die Sie das Zeitintervall eingeben und aus der Dropdown-Liste Ihre Arbeitsschicht wählen.
- **3** Wählen Sie im Feld **Erinnern wenn** aus der Dropdown-Liste eine Bedingung:
	- **Always** (Immer, Standardeinstellung).
	- **Change is still open (Änderung ist noch offen)(Änderung ist noch offen)**
	- **Change is still assigned to me (Änderung ist mir noch zugewiesen)**
- **4** Wählen Sie im Bereich **Popup-Meldung** des Formulars den gewünschten Benachrichtigungstyp:
	- Popup
	- Pager
	- E-Mail
	- SCMail

Wenn Sie **Popup** oder **Pager** auswählen, müssen Sie in das Feld **Meldung** die Mitteilung eingeben, die in der Erinnerung angezeigt werden soll.

Wenn Sie **E-Mail** oder **SCMail** wählen, werden zwei Optionsschaltflächen für den **Meldungstyp** angezeigt. Wählen Sie den Typ der E-Mail-Benachrichtigung, die gesendet werden soll. In das Feld **Titel** können Sie einen Titel für Ihre E-Mail-Benachrichtigung eingeben.

- **5** Wählen Sie den gewünschten E-Mail-Typ.
	- **Änderungsdatensatz senden** Mit dieser Option erhalten Sie zusammen mit der E-Mail-Benachrichtigung eine Kopie des Änderungsdatensatzes.
	- **Feststehender Text**. Bei dieser Option wird ein Textfeld angezeigt, in das Sie die Mitteilung eingeben können, die in der E-Mail-Meldung angezeigt werden soll.
- **6** Bestätigen Sie Ihre Eingaben mit **OK**.

Der ursprüngliche Änderungsdatensatz, von dem aus die Erinnerung definiert wurde, wird angezeigt.

## **Öffnen eines Aufgaben-Datensatzes**

Aufgaben können entweder über einen Änderungsdatensatz oder über das Change Management-Menü geöffnet werden. Eine Aufgabe muss mit einer auszuführenden Änderung verknüpft sein.

### **So greifen Sie auf die Aufgaben-Funktion zu:**

**1** Klicken Sie im Register **Aufgabe** des Change Management-Menüs auf **Neue Aufgabe öffnen**, um eine neue Aufgabe zu öffnen.

*-oder-*

Wenn Sie sich in einem gespeicherten Änderungsdatensatz befinden, wählen Sie **Optionen** > **Neue Aufgabe öffnen** in der Menüleiste aus.

**2** Wählen Sie das Aufgabenprofil, das Sie für diese Sitzung verwenden möchten.

**Hinweis:** Sie können nur dann ein Aufgabenprofil auswählen, wenn Ihnen mindestens zwei Änderungsprofile zugewiesen wurden.

Eine Liste mit gültigen Aufgabenkategorien wird angezeigt. Welche Kategorien aufgeführt werden, hängt von der Änderungskategorie ab. In [Abbildung 10-10](#page-447-0) sehen Sie ein Beispiel aller Hardware-Kategorien in der QBE-Liste.

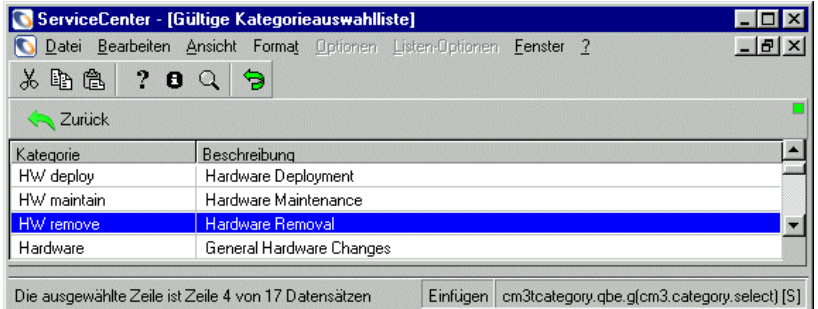

#### <span id="page-447-0"></span>**Abbildung 10-10: Hardware-Aufgabenkategorien**

**3** Doppelklicken Sie auf die gewünschte Aufgabenkategorie. In diesem Beispiel geben Sie **HW maintain** ein.

Eine neue Aufgabe wird geöffnet und die folgende Meldung wird in der Statusleiste angezeigt: *Die Daten von Änderung < # > wurden gemäß Link-Definition cm3t.task.request in die Aufgabe kopiert*.

**Hinweis:** Wenn Sie eine neue Aufgabe im Änderungsmenü öffnen möchten, werden Sie zur Auswahl eines neues Aufgabenprofils aufgefordert.

> Danach wird eine QBE-Liste angezeigt, in der Sie zur Auswahl einer übergeordneten Änderung für die neue Aufgabe aufgefordert werden. Doppelklicken Sie auf den Änderungsdatensatz in der QBE-Liste, der als übergeordneter Datensatz der Aufgabe definiert werden soll.

Ein neuer Aufgabendatensatz mit einer Aufgabennummer wird angezeigt. In [Abbildung 10-11](#page-448-0) sehen Sie das Formular zum Öffnen einer Aufgabe der Kategorie **Hardware maintain**.

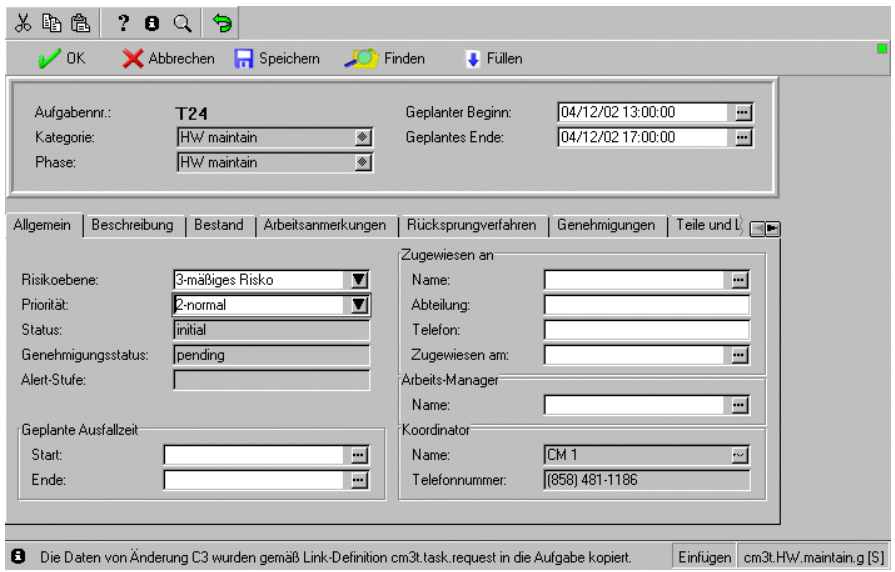

<span id="page-448-0"></span>**Abbildung 10-11: Formular zum Öffnen einer Aufgabe**

- **4** Die Felder **Kategorie** und **Phase** werden automatisch ausgefüllt, können jedoch geändert werden.
	- **a** Zum Ändern der Kategorie müssen Sie auf **Durchsuchen** neben dem Feld **Kategorie** klicken und dadurch eine QBE-Liste von Aufgaben-Kategorien anzeigen.
	- **b** Zum Ändern der Phase müssen Sie auf **Durchsuchen** neben dem Feld **Phase** klicken, und dadurch eine QBE-Liste von Änderungsphasen anzeigen. Der Parameter **Phase** bezieht sich auf die Änderungsphase, der die Aufgabe angehört.
- **5** Die Datumsangaben in den Feldern **Geplanter Beginn** und **Geplantes Ende**  werden automatisch übernommen. Diese Vorgaben können Sie nach Ihrem Zeitplan ändern.
- **6** Füllen oder bearbeiten Sie die Felder auf dem Register **Allgemein** nach Belieben. Einige Felder werden automatisch ausgefüllt, können jedoch der Aufgabe entsprechend geändert werden.
	- **a** Klicken Sie im Feld **Risikoebene** auf den Pfeil nach unten, um einen Wert (

**0** bis **5**) im Feld einzugeben, mit dem sich das mit der Änderung verbundene Risiko für den bestehenden Zustand beschreiben lässt:

- 0 kein Risiko
- 1 geringes Risiko
- 2 gewisses Risiko
- 3 mäßiges Risiko (Voreinstellung)
- 4 höheres Risiko
- 5 sehr hohes Risiko
- **b** Klicken Sie im Feld **Priorität** auf den Pfeil nach unten, um einen Wert (**1** bis **5** oder **E**) einzugeben, der die Dringlichkeit der Implementierung der Aufgabe gemessen an anderen Maßnahmen (z. B. Tests oder Produktionsabläufe) beschreibt:
	- **1 (wenn zeitlich möglich)** Die Implementierung der Aufgabe kann zu einem für den dafür zuständigen Mitarbeiter geeigneten Zeitpunkt erfolgen; außerdem sollte die Aufgabe keine größere Unterbrechung verursachen. Diese Einstellung ist als Voreinstellung definiert.
	- **2 (normal)** Die Aufgabe sollte unter normalen Bedingungen implementiert werden, wenn z. B. Produktions- und Testsysteme ausgeschaltet sind.
- **3 (unter Test & Prod.)** Test- und Produktionssysteme sollten nicht unterbrochen werden, um die Aufgabe zu implementieren.
- **4 (über Test)** Die Implementierung der Aufgabe hat Vorrang vor dem Betrieb von Testsystemen, rechtfertigt jedoch nicht die Unterbrechung von Produktionssystemen (Produktionssysteme sollten zur Implementierung der Aufgabe nicht ausgeschaltet werden).
- **5 (über Test & Prod.)** Die Implementierung der Aufgabe hat Vorrang vor allen laufenden Verfahren in Test- und Produktionssystemen. Diese Systeme können zur Umsetzung der Änderung ausgeschaltet werden.
- **E (im Notfall)** Die Aufgabe muss so bald wie möglich implementiert werden, da die bestehende Situation das System stark beeinträchtigt.
- **c** Im Feld **Status** wird der aktuelle Status der Aufgabe angezeigt.
- **d** Im Feld **Genehmigungsstatus** wird der Genehmigungsstatus der Aufgabe angezeigt. Beim Erstellen einer Aufgabe wird als Voreinstellung für dieses Feld der Status **anstehend** übernommen.
- **e** Das Feld **Alert-Stufe** wird automatisch ausgefüllt, wenn die Aufgabe auf einen Alert-Trigger stößt.
- **f** In das Feld **Geplante Ausfallzeit/Start** geben Sie das Datum (mm/tt/jjjj) und die Uhrzeit (hh:mm) des Zeitpunkts ein, zu dem die Ausfallzeit beginnen soll. Die Uhrzeit braucht nicht eingegeben zu werden.
- **g** In das Feld **Geplante Ausfallzeit/Ende** geben Sie das Datum (tt/mm/jjjj) und den Zeitpunkt (hh:mm) ein, zu dem die Ausfallzeit zu Ende sein soll. Die Uhrzeit braucht nicht eingegeben zu werden.
- **Hinweis:** Das Format für die Eingabe von Daten und Uhrzeiten kann der Systemverwalter im systemweiten Firmendatensatz oder in einzelnen Bearbeiterdatensätzen festlegen. Daher müssen Sie Datum und Uhrzeit unter Umständen anders eingeben als hier beschrieben.
- **7** Klicken Sie in der Struktur Zugewiesen an auf **Füllen**, um eine QBE-Liste für das Feld **Name** anzuzeigen. Die anderen Felder werden automatisch ausgefüllt.

Sie können z. B. bestimmen, dass der Techniker die Aufgabe ausführen soll.

**8** Klicken Sie in der Struktur **Koordinator** auf **Füllen**, um eine QBE-Liste für das Feld **Name** anzuzeigen. Das Feld **Telefonnummer** wird automatisch ausgefüllt, wenn die Änderungsdaten weitergeleitet werden. Die meisten Informationen in Aufgabenformularen sind schreibgeschützt.

Sie können z. B. bestimmen, dass der Manager die Aufgabe überwachen soll.

- **9** Geben Sie im Register **Beschreibung** eine kurze Beschreibung der Aufgabe ein.
- **10** Wählen Sie das Register **Inventar**.

Das in der Änderung ausgewählte Asset wird im Feld **Asset** angezeigt.

Wenn keine **Asset-ID** aufgeführt ist, müssen Sie auf **Füllen** klicken, um eine QBE-Liste von Geräten anzuzeigen. Wählen Sie das von der Aufgabe betroffene Gerät aus.

**11** Wählen Sie das Register **Arbeits-Anmerkungen**.

**Hinweis:** Dieses Register fehlt bei manchen Aufgabenkategorien.

- **12** Geben Sie die notwendigen Anfangs- und Endzeiten sowie Anmerkungen ein [\(Abbildung 10-12 auf Seite 452](#page-451-0)).
	- **a** Geben Sie eine **Startzeit** für die Aufgabe ein.
	- **b** Geben Sie in die Spalte **Endet um** einen Zeitpunkt für das Ende der Aufgabe ein.
	- **c** Geben Sie in die Spalte **Notizen** Anmerkungen zur Aufgabe ein.

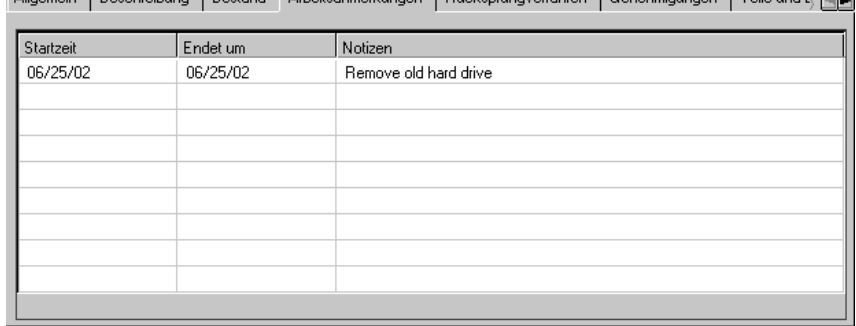

Allgemein, I Reschreibung I Restand - Arbeitsanmerkungen I Rücksprungverfahren I Genehmigungen I Teile und I (OFF)

#### <span id="page-451-0"></span>**Abbildung 10-12: Register Arbeitsanmerkungen**

**13** Wählen Sie das Register **Rücksprungverfahren** aus und geben Sie ein Verfahren zum Rückgängigmachen der Änderung ein. Für dieses Beispiel könnte das Verfahren im Wiedereinbau der alten Festplatte bestehen.

- **14** Wählen Sie das Register **Genehmigungen**, auf dem Sie den Verlauf der vorgenommenen oder ausstehenden Genehmigungen für diese Aufgabe einsehen können.
- **15** Klicken Sie auf das Register Anhänge, um Dateien aus anderen Anwendungen (z. B. eine Excel-Kalkulationstabelle) als Anhang mit zusätzlichen Informationen zur Aufgabe zu definieren.
- **16** Wenn Sie eine Datei anhängen möchten, kopieren (ziehen) Sie sie in das betreffende Feld des Registers Anhänge.
- **17** Klicken Sie auf **Speichern** oder drücken Sie **F2**, um den Aufgabendatensatz zu speichern.

Die folgende Meldung wird angezeigt: *Aufgabe xxx Phase yyy wurde von zzz geöffnet*, wobei *xxx* für die Aufgabennummer, *yyy* für die Phase und *zzz* für den Benutzer steht.

## **Anzeigen von Aufgaben**

### **So zeigen Sie für eine Änderung erstellte Aufgaben an:**

- **1** Klicken Sie im Change Management-Startmenü auf das Register **Aufgaben**.
- **2** Klicken Sie auf die **Aufgaben-Warteschlange**.
- **3** Klicken Sie auf **Inbox wechseln**, um eine Ansicht von Aufgaben auszuwählen.

ServiceCenter zeigt das Dialogfeld **Änderungsanforderung** an.

- **a** Klicken Sie auf den Abwärtspfeil im QBE-Listenfeld, um die Inbox-Optionen anzuzeigen.
- **b** Wählen Sie **Alle geöffneten Aufgaben** und klicken Sie auf **OK**.

Eine QBE-Liste aller geöffneten Aufgaben wird daraufhin angezeigt. Wenn nur eine Aufgabe geöffnet ist, wird das betreffende Aufgabenformular angezeigt.

- **4** Doppelklicken Sie in der Aufgabenliste auf eine Aufgabe, um ein Aufgabenformular anzuzeigen.
- **5** Klicken Sie auf **OK**, um zum Formular **Aufgabenliste** zurückzukehren.
- **6** Klicken Sie auf **Zurück**, um zum Änderungsaufforderungsformular zurückzukehren.

## **Schließen von Aufgaben**

Schließen Sie die abgeschlossenen Aufgaben. Eine Änderung kann erst zur nächsten Phase übergehen, nachdem alle Aufgaben in der aktuellen Phase geschlossen wurden.

### **So schließen Sie die Aufgabe:**

- **1** Melden Sie sich als Aufgaben-Besitzer an.
- **2** Im Formular **Inbox** haben Sie folgende Möglichkeiten:
	- **a** Sie können die Änderungsanforderung und die damit verbundenen Aufgaben anzeigen:

Doppelklicken Sie in der Änderungs-Inbox auf die ausgewählte Änderungsanforderung, um das entsprechende Formular anzuzeigen.

- Klicken Sie zum Anzeigen der Aufgabe im Änderungsformular auf das Register **Aufgaben**. Fahren Sie mit Schritt 3 fort.
- Wenn die Änderungsanforderung nur mit einer Aufgabe verbunden ist, wird automatisch das betreffende Aufgabenformular angezeigt. *-oder-*
- **b** Sie können die Aufgabenliste für alle Aufgaben anzeigen, die in Ihren Verantwortungsbereich fallen:
	- Klicken Sie im Inbox-Formular auf **Änderungsanforderung:Aufgabenliste**, um das Listenformular **Aufgaben-Inbox:Alle offenen Aufgaben** anzuzeigen.
	- Wechseln Sie die Inbox-Ansicht, um die Aufgaben im Listenformular **Inbox:Meine Aufgaben** anzuzeigen.
	- Doppelklicken Sie auf eine Aufgabe, um das entsprechende Aufgabenformular anzuzeigen.
- **3** Öffnen Sie die Aufgabe mit einem Doppelklick.
- **4** Klicken Sie auf **Schließen** und wählen Sie einen entsprechenden Abschluss-Code.
- **5** Geben Sie Ihre Abschlusskommentare in das Feld **Abschlusskommentare** ein.
- **6** Klicken Sie auf **OK**, um zum Formular **Aufgabenliste** oder **Änderungsanforderung** zurückzukehren.
- **7** Wenn Sie die Änderungsanforderungen abgeschlossen haben, müssen Sie auf **Zurück** klicken, um durch die verschiedenen Anwendungsformulare zum Startmenü zurückzukehren.

# **Genehmigen von Änderungs- oder Aufgabenphasen**

Als Manager oder Techniker können Sie an der Genehmigung von Änderungen beteiligt sein. Der ServiceCenter-Systemverwalter erteilt Ihnen die Genehmigungsbefugnis, indem er *Genehmigungsgruppen* erstellt. Sie können zu einem Mitglied werden, um die Änderungen von diesen Gruppen überprüfen bzw. genehmigen zu können. Genehmigungen werden für *Änderungsphasen* und *Aufgabenphasen* erteilt.

Phasendefinitions-Datensätze werden für jede Phase erstellt. Sie legen fest, ob für eine Änderungs- oder Aufgabenphase Genehmigungen benötigt werden. Informationen über Phasendefinitions-Datensätze finden Sie im Handbuch *Anwendungsverwaltung*.

## **Was sind Genehmigungen?**

Bei einer *Genehmigung* handelt es sich um die Verifizierung zum Starten eines Änderungsvorgangs. Nach erteilter Genehmigung können die Phasen sowie die Aufgaben in den Phasen ausgeführt werden.

Mit einer *Verweigerung* wird die Genehmigung einer Änderung abgelehnt. Nach einer Verweigerung können Änderungen geschlossen oder aufgeschoben werden, d. h., sie werden an den Anfang des Genehmigungsverfahrens zurückverwiesen.

Ohne das Genehmigungsverfahren wird der Lebenszyklus der Änderung unterbrochen. Werden bestimmte Aufgaben nicht im vorgesehenen Zeitrahmen abgeschlossen, löst das System Warnungen aus.

Change Management bietet verschiedene Möglichkeiten, eine Änderungsoder Aufgabenphase (für einzelne Datensätze oder allgemein) zu genehmigen. Änderungs- und Aufgabenphasen können auch abgelehnt werden, alternativ kann eine Genehmigung bzw. Ablehnung übergangen werden.

## <span id="page-455-1"></span>**Genehmigungsschaltflächen**

Change Management enthält Genehmigungs-Schaltflächen für Personen mit entsprechenden Genehmigungsrechten. Bei der Überarbeitung einer Änderung oder einer Aufgabe klicken Sie auf das Register **Genehmigungen** und doppelklicken anschließend auf den *Genehmigungstyp* (siehe [Abbildung 10-13](#page-455-0)).

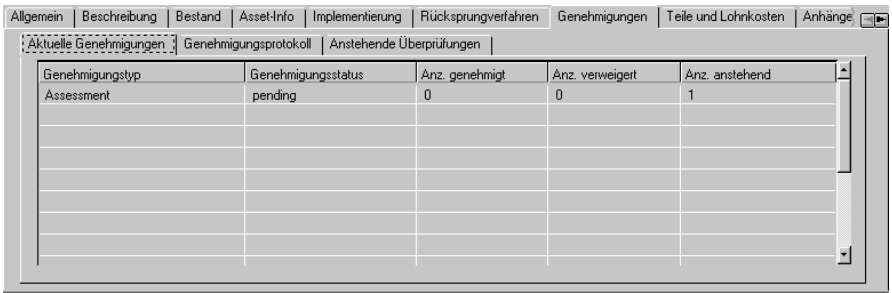

#### <span id="page-455-0"></span>**Abbildung 10-13: Genehmigungstyp und Genehmigungsstatus im Register Genehmigungen**

Das Formular *Genehmigung* wird geöffnet ([Abbildung 10-14 auf Seite 457\)](#page-456-0).

Je nach Status der aktuellen Änderung oder Aufgabe werden die entsprechenden Schaltflächen verfügbar.

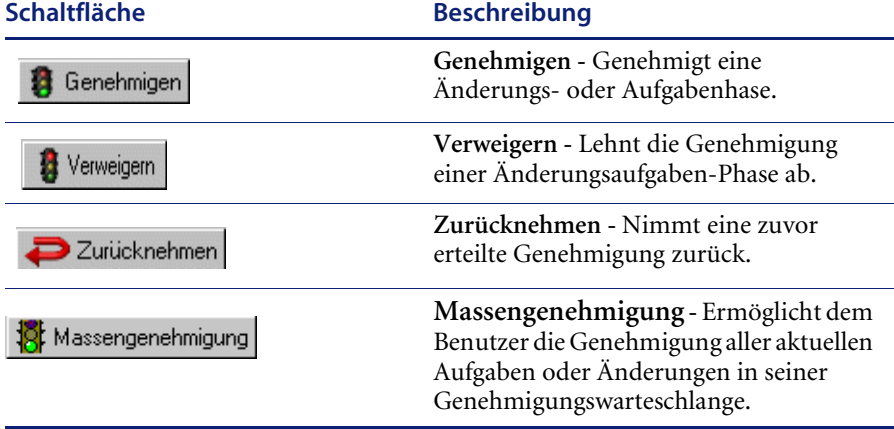

Falls im Menü **Ansicht** die Option **Datensatzliste** deaktiviert ist und die Option **Massengenehmigung** in Ihrem Änderungsbenutzerprofil ausgewählt ist, wird die Schaltfläche **Massengenehmigung** angezeigt, wenn eine QBE-Liste der Datensätze angezeigt wird. Damit können Sie eine Massengenehmigung für die Datensätze in der QBE-Liste erteilen, die auf Ihre Genehmigung warten.

Die Schaltflächen **Genehmigen** und **Verweigern** sind verfügbar, um eine Änderungs- oder eine Aufgabenphase zu genehmigen oder abzulehnen (siehe [Abbildung 10-14](#page-456-0)).

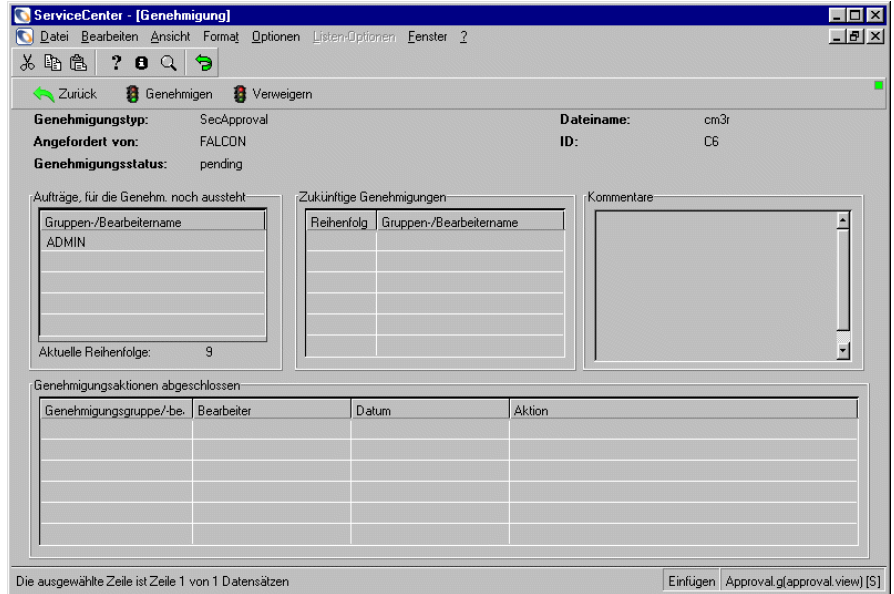

<span id="page-456-0"></span>**Abbildung 10-14: Die Schaltflächen Genehmigen und Verweigern stehen im Formular**  *Genehmigung* **zur Verfügung.**

Die Schaltfläche **Zurücknehmen** ist für Benutzer mit den entsprechenden Rechten verfügbar und ermöglicht es dem Benutzer, eine zuvor genehmigte Änderungs- oder Aufgabenphase zurückzuziehen (siehe [Abbildung 10-15\)](#page-457-0).

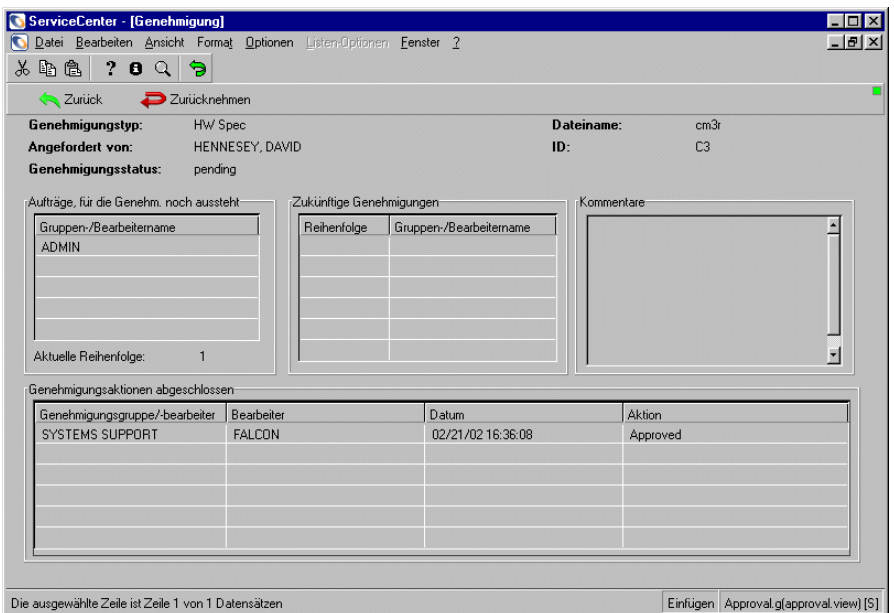

<span id="page-457-0"></span>**Abbildung 10-15: Die Schaltfläche Zurücknehmen steht im Formular** *Genehmigung* **zur Verfügung.**

# <span id="page-458-0"></span>**Genehmigungsoptionen**

Zugriff auf diese Optionen wird über das Formular *Genehmigung* erteilt. Bei der Überarbeitung einer Änderungs- oder einer Aufgabenphase klicken Sie auf das Register **Genehmigungen** und doppelklicken dann auf den *Genehmigungstyp* (siehe [Abbildung 10-13 auf Seite 456](#page-455-0)).

Das Formular *Genehmigung* wird geöffnet und die folgenden Optionen werden im Menü **Optionen** verfügbar (siehe [Abbildung 10-16 auf Seite 460\)](#page-459-0):

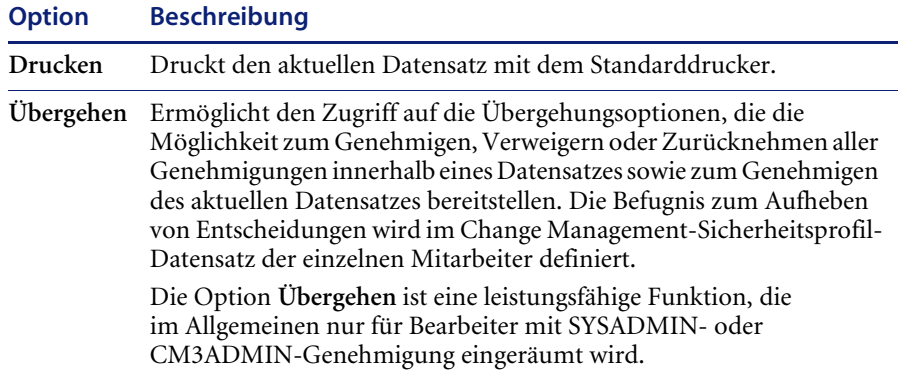

In einer Mitteilung auf das Statusleiste können Sie ablesen, ob Sie die Änderung genehmigt, abgelehnt oder gedruckt haben.

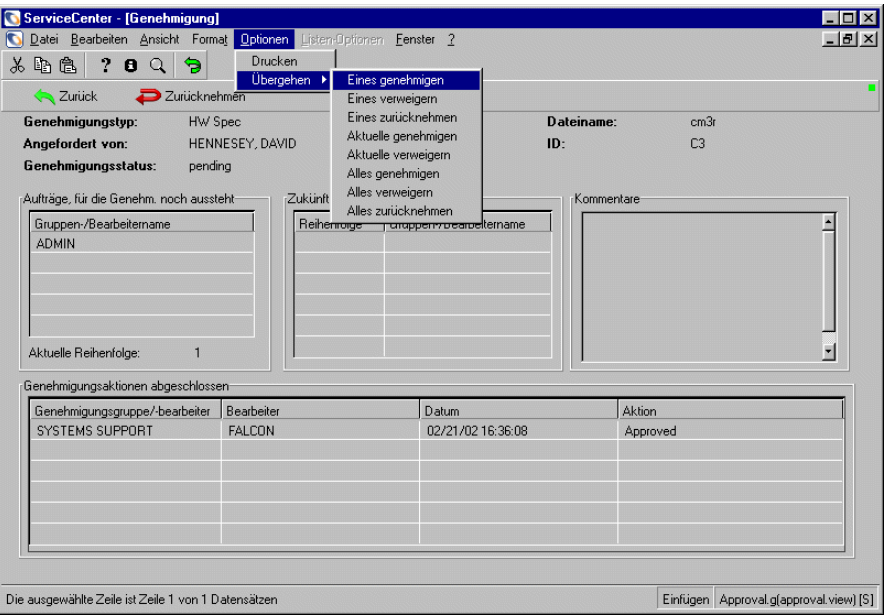

<span id="page-459-0"></span>**Abbildung 10-16: Die Optionen Drucken und Übergehen sind im Formular**  *Genehmigung* **verfügbar**

# **Einsetzen von Genehmigungen in einer individuellen Änderungsoder Aufgabenphase**

Sie können eine Änderungs- oder Aufgabenphase nur dann genehmigen, wenn sie genehmigungsfähig ist und Sie über die entsprechende Genehmigungsbefugnis verfügen.

- **1** Greifen Sie auf einen Änderungs- oder Aufgabenphasendatensatz zu.
- **2** Wählen Sie in der Menüleiste **Optionen** > **Genehmigung > Genehmigen** aus.

**Hinweis:** Wenn für die Datensatzkategorie keine Genehmigungen erforderlich sind, wird die Option **Genehmigung** nicht im Menü **Optionen** angezeigt.

*-oder-*

- **a** Gehen Sie zum Formular*Genehmigung* und greifen Sie auf die Genehmigungs-Schaltflächen und -Optionen zu, wie in *[Genehmigungsschaltflächen](#page-455-1)* auf Seite 456 und *[Genehmigungsoptionen](#page-458-0)* auf [Seite 459](#page-458-0) beschrieben wird.
- **b** Klicken Sie auf **Genehmigen** oder **Verweigern**.

## <span id="page-460-0"></span>**Massengenehmigungen von Änderungen und Aufgaben**

### **So können Sie mehrere Änderungs- oder Aufgabensätze genehmigen:**

**1** Öffnen Sie das Formular **Änderungswarteschlange** oder **Aufgabenwarteschlange** (*sc.manage.cmr*), oder klicken Sie auf **Änderungen suchen** oder **Aufgaben suchen**, um eine Liste der geöffneten Änderungen oder Aufgaben zu erhalten.

Informationen zur Abfrage nach Änderungen oder Aufgaben finden Sie unter *[Suchen nach einer Änderung oder Aufgabe](#page-425-0)* auf Seite 426.

**Hinweis:** In den folgenden Schritten wird erklärt, wie Sie allgemeine Genehmigungen für *Änderungen* erteilen. Sie können dieselben Schritte zur Massengenehmigung verwenden, indem Sie auf Aufgaben zugreifen. Wenn Sie nicht über einen Anmeldenamen mit den entsprechenden Genehmigungsberechtigungen verfügen, diese Aufgabe jedoch trotzdem ausführen möchten, sollten Sie sich als *CA 1* oder *CM 1* anmelden.

- **Hinweis:** Normalerweise sind bei den Change-Benutzerprofilen *ADMIN* und *SYSADMIN* Massengenehmigungsrechte aktiviert. Vergewissern Sie sich, dass **Massengenehmigung** im Register **Genehmigung/Drucken** des Change-Benutzerprofils aktiviert ist (*true*).
- **2** Wählen Sie **Optionen** > **Genehmigung > Genehmigen** über die Menüleiste im Formular *sc.manage.cmr* aus.

Wenn Sie über Genehmigungsrechte in mehreren Gruppen verfügen, wird für die ausgewählten Datensätze das Feld **Gruppengenehmigungen** auswählen angezeigt (siehe [Abbildung 10-17 auf Seite 462\)](#page-461-0).

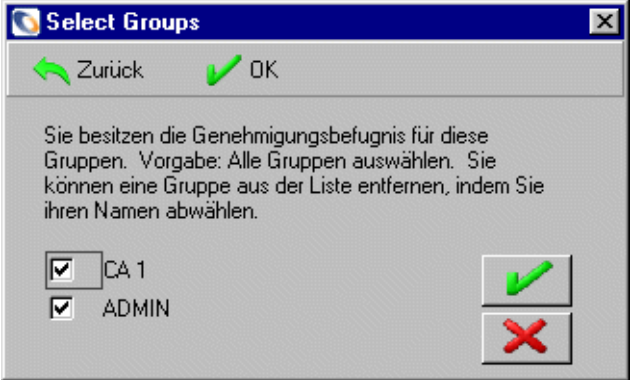

#### <span id="page-461-0"></span>**Abbildung 10-17: Feld Auswahl der Genehmigungsgruppe**

- **3** Wählen Sie die Genehmigungsgruppe, für die Sie Datensätze genehmigen möchten.
	- **a** Alle Gruppen sind standardmäßig ausgewählt. Lassen Sie die Felder für die zu genehmigende(n) Gruppe(n) ausgewählt. Sie können alle anderen deaktivieren, die Sie während dieser Sitzung nicht genehmigen möchten.

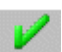

**b** Klicken Sie auf **OK**.

Eine Liste mit noch zu genehmigenden Änderungen wird angezeigt [\(Abbildung 10-18 auf Seite 463](#page-462-0)).

 Wenn Sie die Option **Datensatzliste** im Menü **Ansicht** ausgewählt haben, ist die Option **Massengenehmigung** im Menü **Listen-Optionen** verfügbar (siehe [Abbildung 10-18 auf Seite 463](#page-462-0)).

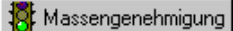

 Wenn die Option **Datensatzliste** im Menü **Ansicht** nicht aktiviert ist, wird stattdessen die Schaltfläche **Massengenehmigung** angezeigt.

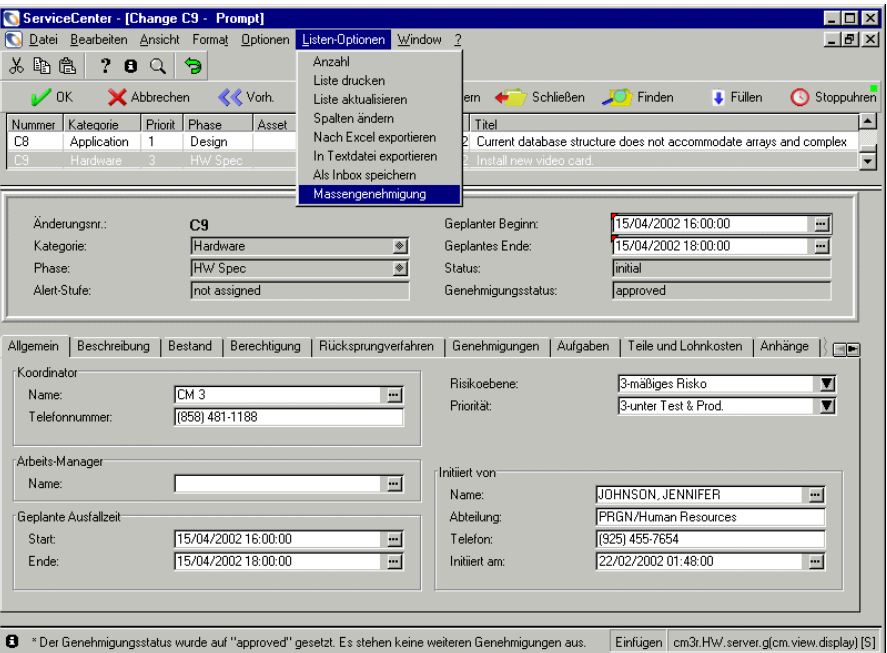

<span id="page-462-0"></span>**Abbildung 10-18: Änderungen mit ausstehender Genehmigung**

**Wichtig:** Bevor Sie mit dem nächsten Schritt fortfahren, sollten Sie daran denken, dass Sie beim Aufrufen einer *Massengenehmigung nicht* dazu aufgefordert werden, zu bestätigen, dass dies auch die von Ihnen gewünschte Maßnahme ist. Wenn Sie die Option **Massengenehmigung** auswählen, werden alle Datensätze in der Liste, die auf Ihre Genehmigung warten, unverzüglich genehmigt.

- **4** Sie können eine Massengenehmigung auf zwei Arten vornehmen:
	- Wenn Sie die Option **Datensatzliste** im Menü **Ansicht** ausgewählt haben, ist die Option **Massengenehmigung** im Menü **Listen-Optionen** verfügbar (siehe [Abbildung 10-18 auf Seite 463](#page-462-0)). Klicken Sie auf **Massengenehmigung**.

*-oder-*

 Wenn die Option **Datensatzliste** im Menü **Ansicht** nicht aktiviert ist, wird stattdessen die Schaltfläche **Massengenehmigung** angezeigt (siehe [Abbildung 10-19](#page-463-0)). Klicken Sie auf **Massengenehmigung**.

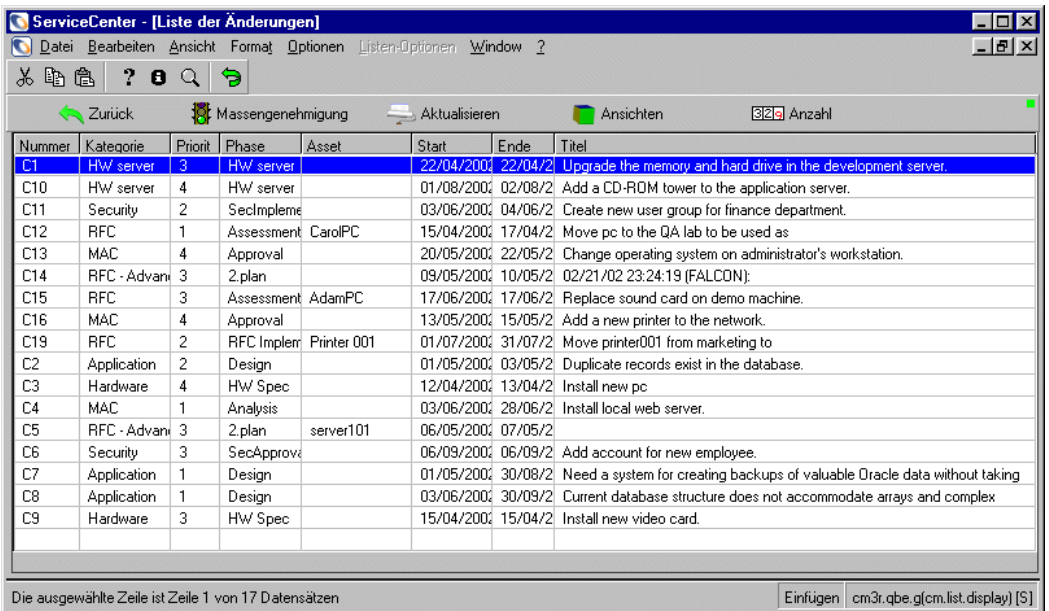

<span id="page-463-0"></span>**Abbildung 10-19: Die Schaltfläche Massengenehmigung im Formular** *cm3r.qbe* **wird angezeigt**

K Massengenehmigung

In der Statusleiste wird eine Meldung mit den genehmigten Änderungsnummern und -phasen angezeigt.

Wenn die Genehmigungen vorgenommen wurden, lautet die Meldung wie folgt: *Der Genehmigungsstatus wurde auf Approved* (Genehmigt) eingestellt. Keine anderen Gruppen warten auf Genehmigung.

# **Kategorie "Änderungsanforderung"**

Änderungsanforderungen werden geöffnet, wenn festgestellt wird, dass ein Problem durch Versagen eines Konfigurationselements in der IT-Infrastruktur aufgetreten ist. Änderungsanforderungen werden außerdem geöffnet, wenn neue Konfigurationselemente hinzugefügt werden.

Das Änderungsanforderungsverfahren besteht aus vier Phasen, an denen keine Aufgaben beteiligt sind. Jede Phase wird vor Beginn der nächsten Phase geschlossen.

- **1** *Bewertung (Assessment)* In dieser Phase wird die Änderungsanforderung geöffnet und genehmigt.
- **2** *Erstellung (Building)* In dieser Phase wird ein Implementierer für die Änderung zugewiesen, der ein Verfahren zum Ausführen der Änderung ausarbeitet.
- **3** *Test (Testing)* In dieser Phase prüft ein Änderungsprüfer das vom Implementierer ausgearbeitete Verfahren.
- **4** *Implementierung (Implementation)* Die Änderungsanforderung wird implementiert. Das Verfahren wird überprüft und die Änderungsanforderung geschlossen.

[Abbildung 10-20 auf Seite 466](#page-465-0) stellt das Änderungsanforderungsverfahren dar.

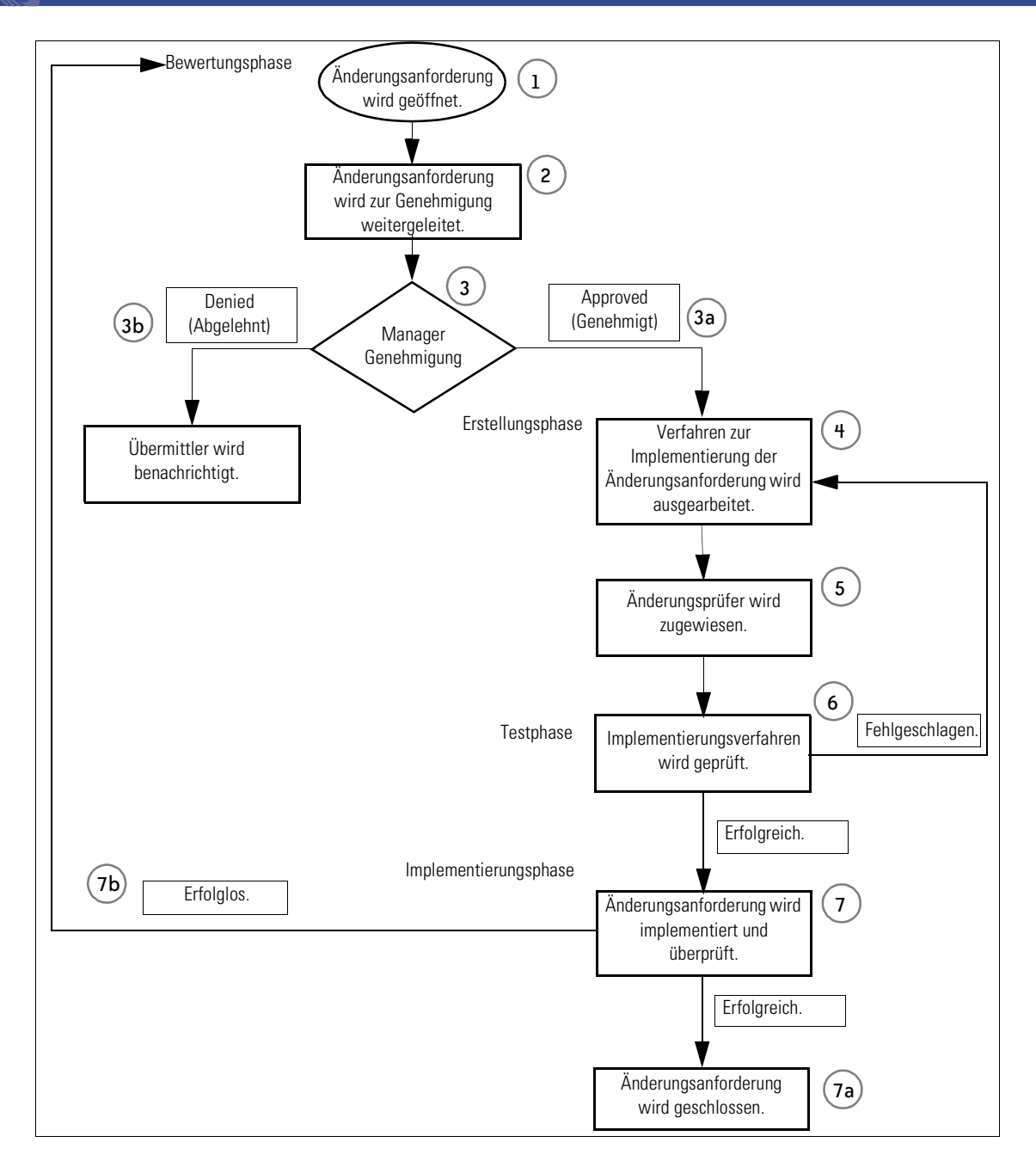

<span id="page-465-0"></span>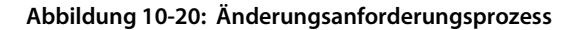

- **5 Bewertungsphase (Assessment)** Eine Änderungsanforderung wird in Change Management geöffnet.
- **6** Änderungsanforderung wird zur Genehmigung bei den entsprechenden Managern eingereicht.
- **7** Eine Entscheidung bezüglich der Änderung wird getroffen. Der Änderungs-Manager kann folgende Entscheidungen treffen:
	- **a** Er kann die Änderung *genehmigen*. Die Bewertungsphase wird dann geschlossen. In diesem Fall wird das Verfahren mit Schritt 4 fortgesetzt.
	- **b** Er kann die Änderung *ablehnen*. Der Benutzer, der die Änderung geöffnet hat, wird in diesem Fall benachrichtigt.
- **8 Erstellungsphase (Building)** Der Änderung wird ein Implementierer zugewiesen, der ein Verfahren zur Implementierung der Änderung ausarbeitet.
- **9** Nach Abschluss der Zusammenstellung wird ein Änderungsprüfer zugewiesen.
- **10 Testphase (Testing)** Das Implementierungsverfahren wird vom Änderungsprüfer geprüft.
	- **a** Besteht das Verfahren die Prüfung, wird die Prüfphase geschlossen.
	- **b** Besteht er die Prüfung nicht, kehrt die Änderungsanforderung für eine weitere Bewertung zur Erstellungsphase zurück.
- **11 Implementierungsphase (Implementation)** Die Änderung wird implementiert und überprüft.
	- **a** Verläuft die Implementierung erfolgreich, wird die Änderungsanforderung geschlossen.
	- **b** Ist die Implementierung erfolglos, kehrt die Änderungsanforderung zur Bewertungsphase zurück und muss erneut bewertet werden.

# **Änderungsanforderungsphasen**

In den folgenden Verfahrensschritten durchläuft eine fiktive Änderungsanforderung die vier Änderungsanforderungsphasen. Dabei wird davon ausgegangen, dass jede Phase von einer verantwortlichen Person mit den entsprechenden Fähigkeiten in einer IT-Abteilung bearbeitet wird. Aus diesem Grund werden nachstehend spezifische Anmeldungen für jede Phase verwendet. Die meisten hier beschriebenen Funktionen sind jedoch über mehrere ServiceCenter-Beispielanmeldungen zugänglich.

Ein Balkendiagramm im Manager-Startmenü gibt Aufschluss über die Gesamtzahl der offenen Änderungsanforderungen nach aktuellen Phasen.

## **Bewertungsphase**

Die *Bewertungsphase* besteht aus zwei Teilen:

- Erstes Öffnen der neuen Änderungsanforderung.
- Genehmigen der Änderungsanforderung.

In diesem Beispiel wird die Änderungsanforderung von einem Systemverwalter geöffnet. Ein Drucker soll von der Marketing-Abteilung in die Buchhaltung verschoben werden.

# **Öffnen von Änderungsanforderungen**

## **So öffnen Sie eine neue Änderungsanforderung:**

- **1** Melden Sie sich für dieses Beispiel als Verwalter an.
- **2** Klicken Sie im Startmenü auf **Change Management**.
- **3** Klicken Sie im Change Management-Menü auf **Neue Änderung öffnen**. Eine QBE-Liste mit Change Management-Kategorien wird angezeigt.

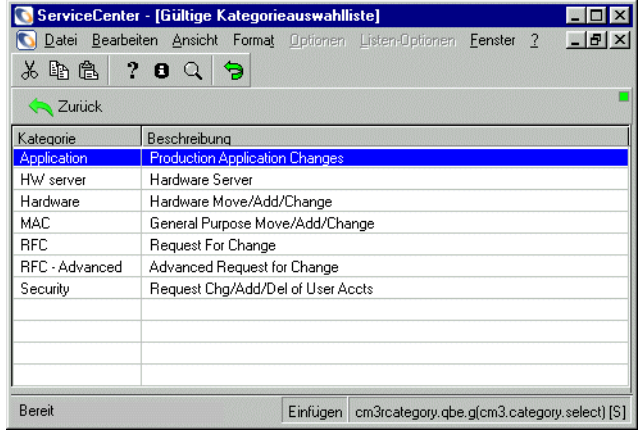

**Abbildung 10-21: QBE-Liste der Änderungskategorien**
**4** Doppelklicken Sie auf den Kategoriedatensatz **Änderungsanforderung**. Das Formular **Änderungsanforderung** wird angezeigt.

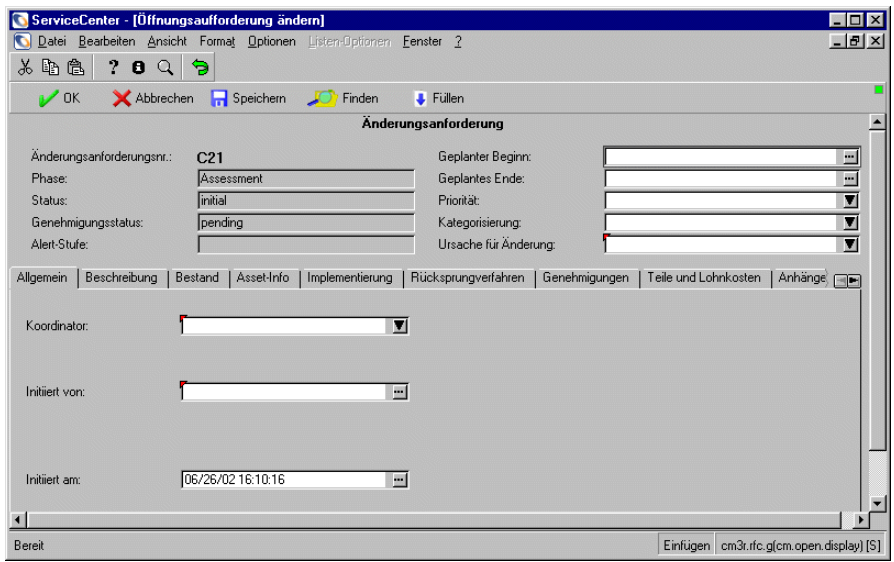

#### <span id="page-468-0"></span>**Abbildung 10-22: Formular Änderungsanforderung**

Die folgenden Formularfelder sind bereits ausgefüllt:

**Änderungsanforderungsnr.**: *xxxx*

**Phase:** Assessment (Bewertung)

**Status:** Initial (Anfang)

**Genehmigungsstatus:** pending (anstehend)

Das Feld **Alert-Stufe** ist grau unterlegt und wird automatisch ausgefüllt, sobald die Änderungsanforderung die verschiedenen Alert-Stufen erreicht. Weitere Informationen finden Sie unter *[Elemente von Change Management](#page-417-0)* [auf Seite 418](#page-417-0).

- **5** Füllen Sie die anderen Felder oben im Formular wie folgt aus:
	- **a** Geben Sie im Feld **Geplanter Beginn** das Datum und die Uhrzeit für den Zeitpunkt ein, zu dem die Änderung beginnen sollte. Verwenden Sie dabei das Format mm/tt/jj hh/mm/ss. Klicken Sie auf **Füllen**, um den Kalender aufzurufen und ein Datum auszuwählen.
	- **b** Geben Sie im Feld **Geplantes Ende** das Datum und die Uhrzeit für den Zeitpunkt ein, zu dem die Änderung beendet sein sollte. Klicken Sie auf **Füllen**, um den Kalender aufzurufen und ein Datum auszuwählen.
- **c** Klicken Sie im Feld **Priorität** auf den Abwärtspfeil, um eine Liste der Dringlichkeitscodes anzuzeigen:
	- 0 Dringend
	- 1 Hohe Priorität
	- 2 Mittlere Priorität
	- 3 Niedrige Priorität

Wählen Sie für das Beispiel 2 - Mittlere Priorität.

- **d** Klicken Sie im Feld **Kategorisierung** auf den Abwärtspfeil, um eine Liste mit Kategorisierungscodes einzublenden:
	- 1 Geringe Wirkung
	- 2 Große Wirkung
	- 3 Sehr große Wirkung

Wählen Sie für dieses Beispiel Geringe Wirkung.

**e** Klicken Sie im Feld **Ursache für Änderung** auf den Abwärtspfeil, um eine Liste möglicher Änderungsgründe anzuzeigen.

Wählen Sie z. B. Incident-/Problemlösung.

- **6** Wählen Sie das Register **Allgemein** (dargestellt in [Abbildung 10-22 auf](#page-468-0)  [Seite 469\)](#page-468-0) und füllen Sie die Felder folgendermaßen aus:
	- **a** Klicken Sie im Feld **Koordinator** auf den Abwärtspfeil, um eine Liste möglicher Änderungskoordinatoren zu öffnen (wie zum Beispiel *CM 1* oder *CM 2*).

Wählen Sie für dieses Beispiel CM 1.

**b** Klicken Sie im Feld **Initiiert von** auf **Durchsuchen** und dann auf **Suchen**, um eine QBE-Liste von Kontakten angezeigt zu bekommen. Doppelklicken Sie auf einen Datensatz, um die Kontaktinformationen in das Feld einzutragen.

Wählen Sie für dieses Beispiel Brown.

**c** Das aktuelle Datum und die Uhrzeit werden automatisch in das Feld **Initiiert am** eingetragen.

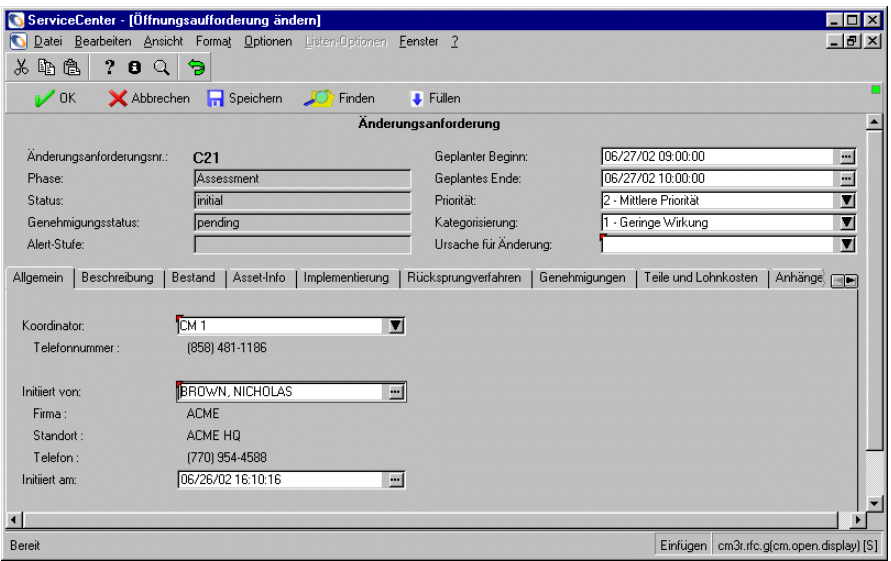

**Abbildung 10-23: Neue Änderungsanforderung**

- **7** Wählen Sie das Register **Beschreibung** und füllen Sie die Felder folgendermaßen aus:
	- **a** Geben Sie in das Feld **Änderungsbeschreibung** eine kurze Beschreibung der Änderung ein.

Für dieses Beispiel geben Sie Folgendes ein: Drucker001 aus Marketing in Buchhaltung verschieben.

**b** Geben Sie in das Feld **Wirkungsbewertung/Risikoanalyse** eine kurze Beschreibung der Auswirkung bzw. des Risikos ein, die/das mit der Änderung verbunden ist.

- **8** Wählen Sie das Register **Inventar** und füllen Sie die Felder folgendermaßen aus:
	- **a** Klicken Sie im Feld **Asset-IDs** auf **Durchsuchen**. Ein Feld für Suchkriterien wird angezeigt ([Abbildung 10-24](#page-471-0)), in dem Sie die Suche einschränken und in einer QBE-Liste mit Assets eine Auswahl vornehmen können, die den von ausgewählten Suchkriterien entspricht.

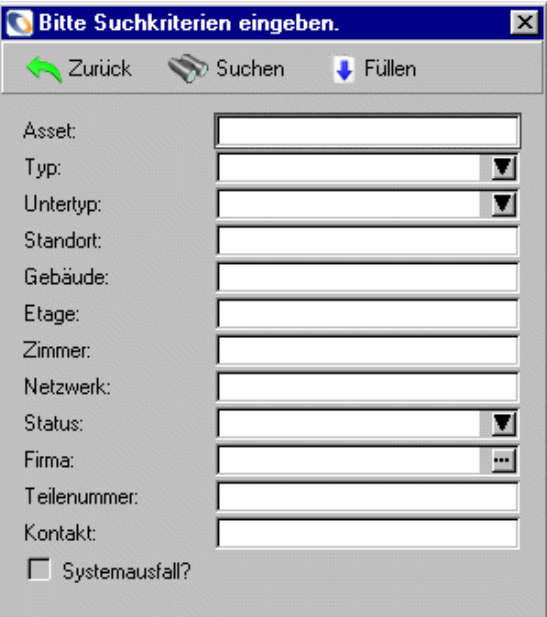

#### <span id="page-471-0"></span>**Abbildung 10-24: Feld Asset-IDs, Dialogfeld Suchkriterien**

Drücken Sie z. B. die **Eingabetaste** im Feld **Asset**, um eine QBE-Liste mit Assets zu durchsuchen und darin auszuwählen. Um die Suche weiter einzuschränken, klicken Sie auf **Durchsuchen** im Feld **Firma**, um eine Firma auszuwählen. Die Felder **Typ**, **Untertyp** und **Status** enthalten eine Dropdown-Auswahlliste, mit der Sie Ihre Suche detaillierter vornehmen können. Mit diesen Auswahlmöglichkeiten werden die Asset-Daten in die Felder auf dem Änderungsanforderungsformular eingetragen.

Drücken Sie zum Beispiel die **Eingabetaste** im Asset-Feld des Dialogfelds **Suchkriterien** und wählen Sie anschließend printer001.

Die Asset-Daten werden in die Felder der Änderungsanforderung eingetragen. Hierzu zählen Asset-ID, Modell, Seriennummer, Lieferantenname und Standort.

- **b** In der Struktur **Geänderte Eigenschaften** im Register **Inventar** finden Sie zwei Spalten: **Name** und **Neuer Wert**.
	- Klicken Sie in der Spalte **Name** auf den Abwärtspfeil neben einem Feld, um eine Dropdown-Liste anzuzeigen. Wählen Sie die Asset-Eigenschaften aus, die Sie ändern möchten. Wählen Sie in diesem Beispiel Building (Gebäude), Floor (Etage) und Room (Zimmer), da im Rahmen dieser fiktiven Änderungsanforderung ein Drucker von einem Standort an einen anderen verschoben wird.
	- Geben Sie in der Spalte **Neuer Wert** die gewünschten Änderungen ein. Geben Sie in diesem Beispiel die neuen Nummern für das Gebäude, die Etage und das Zimmer ein (siehe [Abbildung 10-25\)](#page-472-0).

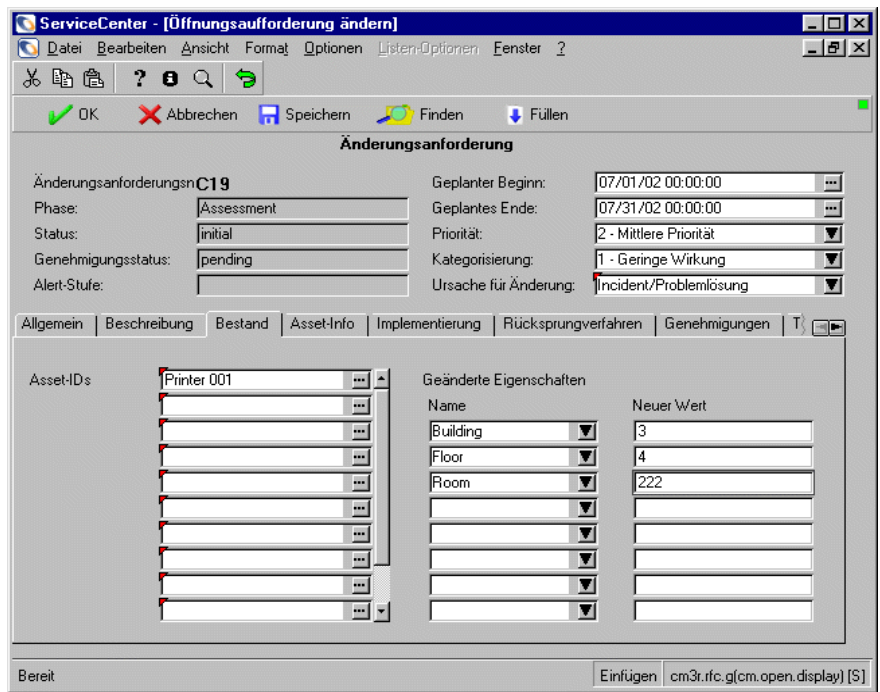

#### <span id="page-472-0"></span>**Abbildung 10-25: Register Inventar - Formular Änderungsanforderung**

**9** Wählen Sie das Register **Asset-Info**. Geben Sie alle anderen relevanten Informationen oder Kommentare zum Asset ein.

**10** Wählen Sie das Register **Implementierung**. Geben Sie **Anfangsdatum/ Anfangszeit** und **Endzeit/Enddatum** in die Struktur Geplante Implementierung ein. Klicken Sie auf **Füllen**, um den Kalender aufzurufen und ein Datum auszuwählen.

Die Felder in der Struktur Tatsächliche Implementierung werden zu einem späteren Zeitpunkt nach Implementierung der Änderung ausgefüllt.

**11** Wählen Sie das Register **Rücksprungverfahren**. Geben Sie die Schritte zum Rückgängigmachen der Änderung ein. Beispiel: Der Drucker wird nicht zum neuen Standort gebracht.

**Hinweis:** Die Felder auf dem Register **Genehmigungen** werden automatisch nach Genehmigung der Änderungsanforderung ausgefüllt.

- **12** Wählen Sie das Register **Teile und Lohnkosten**. Wenn für das Asset ein Servicevertrag abgeschlossen wurde, wählen Sie diesen aus der Dropdown-Liste im Feld **Servicevertrag**. Die anderen Felder werden ausgefüllt, sobald die entsprechenden Arbeiten verrichtet werden.
- **13** Klicken Sie auf das Register **Anhänge** (steht nur bei Windows- und Java-basierten Clients zur Verfügung). Sie können Dateien aus anderen Anwendungen (z. B. eine Excel-Kalkulationstabelle) als Anhang mit zusätzlichen Informationen zur Änderung hinzufügen.

So hängen Sie eine Datei an:

 Ziehen Sie die Datei in das entsprechende Feld auf dem Register **Anhänge**.

*-oder-*

 Klicken Sie mit der rechten Maustaste in das Feld **Anhänge**. Wählen Sie im Popup-Menü die Option **Einfügen**. Ein Dialogfeld wird angezeigt. Wählen Sie **Objekt einfügen** und dann **Aus Datei erstellen** aus. Suchen Sie die Datei, die Sie anhängen möchten. Doppelklicken Sie auf den Dateinamen und klicken Sie auf **OK**, wenn das Dialogfeld erneut angezeigt wird.

**14** Wenn Sie das Änderungsanforderungsformular ausgefüllt haben, klicken Sie auf **Speichern**.

Die folgende Meldung wird in der Statusleiste angezeigt: *Änderung <#> Bewertungsphase geöffnet von <Anmeldename>* ([Abbildung 10-26](#page-474-0)).

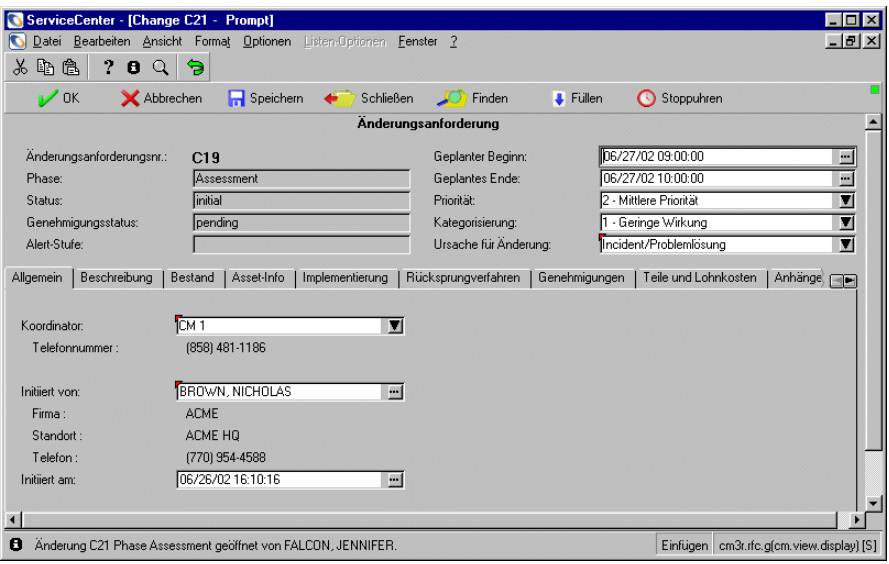

<span id="page-474-0"></span>**Abbildung 10-26: Gespeicherte Änderungsanforderung**

### <span id="page-474-1"></span>**Genehmigen von Änderungsanforderungen**

Welche Genehmigungen erforderlich sind, hängt von den jeweiligen Service Level Agreements (SLAs) ab. Die zuständigen Genehmigungsmanager und Änderungssponsoren müssen in der Liste der Genehmiger für die jeweilige Phase aufgeführt werden. Eine geöffnete Änderungsanforderung muss zuerst genehmigt werden, bevor sie in die *Erstellungsphase* übergehen kann.

Alle neuen Änderungsanforderungen müssen von einem im SLA aufgeführten Manager oder Änderungssponsor genehmigt werden. Je nach Datensatz im Feld **Kategorisierung** sind möglicherweise weitere Genehmigungen für die Änderungsanforderung erforderlich:

- Eine Änderungsanforderung mit der Risikobewertung 3 (Sehr große Wirkung) muss von einem IT-Direktor genehmigt werden.
- Eine Änderungsanforderung mit einer anderen Risikobewertung als 1 (Geringe Wirkung) muss von einem Mitglied des Änderungsberatungsausschusses genehmigt werden.

#### **So genehmigen Sie Änderungsanforderungen:**

- **1** Melden Sie sich als Änderungs-Manager an (zum Beispiel *CM 1*).
- **2** Rufen Sie die zu genehmigende Änderungsanforderung auf. Siehe *[Suchen](#page-425-0)  [nach einer Änderung oder Aufgabe](#page-425-0)* auf Seite 426.
- **3** Klicken Sie auf das Register **Genehmigungen**, um herauszufinden, welche Genehmigungen erforderlich sind [\(Abbildung 10-27\)](#page-475-0). Der Typ und der Status der Genehmigungen werden aufgelistet. Bei diesem Beispiel gibt es den **Genehmigungstyp** *Bewertung* und den **Genehmigungsstatus**  *Ausstehend*. Diese Daten geben Aufschluss darüber, welche Personen in der betreffenden Phase in das Genehmigungsverfahren einzubeziehen sind. In diesem Fall wird eine Genehmigungsgruppe mit dem *Genehmigungstyp*  **Assessment** (Bewertung) zur Genehmigung benötigt.

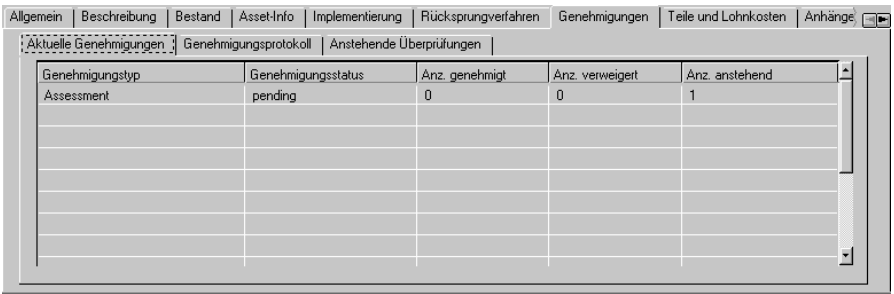

#### <span id="page-475-0"></span>**Abbildung 10-27: Genehmigungstyp und Genehmigungsstatus im Register Genehmigungen**

**Hinweis:** Wenn für eine Änderungsanforderung mehrere Genehmigungen erforderlich sind, müssen diese in der Reihenfolge erteilt werden, in der sie in der Spalte **Folge** aufgeführt sind (z. B. zuerst Nr. 1, dann Nr. 2 usw.).

**4** Doppelklicken Sie auf den Genehmigungstyp im Feld **Genehmigungstyp**, um herauszufinden, welche Genehmigungsgruppe diesen Genehmigungstyp hat.

In diesem Beispiel klicken Sie auf **Assessment** (Bewertung). Informationen zu derzeit anstehenden Genehmigungen werden im Formular *Genehmigung* angezeigt ([Abbildung 10-28](#page-476-0)).

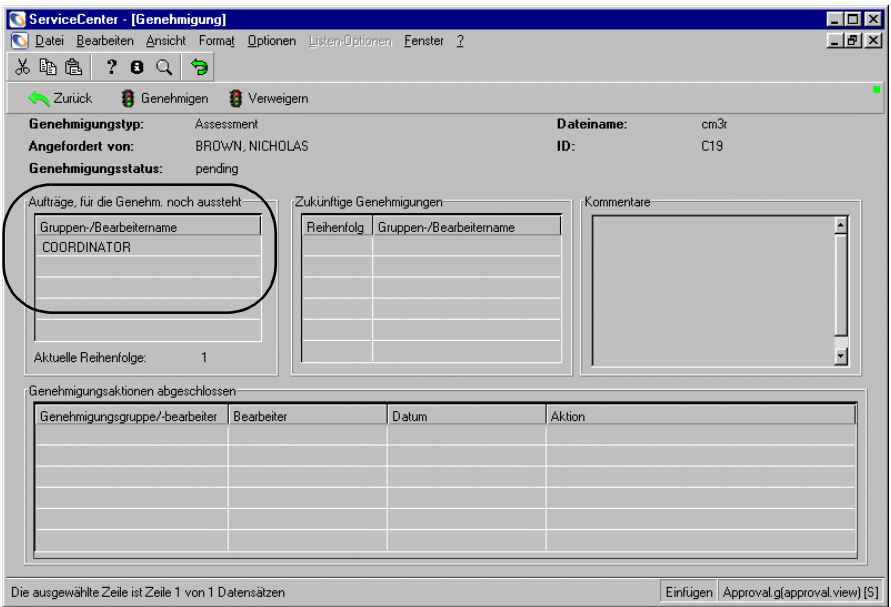

<span id="page-476-0"></span>**Abbildung 10-28: Informationen zu derzeit anstehenden Genehmigungen im Formular** *Genehmigung*

Bitte beachten Sie, dass das Benutzerprofil *COORDINATOR* den **Genehmigungstyp** *Assessment* (Bewertung) hat.

**Wichtig:** Der Anmeldename *muss* in der entsprechenden Genehmigungsgruppe aufgeführt sein *und* muss das korrekte Change Management-Benutzerprofil aufweisen. Anderenfalls kann die Änderung mit dem Anmeldenamen nicht genehmigt werden. Genehmigungen hängen vom korrekten Änderungs-Benutzerprofil und der Mitgliedschaft in der Genehmigungsgruppe ab.

> Für dieses Beispiel: Der Anmeldename *CM 1* hat das Change Management Standard-Benutzerprofil *COORDINATOR* und ist Mitglied des Genehmigungsgruppen-Typs *BEWERTUNG*; daher kann *CM 1* diese Änderungsanforderung genehmigen.

- **5** Klicken Sie auf das Register **Allgemein** und entscheiden Sie auf Grundlage der zur Verfügung stehenden Informationen, ob Sie die Änderungsanforderung genehmigen oder ablehnen möchten.
	- **Hinweis:** Wenn für die Datensatzkategorie keine Genehmigungen erforderlich sind, wird die Option **Genehmigung** nicht im Menü **Optionen** angezeigt.
- **6** Wählen Sie **Optionen > Genehmigung > Genehmigen** aus.

Der **Genehmigungsstatus** ändert sich zu *Appproved* (Genehmigt) [\(Abbildung 10-29](#page-478-0)). Die folgende Meldung wird in der Statusleiste angezeigt: *Der Genehmigungsstatus wurde auf Approved* (Genehmigt) eingestellt. Keine anderen Gruppen warten auf Genehmigung.

So können Sie die Genehmigungsschaltflächen und -optionen im Formular *Genehmigung* verwenden:

**a** Gehen Sie zum Formular*Genehmigung* und greifen Sie auf die Genehmigungs-Schaltflächen und -Optionen zu, wie in *[Genehmigungsschaltflächen](#page-455-0)* auf Seite 456 und *[Genehmigungsoptionen](#page-458-0)* auf [Seite 459](#page-458-0) beschrieben wird.

- **b** Klicken Sie auf **Genehmigen** oder **Verweigern**.
- Informationen zum Genehmigen einer Änderungsanforderung finden Sie unter *[Genehmigen von Änderungsanforderungen](#page-474-1)* auf Seite 475 und *[Genehmigen/Ablehnen von Änderungsanforderungen](#page-509-0)* auf Seite 510.
- Informationen zur Verweigerung einer Änderungsanforderung finden Sie unter *[Genehmigen/Ablehnen von Änderungsanforderungen](#page-509-0)* auf Seite 510.

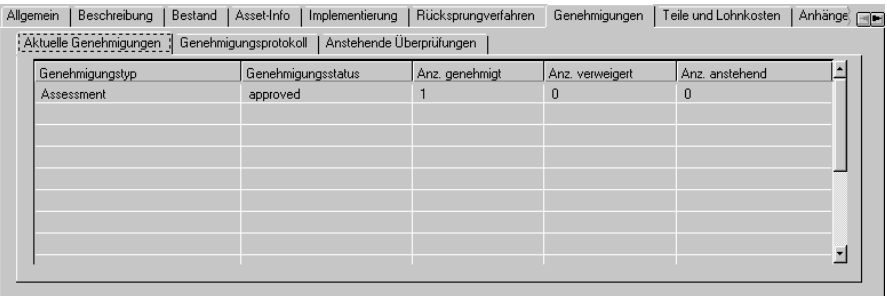

#### <span id="page-478-0"></span>**Abbildung 10-29: Genehmigen einer Änderungsanforderung**

**7** Wählen Sie das Register **Genehmigungsprotokoll**, auf dem Sie die Ergebnisse Ihrer Genehmigung einsehen können ([Abbildung 10-30](#page-478-1)).

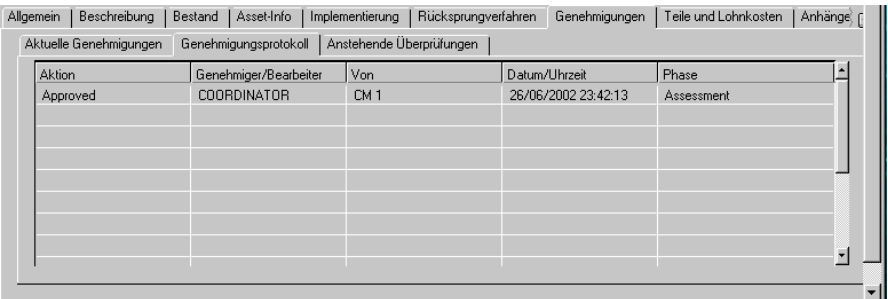

#### <span id="page-478-1"></span>**Abbildung 10-30: Details der Genehmigung im Register Genehmigungsprotokoll**

Die folgenden Informationen werden angezeigt:

- Die ausgeführte Aktion (*Approved* (Genehmigt)).
- Das Change Management-Benutzerprofil und der Anmeldename der Person, die die Genehmigung verarbeitet.
- Datum und Uhrzeit der Genehmigung.
- **8** Wenn dies die einzige erforderliche Genehmigung für die Änderungsanforderung ist, klicken Sie auf **Zurück** und dann auf **Schließen**, um die *Bewertungsphase* abzuschließen.
	- **Hinweis:** Falls andere Genehmigungen für die Änderungsanforderung notwendig sind, müssen die Genehmiger das Genehmigungsverfahren überarbeiten und bearbeiten. In unserem Beispiel wird allerdings nur eine Genehmigung für die Änderungsanforderung benötigt.

Nachdem alle erforderlichen Genehmigungen eingeholt wurden und die *Bewertungsphase* der Änderungsanforderung geschlossen wurde, wird das Feld **Zugewiesen an** im Änderungsanforderungsformular angezeigt [\(Abbildung 10-31](#page-479-0)). In diesem Feld können Sie die Änderungsanforderung einer Person zuweisen, die für die Implementierung der Änderung zuständig sein soll.

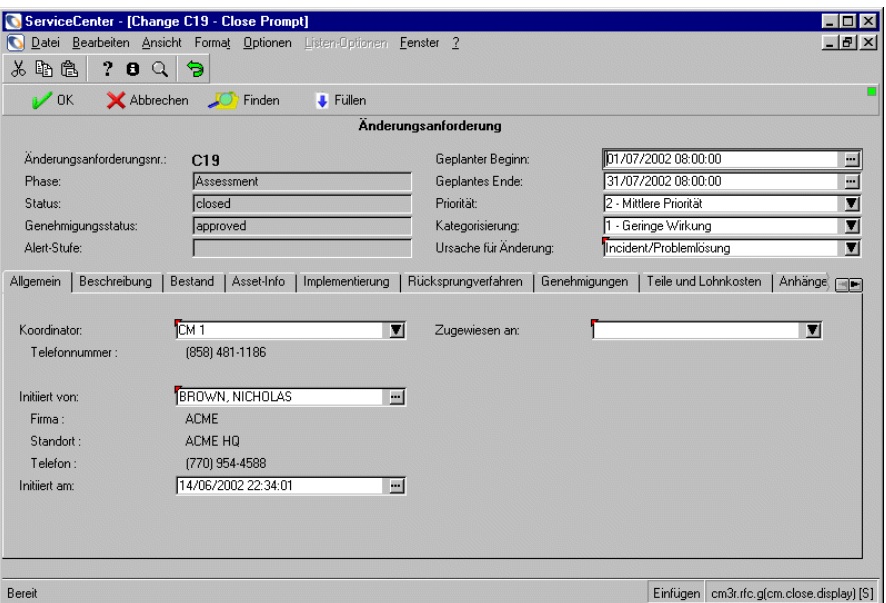

<span id="page-479-0"></span>**Abbildung 10-31: Änderungsanforderung mit Feld Zugewiesen an**

**9** Klicken Sie auf den Abwärtspfeil im Feld **Zugewiesen an** und wählen Sie den Namen der Person, der Sie die Änderungsanforderung zuweisen möchten.

Für das Beispiel wählen Sie *SUSIE.SUPERTECH*.

**10** Klicken Sie auf **Schließen** und dann auf **OK**, um die *Bewertungsphase* abzuschließen und zur *Erstellungsphase* überzugehen.

**Hinweis:** Das Feld *Phase* zeigt jetzt *Building* (Erstellung) an und im Feld **Status** erscheint der Text **initial --** (Anfang), der auf den *Anfangsstatus* der *Erstellungsphase* hinweist.

Die folgende Meldung wird in der Statusleiste angezeigt: *Änderung <#> Erstellungsphase geöffnet von <Anmeldename>*.

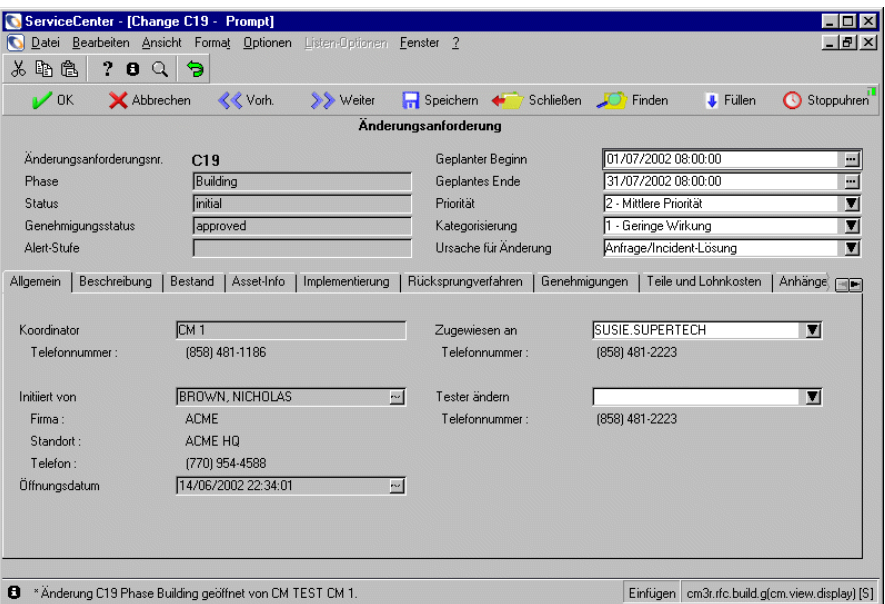

**Abbildung 10-32: Änderungsanforderung-Erstellungsphase wurde in der Änderungsanforderung geöffnet**

# **Erstellungsphase**

Anhand der *Erstellungsphase* können die mit der Implementierung der Änderung beauftragten Mitarbeiter sicherstellen, dass alle verbundenen Verfahren problemlos ablaufen.

Bei der fiktiven Änderungsanforderung, die das Verschieben eines Druckers von einer Abteilung in eine andere vorsieht, Der Änderungskoordinator muss mit beiden Abteilungen beraten, um sicherzugehen, dass der Wechsel sich nicht nachteilig auf eine der beiden Abteilungen auswirkt. Darüber hinaus müsste diese Person sicherstellen, dass Mitarbeiter des Betriebs für den Umzug zur Verfügung stehen.

- **1** Die Änderungsanforderung umfasst keine Aufgaben, daher informiert der Änderungskoordinator *SUSIE.SUPERTECH* über ihre neue Aufgabe mittels SCMail.
	- **a** Wählen Sie **Optionen > Benachrichtigen** aus.

Für dieses Beispiel bereiten Sie die Benachrichtigung vor und adressieren sie an *SUSIE.SUPERTECH*.

**b** Klicken Sie auf **Senden**, um die Benachrichtigung an *SUSIE.SUPERTECH* über SCMail zu senden.

*SUSIE.SUPERTECH* wird über ihre neue Aufgabe benachrichtigt; die Details der Aufgabe sind in der SC-E-Mail-Benachrichtigung enthalten.

- **2** Wenn der Änderungsprüfer nicht zugleich der Änderungsimplementierer ist (in diesem Fall *SUSIE.SUPERTECH*), müssen Sie die Aufgabe jetzt zuweisen. In diesem Beispiel machen sie *BOB.HELPDESK* zum **Änderungsprüfer**.
- **3** Klicken Sie auf **Speichern** und beenden Sie die neue Änderungsanforderung.

## **Empfangen einer Benachrichtigung über eine zugewiesene Aufgabe mittels SCMail**

Die neu erstellte Änderungsanforderung erstellt keine Aufgaben, daher senden Sie die Benachrichtigung über die neue Zuweisung mittels SCMail.

**Hinweis:** Die E-Mail wird über ServiceCenter und nicht von einem E-Mail-Client wie Microsoft Outlook gesendet.

Sie haben zum Beispiel hier eine Benachrichtigung an *SUSIE.SUPERTECH* gesendet, um sie über ihre neue Aufgabe zu informieren.

*SUSIE.SUPERTECH* **unternimmt die folgenden Schritte, um Informationen über ihre neue Aufgabe zu erhalten und diese zu erfüllen:**

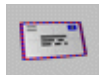

- **1** Klicken Sie auf **Meldungen > Meldungen lesen > Change Management**. *SUSIE.SUPERTECH* wird über ihre neue Aufgabe für Änderungsnummer C5 informiert.
- **2** Klicken Sie in der Menüleiste auf **Änderung zeigen**. *SUSIE.SUPERTECH* sieht die Änderungsanforderung mit der Nummer C5.
- **3** *SUSIE.SUPERTECH* arbeitet an ihrer neuen Aufgabe.

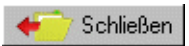

**4** Wenn sie ihr schriftliches Verfahren oder ihre Aufgabe fertiggestellt hat, klickt *SUSIE.SUPERTECH* auf **Schließen**.

Damit kann *SUSIE.SUPERTECH* ihre schriftliche Aufgabe erfüllen und entweder selbst als Änderungsprüferin fungieren oder einer anderen Person diese Rolle zuweisen, sofern noch niemand mit dieser Tätigkeit beauftragt wurde. Anweisungen zur Zuweisung eines Änderungsprüfers finden Sie unter *Testphase* [auf Seite 484](#page-483-0).

In diesem Beispiel wurde *BOB.HELPDESK* bereits als Änderungsprüfer aufgeführt. *BOB.HELPDESK* testet daher die vom Änderungs-Ausführer angegebene Vorgehensweise.

**5** Klicken Sie auf **OK**.

Die folgende Meldung wird in der Statusleiste angezeigt: *Änderung <C##> Phase Änderungsanforderungstest geöffnet von <Anmeldename>* Siehe [Abbildung 10-33.](#page-482-0)

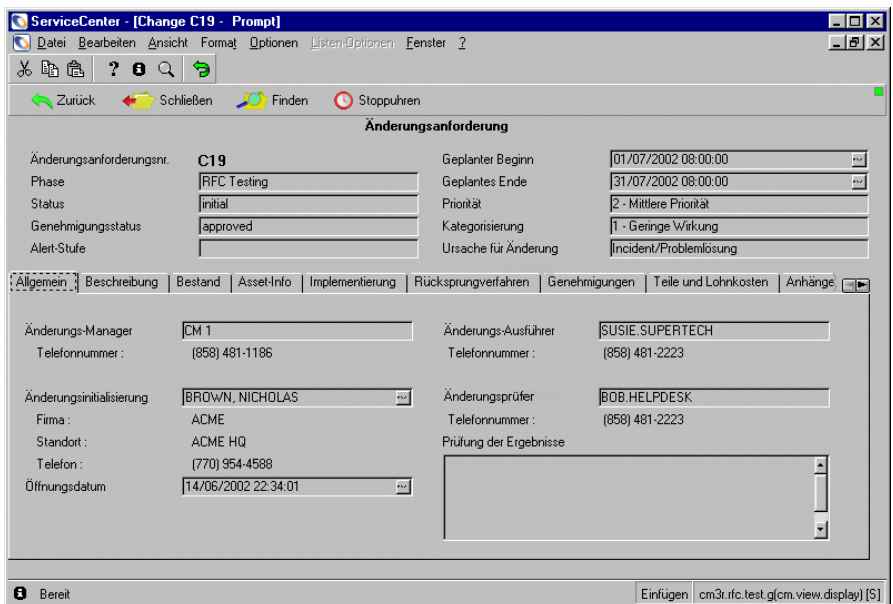

<span id="page-482-0"></span>**Abbildung 10-33: Der Änderungsimplementierer öffnet die Testphase**

## <span id="page-483-0"></span>**Testphase**

In der *Testphase* prüft der Änderungsprüfer das vom Änderungs-Ausführer erstellte Verfahren, um festzustellen, ob die erwartete Implementierung erfolgreich sein wird.

## **Zuweisen eines Änderungsprüfers**

Techniker und Manager können einen Änderungsprüfer zuweisen.

#### **Als Techniker anmelden und einen Änderungsprüfer zuweisen:**

- **1** Melden Sie sich als Techniker (z. B. *SUSIE.SUPERTECH*) an und rufen Sie die Änderungsanforderung auf, die einem Änderungsprüfer zugewiesen werden soll. In diesem Fall öffnen Sie die Änderungsanforderung, indem Sie in der **Anfrage-Warteschlange** oder **Incident-Warteschlange** auf **CM-Aufgabenliste** klicken.
- **2** In einem neuen Feld können Sie einen Mitarbeiter zum Prüfen der Änderung zuweisen. Klicken Sie auf den Abwärtspfeil im Feld **Änderungsprüfer** und wählen Sie den Namen der Person, die Sie mit der Prüfung beauftragen möchten.
- **3** Klicken Sie auf **Speichern** und dann auf **Schließen**, um zur *Testphase* überzugehen.

#### **Als Manager anmelden und einen Änderungsprüfer zuweisen:**

- **1** Wenn Sie als Manager (z. B. *MAX.MANAGER*) angemeldet sind, klicken Sie auf **Schließen**.
- **2** Klicken Sie auf den Abwärtspfeil im Feld **Änderungsprüfer** und wählen Sie den Namen der Person, die Sie mit der Prüfung beauftragen möchten [\(Abbildung 10-34 auf Seite 485](#page-484-0)).
- **3** Klicken Sie auf **OK**.

Die *Erstellungsphase* wird geschlossen und die *Prüfphase* der Änderungsanforderung wird mit dem Status *initial* (Anfang) geöffnet. **Hinweis:** Das Format der *Erstellungsphase* ist *cm3r.rfc.build.g*;

Das Format der *Anfangstestphase* ist *cm3r.rfc.test.g*.

### **Testphase abgeschlossen**

Nachdem die Prüfung vom zugewiesenen Änderungsprüfer abgeschlossen wurde (hier *BOB.HELPDESK*), melden Sie sich als Änderungsimplementierer an (Techniker - in diesem Beispiel *SUSIE.SUPERTECH*) und füllen die Testdaten wie folgt aus:

- **1** Klicken Sie auf die **Anfrage-** oder **Incident-Warteschlange**. Klicken Sie im oberen Bereich der Inbox auf **Change Management**, um so die Change Management-Inbox zu öffnen.
- **2** Doppelklicken Sie in der angezeigten Liste auf die Änderungsanforderung, die angezeigt werden soll.
- **3** Klicken Sie auf **Schließen**, um die *Testphase* abzuschließen. Das neue Register **Testergebnisse** wird angezeigt.
- **4** Klicken Sie auf das Kontrollkästchen **Bestanden** oder **Nicht bestanden** , um das Feld **Prüfung der Ergebnisse** auszufüllen (siehe [Abbildung 10-34](#page-484-0)).

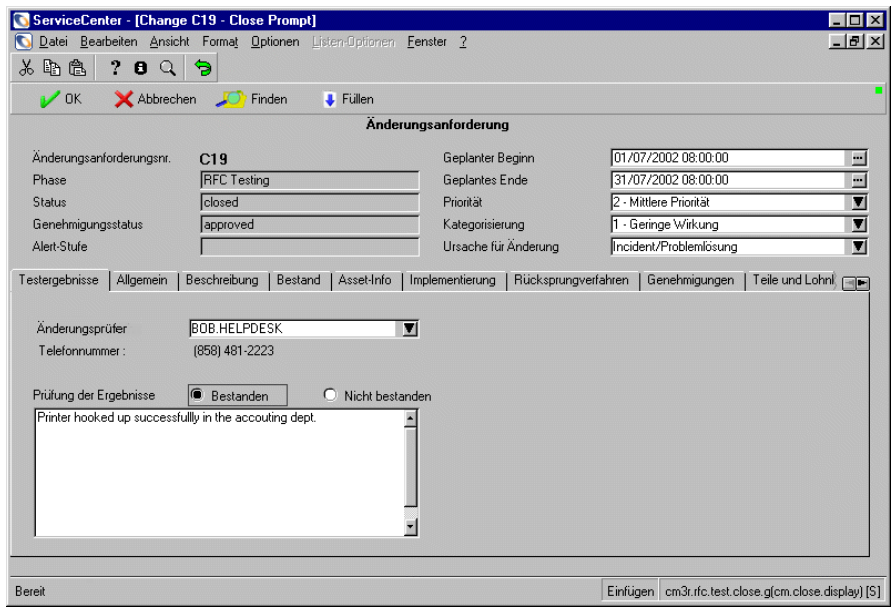

#### <span id="page-484-0"></span>**Abbildung 10-34: Änderungsanforderung - Testergebnisse**

**Hinweis:** Wenn die Prüfung nicht bestanden wurde, kehren Sie zur *Erstellungsphase* zurück. Wurde die Prüfung hingegen bestanden, wechselt die Änderungsanforderung in die *Implementierungsphase*. **5** Klicken Sie auf **OK**, um zur *Implementierungsphase* überzugehen.

Die *Testphase* wird geschlossen und die *Implementierungsphase* mit dem Status *initial* (Anfang) geöffnet.

**6** Das folgende Bestätigungsdialogfeld wird angezeigt [\(Abbildung 10-35\)](#page-485-0), damit der Änderungs-Ausführer die neuen Asset-Informationen überprüfen und bestätigen kann. Der Änderungsimplementierer nimmt alle notwendiger Informations-Updates vor.

In diesem Beispiel wurde Drucker 001 in die Buchhaltung gebracht, die sich in Gebäude 3, Etage 4, Zimmer 222 befindet. Diese Informationen sind korrekt.

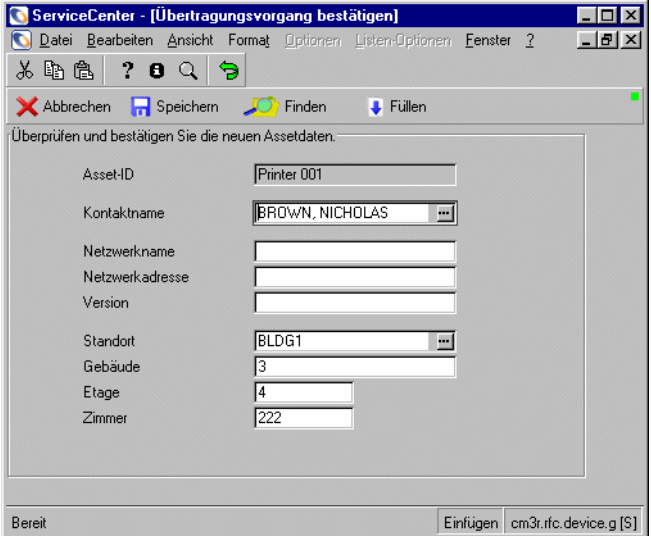

<span id="page-485-0"></span>**Abbildung 10-35: Überprüfen und Bestätigen der neuen Asset-Informationen**

**7** Sobald die Informationen überprüft und bestätigt wurden, klicken Sie auf **OK**, um zur ursprünglichen Meldungsanforderungen zurückzukommen, wo Sie die ursprüngliche Meldungsanforderung weiterleiten oder den Änderungskoordinator mittels der gewöhnlichen Büroverfahren darüber informieren können, dass die Änderung implementiert wurde.

# **Implementierungsphase**

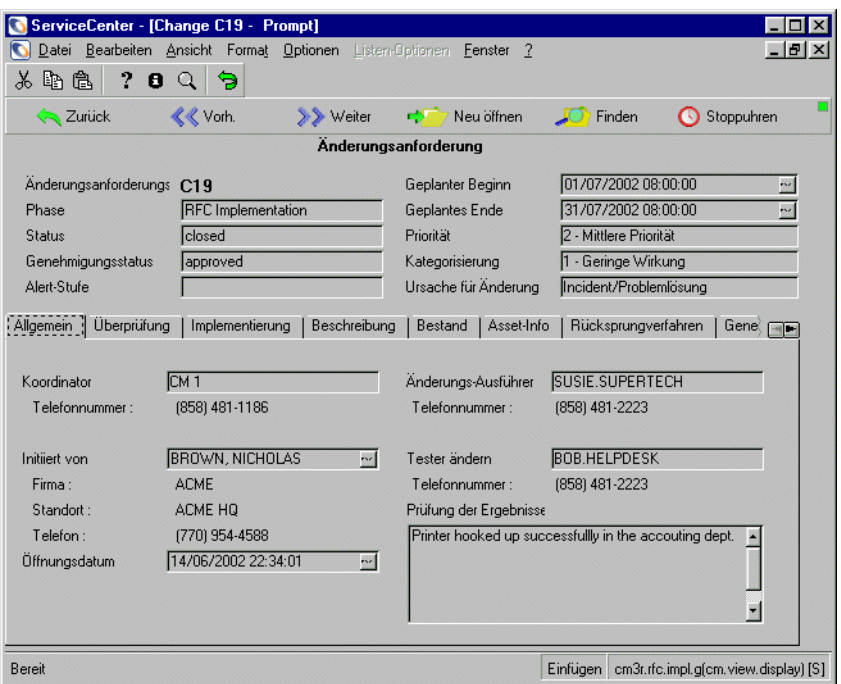

#### **Abbildung 10-36: Die Änderungsanforderungs-Implementierungsphase wurde abgeschlossen.**

Nachdem die Testphase abgeschlossen wurde, wird die von der Änderungsanforderung angeforderte Änderung in der *Implementierungsphase* geöffnet. Nachdem die Änderung vorgenommen wurde, können Sie damit verbundene Informationen aufzeichnen. Die *Implementierungsphase* beinhaltet ein Überprüfungsverfahren.

- **1** Melden Sie sich als Änderungs-Manager an (z. B. *CM 1*).
- **2** Rufen Sie die zu bearbeitende Änderungsanforderung auf. Wie Sie eine Änderung oder Aufgabe suchen, können Sie im Abschnitt *[Suchen nach einer](#page-425-0)  [Änderung oder Aufgabe](#page-425-0)* auf Seite 426 nachlesen.

**3** Klicken Sie auf das Register **Implementierung** und geben Sie in die Felder **Tatsächliche Implementierung** Werte für **Startdatum/Uhrzeit** und **Enddatum/Uhrzeit** ein (siehe [Abbildung 10-37\)](#page-487-0).

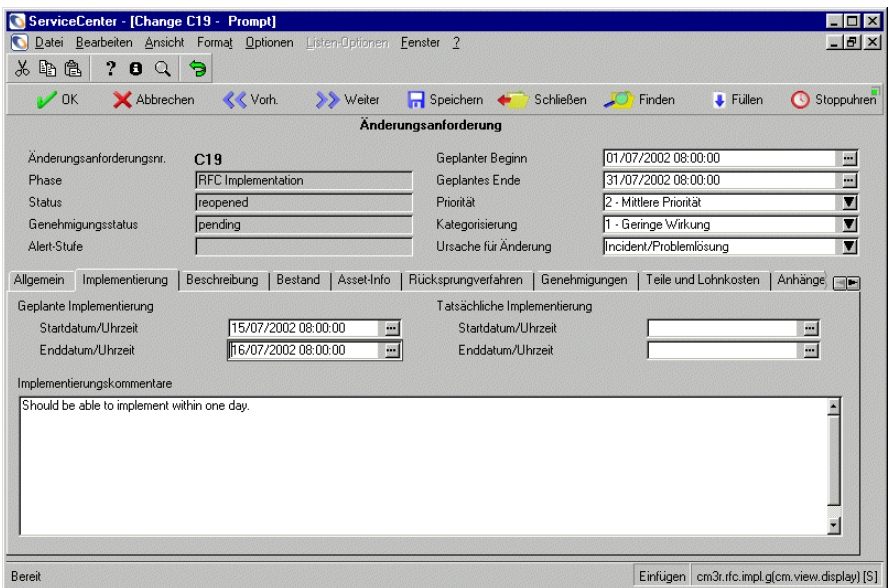

<span id="page-487-0"></span>**Abbildung 10-37: Änderungsanforderung - Register Implementierung**

- **4** Geben Sie im Feld **Implementierungskommentare** alle relevanten Informationen zur Implementierung ein.
- **5** Wählen Sie oben im Bereich mit den Kopfzeilenfeldern im Feld **Ursache für Änderung** (das noch nicht ausgefüllt wurde) einen Grund für die Änderung aus der Dropdown-Liste.
- **6** Sollte diese Änderungsanforderung sich auf Assets beziehen, müssen Sie zum Register **Assets** wechseln und dort ggf. die Asset-Daten in das/die Feld(er) **Asset-IDs** eintragen. Klicken Sie auf **Füllen**, um eine Datensatzliste anzuzeigen und treffen Sie die gewünschte Auswahl.
- **7** Klicken Sie zuerst auf **Speichern** und dann auf **Schließen**.

Das neue Register **Überprüfung** wird der Änderungsanforderung hinzugefügt.

# **Überprüfung**

Anhand des Überprüfungsverfahrens können Sie Informationen darüber aufzeichnen, ob die Änderung erfolgreich implementiert wurde oder nicht. Sie können dabei außerdem alle Probleme aufzeichnen, die während der Implementierung aufgetreten sind.

**1** Füllen Sie die Felder im Register **Überprüfung** folgendermaßen aus [\(Abbildung 10-38](#page-488-0)):

Das aktuelle Datum und die Uhrzeit werden automatisch in das Feld **Datum überprüfen** eingetragen.

- **a** Klicken Sie auf den Abwärtspfeil im Feld **Überprüfungsergebnisse**, um den entsprechenden Code für die Änderungsanforderung auszuwählen.
- **b** Geben Sie im Feld **Überprüfungskommentare** alle relevanten Informationen zur Änderungsanforderung ein.

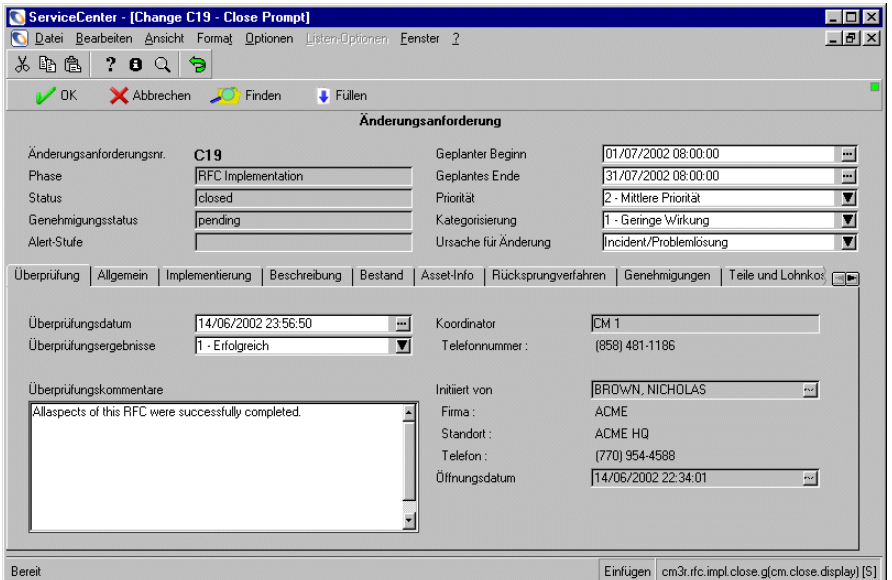

<span id="page-488-0"></span>**Abbildung 10-38: Änderungsanforderung - Register Überprüfung**

**2** Klicken Sie auf **OK**.

Das Änderungsanforderungsverfahren ist nun abgeschlossen und die Änderungsanforderung wird geschlossen.

**Hinweis:** Die *Implementierungsphase* befindet sich nun im Status *Geschlossen*.

Bei einer späteren Suche in Verbindung mit dieser Änderungsanforderung wird ein schreibgeschützter Datensatz angezeigt, es sei denn, die Änderungsanforderung wird erneut geöffnet.

**3** Im vorliegenden Änderungsanforderungsbeispiel wurde ein Drucker von einem Standort an einen anderen verschoben. Diese Standortwerte wurden auf dem Register **Inventar** in der Änderungsanforderung geändert (siehe [Abbildung 10-25 auf Seite 473](#page-472-0)). Wenn eine Änderungsanforderung geschlossen wird, in der die Eigenschaften eines Geräts geändert wurden, wird ein Dialogfeld zur Bestätigung der Änderungen angezeigt [\(Abbildung 10-39](#page-489-0)).

Klicken Sie auf **Speichern**, um die Änderungen zu bestätigen.

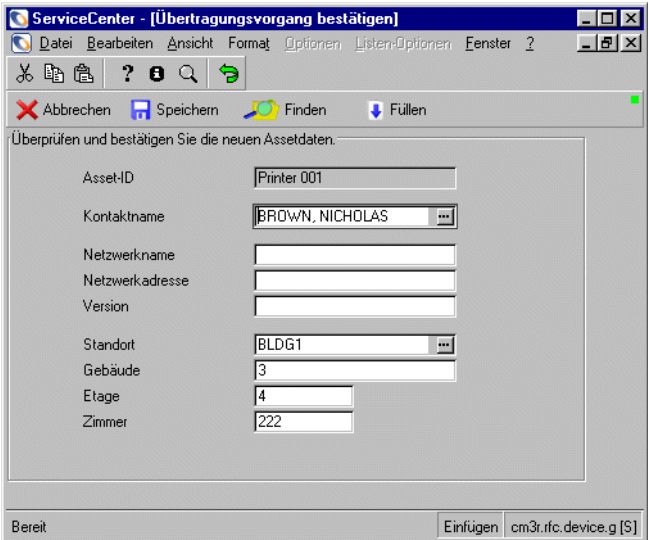

<span id="page-489-0"></span>**Abbildung 10-39: Dialogfeld zur Bestätigung von Änderungen**

Wenn Sie später nach dieser Änderungsanforderung suchen, wird der Schaltflächenleiste die Schaltfläche **Neu öffnen** hinzugefügt [\(Abbildung 10-40](#page-490-0)). Eine Meldung in der Statusleiste gibt an, dass die Implementierungsphase geschlossen ist.

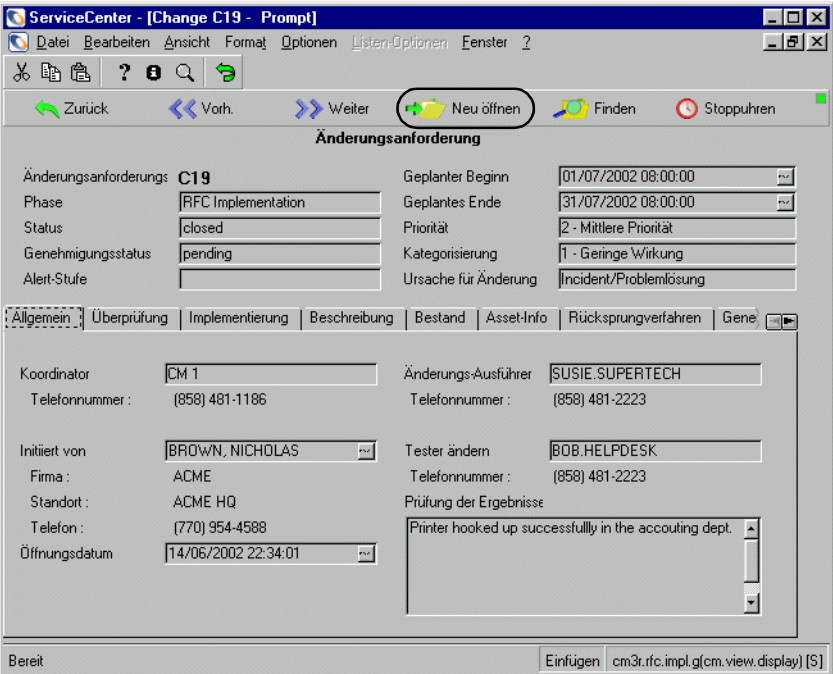

<span id="page-490-0"></span>**Abbildung 10-40: Schaltfläche Neu öffnen**

# **Kategorie "Änderungsanforderung - Erweitert"**

**Änderungsanforderung - Erweitert** ist eine im Lieferumfang enthaltene Lösung für Change Management-Kategorien, die auf Grundlage von ServiceCenters Best Practices und Workflows entwickelt wurde. **Änderungsanforderung - Erweitert** verwaltet die betrieblichen Risiken und Kosten in Verbindung mit systemweiten Änderungen, z. B. der Verschiebung von Personal, Geräten und Systemen in einer oder mehreren Geschäftseinheiten. Der Workflow setzt sich aus sechs Phasen zusammen dem Öffnen einer Anfrage und den folgenden fünf Phasen:

- **1** *Bewerten (Asses)* Betroffene Geräte werden gekennzeichnet, es wird festgestellt, welche Geräte von der Änderungsanforderung betroffen sind und es wird eine Einschätzung der Auswirkung der Änderungsanforderung abgegeben.
- **2** *Planen (Plan)* Service Management-Team, Änderungsbesitzer und Änderungssponsoren genehmigen, arbeiten einen Plan und Kostenvoranschlag aus, bestätigen und geben Asset-Daten ein und planen Aufgaben.
- **3** *Erstellen (Build)* In dieser Phase werden externe Aufgaben von Service Management und Änderungssponsoren genehmigt, zugewiesen und verwaltet.
- **4** *Implementieren (Implement)* In dieser Phase werden externe Implementierungsaufgaben von Service Management und Änderungssponsoren genehmigt, definiert, eingesehen, geschlossen und verwaltet.
- **5** *Annehmen (Accept)* In dieser Phase erfolgt die Prüfung durch den Änderungsbesitzer und -sponsor, bevor die Änderungsanforderungen endgültig geschlossen werden.

Jede Phase wird vor Beginn der nächsten Phase geschlossen.

[Abbildung 10-41 auf Seite 493](#page-492-0) verdeutlicht den Workflow in der Kategorie **Änderungsanforderung - Erweitert** anhand eines Diagramms.

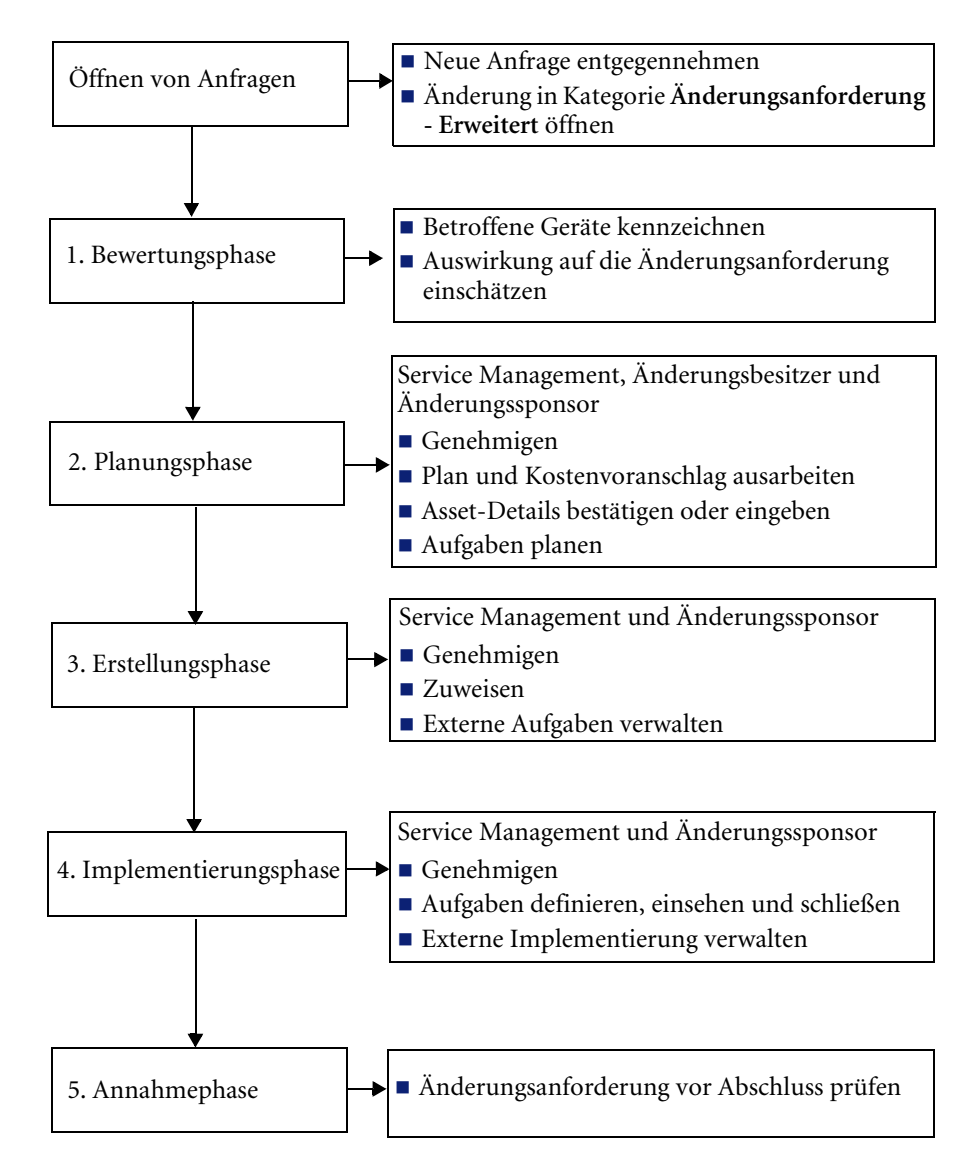

<span id="page-492-0"></span>**Abbildung 10-41: Ablaufdiagramm Änderungsanforderung - Erweitert**

# **Phasen von "Änderungsanforderung - Erweitert"**

Alle Änderungen in der Kategorie **Änderungsanforderung - Erweitert** werden zunächst durch Öffnen einer Anfrage geöffnet. Anschließend werden die einzelnen Änderungsphasen ausgeführt. Die nachstehenden Verfahrensschritte verdeutlichen die Änderungsphasen in der Kategorie **Änderungsanforderung - Erweitert** anhand eines Beispiels. Dabei wird davon ausgegangen, dass jede Phase von einer verantwortlichen Person mit den entsprechenden Fähigkeiten in einer IT-Abteilung bearbeitet wird. Aus diesem Grund werden nachstehend spezifische Anmeldungen für jede Phase verwendet. Die meisten hier beschriebenen Funktionen sind jedoch über mehrere ServiceCenter-Beispielanmeldungen zugänglich.

Ein Balkendiagramm im Manager-Startmenü gibt Aufschluss über die Gesamtzahl der offenen Änderungsanforderungen nach aktuellen Phasen.

## **Anfrage öffnen**

Es gibt drei Hauptquellen für Änderungsanforderungen: Elektronische Formulare, Incident Management und Basisursachen-Analyse. Beim Öffnen von Anfragen kommen zwei Vorgänge zum Tragen:

*[Entgegennehmen von Anfragen](#page-494-0)* auf Seite 495

Service Desk Agents (SDAs) und Änderungsverwalter zeichnen die Details einer Änderungsanforderung auf. Nach ihrer Aufzeichnung werden die beim Helpdesk eingehenden Anfragen an Change Management weitergeleitet. Die Aufgaben werden im Incident Management- und Basisursachen-Analyseverfahren beschrieben. Elektronische Eingaben erfolgen mittels Intranet. Benutzer können z. B. eine Änderungsanforderung mit Hilfe eines Java Clients über das Intranet ausfüllen.

*-und-*

*[Öffnen von Änderungsanforderungen](#page-499-0)* auf Seite 500

Anfragen, Incidents, Basisursachen, Kostenvoranschläge und Änderungen werden beim Öffnen und Schließen miteinander verknüpft. Wird beispielsweise ein Problem in Verbindung mit einem Netzwerkserver behoben, sind Verknüpfungen in beiden Richtungen möglich, wie z. B. die Verknüpfung der Änderung mit der Anfrage/Basisursache/dem Kostenvoranschlag/Incident und umgekehrt, d. h. die Verknüpfung der Anfrage/des Kostenvoranschlags/Incidents/der Basisursache mit der Änderung.

### <span id="page-494-0"></span>**Entgegennehmen von Anfragen**

**So nehmen Sie eine neue Anfrage entgegen:**

- **1** Melden Sie sich für dieses Beispiel als Verwalter an (*FALCON*).
- **2** Klicken Sie im Service Management-Hauptmenü auf **Neue Anfragen aufnehmen**.
- **3** Ein leeres Formular für neue Anfragen wird angezeigt [\(Abbildung 10-42\)](#page-494-1).

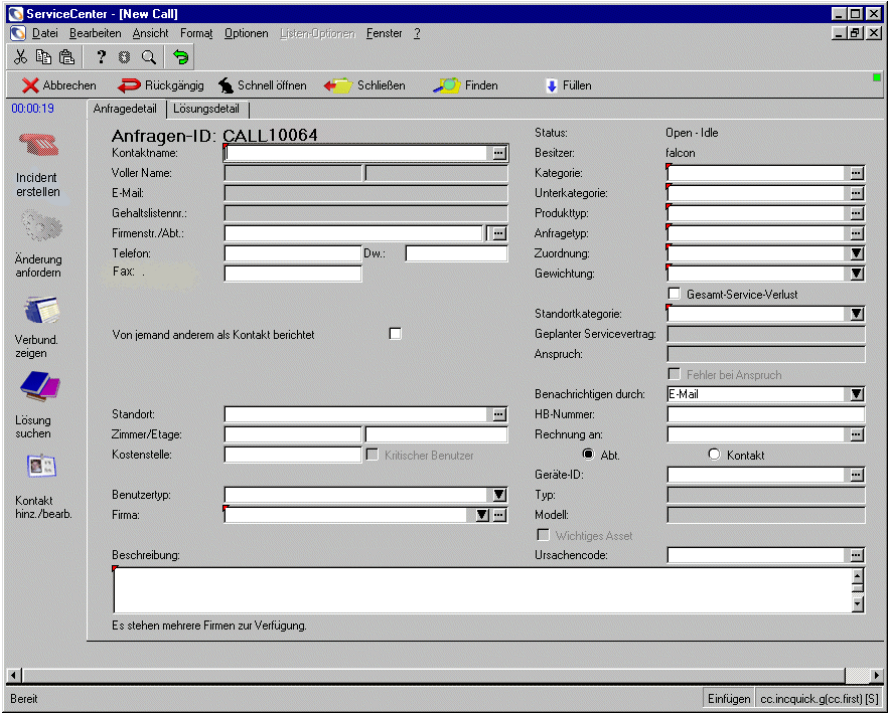

<span id="page-494-1"></span>**Abbildung 10-42: Neue Anfragen entgegennehmen**

- **4** Geben Sie im Feld **Kontaktname** die Informationen über den Initiator ein. Wählen Sie einen der beiden folgenden Verfahrensschritte:
	- Geben Sie den ganzen Namen (zuerst den Familiennamen) in das Feld **Berichtet von** ein und klicken Sie dann auf **Durchsuchen**, um die anderen Daten über die Personen einzutragen, beispielsweise Adresse, Rufnummer usw.

*-oder-*

- Klicken Sie auf **Durchsuchen**.
	- Das Dialogfeld **Suchkriterien** wird angezeigt. Geben Sie Details ein, um die Suche einzuschränken, oder drücken Sie die **Eingabetaste**, ohne Feldwerte einzugeben, um eine QBE-Liste mit Namen anzuzeigen.
	- Doppelklicken Sie auf einen Namen in der Liste, um den Namen und die entsprechenden Daten (Adresse, Rufnummer usw.) in die jeweiligen Felder des Formulars für die neue Anfrage einzutragen.
	- Doppelklicken Sie auf den mit dem Kontaktnamen verknüpften Asset-Namen. Wenn Sie das verknüpfte Asset nicht kennen, klicken Sie auf **Überspringen**.
- **5** Wenn die Anfrage von einer anderen Person als dem Hauptkontakt berichtet wurde, markieren Sie das Feld **Von jemand anderem als Kontakt berichtet**. Geben Sie dann die Informationen über die Person, deren Anfrage Sie entgegengenommen haben, in die Felder **Berichtet von**, **Telefon**, **Dw.** und **Fax** ein.
- **6** Wenn die Details vollständig sind, geben Sie eine Beschreibung der Anforderung in das Feld **Beschreibung** ein.
- **7** Klicken Sie auf **Durchsuchen** im Feld **Kategorie**.

Das Formular *category.qbe* wird angezeigt [\(Abbildung 10-43\)](#page-496-0).

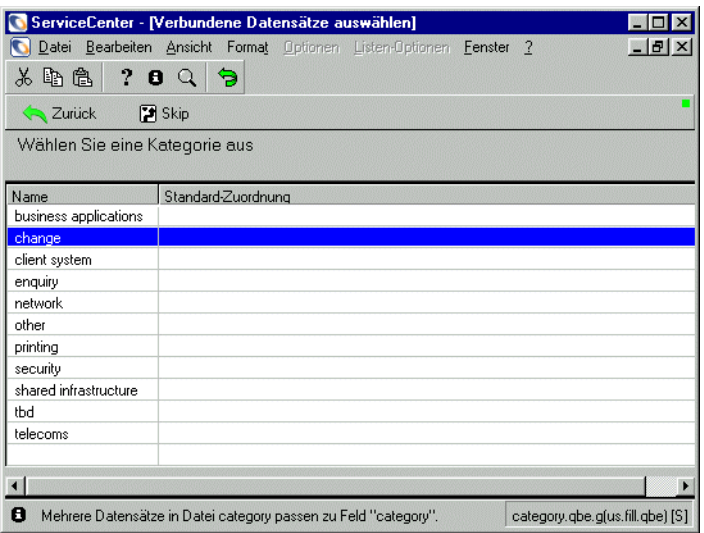

#### <span id="page-496-0"></span>**Abbildung 10-43: Änderungskategorie auswählen**

**8** Doppelklicken Sie auf die Kategorie **change**, um eine Liste der Änderungskategorien für **Änderungsanforderung - Erweitert** anzuzeigen (Änderungsanf.-Typ 1).

Eine gültige Liste der Unterkategorien wird angezeigt [\(Abbildung 10-44\)](#page-496-1).

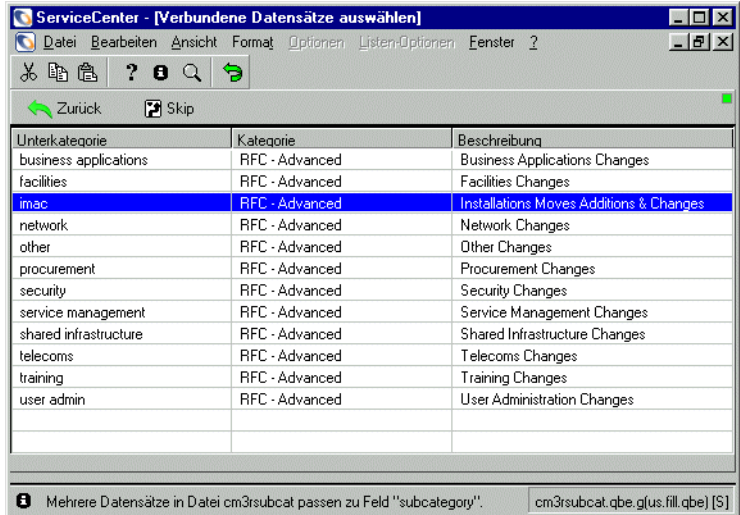

<span id="page-496-1"></span>**Abbildung 10-44: Formular Änderungskategorien (Änderungsanforderungstyp 1)**

**9** Doppelklicken Sie auf die erforderliche Unterkategorie für **Änderungsanforderung - Erweitert**.

Klicken Sie zum Beispiel auf **imac** (Installations: Moves Additions & Changes). Das Formular *cm3sla.qbe* wird angezeigt ([Abbildung 10-45\)](#page-497-0).

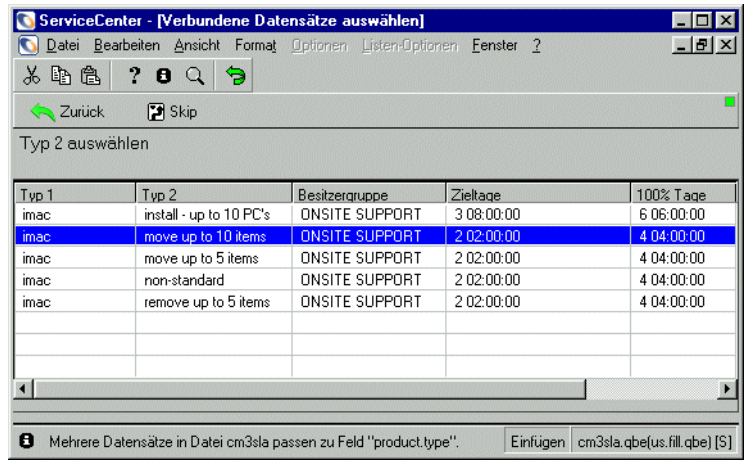

<span id="page-497-0"></span>**Abbildung 10-45: Produkttyp 2 für Änderungsanforderung auswählen**

**10** Doppelklicken Sie auf den erforderlichen Produkttyp (Änderungsanforderungstyp 2), um einen Produkttyp anzufordern.

In diesem Beispiel klicken Sie auf **move up to 10 items** (bis zu 10 Objekte verschieben) ([Abbildung 10-45](#page-497-0)**)**.

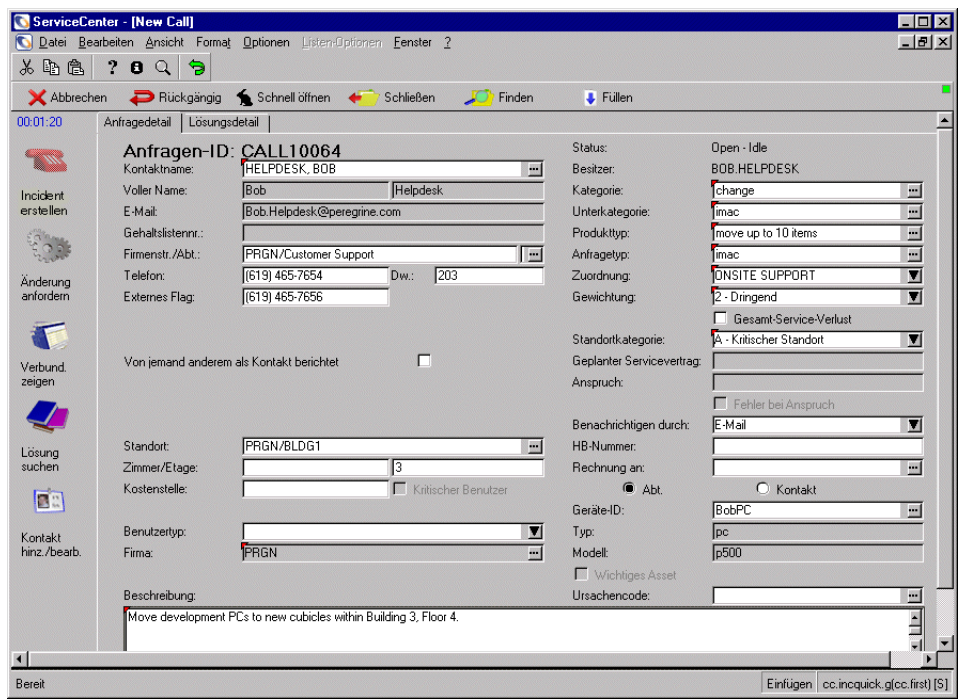

Sie kehren zum Anfrageformular (*cc.incquick*) zurück [\(Abbildung 10-46\)](#page-498-0).

#### <span id="page-498-0"></span>**Abbildung 10-46: Informationen zu Änderungskategorie und Produkttyp hinzufügen**

- **11** Wählen Sie je nach Dringlichkeit der Änderungsanforderung eine entsprechende Gewichtung aus.
	- 1 Kritisch
	- 2 Dringend
	- 3 Normal
	- 4 Niedrig
	- 5 Sehr niedrig

Wählen Sie für dieses Beispiel die Gewichtungseinstellung **2 - Dringend** aus.

- **12** Wählen Sie eine Standortkategorie aus der Dropdown-Liste im Feld **Standortkategorie** aus.
	- A Kritischer Standort
	- B Wichtiger Standort
	- C Satelliten-Standort
	- $\blacksquare$  D Vor Ort

Wählen Sie für dieses Beispiel **A - Kritischer Standort**.

Alle rot gekennzeichneten erforderlichen Felder - **Kontaktname**, **Kategorie**, **Unterkategorie**, **Produkttyp**, **Anfragetyp**, **Zuordnung**, **Gewichtung** und **Standortkategorie** - sind nun ausgefüllt.

Sie können jetzt eine Änderungsanforderung anlegen. Weiterführende Informationen hierzu finden Sie im folgenden Abschnitt, *[Öffnen von](#page-467-0)  [Änderungsanforderungen](#page-467-0)*.

### <span id="page-499-0"></span>**Öffnen von Änderungsanforderungen**

Nachdem Sie die Details zur Anfrage eingegeben haben, müssen Sie die eigentliche Änderungsanforderung erstellen.

#### **So öffnen Sie eine neue Kategorieänderung vom Typ Änderungsanforderung - Erweitert:**

Für dieses Beispiel bleiben Sie als Systemverwalter angemeldet.

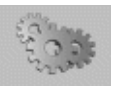

Änderung anfordern

**1** Wenn dasselbe Anfrageformular angezeigt wird, klicken Sie auf **Änderung anfordern**.

*-oder-*

Im Service Management-Menü:

- **a** Klicken Sie auf **SM-Anfragen suchen**, um ein vorhandenes Anfrage-Ticket zu öffnen.
- **b** Geben Sie die Anfragennummer in das Feld **Anfrage-ID** ein und klicken Sie auf **Suchen**.

*-oder-*

Klicken Sie auf **Suchen**, um eine *wahre* (true) Abfrage durchzuführen, ohne Werte in das leere Anfragenformular einzugeben. Eine Datensatzliste mit den angeforderten Anfragedatensätzen wird angezeigt. Wählen Sie durch Doppelklicken einen Anfrage-Datensatz aus.

**c** Wählen Sie **Optionen > Verbundene > Änderungen > Öffnen** (siehe [Abbildung 10-47](#page-500-0)).

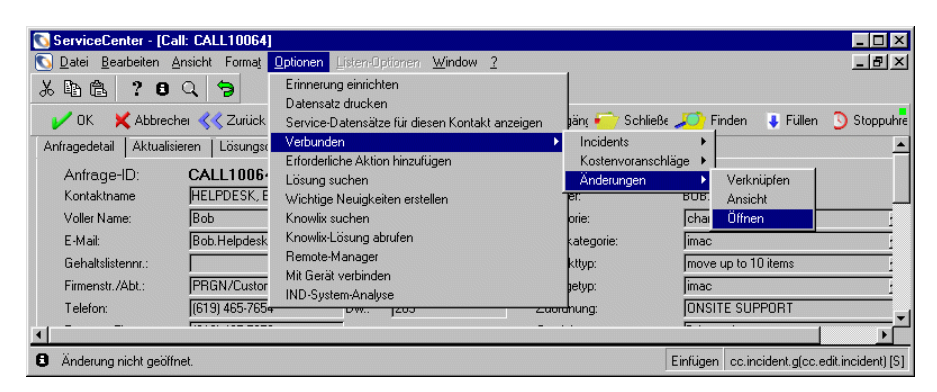

#### <span id="page-500-0"></span>**Abbildung 10-47: Eine Änderung mit einer vorhandenen Anfrage in Verbindung bringen**

Ein neues Änderungs-Ticket wird geöffnet (siehe [Abbildung 10-48](#page-500-1)).

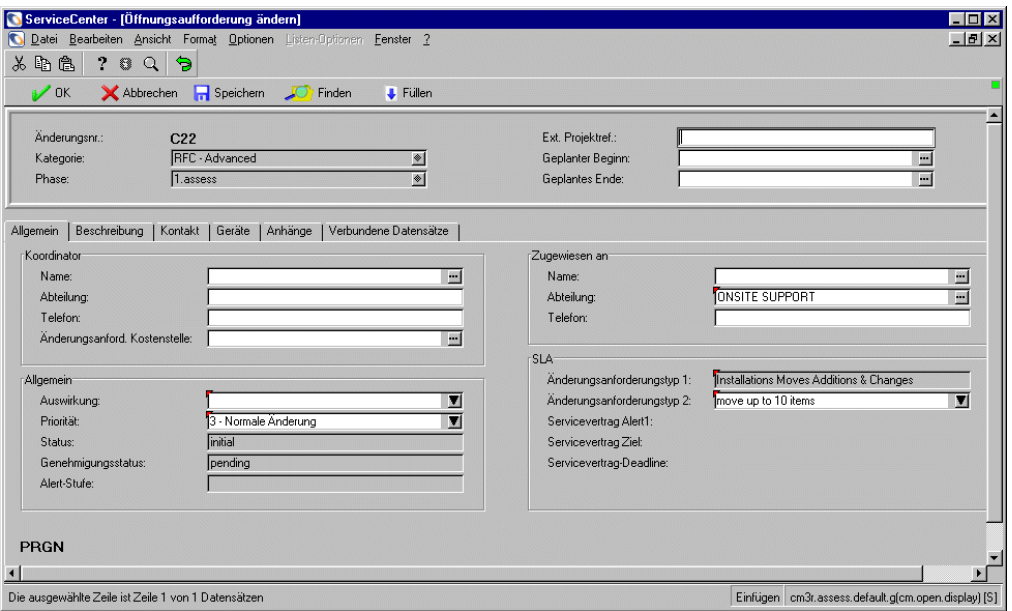

<span id="page-500-1"></span>**Abbildung 10-48: Neue Kategorieänderung vom Typ Änderungsanforderung - Erweitert wird in der 1. Bewertungsphase geöffnet**

- Die Änderungsnummer wird am oberen Formularrand angezeigt.
- Das Feld **Phase** zeigt die aktuelle Phase (1.asses (Bewerten)) an.
- Aktuell ist das Register **Allgemein** im Formular *cm3r.assess.default* ausgewählt.
- **Hinweis:** Die aktive Firma wird im unteren Teil des Registers **Allgemein** angezeigt. Ist die Angabe falsch, klicken Sie so lange auf **Zurück**, bis das erste Eingabeformular angezeigt wird, in dem Sie im Feld **Firma** eine andere Firma auswählen können.
- Auf dem Register **Beschreibung** befindet sich eine Beschreibung der Anforderung, die vom Formular für Anfrage-Details stammt. Bei Bedarf können Sie einen Titel hinzufügen und die Beschreibung aktualisieren.
- Das Register **Geräte** ist leer, es sei denn, dass Sie einen Kontakt ausgewählt haben, der bereits über zugewiesene Geräte verfügt.
- **2** Geben Sie die Details zum **Koordinator** in den Rahmen **Koordinator** ein.
	- Klicken Sie im Feld **Name** auf **Durchsuchen**, um eine QBE-Liste mit Namen von **Koordinatoren** angezeigt zu bekommen.
	- Geben Sie den Änderungsinitiator ein, der **Koordinator** der Geschäftseinheit ist. Wenn Sie auf den Namen doppelklicken, kehren Sie zum Änderungsanforderungsformular zurück, in den der Name des Koordinators eingegeben ist.
- **3** Geben Sie die Auswirkung der Änderungsanforderung ein. Klicken Sie auf den Abwärtspfeil im Feld **Auswirkung**, um eine Liste mit Auswirkungskategorien angezeigt zu bekommen. Wählen Sie eine der folgenden Einstellungen:
	- 1 Entscheidende Geschäftsveränderung
	- 2 Geschäftsveränderung
	- 3 Unbedeutende Änderung
- **4** Geben Sie die Priorität der Änderungsanforderung ein. Klicken Sie auf den Abwärtspfeil im Feld **Priorität**, um eine Liste mit Dringlichkeitskategorien angezeigt zu bekommen. Wählen Sie eine der folgenden Einstellungen:
	- $\blacksquare$  1 Notänderung
	- 2 Beschleunigte Änderung
	- 3 Normale Änderung

**5** Wählen Sie das Register **Kontakt**. Hier werden der Name des Änderungsinitiators (Kontakt) sowie die zugehörigen Daten angezeigt [\(Abbildung 10-49](#page-502-0)).

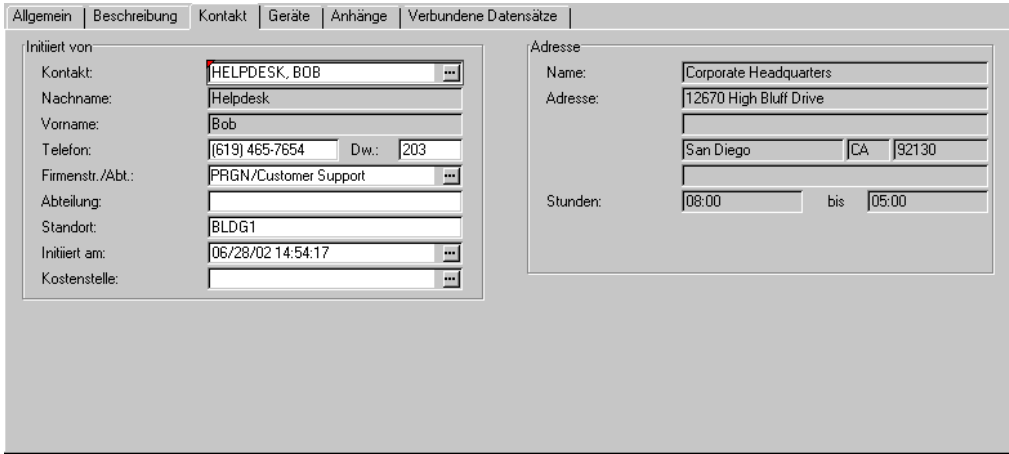

#### <span id="page-502-0"></span>**Abbildung 10-49: Register Kontakt**

Der Öffnungsvorgang ist damit abgeschlossen.

**6** Klicken Sie auf **Speichern**. ServiceCenter speichert die erweiterte Änderungsanforderung.

Die folgende Meldung wird in der Statusleiste angezeigt: *Änderung C <##> Bewertungsphase 1 wird geöffnet von <Anmeldename>*.

**7** Klicken Sie auf **OK**.

ServiceCenter zeigt ein leeres Anfrageformular an, wenn Sie die Änderungsanforderung im neuen Anfragenformular geöffnet haben.

Wenn Sie die Änderungsanforderung in einem vorhandenen Anfragenformular geöffnet haben, kehren Sie zum Anfragenformular *cc.incident.quick* zurück. In der Statusleiste wird die folgende Meldung angezeigt: *SM-Anfrage <CALL#####> mit CM-Anforderung <C##>* verknüpft.

**Hinweis:** Die für SLAs verwendete Uhr beginnt nun zu laufen.

Klicken Sie auf **Zurück**, um durch die verschiedenen Anwendungsformulare zum ServiceCenter-Startmenü zurückkehren.

## **Bewertungsphase**

Die *Bewertungsphase* umfasst folgende Schritte:

- Änderungsanforderungen abrufen
- Kennzeichnen betroffener Geräte
- Auswirkung auf die Änderungsanforderung einschätzen

Änderungsverwalter erstellen anhand der Details einer erweiterten Änderungsanforderung Schätzungen oder Kostenvoranschläge. Änderungsbesitzer sind verantwortlich für die Erstellung von Kostenvoranschlägen und Einschätzungen für Änderungsanforderungen der Kategorie 1 und 2. Diese können auf Ihrer Inbox-Liste angezeigt werden, Sie müssen jedoch zu diesem Zeitpunkt keine Maßnahme ergreifen.

In der *Bewertungsphase* wird eine Einschätzung oder ein Kostenvoranschlag den entsprechenden Änderungsbesitzern und -sponsoren zur Genehmigung vorgelegt. Nach Ablauf der *Bewertungsphase* geht die Änderungsanforderung in die *Planungsphase* über (siehe *[Planungsphase](#page-507-0)* auf Seite 508).

- **Hinweis:** Der SLA (Service Level Agreement) für eine Schätzung, einen Kostenvoranschlag oder eine Antwort in Verbindung mit einer Änderungsanforderung ist auf fünf Tage begrenzt.
- **Hinweis:** Einige Änderungsanforderungskategorien, wie z. B. Schulung, Systemadministration und Beschaffung, verwenden keine Planungs- und Erstellungsphasen.

### **Betroffene Geräte kennzeichnen**

Sie sollten nach Möglichkeit Einzelheiten zu den betroffenen Geräten beim Änderungs-Initiator erfragen und in die Änderungsanforderung eingeben.

#### **So kennzeichnen Sie betroffene Geräte:**

- **1** Wählen Sie zur Anzeige von Asset-Daten das Register **Assets** aus.
- **2** Klicken Sie im Feld **Assets** auf **Durchsuchen**, um eine Liste von Assets angezeigt zu bekommen.
**3** Doppelklicken Sie auf die benötigten **Geräte**, damit diese in die Änderungsanforderung aufgenommen werden.

Klicken Sie auf **Speichern**, wenn Sie die jeweiligen Assets aufgenommen haben. Sie kehren zum Register **Allgemein** zurück.

- **4** Fügen Sie gegebenenfalls Notizen hinzu und versehen Sie sie mit einem Datum.
- **5** Wiederholen Sie diese Schritte, bis alle Geräte gekennzeichnet sind.
- **6** Klicken Sie auf der Symbolleiste auf **Speichern**.

# **Erstellen einer Einschätzung für Änderungsanforderungen der Auswirkungskategorien 1, 2 und 3**

Sie erfahren nun, wie Änderungsverwalter Schätzungen oder Kostenvoranschläge für Änderungsanforderungen der Auswirkungskategorien 1, 2 und 3 erstellen. Jede Kategorie wird von dem im Service Level Agreement (SLA) angegebenen Genehmiger genehmigt.

**Hinweis:** Eine Änderungsanforderung mit der Risikobewertung 3 (Sehr große Wirkung) muss von einem IT-Direktor genehmigt werden.

Eine Änderungsanforderung mit einer anderen Risikobewertung als 1 (Geringe Wirkung) muss von einem Mitglied des Änderungsberatungsausschusses genehmigt werden.

Für Änderungsanforderungen der Auswirkungskategorie 3 werden Schätzungen oder Kostenvoranschläge auch durch Auswahl standardmäßiger Katalogpreise erstellt.

## **So geben Sie einen Schätzwert für Änderungsanforderungen der Auswirkungskategorie 1, 2 und 3 an:**

**1** Öffnen Sie die Änderungsanforderung mit der Auswirkungskategorie 1, 2 oder 3. Weitere Informationen über das Abrufen von Änderungsanforderungen erhalten Sie unter *[Abrufen von](#page-516-0)  [Änderungsanforderungen](#page-516-0)* auf Seite 517.

Das Formular **cm3r.assess.default** wird geöffnet [\(Abbildung 10-50\)](#page-505-0).

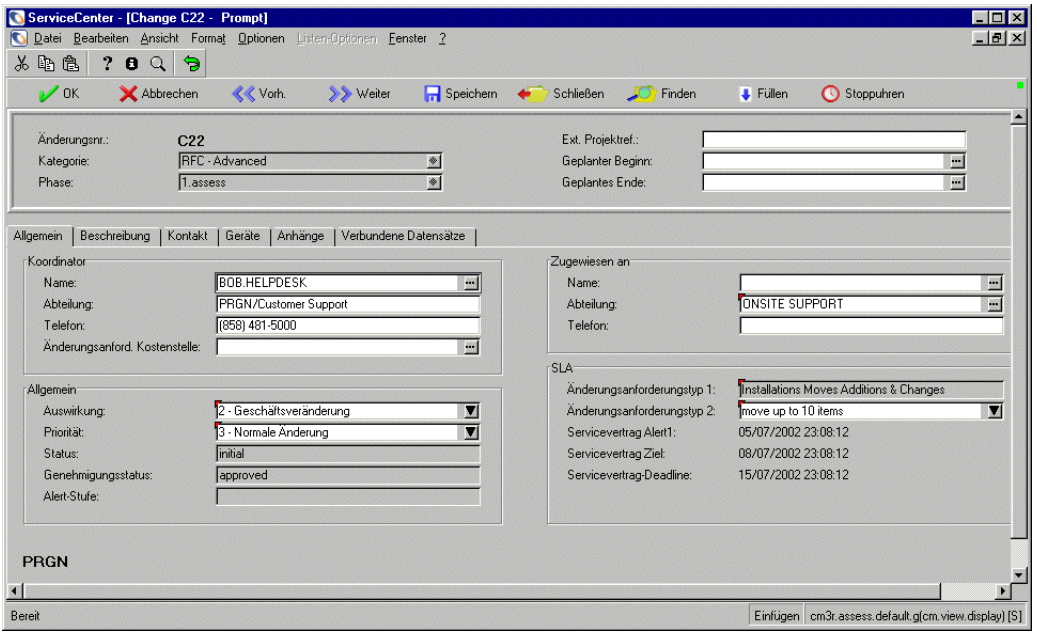

#### <span id="page-505-0"></span>**Abbildung 10-50: Änderungsanforderung - Erweitert mit Auswirkungskategorie 2**

- **2** Klicken Sie auf der Symbolleiste auf **Speichern**, wenn Sie an der Änderungsanforderung irgendwelche Änderungen vorgenommen haben.
- **3** Klicken Sie auf **Schließen**.

Bei der Auswirkungskategorie 1 oder 2 wird die Seite **Schätzung** [\(Abbildung 10-51](#page-506-0)) angezeigt. Bei der Auswirkungskategorie 3 wird das standardmäßige Preiskatalogformular angezeigt.

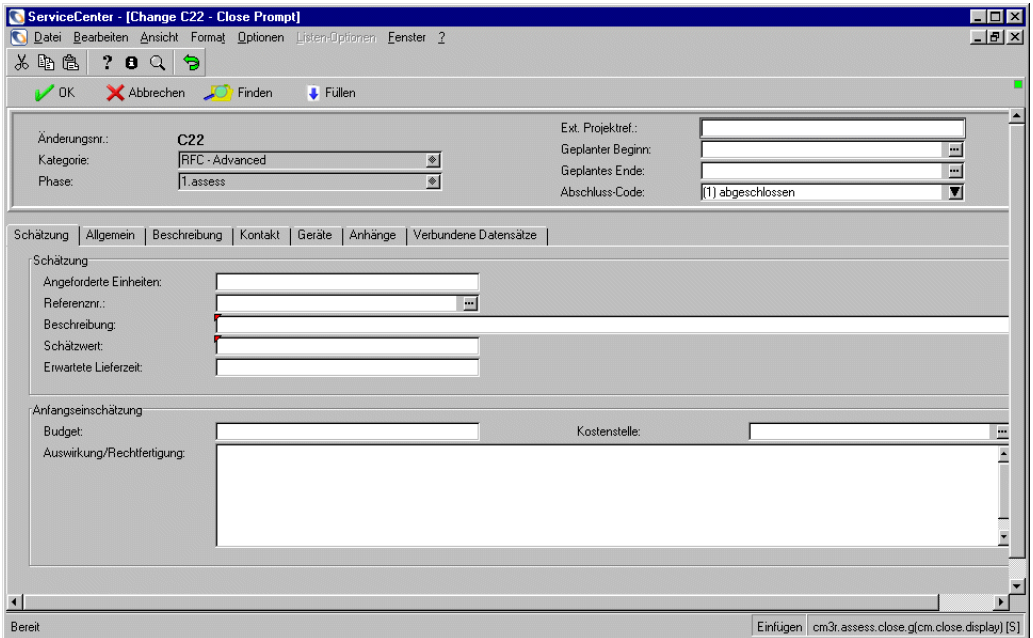

#### <span id="page-506-0"></span>**Abbildung 10-51: Schätzungsformular (Formular** *cm3r.assess.close***)**

Die Felder **Beschreibung** und **Schätzwert** sind rot gekennzeichnet, was bedeutet, dass sie ausgefüllt werden müssen.

- **4** Geben Sie die Änderungsdetails in das Feld **Beschreibung** ein.
- **5** Geben Sie die geschätzten Kosten für die Änderung in das Feld **Schätzwert** ein.
- **6** Vergewissern Sie sich, dass das Feld **Angeforderte Einheiten** einen Wert enthält. Ist dies nicht der Fall, geben Sie den erforderlichen Wert ein.
- **7** Füllen Sie die Felder **Budget** und **Auswirkung**/**Rechtfertigung** aus.
- **8** Klicken Sie auf **OK**, um die *Planungsphase* zu öffnen und zum Formular der Änderungsanforderungs-Warteschlangen zurückzukehren.

Die folgende Meldung wird in der Statusleiste angezeigt: *Änderung T <##> Phasenplan 1/2 geöffnet von <Anmeldename>*.

Wenn Sie das nächste Mal diese Änderungsanforderung öffnen:

- Nachdem in allen erforderlichen Feldern Angaben vorgenommen wurden, wird das Formular aktualisiert. Das Feld **Phase** zeigt nun an, dass die Änderungsanforderung die *Planungsphase* 2.plan erreicht hat.
- Falls nicht alle erforderlichen Felder vor Abschluss der Bewertungsphase ausgefüllt worden sind, wird der entsprechende Bildschirm angezeigt und der Cursor erscheint in dem Feld, das noch auszufüllen ist. Geben Sie alle notwendigen Informationen ein und klicken Sie auf **OK**, um zur nächsten Phase überzugehen. Das Feld **Phase** zeigt an, dass die Änderungsanforderung die *Planungsphase* (2.plan) erreicht hat.

# <span id="page-507-1"></span>**Planungsphase**

An der *Planungsphase* sind Service Management, Änderungsbesitzer und Änderungssponsoren beteiligt. Sie umfasst Folgendes:

- Genehmigungen
- Ausarbeiten eines Plans und Kostenvoranschlags
- Bestätigen oder Eingeben von Asset-Details
- Planen von Aufgaben

# <span id="page-507-0"></span>**Service Management-Team und Änderungsbesitzer**

Je nach Art der Änderungsanforderung müssen zu Beginn jeder Änderungsanforderungsphase Genehmigungen von bestimmten Personen eingeholt werden.

Nach Abschluss der *Bewertungsphase* (siehe *[Bewertungsphase](#page-503-0)* auf Seite 504) müssen für den Beginn der *Planungsphase* möglicherweise Genehmigungen von einer oder mehreren der folgenden Gruppen eingeholt werden, wie im SLA-Datensatz (*cm3sla*) angegeben.

- Service Management-Team
- Änderungsbesitzer
- Änderungssponsoren

Alle Genehmigungen, die für jede Phase noch einzuholen sind, werden auf der Seite **Genehmigungen** der Änderungsanforderung aufgeführt.

Alle aktuell ausstehenden Genehmigungen, die für den Start der *Planungsphase* erforderlich sind, müssen in ServiceCenter eingegeben werden, bevor die Änderungsanforderung die Planungsphase durchlaufen kann.

**Hinweis:** Service Manager müssen eine geschäftliche Genehmigung für die Änderung erteilen. Änderungsbesitzer müssen die technische Genehmigung zum Fortfahren mit der *Planungsphase* erteilen.

Nachdem die Änderungsanforderung von allen angegebenen Genehmigungsgruppen genehmigt wurde, muss sie zu Berechtigungszwecken an den Änderungssponsor weitergeleitet werden.

**Hinweis:** Der SLA läuft weiterhin - die Uhr misst weiterhin die Zeit, so dass es einen Nachweis über die für den Kunden aufgewendete Zeit gibt.

# **Änderungs-Sponsoren**

Nach der Schätzung der mit einer Änderungsanforderung verbundenen Kosten müssen alle erforderlichen Genehmigungen für die *Bewertungsphase* (wie im Genehmigungsformular aufgeführt) erteilt werden, bevor die Änderungsanforderung in die Planungsphase übergehen kann.

Im vorangegangenen Abschnitt *[Service Management-Team und](#page-507-0)  [Änderungsbesitzer](#page-507-0)* auf Seite 508 wurde beschrieben, wie Änderungsbesitzer und Service Manager zu Beginn der *Planungsphase* geschäftliche und technische Genehmigungen erteilen. Der Änderungssponsor muss nun eine geschäftliche Kundengenehmigung für die Änderungsanforderung erteilen und die Schätzung genehmigen.

**Hinweis:** *Die für SLAs verwendete Uhr wird vorübergehend angehalten*, bis die Genehmigung des Änderungssponsors eingeholt wurde. Sobald die Genehmigung erteilt wurde, läuft die für SLAs verwendete Uhr weiter.

Änderungssponsoren müssen die Änderung aus der Geschäftsperspektive des Kunden genehmigen. Wenn ein Änderungssponsor keinen Zugang zu ServiceCenter hat, müssen Änderungsverwalter sicherstellen, dass eine Genehmigung vom Änderungssponsor eingeholt wird. Bei Erhalt der Genehmigung (z. B. per E- Mail) müssen die Änderungsverwalter die Änderungsanforderung für den Änderungs- Sponsor im ServiceCenter-System genehmigen.

# <span id="page-509-0"></span>**Genehmigen/Ablehnen von Änderungsanforderungen**

Die phasenspezifischen Genehmigungen basieren auf dem gewählten SLA-Datensatz, der mit dem für die Änderung gewählten Unterkategorietyp (Änderungsanforderungstyp 1 oder 2) festgelegt wird. Nach Auswahl des SLA-Datensatzes bestimmt ServiceCenter, wie sich die Genehmigungen auswirken und welche Genehmigungen für jede Phase eingeholt werden müssen. Je nach den Werten der entsprechenden Unterkategorie (Änderungsanforderungstyp 1 oder 2) können Genehmigungen für mehrere Phasen erforderlich sein.

Zu Beginn jeder Änderungsanforderungsphase werden die Genehmigungen, die von bestimmten Personen eingeholt werden müssen, festgelegt. Zu Beginn der *Implementierungsphase* müssen möglicherweise Genehmigungen für die Auswirkungskategorien 1 und 2 der Änderungsanforderung von einem oder mehreren Change Management-Mitarbeitern eingeholt werden.

- Service Manager müssen eine geschäftliche Genehmigung für die *Implementierungsphase* erteilen,
- während von anderen Gruppen eine technische Genehmigung für die *Implementierungsphase* eingeholt werden muss.

Eine geöffnete Änderungsanforderung muss zuerst genehmigt werden, bevor sie in die *Erstellungsphase* übergehen kann.

- **Wichtig:** Wenn für eine Änderungsanforderung mehrere Genehmigungen erforderlich sind, müssen diese in der Reihenfolge erteilt werden, in der sie in der Spalte **Folge** aufgeführt sind (z. B. zuerst Nr. 1, dann Nr. 2 usw.).
- **Hinweis:** Der Abschnitt **Anmerkungen zum Verlauf der Genehmigung** im unteren Teil des Formulars ist für abgelehnte und zurückgenommene Elemente vorbehalten. Verschiedene Indikatoren geben Aufschluss über den aktuellen Status:
- Das Feld **Phase** befindet sich in der *Planungsphase*, wenn Genehmigungen ausstehen.
- Das Feld Aktion zeigt als aktuellen Status *Approved (Genehmigt)* an.

Klicken Sie auf **Zurück**, um zur QBE-Liste mit Datensätzen zurückzukehren - Änderungen mit ausstehender Genehmigung.

Wenn Sie die Genehmigungen abgeschlossen haben, klicken Sie auf **Zurück**, um durch die verschiedenen Anwendungsformulare zum ServiceCenter-Startmenü zurückzukehren.

## <span id="page-510-1"></span>**Abrufen von Änderungsanforderungen zur Genehmigung**

#### **So rufen Sie Änderungsanforderungen zur Genehmigung ab:**

Zeigen Sie die Änderungsanforderungen für Ihren Verantwortungsbereich an.

- **1** Melden Sie sich als Service Manager, Änderungsbesitzer, Änderungssponsor oder Änderungsverwalter an.
- **2** Klicken Sie im Startmenü des Änderungssponsors auf **Änderungsanforderungen genehmigen**.

*-oder-*

- **a** Melden Sie sich mit Ihrer eigenen Anmelde-ID und Ihrem Kennwort an, um das Eingabeformular anzuzeigen.
- **b** Klicken Sie auf **Änderungs-Warteschlange**.

Eine QBE-Liste der Änderungsanforderungen, die nach Dringlichkeit sortiert sind, wird angezeigt (die Standardansicht). Siehe [Abbildung 10-52](#page-510-0).

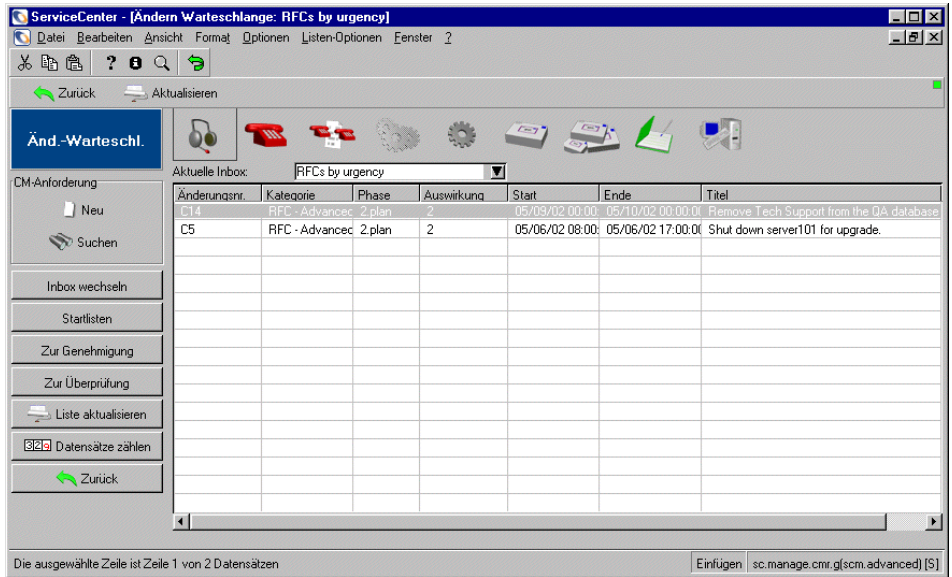

<span id="page-510-0"></span>**Abbildung 10-52: Inbox-Formular (Formular** *sc.manage.cmr***)**

#### Zur Genehmigung

**3** Klicken Sie im Inbox-Formular auf **Zur Genehmigung** [\(Abbildung 10-52](#page-510-0)).

Das Dialogfeld **Auswahl der Genehmigungsgruppe** wird angezeigt.

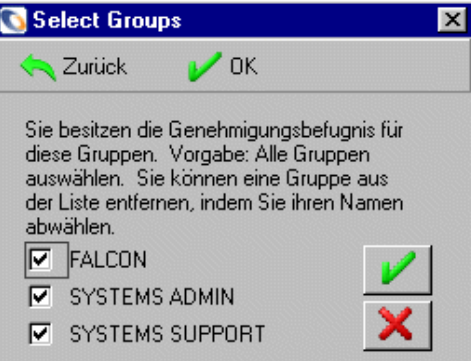

#### **Abbildung 10-53: Dialogfeld Genehmigung**

- ν
- **4** Klicken Sie auf das entsprechende Feld oder lassen Sie alles ausgewählt, um alle Gruppen (die Vorgabe) anzuzeigen.

Wenn Sie auf **OK** klicken, wird die Inbox **Nicht zugewiesene Änderungen** in der Änderungssponsoren-Warteschlange angezeigt.

Inbox wechseln

**5** Klicken Sie auf **Inbox wechseln** und wählen Sie **RFCs by urgency** (Änderungsanforderungen nach Dringlichkeit) aus der Dropdown-Liste im Dialogfeld.

Eine QBE-Liste mit Änderungsanforderungen nach Dringlichkeit wird angezeigt (siehe [Abbildung 10-52 auf Seite 511](#page-510-0)).

**6** Sie müssen nun Änderungsanforderungen in der *Planungsphase* genehmigen.

**Hinweis:** Sie können die Änderungsanforderungen nach Phasen sortieren, indem Sie auf die Spaltenüberschrift **Phase** klicken.

**7** Doppelklicken Sie auf die Änderungsanforderung, die Sie genehmigen möchten oder klicken Sie auf **Suchen** und geben Sie die Nummer der zu genehmigenden Änderungsanforderung ein.

Das Register **Genehmigung** zeigt die noch ausstehenden, benötigten Genehmigungen an ([Abbildung 10-54 auf Seite 513](#page-512-0)).

Für dieses Beispiel sind die folgenden Genehmigungen noch ausstehend:

- *Änderungssponsoren-Genehmigung* vom Änderungskoordinator, BOB.HELPDESK
- *Onsite-Unterstützungs-Genehmigung* von ONSITE SUPPORT
- *Service Management-Genehmigung* von SERVICE MANAGEMENT

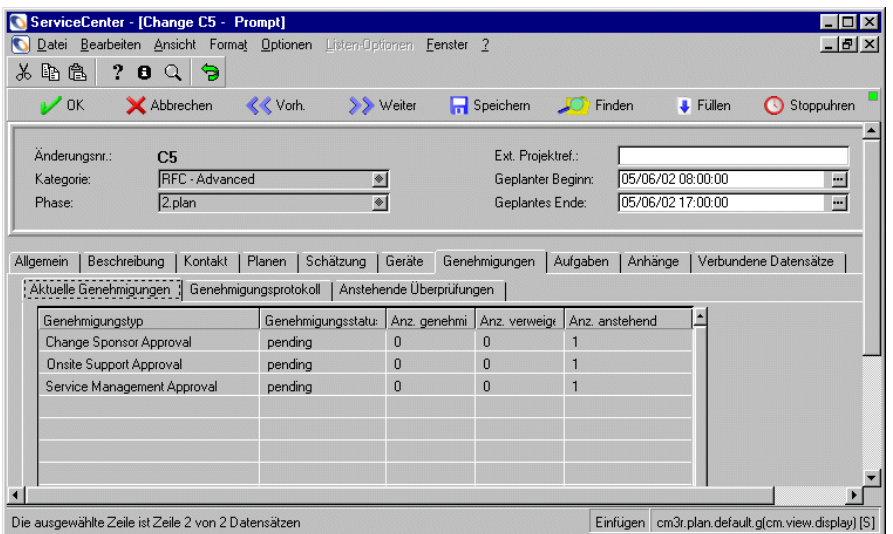

<span id="page-512-0"></span>**Abbildung 10-54: Aktuell noch ausstehende Genehmigungen im Formular**  *cm3r.plan.default*

**8** Fahren Sie mit *[Genehmigen von Änderungsanforderungen](#page-512-1)* auf Seite 513 fort, wo Sie Anweisungen für die Genehmigung oder Verweigerung von Änderungsanforderung finden.

## <span id="page-512-1"></span>**Genehmigen von Änderungsanforderungen**

Als Genehmiger müssen Sie die von Ihnen zu genehmigenden Änderungsanforderungen auswählen und öffnen. Wenn mehrere Genehmigungen notwendig sind, müssen diese separat vorgenommen werden. Wenn zum Beispiel Genehmigungen von *BOB.HELPDESK*, *ONSITE SUPPORT* und *SERVICE MANAGEMENT* benötigt werden, müssen diese in dieser Reihenfolge genehmigt werden.

**1** Wählen Sie eine Änderungsanforderung aus und öffnen Sie diese.

Informationen zum Abrufen von Änderungsanforderungen finden Sie unter *[Abrufen von Änderungsanforderungen zur Genehmigung](#page-510-1)* auf Seite 511.

Die noch ausstehenden Genehmigungen werden im Register **Genehmigungen** aufgelistet.

Für dieses Beispiel sind die folgenden Genehmigungen noch ausstehend (siehe [Abbildung 10-54 auf Seite 513](#page-512-0)):

- *Änderungssponsoren-Genehmigung* vom Änderungskoordinator, *BOB.HELPDESK*
- *Onsite-Unterstützungs-Genehmigung* von *ONSITE SUPPORT*
- *Service Management-Genehmigung* von *SERVICE MANAGEMENT*
- **2** Jeder Genehmiger (*BOB.HELPDESK*, *ONSITE SUPPORT* und *SERVICE MANAGEMENT*) wählt die entsprechenden zu überarbeitenden und zu genehmigenden Änderungsanforderungen aus und öffnet sie.
	- *BOB.HELPDESK*:
		- Meldet sich an und klickt auf **Arbeits-Warteschlangen anzeigen**.
		- Wählt **All open RFCs** (Alle offenen Änderungsanforderungen) aus der Dropdown-Liste im Feld **Aktuelle Inbox**.
		- Klickt auf **Zur Genehmigung**.
		- Klickt auf **OK**.
		- Sortiert die Änderungsanforderungen nach Phase aus und überarbeitet jede zu genehmigende Änderungsanforderung oder sucht nach einer bestimmten zu genehmigenden Änderungsanforderung.
		- Doppelklickt auf die zu genehmigende Änderungsanforderung.
		- Klickt auf **Optionen > Genehmigung > Genehmigen**.

Die Änderungsanforderung wurde genehmigt und die folgende Meldung wird in der Statusleiste angezeigt: *Änderung C<##> Phase 2.Plan Genehmigt von HELPDESK.BOB.*

- *ONSITE SUPPORT 1*:
	- Meldet sich an und klickt auf **Arbeits-Warteschlangen anzeigen**.
	- Wählt **All open RFCs** (Alle offenen Änderungsanforderungen) aus der Dropdown-Liste im Feld **Aktuelle Inbox**.
	- Klickt auf **Zur Genehmigung**.
	- Klickt auf **OK**.
- Sortiert die Änderungsanforderungen nach Phase aus und überarbeitet jede zu genehmigende Änderungsanforderung oder sucht nach einer bestimmten zu genehmigenden Änderungsanforderung.
- Doppelklickt auf die zu genehmigende Änderungsanforderung.
- Klickt auf **Optionen > Genehmigung > Genehmigen**.

Die Änderungsanforderung wurde genehmigt und die folgende Meldung wird in der Statusleiste angezeigt: *Änderung C<##> Phase 2.Plan Genehmigt von CM ONSITE SUPPORT SDU 1.*

- *SM 1*:
	- Meldet sich an und klickt auf das Register **Change Management**.
	- Klickt auf **Änderungs-Warteschlange**

**RFCs by urgency** (Änderungsanforderungen nach Dringlichkeit) werden standardmäßig aufgelistet.

- Klickt auf **Zur Genehmigung**.
- Klickt auf **OK**.
- Sortiert die Änderungsanforderungen nach Phase aus und überarbeitet jede zu genehmigende Änderungsanforderung oder sucht nach einer bestimmten zu genehmigenden Änderungsanforderung.
- Doppelklickt auf die zu genehmigende Änderungsanforderung.
- Klickt auf **Optionen > Genehmigung > Genehmigen**.

Die Änderungsanforderung hat das Genehmigungsverfahren durchlaufen und alle notwendigen Genehmigungen erhalten.

Die folgende Meldung wird in der Statusleiste angezeigt: *Der Genehmigungsstatus wurde auf Approved* (Genehmigt) eingestellt. Keine anderen Gruppen warten auf Genehmigung.

## <span id="page-514-0"></span>**Ablehnen einer Änderungsanforderung**

**Wichtig:** Verwenden Sie diese Option nur dann, wenn Sie von Service Control ausdrücklich dazu aufgefordert worden sind.

- **1** Wählen Sie **Optionen > Genehmigung > Verweigern** über die Menüleiste. In ServiceCenter wird ein Kommentarfeld angezeigt, in dem Sie den Grund für die Ablehnung angeben müssen.
- **2** Geben Sie den Grund für die Ablehnung ein.

**3** Klicken Sie auf **OK**, um zu den Genehmigungsanforderungen zurückzukehren.

Im Abschnitt **Anmerkungen zum Verlauf der Genehmigung** im unteren Teil des Formulars werden Kommentare angezeigt; die aktuelle Ablehnung wird jetzt im Abschnitt **Genehmigungsgruppen** wie folgt angezeigt: *Aktion: denied ()*.

Der Änderungssponsor wird jetzt im Feld **Genehmigungsgruppen** und nicht mehr im Feld **Aufträge, für die Genehm. noch aussteht** angezeigt.

Verschiedene Indikatoren geben Aufschluss über den aktuellen Status:

- Im Feld **Phase** wird die *Annahmephase* angezeigt. Nur der Änderungs-Manager oder Änderungs-Verwalter können eine Ablehnung aufheben und in eine Genehmigung umwandeln.
- Im Feld **Aktion** wird als aktueller Status *Denied* (Abgelehnt) angezeigt.
- **4** Klicken Sie auf **Zurück**, um zum Formular mit den Änderungen mit ausstehender Genehmigung zurückzukehren.
- **5** Wenn Sie weitere Änderungsanforderungen ablehnen möchten, wiederholen Sie diese Schritte.
- **6** Klicken Sie nach Abschluss der Ablehnungen auf **Zurück**, um durch die verschiedenen Anwendungsformulare zum ServiceCenter-Startmenü zurückzukehren.

**Wichtig:** Wenn Sie eine abgelehnte Änderung vom Änderungssponsor-Feld aus vorgenommen haben, wird rechts neben dem Feld **Genehmigungsstatus** ein rotes Ausrufezeichen angezeigt. Nur Änderungs-Manager und Änderungs-Verwalter verfügen über die Berechtigung, den Status einer abgelehnten Änderungsanforderung zu ändern.

# **Ausarbeiten eines Plans und Kostenvoranschlags**

In diesem Abschnitt finden Sie Informationen darüber, wie Änderungsbesitzer Änderungsanforderungen von Auswirkungskategorie 1 und 2 durch die *Planungsphase* bringen, nachdem diese vom Änderungssponsor genehmigt wurden.

Nach Erteilung der Genehmigungen müssen Änderungsbesitzer Pläne zur Implementierung der Änderungsanforderung vorlegen. Das Ausmaß der Planung variiert ja nach Auswirkungskategorie der Änderungsanforderung. Für Änderungsanforderungen von Auswirkungskategorie 1 und 2 muss der Änderungsbesitzer einen detaillierten Plan zur Genehmigung durch die jeweiligen Änderungsbesitzer und den Änderungssponsor vorlegen. Wenn in der *Bewertungsphase* ein Schätzwert erstellt wurde, muss der Änderungsbesitzer jetzt einen neuen Kostenvoranschlag für die entsprechenden Änderungsbesitzer und den Änderungssponsor erstellen.

**Hinweis:** *Die Aktivitäten in dieser Phase erfolgen alle auf Papierbasis*.

Für Änderungsanforderungen der Auswirkungskategorie 3 müssen Änderungsbesitzer den Schätzwert überprüfen und die Arbeit mit dem Änderungsinitialisierer koordinieren. Diese Aktivitäten werden im Abschnitt *[Planungsphase - Planen und Schließen von Änderungsanforderungen der](#page-519-0)  [Auswirkungskategorien 1, 2 und 3](#page-519-0)* auf Seite 520 beschrieben.

**Hinweis:** Der SLA läuft weiterhin.

#### <span id="page-516-0"></span>**Abrufen von Änderungsanforderungen**

**So zeigen Sie Änderungsanforderungen an, die in Ihren Verantwortungsbereich fallen:**

- **1** Melden Sie sich als Änderungsbesitzer an, um das Eingabeformular anzuzeigen.
- **2** Klicken Sie auf **Incident-**, **Anfrage-** oder **Änderungswarteschlange**. Wenn Sie auf **Anfragewarteschlange** klicken, zeigt ServiceCenter die Anfrage-Inbox an.
- **3** Klicken Sie auf **Inbox wechseln**, um eine Ansicht von Anfragen auszuwählen, die dem Änderungsbesitzer zugewiesen sind.

Das Dialogfeld **Änderungsanforderung** wird angezeigt.

**4** Wählen Sie im QBE-Listenfeld **RFCs for SDU action** (Änderungsanforderungen, für die SDU-Maßnahme erforderlich ist) **OK**.

ServiceCenter zeigt eine QBE-Liste der Änderungsanforderungen an, die dem Änderungsbesitzer für weitere Maßnahmen zugewiesen sind.

**Hinweis:** Alle Änderungsanforderungen, die Eingaben zum Planungszustand seitens des Änderungsbesitzers erfordern, befinden sich in der *Planungsphase*.

- **5** Klicken Sie auf die Spaltenüberschrift **Phase**, um die Änderungsanforderungen nach Phasen zu sortieren. (Auf diese Weise können Sie die Änderungsanforderungen, die Planungsmaßnahmen erfordern, leichter finden.) Suchen Sie die erforderlichen Änderungsanforderungen in der QBE-Liste.
	- Wenn Sie die Änderungsanforderung nicht finden können, müssen Sie auf **Suchen** klicken und die Nummer der Änderungsanforderung in den Suchdialog eingeben. Wenn Sie die Nummer nicht wissen, können Sie ein beliebiges Feld als Suchkriterium verwenden.

Klicken Sie zur Anzeige der Suchergebnisse auf **Suchen**.

**6** Markieren Sie die zu verarbeitende Änderungsanforderung in der Liste und doppelklicken Sie, um das Formular für die entsprechende Änderungsanforderung anzuzeigen.

## **Ausarbeiten eines Plans und Kostenvoranschlags für Änderungsanforderungen von Auswirkungskategorie 1 und 2**

Sie müssen weitere Informationen erfassen, um einen genauen Implementierungsplan und Kostenvoranschlag für Änderungsanforderungen der Auswirkungskategorie 1 und 2 in der *Planungsphase* auszuarbeiten.

Für Änderungsanforderungen von Auswirkungskategorie 1 und 2 müssen Sie einen detaillierten Plan zur Genehmigung durch die jeweiligen Änderungsbesitzer und den Änderungssponsor vorlegen. Durch diese Phase wird sichergestellt, dass die Planung für den Änderungs-Manager zufriedenstellend verläuft, bevor die Änderung festgelegt und implementiert wird.

Wenn in der *Bewertungsphase* ein Schätzwert erstellt wurde, müssen Sie jetzt einen neuen Kostenvoranschlag für die entsprechenden Änderungsbesitzer und den Änderungssponsor erstellen.

#### **Bestätigen oder Eingeben von Asset-Details**

Bei Änderungsanforderungen für weniger als 10 Assets sollten die Einzelheiten in der *Bewertungsphase* eingegeben werden. Sie müssen in der *Planungsphase* bestätigt und auf dem Asset-Bildschirm der Änderungsanforderung eingegeben werden. Aktualisieren Sie außerdem die Beschreibung mit den Einzelheiten aller erstellten Dokumente und geben Sie die beabsichtigte nächste Aktion ein.

Bei Änderungsanforderungen, die keine gekennzeichneten Geräte aus der *Bewertungsphase* umfassen, müssen Sie die Einzelheiten vom Änderungs-Initiator anfordern und in das System eingeben.

#### **So geben Sie Asset-Details ein:**

- **1** Wählen Sie das Register **Asset**.
- **2** Klicken Sie im Feld **Assets** auf **Durchsuchen**, um eine Liste von Assets angezeigt zu bekommen.
- **3** Doppelklicken Sie auf die benötigten Geräte, damit diese in die Änderungsanforderung aufgenommen werden.

Sie kehren nun zum Bildschirm **Assets** zurück, in dem die Asset-Details bereits eingegeben sind.

- **4** Versehen Sie etwaige Kommentare in Ihrem Plan mit Ihren Initialen und dem Datum.
- **5** Wiederholen Sie diese Schritte, bis alle Geräte gekennzeichnet sind.
	- **Hinweis:** Nach jedem Hinzufügen eines Asset kehren Sie zur Seite **Allgemein** der Änderungsanforderung zurück. Wählen Sie das Register **Assets**, um mit der Eingabe von Asset-Details fortzufahren.
- **6** Klicken Sie auf der Symbolleiste auf **Speichern**.

#### **Ausarbeiten eines Kostenvoranschlags**

Für alle Änderungsanforderungen muss vor Ende der *Planungsphase* ein Kostenvoranschlag vorhanden sein, der die mit der Änderung verbundenen Kosten aufzeigt. Für Änderungsanforderungen der Auswirkungskategorien 1 und 2 wurden die Kosten unter Umständen bereits in der *Bewertungsphase*  geschätzt. Dennoch müssen Sie einen Kostenvoranschlag erstellen. Füllen Sie die Felder **Beschreibung**, **Schätzwert**, **Budget**, **Auswirkung** und **Rechtfertigung** aus.

## **Ausarbeiten des Plans**

Sie müssen nun die Beschreibung mit den erstellten Dokumenten aktualisieren.

#### **So aktualisieren Sie die Beschreibung:**

- **1** Wählen Sie das Register **Beschreibung** und geben Sie zusätzliche Informationen ein.
- **2** Geben Sie die Plandetails und Einzelheiten der Kostenvoranschlagsdokumente in das Feld **Änderungsbeschreibung** ein.
- **3** Klicken Sie auf **Speichern**.

# <span id="page-519-0"></span>**Planungsphase - Planen und Schließen von Änderungsanforderungen der Auswirkungskategorien 1, 2 und 3**

In diesem Abschnitt finden Sie Informationen darüber, wie Änderungsbesitzer Änderungsanforderungen von Auswirkungskategorie 1 und 2 durch die *Planungsphase* bringen, nachdem diese vom Änderungssponsor genehmigt wurden.

Nach der Erteilung der Genehmigung muss der Änderungsbesitzer den Kostenvoranschlag oder den Schätzwert für Änderungsanforderungen der Auswirkungskategorie 3 überprüfen und die Arbeit mit dem Änderungsinitialisierer koordinieren.

**Hinweis:** Die SLA-Uhr läuft weiterhin.

Sie müssen für Änderungsanforderungen der Auswirkungskategorie 3 die Genehmigung durch den Änderungsbesitzer planen, der die Änderung implementiert. Der Änderungsbesitzer muss vorgegebene Pläne, Regressionsregeln und Annahmekriterien für Änderungsanforderungen der Auswirkungskategorie 3 vorlegen.

**So planen Sie Änderungsanforderungen zur Genehmigung:**

- **1** Rufen Sie die betreffenden Änderungsanforderungen ab (siehe *[Abrufen von](#page-516-0)  [Änderungsanforderungen](#page-516-0)* auf Seite 517).
- **2** Aktualisieren Sie das Feld **Beschreibung** mit allen relevanten Informationen.
- **3** Geben Sie das Datum und die Uhrzeit im Format tt/mm/jj hh:mm in die Felder **Geplanter Beginn** und **Geplantes Ende** ein.
	- **Hinweis:** Wenn Sie versuchen, die Phase ohne die Eingabe von Daten in diesen Feldern zu beenden, wird das Änderungsanforderungsformular erneut angezeigt. Die nicht ausgefüllten Felder sind dann rot gekennzeichnet; das bedeutet, dass die Daten eingegeben werden müssen.
- **4** Klicken Sie auf **Speichern** oder **OK**.
- **5** Klicken Sie auf **Schließen**.

Der Planungsbildschirm wird erneut mit dem Feld **Phase** angezeigt, aus dem hervorgeht, dass die Änderungsanforderung die nächste Phase erreicht hat. Der Plan sollte während der *Erstellungsphase* abgeschlossen werden.

# **Planungsphase - Genehmigen und Schließen von Änderungsanforderungen der Auswirkungskategorien 1 und 2**

In diesem Abschnitt wird beschrieben, wie Änderungs-Manager Aufgaben genehmigen, die für Änderungsanforderungen der Auswirkungskategorien 1 und 2 generiert wurden. Bevor Änderungsanforderungen in Change Management genehmigt werden, muss der Änderungs-Manager die auf Papier verfassten Pläne und die zugehörige Dokumentation genehmigen. Des Weiteren muss er dem Kostenvoranschlag für die Änderungsanforderung zustimmen. Nachdem der Änderungs-Manager den Plan genehmigt hat, muss er die *Planungsphase* für Änderungsanforderungen der Auswirkungskategorien 1 und 2 schließen.

Genehmigungen für Aufgaben werden automatisch erstellt. Wenn eine Aufgabe geschlossen werden sollte, schließen Sie sie, um gleichzeitig auch die *Planungsphase* zu schließen.

**Hinweis:** Die SLA-Uhr läuft weiterhin.

# **Erstellungsphase**

An der *Erstellungsphase* sind das Service Management und der Änderungssponsor beteiligt. Die *Erstellungsphase* umfasst Folgendes:

- Genehmigungen
- Zuweisen von Aufgaben
- Verwalten von externen Aufgaben

# **Genehmigungen der Erstellungsphase**

In der *Erstellungsphase* werden Aktivitäten abgeschlossen, die ohne jegliche Auswirkung auf die Live-Umgebung ausgeführt werden können. Dazu gehören z. B. die Beschaffung und Erstellung von Hardware oder die Anwendungsentwicklung. Die *Erstellungsphase* sollte darüber hinaus die Identifizierung von Aufgaben umfassen, die in ServiceCenter für die *Implementierungsphase* ausgeführt werden müssen.

In diesem Abschnitt werden diese Vorgänge beschrieben:

- Änderungs-Manager genehmigen und schließen die *Planungsphase* für Änderungsanforderungen der Auswirkungskategorien 1 und 2.
- Änderungsbesitzer planen und schließen Änderungsanforderungen der Auswirkungskategorie 3.
- Service Manager erteilen relevante Genehmigungen für die *Erstellungsphase*.
- Änderungssponsoren genehmigen den Plan und Kostenvoranschlag zu Beginn der *Erstellungsphase*.

#### **Genehmigungen durch den Service Manager**

Service Manager erteilen relevante Genehmigungen für die *Erstellungsphase*.

Sobald diese Genehmigungen vorliegen, ist der Änderungsbesitzer verantwortlich für die Fertigstellung der *Erstellungsphase*.

**Hinweis:** Die SLA-Uhr läuft weiterhin.

#### **Genehmigungen durch den Änderungssponsor**

Änderungssponsoren genehmigen den Plan und Kostenvoranschlag zu Beginn der *Erstellungsphase*. Dies ist für Änderungssponsoren und Service Control relevant.

Service Manager erteilen relevante Genehmigungen für die *Erstellungsphase* aus der Perspektive des Änderungsbesitzers. Änderungsbesitzer müssen den genauen Plan und Kostenvoranschlag für Änderungsanforderungen der Auswirkungskategorien 1 und 2 bzw. den Kostenvoranschlag und die Zeitplanung für Änderungsanforderungen der Auswirkungskategorie 3 genehmigen. Sobald diese Genehmigungen vorliegen, muss der Änderungssponsor die Änderung für die *Erstellungsphase* genehmigen.

Wenn der Änderungssponsor zu Beginn der *Planungsphase* einen Kostenvoranschlag ausgearbeitet und genehmigt hat (siehe *[Planungsphase](#page-507-1)* [auf Seite 508\)](#page-507-1), erteilt Service Control an dieser Stelle die Genehmigung ohne weiteres Einschalten des Änderungssponsors. Wenn ein Änderungssponsor keinen Zugriff auf ServiceCenter hat, holt Service Control die betreffende Berechtigung ein und gibt die Details in ServiceCenter ein.

Die *Erstellungsphase* sollte die Identifizierung von Aufgaben umfassen, die in ServiceCenter für die *Implementierungsphase* ausgeführt werden müssen.

**Hinweis:** Die SLA-Uhr läuft *nicht*.

# **Erstellungsphase - Genehmigen von Änderungsanforderungen**

Um Änderungsanforderungen zu genehmigen, die in Ihrem Verantwortungsbereich liegen, müssen Sie die entsprechenden zu genehmigenden Änderungsanforderungen abrufen und überarbeiten.

Informationen zum Abrufen und Genehmigen von Änderungsanforderungen finden Sie in den folgenden Abschnitten: *[Abrufen von Änderungsanforderungen zur Genehmigung](#page-532-0)* auf Seite 533, *[Genehmigungen](#page-420-0)* auf Seite 421, *[Was sind Genehmigungen?](#page-454-0)* auf Seite 455, *[Genehmigen von Änderungs- oder Aufgabenphasen](#page-454-1)* auf Seite 455 und *[Genehmigen/Ablehnen von Änderungsanforderungen](#page-509-0)* auf Seite 510.

Wenn Sie eine Änderungsanforderung genehmigt haben, wird im Register **Genehmigungen** entweder der Genehmigungseintrag des Service Managers (SM) oder des Änderungssponsors (CS) im Feld **Genehmigte Gruppen** angezeigt. Genehmigungen, die für die Zukunft anstehen, werden jetzt im Feld **Aufträge, für die Genehm. noch aussteht** angezeigt.

Verschiedene Indikatoren geben Aufschluss über den aktuellen Status:

- Das Feld **Phase** befindet sich nach wie vor in der *Erstellungsphase* , da Genehmigungen ausstehen.
- Das Feld **Aktion** zeigt als aktuellen Status *Approved* (Genehmigt) an.

Klicken Sie auf **Zurück**, um zum Formular mit den Änderungen mit ausstehender Genehmigung zurückzukehren.

Wenn Sie noch weitere Änderungsanforderungen genehmigen möchten, müssen Sie auf **<<Vorh. oder Weiter>>** klicken, um die jeweils vorherige oder nächste Änderungsanforderung anzuzeigen.

Wenn Sie wieder am Beginn oder Ende der Änderungen, für die Ihre Genehmigung aussteht, angelangt sind, wird das aktuelle Formular erneut angezeigt.

## **Erstellungsphase - Ablehnen von Änderungsanforderungen**

**Wichtig:** Sie sollten eine Änderungsanforderung nicht ablehnen, ohne dafür eine Anweisung von Service Control bekommen zu haben.

Befolgen Sie die Schritte im Abschnitt *[Ablehnen einer Änderungsanforderung](#page-514-0)* [auf Seite 515](#page-514-0).

# **Erstellungsphase - Definieren von Änderungsbesitzern und Schließen von Aufgaben**

In diesem Abschnitt wird beschrieben, wie Änderungsbesitzer Aufgaben definieren und verwalten, die für die *Erstellungsphase* notwendig sind.

**Hinweis:** Die SLA-Uhr läuft *nicht*.

## **Genehmigen von Änderungsanforderungen**

Um Änderungsanforderungen zu genehmigen, die in Ihrem Verantwortungsbereich liegen, müssen Sie die entsprechenden zu genehmigenden Änderungsanforderungen abrufen und überarbeiten.

Informationen zum Abrufen und Genehmigen von Änderungsanforderungen finden Sie in den folgenden Abschnitten: *[Abrufen](#page-532-0)  [von Änderungsanforderungen zur Genehmigung](#page-532-0)* auf Seite 533, *[Genehmigungen](#page-420-0)* auf Seite 421, *[Was sind Genehmigungen?](#page-454-0)* auf Seite 455, *[Genehmigen von Änderungs- oder Aufgabenphasen](#page-454-1)* auf Seite 455 und *[Genehmigen/Ablehnen von Änderungsanforderungen](#page-509-0)* auf Seite 510.

Wenn Sie eine Änderungsanforderung genehmigt haben, fügt ServiceCenter die Planseite für die gewählte Änderungsanforderung hinzu. In diesem Bildschirm geben Sie Ihren Alternativplan ein.

## **Ausarbeiten eines Alternativplans**

Für alle Änderungen muss ein Regressionsplan - d. h. ein Plan, der eine Alternativlösung für eine Änderung darstellt - vorhanden sein, sollte die Implementierung in der Live-Umgebung fehlschlagen. Eine geringfügige Änderung kann mit einem einfachen Alternativplan einhergehen. Ist ein Plan umfassend, sollten Sie ihn als separates Dokument erstellen.

Geben Sie den Alternativplan ein, indem Sie die Planseite ausfüllen.

- **1** Geben Sie die Plandetails in der Planseite ein. Wird der Plan als separates Dokument angelegt, geben Sie die Dokumentreferenznummer in das Feld **Plan** ein.
- **2** Klicken Sie zum Speichern der Plandaten auf **Aktualisieren**.
- **3** Kopieren Sie den Text des **Plans** und fügen Sie ihn in das Feld **Änderungsbeschreibung** ein.

Wenn Sie die Eingabe der Plandaten in das Register **Plan** abgeschlossen haben, verfügen Sie über einen Alternativplan. Vergessen Sie nicht, Ihren Plan zu aktualisieren, wenn sich die Plandetails ändern.

#### **Verwalten der Erstellung und Testen externer Aktivitäten**

Der Änderungsbesitzer außerhalb des Systems verwaltet die Aktivitäten, die zur Erstellung und zum Test der Änderungsanforderung benötigt werden. Er sollte in diesem Zusammenhang sämtliche Erstellungs- und Testaktivitäten überwachen. Zeichnen Sie alle wichtigen Ereignisse im Feld **Beschreibung** des gleichnamigen Registers auf. Das Feld **Beschreibung** stellt ein nützliches Protokoll aller wichtigen Ereignisse dar, die beim Verwalten der Aktivitäten in Verbindung mit dem Erstellen und Testen der Änderungsanforderung aufgetreten sind.

**1** Öffnen Sie Änderungsanforderungen zur Bearbeitung durch den Änderungsbesitzer.

Weitere Informationen zum Abrufen von Änderungsanforderungen finden Sie unter *[Abrufen von Änderungsanforderungen zur Genehmigung](#page-532-0)* auf [Seite 533.](#page-532-0)

**2** Wählen Sie **RFCs for SDU action (Änderungsanforderungen, für die SDU-Maßnahme erforderlich ist)** und klicken Sie auf **OK**.

ServiceCenter zeigt eine QBE-Liste der Änderungsanforderungen an, die dem Änderungsbesitzer für weitere Maßnahmen zugewiesen sind.

- **3** Öffnen Sie die nächste Änderungsanforderung mit der Phase **3.build** (Erstellen). Das Änderungsanforderungsformular wird angezeigt.
- **4** Klicken Sie auf **OK**, um die Eingabe zu speichern und die Änderungsanforderung zu verlassen.

## **Erstellungsphase - Schließen**

Wenn alle Genehmigungsbedingungen erfüllt sind, kann die *Erstellungsphase* geschlossen werden. In diesem Abschnitt wird beschrieben, wie Änderungsbesitzer die Erstellungsphase genehmigen und schließen.

**Hinweis:** Die SLA-Uhr läuft weiterhin.

#### <span id="page-525-0"></span>**Abrufen von Änderungsanforderungen zum Schließen**

**So zeigen Sie Änderungsanforderungen an, die dem Änderungsbesitzers zugewiesen sind:**

**1** Als Änderungsbesitzer rufen Sie **RFCs by urgency** (Änderungsanforderungen nach Dringlichkeit) ab.

Weitere Informationen zum Abrufen von Änderungsanforderungen finden Sie unter *[Abrufen von Änderungsanforderungen](#page-516-0)* auf Seite 517 und *[Abrufen von](#page-532-0)  [Änderungsanforderungen zur Genehmigung](#page-532-0)* auf Seite 533.

- **2** Klicken Sie auf **Änderungsanforderung:Änderungsliste**. Eine QBE-Liste der Änderungsanforderungen, die nach Dringlichkeit sortiert sind, wird angezeigt (die Standardansicht).
- **3** Klicken Sie zur Anzeige des Dialogfelds **Welche Änderungen anzeigen?** auf **Suchen**.
- **4** Geben Sie in das Feld **Nummer** die Nummer der Änderungsanforderung ein und klicken Sie dann auf **Suchen**.
- **5** Wählen Sie das Register **Beschreibung** und überprüfen Sie den Inhalt des Felds **Beschreibung**, um festzustellen, ob die *Erstellungsphase* der Änderungsanforderung geschlossen werden muss.

## **Überprüfen von Änderungsanforderungsdaten**

Bevor Sie die *Erstellungsphase* der Änderungsanforderung schließen, prüfen Sie, ob alle Aktivitäten ausgeführt worden sind und alle erforderlichen Informationen für die *Implementierungsphase* bereitstehen.

#### **So überprüfen Sie die Änderungsanforderungsdaten:**

- **1** Prüfen Sie die Plandetails im Feld **Plan**. Aktualisieren Sie den Plan gegebenenfalls. Wenn Sie Änderungen vornehmen, müssen Sie auf **Aktualisieren** klicken, um die neuen Daten zu speichern.
- **2** Klicken Sie auf das Register **Beschreibung** und geben Sie im Feld **Aktualisierungsbeschreibung** Details aller in der Implementierungsphase verwendeten Dokumente ein. Klicken Sie zum Speichern der neuen Daten auf **Speichern**.
- **3** Prüfen Sie die Einzelheiten auf den anderen Änderungsanforderungsseiten und fügen Sie ggf. Informationen hinzu bzw. aktualisieren Sie die Angaben. Vergessen Sie nicht, nach jeder Hinzufügung oder Aktualisierung auf **Speichern** zu klicken.
- **4** Für die Phasen zwei bis fünf (*Planungsphase*, *Erstellungsphase*, *Implementierungsphase* und *Annahmephase*) können Sie zur Anzeige der Aufgabenliste oder eines bestimmten Aufgabenformulars das Register **Aufgaben** im Änderungsanforderungsformular auswählen.
- **5** Prüfen Sie, ob noch Aufgaben offen sind. Ist dies der Fall, schließen Sie sie.
- **6** Prüfen Sie, ob alle Aktivitäten im detaillierten Plan für die *Erstellungsphase* abgeschlossen worden sind.

## **Schließen der Erstellungsphase**

Wenn alle Aktivitäten der *Erstellungsphase* ausgeführt worden sind, können Sie die *Erstellungsphase* schließen.

**1** Klicken Sie zuerst auf **Speichern** und dann auf **Schließen**.

Im Änderungsanforderungsformular wird die Seite **Allgemein** und das Feld **Abschluss-Code** angezeigt.

- **2** Wählen Sie den entsprechenden Abschluss-Code aus der Dropdown-Liste.
	- $(1)$  abgeschlossen
	- $(2)$  fehlgeschlagen
	- (3) zurückgewiesen finanziell
	- $(4)$  zurückgewiesen technisch
	- (5) zurückgewiesen Sicherheit
	- $\Box$  (6) zurückgezogen
- **3** Klicken Sie zum Speichern und Schließen der neuen Daten auf **Speichern**. Das Änderungsanforderungsformular wird erneut angezeigt. Im Feld **Phase** wird die neue Phase **4.implement (Implementieren)** angezeigt und mit einer Meldung in der Statusleiste wird bestätigt, dass die *Erstellungsphase* geschlossen ist.
- **4** Klicken Sie auf **Abbrechen** und auf **OK**. Sie kehren zum Bildschirm **Welche Änderungen anzeigen?** zurück.
- **5** Klicken Sie auf **Aktualisieren**, um die Phase der Änderungsanforderung in der QBE-Liste zu aktualisieren.
- **6** Klicken Sie auf **Zurück**, um die Anwendungsformulare zu schließen und zum Startmenü zurückzukehren.

# **Implementierungsphase**

Dieser Abschnitt gibt Aufschluss darüber, wie die erforderlichen Genehmigungen für den Start der Implementierungsphase erteilt werden.

Die Implementierungsphase umfasst Folgendes:

- Definieren, Anzeigen und Schließen von Aufgaben
- Verwalten von externen Implementierungsaufgaben
- Genehmigungen

## <span id="page-527-0"></span>**Implementierungsphase - Definieren von Aufgaben**

Im vorherigen Abschnitt wurde das Genehmigungsverfahren für die *Implementierungsphase* erörtert. Wenn alle erforderlichen Genehmigungen erteilt wurden, müssen Änderungsbesitzer die Implementierung der Änderung in Gang setzen.

In der *Implementierungsphase* werden die Aktivitäten für die Implementierung der Änderung in der Live-Umgebung abgeschlossen. Dazu gehören unter anderem Installation, Test und Übergabe der Hardware und Anwendungen. Die *Implementierungsphase* kann die folgenden Aktivitäten umfassen:

- Erstellen und Zuweisen von Aufgabendatensätzen in ServiceCenter.
- Abschließen aller Aktivitäten für die Änderung der Live-Umgebung.
- Ändern von Produktionssystemen im Einvernehmen mit dem Plan.

In diesem Abschnitt wird beschrieben, wie Änderungsbesitzer Aufgaben für die *Erstellungsphase* definieren.

#### **Definieren von Aufgaben für eine Änderungsanforderung**

**So öffnen Sie Aufgaben für die Änderungsanforderung:**

- **1** Melden Sie sich an und zeigen Sie das Eingabeformular an. Die einzelnen Schritte zum Abrufen von Änderungsanforderungen sind im Abschnitt *[Abrufen von Änderungsanforderungen](#page-516-0)* auf Seite 517 aufgeführt.
- **2** Klicken Sie in der Menüleiste auf **Optionen** > **Neue Aufgabe öffnen**, um die Liste gültiger Kategorien anzuzeigen.
- **3** Doppelklicken Sie auf die entsprechende Kategorie für die aktuelle Änderung (z. B. *implement.task*).

Das Aufgabenformular wird angezeigt.

- **4** Nehmen Sie die erforderlichen Änderungen für die Aufgabe am Datum und an der Uhrzeit in den Feldern **Geplanter Beginn** und **Geplantes Ende** vor (diese Felder wurden ursprünglich mit Daten aus der Änderungsanforderung ausgefüllt).
- **5** Klicken Sie im Feld **Name** im Abschnitt *Zugewiesen an* auf **Durchsuchen**, um die betroffene Datensatzliste angezeigt zu bekommen.

Doppelklicken Sie auf den entsprechenden Eintrag, um die Aufgabe einem Aufgaben-Besitzer zuzuweisen. Das Aufgabenformular wird erneut angezeigt; der Aufgabenbesitzer bzw. die Abteilung sind in den entsprechenden Feldern angegeben.

- **6** Geben Sie eine Beschreibung der Aufgabe in das Feld **Änderungsbeschreibung** auf dem Register **Beschreibung** ein.
- **7** Geben Sie eine Einschätzung der Aufgabe in das Register **Einschätzung** ein.
	- **a** Geben Sie die Anzahl der erforderlichen Einheiten in das Feld **Angeforderte Einheiten** ein.
	- **b** Geben Sie die voraussichtlichen Arbeitsstunden zur Erledigung der Aufgabe in das Feld **Geschätzter Aufwand** ein.
	- **c** Geben Sie die für die Aufgabe erforderliche qualifizierte Belegschaft in das Feld **Belegschaftsqualifikation** ein.
- **8** Geben Sie ggf. weitere Details (z. B. Inventar, Arbeitsanmerkungen und Rücksprungverfahren) auf den anderen Seiten des Aufgabenformulars ein. Klicken Sie auf **Aktualisieren**, um die Details in den Aufgabendatensatz einzugeben.
- **9** Wenn Sie die Aufgabendetails eingegeben haben, klicken Sie auf **OK**, um zum Änderungsanforderungsformular zurückzukehren.
- **10** Klicken Sie bei Bedarf auf das Menü **Optionen** und dann auf **Optionen** > **Neue Aufgabe öffnen**, um die Liste der gültigen Kategorien zur Erstellung einer anderen Aufgabe erneut anzuzeigen. Wiederholen Sie die vorangehenden Schritte für die zweite und alle weiteren Aufgaben.

#### **Schließen von Aufgaben**

Nachdem die zugewiesenen Aufgaben ausgeführt wurden, müssen sie für die Änderungsanforderung geschlossen werden, bevor die *Implementierungsphase* geschlossen werden kann. Informationen zum Schließen von Aufgaben finden Sie im Abschnitt *[Schließen von Aufgaben](#page-453-0)* [auf Seite 454](#page-453-0).

## **Verwalten der Implementierung externer Aufgaben**

In der *Implementierungsphase* müssen verschiedene Aktivitäten ausgeführt werden. Einzelheiten zu diesen Aktivitäten und ihrem Verlauf sollten in der Änderungsanforderung aufgezeichnet werden. Geben Sie hierzu im Änderungsanforderungsformular im Register **Beschreibung** im Feld **Änderungsbeschreibung** aktualisierte Daten ein.

## **Implementierungsphase - Schließen**

Im vorangegangenen Abschnitt wurde beschrieben, wie Änderungsbesitzer in der Implementierungsphase Aufgaben definiert und geschlossen haben.

In diesem Abschnitt erfahren Sie nun, wie Änderungsbesitzer die *Implementierungsphase* schließen, wenn die Änderungen in der Live-Umgebung ausgeführt und getestet sowie alle verbundenen Aufgaben geschlossen wurden.

## **Abrufen von Änderungsanforderungen**

So zeigen Sie die Änderungsanforderungen an, die Service Control für den Abschluss der *Implementierungsphase* zugewiesen sind:

Die einzelnen Schritte zum Abrufen von Änderungsanforderungen zu Schließzwecken sind im Abschnitt *[Abrufen von Änderungsanforderungen zum](#page-525-0)  Schließen* [auf Seite 526](#page-525-0) aufgeführt.

**Hinweis:** Wenn Sie sich beim Feld **Nummer** in Schritt 4 befinden, die Änderungsanforderungsnummer jedoch nicht kennen, können Sie die Inbox zu Änderungsanforderungen wechseln, die Änderungsbesitzern zugewiesen sind, nach Phase sortieren und die erste Änderungsanforderung mit der Phase **4.implement (Implementieren)** öffnen. Eine Liste der Änderungsanforderungen, die nach Dringlichkeit sortiert ist, wird angezeigt (die Standardansicht).

## **Überprüfen von Änderungsanforderungsdaten**

Bevor Sie die *Implementierungsphase* der Änderungsanforderung schließen, prüfen Sie, ob alle Aktivitäten ausgeführt und alle Aufgaben geschlossen worden sind.

#### **So überprüfen Sie die Änderungsanforderungsdaten:**

- **1** Prüfen Sie, ob die Implementierung der Änderungsanforderung abgeschlossen ist.
- **2** Prüfen Sie, ob die Implementierung erfolgreich verlaufen ist.
- **3** Wählen Sie zur Anzeige der Aufgabenliste oder eines bestimmten Aufgabenformulars im Änderungsanforderungsformular das Register **Aufgaben** aus.
- **4** Prüfen Sie, ob alle Aufgaben geschlossen wurden.
- **5** Ist dies nicht der Fall, schließen Sie sie, wie im Abschnitt *[Schließen von](#page-453-0)  Aufgaben* [auf Seite 454](#page-453-0) beschrieben.
- **6** Geben Sie in das Feld **Änderungsbeschreibung** auf dem Register **Beschreibung** Informationen über Ihre Aktionen ein.

## **Schließen der Implementierungsphase**

Wenn alle Aktivitäten der *Implementierungsphase* ausgeführt worden sind, können Sie die *Implementierungsphase* schließen.

**1** Klicken Sie zuerst auf **Speichern** und dann auf **Schließen**.

Das Änderungsanforderungsformular wird mit der Finanzseite als aktuelle Seite angezeigt [\(Abbildung 10-55\)](#page-531-0).

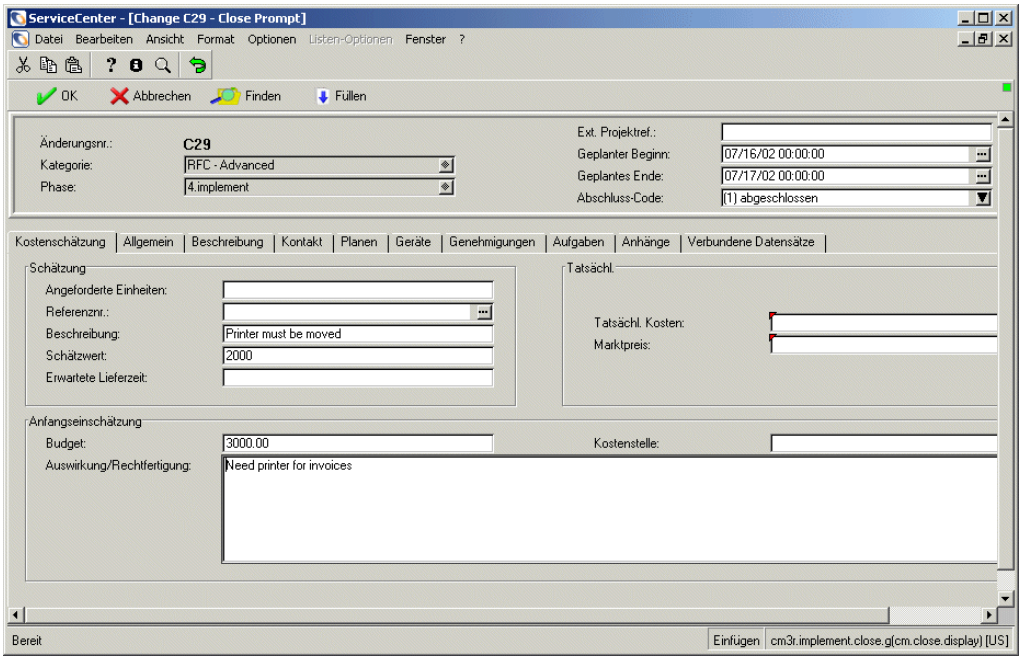

#### <span id="page-531-0"></span>**Abbildung 10-55: Änderungsanforderungsformular - Register Finanzen**

- **2** Wählen Sie den entsprechenden Abschluss-Code aus der Dropdown-Liste.
	- $(1)$  abgeschlossen
	- (2) fehlgeschlagen
	- (3) zurückgewiesen finanziell
	- $(4)$  zurückgewiesen technisch
	- (5) zurückgewiesen Sicherheit
	- $(6)$  zurückgezogen
- **3** Geben Sie die Beträge in die Felder **Tatsächl. Kosten** und **Marktpreis** ein, um bei Abschluss der Aufgabe eine Gegenüberstellung der Istkosten und des Marktpreises aus dem Kostenvoranschlag zu erhalten.
- **4** Klicken Sie zum Speichern und Schließen der neuen Daten auf **Speichern**. Das Änderungsanforderungsformular wird erneut angezeigt. Im Feld **Phase** ist die neue Phase **5.accept** (Annehmen) zu sehen. Eine Meldung in der Statusleiste bestätigt, dass die *Implementierungsphase* jetzt geschlossen ist.
- **5** Klicken Sie auf **Speichern** oder **OK**.
- **6** Klicken Sie auf **Zurück** (oder **Abbrechen**, falls keine Änderungen vorgenommen werden sollen), um die Anwendungsformulare zu schließen und zum Startmenü zurückzukehren.

## **Annahmephase**

Die *Annahmephase* umfasst Folgendes:

- Aktualisieren der Asset-Datenbank
- Schließen des Änderungsanforderungs-Datensatzes

# <span id="page-532-0"></span>**Abrufen von Änderungsanforderungen zur Genehmigung**

Um Änderungsanforderungen anzuzeigen, die Service Control zur Genehmigung der *Annahmephase* zugewiesen sind, beziehen Sie sich auf den Abschnitt *[Genehmigen/Ablehnen von Änderungsanforderungen](#page-509-0)* auf Seite 510. In diesem Abschnitt werden die einzelnen Schritte zum Abrufen von zu schließenden Änderungsanforderungen genau aufgeführt.

**Hinweis:** Wenn das Formular mit den Änderungen, für die Genehmigungen ausstehen, mit den Änderungsanforderungen angezeigt wird, die Ihrer Gruppe zur Genehmigung zugewiesen sind, befinden sich diese Änderungsanforderungen in der *Annahmephase*.

# **Genehmigen von Änderungsanforderungen**

Wenden Sie sich an den Änderungs-Initiator, um sicherzugehen, dass die Änderungen an den Änderungsanforderungen zufriedenstellend ausgeführt wurden. Wenn Sie soweit sind, führen Sie die Schritte im Abschnitt *[Implementierungsphase - Definieren von Aufgaben](#page-527-0)* auf Seite 528 aus, um die Änderungsanforderungen in der Annahmephase zu genehmigen.

Wiederholen Sie die Schritte für alle Änderungen, die auf Ihre Genehmigung warten.

# **Schließen der Annahmephase**

#### **So schließen Sie die Annahmephase:**

- **1** Klicken Sie in dem Formular mit von Ihnen zu genehmigenden Änderungen (siehe [Abbildung 10-52 auf Seite 511](#page-510-0)) auf **Inbox wechseln** , um dem Änderungsbesitzer zugewiesene Anfragen anzuzeigen. ServiceCenter zeigt das Dialogfeld **Änderungsanforderung** an.
	- **a** Klicken Sie auf den Abwärtspfeil im QBE-Listenfeld, um die Inbox-Optionen anzuzeigen.
	- **b** Wählen Sie **RFCs awaiting closure** (Änderungsanforderungen, die auf Abschluss warten) und klicken Sie auf **OK**.
- **2** ServiceCenter zeigt das Formular mit den Änderungsanforderungen an, deren Abschluss aussteht. Doppelklicken Sie auf die zu schließende Änderungsanforderung.
- **3** Klicken Sie auf der Symbolleiste auf **Schließen**.
- **4** Wenn die Änderungsanforderung erfolgreich ausgeführt wurde, übernehmen Sie die Vorgabe **1 - Erfolgreich**. Andernfalls wählen Sie den entsprechenden Abschluss-Code aus der Dropdown-Liste und setzen Sie den Vorgang fort.
- **5** Klicken Sie auf **OK**. Das Inbox-Formular wird erneut angezeigt.
- **6** Klicken Sie auf **Aktualisieren**, um die geschlossene Änderungsanforderung aus der Liste zu entfernen.
- **7** Wiederholen Sie die obigen Schritte, bis Sie alle zum Schließen der *Annahmephase* zugewiesenen Änderungsanforderungen bearbeitet haben.
- **8** Klicken Sie auf **Zurück**, um die Anwendungsformulare zu schließen und zum Startmenü zurückzukehren.

# **KAPITEL 11** IR Expert

In diesem Kapitel finden Sie eine Einführung in Konzepte und Komponenten von IR (Information Retrieval) Expert und Wissensdatenbank-Engineering.

Dieses Kapitel behandelt die folgenden Themen:

- *Übersicht* [auf Seite 536](#page-535-0)
- *[Verwenden von Standard-QBE mit IR Expert](#page-535-1)* auf Seite 536
- *[Standardzugriff auf IR Expert](#page-537-0)* auf Seite 538
- *[Verwenden von IR-Abfrageoptionen](#page-542-0)* auf Seite 543
- *[Verwenden von IR-Abfragen](#page-546-0)* auf Seite 547
- *[Wissensdatenbank-Engineering](#page-547-0)* auf Seite 548

# <span id="page-535-0"></span>**Übersicht**

IR Expert ist eine intelligente, konzeptbasierte Datenabfrage-Engine (Information Retrieval – IR), die anhand einer einfachen, natürlichsprachlichen Abfrage in der ServiceCenter-Datenbank nach ähnlichen oder verwandten Informationen sucht. Statt nur genau übereinstimmende Suchbegriffe zu verwenden, um ähnliche Incidents in der ServiceCenter Incident Management-Datenbank auszuwählen, wird mit Hilfe von IR Expert die Beschreibung eines Incidents verwendet, um ähnliche Incidents zu finden. Den aufgerufenen Datensätzen wird dann eine Relevanzwahrscheinlichkeit zugewiesen, wodurch es möglich wird, abgerufene Dokumente in eine Reihenfolge zu bringen, die der Relevanz der ursprünglichen Abfrage entspricht. Weitere Informationen über diese Sortierung nach Relevanz finden Sie im Handbuch *Database Management and Administration Guide* (Datenbankmanagement und -verwaltung).

# <span id="page-535-1"></span>**Verwenden von Standard-QBE mit IR Expert**

Nach dem Erhalt einer Abfrage überprüft ServiceCenter zunächst, ob die Zieldatei IR-Schlüssel enthält. Wenn Daten in einem Feld eingegeben werden, das Teil eines IR-Schlüssels ist, wird die IR-Abfrage vor jeder anderen Abfrage ausgeführt. IR-Abfragen können jedoch auch zum genauen Auffinden von Daten mit anderen Abfragen kombiniert werden.

Angenommen, Sie möchten in Incident Management nur für Incidents in der Zuweisungsgruppe **sysops** etwas über einen bestimmten Anwendungsfehlercode herausfinden. Wenn Sie in das Feld **Zuweisung** sysops eingeben und in die Incident-Beschreibung Fehler bei Anwendung mit 00023.exe, wenn rechte Maustaste betätigt wird eingeben, sucht IR Expert nach Incidents, die Ähnlichkeit mit der Incident-Beschreibung aufweisen (d. h. die Wörter enthalten, die den gleichen Stamm der Hauptkomponenten in der Beispielbeschreibung haben). Die Incidents, die von der IR-Suche gefunden werden, jedoch nicht mit **sysops** beginnen, werden von vornherein aussortiert.

**Hinweis:** In früheren Versionen von ServiceCenter Incident Management war eine Standardabfrage vom Feld **Beschreibung** aus automatisch eine Abfrage ohne Schlüssel. Darüber hinaus konnten Benutzer, die nicht die Berechtigung zur Ausführung von Abfragen ohne Schlüssel hatten, keine IR-Abfragen in Incident Management ohne die Option **IR-Abfrage** (im Menü **Optionen**) durchführen.

Eine IR-Suche kann auch in Verbindung mit der Option **Suchen** ausgeführt werden. Sie müssen dafür einfach nur eine Verknüpfung von einem Feld in der Quelldatei, in dem Sie normalerweise Ihre IR-Abfrage ausführen würden, zu einem Feld definieren, das Teil eines IR-Schlüssels in der Zieldatei ist.

Sie können z. B. eine Verknüpfung vom Feld **Action,action** und der Datei problem zum Feld **description.structure,description** in der Datei cm3r definieren, um ähnliche Änderungsanforderungen beim Öffnen oder Aktualisieren eines Incidents zu entdecken. Weitere Informationen über das Verknüpfen von Datensätzen und das Erstellen von Verknüpfungen zwischen Feldern in Formularen finden Sie im Handbuch *System Tailoring* (Systemanpassung) unter *Link/Join*.

In der Standardeinstellung gibt IR Expert bei jeder Suche eine QBE-Liste mit Datensätzen zurück. Die Anzahl der ausgewählten Datensätze richtet sich nach der Dichte der IR-Parameter und dem möglichen Einsatz von zusätzlichen Nicht-IR-Abfrage-Elementen.

# <span id="page-537-0"></span>**Standardzugriff auf IR Expert**

Am einfachsten können Sie auf IR Expert zugreifen, indem Sie im Register Werkzeuge im Startmenü des Systemverwalters auf **Wissensdatenbank zeigen** klicken.

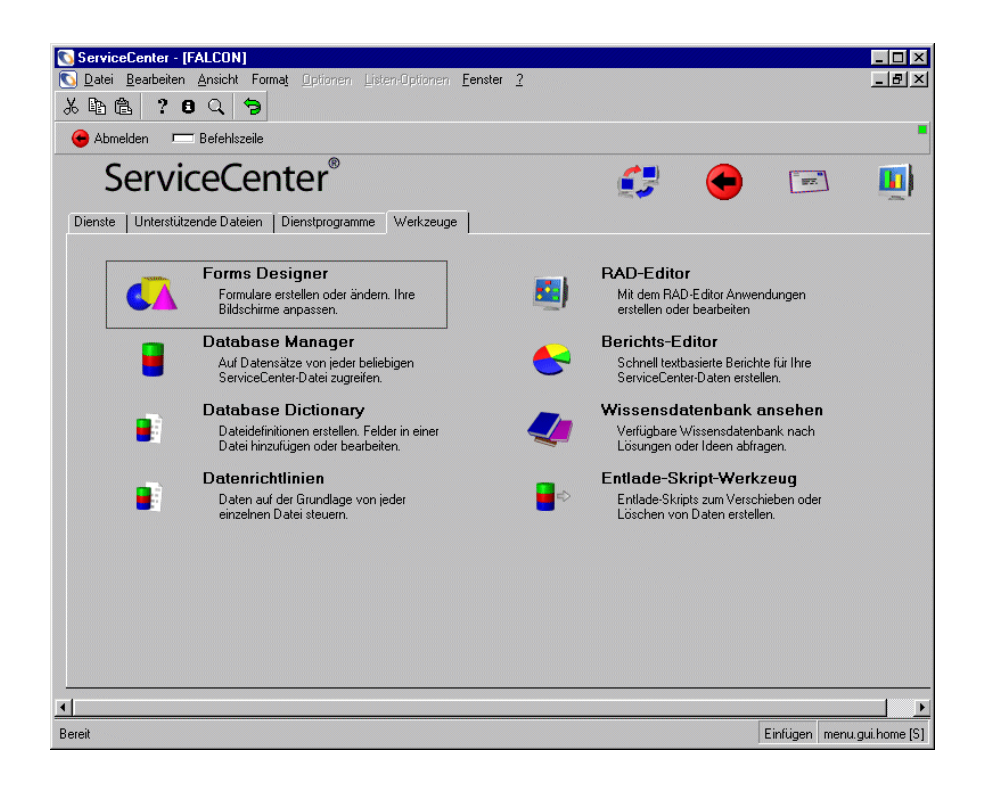

**Abbildung 11-1: Register Werkzeuge im Startmenü des Systemverwalters**

Die Wissensdatenbank ist das Frontend von IR Expert, in der eine Abfrage gegen eine bestimmte Datenbank oder Datei durchgeführt werden kann. Der benutzerfreundliche Zugriff über das Formular der Wissensdatenbank ermöglicht Benutzern mit bestimmten Such- und Bearbeitungseinschränkungen den Zugriff auf Problemlösungen und andere relevante Daten ohne Beeinträchtigung durch die Systemsicherheit.

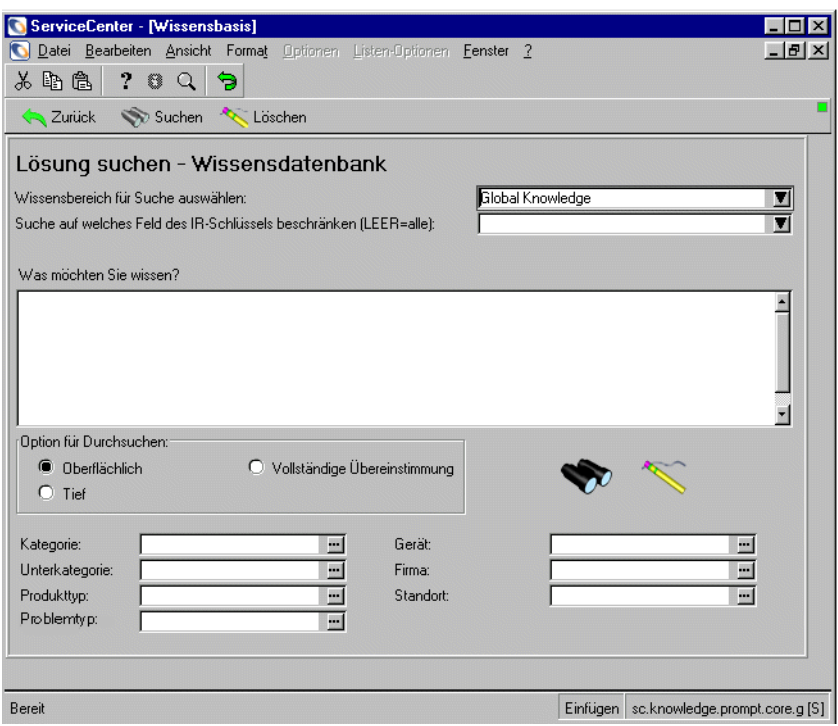

**Abbildung 11-2: Formular Wissensdatenbank**

Im Folgenden werden die Felder des Formulars **Wissensdatenbank** beschrieben:

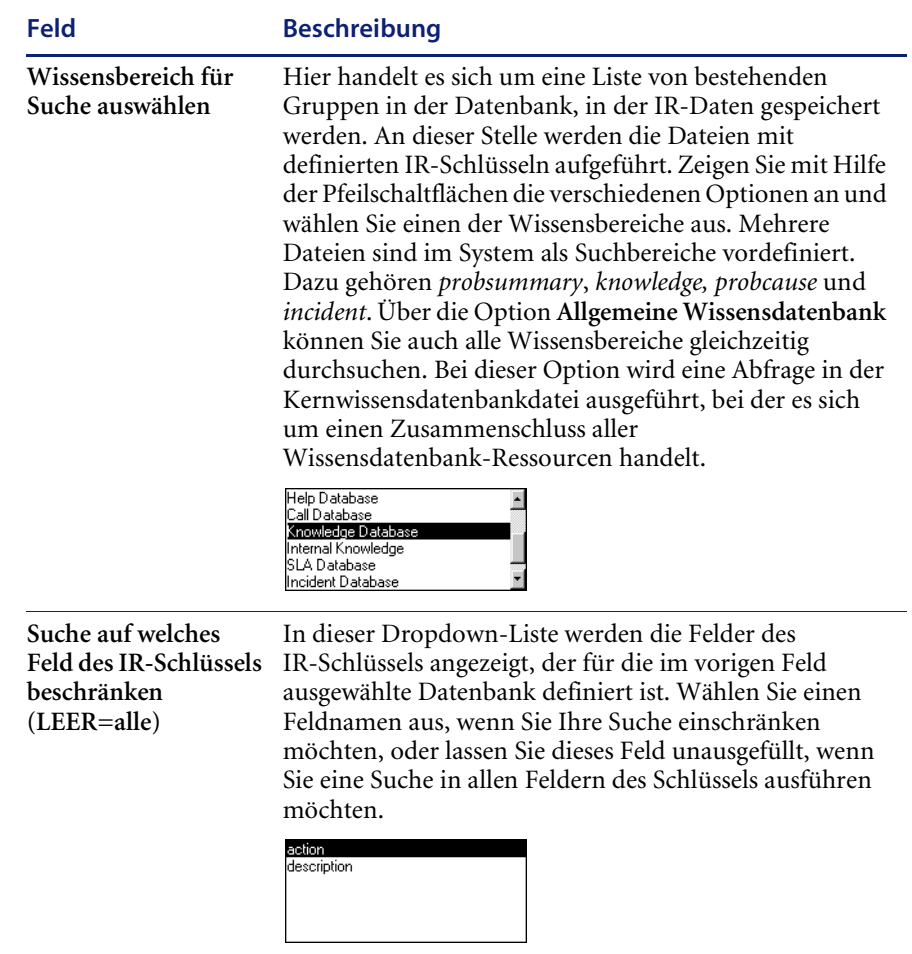
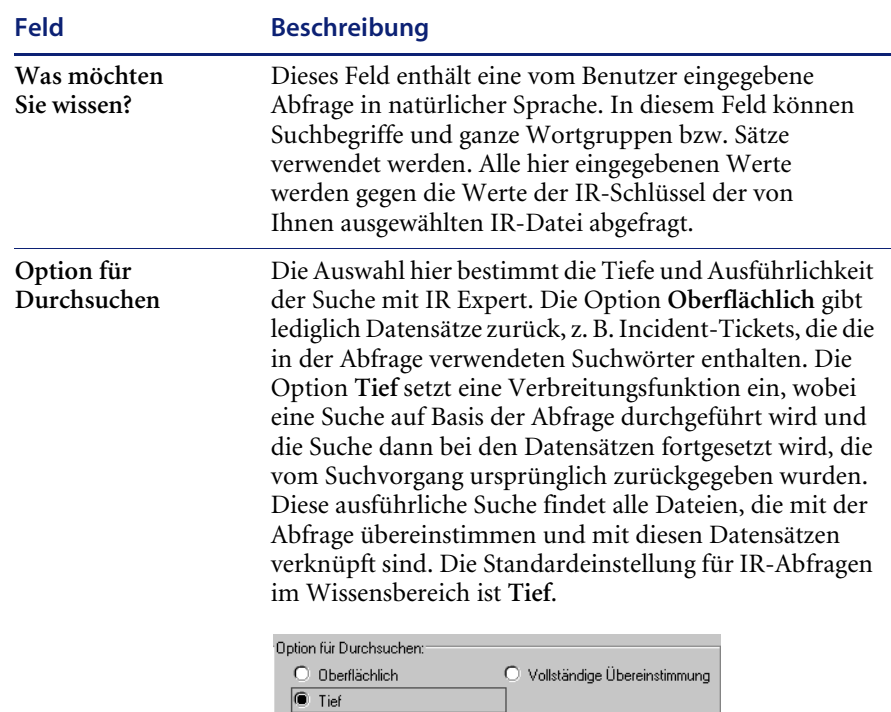

Bei der Option **Vollständige Übereinstimmung** werden nur Daten zurückgegeben, die vollständig mit den Abfragedaten übereinstimmen.

#### **So führen Sie eine Abfrage mit dem IR Expert-System durch:**

**1** Füllen Sie diese Felder mit den Werten und Angaben, die Sie zum Zusammentragen Ihrer Daten benötigen, z. B. ähnliche Lösungen für frühere Incident-Tickets der gleichen Kategorie, für das gleiche Asset, für ein ähnliches Teil oder kürzlich angenommene Lösungskandidaten.

Weitere Informationen zur Suche in der Wissensdatenbank finden Sie in *[Verwenden der Wissensdatenbank](#page-577-0)* auf Seite 578.

**2** Klicken Sie zum Übergeben der Abfrage auf **Suchen**.

Nach Übergabe der Abfrage wird eine QBE-Liste mit Datensätzen angezeigt, in der der erste Datensatz in der Liste ausgewählt ist (sofern mehrere Datensätze vorhanden sind).

Eine QBE-Liste mit Datensätzen wird angezeigt [\(Abbildung 11-3\)](#page-541-0). Jede dieser Angaben steht für einen Treffer der IR Expert-Suche. Die Verarbeitung dieser Ergebnisse wird detailliert im Handbuch *Database Management and Administration Guide* (Datenbankmanagement und -verwaltung) beschrieben.

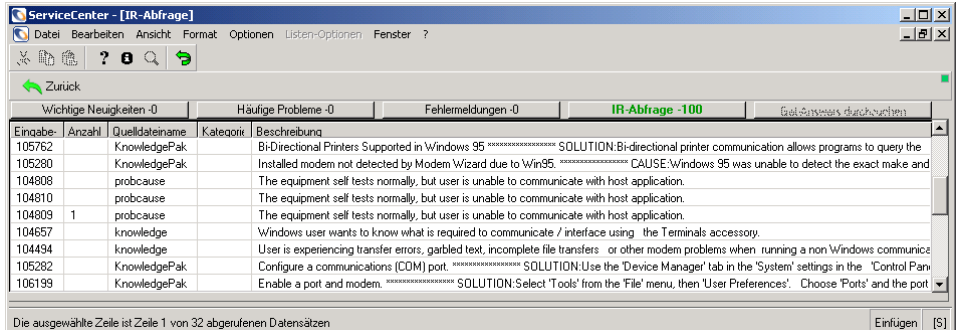

#### <span id="page-541-0"></span>**Abbildung 11-3: QBE-Liste der Datensätze aus der Wissensdatenbank**

- **3** Zur Ansicht des ersten Datensatzes müssen Sie auf diesen doppelklicken. Der erste Datensatz in der Liste wird im Formular angezeigt.
- **4** Wenn ein weiterer Datensatz aus der Liste dargestellt werden soll, klicken Sie auf den jeweiligen Datensatz.

Folgende Optionen stehen zur Verfügung:

- Klicken Sie auf **Listen-Optionen > Abfrage ändern** und kehren Sie zum Wissensdatenbank-Abfrageformular zurück, wo Sie eine weitere Abfrage ausführen können. Wiederholen Sie die oben beschriebenen Schritte.
- Klicken Sie zur Aktualisierung der Abfrageliste in der Warteschlange auf **Listen-Optionen > Alles erneut auswählen**.

Ein Beispiel eines ausgewählten Datensatzes aus der Wissensdatenbank-Suche sehen Sie in [Abbildung 11-4](#page-542-0).

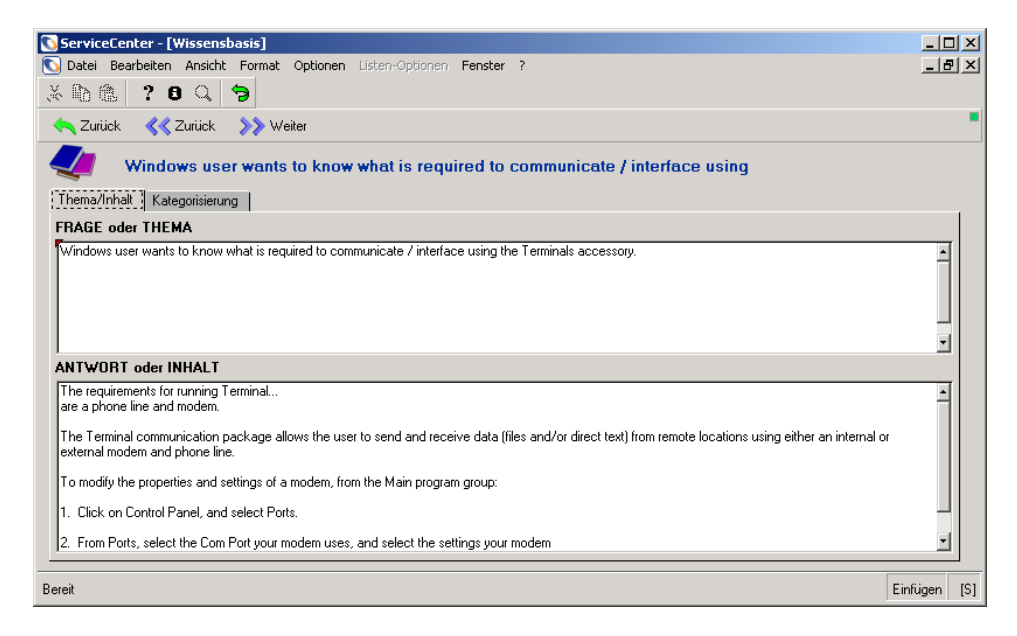

#### <span id="page-542-0"></span>**Abbildung 11-4: Formular Wissensdatenbank**

Folgende Optionen stehen zur Verfügung:

- Wählen Sie **Optionen > Abfrage anzeigen** aus, um zur ursprünglichen Abfrage zurückzukehren.
- Wählen Sie **Optionen > ADL-Benutzeränderungen** aus, um Benutzeränderungen zum adaptiven Lernen innerhalb der Wissensdatenbank zu erstellen. Weitere Einzelheiten finden Sie unter *[Adaptives Lernen](#page-588-0)* auf Seite 589.

# **Verwenden von IR-Abfrageoptionen**

Die Option **Wissensdatenbank oder Basis anzeigen** (IR-Abfrage) wird im Menü **Optionen** mehrerer ServiceCenter-Anwendungen angezeigt. Diese Option bietet die gleiche Funktionalität wie das Wissensdatenbank-Tool, in dem IR Expert zum Suchen von ähnlichen oder verknüpften Daten in ServiceCenter eingesetzt wird.

- Die gleiche Abfrage kann mehrfach in mehreren Dateien ausgeführt werden.
- Die Abfrage kann eingestellt oder verändert und neu eingereicht werden.
- Daten von einem Zieldatensatz können in das Quellfeld kopiert werden.
- Während der Aktualisierung der Dateien können auf Grundlage von Bedingungslogik zusätzliche Mini-Dateien oder IR-spezifische Dateien erstellt werden.

### **Öffnen von IR-Abfragen**

Sie können auf die IR-Abfrageanwendung zugreifen, wenn Sie Incidents und Service Management-Anfragen durchsuchen, öffnen, aktualisieren oder schließen und wenn Sie den Database Manager verwenden.

Unter *[Service Management](#page-110-0)* auf Seite 111 und *[Incident Management](#page-204-0)* auf [Seite 205](#page-204-0) finden Sie detaillierte Informationen zum Zugriff auf und die Verwendung von Service Management- und Incident Management-Anwendungen. Weitere Informationen über Datenbankverwaltungsanwendungen und Anweisungen zum Öffnen von IR-Abfragen mit Database Manager finden Sie im Handbuch *Database Management and Administration* (Datenbankmanagement und -verwaltung).

- Im Startmenü von Service Management (Helpdesk) steht die Option **Wissensdatenbank** über eine Schaltfläche zur Verfügung.
- Für die Anfragewarteschlange stehen die IR-Abfrageparameter im Suchformular zur Verfügung, auf das Sie über die Option **Anfragen suchen** (Menü **Optionen**) oder die Suchschaltfläche im Hauptteil des Formulars zugreifen können.
- In den Formularen zum Öffnen, Aktualisieren und Schließen einer Anfrage steht die IR-Abfrage durch die Option **Lösung suchen** im Menü **Optionen** zur Verfügung.
- Im Incident Management-Startmenü steht die Option **Wissensdatenbank** über eine Schaltfläche zur Verfügung.
- Für die Incident-Warteschlange stehen die IR-Abfrageparameter im Suchformular zur Verfügung, auf das Sie über die Option **Incidents suchen** im Menü **Optionen** oder die Suchschaltfläche im Hauptteil des Formulars zugreifen können.
- In den Formularen zum Öffnen, Aktualisieren und Schließen eines Incidents steht die IR-Abfrage durch die Option **Lösung suchen** im Menü **Optionen** zur Verfügung.
- In der Database Manager-Anwendung stehen IR-Abfragen als Option von jedem Formular aus im Menü **Optionen** zur Verfügung.

Nach dem Öffnen von IR Expert von einem Datensatz aus müssen Sie manuell die Datenbank auswählen, in der die Abfrage ausgeführt werden soll. Anschließend müssen Sie die Abfrage in einem gesonderten Formular eingeben.

#### **Öffnen von IR-Abfragen über Service Management**

**So führen Sie eine IR-Abfrage über das ursprüngliche Service Management-Formular für die Anfragewarteschlange aus:**

**1** Klicken Sie auf **Suchen**.

Das Service Management-Suchformular wird angezeigt.

**2** Wählen Sie das Register **IR-Abfrage**.

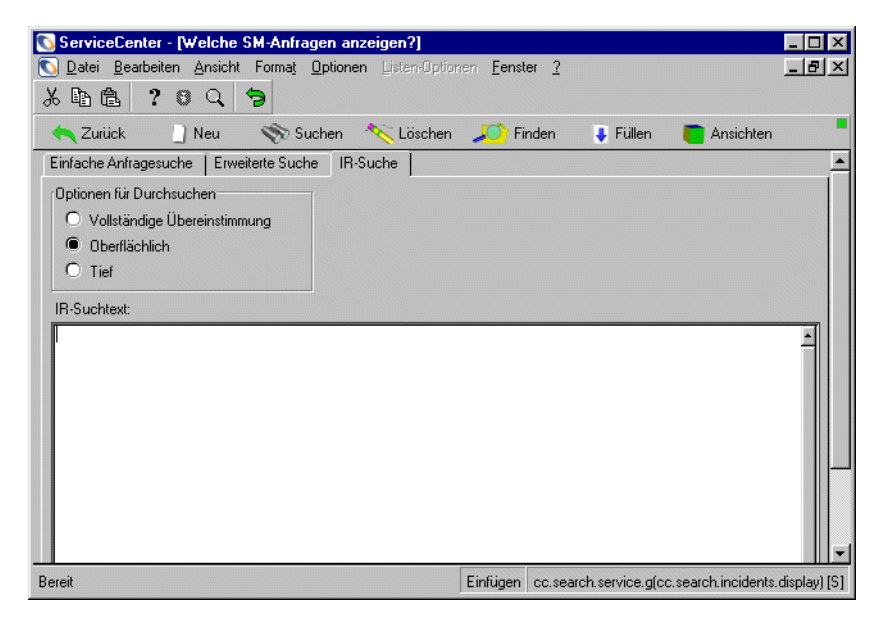

#### **Abbildung 11-5: IR-Abfrage aus Service Management**

- **3** Wählen Sie eine **Option für Durchsuchen**.
- **4** Geben Sie Ihre IR-Abfragekriterien ein.
- **5** Klicken Sie auf **Suchen**.

Die IR-Abfrage wird automatisch zunächst für die Datei ir.probsummary ausgeführt. Eine QBE-Datensatzliste wird zurückgegeben; der erste Datensatz wird angezeigt.

### **Öffnen von IR-Abfragen über Incident Management**

**So führen Sie eine IR-Abfrage über das ursprüngliche Warteschlangenformular in Incident Management aus:**

**1** Klicken Sie auf **Suchen**.

Das Incident Management-Suchformular wird angezeigt.

**2** Wählen Sie das Register **IR-Abfrage**.

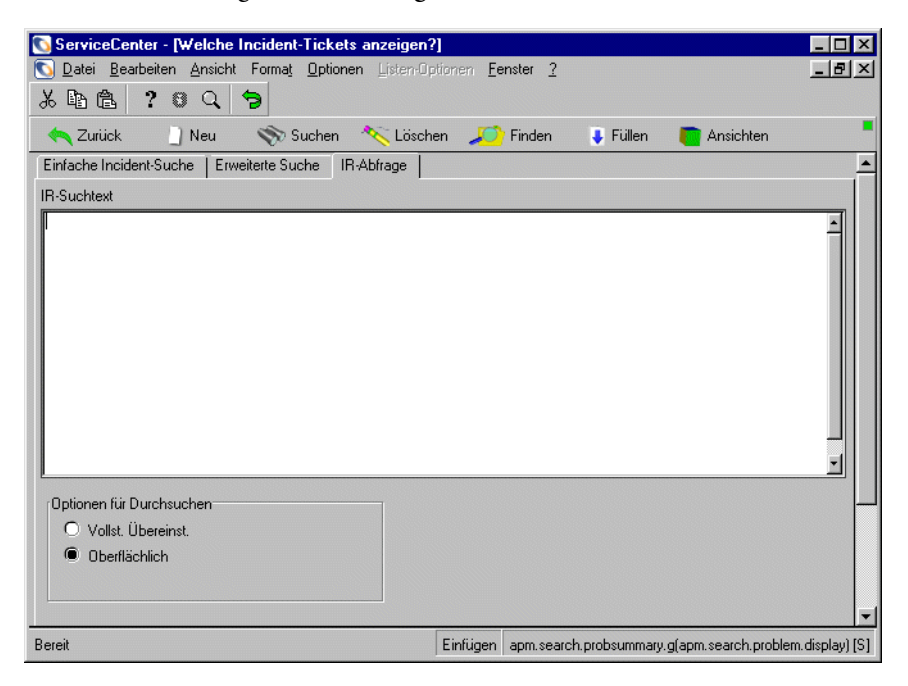

#### **Abbildung 11-6: IR-Abfrage aus Incident Management**

- **3** Geben Sie Ihre IR-Abfragekriterien ein.
- **4** Wählen Sie eine **Option für Durchsuchen**.
- **5** Klicken Sie zur Ausführung der Abfrage auf **Suchen**.

Die IR-Abfrage wird automatisch zunächst für die Datei ir.probsummary ausgeführt. Eine QBE-Datensatzliste wird zurückgegeben; der erste Datensatz wird angezeigt.

## **Verwenden von IR-Abfragen**

Je nachdem, wie Sie auf IR-Abfrage zugreifen, wird ein Suchformular mit einer Abfrage (wenn über Incident Management oder Service Management aufgerufen) oder ein Formular angezeigt, in dem Sie zur Auswahl der zu durchsuchenden Datei (Wissensdatenbank) aufgefordert werden. Siehe [Abbildung 11-2 auf Seite 539.](#page-538-0)

IR Expert benötigt eine spezifische Abfrage, die für die Zieldatei durchgeführt werden soll. Hierbei handelt es sich um eine Abfrage in natürlicher Sprache. Eine *wahre* (true) Abfrage (bei der Sie keine Abfrageanweisung eingeben und einfach nur die Eingabetaste drücken) kann nicht zum Abrufen aller Datensätze in der festgelegten Datei verwendet werden.

Es wird eine QBE-Liste mit nach Relevanz sortierten, verbundenen Datensätzen zurückgegeben.

Sollten Sie eine IR-Abfrage durch Auswahl der Option **Lösung suchen** (aus dem Menü **Optionen**) innerhalb eines Incident- oder Anfrage-Datensatzes ausgegeben haben, haben Sie die Möglichkeit, Daten von Ihrem IR-Datensatz aufzuzeichnen und zurück in die Datenquelle (Incident- oder Anfragedatensatz) zu schreiben.

### **Kopieren von Feldern**

#### **So kopieren Sie Daten zurück zu Ihrem Quelldatensatz:**

- **1** Wählen Sie einen Datensatz aus der Liste aus, die von der IR-Abfrage zurückgegeben wurde.
- **2** Positionieren Sie den Cursor im zu kopierenden Feld.
- **3** Wählen Sie im Menü **Optionen** die Option **Lösung verwenden**.

Der Quelldatensatz wird angezeigt.

Bei dieser Aktion werden die Daten vom Quellfeld (das Feld, in dem sich der Cursor befand, als die Schaltfläche **Kopieren** ausgewählt wurde) zum Zielfeld kopiert (das Feld, in dem sich der Cursor befand, als die Schaltfläche **Bestätigen** ausgewählt wurde). Die kopierten Daten ersetzen die ursprünglichen Daten in der Quelldatei.

### **Ändern von Abfragen**

Nach dem Öffnen Ihres ursprünglichen Datensatzes mit der IR-Suche können Sie Ihre ursprüngliche IR-Abfrage auch bearbeiten, bevor Sie die Daten ggf. zurück zum Quelldatensatz kopieren.

#### **So ändern Sie Ihre ursprüngliche IR-Abfrage:**

- **1** Wählen Sie im ausgewählten abgerufenen IR-Datensatz das Menü **Listen-Optionen**.
- **2** Wählen Sie die Option **Abfrage ändern**.
- **3** In dem erneut angezeigten IR-Abfrageformular können Sie entweder die Suchkriterien oder die zu durchsuchende IR-Datei (Wissensdatenbank) ändern.
- **4** Drücken Sie die **Eingabetaste**, um die Abfrage für die neue Datei oder die gänzlich neue Abfrage auszuführen.

Hierdurch wird unter Umständen eine neue QBE-Liste angezeigt.

**5** Klicken Sie zur Anzeige eines Datensatzes aus der neuen Datei/Abfrage auf diesen und betätigen Sie die Eingabetaste.

## **Wissensdatenbank-Engineering**

Wissensdatenbank-Engineering ist der Begriff, der das Verfahren der Entwicklung und Verbesserung der Wissensdatenbank beschreibt, auf die IR Expert zugreift. Die Anwendung stellt Systemverwaltern (Wissensdatenbank-Technikern) mehrere Wissensdatenbank-Tools zur Verfügung, beispielsweise Lösungskandidaten und eine Kernwissensdatenbank-Ressource.

In früheren Versionen wurden Wissensdatenbank-Daten von ServiceCenter in mehreren Dateien gespeichert, die über das System verteilt waren. Für Benutzer bedeutete dies, dass sie die zu durchsuchende Wissensdatenbankdatei identifizieren und häufig mehrere Suchvorgänge ausführen mussten, um die entsprechenden Daten aufzufinden. Als Ergebnis dieses Vorgangs und der Tatsache, dass es Einschränkungen beim Hinzufügen neuer Daten in diese Wissensdatenbankdateien gab, brachten nicht alle Suchvorgänge die erwünschten Ergebnisse. Diese beiden Probleme sind durch die Erstellung der folgenden neuen Wissensdatenbank-Engineering-Tools gelöst worden.

- $\blacksquare$  Beim ersten Tool handelt es sich um eine zentralisierte Wissensdatenbank. Daten, die sich bereits in anderen Wissensdatenbank befinden, z. B. in den Wissens-, KnowledgePak- und probcause-Dateien, werden automatisch in einer zentralen Wissensdatenbankdatei repliziert. Diese Datenbank nennen wir "Kernwissensdatenbank". Neues Wissen kann entweder direkt der zentralen Wissensdatenbank hinzugefügt werden oder über die verschiedenen individuellen Wissensdatenbanken. Sobald diesen Datenbanken Datensätze hinzugefügt werden, repliziert ServiceCenter deren Inhalt in die Kernwissensdatenbank-Datei.
- Beim zweiten Tool handelt es sich um ein neues Feld für Incident-Tickets und Incidents. Dieses Feld heißt **solution.candidate**. Wenn Incident-Tickets oder Anfragedatensätze geschlossen werden, haben Benutzer die Möglichkeit, die Datensätze als Lösungskandidaten zu kennzeichnen. Relevante Daten von diesen Lösungskandidaten werden automatisch herausgezogen und in eine Vor-Wissensdatenbankdatei mit der Bezeichnung **protocore** eingelesen. Wissensdatenbank-Techniker prüfen die als Kandidaten eingereichten Daten, bearbeiten diese ggf. und übergeben sie als eine Problem/Lösungskombination an die Kernwissensdatenbank oder lehnen sie ab.

### **Einsetzen von Wissensdatenbank-Engineering**

#### **Kennzeichnen von Incident-Ticket als Lösungskandidaten**

Standardmäßig können alle Benutzer ein Incident-Ticket als Lösungskandidaten kennzeichnen. Wenn ein Benutzer eine Problemlösung empfiehlt, teilt er damit dem Wissensdatenbank-Techniker mit, dass es sich bei diesem speziellen Problem um einen guten Kandidaten für die Wissensdatenbank handelt. Diese Option steht nur beim Schließen eines Incident-Tickets zur Verfügung.

#### **So kennzeichnen Sie ein Incident-Ticket als Lösungskandidaten:**

- **1** Wählen Sie in Incident Management ein Incident-Ticket aus.
- **2** Klicken Sie auf **Schließen** und aktivieren Sie so den Abschlussmodus des Tickets.
- **3** Aktivieren Sie das Kontrollkästchen **Kandidat für Wissensdatenbank**.
- **4** Fahren Sie damit fort, das Incident-Tickets auf normale Weise zu schließen. Das System repliziert automatisch relevante Daten aus dem Incident-Ticket in den Wissensdatenbank-Wartebereich (Datei *protocore*).

Weitere Einzelheiten finden Sie unter *[Lösungssuche bei der Erstellung eines](#page-583-0)  [neuen Incident-Tickets](#page-583-0)* auf Seite 584.

#### **Weiterleiten oder Ablehnen von Lösungskandidaten**

Der Wartebereich (protocore) füllt sich zunehmend, wenn Benutzer mit dem System arbeiten und Incident-Tickets als Lösungskandidaten schließen. Wissensdatenbank-Techniker prüfen diese Lösungskandidaten und leiten sie ggf. an die zentrale Kenwissensdatenbank weiter oder löschen sie, wenn es sich nicht um gute Problem/Lösungskombinationen handelt.

**Hinweis:** Wenn das Feld **Lösungskandidaten automatisch weiterleiten?** (auto.post) im Incident Management-Umgebungsdatensatz aktiviert ist (auf *wahr* (true) eingestellt), werden empfohlene Lösungskandidaten automatisch an die Kernwissensdatenbank-Datei weitergeleitet. Das Kontrollkästchen muss auf *falsch* (false) (deaktiviert) eingestellt sein, damit der Lösungskandidat in der protocore-Datei zur Genehmigung zwischengespeichert wird

#### **So arbeiten Sie mit Datensätze im Wartebereich (**protocore**):**

**1** Wählen Sie auf dem Register **Dienstprogramme** im Hauptmenü **Wissensdatenbank-Engineering**.

Das Menü **Wissensdatenbank-Engineering** wird geöffnet.

**2** Klicken Sie auf **Lösungskandidaten**.

Das System startet den Lösungskandidaten-Editor.

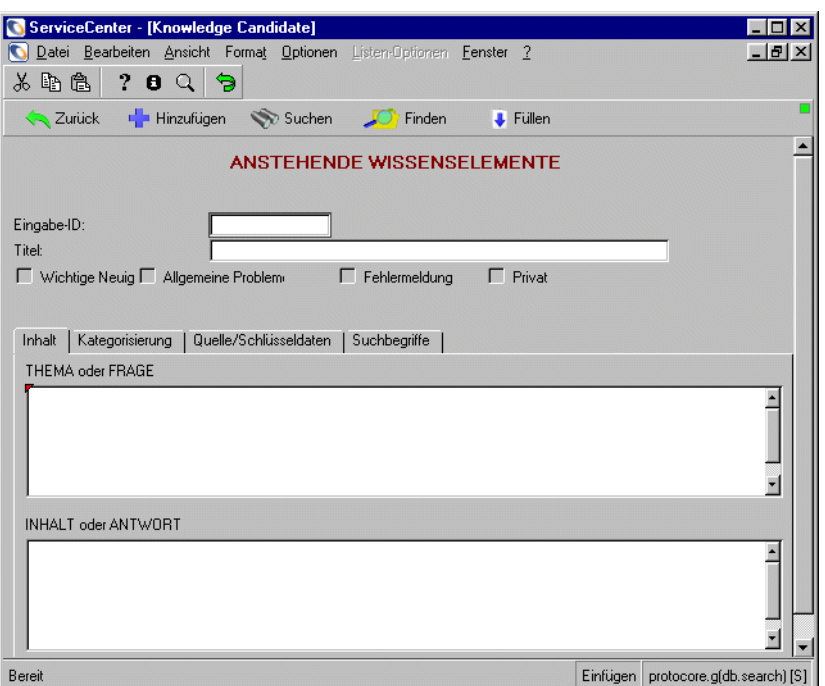

**Abbildung 11-7: Durchsuchen der Wissensdatenbank nach Datensätzen**

Der Editor ähnelt dem Database Manager. Der Unterschied besteht darin, dass bei Auswahl eines bestimmten Datensatzes ein anderer Satz von Optionen bereitgestellt wird.

**3** Klicken Sie zur Weitergabe einer *wahren* (true) Abfrage auf **Suchen**.

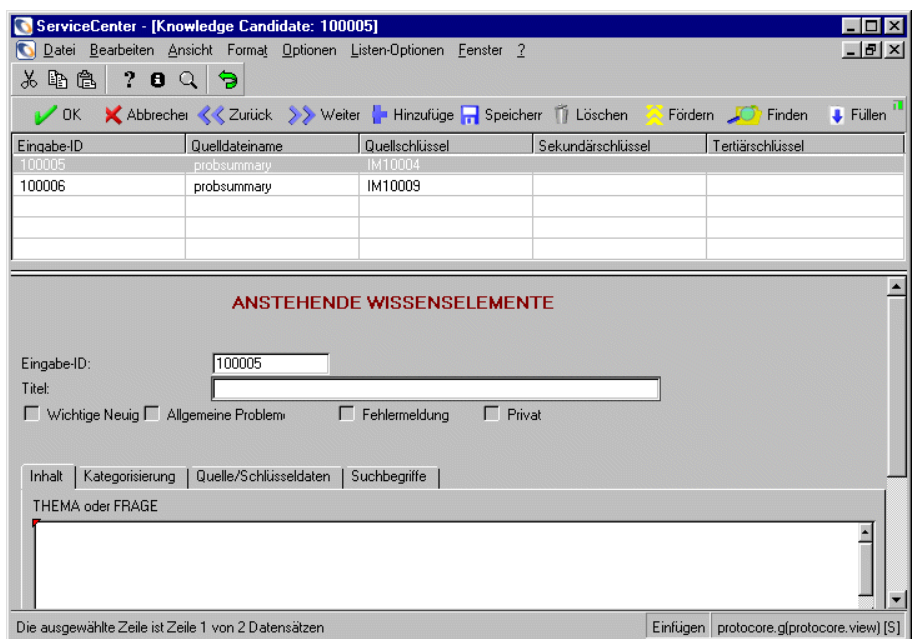

Eine QBE-Liste wird angezeigt, in der der erste Datensatz angezeigt wird.

#### **Abbildung 11-8: Datensatz aus der Wissensdatenbank**

- **4** Wenn nötig, bearbeiten Sie den Datensatz.
- **5** Klicken Sie auf **Fördern**, um den Datensatz an die Wissensdatenbank weiterzuleiten.

Der Datensatz wird in den zentralen Wissensbereich verschoben (die Kernwissensdatenbank).

*- oder -*

Klicken Sie auf **Löschen**, um einen Datensatz zu löschen.

Der Datensatz wird aus dem Wartebereich gelöscht.

## **Durchsuchen der zentralen Wissensdatenbank**

In der zentralen Wissensdatenbank (Kernwissensdatenbank) kann über die Standard-Wissensdatenbank-Anwendung von ServiceCenter ein Suchvorgang durchgeführt werden. Die Wissensdatenbank-Anwendung kann weiterhin die verschiedenen tertiären Wissensdatenbanken durchsuchen. Allerdings werden bei der Verwendung von Suchläufen in der allgemeinen Wissensdatenbank alle Wissensressourcen durchsucht. Es handelt sich hier um die Standarddatenbank für Wissensdatenbank-Suche in ServiceCenter.

Weitere Informationen zur Suche in der Wissensdatenbank finden Sie unter *[Wissensdatenbank - Diagnostische Hilfsmittel](#page-576-0)* auf Seite 577.

#### **So durchsuchen Sie die Wissensdatenbank:**

- **1** Wählen Sie die **Wissensdatenbank** über eines der oben beschriebenen Menüs bzw. mit einer der erwähnten Methoden aus.
- **2** Wählen Sie im Kombinationsfeld **Wissensbereich für Suche auswählen** die Option **Global Knowledge**.
- **3** Geben Sie eine Abfrage ein
- **4** Klicken Sie auf **Suchen**.
	- **Hinweis:** Wenn Sie über die Suchoption eines Incidents oder Anfragedatensatzes auf die Wissensdatenbank zugegriffen haben, wurde die Incident-Beschreibung in diesem Formular bereits in das Abfragefenster übertragen.
- **5** Überprüfen Sie die Suchergebnisse.
- **6** Führen Sie ggf. eine andere Abfrage durch.

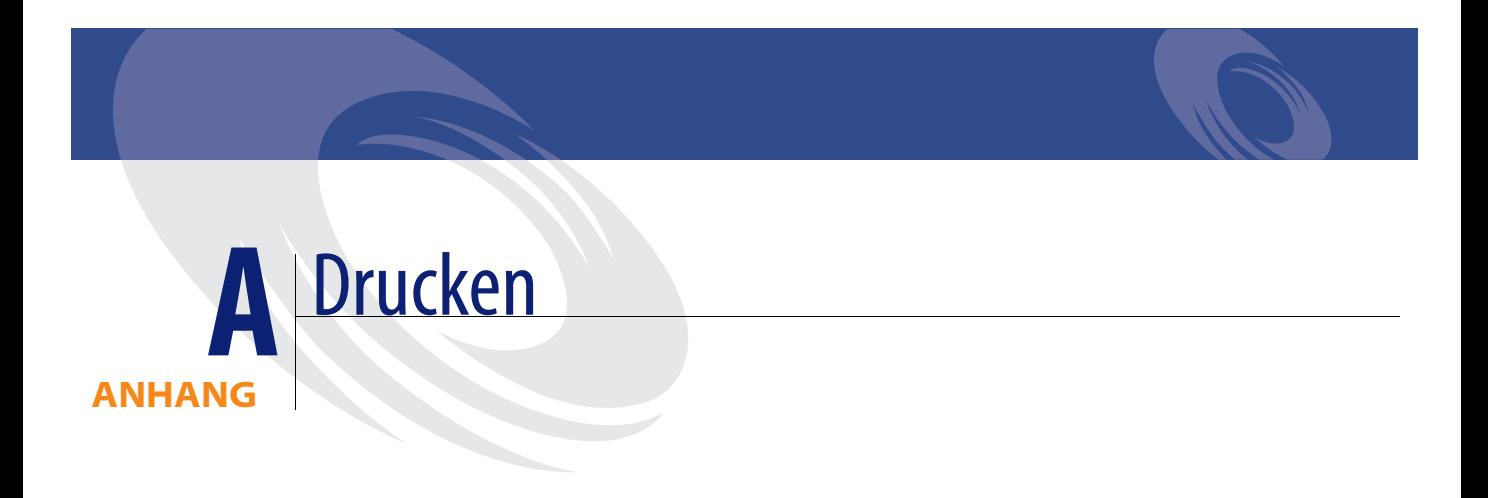

In diesem Anhang wird das Drucken von Daten aus den ServiceCenter-Anwendungen beschrieben. Aus allen Anwendungen können Sie QBE-Datensatzlisten und einzelne Datensätze ausdrucken.

Der Anhang ist in folgende Abschnitte unterteilt:

- *Übersicht* [auf Seite 556](#page-555-0)
- *[Server-Drucker-\[S\] und Client-Drucker \[P\]-Konfigurationen](#page-555-1)* auf Seite 556
- *[Zusammenfassung](#page-561-0)* auf Seite 562

# <span id="page-555-0"></span>**Übersicht**

Welche Optionen Ihnen zum Drucken aus den ServiceCenter-Anwendungen zur Verfügung stehen, hängt davon ab, ob Ihr System für die Druckausgabe auf einem Client- oder einem Server-Drucker eingerichtet wurde. Eine Erörterung der Server- und Client-Druckerkonfigurationen finden Sie unter *[Server-Drucker-\[S\] und Client-Drucker \[P\]-Konfigurationen](#page-555-1)* [auf Seite 556](#page-555-1).

- **Hinweis:** Je nach Anwendung bestehen gewisse Unterschiede in den Druckoptionen. Die grundlegenden Funktionen sind jedoch in allen Anwendungen gleich. Im Folgenden werden die Druckoptionen am Beispiel eines Ausdrucks aus Incident Management beschrieben.
- **Hinweis:** Beim Drucken aus ServiceCenter wird nur die Verwendung textbasierter Formulare unterstützt; das Drucken von GUI-Objekten wie Schaltflächen, Tabellenobjekten und Kombinationsfeldern wird *nicht* unterstützt.

# <span id="page-555-1"></span>**Server-Drucker-[S] und Client-Drucker [P]-Konfigurationen**

Welche Optionen Ihnen zum Drucken aus den ServiceCenter-Anwendungen zur Verfügung stehen, hängt davon ab, ob Ihr System für die Druckausgabe auf einem Client- oder einem Server-Drucker eingerichtet wurde. Ein [S] unten rechts im ServiceCenter-Formular bedeutet, dass Ihr System für die *Server*-Druckausgabe eingerichtet wurde (siehe [Abbildung A-1](#page-556-0)).

Ein [P] in der unteren rechten Ecke eines ServiceCenter-Formulars verweist darauf, dass Sie die *Client*-Druckerkonfiguration ausgewählt haben.

| $\mathbb{Z}$ OK                 | Abbrechen                           | Speichern<br>Rückgängig<br>Schließen<br><b>C</b> Finden<br><b>J</b> Fullen<br>Stoppuhren<br>ര |                |                             |                           |           |                         |                         |  |
|---------------------------------|-------------------------------------|-----------------------------------------------------------------------------------------------|----------------|-----------------------------|---------------------------|-----------|-------------------------|-------------------------|--|
| IM1001                          |                                     |                                                                                               |                | Ticket-Status:              |                           |           | <b>Open</b>             |                         |  |
| Incident-Titel:                 | Phone is going dead intermittently. |                                                                                               |                |                             |                           |           |                         |                         |  |
| Incident-Details<br>Aktivitäten | Gerät<br>Kontakt                    | <b>SLA</b><br>Anhang                                                                          |                | Teile und Lohnkosten        | Verlauf                   | Intervall | Verbundene Datensätze   | Recht de                |  |
| Alert-Status:                   | alert stage 3                       |                                                                                               |                |                             |                           |           | <b>BOB.HELPDESK</b>     |                         |  |
| Kategorie:                      | telecoms                            |                                                                                               |                |                             | Primäre Zuweisungsgruppe: |           |                         | ◘                       |  |
| Unterkategorie:                 | fixed infrastructure                |                                                                                               | $\blacksquare$ | Sachbearbeitername:         |                           |           |                         | Ξ                       |  |
| Produkttyp:                     | fixed infrastructure                |                                                                                               | $\blacksquare$ | Sekundäre Zuweisungsgruppe: |                           |           |                         | $\overline{\mathbf{z}}$ |  |
| Incident-Tvp:                   | not specified                       |                                                                                               | H              | Kritisches Ticket:          |                           | г         | Gesamt-Service-Verlust: | г                       |  |
| <b>Hersteller:</b>              | <b>AT&amp;T Systems</b>             |                                                                                               | Π              | Gewichtung:                 |                           |           | 14 - Niedrig            | $\blacksquare$          |  |
| Klasse:                         | Class3                              |                                                                                               | $\blacksquare$ | Benutzergewichtung:         |                           |           | Niedria                 | $\overline{\mathbf{z}}$ |  |
| Kontaktzeit:                    |                                     |                                                                                               | $\blacksquare$ | Standortkategorie:          |                           |           | D - Vor Ort             | Π                       |  |
| Vergangene Zeit:                |                                     |                                                                                               |                | Ursachencode:               |                           |           |                         |                         |  |
| Vertrag:                        |                                     |                                                                                               | Standort       |                             |                           |           |                         |                         |  |
| <b>Firma:</b>                   | PRGN                                |                                                                                               |                |                             |                           |           |                         |                         |  |
| Kontakt:                        | <b>PETERS, JEFF</b>                 |                                                                                               |                | Rufnummer/Durchwahl:        |                           |           | [215] 455-7654          |                         |  |

<span id="page-556-0"></span>**Abbildung A-1: Druckerkonfiguration wird in der unteren rechten Ecke angezeigt**

## **Drucken eines einzelnen Datensatzes**

**1** Bei angezeigtem Datensatz wählen Sie aus dem Menü **Optionen** die Option **Datensatz drucken**.

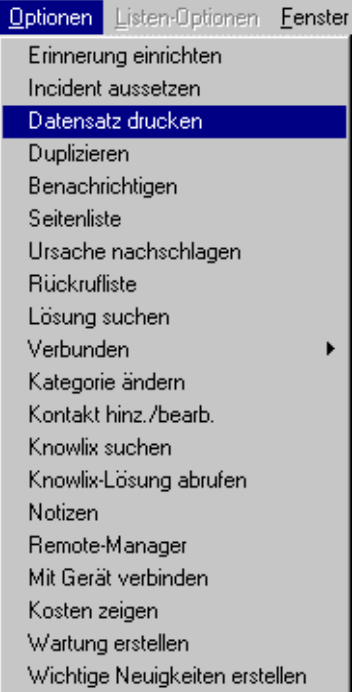

Das Dialogfeld **Aktion bestätigen** wird angezeigt [\(Abbildung A-2 auf](#page-558-0)  [Seite 559\)](#page-558-0); hier können Sie die Druckoptionen auswählen. Wenn die Server-Drucker-Konfiguration [S] eingerichtet wurde, werden die Server-Drucker-Druckoptionen angezeigt ([Abbildung A-3 auf Seite 559](#page-558-1)). Wenn auf dem System die Clientdruckerkonfiguration [P] eingerichtet wurde und Sie zum Serverdrucker wechseln möchten, finden Sie entsprechende Informationen im *Handbuch für Systemverwalter*.

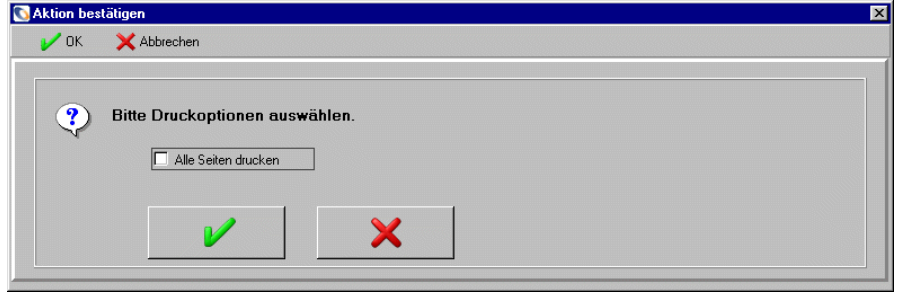

<span id="page-558-0"></span>**Abbildung A-2: Optionen zum Drucken von Datensätzen - Clientdrucker**

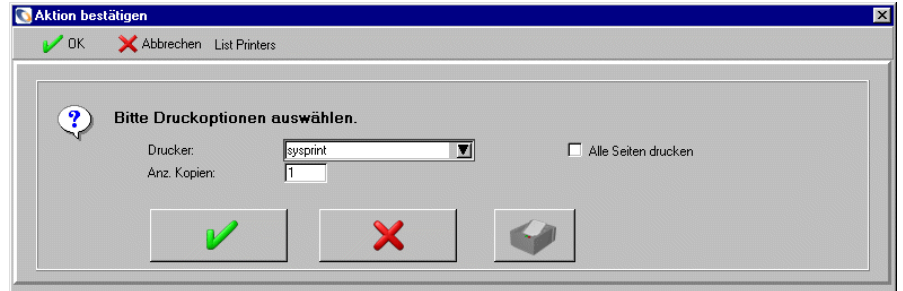

#### <span id="page-558-1"></span>**Abbildung A-3: Optionen zum Drucken von Datensätzen - Server-Drucker**

- **2** Klicken Sie auf das Kontrollkästchen **Alle Seiten drucken**, wenn Sie alle Seiten des Incident-Tickets ausdrucken möchten.
- **3** Wenn die Server-Drucker-Konfiguration [S] eingerichtet wurde [\(Abbildung A-3](#page-558-1)):
	- **a** Klicken Sie auf den Abwärtspfeil, wenn Sie einen anderen Drucker aus der Dropdown-Liste auswählen möchten.

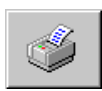

- **b** Klicken Sie auf **Drucker**, um eine QBE-Liste der verfügbaren Drucker zu öffnen.
- **c** Geben Sie die Anzahl der auszudruckenden Exemplare ein (Voreinstellung ist 1 Exemplar).
- **4** Klicken Sie auf **OK**.

*-oder-*

Klicken Sie auf **Abbrechen**, um die Druckanforderung zu stornieren.

## **Drucken einer QBE-Datensatzliste oder jedes Datensatzes in einer Liste**

**1** Bei angezeigter QBE-Liste wählen Sie aus dem Menü **Listen-Optionen** die Option **Liste drucken**.

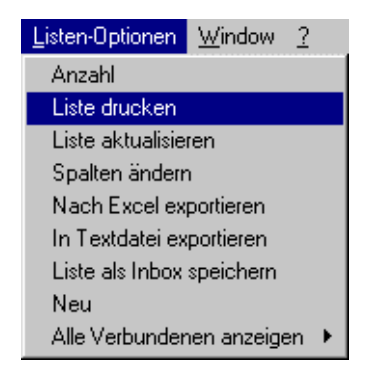

Das Dialogfeld **Aktion bestätigen** wird angezeigt [\(Abbildung A-4 auf](#page-559-0)  [Seite 560\)](#page-559-0); hier können Sie die Druckoptionen auswählen. Wenn die Server-Drucker-Konfiguration [S] eingerichtet wurde, werden die Server-Drucker-Druckoptionen angezeigt ([Abbildung A-5 auf Seite 561](#page-560-0)).

**2** Wenn auf dem System die Clientdruckerkonfiguration [P] eingerichtet wurde und Sie zum Serverdrucker wechseln möchten, finden Sie entsprechende Informationen im *Handbuch für Systemverwalter*.

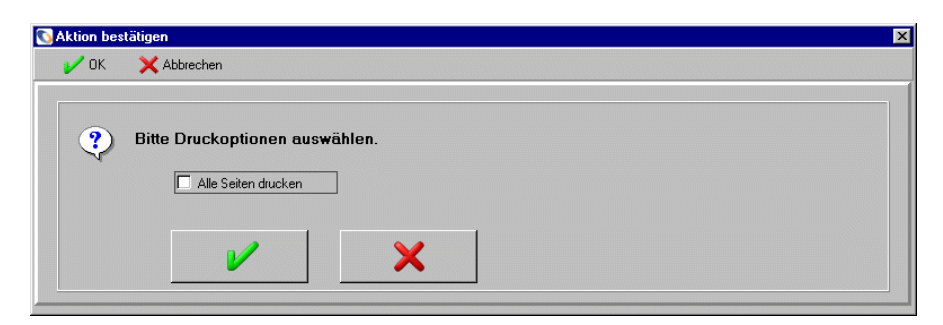

<span id="page-559-0"></span>**Abbildung A-4: Listen-Optionen für Druckaufträge - Client-Drucker**

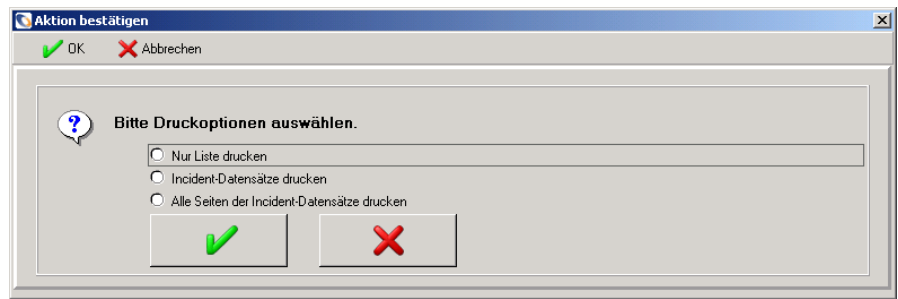

#### <span id="page-560-0"></span>**Abbildung A-5: Listen-Optionen für Druckaufträge - Server-Drucker**

- **3** Wählen Sie eine der folgenden Optionen:
	- **Nur Liste drucken** Druckt die QBE-Datensatzliste aus.
	- **Incident-Datensätze drucken** Druckt alle Incident-Tickets in der Liste aus.
	- **Alle Seiten der Incident-Datensätze drucken** Druckt alle mit sämtlichen Incident-Tickets der QBE-Liste verbundenen Seiten aus.
- **4** Wenn die Server-Drucker-Konfiguration [S] eingerichtet wurde [\(Abbildung A-5](#page-560-0)):

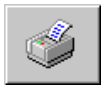

- **a** Klicken Sie auf **Drucker**, um eine QBE-Liste der verfügbaren Drucker zu öffnen.
- **b** Wählen Sie über das Feld **Drucker auflisten** einen Drucker aus der Dropdown-Liste, wenn Sie die Datensätze nicht auf dem Standarddrucker ausgeben möchten.
- **c** Geben Sie in das Feld **Anz. Kopien** die Anzahl der auszudruckenden Exemplare ein.
- **d** Aktivieren Sie das Kontrollkästchen **Hintergrund?**, wenn der Druckauftrag im Hintergrund ausgeführt werden soll.
- **5** Klicken Sie auf **OK**.

*-oder-*

Klicken Sie auf **Abbrechen**, um die Druckanforderung zu stornieren.

# <span id="page-561-0"></span>**Zusammenfassung**

Die Beschreibungen in diesem Kapitel beziehen sich auf Incident Management, Sie können mit denselben Verfahren jedoch auch aus den anderen Standard-ServiceCenter-Anwendungen (Service-Management, Change Management, usw.) heraus drucken. Die Dialogfelder mit den Druckoptionen können sich etwas von den hier abgebildeten unterscheiden, im Wesentlichen sind die Eingaben jedoch in allen Anwendungen gleich.

Weitere Informationen zum Drucken finden Sie im *Handbuch für Systemverwalter*.

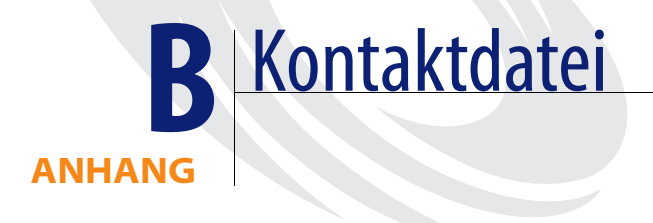

Die ServiceCenter-Datenbank enthält die Datei contacts mit Datensätzen der einzelnen Benutzer. Aus diesen Datensätzen beziehen die ServiceCenter-Anwendungen die Daten für die Felder zu den Kontakten (z. B. für das Feld **Berichtet von** in Incident-Tickets und Anfrageberichten).

Kontaktdatensätze können direkt geöffnet werden. Sie können jedoch auch aus den verschiedenen Anwendungen auf die Kontaktdatensätze zugreifen. Wie Sie auf die Datensätze aus den Anwendungen zugreifen, ist in den Kapiteln zu den einzelnen Anwendungen beschrieben.

In diesem Anhang werden die folgenden Themen beschrieben[:](#page-563-0)

- *[Direktes Öffnen von Kontaktdatensätzen](#page-563-0)* auf Seite 564
- *[Felder der Kontaktdatensätze](#page-564-0)* auf Seite 565
- *[Erstellen eines Kontaktdatensatzes](#page-570-0)* auf Seite 571
- *[Kontaktdatensatz aktualisieren](#page-573-0)* auf Seite 574
- *Menü* "Optionen" auf Seite 574

# <span id="page-563-0"></span>**Direktes Öffnen von Kontaktdatensätzen**

Als Systemverwalter oder Helpdesk-Mitarbeiter können Sie Kontaktdatensätze direkt öffnen.

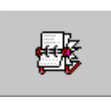

- Klicken Sie als Helpdesk-Bearbeiter im Startmenü auf **Kontakte**.
- Wenn Sie sich als Verwalter angemeldet haben, klicken Sie auf dem Register **Unterstützende Dateien** im Startmenü auf **Kontakte**.
- Klicken Sie in einem Kontaktfeld (wie **Berichtet von**) auf **Suchen** oder drücken Sie **F8**.

Das Formular **Kontaktinformationen** [\(Abbildung B-1\)](#page-563-1) wird angezeigt.

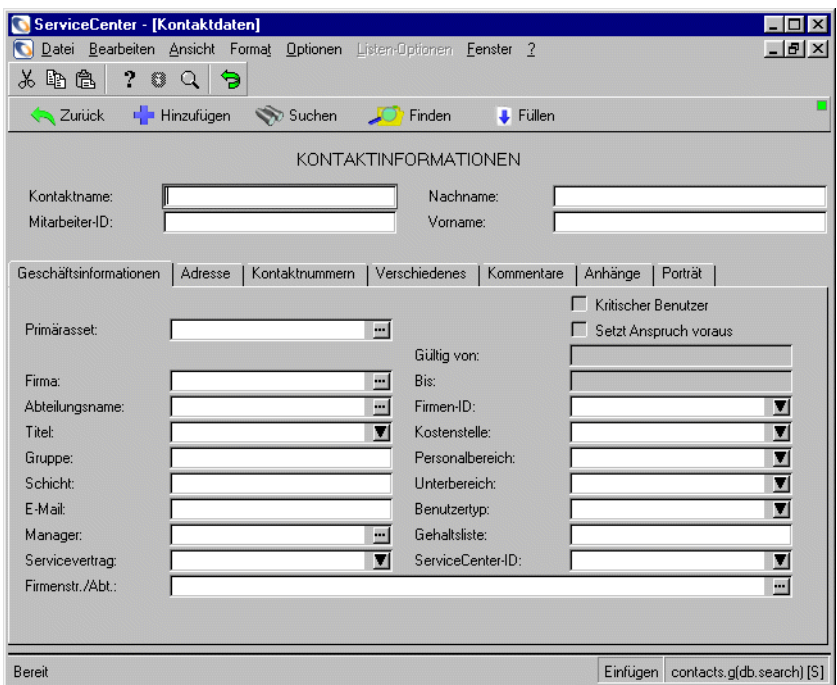

<span id="page-563-1"></span>**Abbildung B-1: Formular Kontaktinformationen**

# <span id="page-564-0"></span>**Felder der Kontaktdatensätze**

Wenn Sie in einem Formular einer ServiceCenter-Anwendung im Feld **Berichtet von** eine Angabe vornehmen, wird nur der Name angezeigt. Die Detailinformationen zur Kontaktperson sind im Kontaktdatensatz gespeichert.

 $\mathbf{e}$ Die Felder, die über die Schaltfläche **Finden** verfügen, sind mit anderen ServiceCenter-Dateien verbunden. Das Feld **Firma** ist z. B. mit der Datei company verknüpft, das Feld**Standort** mit der Datei location und das Feld **Workstation** mit der Datei devices.

Im oberen Bereich des Formulars **Kontaktinformationen** befinden sich die folgenden Felder:

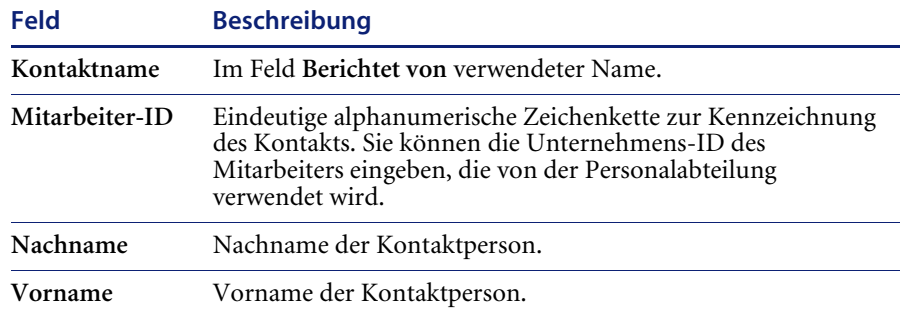

### **Register im Formular "Kontaktinformationen"**

Das Formular **Kontaktinformationen** enthält folgende Register:

#### **Register "Geschäftsinformationen"**

Das Register **Geschäftsinformationen** (dargestellt in [Abbildung B-1 auf](#page-563-1)  [Seite 564\)](#page-563-1) stellt allgemeine arbeitsbezogene Daten über die Kontaktperson zur Verfügung.

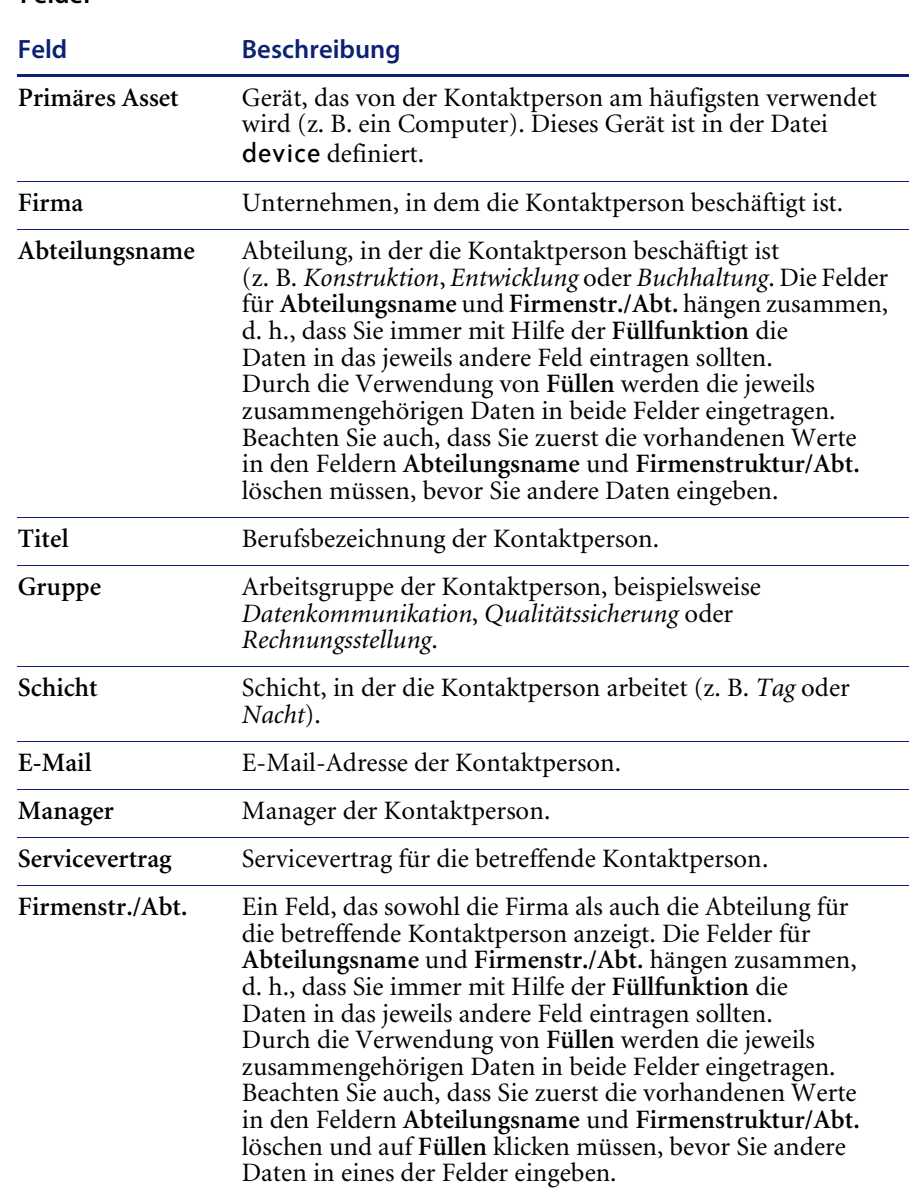

#### **Felder**

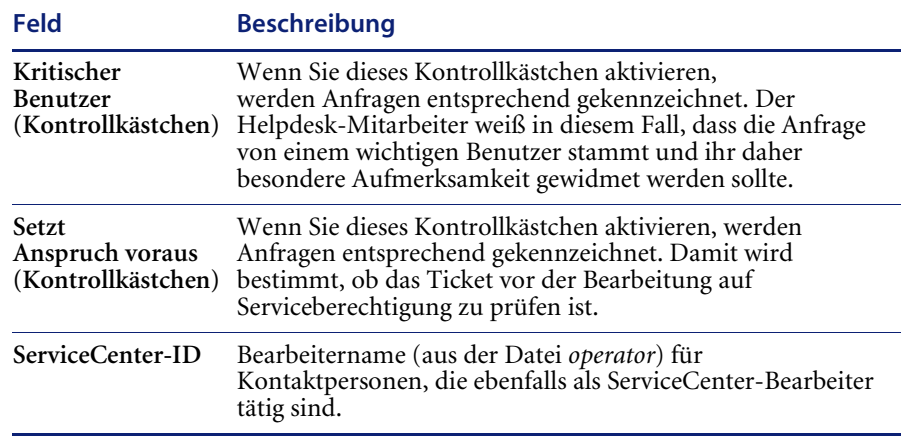

Die Felder rechts im Formular (**Gültig von, Bis**, **Firmen-ID**, **Kostenstelle**, **Personalbereich**, **Unterbereich)** beziehen sich auf die SAP-Anwendung und werden ausschließlich für administrative Zwecke benutzt. Weitere Informationen finden Sie im *Handbuch für Systemverwalter*.

#### **Register "Adresse"**

Das Register **Adresse** ([Abbildung B-2\)](#page-566-0) stellt Informationen über den aktuellen Standort der Kontaktperson zur Verfügung.

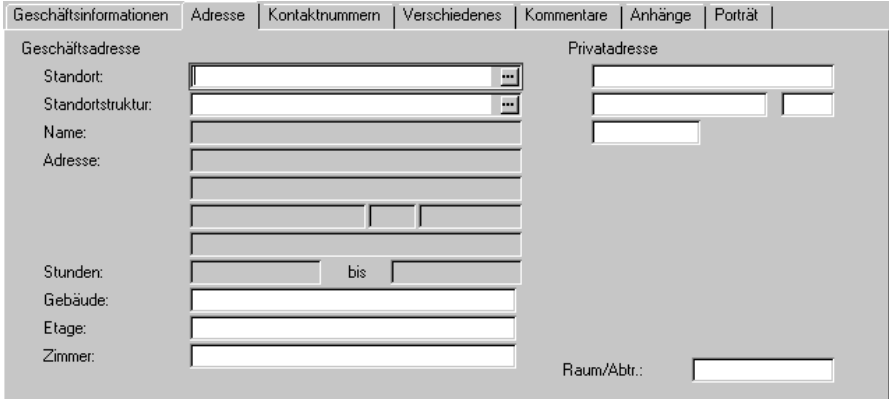

<span id="page-566-0"></span>**Abbildung B-2: Formular Kontaktinformationen, Register Adresse**

#### **Felder**

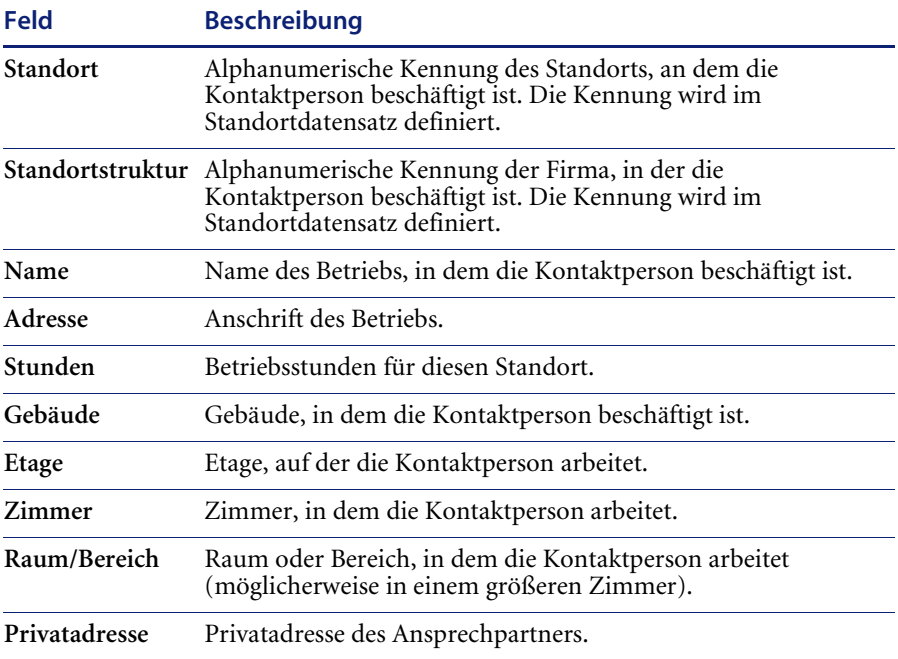

Die Felder **Name**, **Adresse** und **Stunden** werden automatisch mit Daten aus dem Standortdatensatz ausgefüllt.

#### **Register "Kontaktnummern"**

Das Register Kontaktnummern ([Abbildung B-3 auf Seite 569\)](#page-568-0) enthält die Telefon- und Faxnummern sowie Pager-Informationen für die Kontaktperson.

**Hinweis:** Für die Nutzung der E-Mail-, Paging- und Fax-Funktionen in ServiceCenter ist die Genauigkeit der eingegebenen Pager-, Faxund E-Mail-Informationen (im Hauptregister) von Bedeutung.

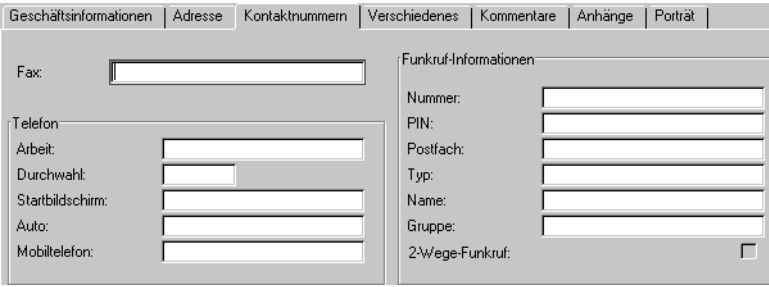

<span id="page-568-0"></span>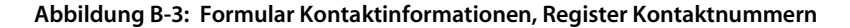

#### **Register "Verschiedenes"**

Das Register **Verschiedenes** weist Felder auf, die von der Schnittstelle **SCAuto für SAP-Personalabteilung** verwendet werden. Sie können Adelstitel, Sprache und Anrede der Kontaktperson angeben. Darüber hinaus können Sie den Kommunikationstyp und eine Kommunikationsnummer angeben.

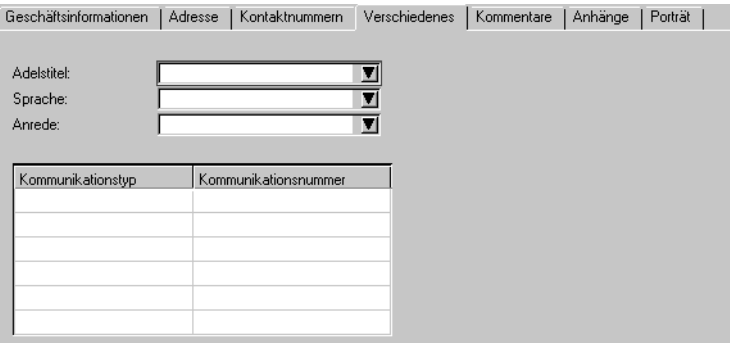

**Abbildung B-4: Formular Kontaktinformationen, Register Verschiedenes**

#### **Register "Kommentare"**

Das Register Kommentare enthält ein Textfeld, in das Sie Anmerkungen zur Kontaktperson eingeben können. Dieses Register zeigt ein Textfeld an [\(Abbildung B-5\)](#page-569-0).

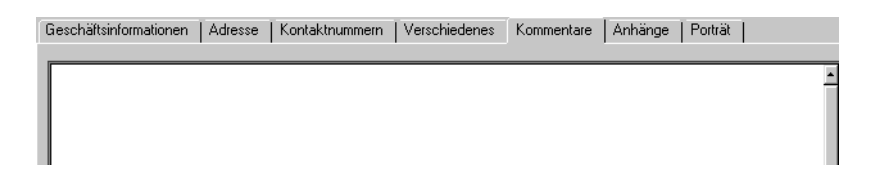

<span id="page-569-0"></span>**Abbildung B-5: Formular Kontaktinformationen, Register Kommentare**

#### **Register "Anhänge"**

Das Register **Anhänge** verfügt über ein Feld (wie in [Abbildung B-5](#page-569-0)  dargestellt), in dem Sie Dateien aus anderen Anwendungen (beispielsweise ein Excel-Arbeitsblatt) mit dem Kontaktdatensatz verknüpfen können. Zum Hinzufügen der Dateien ziehen Sie sie per Drag & Drop in das Feld oder kopieren Sie sie und fügen Sie sie anschließend ein.

#### **Register "Porträt"**

Das Register Portrait enthält einen leeren Rahmen, in das Sie ein Bitmap-Bild einfügen können. Diese Grafik kann beispielsweise ein Bild der Kontaktperson sein. Die Option steht nur bei Windows- und Java-basierten Clients zur Verfügung.

#### **So fügen Sie ein Bitmap-Bild ein:**

**1** Klicken Sie mit der rechten Maustaste auf den leeren Rahmen des Registers Porträt und wählen Sie **Bitmap einfügen** aus.

Ein standardmäßiges Windows-Dialogfeld wird angezeigt.

- **2** Wählen Sie die Bitmap-Datei (.bmp), die auf dem Register dargestellt werden soll.
- **3** Klicken Sie auf **Speichern** oder drücken Sie **F4**, um die Grafik mit dem Datensatz zu speichern.

#### **So löschen Sie ein Bitmap-Bild:**

- **1** Wählen Sie das Register Porträt des Kontaktdatensatzes.
- **2** Klicken Sie mit der rechten Maustaste auf den leeren Rahmen des Registers Porträt und wählen Sie **Bitmap löschen** aus.

Die Bitmap ist jetzt vom Register **Porträt** gelöscht.

# <span id="page-570-0"></span>**Erstellen eines Kontaktdatensatzes**

In den folgenden Schritten erstellen Sie einen Datensatz für die Kontaktperson *Joe Smith*.

- **1** Öffnen Sie den Bildschirm mit der Schaltfläche **Kontakte**. Wenn Sie sich als Systemverwalter angemeldet haben, klicken Sie im Startmenü auf das Register Unterstützende Dateien. Weitere Informationen über die Erstellung von Kontaktdatensätzen als Systemverwalter finden Sie im *Handbuch für Systemverwalter*.
- **2** Klicken Sie auf **Kontakte**.

Ein leeres Formular für *Kontaktinformationen* wird angezeigt.

**3** Geben Sie in das Feld **Kontaktname** einen Namen ein. Per Voreinstellung erscheint der Name in Großbuchstaben. Bei diesem Namen könnte es sich um den Nachnamen der Kontaktperson handeln.

Geben Sie für dieses Beispiel SMITH ein (siehe [Abbildung B-6](#page-570-1)).

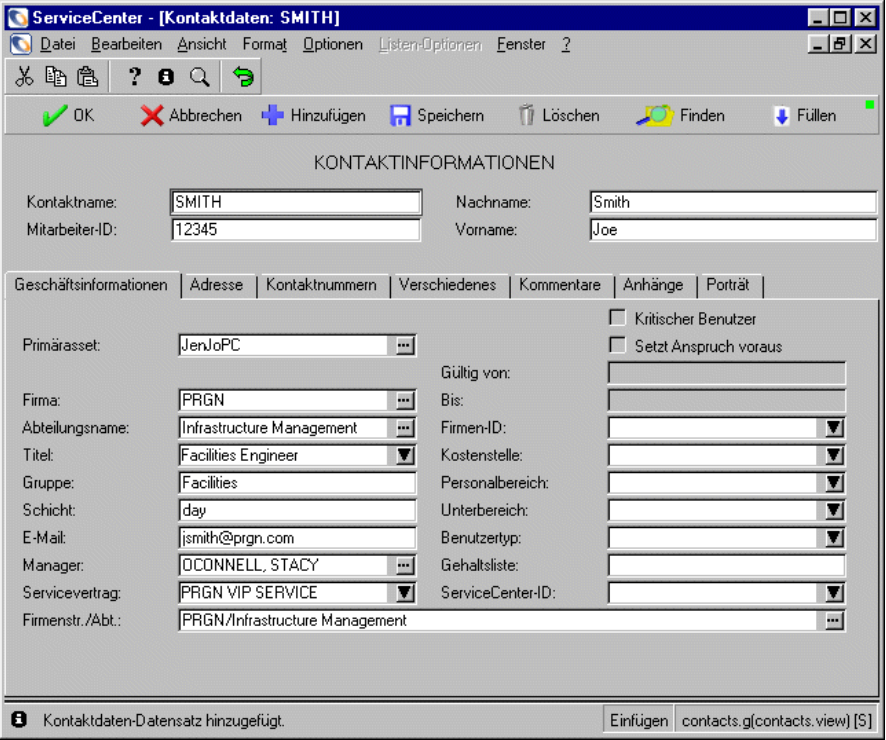

<span id="page-570-1"></span>**Abbildung B-6: Beispiel für einen Kontaktdatensatz – Register Geschäftsinformationen**

**4** Geben Sie in das Feld **Mitarbeiter-ID** eine eindeutige ID für die Kontaktperson ein. Sie können den Nachnamen der Kontaktperson verwenden oder eine Mitarbeiternummer. Die Mitarbeiternummer darf nur einmal vergeben werden.

Für das Beispiel geben Sie 12345 ein.

- **5** Geben Sie den Nachnamen des Anwenders in das Feld **Nachname** ein. Für das Beispiel geben Sie SMITH ein.
- **6** Geben Sie den Vornamen der Kontaktperson in das Feld **Vorname** ein. Für das Beispiel geben Sie Joe ein.
- **7** Geben Sie das **Primär-Asset** der Kontaktperson ein.
	- **a** Platzieren Sie Ihren Cursor im Feld **Primär-Asset** und klicken Sie auf **Suchen**, um ein Asset auszuwählen.

Wählen Sie für dieses Beispiel JenJopc.

- **8** Wenn die Firma noch nicht eingegeben wurde, geben Sie jetzt den Firmennamen der Kontaktperson ein.
	- **a** Platzieren Sie Ihren Cursor im Feld **Firma** und klicken Sie auf **Suchen**, um eine Firma auszuwählen.

Wählen Sie für dieses Beispiel PRGN.

**9** Platzieren Sie Ihren Cursor im Feld **Abteilungsname** und klicken Sie auf **Suchen**, um einen Abteilungsnamen auszuwählen.

Geben Sie zum Beispiel **Infrastruktur-Management** ein.

**Hinweis:** Das Feld **Firmenstruktur/Abt.** wird auch ausgefüllt.

**10** Optional können Sie den Cursor in das Feld **Titel** setzen und in der Dropdown-Liste eine Auswahl treffen.

Für dieses Beispiel wählen Sie Facilities Engineer.

**11** Füllen Sie die restlichen Felder mit Geschäftsinformationen aus. In [Abbildung B-6 auf Seite 571](#page-570-1) sehen Sie ein Beispiel für die Kontaktperson *Joe Smith*.

- **12** Wählen Sie das Register **Adresse**.
	- **a** Klicken Sie auf **Durchsuchen**, um eine Standortstruktur auszuwählen.
	- **b** Sie können auch Standortinformationen in die Felder **Gebäude**, **Etage**, **Zimmer** und **Raum/Abtrennung** eingeben [\(Abbildung B-7](#page-572-0)).

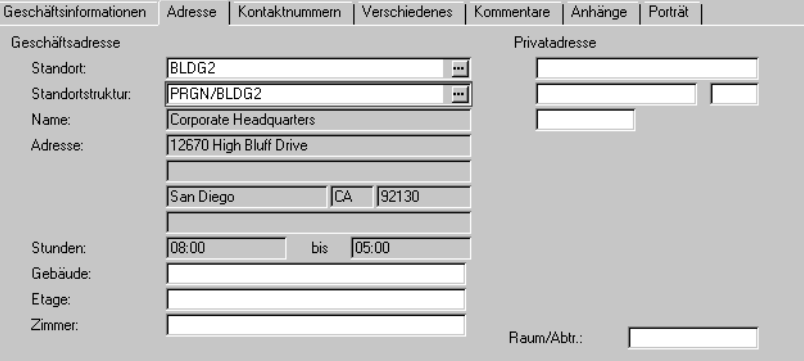

#### <span id="page-572-0"></span>**Abbildung B-7: Kontaktdatensatz – Register Adresse**

**13** Geben Sie im Register **Kontaktnummern** [\(Abbildung B-8](#page-572-1)) optional die Telefon- und Faxnummer des Kontakts sowie Pager-Informationen ein.

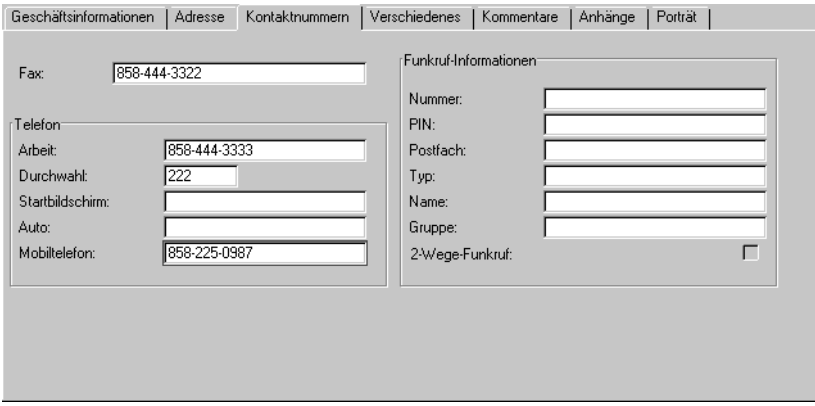

<span id="page-572-1"></span>**Abbildung B-8: Register Kontaktnummern**

- **14** Im Register **Kommentare** können Sie zusätzliche Informationen zu diesem Kontakt eingeben.
- **15** Klicken Sie auf die Schaltfläche **Hinzufügen** oder drücken Sie **F2**.

In der Statusleiste wird eine Meldung angezeigt: *Kontaktdatensatz hinzugefügt*, womit ausgedrückt wird, dass der Datensatz der Datei contacts hinzugefügt wurde.

## <span id="page-573-0"></span>**Kontaktdatensatz aktualisieren**

#### **So aktualisieren Sie vorhandene Kontaktdatensätze:**

**1** Suchen Sie den zu ändernden Datensatz.

Sie können z. B. auf den Datensatz für *Joe Smith* zugreifen, den Sie in *[Erstellen](#page-570-0)  [eines Kontaktdatensatzes](#page-570-0)* auf Seite 571 erstellt haben.

Der Kontaktdatensatz wird angezeigt.

**2** Bearbeiten Sie die zu ändernden Felder.

Geben Sie beispielsweise die neue Telefonnummer von Joe Smith (800 111-2222) ein.

**3** Klicken Sie auf die Schaltfläche **Speichern** oder drücken Sie **F4**.

## <span id="page-573-1"></span>**Menü** "Optionen"

Das Menü **Optionen** für leere Datensätze enthält andere Optionen als das für vorhandene Kontaktdatensätze.

### Menü "Optionen" – Leerer Datensatz

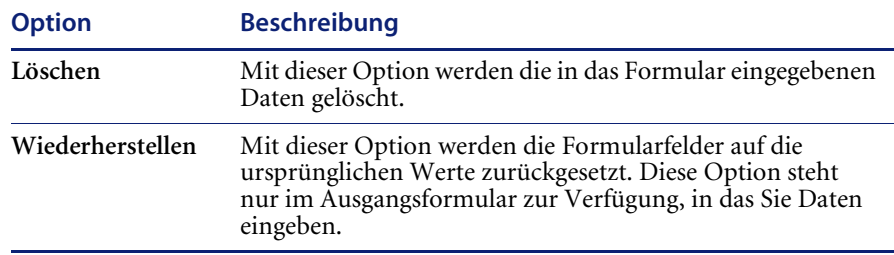

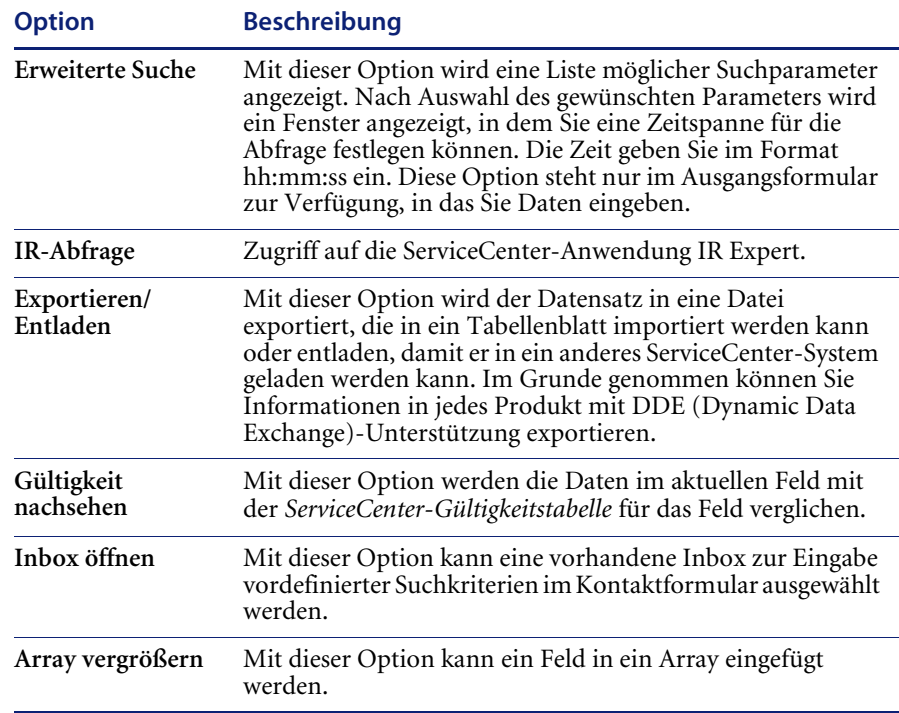

# **Menü "Optionen" – Aktiver Datensatz**

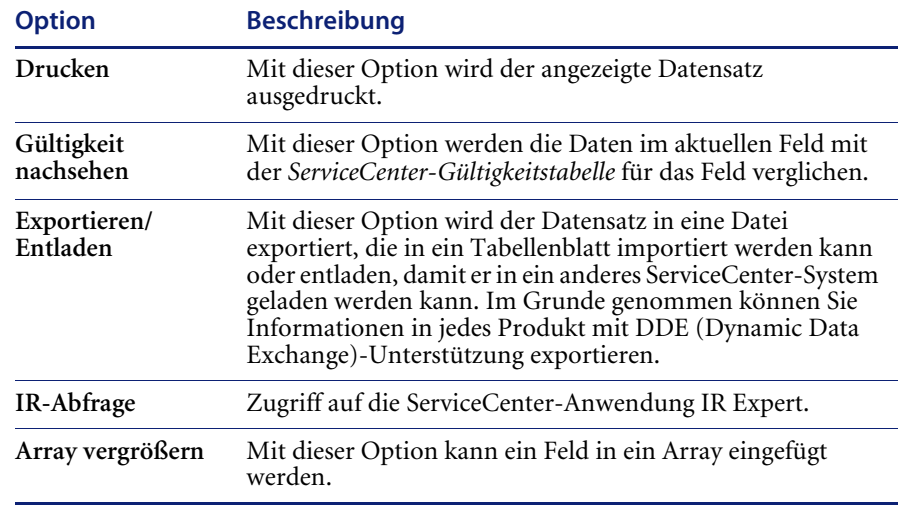

# Menü "Listen-Optionen" – Aktiver Datensatz

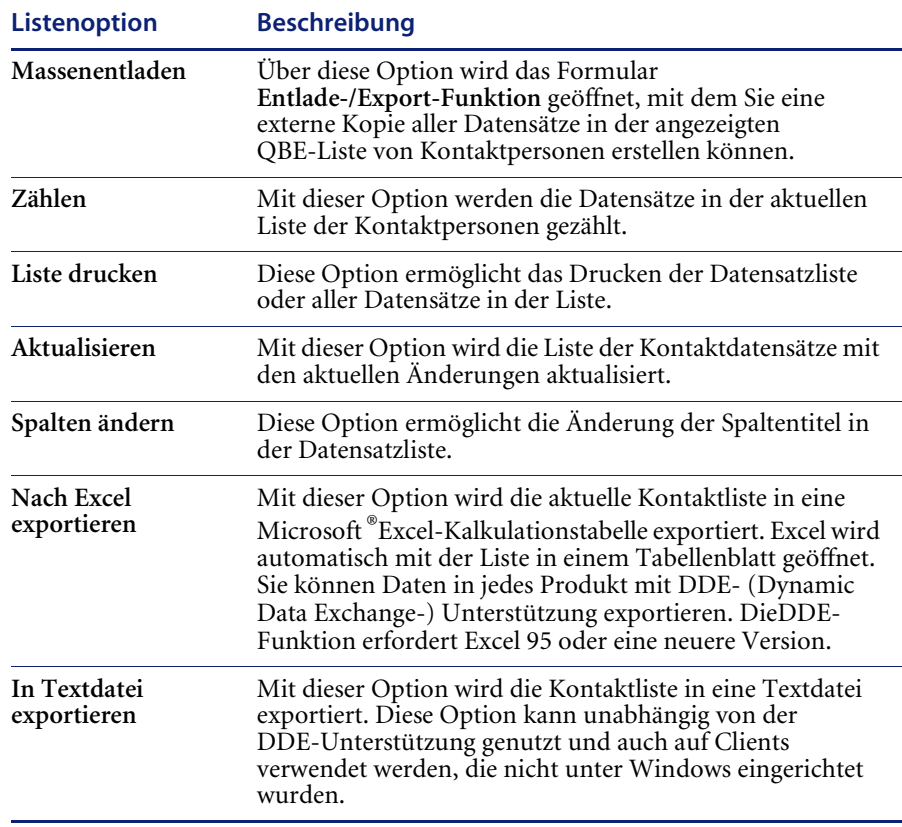
# **ANHANG** Hilfsmittel **C** Wissensdatenbank - Diagnostische

<span id="page-576-0"></span>In ServiceCenter können Sie auf einem Wissensdatenbank-Formular Abfragen in frei formuliertem Text eingeben (z. B. bei der Suche nach Informationen zu einem Incident-Ticket oder nach Antworten auf Fragen zu Ausrüstungsgegenständen). Durch die Verwendung der diagnostischen Hilfsmittel der Wissensdatenbank können Sie Lösungen für Incidents und Probleme aufrufen und Sie können der Wissensdatenbank durch adaptives Lernen neue Dinge beibringen. Sie können entweder direkt in der Wissensdatenbank nach Lösungen suchen oder von Service Management bzw. Incident Management aus.

Für die Wissensdatenbank stehen folgende Diagnosehilfen bereit:

- Wichtige Neuigkeiten
- Häufige Probleme
- Fehlermeldungen
- IR-Abfragen
- Get-Answers durchsuchen

Eine Abfrage in der Wissensdatenbank könnte zum Beispiel drei Einträge unter *Wichtige Neuigkeiten* , vier *Häufige Probleme*, zwei *Fehlermeldungen* und 50 *IR-Abfragen* ergeben. Unter *[Lösungsfindung - Diagnosehilfen](#page-581-0)* auf [Seite 582](#page-581-0) erfahren Sie mehr über die Diagnosehilfen und Lösungsfindung in der Wissensbank.

## <span id="page-577-1"></span>**Verwenden der Wissensdatenbank**

**Hinweis:** Wenn Sie sich beim System als Systemverwalter angemeldet haben, befindet sich das Schaltflächensymbol für die Wissensdatenbank im Register Werkzeuge. Über die Schaltfläche Wissensdatenbank-Engineering auf dem Register Dienstprogramme wird die Wissensdatenbank verwaltet. Informationen über die Wartung von IR Expert und der Wissensdatenbank finden Sie im *Handbuch für Systemverwalter*.

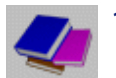

**1** Klicken Sie auf **Wissensdatenbank durchsuchen** (mit dem Anmeldenamen *BOB.HELPDESK* oder *SUSIE.SUPERTECH*).

Das Suchformular für die Wissensdatenbank wird angezeigt (siehe [Abbildung C-1\)](#page-577-0).

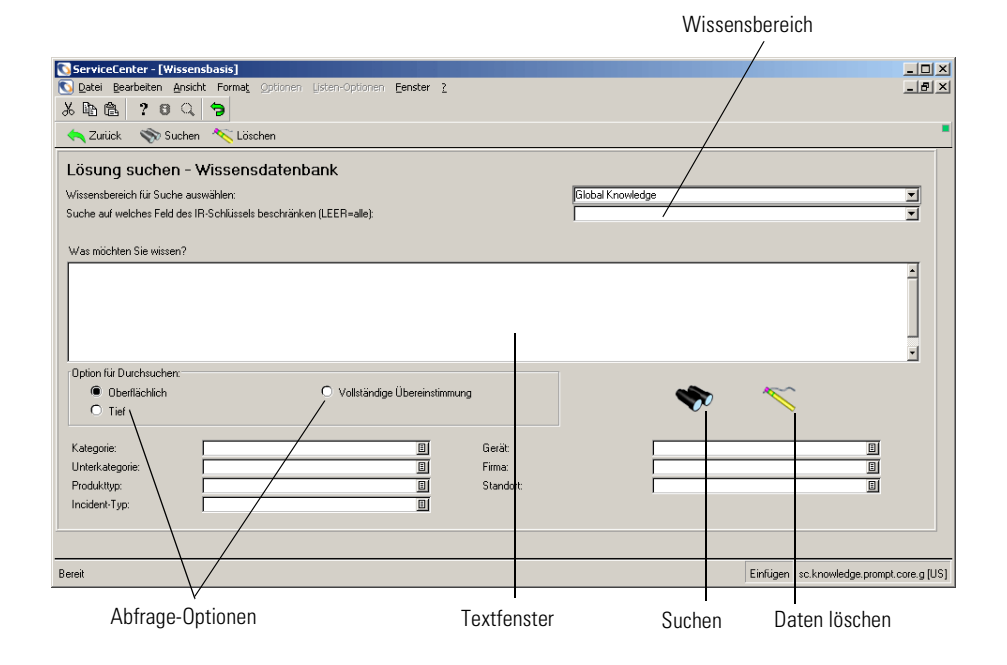

<span id="page-577-0"></span>**Abbildung C-1: Suchformular der Wissensdatenbank**

- **2** Klicken Sie im Feld **Wissensbereich für Suche auswählen** auf den Pfeil und wählen Sie einen Wissensbereich aus der angezeigten Dropdown-Liste aus:
	- **Change Database** Durchsucht die Datenbank mit Änderungsdatensätzen.
	- **Global Knowledge** Durchsucht die allgemeine Wissensdatenbank.
	- **Help Database** Durchsucht die Hilfe-Datenbank mit Informationen zu den Formularfeldern.
	- **Call Database** Durchsucht die Anfrageberichte (Datei incidents).
	- **Knowledge Database** Durchsucht eine Wissensdatenbank.
	- **Internal Knowledge** Durchsucht die Datenbank der Lösungen, die aus Anfrageberichten und Incident-Tickets gespeichert wurden.
	- **SLA** Durchsucht die Datenbank nach SLAs.
	- **Incident Database** Durchsucht die Incident-Ticket-Datenbank.
- **3** Wählen Sie im Feld **Suche auf welches Feld des IR-Schlüssels beschränken** die gewünschte Option aus der Dropdown-Liste, um die Suche einzuschränken. Wenn Sie keine Auswahl vornehmen, werden alle Felder durchsucht.
- **4** Geben Sie Ihre Frage als frei formulierten Text in das Feld **Was möchten Sie wissen?** ein.

Geben Sie z. B. ein: A workstation is hanging.

- **5** Wählen Sie im Abschnitt **Option für Durchsuchen** eine der folgenden Abfrage-Optionen:
	- **Oberflächlich** Beschränkt die Abfrage auf die oberste Suchebene.
	- **Tief** Ermöglicht die Abfrage auf weiteren Suchebenen.
	- **Vollständige Übereinstimmung** Die Suchergebnisse müssen genau mit der eingegebenen Abfrage übereinstimmen.

Bei IR-Abfragen wird bei einer Suche der obersten Suchebene nach Datensätzen mit bestimmten Begriffen gesucht, die Ihren Eingaben entsprechen. Wörter wie a (ein) oder is (ist) werden nicht berücksichtigt. Danach werden in der zweiten Suchebene Datensätze gesucht, in denen die in der ersten Ebene gefundenen Begriffe nochmals vorkommen.

- **6** Verwenden Sie die *Füllfunktion* für eines oder mehrere der Felder, um Ihre Suche noch präziser abzustimmen.
	- **Kategorie** Sowohl die Asset- als auch die Incident-Kategorie eines Incident-Tickets.
	- **Unterkategorie** Sowohl die Asset- als auch die Incident-Unterkategorie eines Incident-Tickets.
	- Produkttyp Der im Incident-Ticket angegebene Produkttyp.
	- **Problemtyp** Der im Incident-Ticket angegebene Problemtyp.
	- **Gerät** Das im Incident-Ticket angegebene Gerät.
	- **Firma** Name der Firma, die das Problem gemeldet hat. Definiert die dem Anfrager zustehende Serviceebene. Definiert außerdem den für dieses Incident-Ticket relevanten SLA.
	- **Standort** Arbeitsplatz des Anfragers.
- **7** Klicken Sie auf eine der Schaltflächen **Suchen** oder drücken Sie **F6**.

Ein QBE-Formular mit wichtigen Neuigkeiten [\(Abbildung C-2](#page-579-0)) wird angezeigt. Sollte es keine wichtigen Neuigkeiten geben, bleibt das QBE-Formular unausgefüllt. Im oberen Bereich des Fensters werden vier Arten von diagnostischen Hilfsmitteln dargestellt. Dies sind:

- Wichtige Neuigkeiten
- Häufige Probleme
- Fehlermeldungen
- IR-Abfrage
- Get-Answers durchsuchen

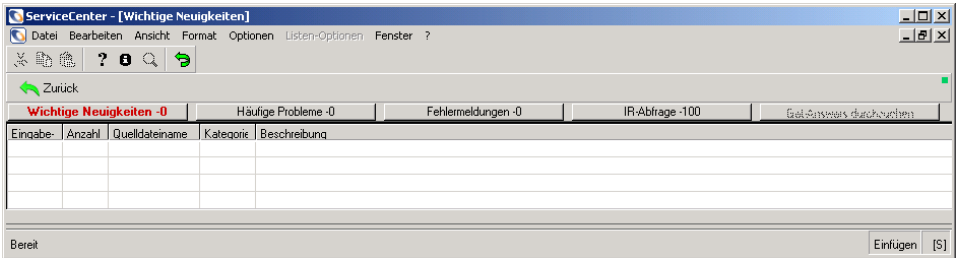

<span id="page-579-0"></span>**Abbildung C-2: QBE-Liste mit Diagnosehilfe-Schaltflächen im oberen Bereich und ggf. aufgelisteten wichtigen Neuigkeiten**

**Hinweis: In diesem Fall ist die QBE-Liste leer.**

**8** Klicken Sie auf die Schaltflächen, um auf die verfügbaren Informationen zuzugreifen. Auf jeder Schaltfläche wird die Gesamtanzahl der zur Ansicht verfügbaren Einträge angezeigt. Sind keine Einträge vorhanden, wird die Zahl 0 angezeigt.

Im vorliegenden Beispiel liegen sieben IR-Abfrage-Punkte vor. Wenn Sie auf diese Schaltfläche klicken, wird die QBE-Liste mit den Wissensdatenbankeinträgen der IR-Abfrage ([Abbildung C-3\)](#page-580-0) angezeigt.

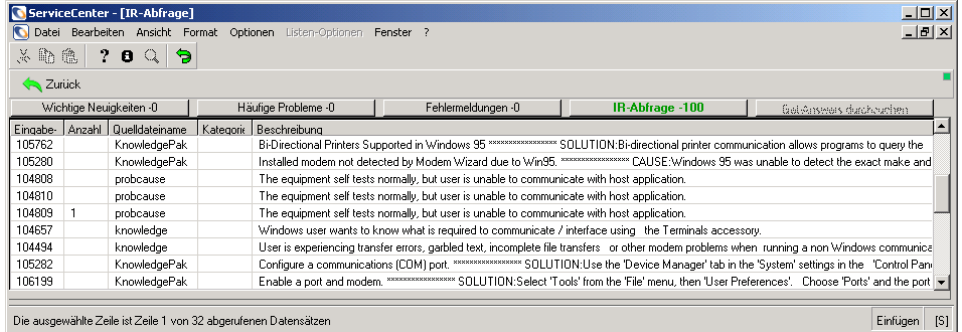

#### <span id="page-580-0"></span>**Abbildung C-3: QBE-Liste der Datensätze aus der Wissensdatenbank**

- **9** Zeigen Sie den ersten Datensatz durch Doppelklicken auf den Datensatz an. Der erste Datensatz in der Liste wird im Formular angezeigt.
- **10** Um einen anderen Datensatz in der Liste anzuzeigen, klicken Sie auf den entsprechenden Eintrag.

Folgende Optionen stehen zur Verfügung:

- Wählen Sie **Optionen > Abfrage ändern** aus, um zum Suchformular der Wissensdatenbank zurückzukehren ([Abbildung C-1 auf Seite 578\)](#page-577-0) und eine weitere Abfrage auszuführen. Wiederholen Sie die oben beschriebenen Schritte.
- Wählen Sie zur Aktualisierung der Abfrageliste in der Warteschlange auf **Optionen > Alles erneut auswählen**.

Ein Beispiel eines ausgewählten Datensatzes aus der Wissensdatenbank-Suche finden Sie unter [Abbildung C-4.](#page-581-1)

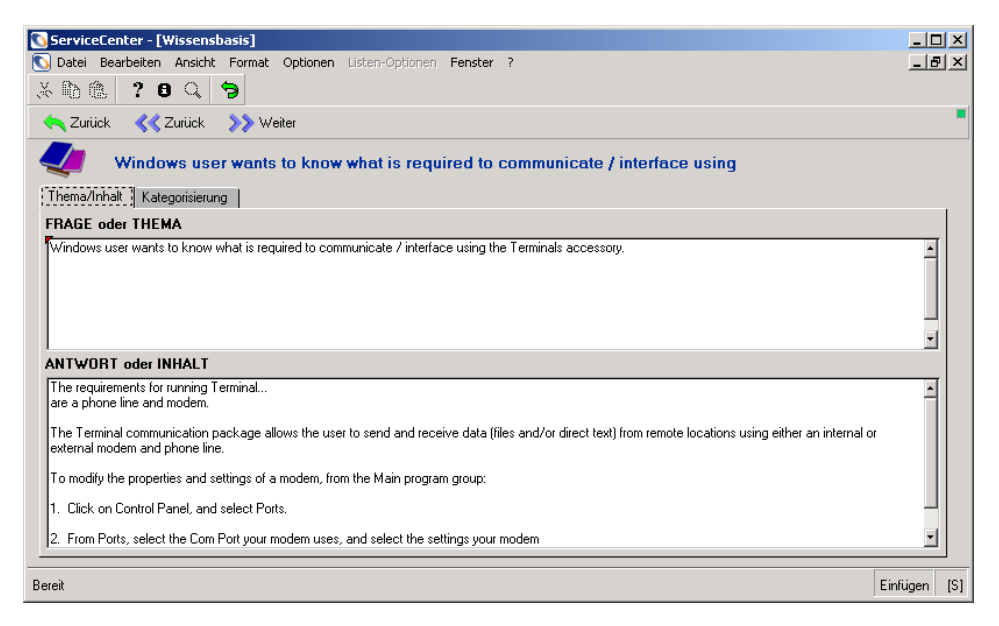

#### <span id="page-581-1"></span>**Abbildung C-4: Formular Wissensdatenbank**

Folgende Optionen stehen zur Verfügung:

- Wählen Sie **Optionen > Abfrage anzeigen** aus, um zur ursprünglichen Abfrage zurückzukehren.
- Wählen Sie **Optionen > ADL-Benutzeränderungen** aus, um Benutzeränderungen zum adaptiven Lernen innerhalb der Wissensdatenbank zu erstellen. Weitere Einzelheiten finden Sie unter *[Adaptives Lernen](#page-588-0)* auf Seite 589.

## <span id="page-581-0"></span>**Lösungsfindung - Diagnosehilfen**

Bei Abfragen mit frei formuliertem Text (z. B. bei der Suche nach Informationen zu einem Incident-Ticket oder nach Antworten auf Fragen zu Ausrüstungsgegenständen) können vier Arten von diagnostischen Hilfsmitteln aufgerufen werden:

- Wichtige Neuigkeiten
- Häufige Probleme
- Fehlermeldungen
- IR-Abfrage
- Get-Answers durchsuchen

#### **Wichtige Neuigkeiten**

*Wichtige Neuigkeiten* geben dem Helpdesk-Bearbeiter Einblick in aktuelle Entwicklungen, wie z. B. Serverausfälle, andere Ausfälle in der Infrastruktur und jegliche andere Art von aktuellen Meldungen. Bei *Wichtigen Neuigkeiten* kann es sich um eine Lösung eines neuen Incidents handeln oder um ein aktuelles Problem, wie etwa einen vorhandenen offenen Incident, mit dem die aktuelle Anfrage verknüpft werden kann. *Wichtige Neuigkeiten* können automatisch bei Netzwerkereignissen (wie z. B. NetView oder OpenView) aktiviert werden.

#### **Häufige Probleme**

*Häufige Probleme* bieten Lösungen für typische Probleme. Diese werden nicht auf Grundlage der Zugriffshäufigkeit ermittelt, sondern nach Einschätzung eines Wissensdatenbank-Technikers, der entscheidet, was am häufigsten hilfreich ist.

#### **Fehlermeldungen**

*Fehlermeldungen* sind ein Teil der Lösungsdatenbank, in dem es speziell um Probleme geht, die konkrete *Fehlermeldungen* erzeugen. Bei diesen Meldungen handelt es sich um kurze Textzeichenfolgen, auf deren Grundlage Lösungen ermittelt werden können.

#### **IR-Abfrage**

*IR-Abfrage* ist ein Thesaurus-basierter Übereinstimmungsalgorithmus, der Suchbegriffe auswertet und mit zunehmender Verwendung "lernt".

Beispiel: Zwei gesonderte Abfragen, die die Begriffe *Rechner* und *Computer* enthalten, rufen beide die gleiche Lösung auf.

Abfrage: **Mein Computer macht sehr viele Geräusche**.

*Lösung: Defragmentieren Sie Ihr Laufwerk*

Abfrage: **Mein Rechner macht sehr viele Geräusche**.

*Lösung: Defragmentieren Sie Ihr Laufwerk*

#### **Durchsuchen von Get-Answers**

Öffnet einen Browser und zeigt die Anwendung Get-Answers an. Get-Answers zeigt Lösungen in ihren ursprünglichen Formaten an, z. B. in Adobe PDF- und Microsoft Office-Dokumenten.

#### **Lösungssuche bei der Erstellung eines neuen Incident-Tickets**

Der Helpdesk-Bearbeiter kann in der Wissensdatenbank nach Lösungen suchen, während er eine Anfrage oder ein Incident-Ticket öffnet. Zuerst muss bedacht werden, ob und welche Felder mit der Wissensdatenbank verknüpft sind. Die in der unten stehenden Liste aufgeführten Felder können zum Beispiel verknüpft sein (weitere Informationen über diese Felder finden Sie unter *[Verwenden der Wissensdatenbank](#page-577-1)* auf Seite 578). Wenn alle diese Felder verknüpft sind und in das Incident-Ticket eingetragen werden, bevor nach einer Lösung gesucht wird, wird dies zu einem Kriterium bei der Lösungssuche. Es hilft dabei, das Problem einzugrenzen und eine Lösung zu finden, da die Wissensdatenbank nach Incident-Tickets mit einer genauen Übereinstimmung von Kriterien sucht.

Führen Sie am Anfang eine oberflächliche Suche aus, um so viele Lösungen wie möglich zu finden. Füllen Sie das Feld **Beschreibung** im Incident-Ticket aus und suchen Sie dann nach einer Lösung. Von hier aus können Sie Ihre Suche eingrenzen, indem Sie einige der verknüpften Felder innerhalb des Wissensdatenbankformulars ausfüllen.

- Kategorie
- Unterkategorie
- Produkttyp
- Anfragetyp
- Gerät
- Firma
- Standort

In diesem Beispiel führen wir eine detaillierte Suche durch, die wir mit einer kurzen Beschreibung des Problems beginnen.

**So finden Sie bei der Erstellung eines Incident-Tickets eine Lösung:**

**1** Geben Sie im Feld **Beschreibung** eine kurze Beschreibung ein und klicken Sie dann auf **Optionen > Lösung suchen** ([Abbildung C-5\)](#page-584-0).

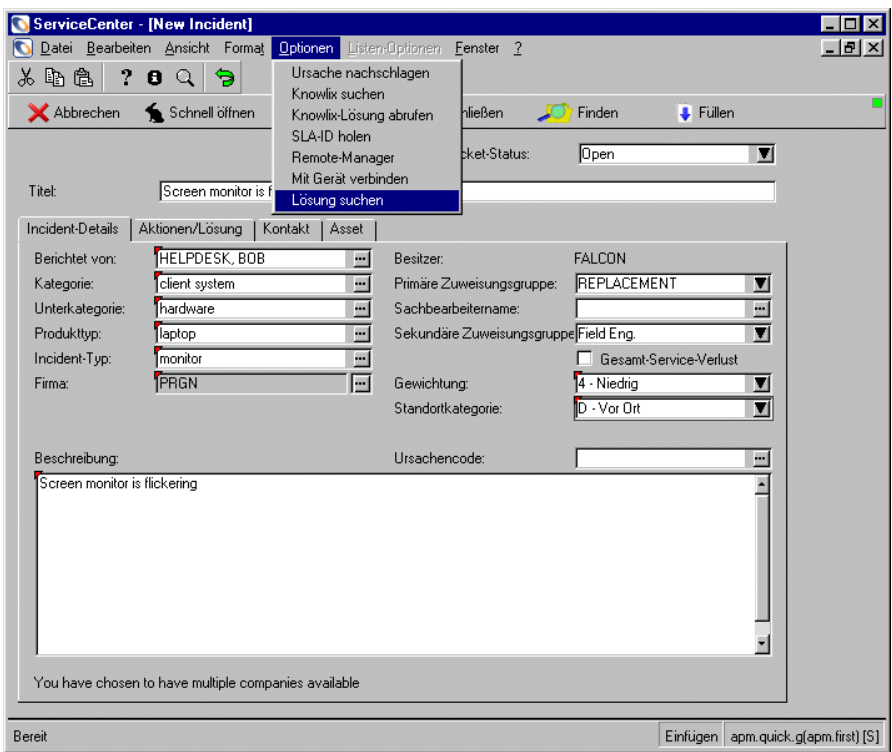

<span id="page-584-0"></span>**Abbildung C-5: Suchen einer Lösung**

**2** Klicken Sie auf **Suchen**.

Eine QBE-Liste mit IR-Abfragelösungen wird angezeigt [\(Abbildung C-6\)](#page-585-0).

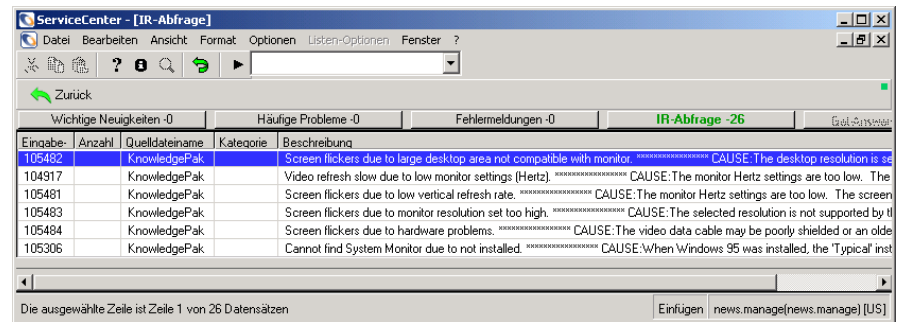

#### <span id="page-585-0"></span>**Abbildung C-6: QBE-Liste mit IR-Abfragelösungen**

Im oberen Fensterbereich werden fünf Schaltflächen für Diagnosehilfen oder mögliche Lösungen angezeigt. Dies sind:

- Wichtige Neuigkeiten
- Häufige Probleme
- Fehlermeldungen
- IR-Abfrage
- Get-Answers durchsuchen
- **Hinweis:** Wenn bei der Suche keine übereinstimmenden Datensätze gefunden werden, löschen Sie die Einträge in den Feldern unter der Finden-Optionsstruktur und führen Sie eine oberflächlichere Suche durch.
- **3** Zeigen Sie den ersten Datensatz durch Doppelklicken auf den Datensatz an. Der erste Datensatz in der Liste wird im Formular angezeigt.
- **4** Um einen anderen Datensatz in der Liste anzuzeigen, doppelklicken Sie auf den entsprechenden Eintrag. (Wenn Sie sich nicht im Datensatzlisten-Modus befinden, klicken Sie auf **Zurück**.)

## **5** Wenn Sie eine Lösung finden, klicken Sie auf **Optionen > Lösung verwenden**.

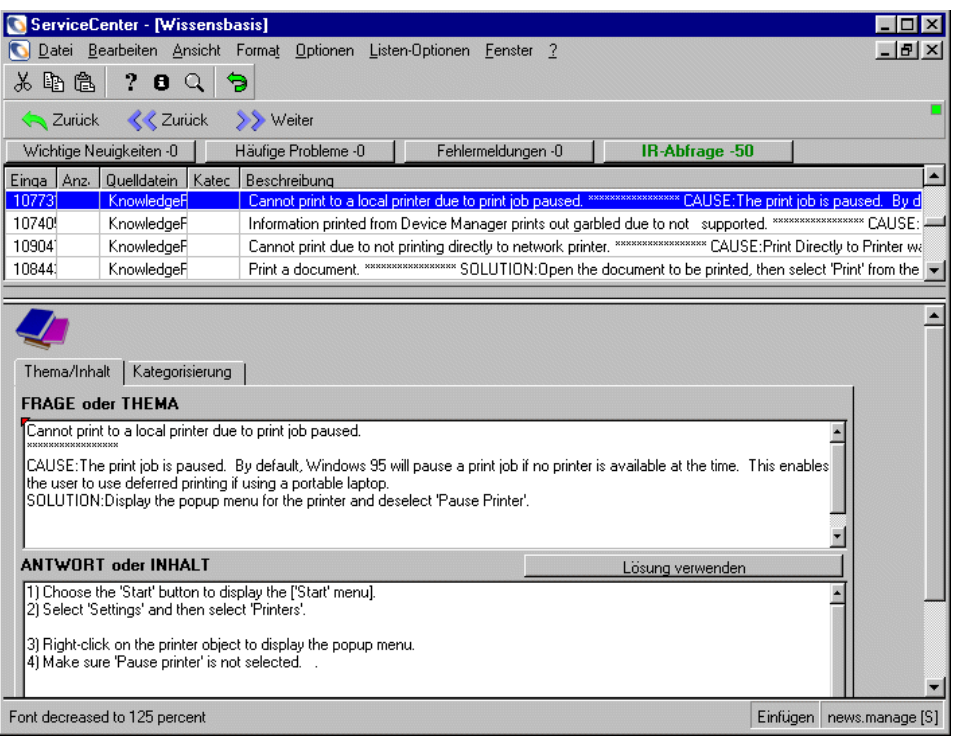

#### **Abbildung C-7: Auswählen einer Lösung**

Durch die Auswahl von **Lösung verwenden** werden zwei Dinge bewirkt:

- Der Helpdesk-Analytiker kann eine bekannte Lösung anwenden.
- Ein Verfahren beginnt, bei dem die Wissensdatenbank von der verwendeten Lösung lernt. Weitere Informationen über das Speichern von Daten in der Wissensdatenbank finden Sie unter *[Adaptives Lernen](#page-588-0)* auf [Seite 589.](#page-588-0)

**6** Geben Sie zum Aufbau dieses Eintrags für die Wissensdatenbank alle relevanten Informationen in das Textfeld **Lernquelle bestätigen** ein [\(Abbildung C-8](#page-587-0)). Weitere Informationen zur Verwendung einer Lösung finden Sie unter *[Verwenden einer Lösung](#page-588-1)* auf Seite 589.

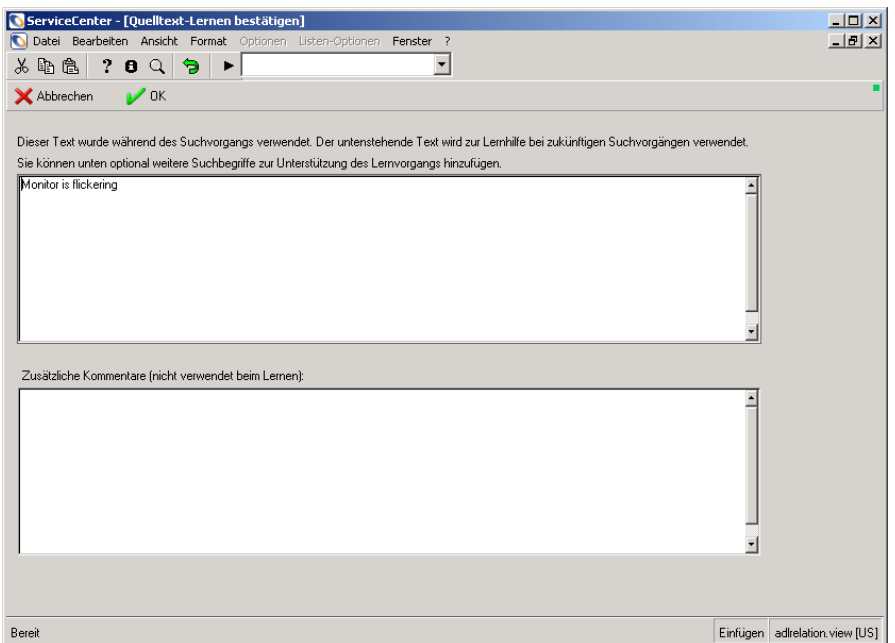

#### <span id="page-587-0"></span>**Abbildung C-8: Text zur Bestätigung für die Wissensdatenbank.**

**7** Schließen Sie den Öffnen-Vorgang für das Incident-Ticket ab.

#### **Suchen einer Lösung - Optionen**

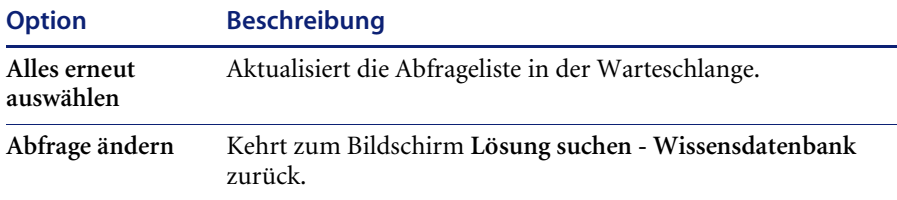

#### <span id="page-588-1"></span>**Verwenden einer Lösung**

Wenn ein Helpdesk-Techniker eine Lösung von der QBE-Liste verwendet, bewirkt dies zwei Dinge: Zum einen hilft die Lösung, das aktuelle Problem im Incident-Ticket zu lösen, und zum anderen lehrt die Auswahl und die Verwendung der Lösung von der Abfrageliste die Wissensdatenbank, wie ein bestimmtes Problem gelöst werden kann.

Wenn ein Helpdesk-Techniker eine vorgeschlagene Lösung aus der Wissensdatenbank verwendet und die Option **Lösung verwenden** auswählt, werden die Lösungsdetails aus der Wissensdatenbank in das Register **Aktionen/Lösung** des Incident-Tickets eingetragen.

Sollte die ausgewählte Lösung keinen Erfolg haben, können Sie später wieder zur Wissensdatenbank wechseln und eine andere Lösung auswählen. Wenn eine neue Lösung gefunden wird, wählen Sie **Optionen > Lösung verwenden** aus. Die Lösungsdetails werden im Register **Aktionen/Lösung** des Incident-Tickets als gültige Lösung eingetragen. Die Wissensdatenbank lernt von der neuen Lösung für das gemeldete Problem.

#### <span id="page-588-0"></span>**Adaptives Lernen**

Wenn eine Lösung verwendet wird, um ein gemeldetes Problem innerhalb eines Incident-Tickets oder einer Anfrage zu lösen, beginnt der Vorgang des Aufbauens der Wissensdatenbank mit gelernten Lösungen für gemeldete Probleme. Es gibt zwei Optionen, wenn Sie eine Lösung aus der Wissensdatenbank auswählen:

**1** Bestätigen Sie den Text, der in dem gemeldeten Problem verwendet und in der Wissensdatenbank gespeichert wird. Dies hilft der Wissensdatenbank zu lernen, welche Probleme mit bestimmten Lösungen zu verknüpfen sind, sodass auf der Lösungsliste beim nächsten Mal, wenn das gleiche oder ein ähnliches Problem gesucht wird, dieser Lösungsvorschlag aufgeführt wird.

Der Helpdesk- oder Wissensdatenbank-Techniker kann hierzu den Problemtext bearbeiten sowie weitere Kommentare hinzufügen, die die Verknüpfung von Problemen mit bestimmten Lösungen in der Wissensdatenbank vereinfachen ([Abbildung C-8 auf Seite 588\)](#page-587-0). Je häufiger das gleiche berichtete Problem für ausgewählte Lösungen verwendet wird, desto mehr Gewicht erhält die Lösung in der Hierarchie der QBE-Liste bei späteren Suchvorgängen. Die Wissensdatenbank lernt auf diese Weise, welche Lösungen am besten für welche Probleme geeignet sind.

**2** Ein Wissensdatenbank-Techniker hat die Möglichkeit, die Verknüpfung zwischen der Lösung und dem Problem noch genauer einzurichten. Hierdurch ist es dem Wissensdatenbank-Techniker möglich, das gemeldete Problem in der Wissensdatenbank weiter auszubauen.

Der Wissensdatenbank-Techniker hat Zugriff auf den Befehl **Optionen > Benutzeränderungen beim IR-Lernen**. In diesem Formular ([Abbildung C-9\)](#page-589-0) kann der Wissensdatenbank-Techniker das gemeldete Problem in der Wissensdatenbank ergänzen, indem er innerhalb der Wissensdatenbank für diesen Eintrag Begriffe hinzufügt und verändert.

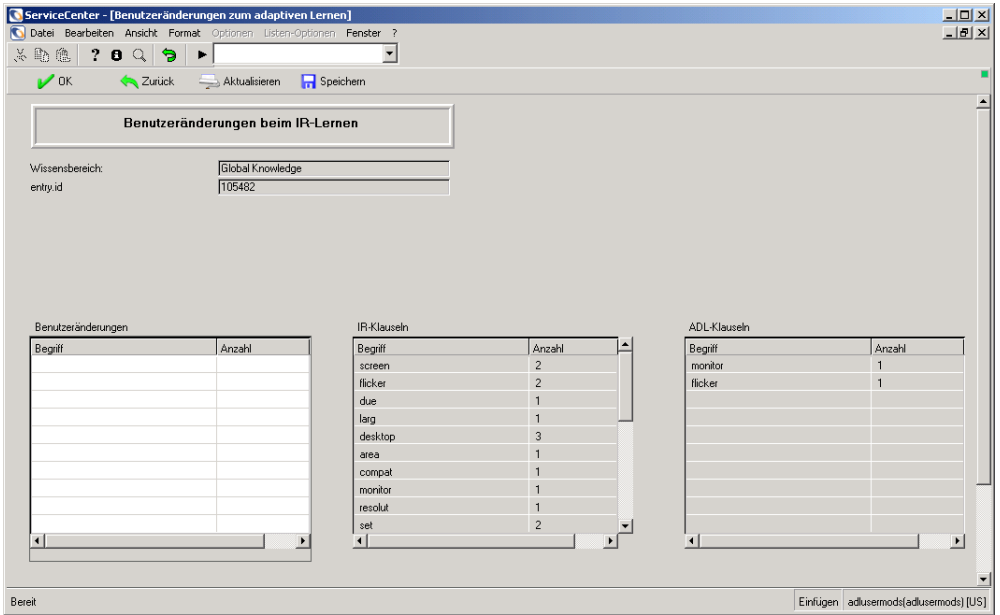

<span id="page-589-0"></span>**Abbildung C-9: Ein Wissensdatenbank-Techniker richtet die Verknüpfung zwischen der Lösung und dem Problem noch genauer ein.**

## Index

## **A**

Abfrage [Change Management 426](#page-425-0) Abfragen [Basisursachen-Analyse 406](#page-405-0) [Definition 20](#page-19-0) [Incident Management 213](#page-212-0) [Inventory/Configuration Management 291](#page-290-0) [Mit IR Expert durchführen 541–](#page-540-0)[543](#page-542-0) [Abfrageoption, im IR Expert 544](#page-543-0) [Abmelden 30–](#page-29-0)[31](#page-30-0) [Im Textmodus 31](#page-30-1) [Abteilungs-SLAs 353](#page-352-0) Accessibility [Bridge 27](#page-26-0) [Utility-Paket 27](#page-26-1) Adaptives Lernen [Wissensdatenbank 577](#page-576-0) [Aktive Benachrichtigung 54](#page-53-0) [Aktualisieren 396](#page-395-0) [Anfrageberichte 147](#page-146-0) [Basisursachen-Analyse-Tickets 396](#page-395-1) [Incident-Tickets 243](#page-242-0) [Kontaktdatensatz 574](#page-573-0) Alerts [Aufgaben 451](#page-450-0) [Change Management 422](#page-421-0) [Incident-Tickets 263](#page-262-0) [Stufen 263](#page-262-1) [Änderung öffnen 434](#page-433-0)

Änderungen [Anhänge definieren 453](#page-452-0) [Geplante Ausfallzeit 438](#page-437-0) [Öffnen 434](#page-433-0) [Risiko 437](#page-436-0) [Status 436](#page-435-0) [Suchen nach 426](#page-425-0) [Änderungsanforderung 420,](#page-419-0) [465](#page-464-0) [Änderungsanforderung/Kat. 1 u. 2](#page-520-0)  genehmigen 521 [Änderungsanforderung/Kat. 1 u. 2](#page-520-0)  schließen 521 [Änderungsanforderungen/Kat. 3 planen 520](#page-519-0) [Änderungsanforderungen/Kat. 3](#page-519-0)  schließen 520 [Änderungsprüfer 484](#page-483-0) [Anfrage öffnen 494](#page-493-0) [Bewertung 468](#page-467-0) [Erstellen 481](#page-480-0) Erweitert Ablehnungen in der [Erstellungsphase 522](#page-521-0) [Alternativplan ausarbeiten 525](#page-524-0) [Änderungsanforderung ablehnen 515](#page-514-0) [Änderungsanforderung abrufen 517](#page-516-0) [Änderungsanforderung öffnen 500](#page-499-0) [Änderungsanforderungen zur Genehmi](#page-510-0)gung abrufen 511 [Änderungsbesitzer 508,](#page-507-0) [524](#page-523-0) [Änderungssponsoren 509](#page-508-0) [Asset-Details bestätigen/eingeben 518](#page-517-0)

[Erstellungsphase schließen 524,](#page-523-1) [526,](#page-525-0) [527](#page-526-0) [Externe Erstellungs-/Testaktivitäten verw.](#page-524-1) 525 [Geräte kennzeichnen 504](#page-503-0) [Kostenvoranschlag erstellen 519](#page-518-0) [Phasen 494](#page-493-1) [Plan ausarbeiten 519](#page-518-1) [Plan und Kostenvoranschlag ausarbeiten](#page-517-1) 518 [Schätzung für Änderungsanforderung](#page-504-0)  erstellen 505 [Service Management-Team 508](#page-507-0) [Implementierung 487](#page-486-0) [Öffnen 468,](#page-467-1) [500](#page-499-1) [Optionen \(Menü\) 492](#page-491-0) [Phasen 467](#page-466-0) [Annehmen 533](#page-532-0) [Bewerten 504](#page-503-1) [Erstellen 521](#page-520-1) [Implementieren 528](#page-527-0) [Planen 508](#page-507-1) [Prüfen 489](#page-488-0) [Testen 485](#page-484-0) [Plan und Kostenvoranschlag 516](#page-515-0) [Testen 484](#page-483-0) [Übertragung bestätigen 490](#page-489-0) [Anfragebericht duplizieren 142](#page-141-0) [Anfrageberichte 130](#page-129-0) [Benachrichtigen durch \(Feld\) 141](#page-140-0) [Erforderliche Maßnahme 153](#page-152-0) [Erstellen 138](#page-137-0) [Mit Anforderungen verknüpfen 146](#page-145-0) [Mit Incident-Tickets verknüpfen 146](#page-145-0) [Mit Kostenvoranschlägen verknüpfen 146](#page-145-0) [Schließen 154](#page-153-0) [Suchen 125](#page-124-0) Anfrageformular [Schaltflächen 132](#page-131-0) [Anhänge 241,](#page-240-0) [439,](#page-438-0) [453](#page-452-0) [Anlagen 54](#page-53-1) Anmeldung [An ServiceCenter 28](#page-27-0) [Anmeldeformular 29](#page-28-0) [Ansicht \(Menü\) 53](#page-52-0) [Ansichten ändern 96](#page-95-0)

Anwendungen [Schließen \(Schaltfläche\) 58](#page-57-0) Anwendungen, SLAs mit [Incident Management 358–](#page-357-0)[365](#page-364-0) [Inventory Management 367–](#page-366-0)[377](#page-376-0) [Service Management 352–](#page-351-0)[358](#page-357-1) Arrays [Vergrößern 442](#page-441-0) Assets [ID 133](#page-132-0) [Aufforderung zum Speichern 54](#page-53-2) Aufgabe [Erstellen 161](#page-160-0) Aufgaben Change Management [Definition 420](#page-419-1) [Kategorien 421](#page-420-0) [Öffnen 448](#page-447-0) [Warnstufe 451](#page-450-0) [Definition 416](#page-415-0) [Genehmigungsstatus 451](#page-450-1) [Geplante Ausfallzeit 451](#page-450-2) [Priorität 450](#page-449-0) Scheduled Maintenance [Änderungsanforderungen,](#page-180-0)  [erstellen 181–](#page-180-0)[184](#page-183-0) [Auswirkungen 176](#page-175-0) [Auswirkungen und Details 175–](#page-174-0)[178](#page-177-0) [Beispiel 199](#page-198-0) [Benennen 161](#page-160-1) [Beschreiben 161](#page-160-1) [Details 177](#page-176-0) [Erstellen 160](#page-159-0) [Format Control, ausführen 188–](#page-187-0)[189](#page-188-0) [Für Inventory Management erstellen 161](#page-160-2) [Incident-Tickets, erstellen 178–](#page-177-1)[180](#page-179-0) [Kostenvoranschläge, erstellen 185–](#page-184-0)[188](#page-187-1) [Menü 160](#page-159-1) [Planen 163–](#page-162-0)[171](#page-170-0) [Prüfen 194–](#page-193-0)[198](#page-197-0) [Speichern 190](#page-189-0) [Suchen nach 426](#page-425-0) Aufgabenbeispiele [Druckerverwaltung 201–](#page-200-0)[203](#page-202-0) [Ausfälle 351](#page-350-0)

[Übertragen 364–](#page-363-0)[365](#page-364-1) [Verbunden 365](#page-364-2) [Verlauf 368–](#page-367-0)[370](#page-369-0) [Ausführungsprotokoll 195](#page-194-0) [Automatisches Speichern eines Datensatzes 92](#page-91-0)

### **B**

[Basisursachen-Analyse 379](#page-378-0) [Basisursachenliste 386](#page-385-0) [Basisursachen-Ticket aktualisieren 396](#page-395-0) [Listen-Optionen \(Menü\) 389](#page-388-0) Öffnen [Verbundener Datensatz 404](#page-403-0) [Optionen \(Menü\) 388](#page-387-0) [Paging 390](#page-389-0) [Schaltflächen der Warteschlange 387](#page-386-0) [Suchen 406](#page-405-0) [Ticket öffnen 394](#page-393-0) [Ticket schließen 397](#page-396-0) [Tickets 382](#page-381-0) [Aktualisieren 396](#page-395-1) [Erinnerung einrichten 401](#page-400-0) [Felder 391](#page-390-0) [Listen-Optionen \(Menü\) 401](#page-400-1) [Mit anderen Datensätzen verbinden 403](#page-402-0) [Mit Incident-Tickets verknüpfen 403](#page-402-0) [Öffnen 394–](#page-393-1)[396](#page-395-2) [Optionen \(Menü\) \(neue](#page-398-0)  Basisursache) 399 [Optionen \(Menü\) \(vorhandene](#page-399-0)  Basisursache) 400 [Priorität 390](#page-389-1) [Schließen 397](#page-396-0) [Warteschlange 386](#page-385-1) Bearbeiten [Datensätze 91](#page-90-0) [Bearbeiten \(Menü\) 45](#page-44-0) Befehle [logon applid=applid 26](#page-25-0) [scenter 26](#page-25-1) Bekannter Fehler [Mit anderen Datensätzen verknüpfen 403](#page-402-0) [Benachrichtigen durch \(Feld\) 141](#page-140-0) Benachrichtigungs-Modul [Benachrichtigung aus](#page-254-0) 

[Incident-Ticket 255–](#page-254-0)[257](#page-256-0) Benutzer Menüs [Manager 37](#page-36-0) [Techniker 36](#page-35-0) [ServiceCenter-Menü 32](#page-31-0) Benutzeroberfläche [ServiceCenter 28](#page-27-0) [Bildschirmname 54](#page-53-3) [Bitmaps 80](#page-79-0)

## **C**

[Change Management 413](#page-412-0) Alerts [Definition 422](#page-421-0) Änderungen [Anhänge definieren 439,](#page-438-0) [453](#page-452-0) [Definition 418](#page-417-0) [Erinnerung einrichten 446](#page-445-0) [Genehmigungsstatus 436](#page-435-1) [Geplante Ausfallzeit 438](#page-437-0) [Listen-Optionen \(Menü\) 443](#page-442-0) [Mit anderem Datensatz verknüpfen 444](#page-443-0) [Öffnen 434](#page-433-0) [Optionen \(Menü\) 440](#page-439-0) [Risiko 437](#page-436-0) Änderungsanforderung [Ablehnen 515](#page-514-0) Ablehnungen in der [Erstellungsphase 522](#page-521-0) [Abrufen 517](#page-516-1) [Alternativplan ausarbeiten 525](#page-524-2) [Änderung öffnen 468,](#page-467-1) [500](#page-499-1) [Änderungsanforderung erneut](#page-490-0)  öffnen 491 [Änderungsbesitzer 524](#page-523-0) [Änderungsprüfer 484](#page-483-0) [Änderungssponsoren 509](#page-508-0) [Asset-Details bestätigen/eingeben 518](#page-517-0) [Erstellungsphase schließen 524,](#page-523-1) [526,](#page-525-0) [527](#page-526-0) [Externe Erstellungs-/Testaktivitäten](#page-524-3)  verw. 525 [Flussdiagramm 466](#page-465-0) [Genehmigen 510](#page-509-0) [genehmigen 524](#page-523-2)

[Geräte kennzeichnen 504](#page-503-0) [Kategorie 420](#page-419-0) [Kostenvoranschlag erstellen 519](#page-518-2) [Öffnen 500](#page-499-0) [Optionen \(Menü\) 492](#page-491-0) [Phasen 467](#page-466-0) [Plan ausarbeiten 519](#page-518-3) [Plan und Kostenvoranschlag](#page-517-2)  ausarbeiten 518 [Prüfen 489](#page-488-0) [Schätzung erstellen 505](#page-504-0) [Zur Genehmigung abrufen 511](#page-510-1) Änderungsanforderung - Erweitert [Änderungsanforderung genehmigen 510](#page-509-0) [Änderungsanforderungen zur Genehmi](#page-510-0)gung abrufen 511 [Änderungsbesitzer 508,](#page-507-0) [524](#page-523-0) [Anfrage öffnen 494](#page-493-0) [Annahmephase 533](#page-532-0) [Bewertungsphase 504](#page-503-1) [Erstellungsphase 521](#page-520-1) [Externe Erstellungs-/Testaktivitäten verw.](#page-524-1) 525 [Implementierungsphase 528](#page-527-0) [Phasen 494](#page-493-1) [Plan und Kostenvoranschlag 516](#page-515-0) [Planungsphase 508](#page-507-1) [Änderungsanforderung - Erweitert](#page-493-1)  (Kategorie) 494 Ablehnungen in der [Erstellungsphase 522](#page-521-0) [Alternativplan ausarbeiten 525](#page-524-0) [Änderungsanforderung ablehnen 515](#page-514-0) [Änderungsanforderung abrufen 517](#page-516-0) [Änderungsanforderung öffnen 500](#page-499-0) [Änderungssponsoren 509](#page-508-0) [Asset-Details bestätigen/eingeben 518](#page-517-0) [Erstellungsphase schließen 524,](#page-523-1) [526,](#page-525-0) [527](#page-526-0) [Geräte kennzeichnen 504](#page-503-0) [Kostenvoranschlag erstellen 519](#page-518-0) [Plan ausarbeiten 519](#page-518-1) [Plan und Kostenvoranschlag](#page-517-1)  ausarbeiten 518 [Schätzung für Änderungsanforderung](#page-504-0)  erstellen 505

[Service Management-Team 508](#page-507-0) [Änderungsanforderung/Kat. 1 u. 2](#page-520-0)  genehmigen 521 [Änderungsanforderung/Kat. 1 u. 2](#page-520-0)  schließen 521 [Änderungsanforderungen/Kat. 3 planen 520](#page-519-0) [Änderungsanforderungen/Kat.](#page-519-0)  3 schließen 520 Anforderungen [Erstellen 181–](#page-180-1)[184](#page-183-1) [Übersicht 425](#page-424-0) [Anforderungsformular-Feldnamen 181](#page-180-2) [Aufgaben 420](#page-419-1) [Geplante Ausfallzeit 451](#page-450-2) [Öffnen 448](#page-447-0) [Priorität 450](#page-449-0) [Status 451](#page-450-3) [Übersicht 425](#page-424-0) [Flussdiagramm 423](#page-422-0) [Genehmigungen 421,](#page-420-1) [455](#page-454-0) [Allgemein 461](#page-460-0) [Einzelne Datensätze 461](#page-460-1) [Glossar 416–](#page-415-1)[418](#page-417-1) Inboxen [Erzeugen 82–](#page-81-0)[86](#page-85-0) [Kategorien 421](#page-420-1) [Meldungen 422](#page-421-0) [Phasen 420](#page-419-2) [Risiko berechnen 441](#page-440-0) [Schaltflächen 426](#page-425-1) [SLA-Schnittstelle 365–](#page-364-3)[367](#page-366-1) [Verbundenen Datensatz öffnen 445](#page-444-0) [Verwendung 426](#page-425-2) [Workflow 423](#page-422-1) Client [Starten 26](#page-25-2) [contacts 133](#page-132-1)

## **D**

Database Dictionary [Änderungsanforderungs-Felder 181](#page-180-2) Feldnamen [Request Management-Kostenvoran](#page-184-1)schläge 185 [Datei \(Menü\) 43](#page-42-0)

Datensätze [Automatische Speicherung 92](#page-91-0) [Bearbeiten 91](#page-90-0) [Kontaktdatensätze erstellen 571](#page-570-0) [Kontakte aufrufen 564](#page-563-0) [Manuell speichern 91](#page-90-1) [Paging 223](#page-222-0) [Sperren 91](#page-90-2) [Datensatzliste 54](#page-53-4) [Spaltentitel ändern 77](#page-76-0) [DDE 22,](#page-21-0) [124,](#page-123-0) [145,](#page-144-0) [212,](#page-211-0) [389,](#page-388-1) [401,](#page-400-2) [443,](#page-442-1) [576](#page-575-0) DDE (Dynamic Data Exchange) [Unterstützung 22](#page-21-1) [Definition 350](#page-349-0) [Desktopfarbe, ändern 103](#page-102-0) [Drucken 555](#page-554-0) [Bildschirme 43](#page-42-1) [Client-Konfiguration 556](#page-555-0) [Listen 43](#page-42-2) [Optionen 44](#page-43-0) [Server-Konfiguration 556](#page-555-0)

## **E**

[Ereignisdienste 206](#page-205-0) [Erforderliche Felder 65](#page-64-0) Erinnerung einrichten [Basisursachen-Analyse 401](#page-400-0) [Change Management 446](#page-445-0) [Incident Management 248](#page-247-0) [Service Management 148](#page-147-0) Erinnerung, einrichten [Change Management 446](#page-445-0) [Incident Management 248](#page-247-0) Erstellungsphase [Änderungsanforderungen genehmigen 524](#page-523-2) [Erweiterte Abfrage 176](#page-175-1) [In Incident-Tickets 182,](#page-181-0) [186](#page-185-0) [Incident-Tickets 179](#page-178-0) Erweiterte Suche [Inventory Management 274](#page-273-0) [Eskalationen 264](#page-263-0) [Definition 264](#page-263-1) [Incident-Tickets 263](#page-262-0) Excel [Nach Excel exportieren 22,](#page-21-0) [124,](#page-123-0) [145,](#page-144-0) [212,](#page-211-0) [576](#page-575-0) [Excel , nach exportieren 443](#page-442-1) [Excel, exportieren nach 389,](#page-388-1) [401](#page-400-2) [Explorer 96](#page-95-0)

#### **F**

[Favoriten-Leiste 104–](#page-103-0)[105](#page-104-0) [Felder 64](#page-63-0) [Basisursachen-Analyse-Tickets 391](#page-390-0) [Erforderlich 65](#page-64-0) [Geschützte 65](#page-64-1) [Finden-Funktion 73,](#page-72-0) [75](#page-74-0) [Daten suchen 71](#page-70-0) [Format \(Menü\) 55](#page-54-0) Format Control Scheduled Maintenance [Ausführen von 188–](#page-187-2)[189](#page-188-1) [Formular für neue Anfragen 131](#page-130-0) Formulare [Angezeigter Name 54](#page-53-5) [Arbeiten mit 100](#page-99-0) [Kontrollieren 100](#page-99-1) [Verbreitern 30](#page-29-1) [Füllen \(Funktion\) 541](#page-540-0) [Füllfunktion 73](#page-72-0) [Incident Management 206](#page-205-1) Funktionen [Finden 75](#page-74-0) [Füllen 73](#page-72-1) [Funktionstasten 58](#page-57-1)

## **G**

Genehmigungen [Änderungsstatus 436](#page-435-1) [Aufgabenstatus 451](#page-450-1) [Change Management 455](#page-454-0) [Allgemein 461](#page-460-0) [Einzelne Datensätze 461](#page-460-1) [Definition 421](#page-420-1) [Schaltflächen 456](#page-455-0) Geplante Ausfallzeit [Änderungen 438](#page-437-0) [Aufgaben 451](#page-450-2) Geräte-Datensätze [Suchen 291](#page-290-0) Gerätedatensätze

[Asset-ID 133](#page-132-0) [Ausfallverlauf \(Register\) 291](#page-290-1) [Zugriff 273](#page-272-0) [Manager 274](#page-273-1) [Verwalter 274](#page-273-1) [Gerätetypen 339](#page-338-0) [Geschützte Felder 65](#page-64-1) [Glossar 416–](#page-415-1)[418](#page-417-1) [Gültigkeitstabelle 575](#page-574-0)

#### **H**

[Helpdesk 130](#page-129-0) Incident-Ticket öffnen [Schnelle Methode 228](#page-227-0) [Standardmethode 231](#page-230-0) [Hierarchiemenü 96](#page-95-0) [Hilfe \(Menü\) 56](#page-55-0)

## **I**

[Inboxen 81](#page-80-0) [Erzeugen 82–](#page-81-0)[86](#page-85-0) [Inboxen verwenden 87](#page-86-0) [Incident Management 358–](#page-357-2)[365](#page-364-0) [Alerts 263](#page-262-0) [Ausfälle übertragen 364–](#page-363-0)[365](#page-364-1) [Benachrichtigen anderer Benutzer 255](#page-254-1) [Einführung 205](#page-204-0) [Eskalation 263](#page-262-0) [Flussdiagramm 208](#page-207-0) [Füllfunktion 206](#page-205-1) Inboxen [Erzeugen 82–](#page-81-0)[86](#page-85-0) Incident-Liste [Listen-Optionen \(Menü\) 212](#page-211-1) [Optionen \(Menü\) 211](#page-210-0) [Incident-Tickets 206](#page-205-2) [Benutzer benachrichtigen aus 255–](#page-254-0)[257](#page-256-0) [Mit anderen Datensätzen verbinden 253](#page-252-0) [Öffnen 223](#page-222-1) [Verbundene Datensätze, öffnen aus 254](#page-253-0) [IR-Abfrage 546](#page-545-0) [Kontaktpersonen \(Berichtet von\) 238](#page-237-0) [Notizen 257](#page-256-1) [Öffnen 209](#page-208-0) [Paging 223](#page-222-0)

[Schnelles Öffnen eines Tickets 228](#page-227-0) [SLA-Daten in offenen Tickets 363–](#page-362-0)[365](#page-364-0) [Status 263](#page-262-0) [Suchen 213,](#page-212-0) [406](#page-405-0) [Ticket öffnen 231,](#page-230-0) [359–](#page-358-0)[362](#page-361-0) [Ticket schließen 259](#page-258-0) [Tickets eskalieren 364](#page-363-1) [Ticket-Status 233](#page-232-0) [Übersicht 206](#page-205-3) [Ursachencodes 265](#page-264-0) [Verbundenen Datensatz öffnen 254](#page-253-1) [Wahrscheinliche Ursache 265](#page-264-0) Incident-Liste [Listen-Optionen \(Menü\) 212](#page-211-1) [Optionen \(Menü\) 211](#page-210-0) [incidents \(Datei\) 130](#page-129-1) [Incident-Tickets 206](#page-205-2) [Abfrageformular 83,](#page-82-0) [214](#page-213-0) [Abschluss-Code 261](#page-260-0) [Aktualisieren 243](#page-242-0) [Anhänge definieren 241](#page-240-0) [Basisursachen-Analyse 382](#page-381-0) [Benutzer benachrichtigen aus 255–](#page-254-0)[257](#page-256-0) [Erinnerung einrichten 248](#page-247-0) [Erstellen 178–](#page-177-2)[180](#page-179-1) [Eskalation 264](#page-263-0) [Listen-Optionen \(Menü\) 247](#page-246-0) [Lösung 261](#page-260-1) Lösungskandidat [Kennzeichnen 549](#page-548-0) [Weiterleiten oder ablehnen 550–](#page-549-0)[552](#page-551-0) [Mit anderem Datensatz verknüpfen 253](#page-252-0) Öffnen [Normal 231](#page-230-0) [Schnell 228](#page-227-0) [Optionen \(Menü\) 244,](#page-243-0) [400](#page-399-1) [Priorität 265](#page-264-1) [Definition 265](#page-264-2) [Schließen 259](#page-258-0) [Status 233,](#page-232-0) [263](#page-262-0) [Ursachencodes 235,](#page-234-0) [265](#page-264-0) [Verbundene Datensätze, öffnen aus 254](#page-253-0) [Wahrscheinliche Ursache 265](#page-264-0) [Inventory Management 267,](#page-266-0) [367–](#page-366-0)[377](#page-376-0) [Änderungsanforderungen erzeugen 306](#page-305-0)

[Geräteausfälle verfolgen 368–](#page-367-0)[370](#page-369-0) Inboxen [Erzeugen 82–](#page-81-0)[86](#page-85-0) [Incident-Tickets erzeugen 306](#page-305-1) [Leistung verfolgen 371–](#page-370-0)[377](#page-376-1) [Menü 305](#page-304-0) [RM-Kostenvoranschläge erzeugen 306](#page-305-2) Wartung [Aufgaben 306](#page-305-3) [Verlauf 305](#page-304-1) Inventory/Configuration Management [Abfrage 291](#page-290-0) IR Expert [Abfragen übergeben 541–](#page-540-0)[543](#page-542-0) [Abfrageoption 543](#page-542-1) [Definition 536](#page-535-0) [Einführung 536](#page-535-1) IR-Abfrage [Abfragen ändern 548](#page-547-0) [Lösungen verwenden 547](#page-546-0) [Verwendung 547–](#page-546-1)[548](#page-547-1) Lösungskandidat [Kennzeichnen 549](#page-548-0) [Weiterleiten oder ablehnen 550–](#page-549-0)[552](#page-551-0) [QBE-Liste, Verwendung mit 536](#page-535-2) [Wissensdatenbank durchsuchen 553](#page-552-0) IR-Abfrage [Incident Management-Zugriff 546](#page-545-0) [Service Management-Zugriff 545](#page-544-0)

## **J**

Java Client [Favoriten-Leiste 104–](#page-103-0)[105](#page-104-0) [Häufig verwendete Formulare 107](#page-106-0) [Schnittstelle 95](#page-94-0) [ServiceCenter Explorer ausblenden 99](#page-98-0)

## **K**

Kategorie-/Prioritätszuordnung [Incident Management 359,](#page-358-1) [361](#page-360-0) [Service Management 353,](#page-352-1) [356](#page-355-0) Kategorien [Änderungsanforderung 420,](#page-419-0) [465](#page-464-0) [Änderungsanforderung - Erweitert 494,](#page-493-1) [500,](#page-499-0) [504,](#page-503-0) [505,](#page-504-0) [508,](#page-507-0) [509,](#page-508-0) [510,](#page-509-0) [511,](#page-510-0) [515,](#page-514-0) [517,](#page-516-0) [518,](#page-517-1) [519,](#page-518-0) [522,](#page-521-0) [524,](#page-523-1) [525,](#page-524-0) [526,](#page-525-0) [527](#page-526-0)

[Aufgabe 421](#page-420-0) Change Management [Definition 421](#page-420-1) [Kategorientabelle 116](#page-115-0) [Kontakt 227](#page-226-0) [Kontaktdatei 563](#page-562-0) [Aktualisieren eines Datensatzes 574](#page-573-0) [Datensatz erzeugen 571](#page-570-0) [Öffnen 564](#page-563-0) Kontaktdatensatz [Bitmap hinzufügen 570](#page-569-0) [Bitmap löschen 570](#page-569-1)

## **L**

Leistung [Verfolgen 371–](#page-370-0)[377](#page-376-1) [Liste für Anfragen 119](#page-118-0) Listen-Optionen (Menü) [Basisursachen-Analyse 389](#page-388-0) [logon applid=applid \(Befehl\) 26](#page-25-0) Lösung [Wissensdatenbank 577](#page-576-0) Lösung suchen [Wissensdatenbank 577](#page-576-0) Lösungskandidat [Kennzeichnen 549](#page-548-0) [Weiterleiten oder ablehnen 550–](#page-549-0)[552](#page-551-0)

## **M**

[MAX.MANAGER 37](#page-36-0) Meldungen [Definition 422](#page-421-0) [Meldungsschaltfläche 106](#page-105-0) [Menü Häufig verwendete Formulare 107](#page-106-0) Menüs [Ansicht 53](#page-52-0) [Bearbeiten 45](#page-44-0) [Datei 43](#page-42-0) [Format 55](#page-54-0) [Hilfe 56](#page-55-0) [Optionen 56](#page-55-1) [Popup 60](#page-59-0) [Startmenü 65](#page-64-2) [Helpdesk 33](#page-32-0) [Manager 37](#page-36-1) [Techniker 35](#page-34-0)

[Verwalter 40](#page-39-0) [Verwendung 42](#page-41-0) Menüschaltflächen [Ausführungsdetails 159](#page-158-0) [Ausführungsverlauf 159](#page-158-1) [Scheduled Maintenance 159](#page-158-2) [Modul konfigurieren 353](#page-352-2) [Modulbeschreibung 351](#page-350-1)

#### **N**

Notizen [Incident Management 257](#page-256-1)

#### **O**

Optionen [Rechtschreibprüfung 50](#page-49-0) [Optionen \(Menü\) 56](#page-55-1) [Basisursachen-Analyse 388](#page-387-0)

#### **P**

[Paging 223,](#page-222-0) [390](#page-389-2) [Basisursachen-Analyse 390](#page-389-0) Paragraph 508 [Accessibility API 27](#page-26-2) [Accessibility Bridge 27](#page-26-0) [Accessibility Utility-Paket 27](#page-26-1) [Anzeigeoptionen für Zugang 27](#page-26-3) [Bearbeitungsoptionen für Zugang 28](#page-27-1) [Zugangsvoreinstellungen 26](#page-25-3) Phasen [Änderungsanforderung 467](#page-466-0) [Änderungsanforderung - Erweitert 494](#page-493-1) [Change Management 420](#page-419-2) [Definitionen 418](#page-417-2) [Popup-Menü 60](#page-59-0) Priorität [Änderungen 437](#page-436-1) [Aufgaben 450](#page-449-0) Basisursachen-Analyse [Tickets 390](#page-389-1) [Priorität der Incident-Tickets 265](#page-264-1)

#### **Q**

QBE-Liste [IR Expert, Verwendung mit 536](#page-535-2)

## **R**

Rechtschreibprüfung [Optionen 50](#page-49-0) [Reelle Geräte \(IND\) 339](#page-338-0) [Register 33](#page-32-1) [Navigieren 79](#page-78-0) Request Management [Änderungsanforderung erneut öffnen 491](#page-490-0) Kostenvoranschläge [Database Dictionary-Feldnamen 185](#page-184-1) [Erstellen 185–](#page-184-2)[188](#page-187-3) Risiko [Änderungen 437](#page-436-0) [Risiko berechnen 441](#page-440-0)

## **S**

[scenter \(Befehle\) 26](#page-25-1) Schaltflächen [Anfrageformular 132](#page-131-0) [Basisursachenliste 387](#page-386-0) [Genehmigung 456](#page-455-0) [Schnell öffnen 230](#page-229-0) [Taskleiste 58](#page-57-1) [Verwendung 42](#page-41-0) Schaltflächen anordnen [Position einrichten 53](#page-52-1) [Schaltflächen zweireihig 53](#page-52-2) Scheduled Maintenance Aufgaben [Änderungsanforderungen,](#page-180-0)  [erstellen 181–](#page-180-0)[184](#page-183-2) [Auswirkungen und Details 175–](#page-174-1)[178](#page-177-3) [Format Control, ausführen 188–](#page-187-0)[189](#page-188-2) [Incident-Tickets, erstellen 178–](#page-177-4)[180](#page-179-2) [Kostenvoranschläge, erstellen 185–](#page-184-3)[188](#page-187-4) [Mit dem logischen Namen nach Geräten](#page-197-1)  suchen 198 Schließen [Basisursachen-Analyse-Tickets 397](#page-396-0) [Incident-Tickets 259](#page-258-0) [Verfügbarkeit mitteilen 262](#page-261-0) Schlüssel [Zahlen 53](#page-52-3) Schnittstellen [Externe Quellen 352](#page-351-1)

[Incident Management 358–](#page-357-0)[365](#page-364-0) [Service Management 352–](#page-351-0)[358](#page-357-1) [Schriftarten 55](#page-54-0) [Schulungsservices 17](#page-16-0) [Service Management 111,](#page-110-0) [352–](#page-351-0)[358](#page-357-1) [Anfragebericht öffnen 354–](#page-353-0)[358](#page-357-3) [Anfrageberichte 130](#page-129-0) [Aktualisieren 147](#page-146-0) [Duplizieren 142](#page-141-0) [Erforderliche Maßnahme 153](#page-152-0) [Erinnerung einrichten 148](#page-147-0) [Erstellen 138](#page-137-0) [Listen-Optionen \(Menü\) 145](#page-144-1) [Mit anderen Datensätzen](#page-145-0)  verknüpfen 146 [Optionen \(Menü\) 143](#page-142-0) [Schließen 154](#page-153-0) [Suchen 125](#page-124-0) Anfrageformular [Schaltflächen 132](#page-131-0) [Anfragen außerhalb der Servicestunden 358](#page-357-4) [Anspruchsüberprüfung 354](#page-353-1) [Formular für neue Anfragen 131](#page-130-0) [Optionen \(Menü\) 136](#page-135-0) Inboxen [Erzeugen 82–](#page-81-0)[86](#page-85-0) [IR-Abfrage 545](#page-544-0) [Liste für Anfragen 119](#page-118-0) [Listen-Optionen \(Menü\) 124](#page-123-1) [Optionen \(Menü\) 123](#page-122-0) [Öffnen 112](#page-111-0) [SLA auswählen 353](#page-352-3) [Übersicht 114](#page-113-0) ServiceCenter 3270-Sitzung [Anmeldung 26](#page-25-0) [Abmelden 30–](#page-29-0)[31](#page-30-0) [Ändern von Spaltentiteln in](#page-76-0)  Datensatzlisten 77 [Anmeldeformular 29](#page-28-0) [Anmeldung 28](#page-27-0) [Anwendungsbeschreibungen 14](#page-13-0) [Beispieldaten 21](#page-20-0) [Benutzermenü 32](#page-31-0) [Benutzeroberfläche 28](#page-27-0) [Erforderliche Kenntnisse 14](#page-13-1)

[Explorer 96](#page-95-0) [Ausblenden 99](#page-98-0) [Felder 64](#page-63-0) [Finden- und Füllfunktionen 73](#page-72-0) Formulare [Verbreitern 30](#page-29-1) [Funktionstasten 58](#page-57-1) [Register 33](#page-32-1) Schriftarten [Festlegen 55](#page-54-0) [Starten eines Client 26](#page-25-2) [Startmenüs 65](#page-64-2) [Statusleiste 62](#page-61-0) [Übersicht 14](#page-13-0) SLA (Service Level Agreement) Management [Change Management 365–](#page-364-3)[367](#page-366-1) [SLAs implementieren 350](#page-349-1) Speichern [Aufforderung 54](#page-53-2) [Manuell 91](#page-90-1) Sperren [Datensätze 91](#page-90-2) [Starten eines Client 26](#page-25-2) [Startmenü 65](#page-64-2) [Helpdesk 33](#page-32-0) [Manager 37](#page-36-1) [Techniker 35](#page-34-0) Startmenü (Hauptmenü) [Verwalter 40](#page-39-0) Status [Aufgaben 451](#page-450-3) [Incident-Tickets 263](#page-262-0) [Leiste 53,](#page-52-4) [62](#page-61-0) Suchen [Change Management 426](#page-425-0) [Inventory/Configuration Management 291](#page-290-0) [Nach Daten 71](#page-70-0) [Finden-Funktion 71](#page-70-1) [SUSIE.SUPERTECH 36](#page-35-0) [Symbolleiste 53](#page-52-5) [Verwendung 42](#page-41-0)

## **T**

Taskleiste [Schaltflächen 58](#page-57-1) [Schaltflächentitel 53](#page-52-6) [Textmodus, abmelden 31](#page-30-1) [Trainingsservices 17](#page-16-0)

#### **U**

[Unverankertes Formular 101](#page-100-0) [Ursachencodes 235,](#page-234-0) [265](#page-264-0)

### **V**

[Verfügbarkeit mitteilen 262](#page-261-0) [Virtuelles Gerät 339](#page-338-1) Voreinstellungen [Zugang 52](#page-51-0)

#### **W**

[Wahrscheinliche Ursache 265](#page-264-0) Warteschlangen [Basisursachen-Analyse 386](#page-385-0) [Wichtigkeit von SLAs 350](#page-349-2) Wissensdatenbank [Adaptives Lernen 577](#page-576-0) [Lösung suchen 577](#page-576-0) [Lösung verwenden 577](#page-576-0) [Nachschlagen 577](#page-576-0) [Wissensdatenbank-Engineering 548–](#page-547-2)[553](#page-552-1) [Wissensdatenbank durchsuchen 553](#page-552-0)

## **Z**

Zugang [Anzeigeoptionen 27](#page-26-3) [API 27](#page-26-2) [Bearbeitungsoptionen 28](#page-27-1) [Voreinstellungen 52](#page-51-0) [Personen mit Behinderungen 26](#page-25-3) Zuweisen [Einfach 353](#page-352-0) [Kategorie/Priorität 353](#page-352-4)

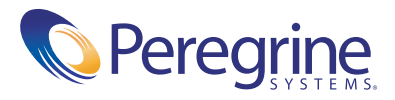